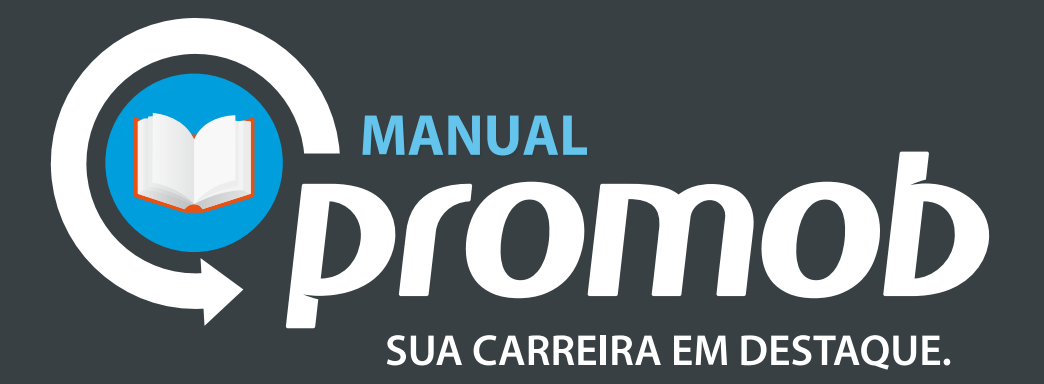

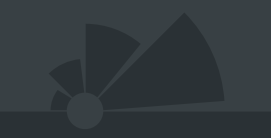

© 2016 Promob Software Solutions

Manual Promob. / Promob Software Solutions. – Caxias do Sul, RS: Promob Software Solutions V-1.17.1 Ltda., 2016.

# Sumário

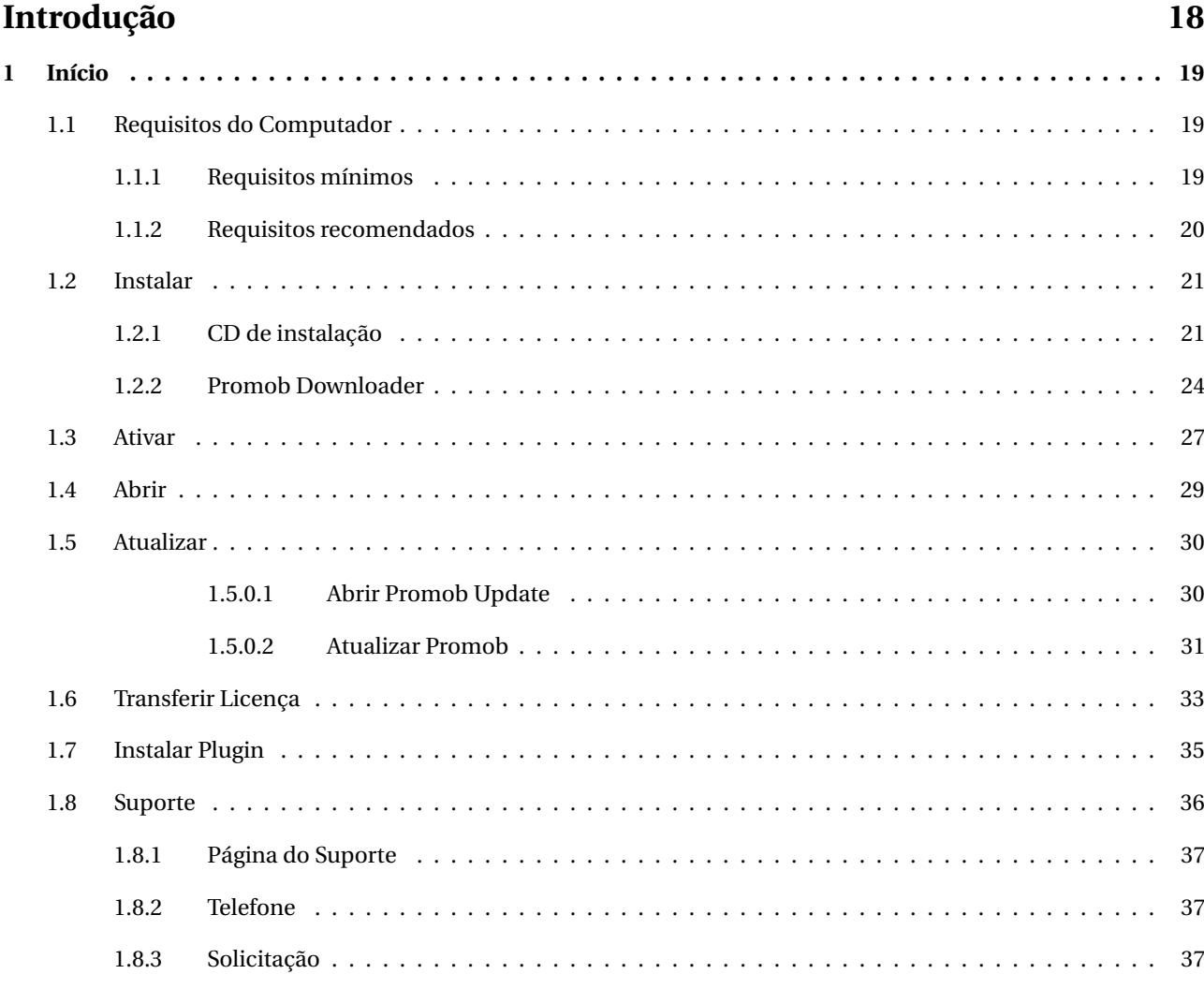

# Ambientação I

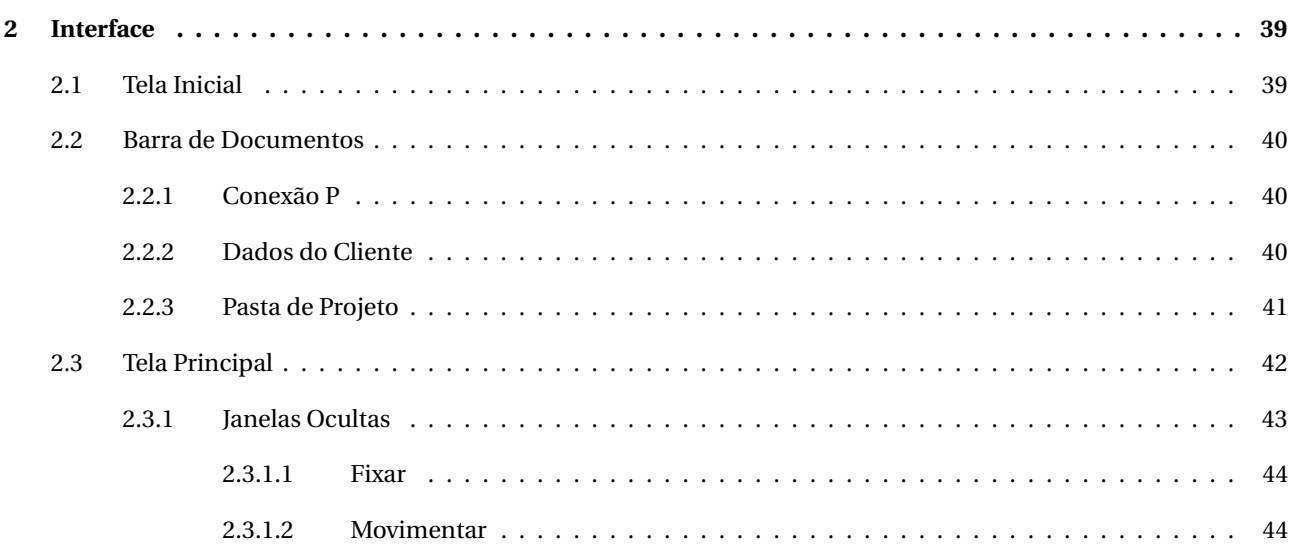

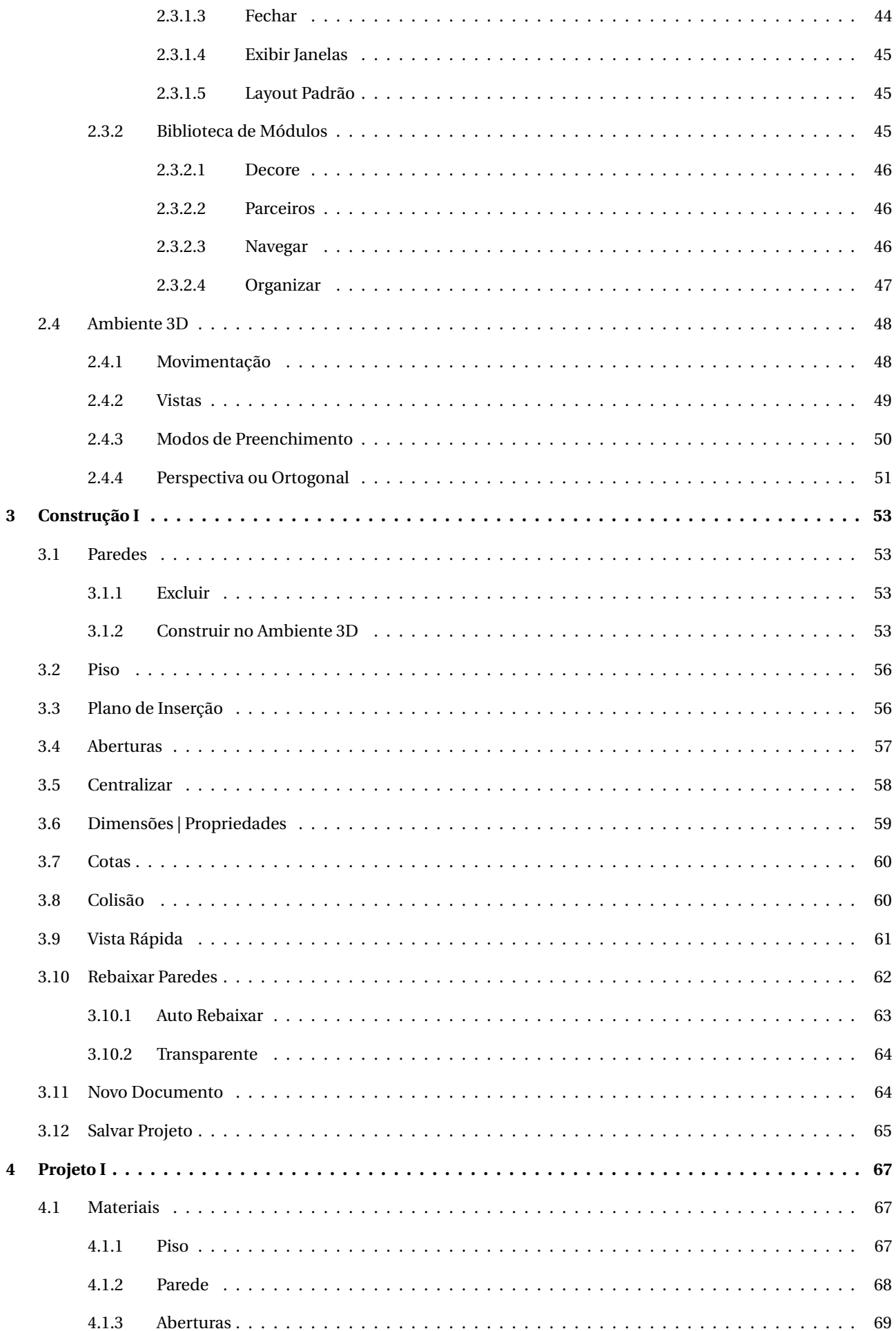

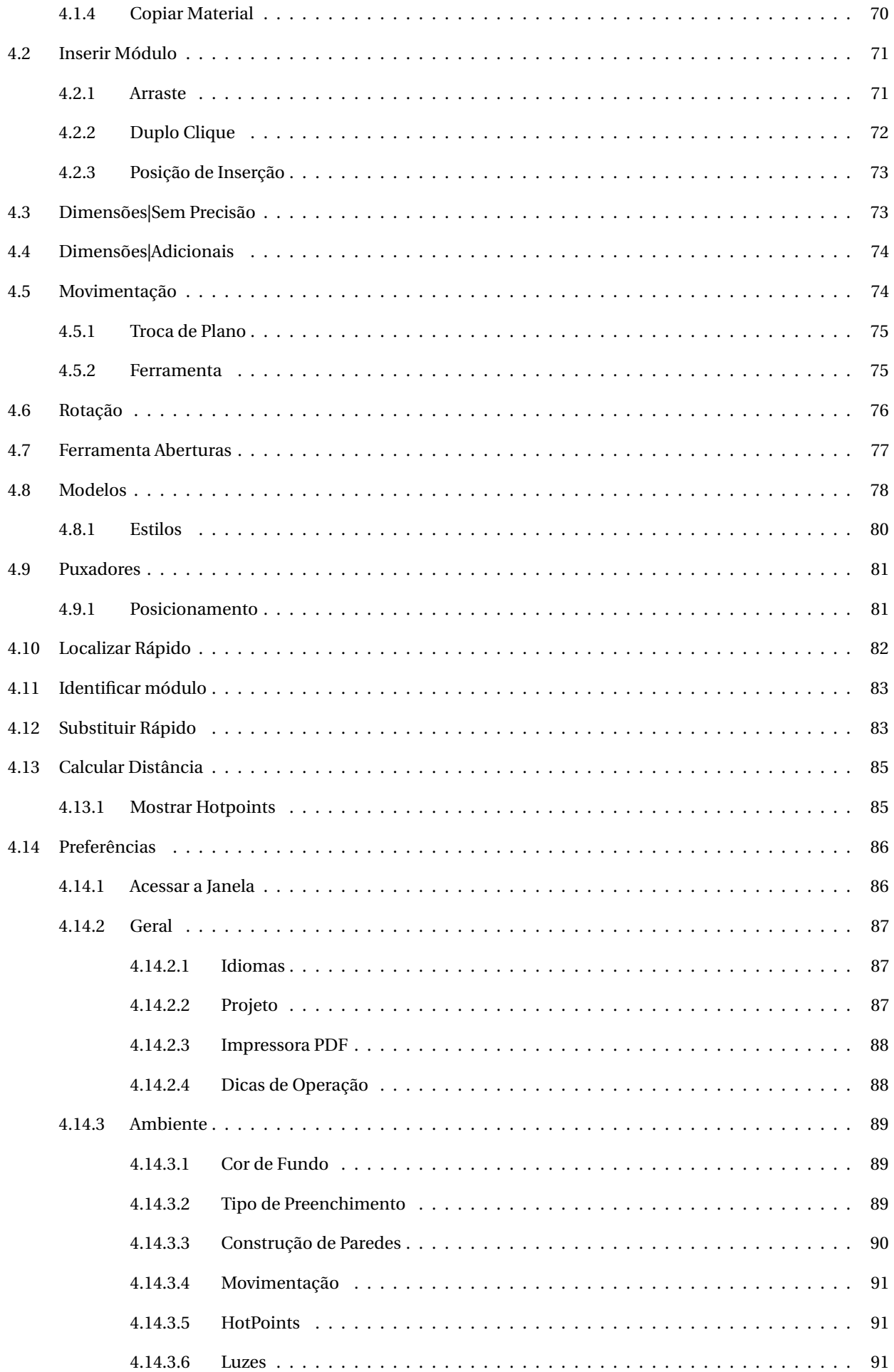

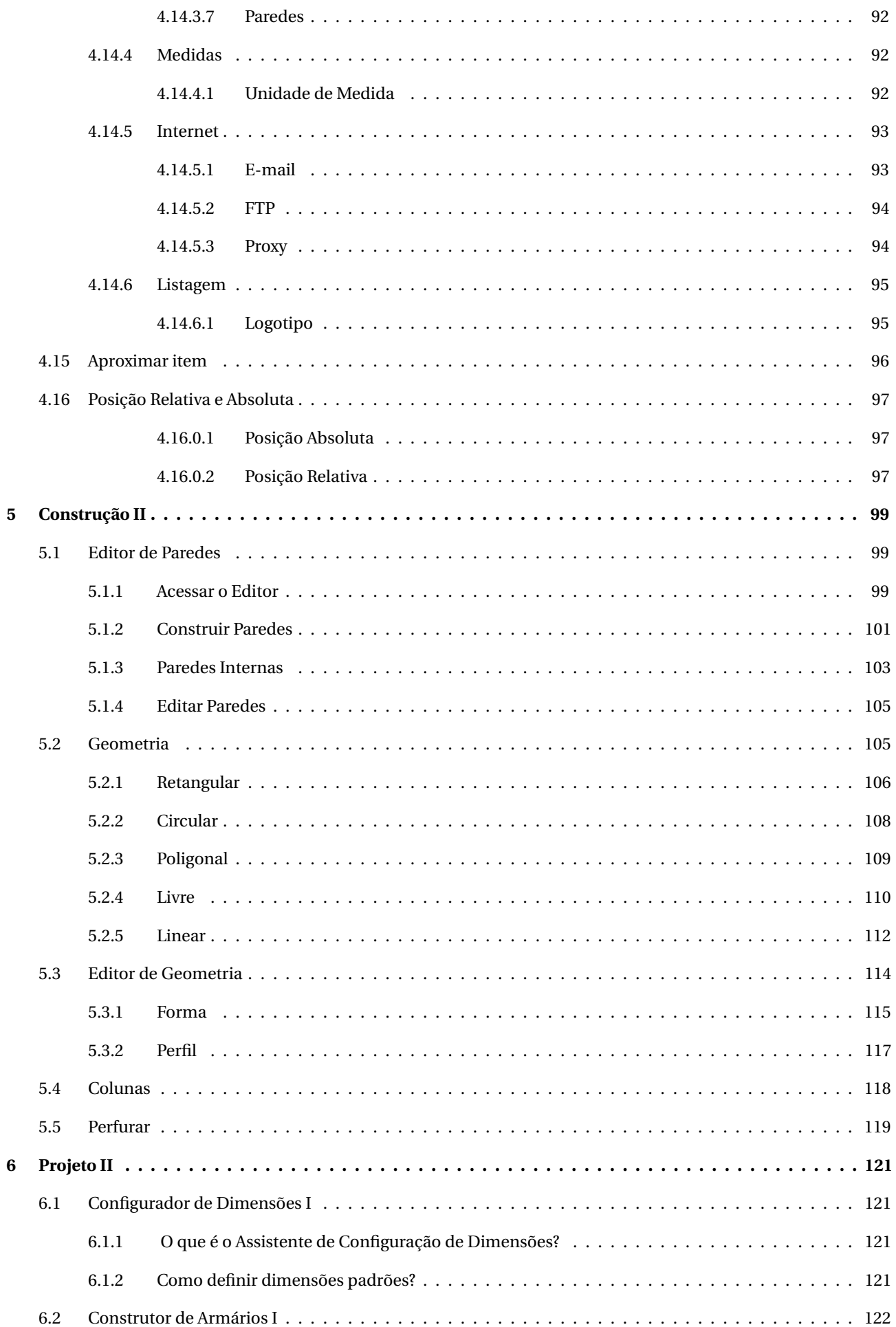

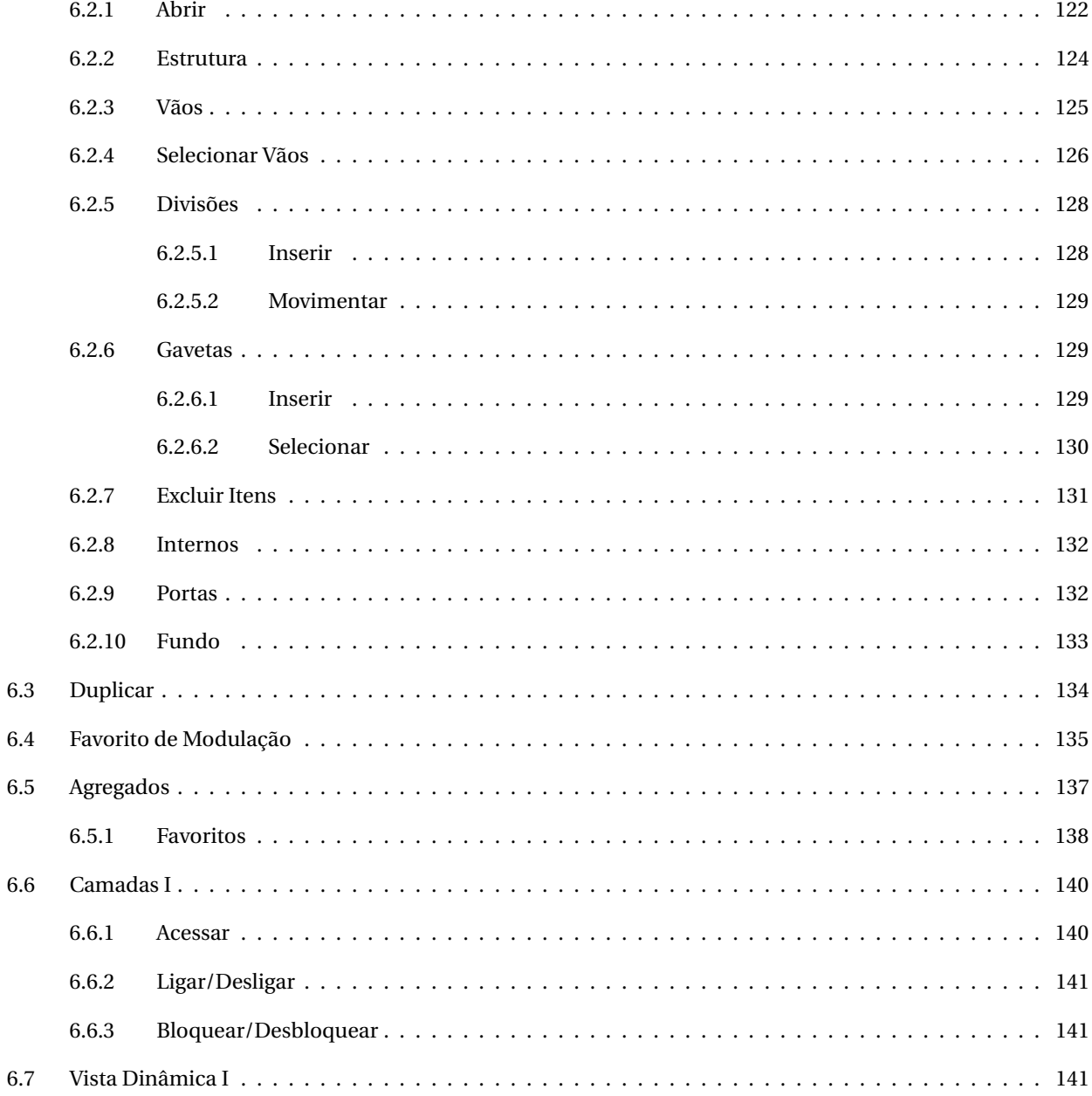

# Ambientação II

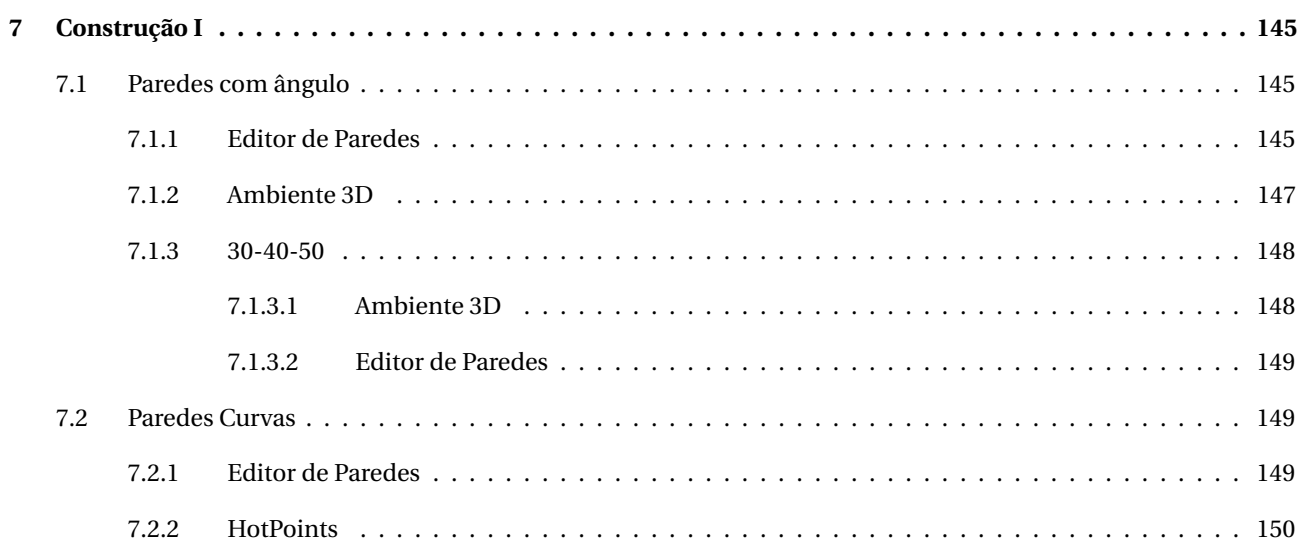

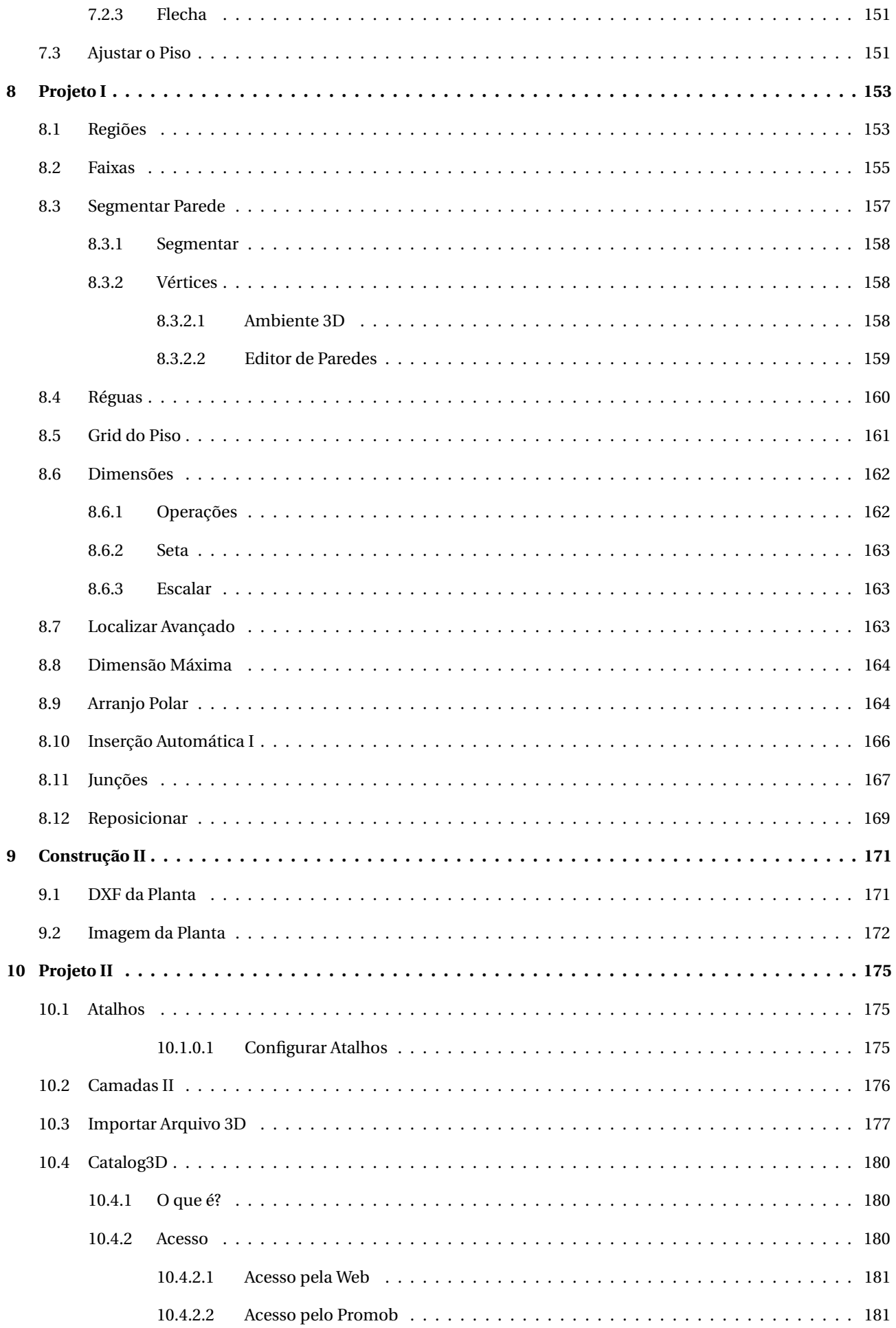

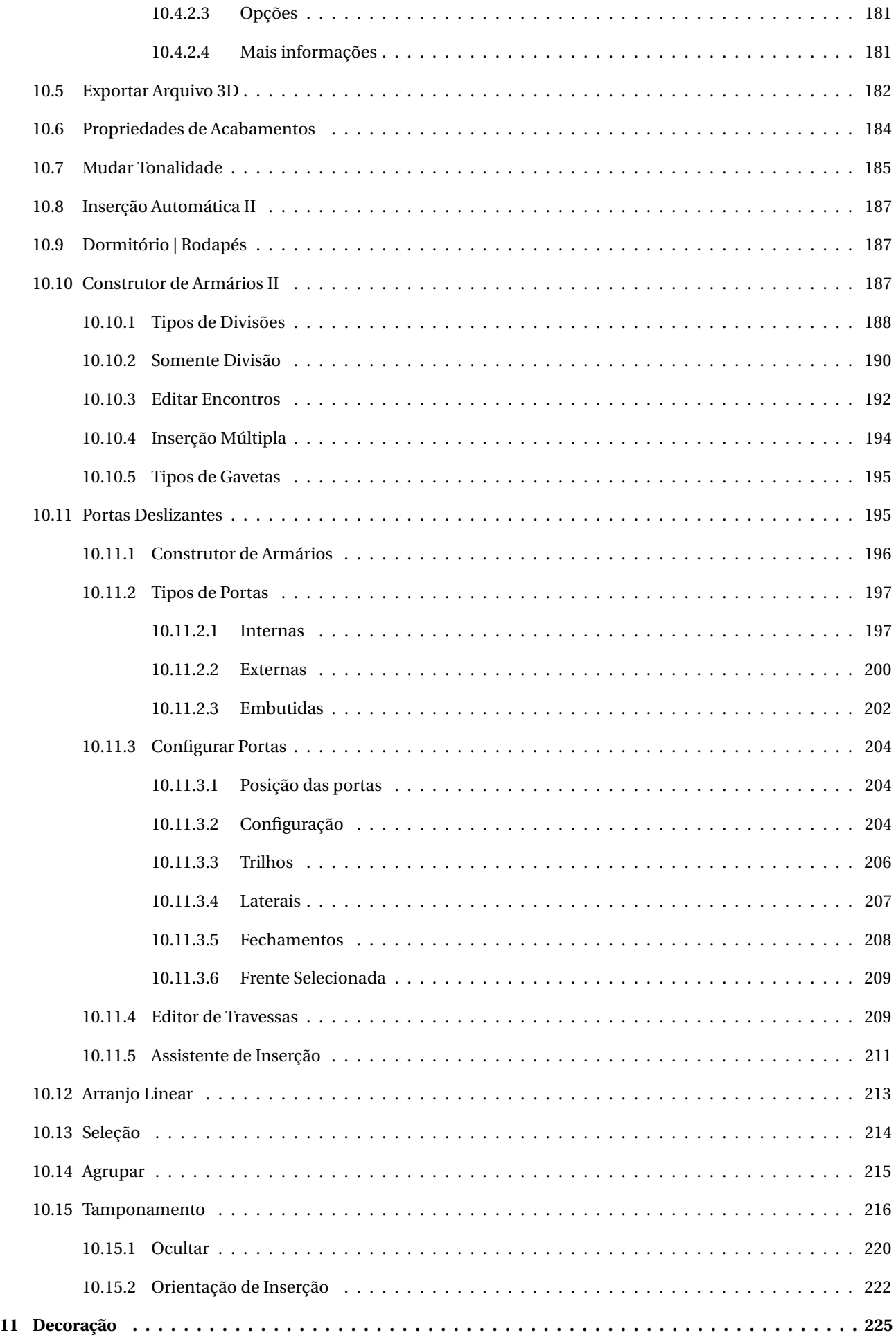

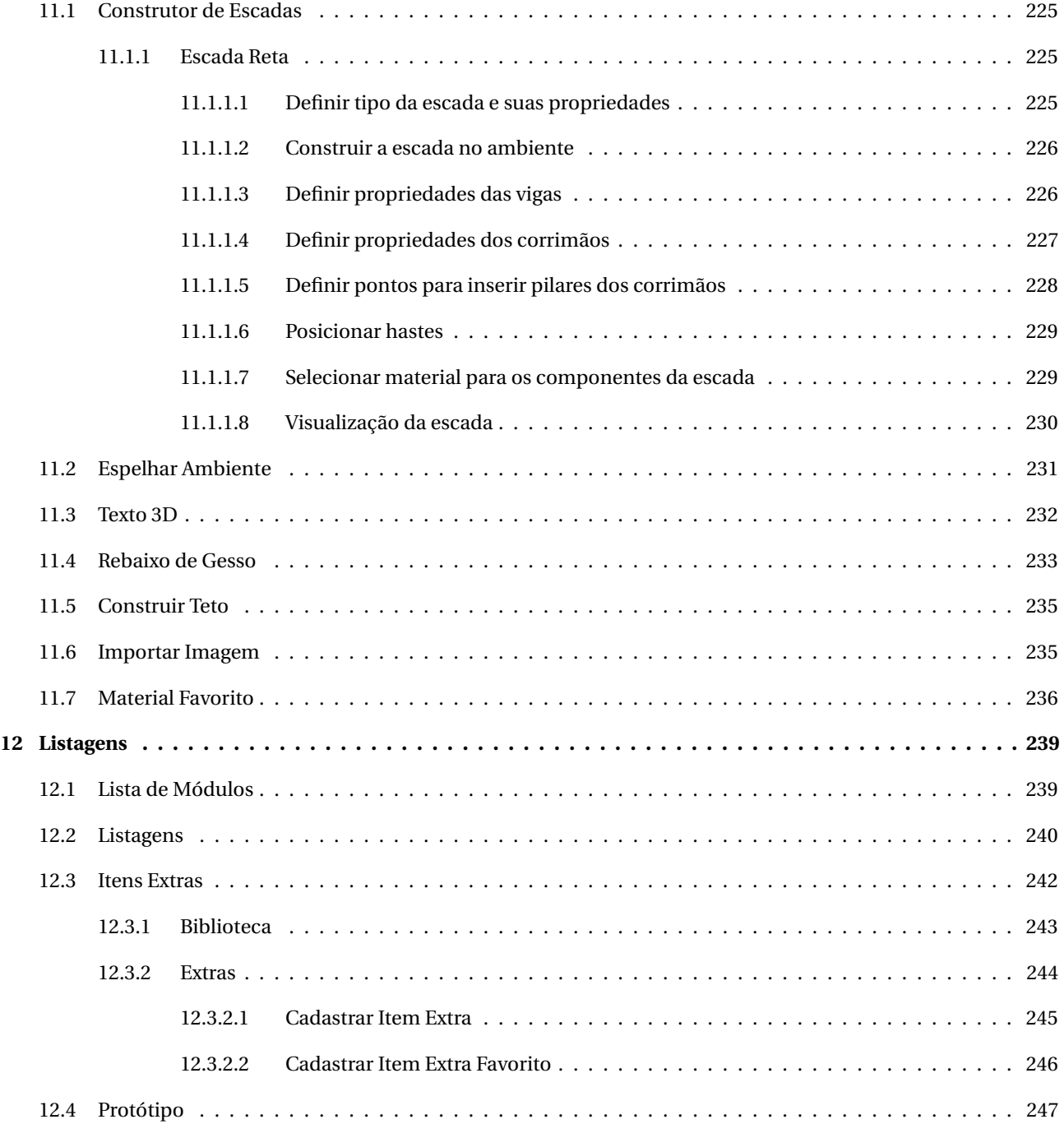

## **[Documentação](#page-248-0) 250**

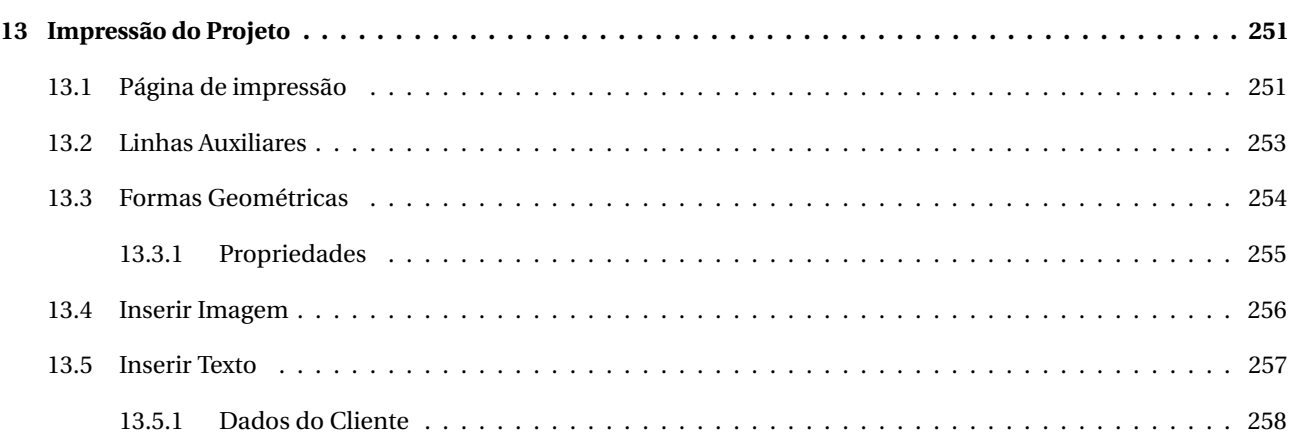

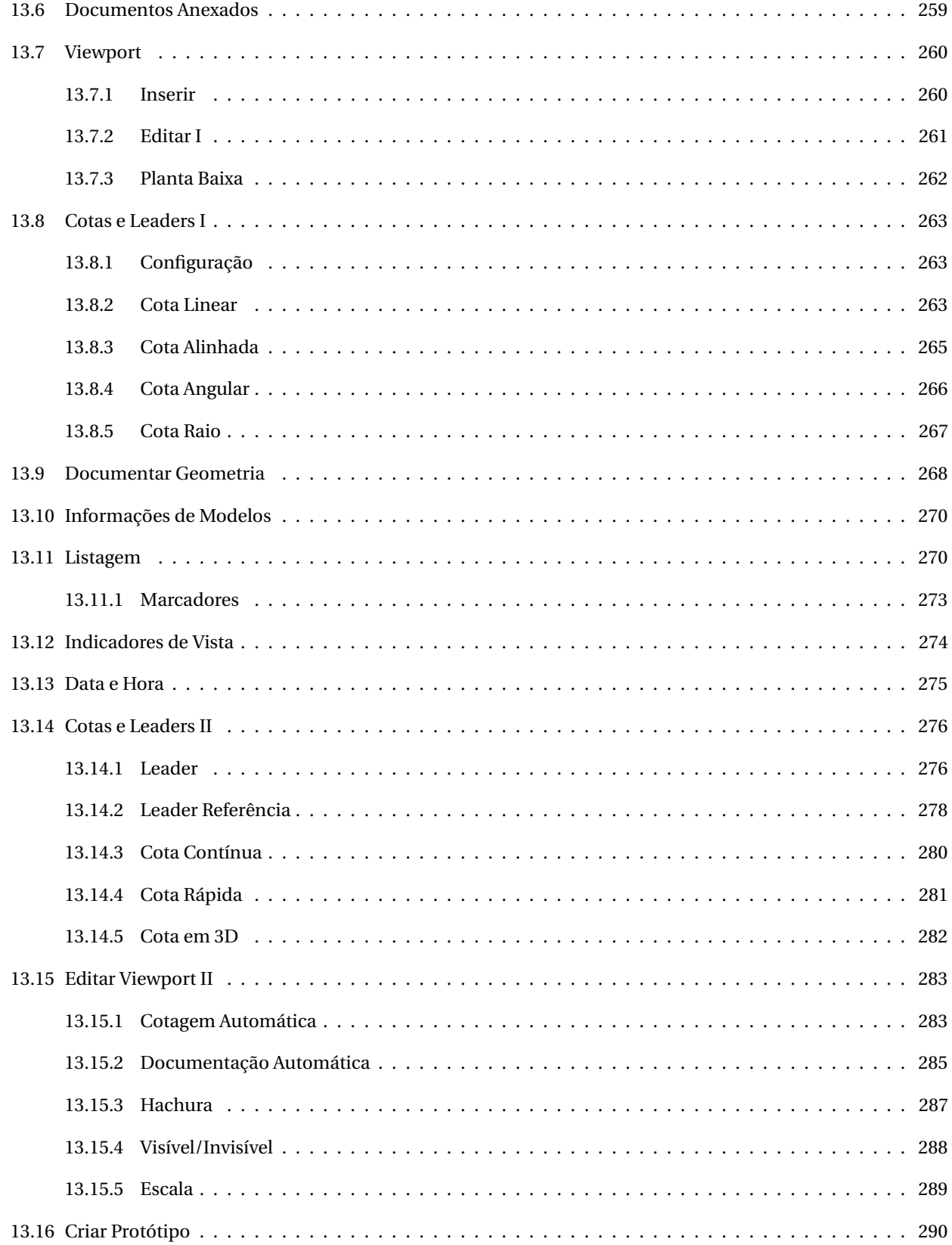

## Apresentação

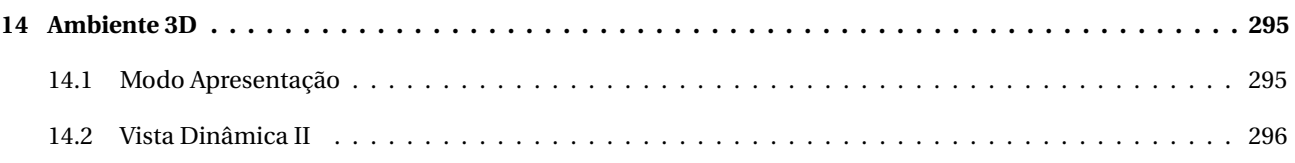

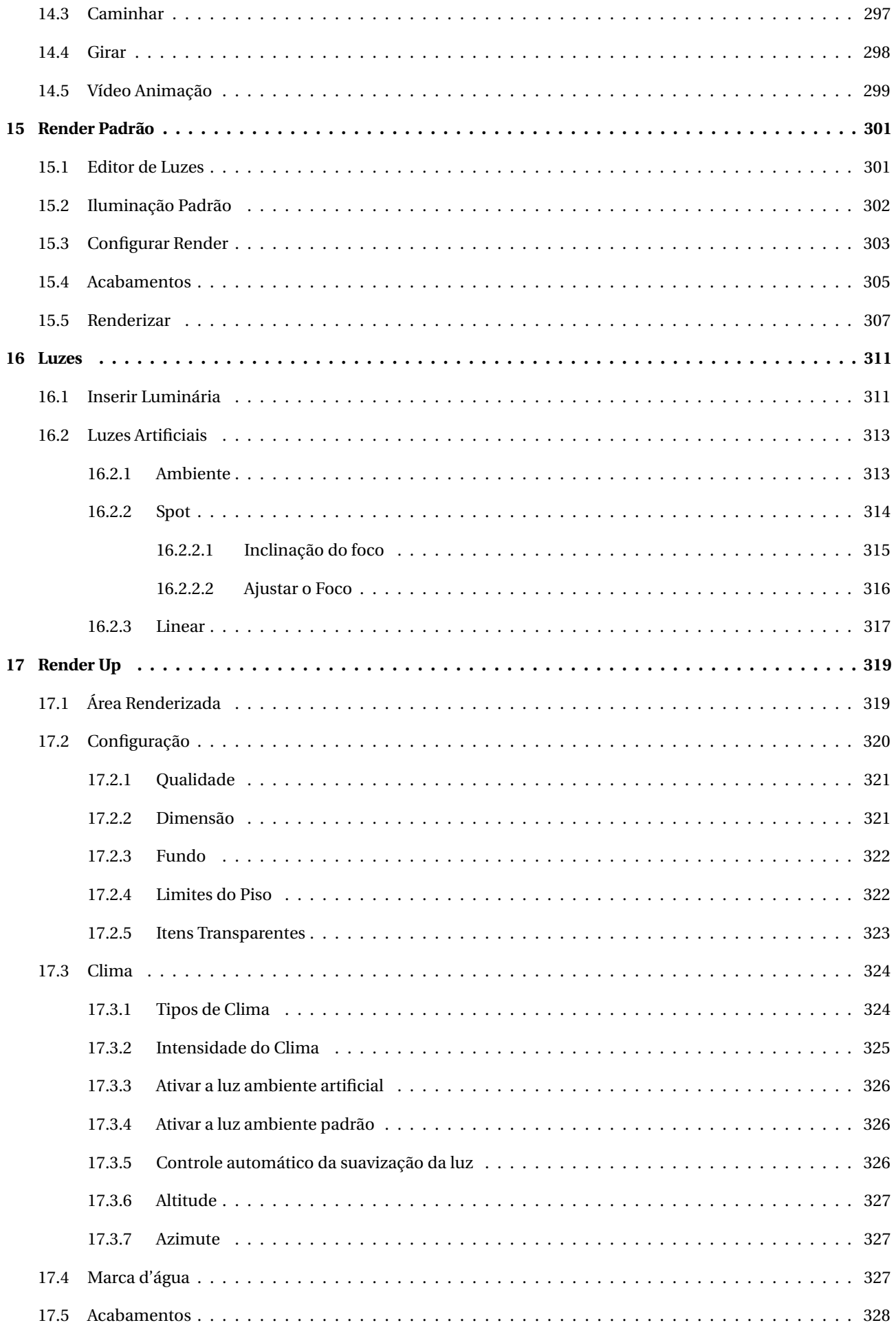

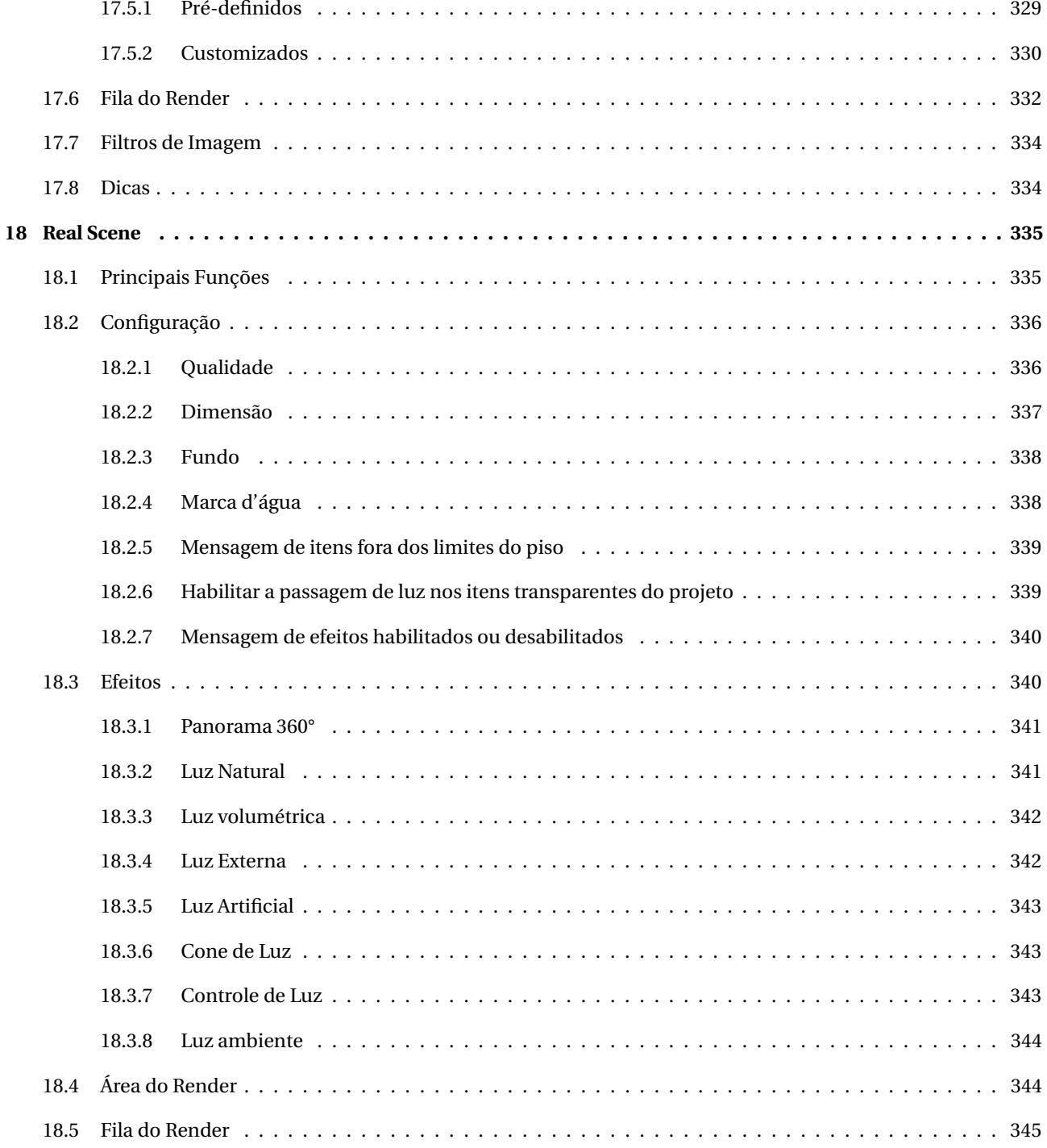

## **[Configuração de Produto e Orçamento](#page-345-0) 347**

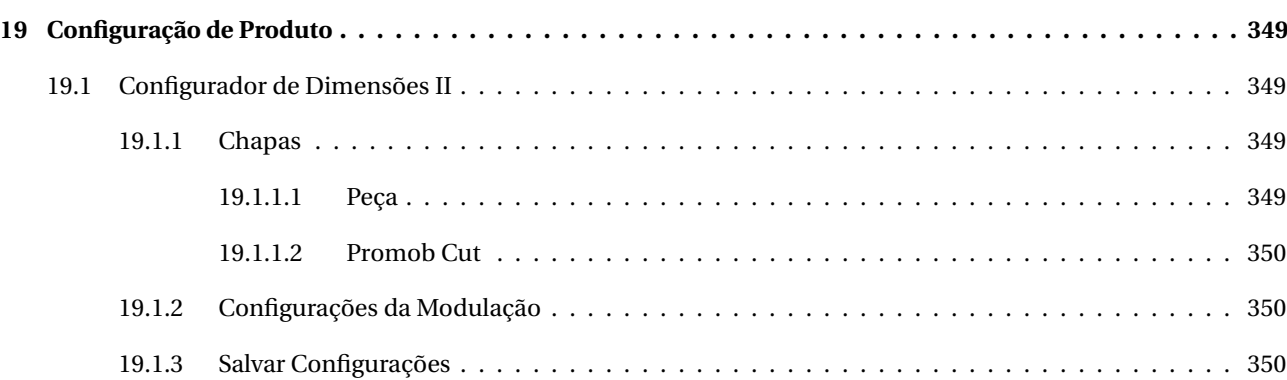

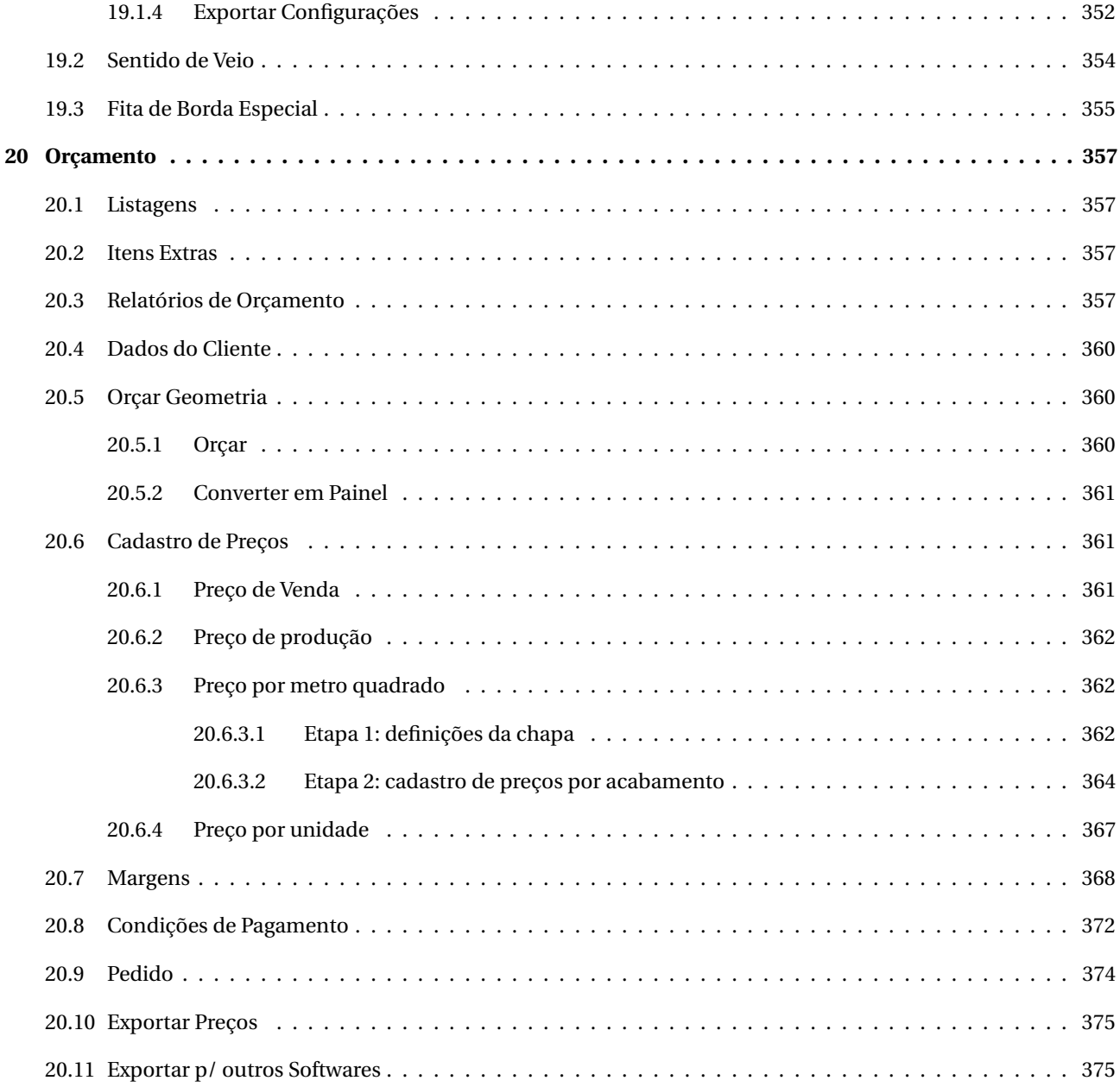

## **Promob Cut**

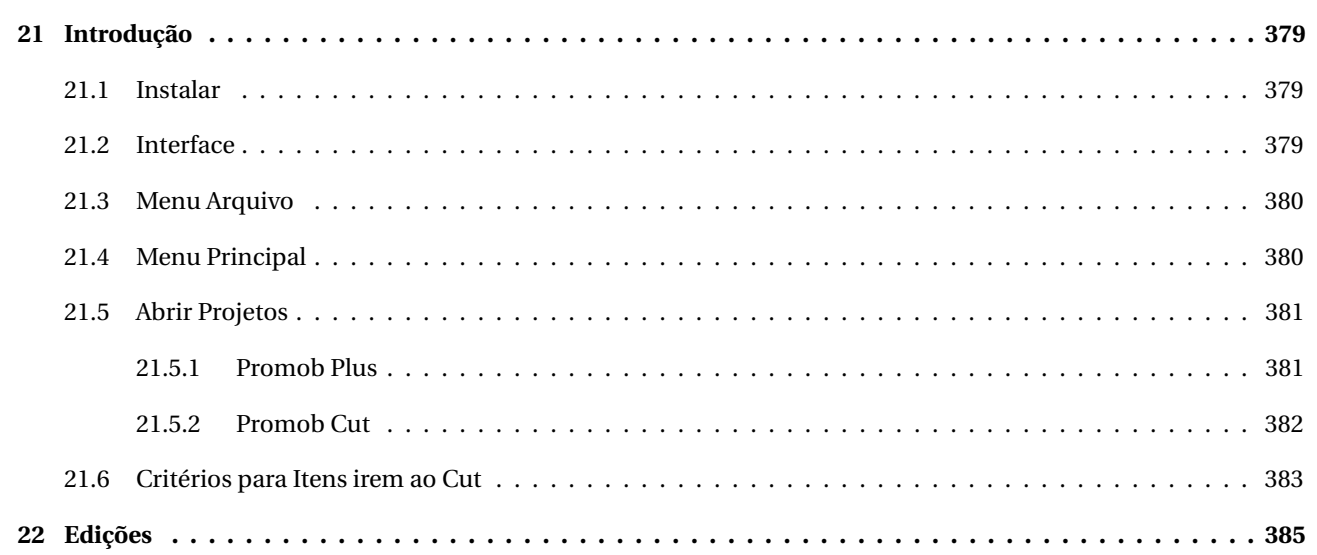

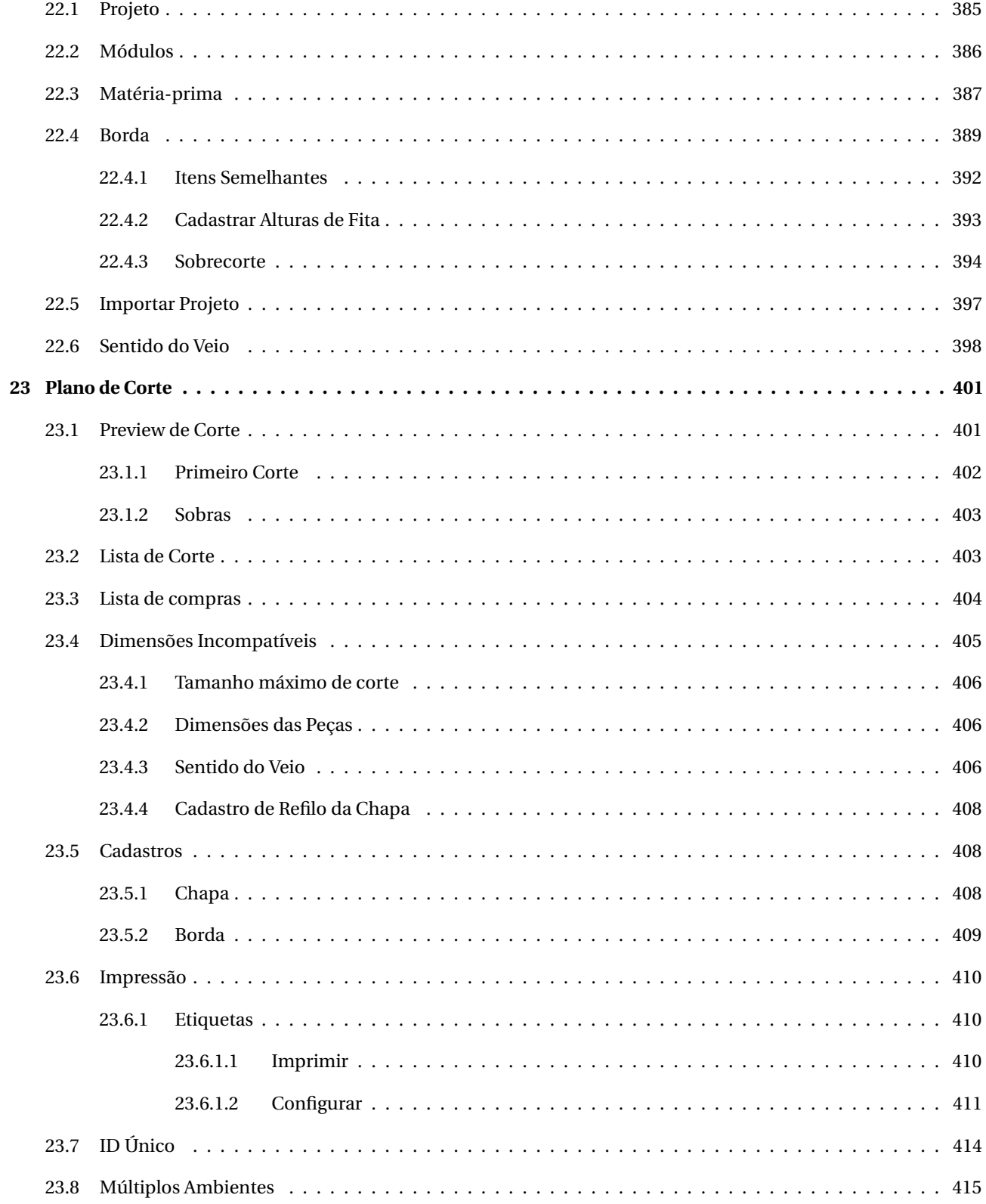

## **Atividades**

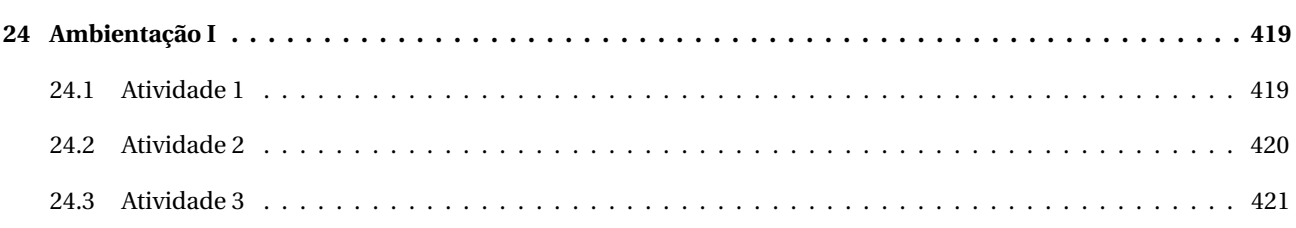

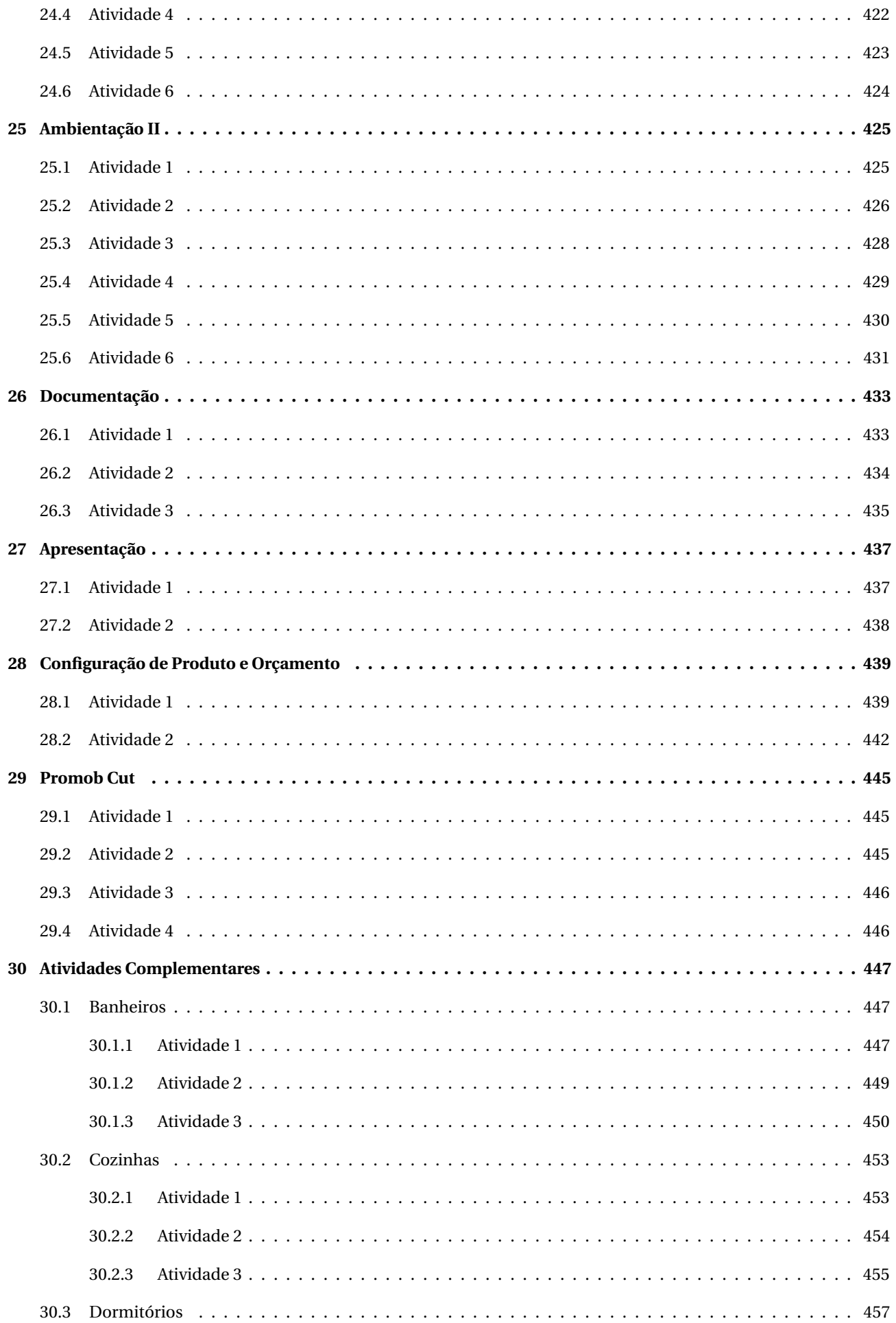

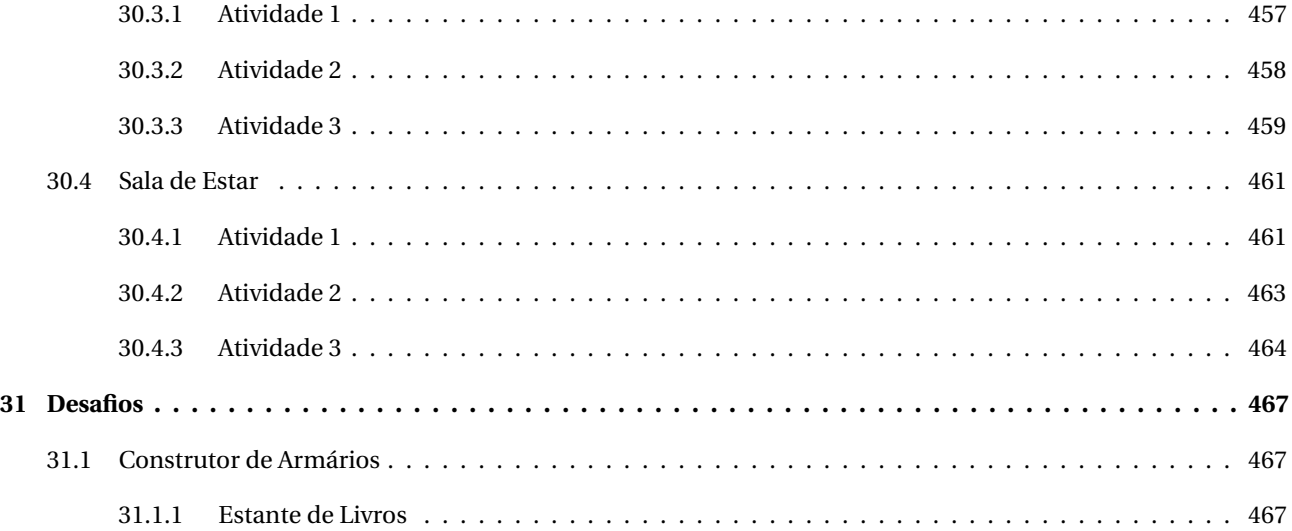

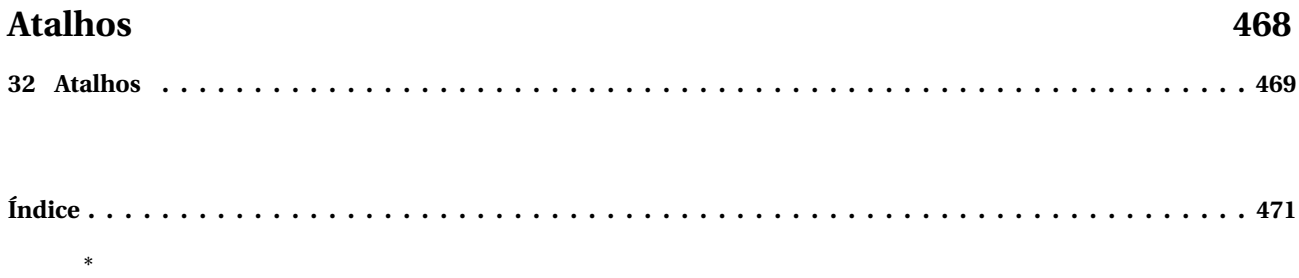

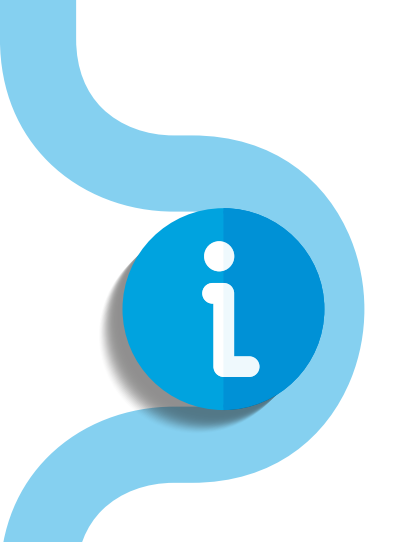

# **INTRODUÇÃO**

Consulte os procedimentos iniciais para utilização do Promob: requisitos do computador, download, instalação, ativação, entre outros.

# <sup>C</sup>APÍTULO **1**

# **Início**

<span id="page-18-0"></span>Está começando a utilizar o Promob? Consulte aqui os procedimentos iniciais para utilização do mesmo! Leia com atenção o material disponível e, caso tenha alguma dúvida, entre em contato com a Central de Atendimento da Promob. Veja como fazer isto ao final deste capítulo.

<span id="page-18-1"></span>A seguir seguem procedimentos de introdução ao Promob.

## 1.1 Requisitos do Computador

Os dados informados pela Promob nesta sessão têm apenas a finalidade de servir como auxílio no momento da escolha do equipamento ideal visando a melhor performance do Promob.

Contate o técnico ou fornecedor de equipamentos para a comparação e escolha de equipamentos que melhor se enquadram nos requisitos de funcionamento.

<span id="page-18-2"></span>Consulte abaixo os requisitos do computador para utilização do Promob:

## 1.1.1 Requisitos mínimos

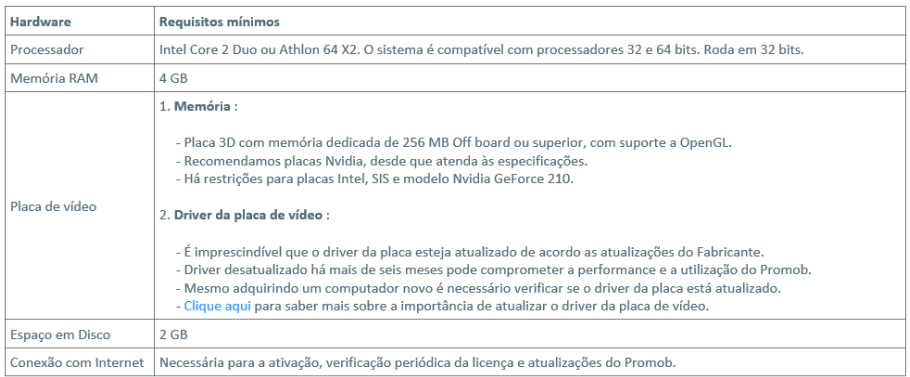

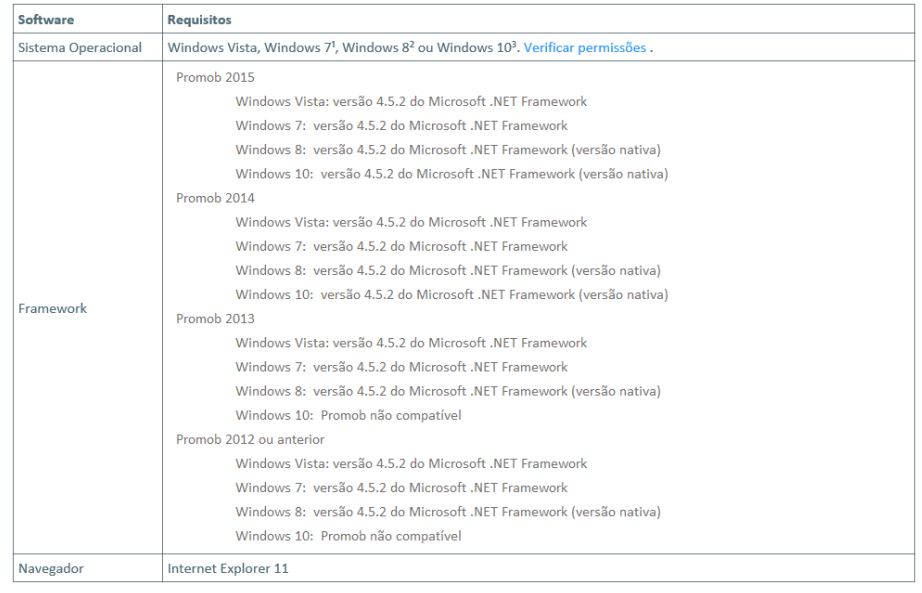

#### **Importante**:

- 1. O Promob não é compatível com os sistemas operacionais Mac, Linux e outros, somente com sistemas operacionais da Microsoft, conforme tabela acima.
- 2. Não é possível utilizar o Promob em máquinas virtuais.
- 3. A data do Windows deve estar sempre atualizada, pois qualquer alteração pode interromper o correto funcionamento do Promob.

## <span id="page-19-0"></span>1.1.2 Requisitos recomendados

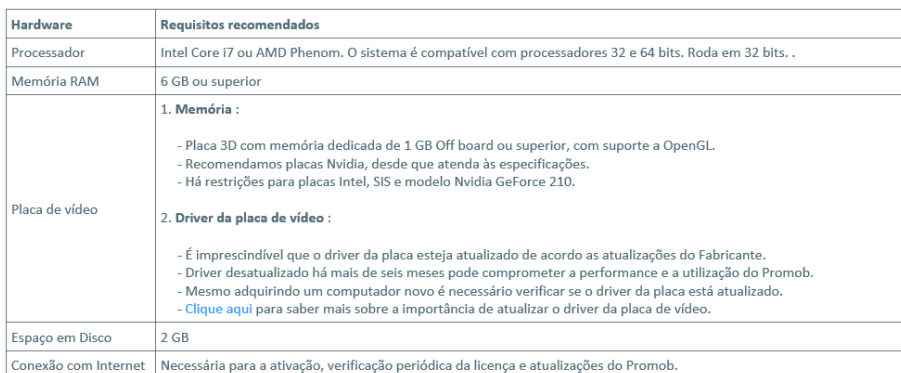

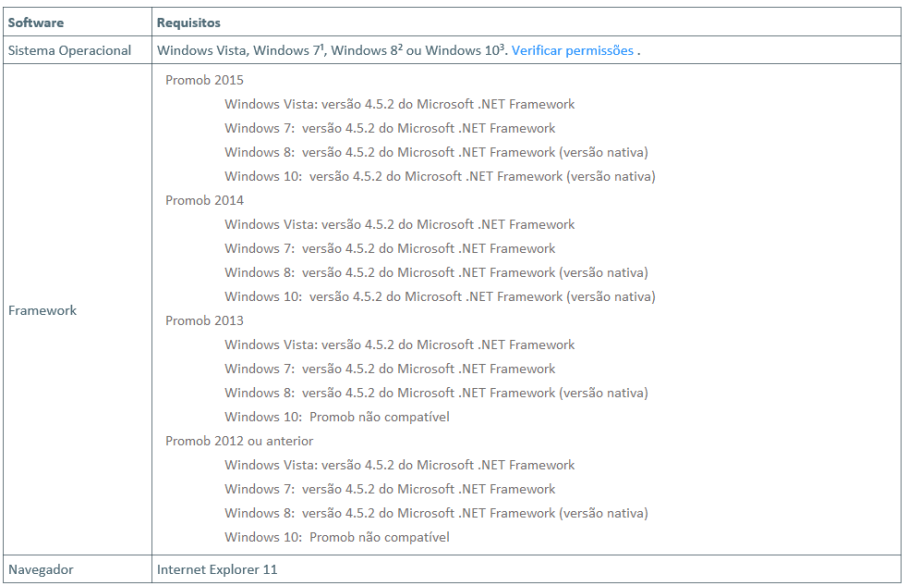

- 1. Promob 2009 não é compatível com o sistema operacional Windows 7 e versões superiores.
- 2. O Promob 2012 é compatível com o sistema operacional Windows 8 a partir da compilação 5.34.12.
- 3. O Promob não roda em máquinas virtuais.
- 4. A instalação do Promob não pode ser realizada em uma unidade de rede.

Consulte [<http://kb.promob.com/support/pt-br/Paginas/KB25.aspx>](http://kb.promob.com/support/pt-br/Paginas/KB25.aspx) para saber como:

- verificar a versão do Promob,
- verificar configuração da placa de vídeo,
- atualizar driver da placa de vídeo,
- versão do Microsoft.Net Framework,
- requisitos para sistemas Start e Studio+Builder.

# <span id="page-20-0"></span>1.2 Instalar

<span id="page-20-1"></span>O Promob pode ser instalado através do CD de instalação ou através dos arquivos baixados pelo Promob Downloader.

## 1.2.1 CD de instalação

Este procedimento de instalação aplica-se ao Promob Plus, Promob Arch, Promob Premium, Promob Studio, Promob Lite, Promob Catalog, Promob Start, Promob Academic, Planner e Cut Pro.

- 1. Insira o DVD na unidade leitora de DVD;
- 2. Na janela de boas vindas do Assistente de Instalação clique em **Próximo**;

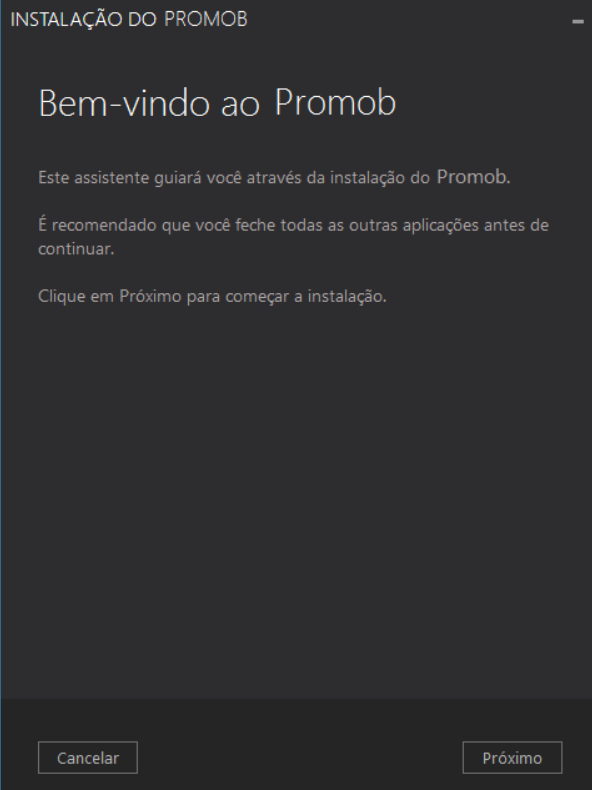

3. Defina o idioma de instalação do Promob:

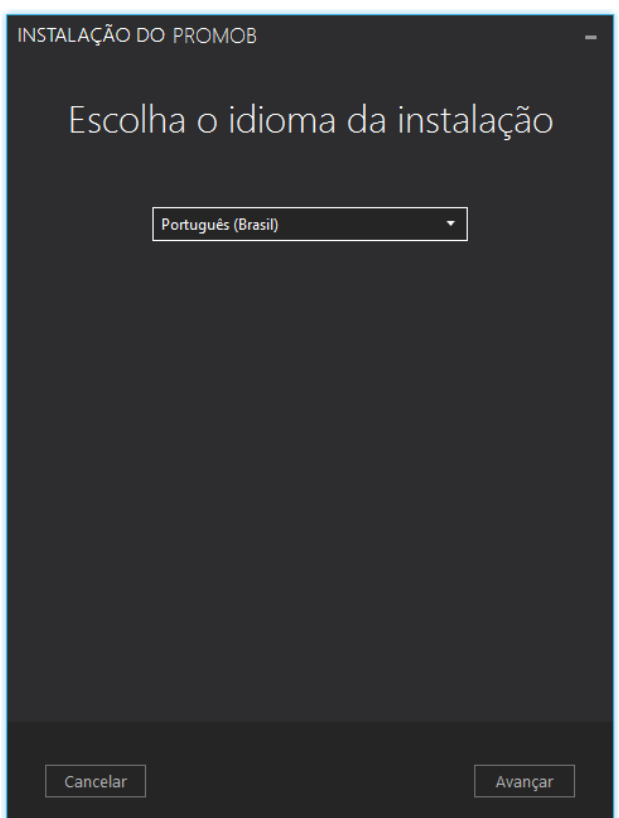

4. Defina o local de instalação do Promob. Por padrão o assistente de instalação define o caminho C:\Arquivos de programas;

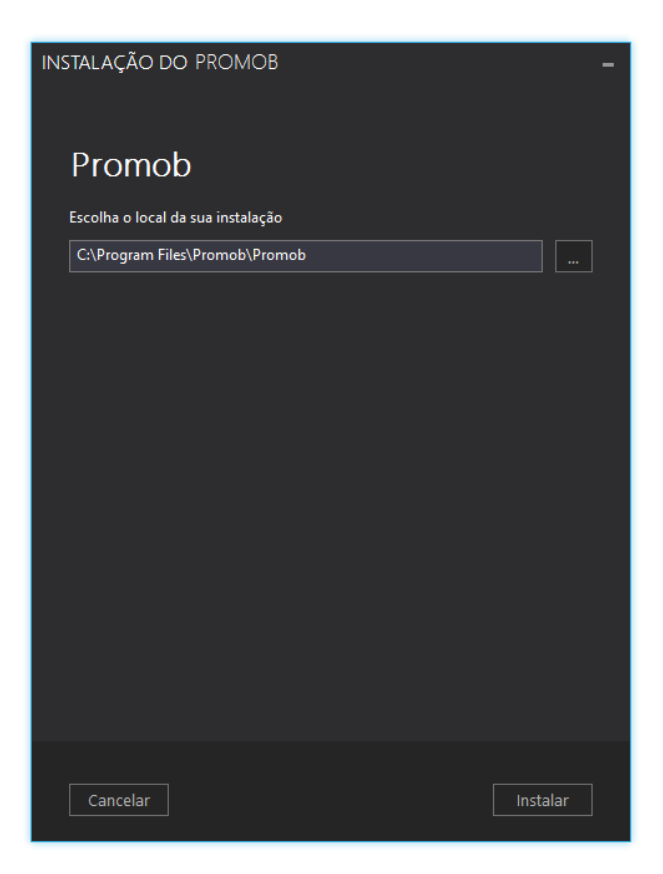

- 5. Aguarde enquanto o Promob é instalado;
- 6. Escolha as opções de atalho do Promob e clique em **Avançar**;

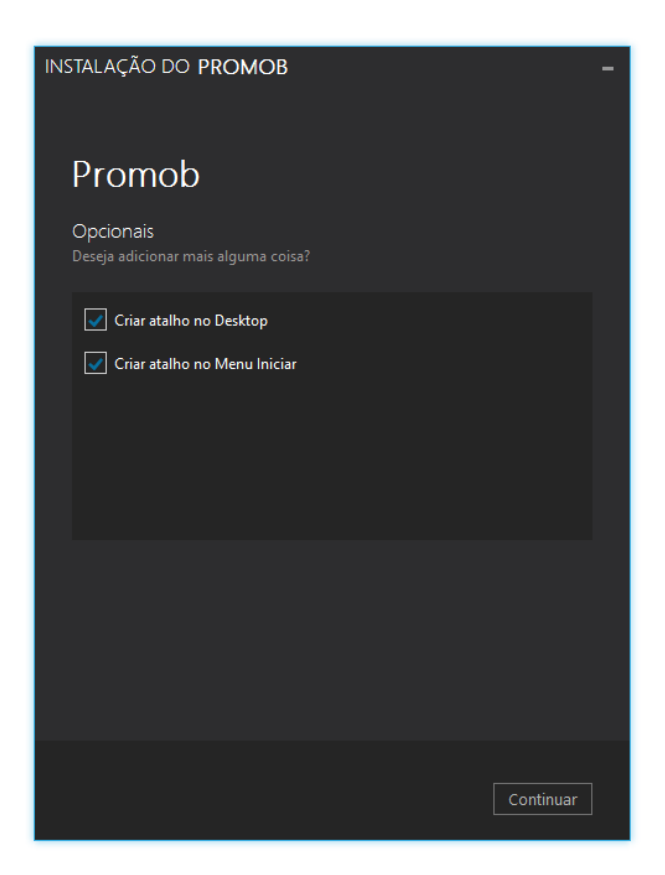

7. Clique em **Iniciar** para finalizar a instalação do Promob.

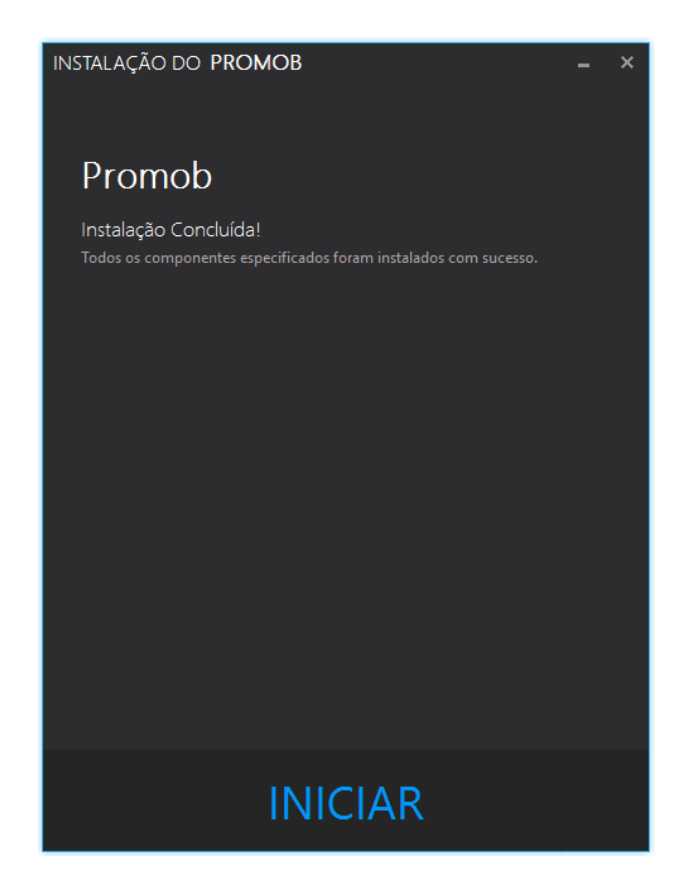

## <span id="page-23-0"></span>1.2.2 Promob Downloader

- 1. Insira o DVD na unidade leitora de DVD;
- 2. Na janela de boas vindas do Assistente de Instalação clique em **Próximo**;

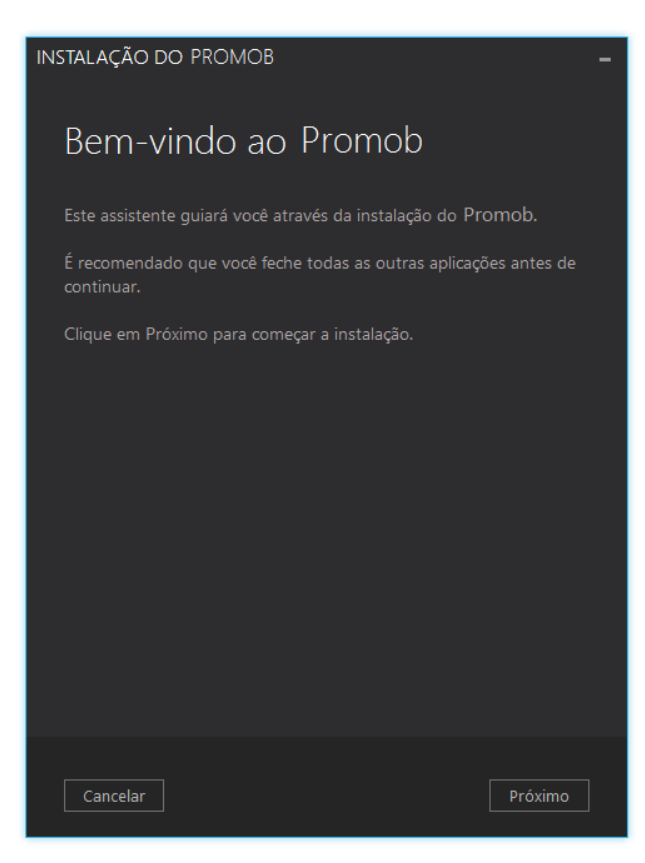

3. Defina o idioma de instalação do Promob:

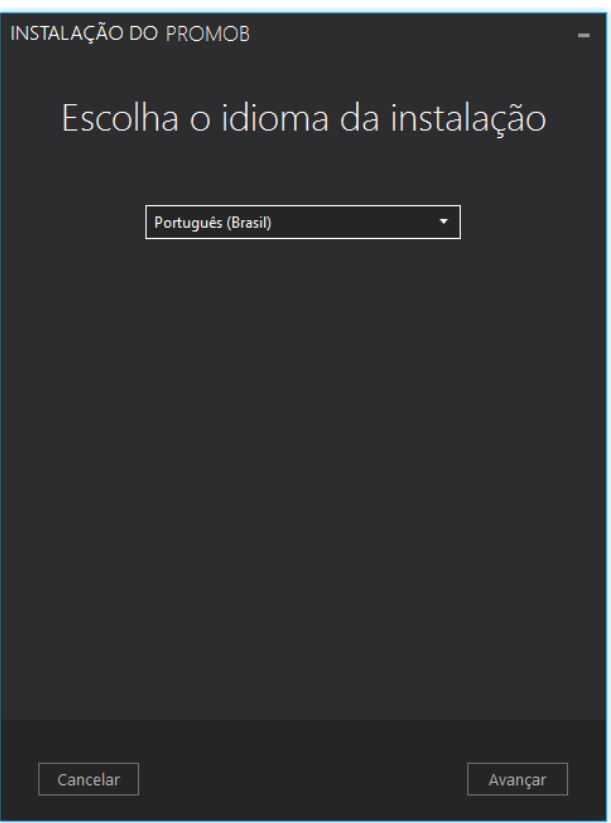

4. Defina o local de instalação do Promob. Por padrão o assistente de instalação define o caminho C:\Arquivos de programas;

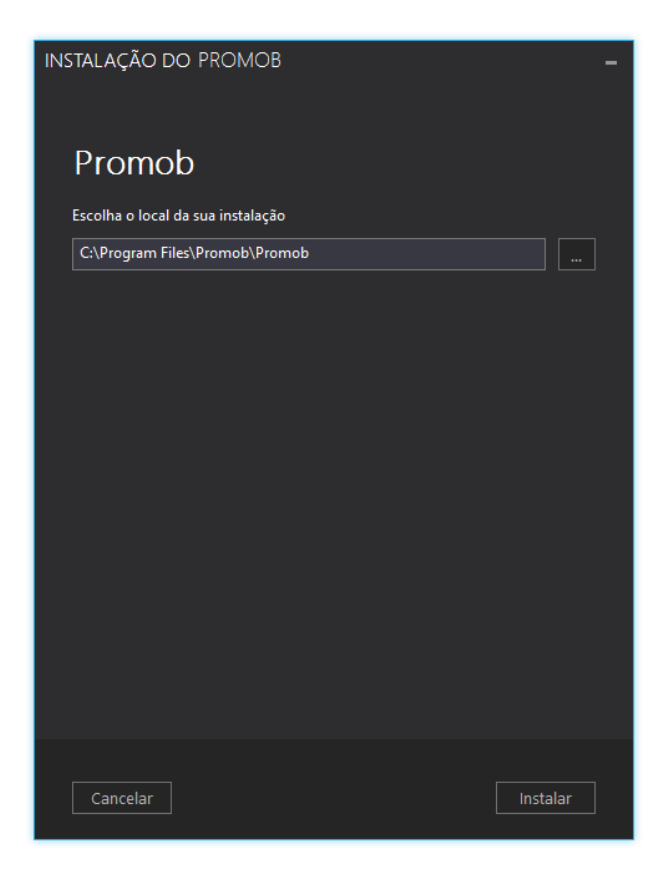

- 5. Aguarde enquanto o Promob é instalado;
- 6. Escolha as opções de atalho do Promob e clique em **Avançar**;

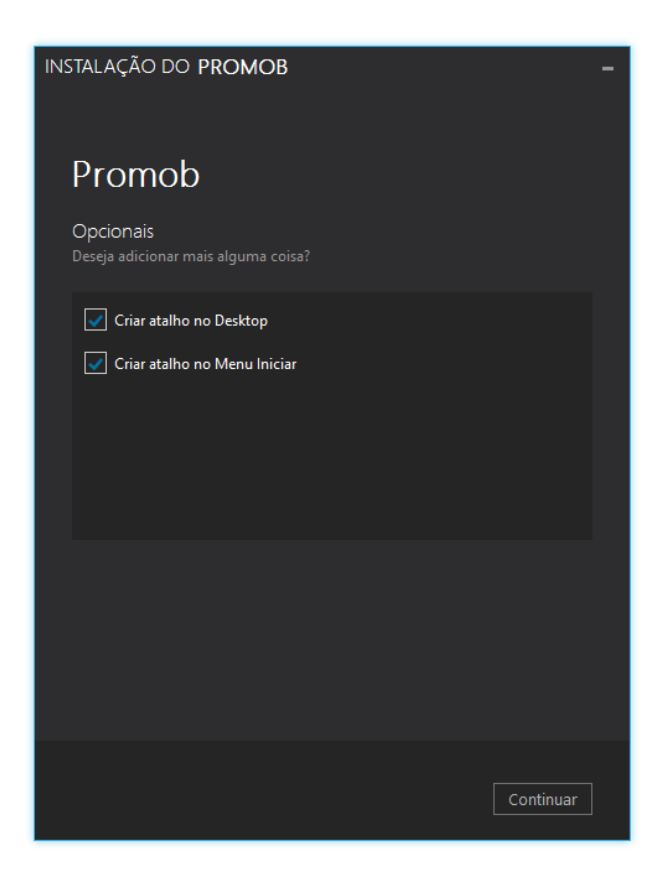

7. Clique em **Iniciar** para finalizar a instalação do Promob.

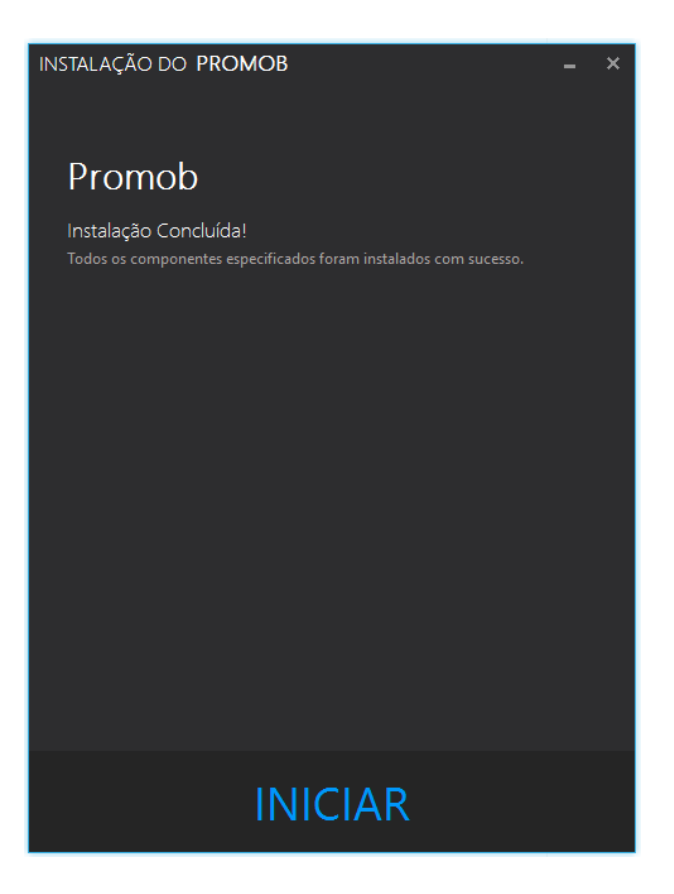

Consulte [<http://kb.promob.com/support/pt-br/Paginas/KB218.aspx>](http://kb.promob.com/support/pt-br/Paginas/KB218.aspx) para saber como baixar um produto.

## <span id="page-26-0"></span>1.3 Ativar

Para ativar a licença do Promob é necessário o Número de Série e que o sistema já esteja instalado no computador.

Para realizar o processo de ativação da licença do Promob 2014 ou versão superior é necessário que o computador possua conexão com a Internet.

1. Abra o Promob e clique em **Ativar agora**.

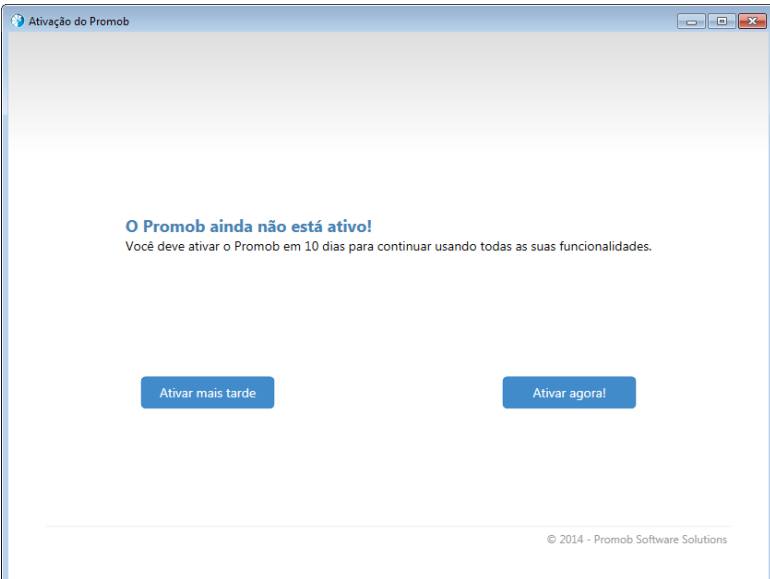

2. Informe o **Número de Série** do Promob e clique em **Continuar**;

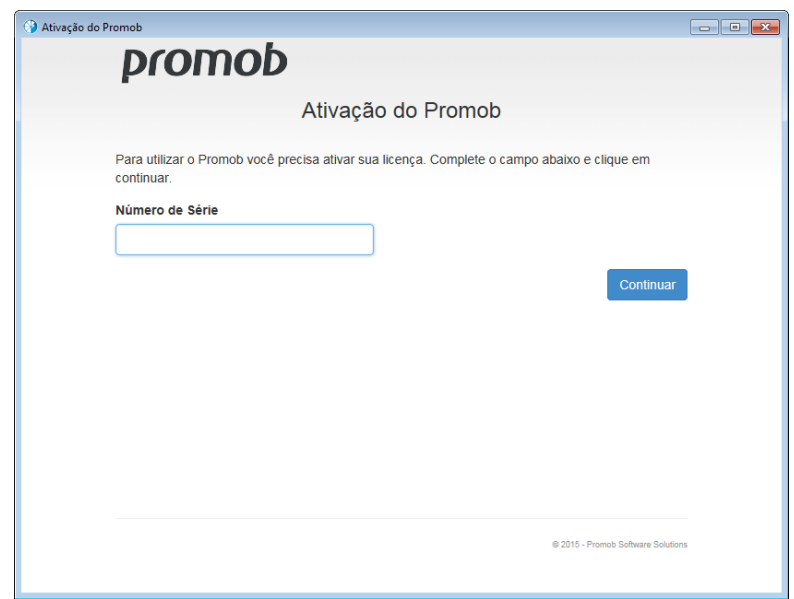

3. Informe o **e-mail** e a **senha** de acesso ao *Portal de Serviços da Promob* e clique em **Entrar**;

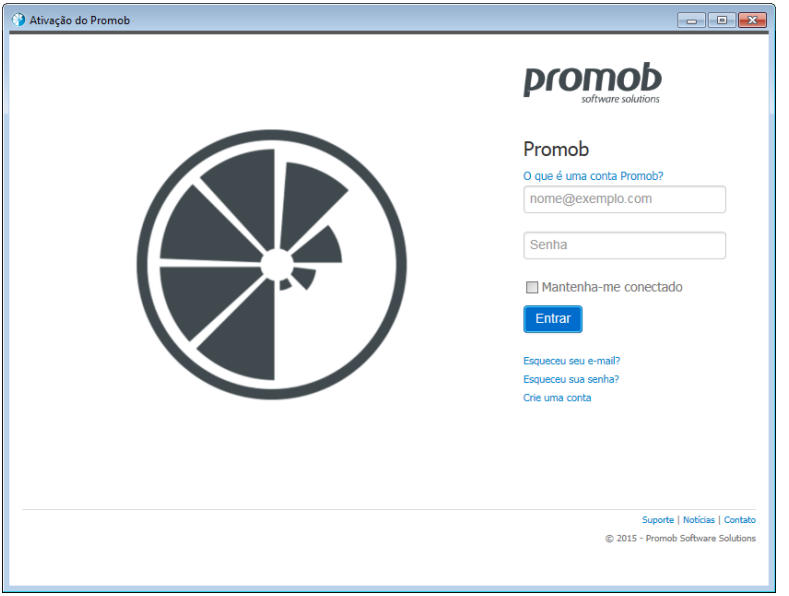

4. Leia os *Termos e Uso e Política de Privacidade* e se concordar, selecione a opção **Eu li e concordo com os Termos de Uso e Política de Privacidade da Promob Software Solutions**. Clique em **Continuar** para abrir o Promob.

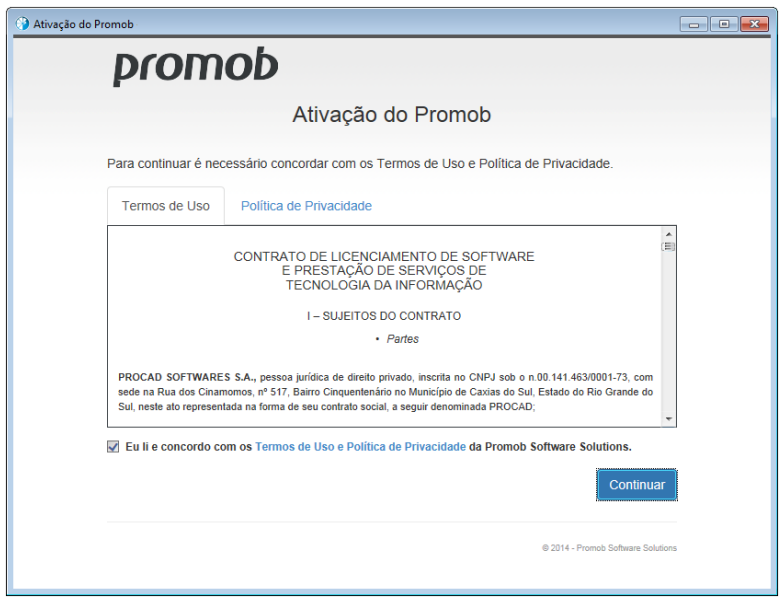

Consulte [<http://kb.promob.com/support/pt-br/Paginas/KB203.aspx>](http://kb.promob.com/support/pt-br/Paginas/KB203.aspx) para saber como:

- ativar um Promob 2013 ou versão anterior,
- criar uma conta no portal,
- lembrar o e-mail de acesso,
- recuperar a senha de acesso.

## <span id="page-28-0"></span>1.4 Abrir

Para abrir o Promob utilize uma das duas opções:

1. Na área de trabalho do computador dê duplo clique sobre o ícone do Promob:

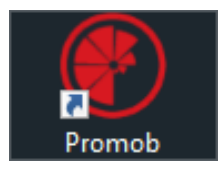

**Observação**: o ícone do Promob somente estará visível na área de trabalho se, no momento da instalação, este atalho foi criado ou caso o atalho tenha sido criado após a instalação do Promob;

2. Acesse a pasta de instalação do software. Por padrão, os arquivos de instalação do Promob são salvos em C:\Arquivos de programas \Promob. Acesse C:\Arquivos de programas\Promob\Promob (Nome do Fabricante)\Program\bin, localize e dê duplo clique sobre o arquivo **Promob.exe**.

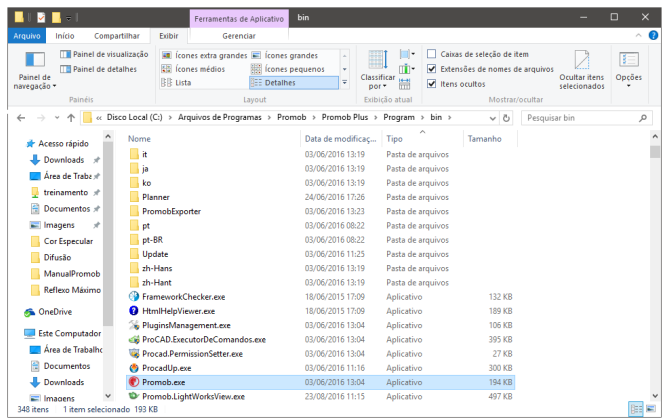

Consulte [<http://kb.promob.com/support/pt-br/Paginas/KB961.aspx>](http://kb.promob.com/support/pt-br/Paginas/KB961.aspx) para saber como:

- exibir a extensão dos arquivos de uma pasta,
- criar um atalho na área de trabalho.

# <span id="page-29-0"></span>1.5 Atualizar

Para atualizar o Promob é necessária conexão com a internet.

### <span id="page-29-1"></span>1.5.0.1 Abrir Promob Update

O Promob busca por atualizações automaticamente, por padrão, uma vez ao dia. Para configurar as atualizações ou buscar manualmente, utilize uma das duas opções abaixo:

1. Clique no menu **Ferramentas** e selecione a opção **Atualizar o Promob**;

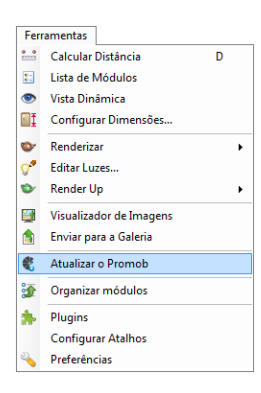

#### 2. Acesse:

C:\Arquivos de Programas\Promob\Promob (Nome do Fabricante)\Program\bin\Update

Localize e dê duplo clique sobre o arquivo **PromobUpdate.exe**;

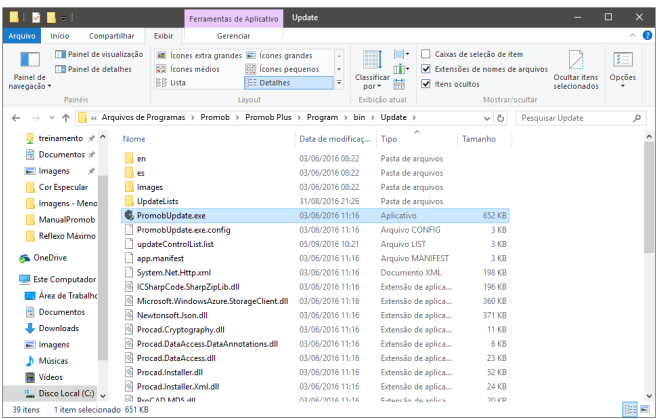

### <span id="page-30-0"></span>1.5.0.2 Atualizar Promob

Não é possível atualizar o Promob Trial.

1. Abra o Promob Update. Na aba **Atualizações** são exibidos os componentes disponíveis para atualização. Clique no botão **Novidades** para consultar informações sobre a atualização do componente. Após, selecione o(s) componente(s) que deseja atualizar. Clique em **Atualizar**;

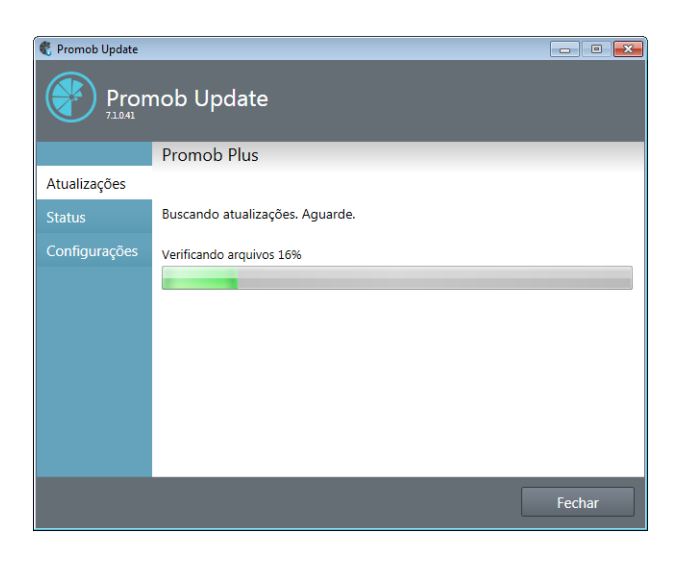

2. Aguarde enquanto os arquivos da atualização são baixados;

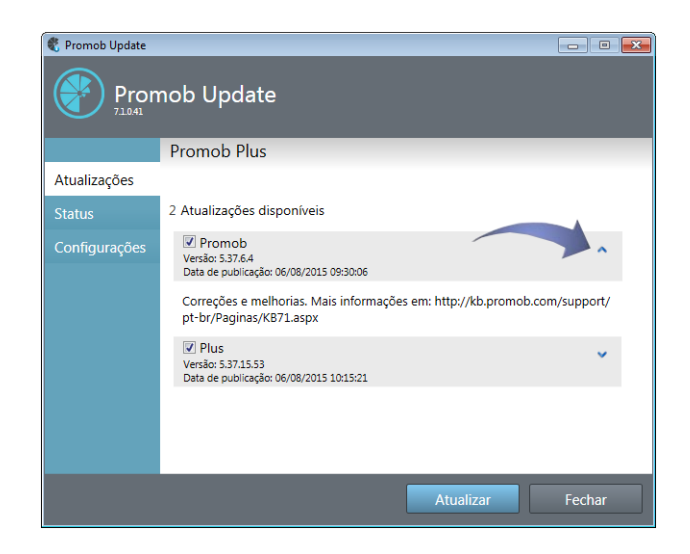

É necessário salvar as alterações do projeto antes de instalar as atualizações, pois o Promob será fechado enquanto as mesmas são instaladas.

3. Clique em **Instalar** para instalar a(s) atualização(ões) do(s) componente(s). Se optar por realizar a instalação posteriormente, clique em **Instalar Depois**;

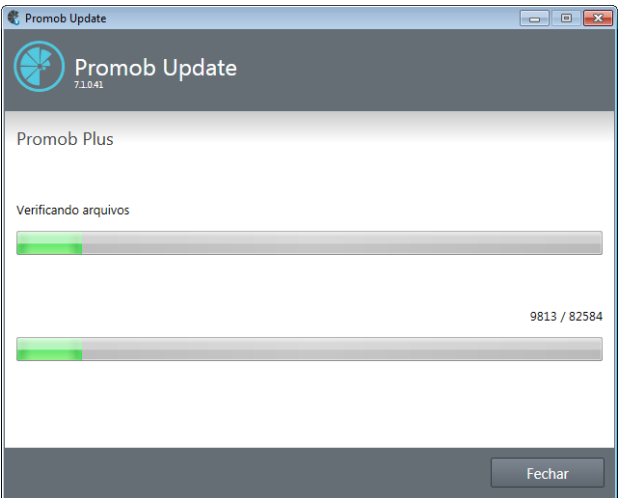

4. Aguarde enquanto as atualizações são instaladas e o Promob reiniciado;

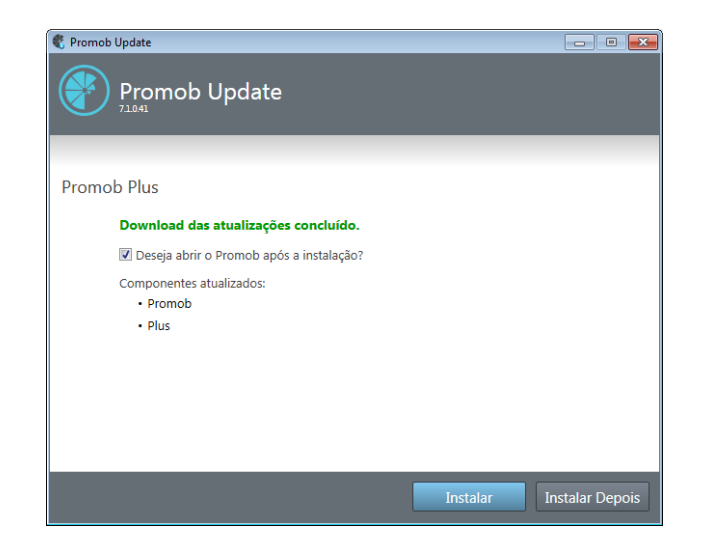

J.

#### **OBSERVAÇÕES:**

• Na aba Status é exibido o status dos componentes do Promob. Um componente pode estar atualizado (quando a versão do Promob instalada no computador é a mesma versão disponível no servidor de atualização da Promob) ou desatualizado (quando a versão do Promob instalada no computador é diferente da versão disponível no servidor de atualização da Promob);

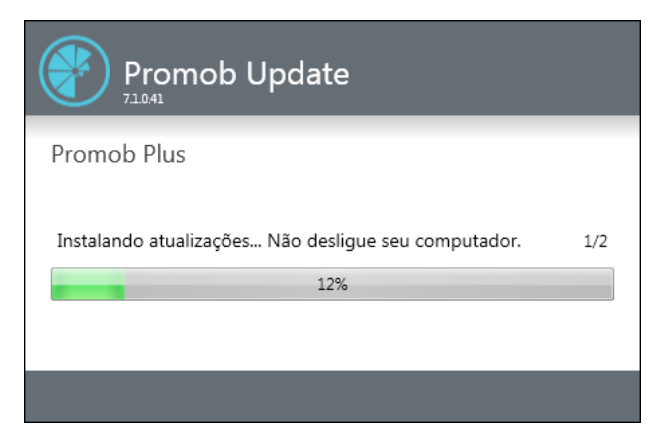

• Quando o Promob Update informa que não existem atualizações, é possível realizar a verificação completa dos arquivos do sistema. Esta verificação realiza a comparação de todos os arquivos do Promob instalado no computador com os arquivos disponíveis no servidor de atualização da Promob;

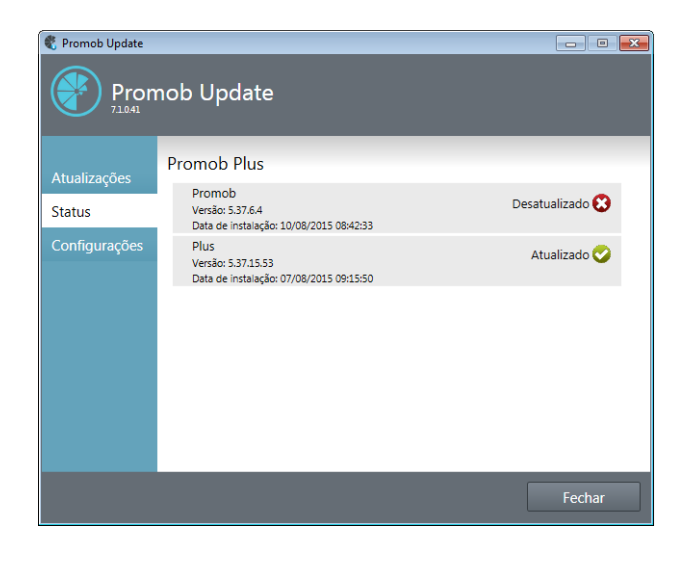

Consulte [<http://kb.promob.com/support/pt-br/Paginas/KB1559.aspx>](http://kb.promob.com/support/pt-br/Paginas/KB1559.aspx) para saber como:

- atualizar o Promob da versão 2012 ou anterior,
- qual a duração da atualização,
- saber se o Promob está atualizado,
- configurar o período de atualização automática,

# <span id="page-32-0"></span>1.6 Transferir Licença

Antes de ativar a licença do Promob em outro computador, a Promob sugere que seja realizado um backup dos projetos e também das informações salvas na pasta local (diretório que armazena as configurações do usuário do Promob, como senhas, protótipos, configuração de dimensões, entre outros). Dessa forma os projetos não são perdidos e não será necessário realizar todas as configurações novamente.

Este procedimento aplica-se ao Promob Plus, Promob Arch, Promob Premium, Promob Studio, Promob Lite, Promob Catalog e Promob Start.

Para ativar a licença do Promob em outro computador, considere as seguintes situações:

- **período mínimo para ativação**: uma licença do Promob não pode ser ativada para outro computador em menos de 15 dias de uso;
- **número máximo de ativações**: uma licença do Promob somente pode ser ativada 06 vezes, durante o período de 01 ano, para computadores diferentes.

Para desativar, entre em contato com a **Central de Atendimento**.

As situações acima não se aplicam para o Promob Plus, Promob Arch e Promob Catalog. Para estes produtos, a licença do Promob pode ser liberada quando for necessário utilizá-la em outro computador. Este processo somente pode ser realizado no computador onde o Número de Série está ativado. Não é possível realizar a liberação da licença do Promob sem acesso à Internet no computador.

Para liberar uma licença do Promob:

1. Clique no menu **Licença** e selecione a opção **Liberar Licença**;

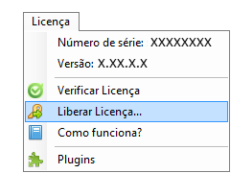

2. Salve o projeto antes de clicar em **Sim** para prosseguir com a liberação da licença;

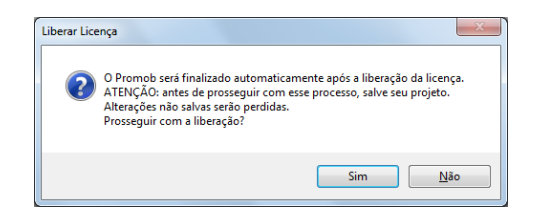

- 3. A mensagem que é exibida informa o Número de Série do Promob que foi desativado:
	- (a) anote o *Número de Série* que foi liberado para ativá-lo posteriormente ou clique no botão **Imprimir**;
	- (b) acesse os links exibidos na mensagem para consultar mais informações sobre os dados de acesso ao *Portal de Serviços*, necessário para a ativação do Promob em outro computador e informações sobre o processo de ativação.

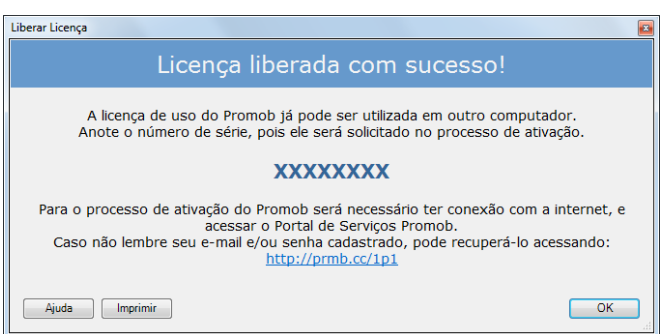

Consulte [<http://kb.promob.com/support/pt-br/Paginas/KB472.aspx>](http://kb.promob.com/support/pt-br/Paginas/KB472.aspx) para saber: - quando liberar uma licença,

- quais os requisitos para liberar,
- como ativar uma licença liberada,

- mensagens.

# <span id="page-34-0"></span>1.7 Instalar Plugin

Para utilizar plugin no Promob 2013 ou superior não é necessário realizar a instalação do plugin. O mesmo é disponibilizado através do Promob Update após realizar sua ativação. Como não é necessário instalar o plugin, seu vínculo com o Promob ocorre de forma automática.

Requisitos para ativação do plugin:

- 1. Promob ativado;
- 2. Acesso à Internet no computador onde o Plugin será ativado.

Para instalar plugin:

1. Abra o Promob e clique no menu **Ferramentas** > **Plugins**;

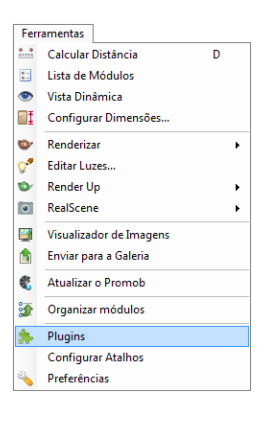

- 2. São exibidos os plugins da conta à qual o Número de Série do Promob pertence e que possuem versão liberada para atualização;
- 3. Selecione o plugin que deseja ativar e clique no botão **Ativar**;

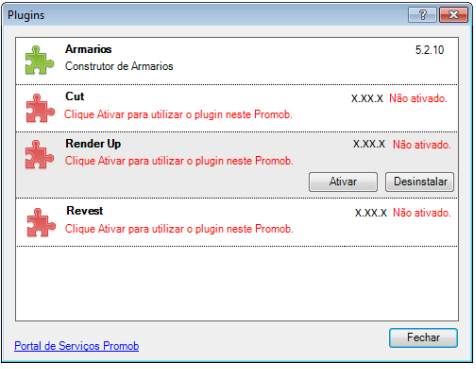

4. Para instalar o plugin ativado é necessário realizar a atualização do Promob. Na mensagem que é exibida clique em Sim para iniciar a atualização;

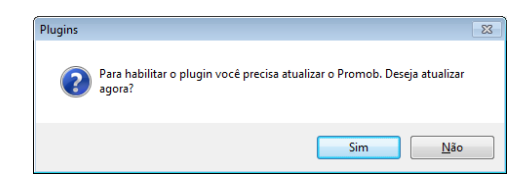

5. Na janela do Promob Update selecione o plugin e clique em **Atualizar**;

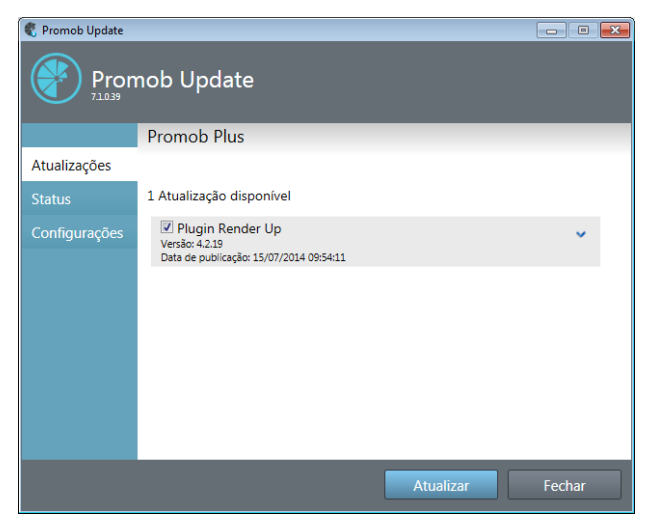

6. Clique em **Instalar** para usufruir das funcionalidades do plugin.

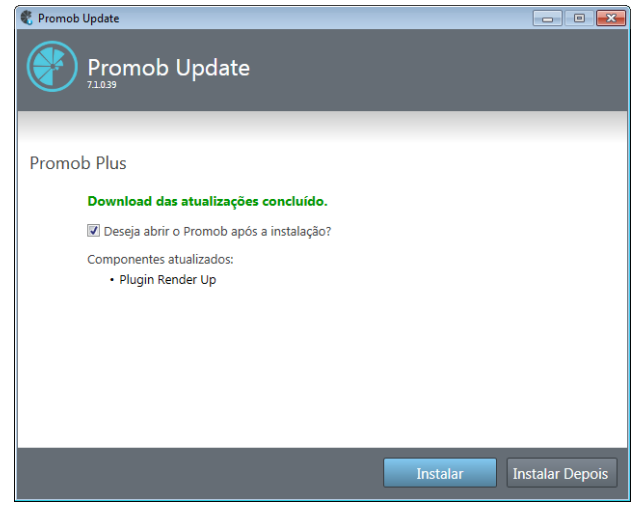

Consulte [<http://kb.promob.com/support/pt-br/Paginas/KB1011.aspx>](http://kb.promob.com/support/pt-br/Paginas/KB1011.aspx) para saber mais informações da instalação e ativação de plugins.

## <span id="page-35-0"></span>1.8 Suporte

<span id="page-35-1"></span>O Suporte Técnico atende de segunda a sexta-feira, das 08:00 às 19:00 (horário de Brasília), sem intervalos.
## 1.8.1 Página do Suporte

Encontre respostas a suas perguntas sobre produtos e serviços Promob na Página do Suporte. Acesse:

### [<www.kb.promob.com>](www.kb.promob.com)

### 1.8.2 Telefone

Entre em contato com a central de atendimento pelo telefone:

### **(54) 3209-9200**

### 1.8.3 Solicitação

A ferramenta Solicitações, disponibilizada no Portal de Serviços Promob, possibilita a comunicação mais estreita entre clientes e a Promob.

As solicitações cadastradas serão analisadas, respondidas e poderão ser visualizadas no próprio Portal. Além de cadastrar solicitações de todo o tipo é possível responder as que estão abertas e encerrar o que já foi solucionado.

Consulte o link [<http://kb.promob.com/support/pt-br/Paginas/KB428.aspx>](http://kb.promob.com/support/pt-br/Paginas/KB428.aspx) para saber como cadastrar, responder e gerenciar solicitações.

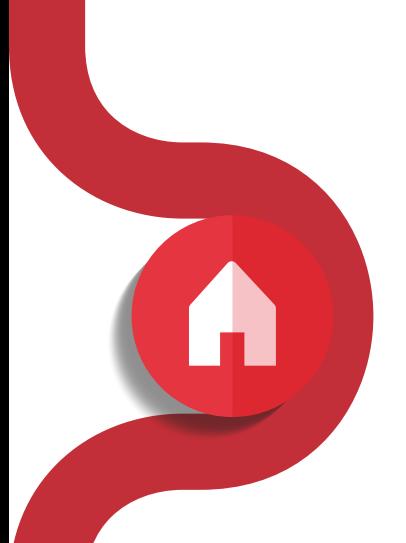

# **AMBIENTAÇÃO I**

Conheça todas as ferramentas essenciais do Promob e crie um projeto simples desde a construção até a decoração!

# <sup>C</sup>APÍTULO **2**

## **Interface**

Na tela principal do Promob está localizada a área de trabalho e acesso a todos os recursos do software. Toda a interface do Promob se modifica conforme o contexto, isto é, os recursos são apresentados conforme a ação que está sendo realizada. Ao clicar sobre um módulo, por exemplo, estarão visíveis somente os recursos aplicáveis a estre módulo. O mesmo ocorre para paredes, piso e geometrias.

## 2.1 Tela Inicial

Ao acessar o Promob, a tela inicial é exibida. Esta tela dispõe de uma lista de opções, como por exemplo, acesso a ambientes novos e recentes, bibliotecas extras, canais de comunicação via Internet e Central de Atendimento. Para acessar a Tela Inicial do Promob:

A Tela Inicial do Promob é personalizada de acordo com as necessidades e identidade visual de cada Fabricante.

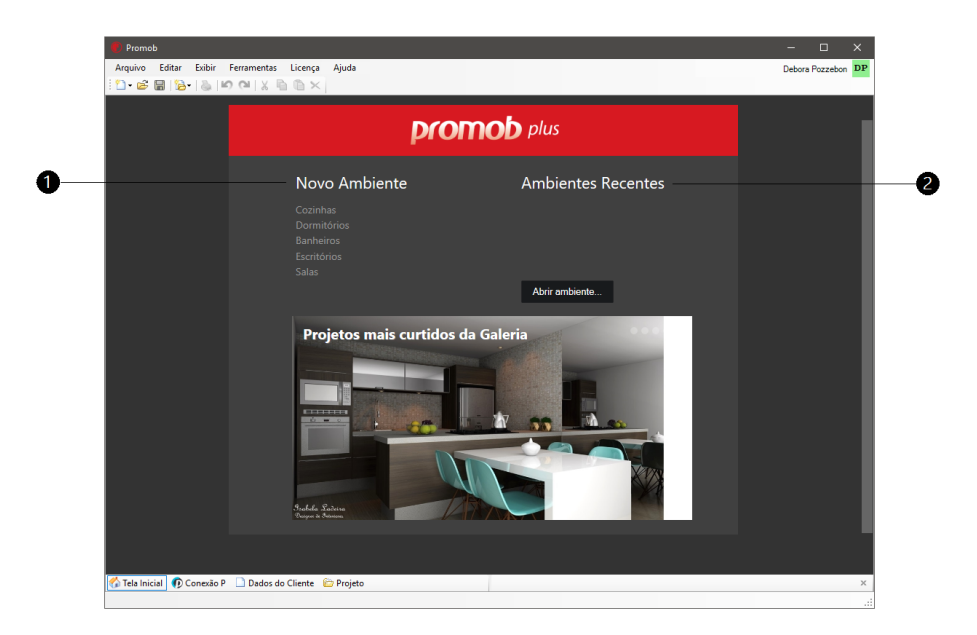

### **Legenda:**

- 1. **Novo ambiente**: cria um novo projeto ou uma série de propostas (ambiente 3D, renderizações, impressões, orçamentos) para um novo cliente;
- 2. **Ambientes recentes**: apresenta uma lista dos últimos clientes/projetos salvos e que foram acessados recentemente. Clique na opção Abrir ambiente outros para abrir os demais projetos;

## 2.2 Barra de Documentos

Na parte inferior da tela está a Barra de Documentos onde é possível acessar todos os documentos relacionados ao projeto. É nela que acessamos novamente a Tela Inicial, dentre outras opções citadas abaixo:

### 2.2.1 Conexão P

Conexão P é um canal de comunicação entre a Promob e os usuários do **Promob Plus**, **Promob Arch** e do **Catalog**. Esta ferramenta web permite acessar dicas, variedades e novidades e de forma rápida e fácil. Para acessar o Conexão P:

1. Clique em **Conexão P** na barra de documentos e após sobre a informação que deseja acessar;

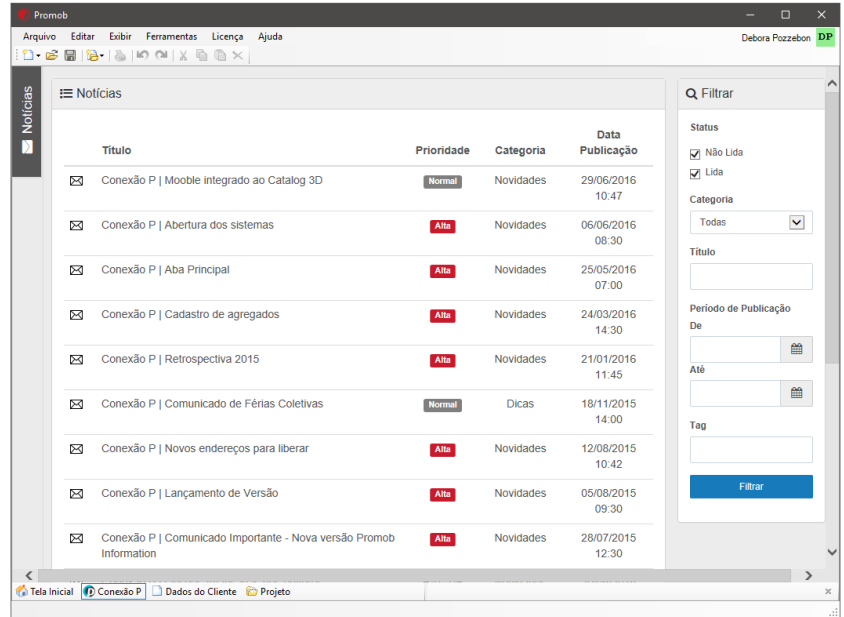

## 2.2.2 Dados do Cliente

É possível cadastrar os dados do cliente e também dos dados da Loja que utiliza o Promob. As informações do cliente são vinculadas ao projeto e podem ser utilizadas na impressão e no orçamento do projeto. Para cadastrar os dados do Cliente e da Empresa:

A tela Dados do Cliente é personalizada de acordo com as necessidades e identidade visual de cada Fabricante. Não é necessário preencher todos os campos do Cliente e da Empresa.

1. Clique em **Dados do Cliente** na barra de documentos. Preencha dos dados do Cliente para o qual o projeto está sendo desenvolvido e os dados da Empresa ou profissional que irá desenvolver o projeto;

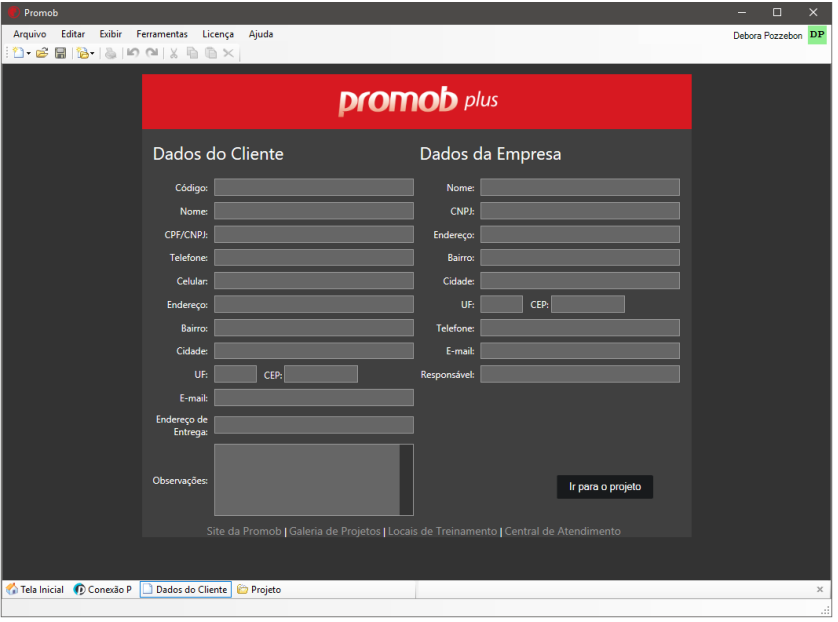

2. Clique no botão **Salvar**, defina um local para salvar o projeto e informe um nome para o arquivo;

### **OBSERVAÇÕES:**

- Os dados cadastrados podem ser utilizados posteriormente nas etapas de impressão e orçamento do projeto;
- Os dados da Empresa são mantidos para os próximos novos Clientes e não são perdidos durante a atualização ou reinstalação do Promob;
- Utilize as teclas **Crtl+C** para copiar o texto, **Ctrl+V** para colar o texto e **Delete** para excluir o texto nesta tela. As informações da tela de Dados do Cliente podem ser copiadas de outros documentos, como o Editor Texto do próprio Promob ou para outros locais.

### 2.2.3 Pasta de Projeto

A pasta do projeto contém todos os documentos associados a esse cliente. Dentro dela, temos arquivos anexados como por exemplo: ambiente 3D, orçamentos, renderizações, páginas de impressão, dentre outros. Com esta pasta, é possível centralizar todas as informações do projeto.

É possível acrescentar no mesmo arquivo mais de um projeto, facilitando assim a organização dos trabalhos. Esta é uma maneira de manter centralizados todos os ambientes do projeto de um determinado cliente. Na parte inferior da janela do Promob são exibidos os projetos do arquivo.

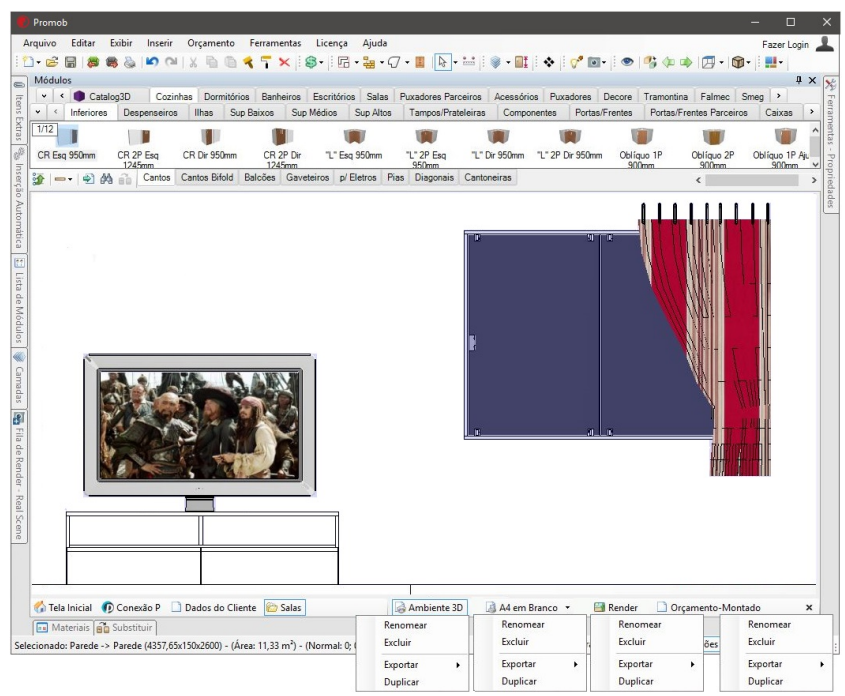

### **Legenda:**

- **Incluir**: adiciona um novo projeto ao arquivo. Ao realizar a inclusão de uma vista no layout de impressão ou solicitar o orçamento, uma janela é exibida com os nomes dos projetos existentes no arquivo. Nesta janela é possível selecionar o projeto que será impresso ou orçado. É possível optar por um único projeto ou mais de um.
- **Renomear**: realize a alteração necessária e clique em **OK**.
- **Excluir**: a mensagem que é exibida clique em **Sim** para confirmar a exclusão do projeto.
- **Exportar**: salva o ambiente 3D como imagem. Na janela **Salvar Como** defina o diretório e o nome do arquivo e clique em **Salvar**;
- **Duplicar**: o projeto duplicado é exibido na parte inferior da janela do Promob onde são exibidos os projetos da pasta.
- **Enviar E-mail**: envia a imagem renderizada por e-mail. Na janela **Envio de E-mail** realize as configurações necessárias.

As funcionalidades 1 (um) e 5 (cinco) não estão disponíveis para o Promob Base. As funcionalidades 1 (um), 2 (dois), 3 (três), 5 (cinco) e 6 (seis) não estão disponíveis para o Promob Lite.

## 2.3 Tela Principal

Ao iniciar um novo projeto a interface principal do Promob é exibida:

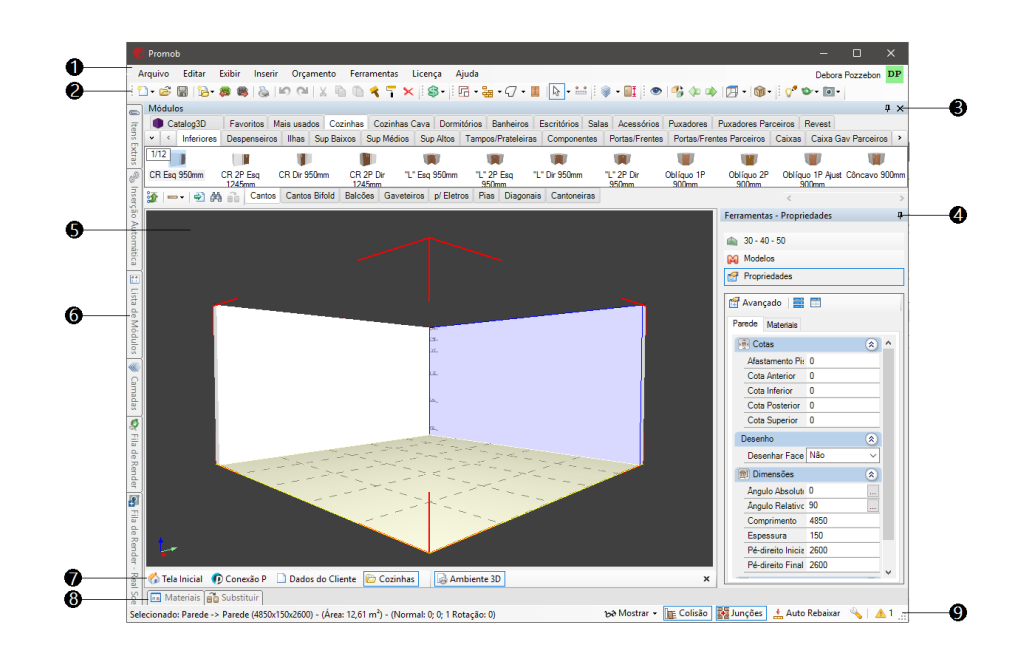

### **Legenda:**

- 1. **Barra de menus**: local onde é possível encontrar todas as ferramentas e opções do Promob, divididos por menus;
- 2. **Barra de ferramentas superior**: permite o acesso rápido às principais ferramentas;
- 3. **Barra de modulação**: biblioteca dividida em níveis hierárquicos, permitindo acesso rápido e organizado à modulação disponível. Observe que a linha selecionada (Cozinhas) e as subdivisões (Inferiores/Balcão) permanecem selecionadas para indicar em qual nível se está trabalhando;
- 4. **Painel de Ferramentas**: exibe as propriedades e ferramentas disponíveis para o item selecionado no ambiente 3D;
- 5. **Ambiente 3D**: local onde o projeto é construído, ou seja, é o espaço destinado para a criação dos ambientes. Inicialmente constituído por duas paredes e o piso;
- 6. **Barra de ferramentas lateral**: reúne funcionalidades e informações necessárias para a montagem do projeto, como Camadas, Lista de Módulos, Itens Extras e Inserção Automática;
- 7. **Barra de documentos**: barra que exibe todos os documentos do projeto do cliente, como propostas de ambiente, orçamentos, dados do cliente, impressões, imagens renderizadas e até documentos extras, como arquivos de texto, planilhas, entre outros. Para acessar um documento, basta clicar com o mouse sobre o mesmo;
- 8. **Barra de materiais**: biblioteca com funcionamento e organização similar à barra de modulação. Fornece ao usuário do Promob todos os materiais disponíveis para aplicação nos itens do projeto, como piso, paredes e geometrias. Texturas externas podem ser adicionadas ao projeto ou podem ser adicionadas ao Promob como favoritos;
- 9. **Barra de status**: exibe informações e ferramentas específicas para o item selecionado no ambiente 3D, além de botões de ferramentas.

## 2.3.1 Janelas Ocultas

Uma barra de ferramentas agrupa todas as funcionalidades de uma determinada ferramenta em um único local, como por exemplo, Camadas, Lista de Módulos, Itens Extras, Inserção Automática, entre outras. Para exibir uma barra de ferramentas que está oculta, aproxime o cursor do mouse.

### 2.3.1.1 Fixar

Para evitar que as barras se auto ocultem ou estejam sempre visíveis, clique no alfinete posicionado no canto superior direito para alterar entre os dois modos:

• Nesse modo a indicação é de que a caixa está solta. Ao passar o mouse sobre a barra recolhida ela se expande novamente, voltando a se recolher por alguns segundos;

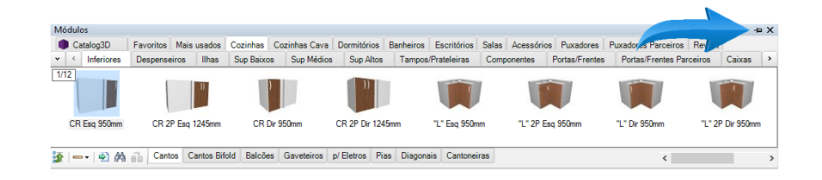

• Com o alfinete nesta posição a indicação é de que a janela está fixa, ou seja, não se recolhe como no modo anterior;

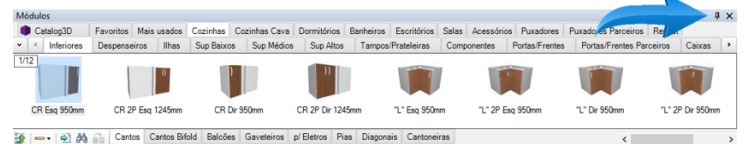

### 2.3.1.2 Movimentar

Aproxime o mouse da borda da janela até o cursor assumir o formato de Seta de Redimensionamento (seta dupla). Clique e arraste para aumentar ou diminuir a janela.

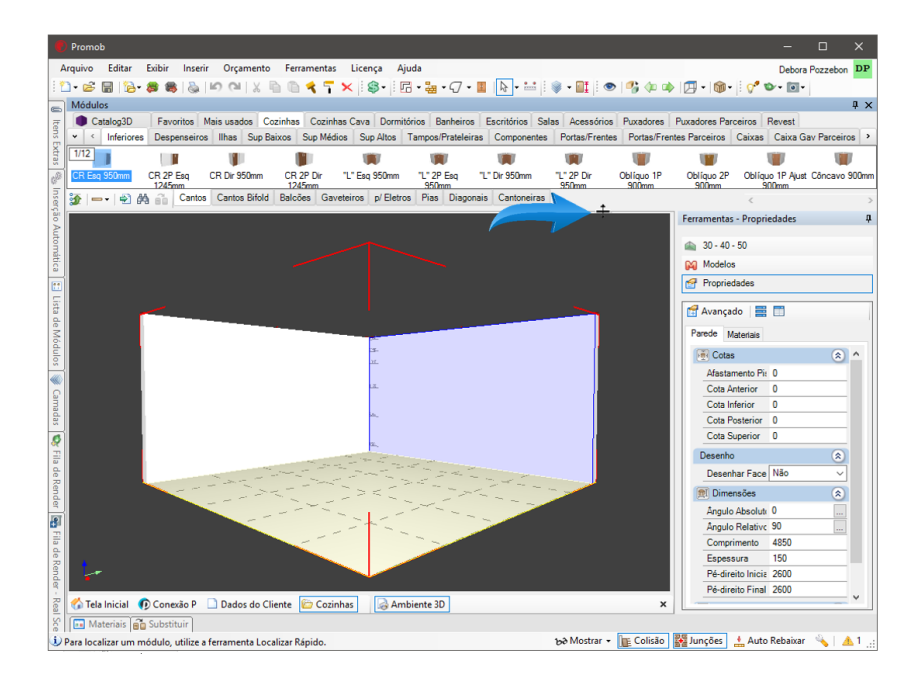

### 2.3.1.3 Fechar

Para fechar qualquer janela clique no **X** ao lado do alfinete.

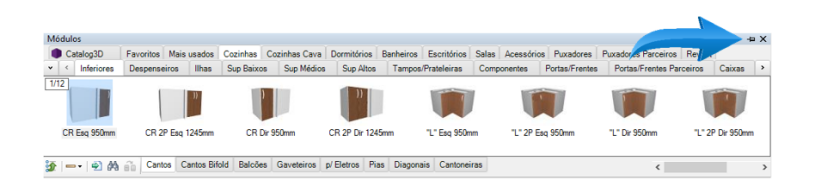

### 2.3.1.4 Exibir Janelas

Caso feche ou movimente alguma barra para fora da tela, clique menu **Exibir** > **Janelas** e selecione as janelas e/ou as barras de ferramentas desejadas para que retornem à tela do programa.

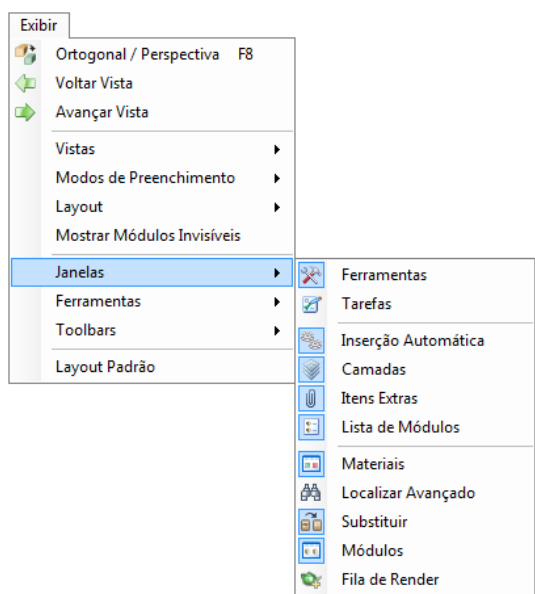

### 2.3.1.5 Layout Padrão

A Promob determinou um Layout de visualização da interface principal, que seria uma sugestão para trabalho. Para acessar este layout, acesse o menu **Exibir** > **Layout Padrão**.

### 2.3.2 Biblioteca de Módulos

A biblioteca é dividida em níveis hierárquicos, permitindo acesso rápido e organizado à modulação disponível.

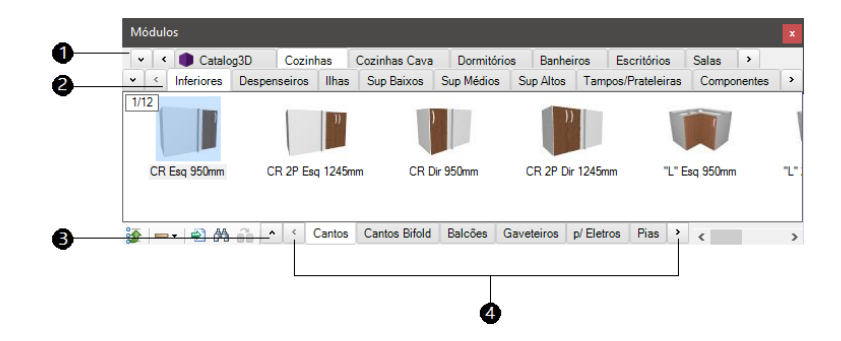

### **Legenda:**

1. Guias que correspondem às **bibliotecas** de produtos;

- 2. Guias que correspondem às **famílias** de produtos;
- 3. Guias que correspondem às **subfamílias** de produtos;
- 4. Setas **Voltar** e **Avançar** disponíveis em todas as guias da janela de módulos.

Os itens da barra de modulação podem variar de acordo com cada Fabricante.

### 2.3.2.1 Decore

A biblioteca **Decore** é composta por inúmeros elementos que contribuem para a melhor ambientação dos seus projetos, auxiliando o profissional a deixar o ambiente ainda mais realista através de itens de decoração inseridos no ambiente. Os itens desta biblioteca não são orçados, por padrão, e são totalmente editáveis.

### 2.3.2.2 Parceiros

Os Parceiros são Fabricantes e Fornecedores que possuem um acordo comercial com a Promob. Com isso, os itens das bibliotecas dos parceiros podem ser utilizados para complementar os projetos desenvolvidos no Promob.

Pedidos de itens para Parceiros:

- 1. Lojistas: entre em contato com a Fábrica solicitando como fazer um pedido para um Parceiro;
- 2. Usuários de Promob Plus e Promob Arch: clique no botão Orçamento e selecione a opção Pedido. Clique sobre o Parceiro que deseja contatar para consultar informações como responsável, telefone, e e-mail.

Confira a lista atualizada de parceiros: [<http://kb.promob.com/support/pt-br/Paginas/KB3662.aspx>](http://kb.promob.com/support/pt-br/Paginas/KB3662.aspx)

### 2.3.2.3 Navegar

Para visualizar todas as bibliotecas, utilizamos a opção de navegar com as setas **Voltar** e **Avançar**. Para exibir todas as bibliotecas da modulação:

- 1. Observe que ao lado das bibliotecas e das famílias de módulos é exibida uma seta apontando para baixo;
- 2. Clique na seta para exibir a lista com todas as bibliotecas/famílias/sub-famílias de módulos Promob.

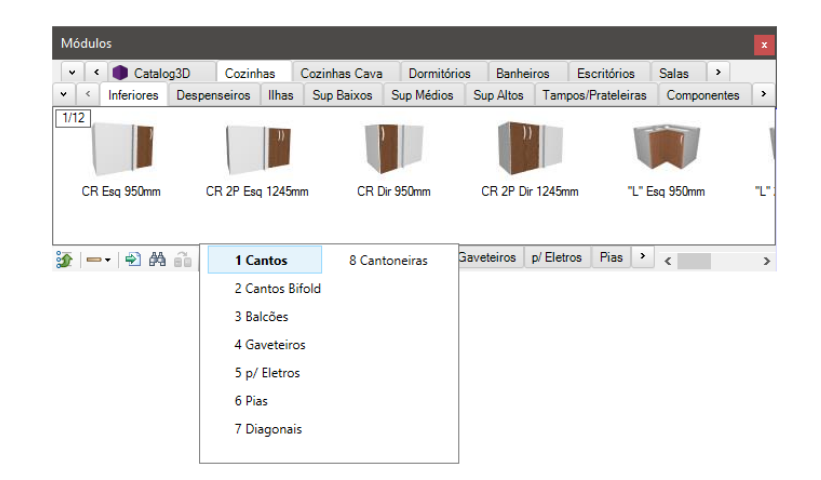

### 2.3.2.4 Organizar

Para organizar módulos:

A ferramenta Organizar Módulos não está disponível para o Promob Lite.

1. Clique no botão **Organizar Módulos** na barra de modulação;

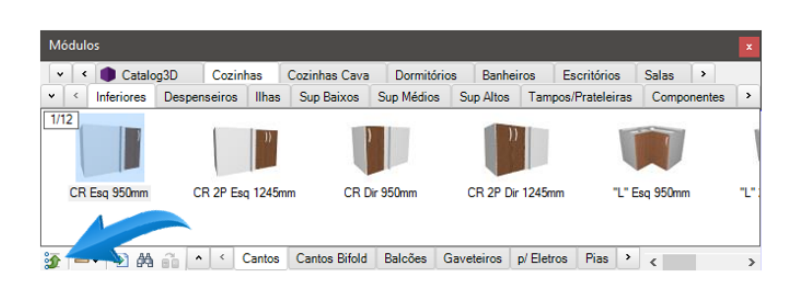

2. Selecione as bibliotecas/itens que deseja organizar.

Para selecionar mais de um item mantenha a tecla **Ctrl** pressionada e selecione os itens com o auxílio do mouse.

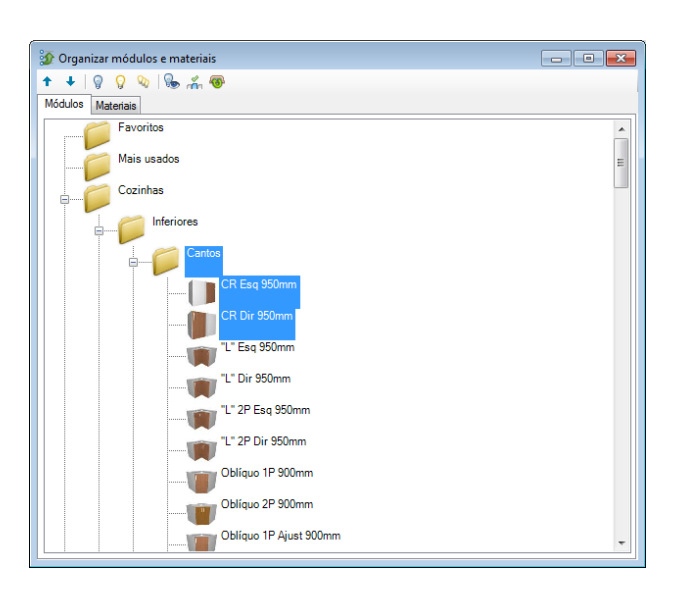

#### As ferramentas para organizar os materiais são:

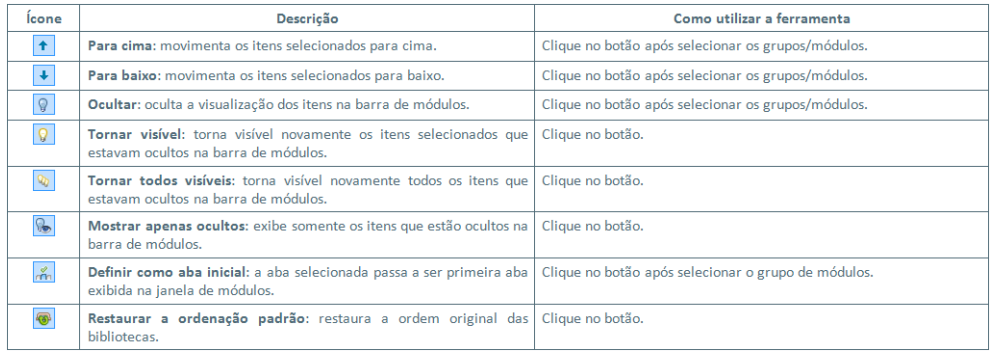

Consulte: [<http://kb.promob.com/support/pt-br/Paginas/KB1664.aspx>](http://kb.promob.com/support/pt-br/Paginas/KB1664.aspx) para saber como ocultar módulos da biblioteca.

## 2.4 Ambiente 3D

### 2.4.1 Movimentação

A visualização e movimentação do ambiente 3D são fundamentais para a construção do projeto. As ferramentas Zoom, Pan e Rotação são os recursos mais utilizados para realizar a movimentação do projeto, por isso o acesso a estas ferramentas pode ser realizado através da barra de atalhos ou através dos botões do mouse.

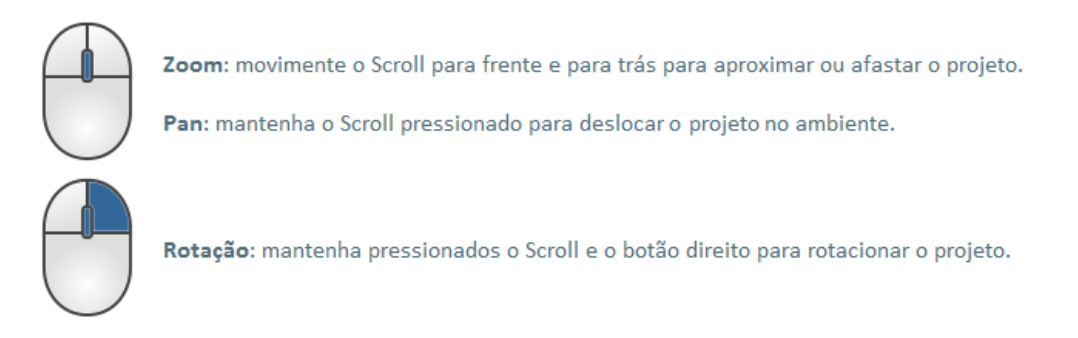

As ferramentas de visualização também podem ser acessadas através dos botões da barra de ferramentas superior.

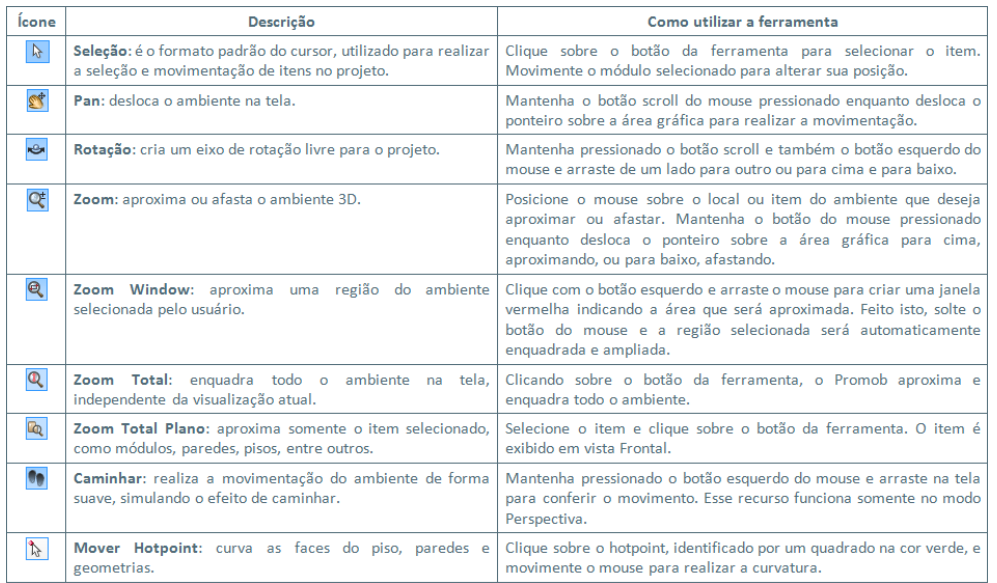

Os botões das ferramentas estão disponíveis no ambiente 3D, no ambiente de impressão, nos editores (Editor de Luzes, o Editor de Paredes, o Editor de Geometria e Editor de Regiões) e no Render Up. As ferramentas Caminhar e Mover Hotpoint não estão disponíveis para o Promob Lite.

### 2.4.2 Vistas

A ferramenta Vistas do Promob disponibiliza vistas pré-configuradas, utilizadas para alterar a vista do ambiente de acordo com a necessidade do projeto. Por padrão, a vista do Promob é a **Isométrica Direita**. Para definir a vista do projeto:

1. Clique no botão **Vistas** na barra de ferramentas superior;

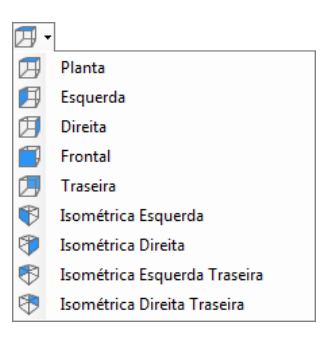

2. Selecione uma das opções. Automaticamente a vista do ambiente é alterada.

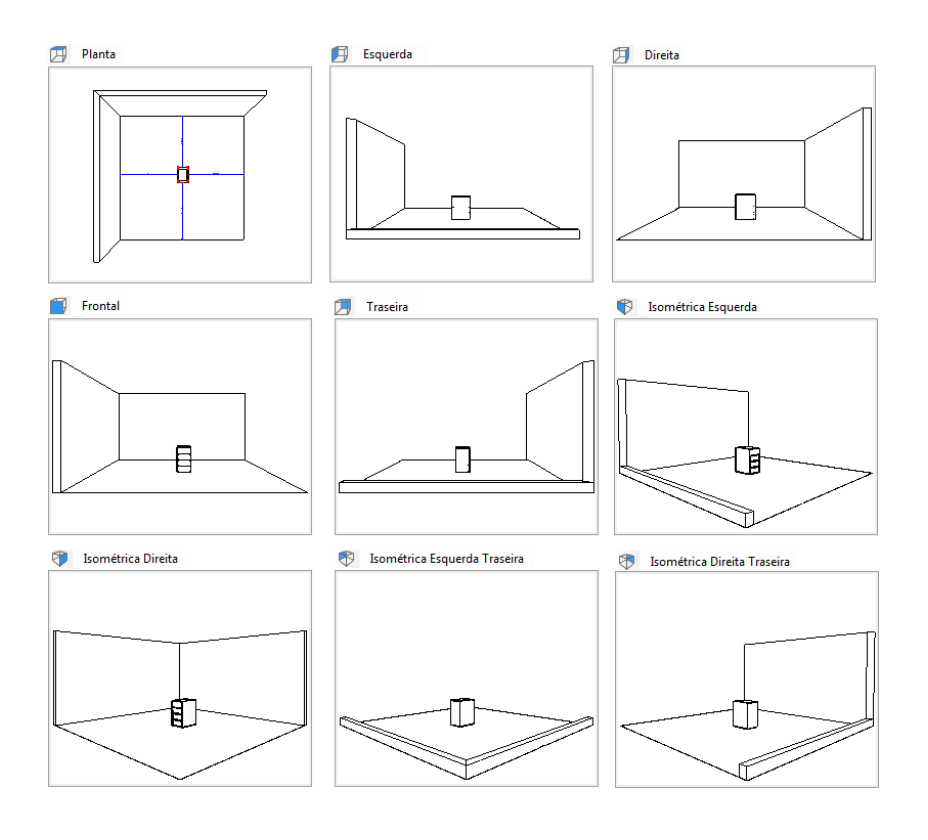

Através dos botões **Voltar Vista** e **Avançar Vista** é possível navegar nas últimas 20 vistas utilizadas no projeto.

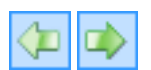

### 2.4.3 Modos de Preenchimento

Os modos são utilizados para modificar o tipo de preenchimento aplicado no ambiente. A utilização de um ou outro modo depende da necessidade e do gosto do usuário. O modo de preenchimento padrão do Promob é **Texturas**. Para definir o modo de preenchimento do projeto:

O modo de preenchimento Apresentação e a ferramenta Visualizar em Tela Cheia não estão disponíveis para o Promob Lite.

Clique no botão **Modos de Preenchimento** na barra de ferramentas superior e selecione uma das opções:

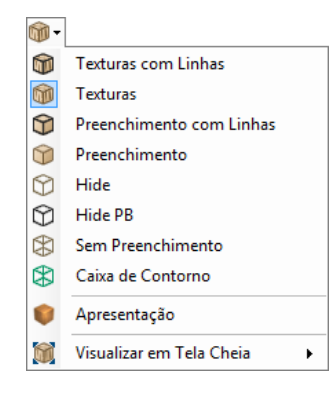

### **Legenda:**

- **Texturas com Linhas**: utilize para visualizar o projeto com texturas e as linhas de contorno dos objetos;
- **Texturas**: utilize para visualizar o projeto somente com texturas;
- **Preenchimento com Linhas**: utilize para visualizar o projeto com cores no lugar de texturas e as linhas de contorno dos objetos;
- **Preenchimento**: utilize para visualizar o projeto com cores no lugar de texturas;
- **Hide**: utilize para visualizar as linhas externas dos objetos dispostos no projeto. Os objetos serão apresentados com linhas coloridas;
- **Hide PB**: utilize para visualizar as linhas externas dos objetos no projeto. Os objetos serão apresentados com linhas brancas e fundo preto;
- **Sem Preenchimento**: utilize para visualizar as linhas internas e externas dos objetos no projeto;
- **Caixa de Contorno**: utilize para visualizar somente o contorno dos objetos no projeto;
- **Apresentação**: utilize para visualizar o projeto com sombras, luzes e reflexos. Ao utilizar este modo é possível configurar no painel de ferramentas, à direita, efeitos como luzes, sombras e reflexos. Nesta tela quando a opção **Automático** estiver assinalada o ambiente será automaticamente renderizado a cada dois segundos após a ultima alteração realizada no projeto. Se a opção **Automático** estiver desabilitada o ambiente só será renderizado quando o usuário clicar no botão **Renderizar**.

Os espelhos inseridos nos itens do ambiente somente são refletidos na renderização do projeto.

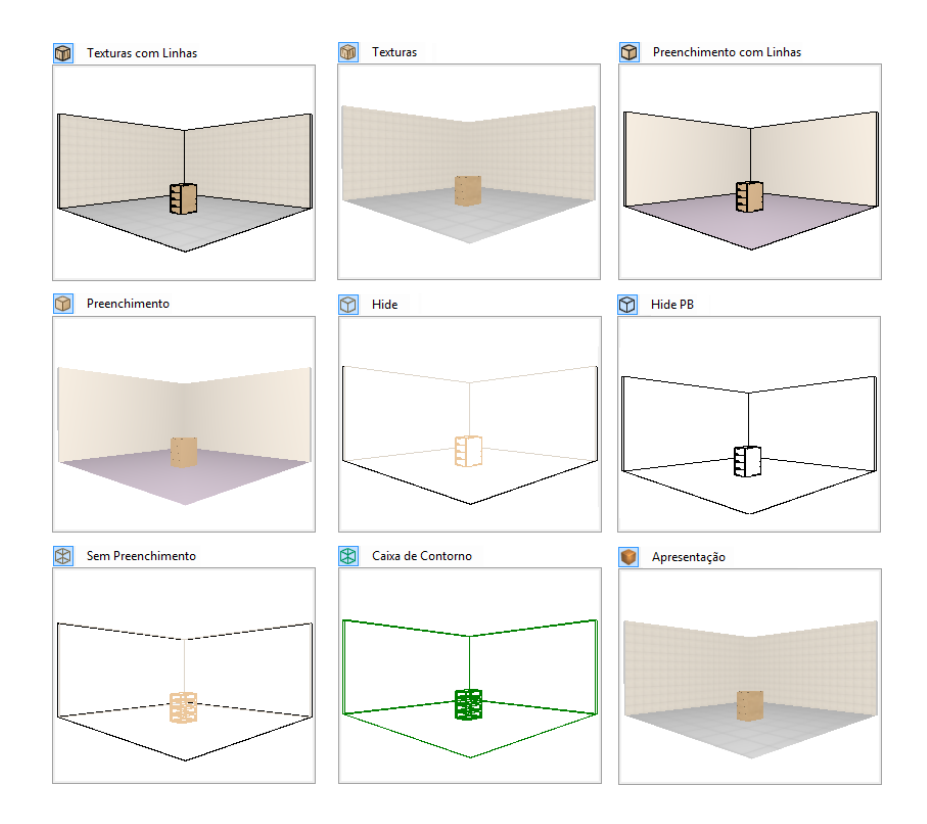

Para verificar qual é o modo de preenchimento atual clique no botão **Modos de Preenchimento** e observe que a cor de fundo do modo de preenchimento atual é diferente das demais opções de preenchimento. O modo de preenchimento atual pode ser identificado através de uma linha de contorno na cor azul ao redor do nome do modo de preenchimento;

Para carregar todos os seus projetos com um determinado modo de preenchimento acesse a janela de **Preferências** e em **Ambiente** > **Tipo de Preenchimento** marque a opção desejada.

### 2.4.4 Perspectiva ou Ortogonal

O Promob permite ao projetista exibir as vistas em modo **Perspectiva** ou **Ortogonal**. Para exibir o projeto em destes modos:

- 1. Clique no botão **Ortogonal/Perspectiva** na barra de ferramentas superior;
	- 雪
- 2. Observe a seguir as ilustrações de cada um dos modos de visualização:

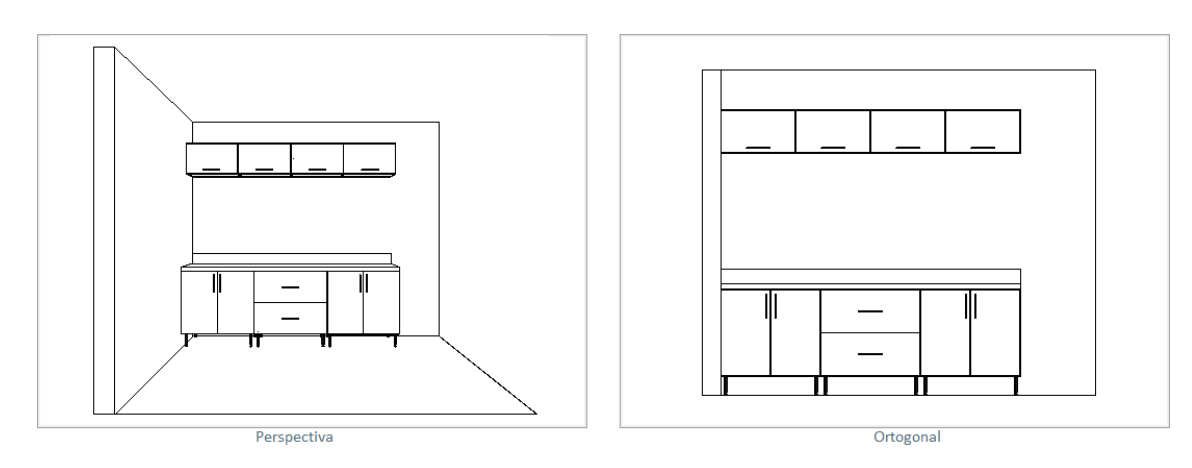

## **Construção I**

O Promob permite ao projetista configurar os itens do projeto para reproduzir o ambiente real onde o projeto deverá ser executado. Isto inclui a possibilidade de criar e também modificar o comprimento, a espessura, o pé-direito, a cor ou textura das paredes. Vamos iniciar com o aprendizado de construção de paredes retas no Ambiente 3D.

## 3.1 Paredes

### 3.1.1 Excluir

Para remover parede:

- 1. Selecione a parede no ambiente 3D.
- 2. Clique com o botão direito e escolha a opção **Excluir** ou digite o atalho **Delete**.
- 3. Selecione uma das opções:

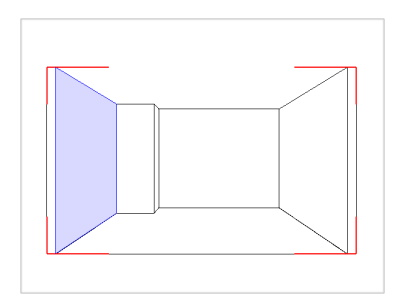

- a) **Segmento**: remove apenas a parede selecionada;
- b) **Tudo**: remove todas as paredes do projeto;
- c) **Manter Selecionado**: exclui todos os segmentos da parede, exceto o segmento selecionado;
- d) **Remover módulos que estão na parede**: remove os módulos que foram inseridos na parede;

### 3.1.2 Construir no Ambiente 3D

Para construir parede:

 $\triangle$  O plano de construção padrão para paredes é o piso.

1. Clique no botão **Construir Paredes** na barra de ferramentas superior e clique no piso;

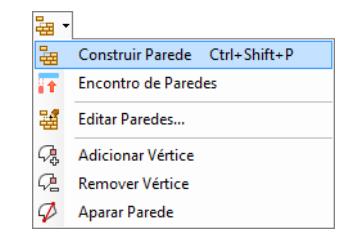

2. Defina suas propriedades, exceto o valor do comprimento:

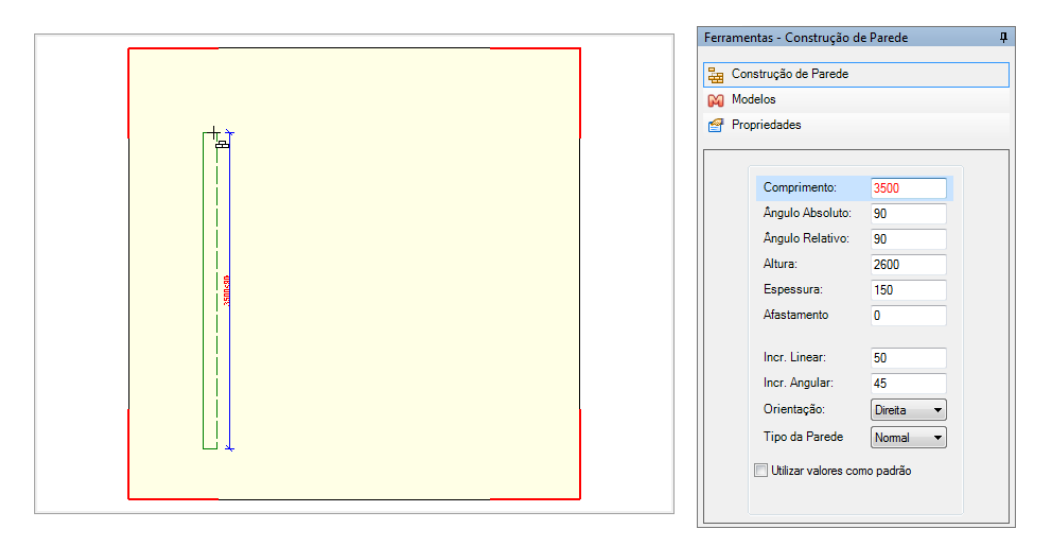

### **Legenda:**

- **Ângulo Absoluto**: é o ângulo do segmento da parede considerando o ambiente como um todo;
- **Ângulo Relativo**: é o ângulo da parede considerando a parede anterior;
- **Altura**: é a distância do piso até o topo da parede (pé-direito);
- **Espessura**: é a espessura da parede;
- **Afastamento**: é o afastamento da parede com relação ao piso;
- **Incr. Linear**: é o "pulo"do cursor do mouse referente ao comprimento. A medida da parede avança de acordo com o valor informado nesta propriedade. Por exemplo, de 50 em 50 mm;
- **Incr. Angular**: tem a mesma funcionalidade do Incremento Linear, mas este se refere ao ângulo. Por exemplo, o ângulo é informado de 5 em 5 graus;
- **Orientação**: indica o lado da parede que receberá o valor informado no campo comprimento. Para os alinhamentos serem respeitados, a construção da parede deve respeitar o sentido horário;
- **Tipo da Parede**: permite selecionar o tipo de parede que será construída;

Ao pressionar a tecla **Enter** após informar o valor da propriedade o cursor do mouse "pula"para a propriedade seguinte.

3. Movimente o mouse apontando para a direção de construção desejada. Digite o valor do comprimento da parede e tecle **Enter**;

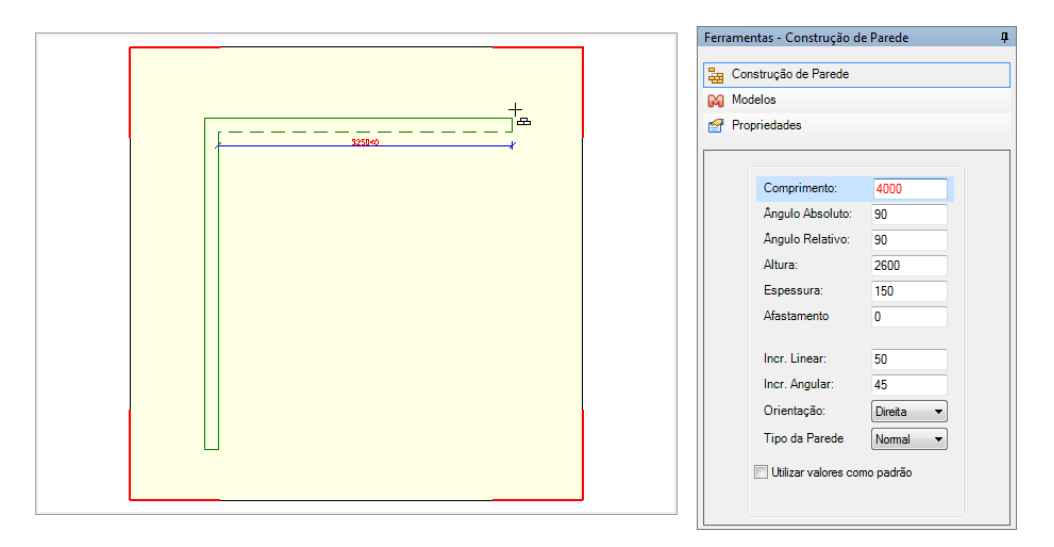

- 4. Aponte o mouse para a nova direção de construção, informe o valor do comprimento e pressione **Enter**. Repita este passo até construir todos os segmentos de paredes do ambiente;
- 5. Após informar o valor da última parede do ambiente e clicar no ponto inicial da construção clique em **Sim** na mensagem que é exibida para finalizar a construção;

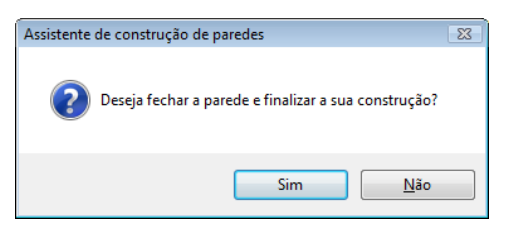

6. Movimente o ambiente para visualizar as paredes construídas.

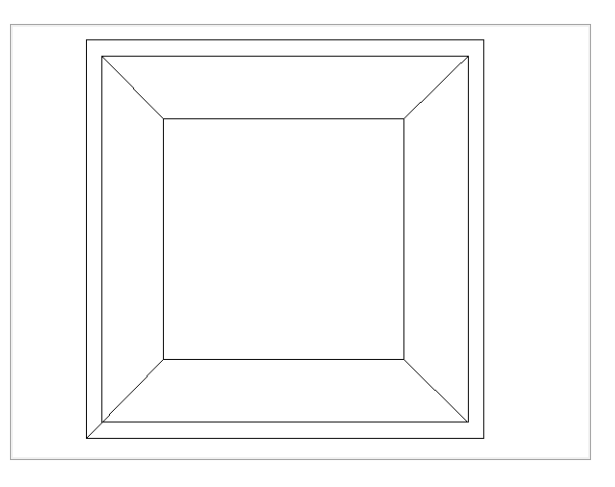

Para saber como:

- construir paredes sem precisão, consulte: [<http://kb.promob.com/support/pt-br/Paginas/KB1624.aspx>](http://kb.promob.com/support/pt-br/Paginas/KB1624.aspx)
- construir paredes orientando-se pelos vértices do piso, consulte: [<http://kb.promob.com/support/pt-br/Paginas/](http://kb.promob.com/support/pt-br/Paginas/KB1624.aspx) [KB1624.aspx>](http://kb.promob.com/support/pt-br/Paginas/KB1624.aspx)

## 3.2 Piso

Para ajustar o piso de acordo com a dimensão total das paredes:

1. Selecione o piso e clique no botão **Ajustar Limites do Piso** na barra de ferramentas superior;

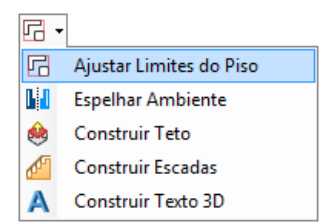

2. O formato do piso ajusta-se automaticamente de acordo com a dimensão total das paredes construídas.

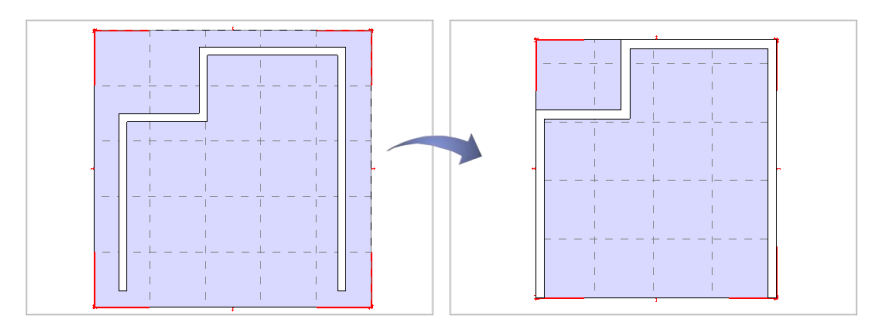

Para saber como:

- alterar as dimensões do piso, nas ferramentas, consulte: [<http://kb.promob.com/support/pt-br/Paginas/KB1494.](http://kb.promob.com/support/pt-br/Paginas/KB1494.aspx) [aspx>](http://kb.promob.com/support/pt-br/Paginas/KB1494.aspx)

- redimensionar o piso, consulte: [<http://kb.promob.com/support/pt-br/Paginas/KB1494.aspx>](http://kb.promob.com/support/pt-br/Paginas/KB1494.aspx)

## 3.3 Plano de Inserção

A inserção de itens no projeto sempre ocorre em um determinado plano. Qualquer item presente no projeto (paredes, piso, módulos, geometrias) pode ser considerado um plano de inserção. O plano de inserção de um item pode ser identificado através de um sombreamento amarelo. Para definir o plano de inserção de um item, basta inserir o item sobre o plano desejado.

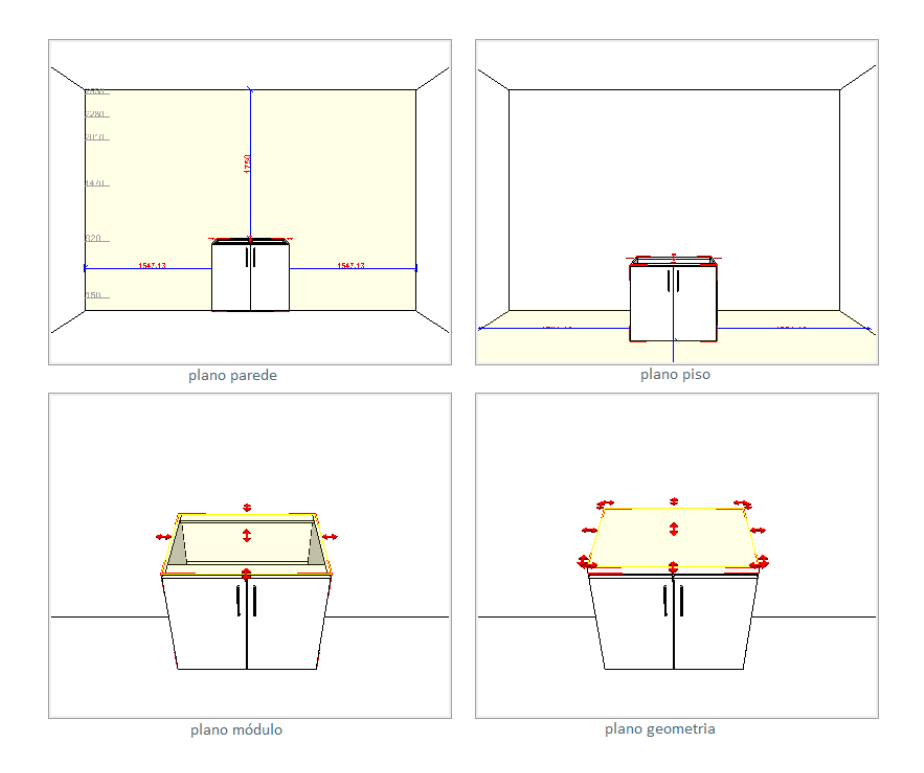

Para habilitar ou desabilitar o sombreamento amarelo que identifica o plano de inserção:

1. Clique no botão **Mostrar** na barra de status e marque ou desmarque a opção **Planos**.

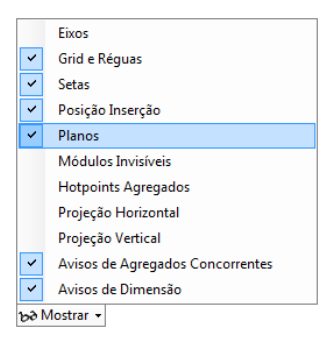

## 3.4 Aberturas

O próximo passo após finalizar a construção das paredes é inserir e posicionar as aberturas no ambiente. As aberturas (portas e janelas) estão localizadas na linha Decore e devem ser inseridas diretamente nas paredes do ambiente. Para inserir portas e janelas:

1. Na barra de modulação acesse a biblioteca **Decore** > **Portas** e **Decore** > **Janelas**;

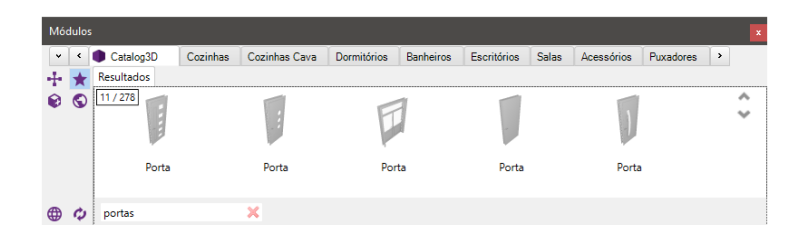

2. Selecione a abertura e arraste-a para cima da parede do ambiente. Mantenha o mouse pressionado até ser exibida uma caixa verde, que representa a posição da abertura no projeto. Quando a caixa verde aparecer, solte o mouse;

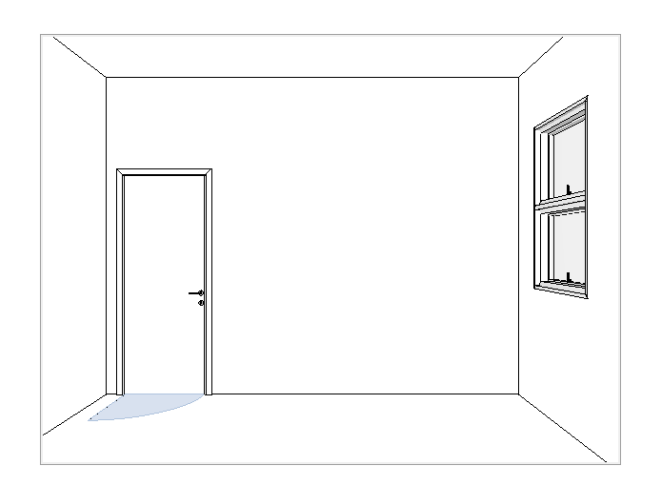

## 3.5 Centralizar

A centralização do módulo ocorre de acordo com o status da colisão, ou seja, se a colisão estiver ativada, o módulo centraliza dentro do espaço disponível para sua movimentação, caso contrário centraliza no plano, desconsiderando a existência de outros módulos:

1. Selecione o item que deseja centralizar e clique no menu Editar. Selecione a opção **Centralizar X** ou **Centralizar Y**.

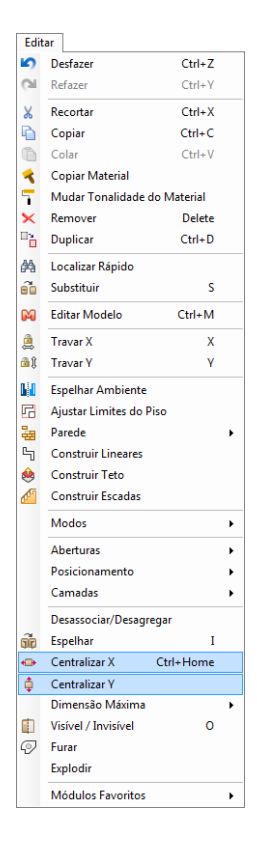

## 3.6 Dimensões | Propriedades

Para alterar as dimensões do módulo e da geometria:

### **Importante**:

- Para o Promob Plus, Promob Arch, Promob Base e Promob Academic é possível alterar as dimensões de todos os módulos;
- Para o Promob Premium, Promob Studio, Promob Start e Promob Lite as dimensões e os módulos que podem ter suas dimensões alteradas variam de acordo com cada Fabricante;
- Não é possível alterar as dimensões dos itens de Parceiros;
- Este procedimento aplica-se para alterar as dimensões de todos os tipos de geometrias (livre, retangular, circular e poligonal).
- 1. Selecione o módulo/geometria e acesse o **Painel de Ferramentas** > **Propriedades**. Informe o valor para as propriedades largura, altura e profundidade.

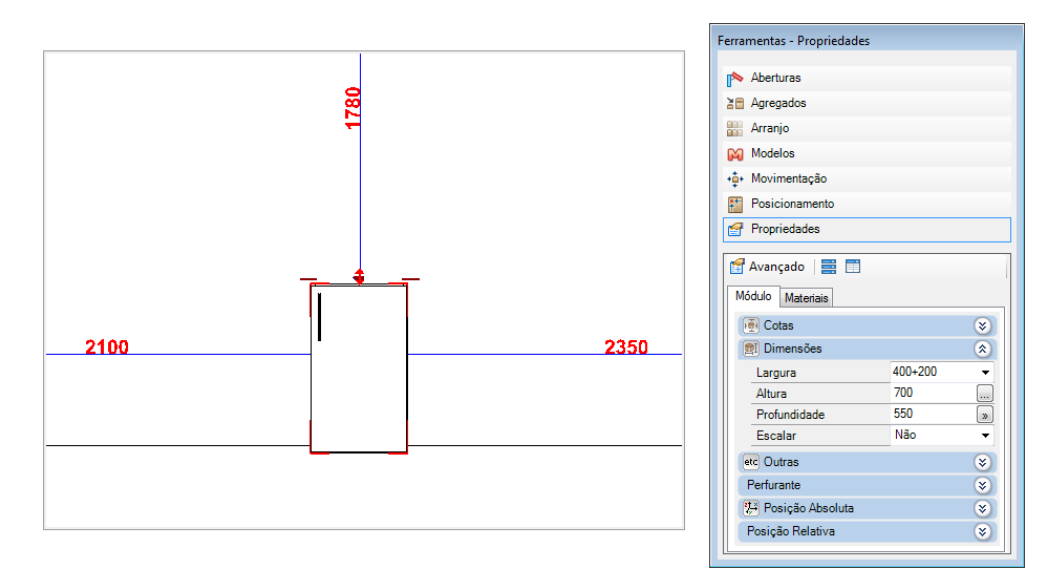

2. Os módulos de Fabricantes que podem ter suas dimensões alteradas são identificados na barra de modulação pelo ícone **Valores Propostos**. Ao clicar sobre a descrição do item são exibidos os valores das dimensões do módulo. Selecione a dimensão desejada e insira o módulo. A seleção de um dos valores propostos também pode ser realizada através do **Painel de Ferramentas** > **Propriedades**.

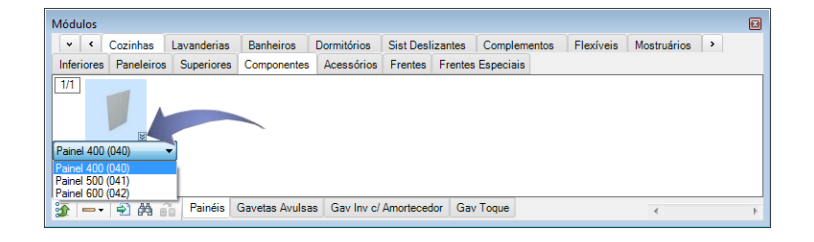

## 3.7 Cotas

Utilize as propriedades de cotas para determinar a distância entre módulos ou a distância entre os módulos e as paredes do projeto. Selecione o item e acesse o Painel de **Ferramentas** > **Propriedades** e configure as propriedades de cotas:

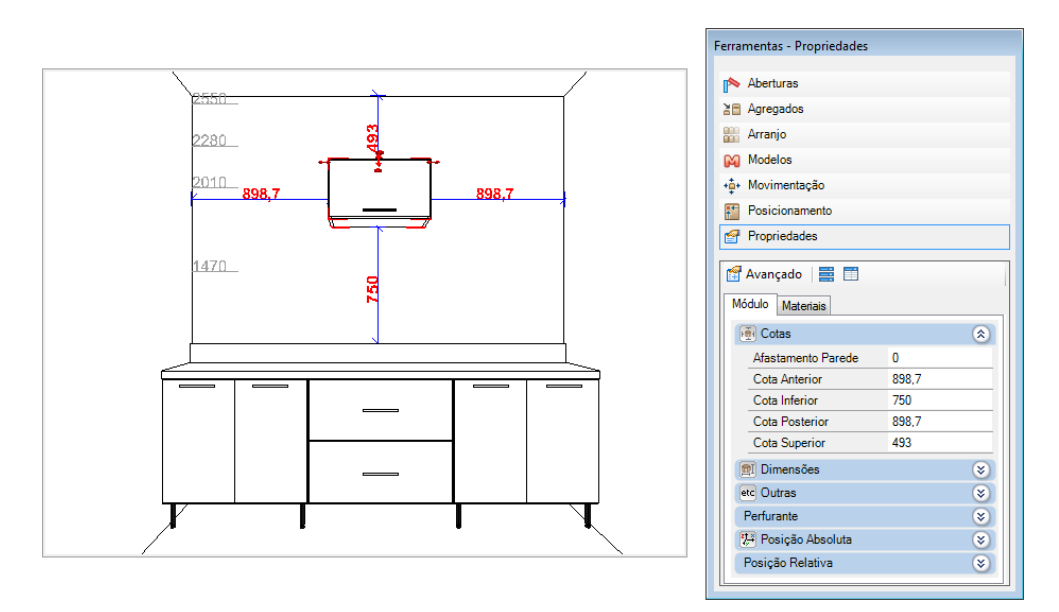

- **Afastamento**: afastamento do item com relação ao plano em que foi inserido;
- **Cota Anterior**: distância disponível à esquerda do item;
- **Cota Posterior**: distância disponível à direita do item;
- **Cota Inferior**: distância do item com relação ao piso;
- **Cota Superior**: distância do item com relação ao pé direito;

## 3.8 Colisão

A colisão determina se os itens irão ou não se sobrepor. Esta ferramenta pode estar ativada ou desativada:

- **Colisão ativada**: não há sobreposição de módulos, considerando a existência de outros módulos no plano;
- **Colisão desativada**: há a sobreposição dos módulos durante a movimentação, desconsiderando a existência de outros módulos no plano.

A colisão entre módulos é respeitada quando houver movimentação através do mouse ou teclado. A ferramenta Colisão também considera a colisão entre as paredes internas do projeto.

1. Para habilitar e desabilitar a ferramenta clique no botão Colisão na barra de status do Promob;

**TE Colisão** 

2. Com a Colisão habilitada é possível visualizar as cotas de colisão;

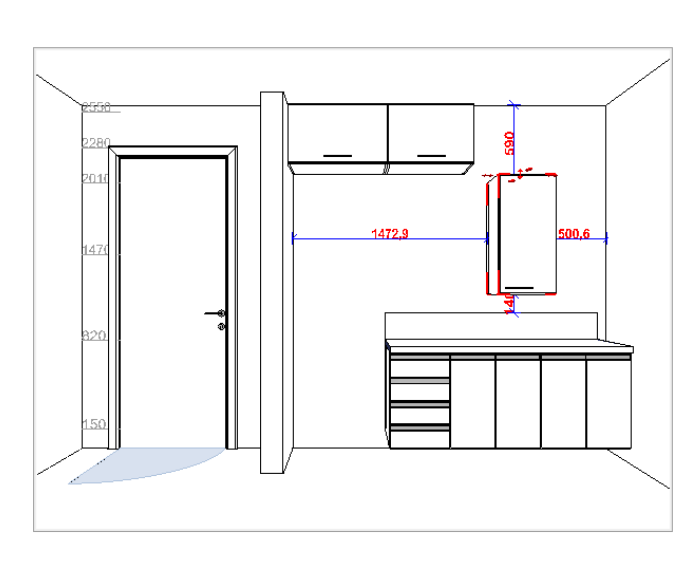

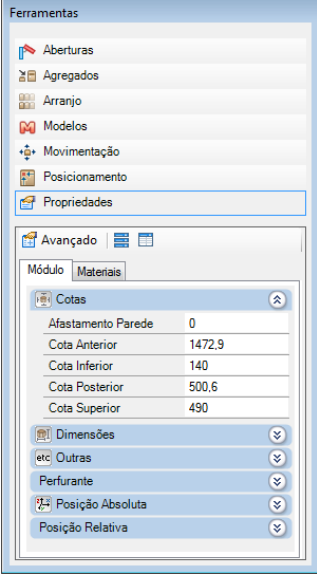

3. Já com a Colisão desabilitada é possível visualizar as cotas totais.

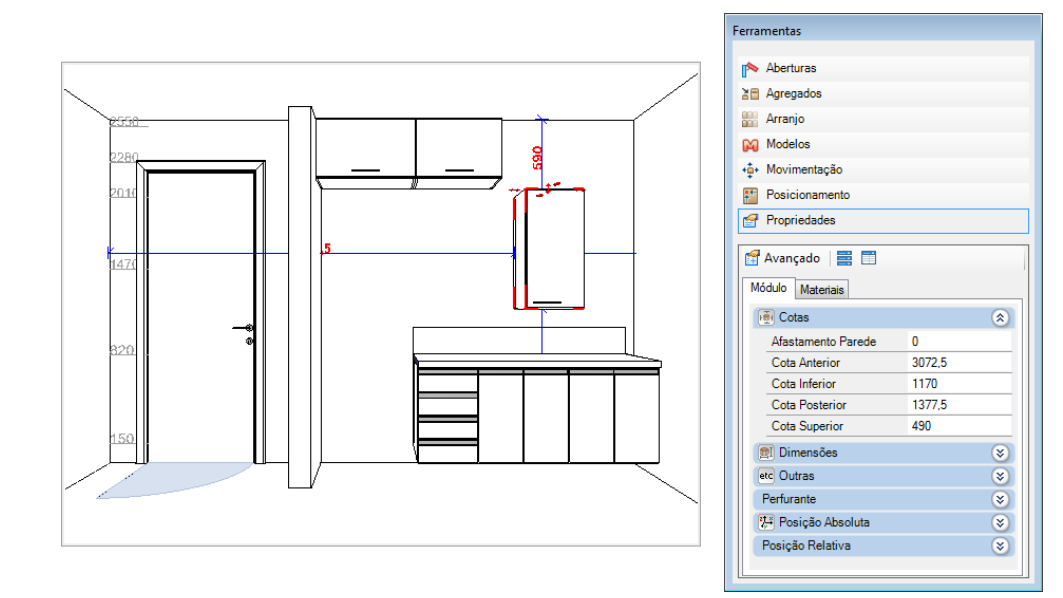

## 3.9 Vista Rápida

O Promob disponibiliza vistas prontas, utilizadas para alterar a vista do ambiente de acordo com a necessidade do projeto. Uma destas opções é a vista rápida.

1. Posicione o projeto de modo que seja possível dar duplo clique sobre a parede que deseja visualizar em vista frontal;

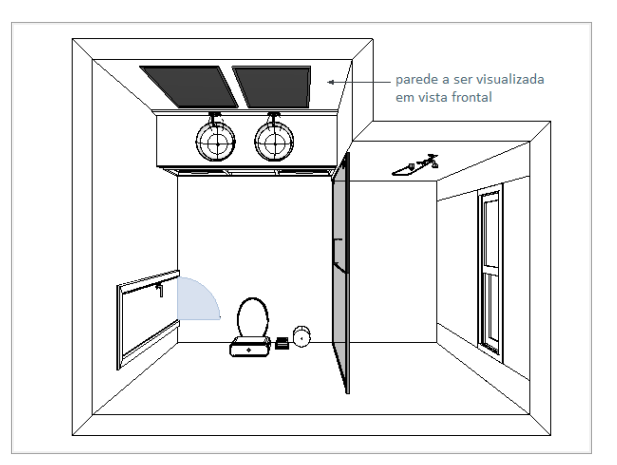

2. Dê duplo clique com o mouse sobre a parede.

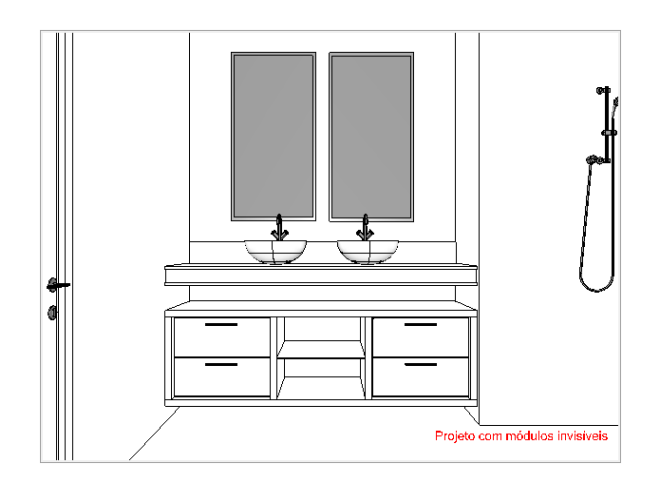

## 3.10 Rebaixar Paredes

Em ambientes com pequenas dimensões, por exemplo, a visualização de uma determinada parede pode ser prejudicada por uma outra parede do ambiente, ou seja, uma parede pode estar na frente de outra. Além disso, as paredes presentes no ambiente podem impedir a visualização de partes do projeto que você desejaria exibir. As paredes do projeto podem ser rebaixadas para facilitar a visualização do ambiente.

Utilize uma das opções:

1. Rebaixar parede com o mouse: clique com o botão direito do mouse na parede e selecione a opção **Rebaixar**. Para levantar a parede clique no rodapé;

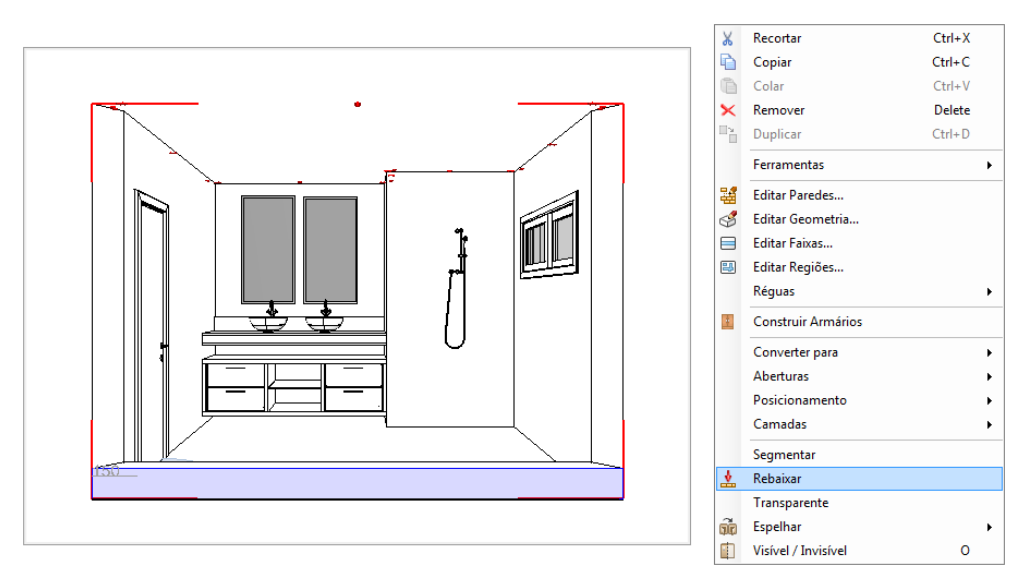

2. Rebaixar parede através das Propriedades: selecione a parede e acesse o **Painel de Ferramentas** > **Propriedades**. Clique no botão **Avançado** e altere a propriedade **Rebaixado** para **Sim**. Para levantar a parede rebaixada altere a propriedade **Rebaixado** para **Não**;

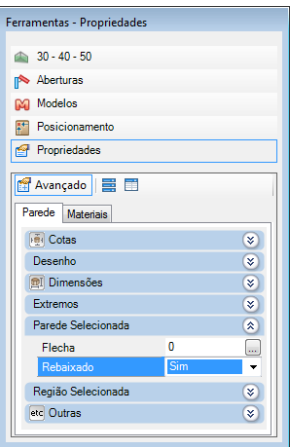

## 3.10.1 Auto Rebaixar

A ferramenta Auto Rebaixar não está disponível para o Promob Lite.

Rebaixar paredes automaticamente: clique no botão **Auto Rebaixar** na barra de status. Com essa opção habilitada as paredes são rebaixadas automaticamente de acordo com a movimentação do ambiente;

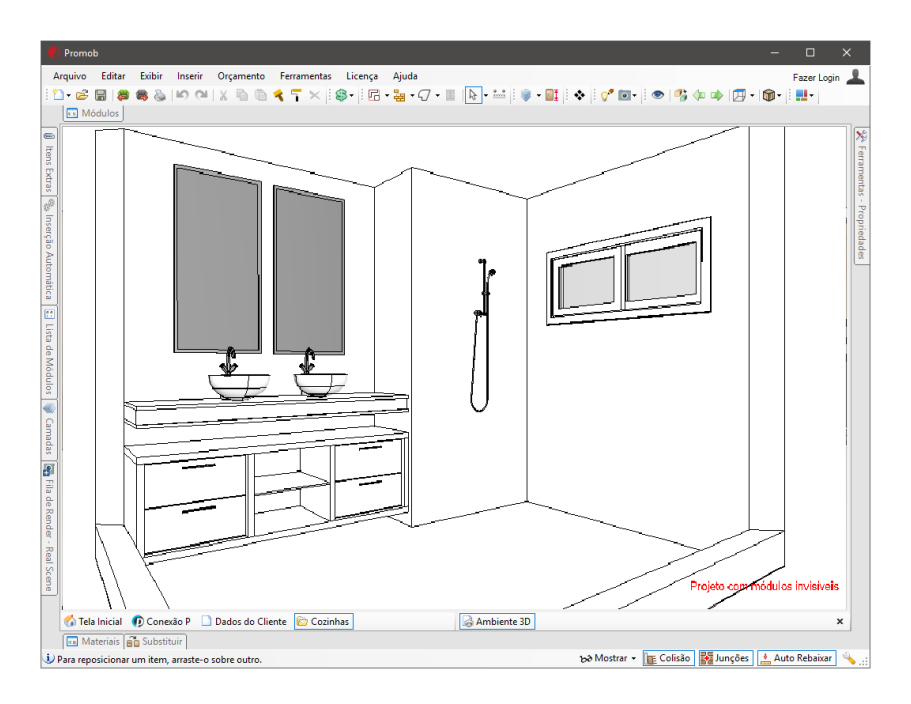

### 3.10.2 Transparente

Rebaixar paredes e manter módulos visíveis: clique com o botão direito do mouse na parede e selecione a opção **Transparente**.

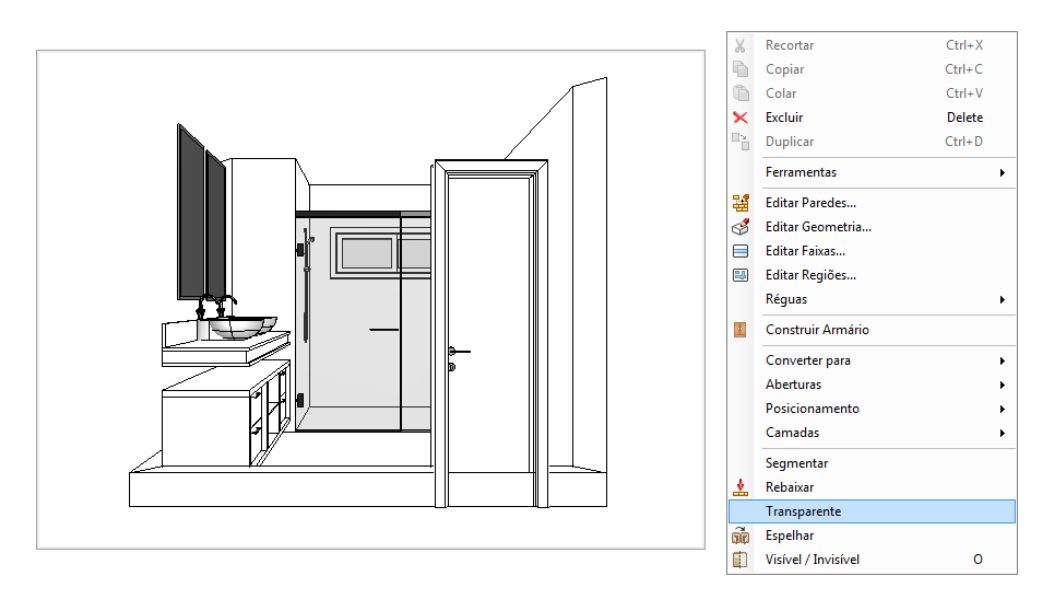

## 3.11 Novo Documento

O Promob permite ao usuário inserir mais um ambiente no projeto, criando uma nova proposta. Além de um novo ambiente, existe também a possibilidade de inserir um novo documento de impressão ou de texto. Para inserir um ambiente no projeto:

1. Clique no menu **Arquivo**> **Novo Documento** e selecione uma das opções;

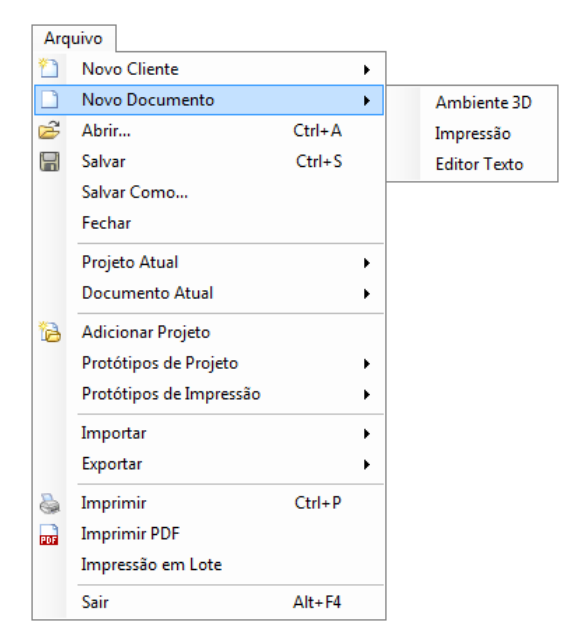

2. Acesse o novo ambiente através da barra de documentos.

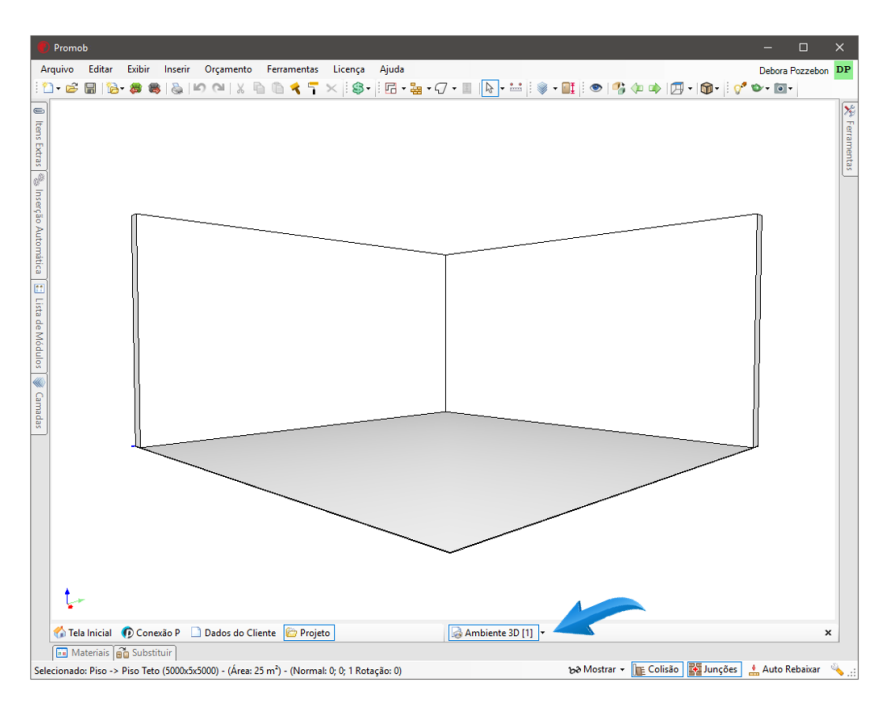

## 3.12 Salvar Projeto

Para salvar o projeto:

Os arquivos de projetos são salvos com a extensão .promob. O projeto pode ser salvo mesmo sem os dados do Cliente e da Empresa terem sido preenchidos. Não é possível salvar um projeto na versão Trial do Promob.

1. Clique no botão **Salvar** na barra de ferramentas superior ou clique no menu **Arquivo** > **Salvar como**;

- 2. Por padrão, o Promob salva os projetos na pasta *Clientes*. Se desejar, defina o diretório e o nome do arquivo e clique em **Salvar**;
- 3. O acesso aos projetos é realizado através da barra de documentos.

 $\overline{\phantom{a}}$ 

Para saber como localizar a pasta Clientes, consulte [<http://kb.promob.com/support/pt-br/Paginas/KB1958.](http://kb.promob.com/support/pt-br/Paginas/KB1958.aspx) [aspx>](http://kb.promob.com/support/pt-br/Paginas/KB1958.aspx)

# <sup>C</sup>APÍTULO **4**

## **Projeto I**

Neste capítulo vamos conhecer as principais ferramentas utilizadas para a criação de um projeto como aplicação de materiais e inclusão de móveis.

## 4.1 Materiais

Materiais não podem ser confundidos com cor ou texturas. Cada material possui uma série de atributos próprios que lhe conferem o aspecto. Por exemplo: o material vidro possui propriedades como reflexo e transparência. Já o material madeira, possui rugosidade, e assim, cada material tem as duas características próprias. São essas características que conferem à imagem final o aspecto real do projeto.

Para entender como funcionam os materiais, inicialmente cabe explicar que, cada objeto real possui uma cor predominante, uma textura, um nível de reflexo, uma rugosidade específica, cada objeto possui características próprias, como o vidro, a madeira, a pedra.

Para gerar imagens próximas à realidade, o Promob simula essas características através do chamado material, que são texturas ou cores que possuem características próprias do material ao qual ele representa. A janela de materiais está posicionada na parte inferior da interface principal e está organizada de acordo com as categorias de materiais.

Para aplicar o material consulte:

### 4.1.1 Piso

Para aplicar material no piso do projeto:

1. Acesse a janela de materiais. Selecione o material a ser aplicado e arraste-o para cima do piso;

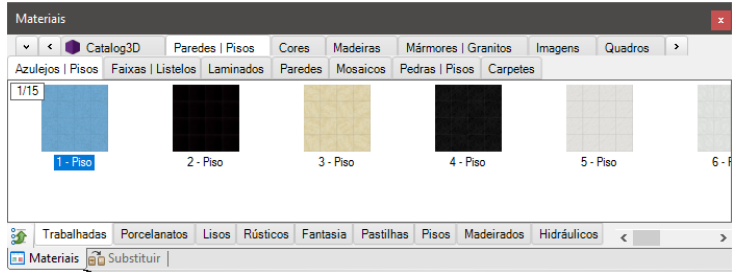

2. Solte o mouse. O material é aplicado.

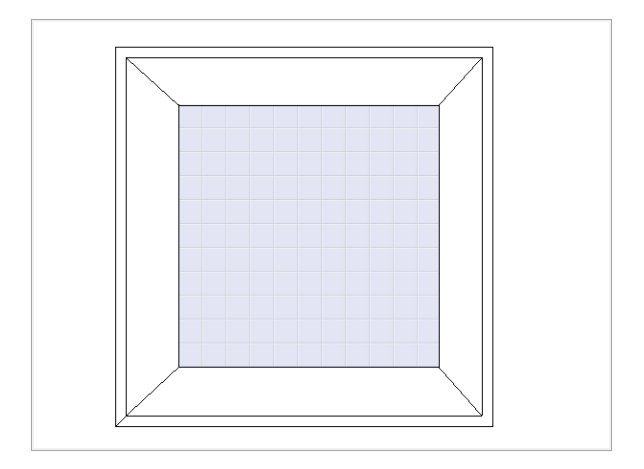

### 4.1.2 Parede

Para aplicar material nas paredes do projeto:

1. Acesse a janela de materiais. Selecione o material a ser aplicado e arraste-o para cima do piso;

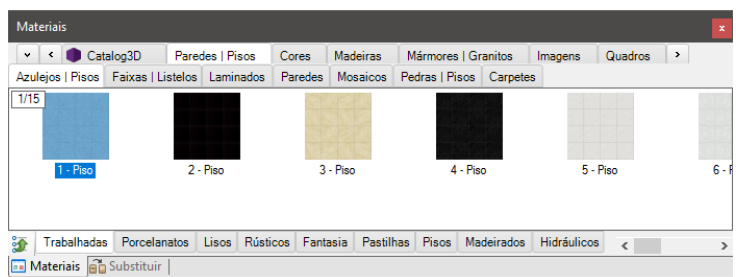

- 2. Solte o mouse. Defina o local onde o material deve ser aplicado:
	- **Face**: aplica o material na face da parede em que o material foi arrastado;
	- **Tudo**: aplica o material em todas as paredes de um conjunto;

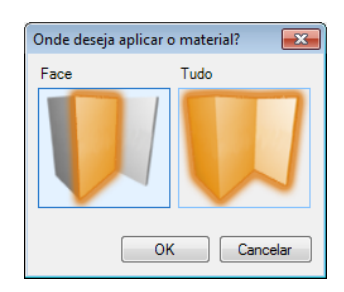

### 3. Observe a aplicação do material nas paredes.

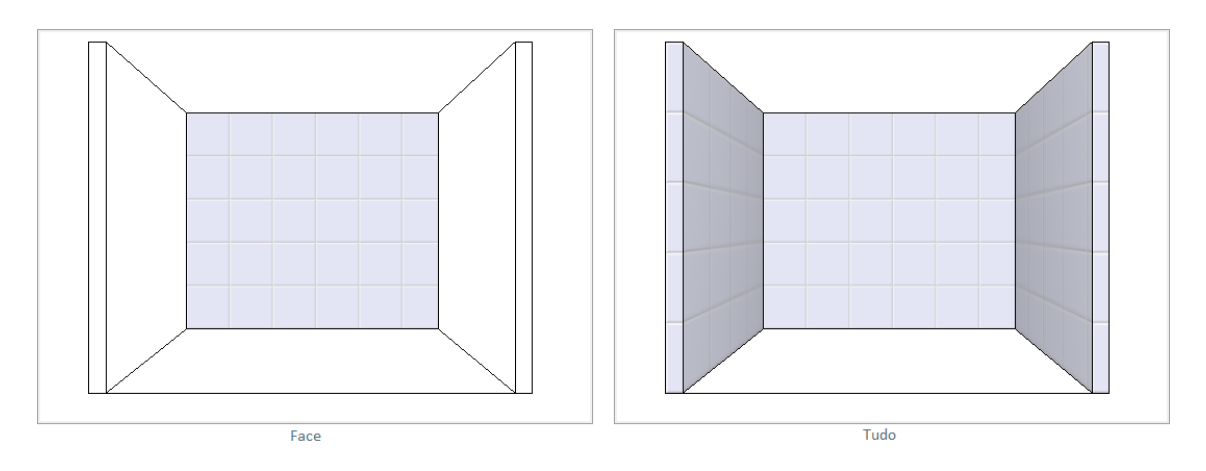

### 4.1.3 Aberturas

O processo de definição de acabamentos para as portas e janelas inseridos no projeto é semelhante ao processo de aplicação de acabamentos nas paredes e no piso. A diferença é que as aberturas estão divididas em componentes que permitem a atribuição de diferentes materiais. Observe a imagem:

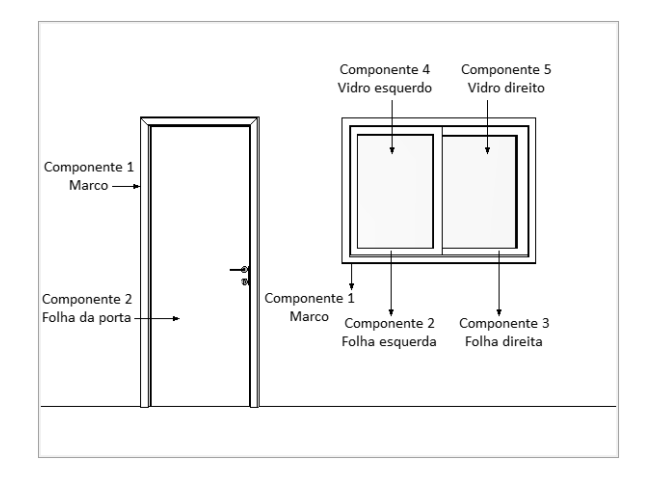

A aplicação de materiais em aberturas é feita em seus componentes. Deste modo, ao arrastar um material para a abertura arraste para o componente que deseja aplicar o material.

1. A janela de materiais está posicionada na parte inferior da interface principal do Promob e está organizada de acordo com as categorias de materiais;

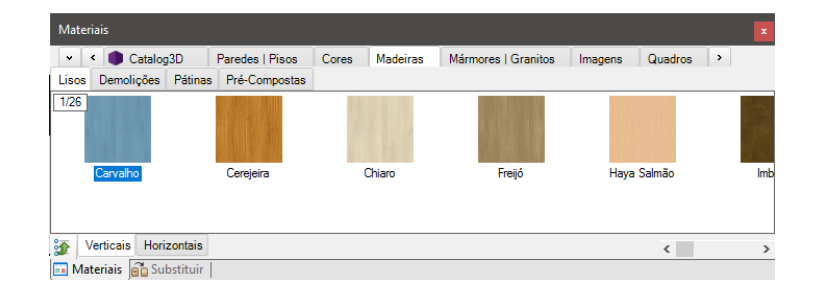

2. Ao arrastar materiais para as aberturas do ambiente é exibida a janela **Onde deseja aplicar o material**:

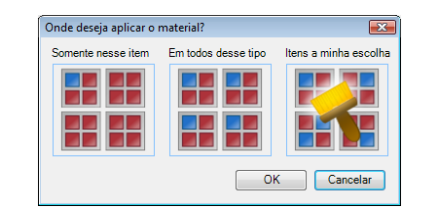

- **Somente neste item**: aplica o material somente no componente para onde o material foi arrastado;
- **Em todos deste tipo**: aplica o material em todos os componentes comuns no ambiente;
- **Itens a minha escolha**: habilita a ferramenta Pincel,para que, através de cliques, o material seja aplicado nos itens desejados;
- 3. Observe os componentes das aberturas onde o material foi aplicado.

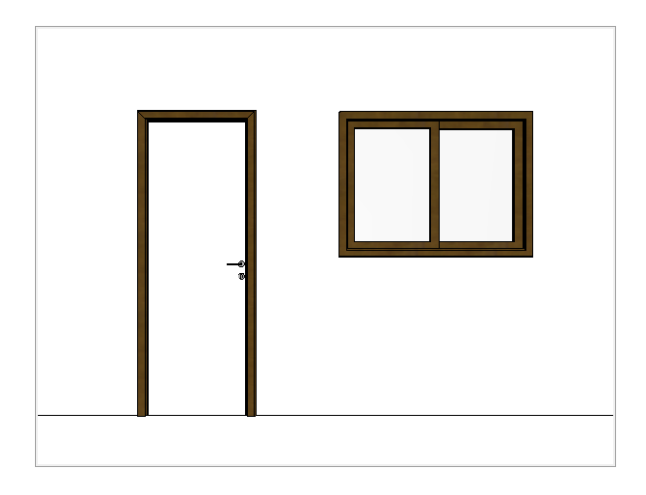

## 4.1.4 Copiar Material

Para copiar o material de um objeto (geometria, piso, parede, itens de modulação) para outro:

A ferramenta **Copiar Material** não está disponível para o Promob Lite e Promob Base.

- 1. Clique no botão **Copiar Material** na barra de ferramentas superior;
- 2. Observe que o cursor do mouse é alterado. Clique sobre o item que possui o material que deseja copiar;

⋞

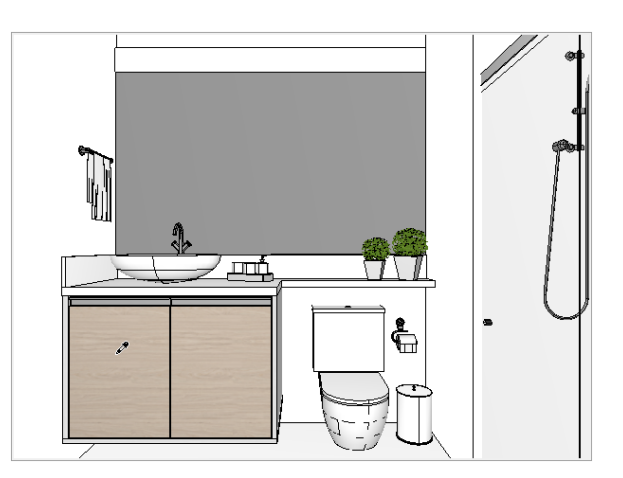

3. Na mensagem que é exibida selecione a opção que deseja copiar:

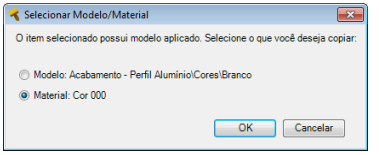

### **Legenda:**

- **Modelo**: copia o modelo aplicado no módulo. Clique nos módulos do ambiente para colar o modelo copiado. O modelo copiado somente pode ser colado em itens do mesmo tipo. Por exemplo: ao copiar o modelo da caixa do módulo, este somente será colado nas caixas dos demais módulos do ambiente;
- **Material**: copia o material aplicado no módulo. Clique nos itens do ambiente para colar o material copiado. O material copiado pode ser aplicado em qualquer item do ambiente, exceto itens da modulação, para sistemas diferentes de Plus e Arch;
- 4. Clique sobre o item onde o material copiado deve ser aplicado;

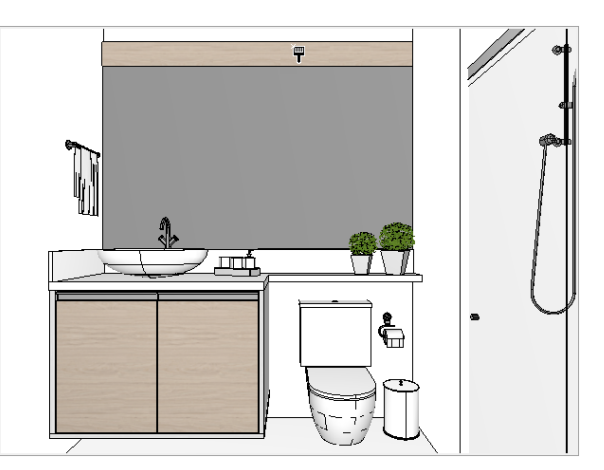

5. Para desabilitar a ferramenta **Copiar Material** clique no botão **Selecionar/Mover** ou pressione a tecla **M** no teclado.

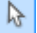

## 4.2 Inserir Módulo

A inserção de módulos no projeto sempre ocorre em um determinado plano. Qualquer item presente no projeto como paredes, piso, módulos, geometrias pode ser considerado um plano de inserção.

Antes de inserir um módulo no projeto é importante definir qual será seu plano de inserção. A inserção de módulos em planos incorretos pode ocasionar erros de projeto, pois o módulo inserido em um plano passa a ser dependente dele e algumas ações como movimentação e exclusão, por exemplo, efetuadas no plano de inserção podem interferir no módulo inserido. Os planos de inserção são identificados através de um sombreamento amarelo.

Existem duas formas para inserir os módulos no projeto:

### 4.2.1 Arraste

Para inserir módulos por arraste do mouse:

1. Acesse a barra de modulação e selecione o item que deseja inserir;

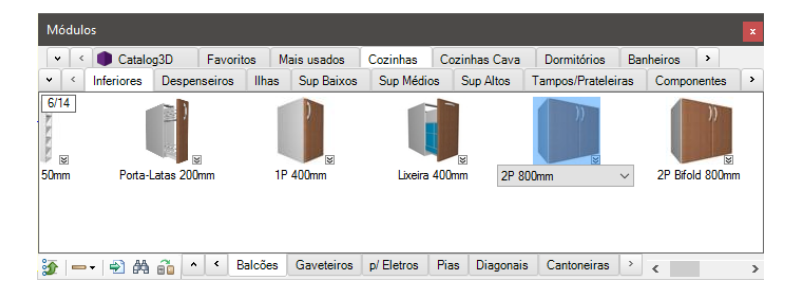

- 2. Arraste o módulo para o plano de inserção (piso, paredes ou geometrias);
- 3. Mantenha o botão esquerdo do mouse pressionado e aguarde a posição de inserção (caixa de contorno verde) ser exibida para posicionar o módulo no local desejado. Solte o mouse para inserir o módulo.

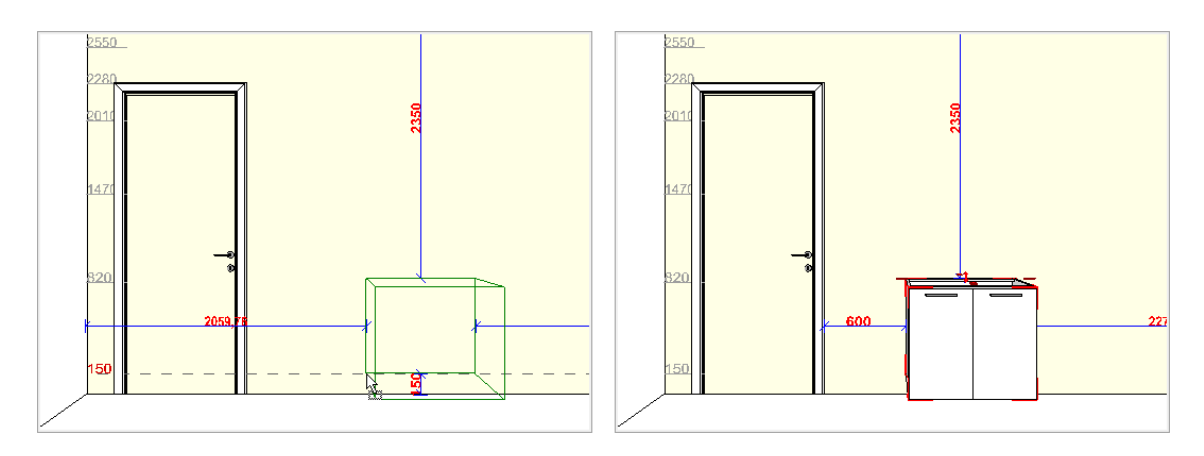

## 4.2.2 Duplo Clique

Para inserir módulos por duplo clique do mouse:

A inserção de itens através de duplo clique só é possível se ao clicar em um determinado plano, a posição de inserção, representada por uma caixa de contorno com linhas verdes for exibida.

1. Clique no plano (piso, paredes ou geometrias) onde o módulo deve ser inserido para definir a posição da inserção, que é representada por linhas verdes;

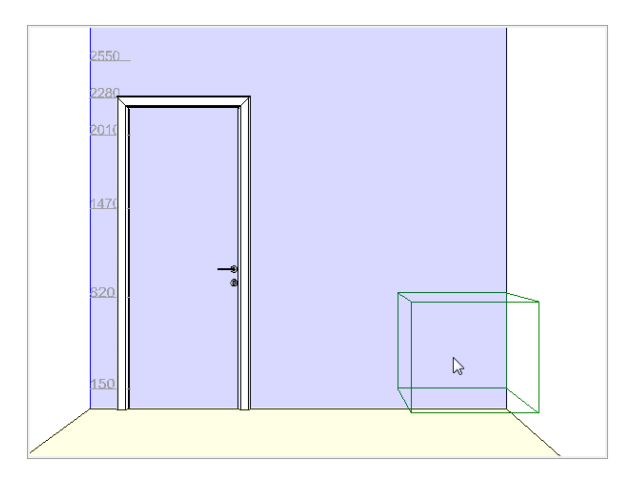
2. Na barra de modulação clique duas vezes sobre o módulo a ser inserido;

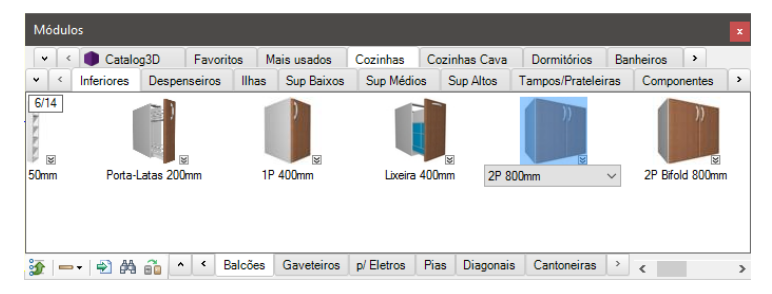

3. O módulo é inserido no ambiente 3D.

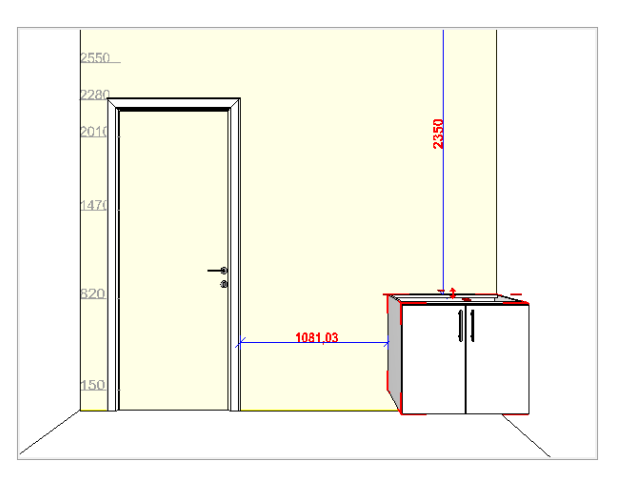

### 4.2.3 Posição de Inserção

A posição de inserção de um item no ambiente 3D é representada por uma caixa de contorno verde e tem como objetivo auxiliar no posicionamento do módulo no local desejado. Para ocultar ou exibir o contorno de posição de um item:

1. Clique no botão **Mostrar** na barra de status e desative ou ative a opção **Posição Inserção**.

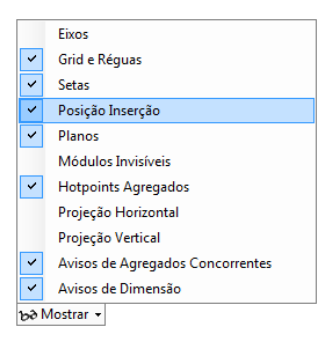

## 4.3 Dimensões|Sem Precisão

No capítulo anterior vimos como alterar dimensões no painel de propriedades, com precisão nos valores. Agora veremos como editar as dimensões sem precisão, utilizando as setas.

Selecione o módulo/geometria e clique e arraste uma das setas de redimensionamento, que são exibidas nos três sentidos (largura, altura e profundidade).

Para ocultar e exibir as setas de redimensionamento:

- 1. As setas de movimentação são exibidas na parede, na geometria, no piso e nos itens que podem ter suas dimensões alteradas;
- 2. Clique no botão **Mostrar** na barra de status e marque ou desmarque a opção **Setas**.

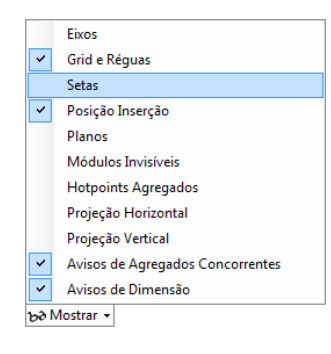

## 4.4 Dimensões|Adicionais

Para módulos em L, oblíquos, côncavos e bifold de canto é possível informar o valor da **Medida A** e da**Medida B**;

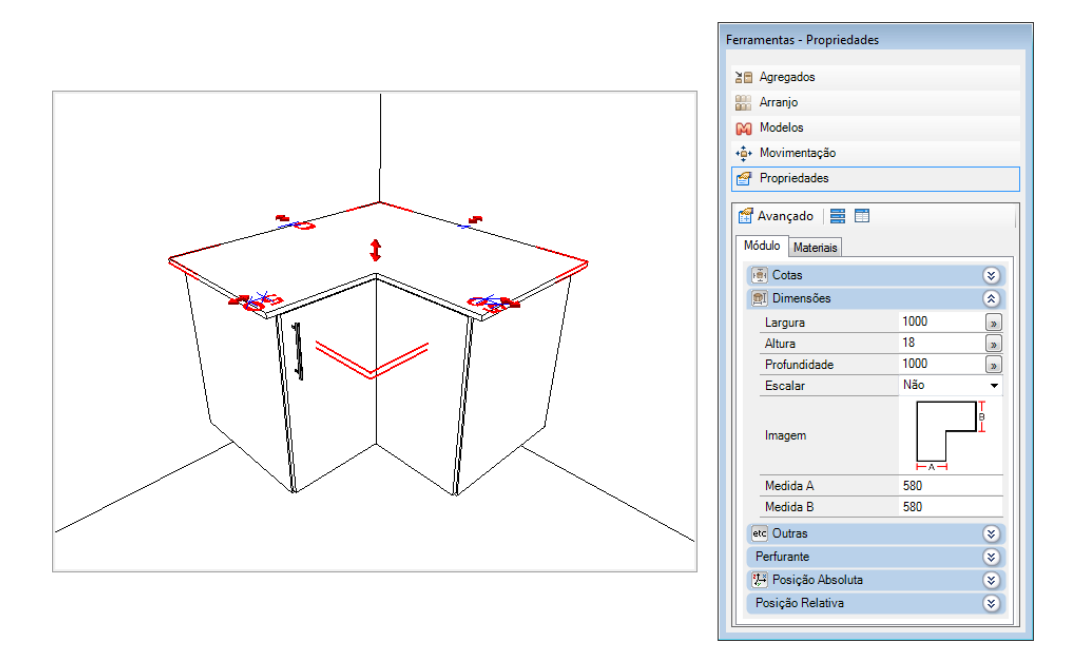

## 4.5 Movimentação

Para movimentar módulos e itens do projeto como paredes, geometrias utilize uma das opções abaixo:

- 1. Selecione o item e mantendo o botão do mouse pressionado, arraste-o para o local desejado;
- 2. Selecione o item e acesse o **Painel de Ferramentas** > **Propriedades** e configure as propriedades de cotas, descritas no item: [3.7](#page-58-0) deste manual.
- 3. Selecione o item do projeto e clique sobre as teclas de movimentação do teclado:
	- a) ← ↑ ↓ → : deslocam o item selecionado em um pequeno intervalo (incremento) para a esquerda, direita para cima ou para baixo;
	- b) Ctrl ← e Ctrl → : deslocam o módulo para todo o espaço possível, na direção da seta selecionada;
	- c) PageUp e PageDown: deslocam o módulo para frente ou para trás;

## 4.5.1 Troca de Plano

A inserção de itens no projeto sempre ocorre em um determinado plano. Qualquer item presente no projeto (paredes, piso, módulos, geometrias) pode ser considerado um plano de inserção. O plano de inserção de um item pode ser identificado através de um sombreamento amarelo. A troca de planos pode ser utilizada, por exemplo, para trocar um módulo de parede, ou retirar um módulo da parede e colocá-lo no piso.

1. Clique no item com o botão esquerdo do mouse e mantenha pressionado;

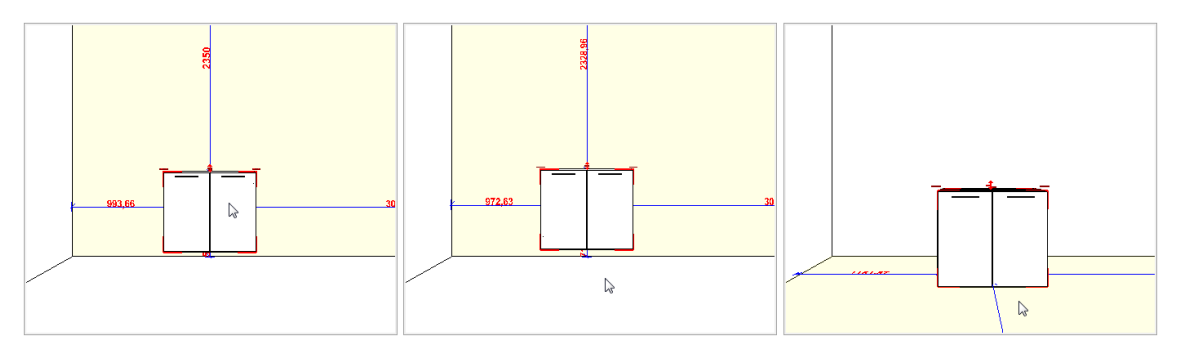

2. Arraste o item para outro plano de inserção e antes de soltar o botão do mouse, dê um clique com o botão direito no novo plano de inserção. Consulte sobre os planos de inserção no item [3.3](#page-55-0) deste manual;

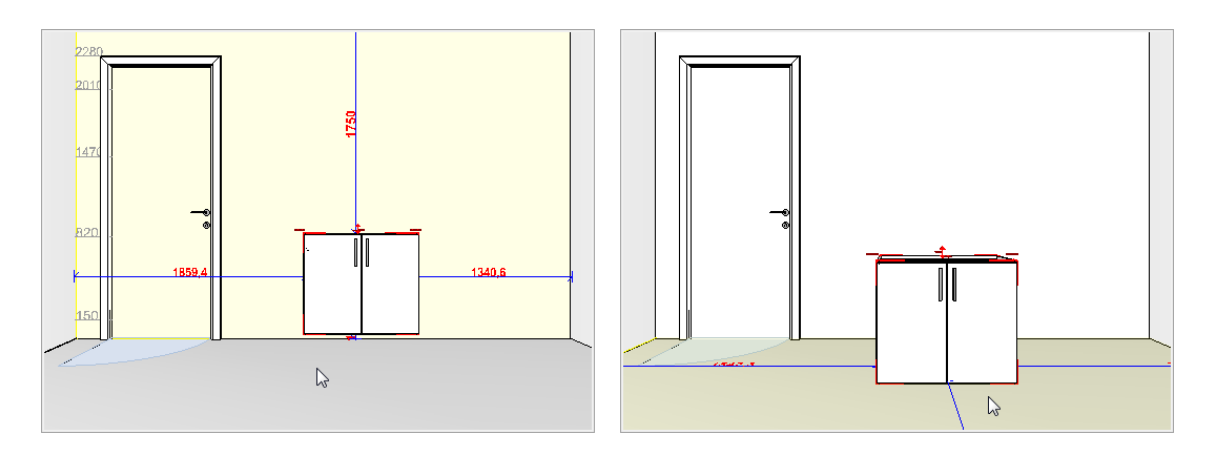

### 4.5.2 Ferramenta

Selecione o item e no **Painel de Ferramentas** > **Movimentação** clique na guia **Deslocamento**. Informe um valor para a distância do deslocamento ou utilize as setas de controle **Up/Down**. Clique na seta referente ao deslocamento desejado:

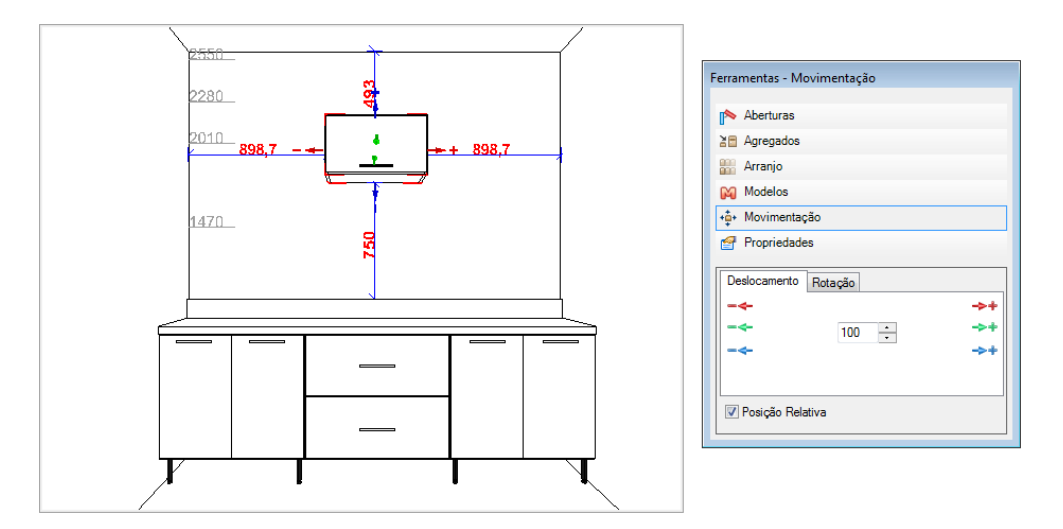

- **Setas vermelhas**: desloca o item para a esquerda e para a direita;
- **Setas verdes**: desloca o item para frente e para trás;
- **Setas azuis**: desloca o item para cima e para baixo.

Consulte [<http://kb.promob.com/support/pt-br/Paginas/KB1802.aspx>](http://kb.promob.com/support/pt-br/Paginas/KB1802.aspx) para saber como:

- travar a movimentação do item,

- posicionar item através das linhas de projeções.

## 4.6 Rotação

Para rotacionar um item no ambiente 3D utilize uma das opções abaixo:

1. Selecione o item e acesse o **Painel de Ferramentas** > **Movimentação**. Na guia **Rotação** informe um valor para a distância do rotacionamento e clique na seta da direção desejada para a rotação:

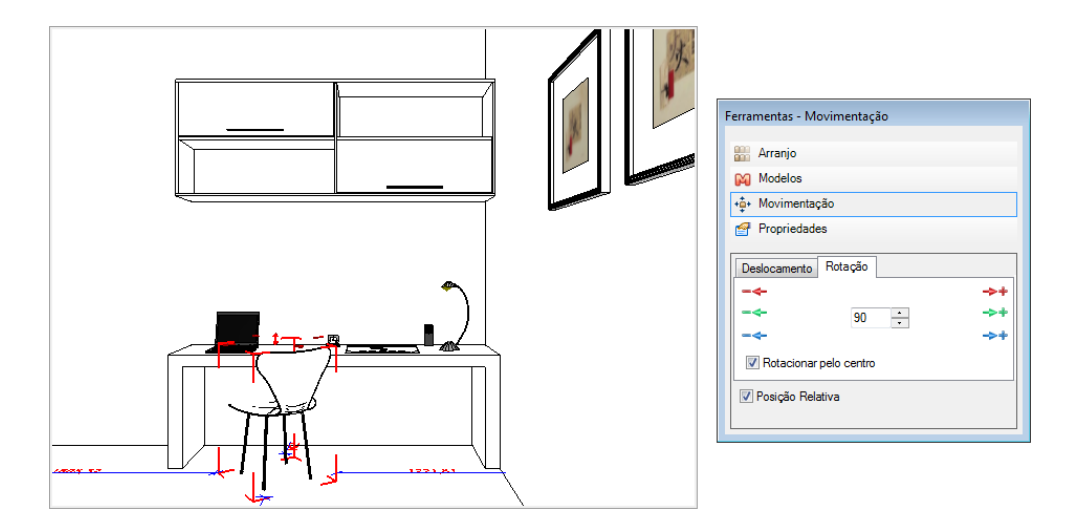

- **Setas vermelhas**: rotaciona o item para a esquerda e para a direita;
- **Setas verdes**: rotaciona o item para frente e para trás;
- **Setas azuis**: rotaciona o item para cima e para baixo.
- 2. Clique com o botão direito do mouse no módulo que deseja rotacionar e selecione a opção **Rotacionar**. Escolha em quantos graus deseja rotacionar o item;

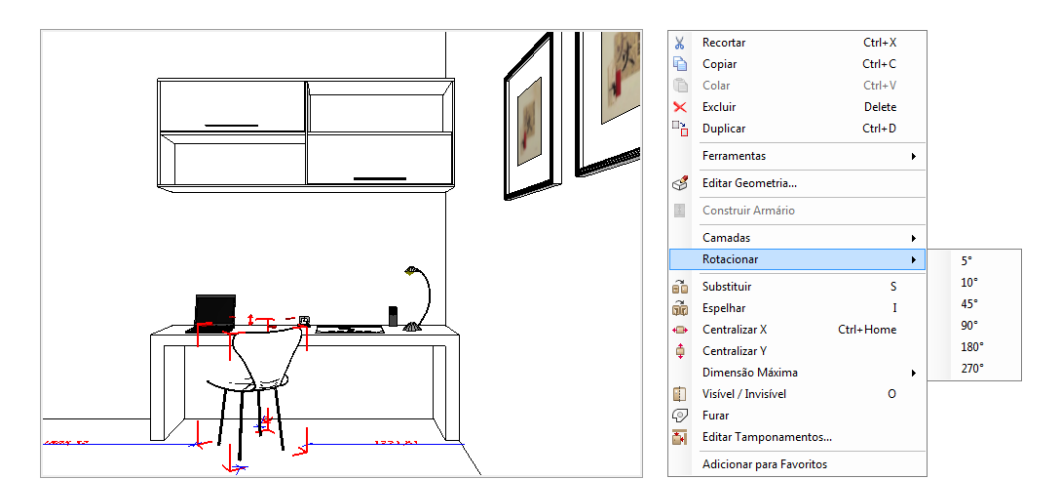

3. Selecione o item a ser rotacionado. Pressionando a tecla **Shift** do teclado movimente o mouse para determinar a rotação do item no ambiente;

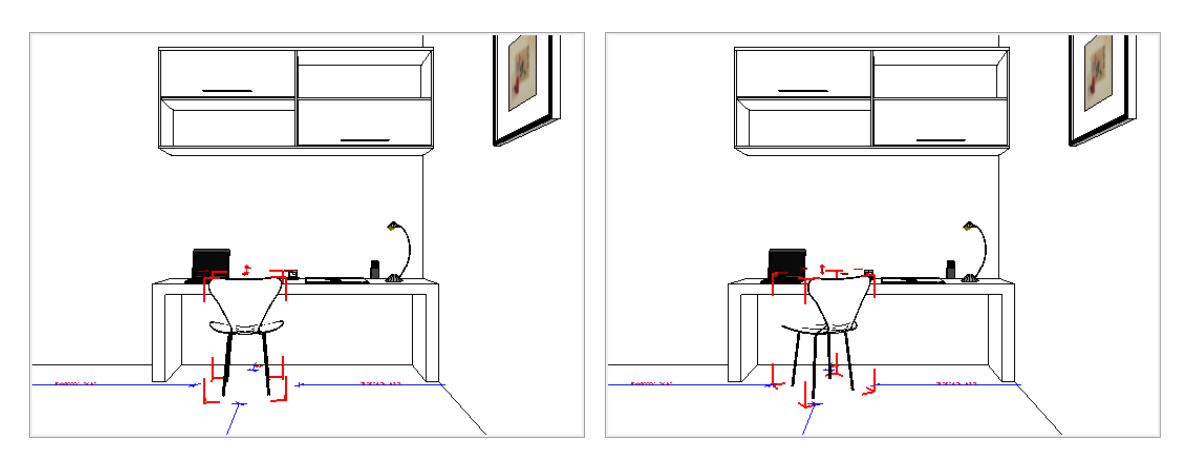

## 4.7 Ferramenta Aberturas

A ferramenta Aberturas permite ao usuário realizar o movimento de qualquer tipo de abertura no sistema, seja porta, porta de correr, gavetas ou basculantes. É um excelente recurso para demonstrar o interior dos módulos na frente do cliente. Para abrir as portas e as gavetas dos módulos:

Algumas funcionalidades da ferramenta Abertura não estão disponíveis para o Promob Lite.

- 1. A ferramenta Aberturas respeita as seguintes regras de seleção:
	- a) Para abrir todas as portas de um módulo: selecione o módulo;
	- b) Para abrir somente uma porta de um módulo: selecione a porta com duplo clique;
	- c) Para abrir todas as portas do projeto: selecione a parede onde os módulos estão inseridos;

#### 2. Acesse o **Painel de Ferramentas** > **Aberturas**:

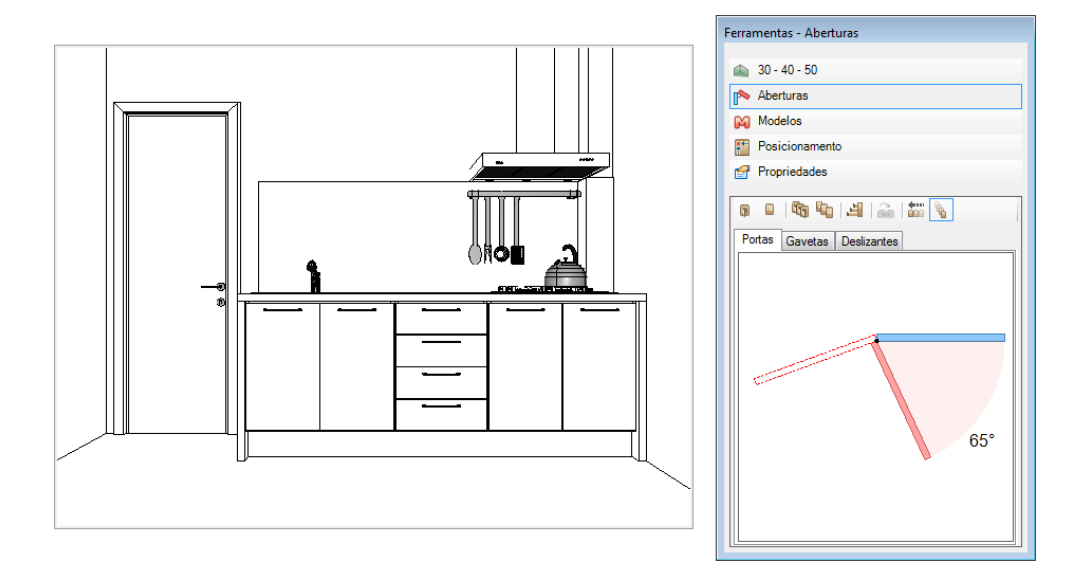

#### 3. As opções de aberturas são:

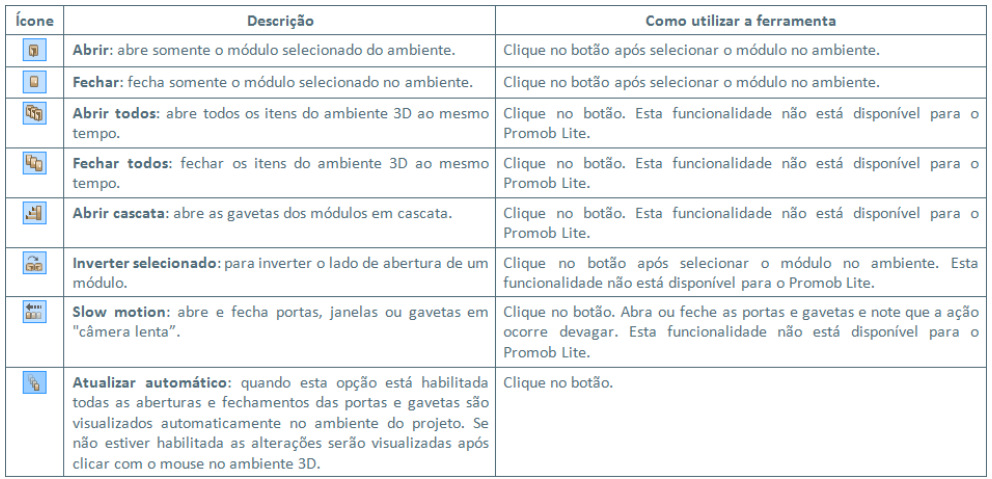

4. Observe a abertura dos módulos no ambiente.

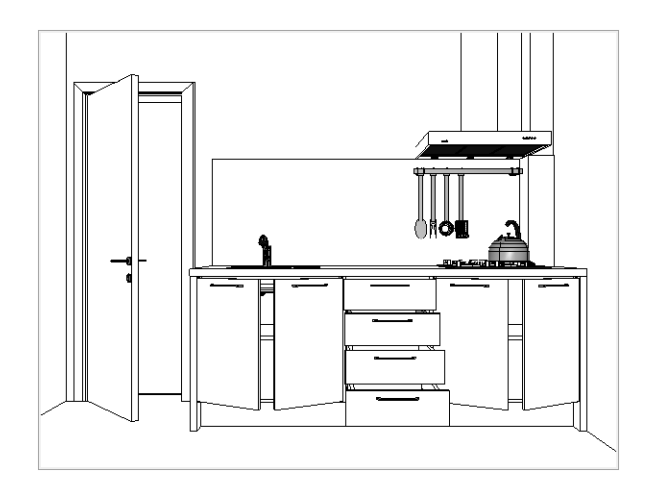

## 4.8 Modelos

O Promob foi elaborado de forma a permitir ao projetista a escolha dos modelos a serem empregados no projeto em qualquer etapa do desenvolvimento deste. O projetista pode escolher junto a seu cliente, por exemplo, o modelo de porta, cor de caixa, estilo de puxador, cor dos tampos, que este mais gosta antes de começar, durante a elaboração ou mesmo após a conclusão do projeto.

Automaticamente o Promob atualiza todas as vistas de seu sistema carregando todas as texturas ou detalhes necessários de forma instantânea e transparente. Até mesmo os orçamentos do projeto, quando solicitados, mostrarão toda a lista atualizada, com referências e preços correspondentes aos itens nos modelos atualmente selecionados.

Além de permitir a seleção de modelos a serem utilizados em todo projeto, é possível também selecionar modelos a serem utilizados por apenas alguns módulos. Ou ainda, escolher um revestimento externo para as caixas diferenciado. Isto permite ao projetista inovar e muito, por exemplo, mesclando em um mesmo projeto cores de portas e gavetas diferentes aumentando o apelo visual.

Para definir os modelos do módulo:

As opções de modelos variam de acordo com cada Fabricante.

1. Selecione o módulo e acesse o **Painel de Ferramentas**> **Modelos**. É exibido o modelo atual para caixas, portas, frentes e outros componentes do módulo;

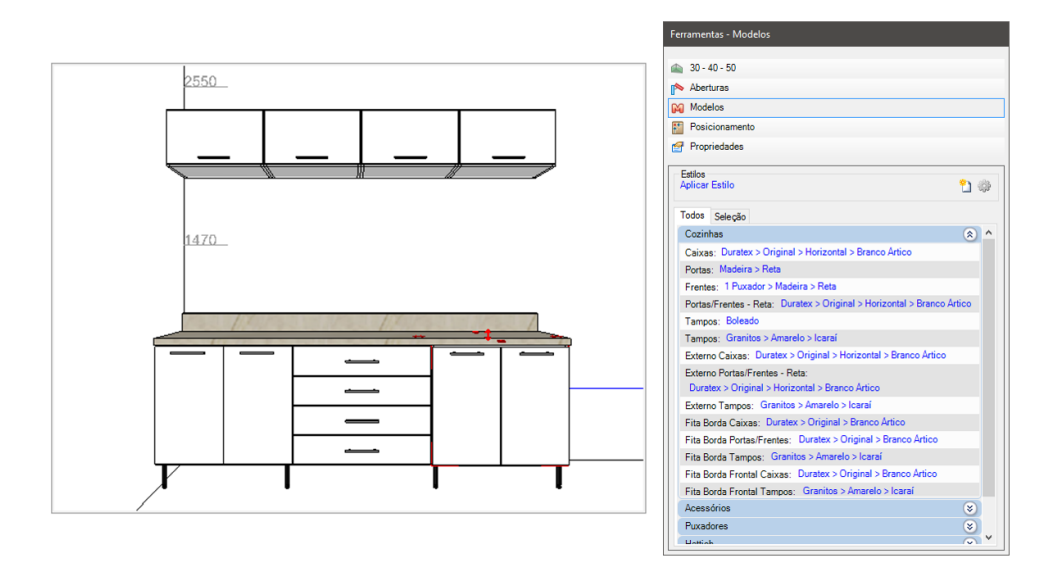

- 2. Clique em uma das abas:
	- a) **Todos**: aplica os modelos selecionados para todos os módulos do ambiente;
	- b) **Seleção**: aplica os modelos selecionados para os módulos selecionados no ambiente;
- 3. Clique sobre o modelo atual para exibir a lista de opções disponíveis. Selecione o modelo desejado e observe a alteração no ambiente;

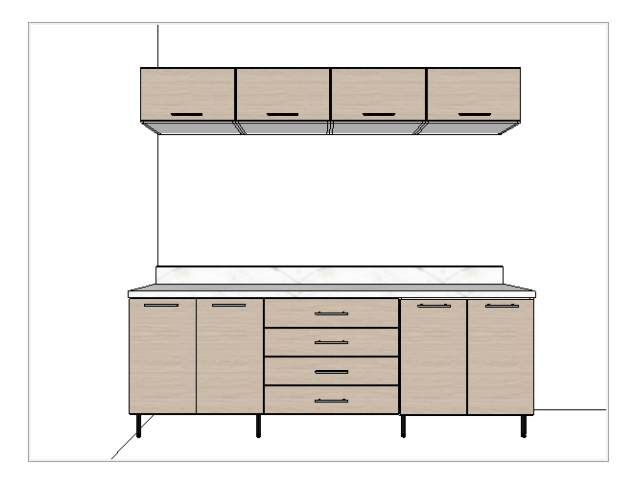

4. Para exibir todos os modelos clique sobre o modelo atual e selecione a opção **Mostrar Todos**para visualizar as opções disponíveis em uma janela auxiliar. Selecione o modelo e clique em **Aplicar** para visualizá-lo no ambiente. Após definir a opção desejada clique em **OK**.

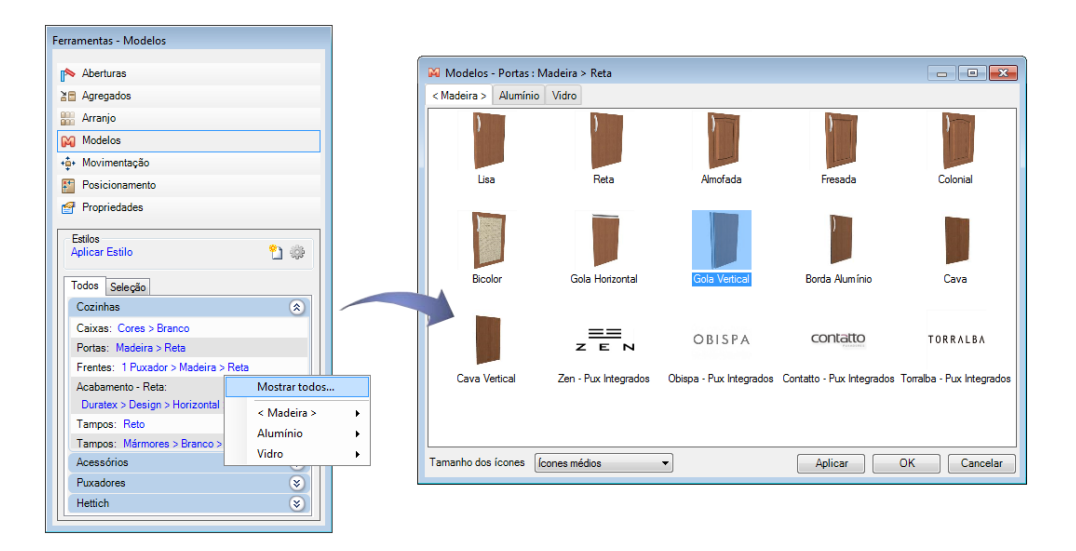

### 4.8.1 Estilos

Os estilos de modelos são conjuntos de configurações de modelos que visam facilitar a configuração dos módulos do projeto. Após a definição dos modelos dos módulos realize a configuração do estilo:

Consulte [<http://kb.promob.com/support/pt-br/Paginas/KB1783.aspx>](http://kb.promob.com/support/pt-br/Paginas/KB1783.aspx) para saber como:

- definir o modelo da maçaneta da porta,
- localizar acabamentos de parceiros.

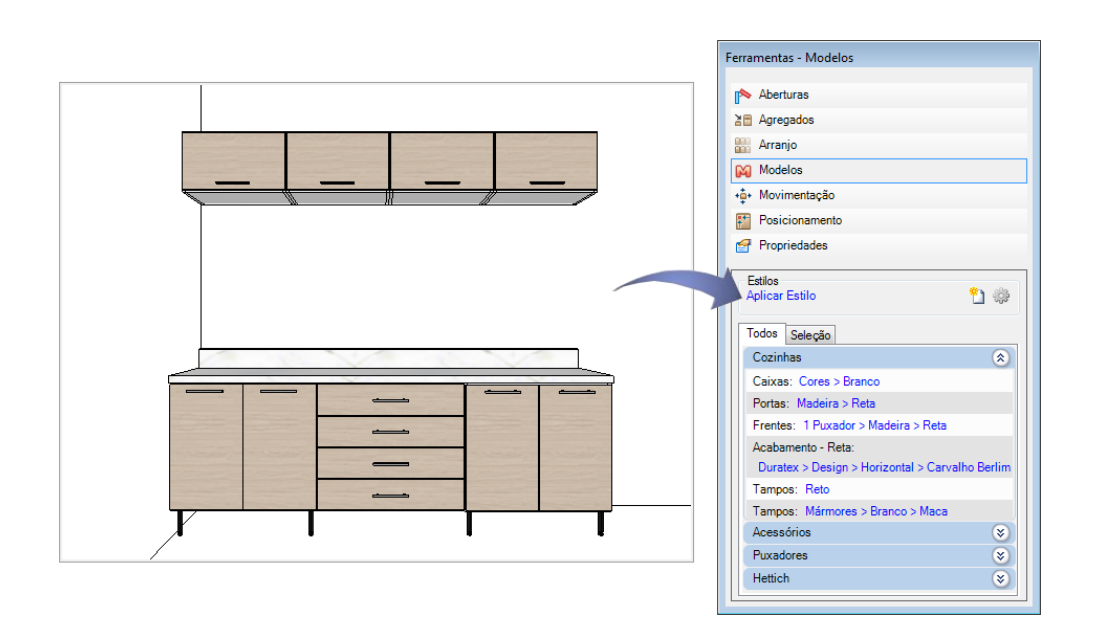

- **Salvar estilo**: clique no botão **Salvar Novo Estilo**. Informe o nome para o estilo, marque os modelos que serão considerados e clique em **OK**;
- **Aplicar estilo**: clique em **Aplicar Estilos** e após clique sobre o estilo que deseja aplicar;
- **Editar estilo**: clique no botão **Salvar Novo Estilo** e informe o nome para o estilo. Clique em **OK**;
- **Renomear estilo**: clique em **Editar Estilos**, selecione o estilo que deseja alterar o nome e clique em **Renomear**. Informe o novo nome do estilo e pressione a tecla **Enter**;
- **Remover estilo**: clique em **Editar Estilos**, selecione o estilo que deseja excluir e clique em **Remover**.

## 4.9 Puxadores

O Promob permite a seleção do puxador a ser utilizado em todo projeto a seleção do tipo de puxador a ser aplicado em apenas alguns módulos.

Para inserir puxadores nos módulos do ambiente:

A disponibilidade de portas retas pode variar de acordo com cada Fabricante.

#### 1. Acesse o **Painel de Ferramentas** > **Modelos**:

- a) **Todos**: aplica o modelo de puxador em todos os módulos no projeto;
- b) **Seleção**: aplica o modelo de puxador somente nos módulos selecionados no projeto;
- 2. Clique sobre o modelo atual de puxadores e selecione a opção desejada;

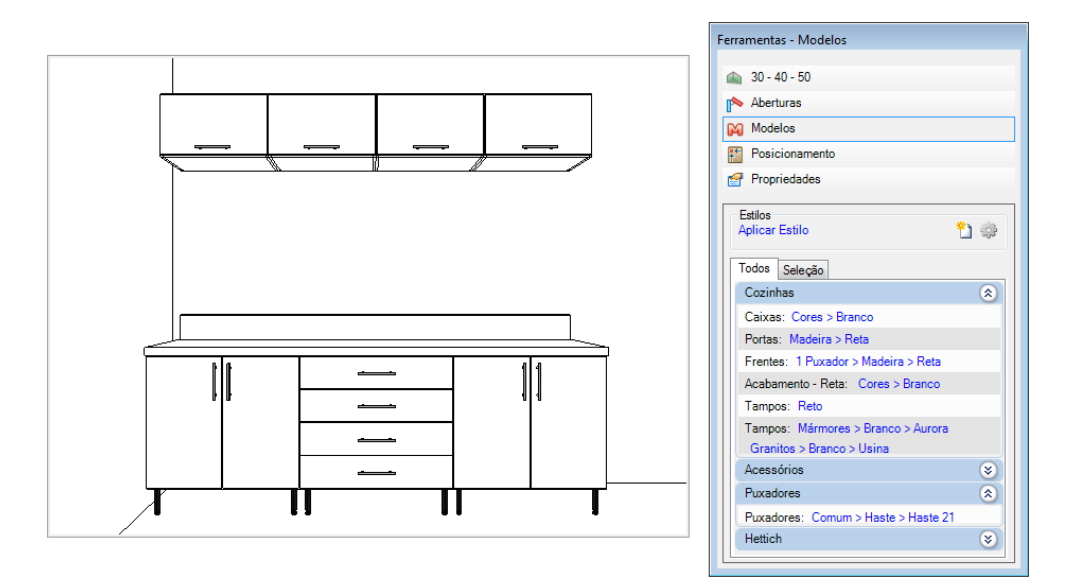

3. Automaticamente o modelo de puxador selecionado é aplicado nos módulos.

### 4.9.1 Posicionamento

Utilize o recurso de posicionamento para alternar entre as diversas opções de posição de puxadores para as portas. Para posicionar o puxador no módulo:

Para o Promob Lite esta ferramenta é opcional, dessa forma, pode variar de acordo com cada Fabricante.

1. Selecione o módulo e acesse o **Painel de Ferramentas** > **Posicionamento**. Em **Opções de Posicionamento** selecione uma das posições ou, no painel em azul, clique nos locais apresentados para posicionar o puxador;

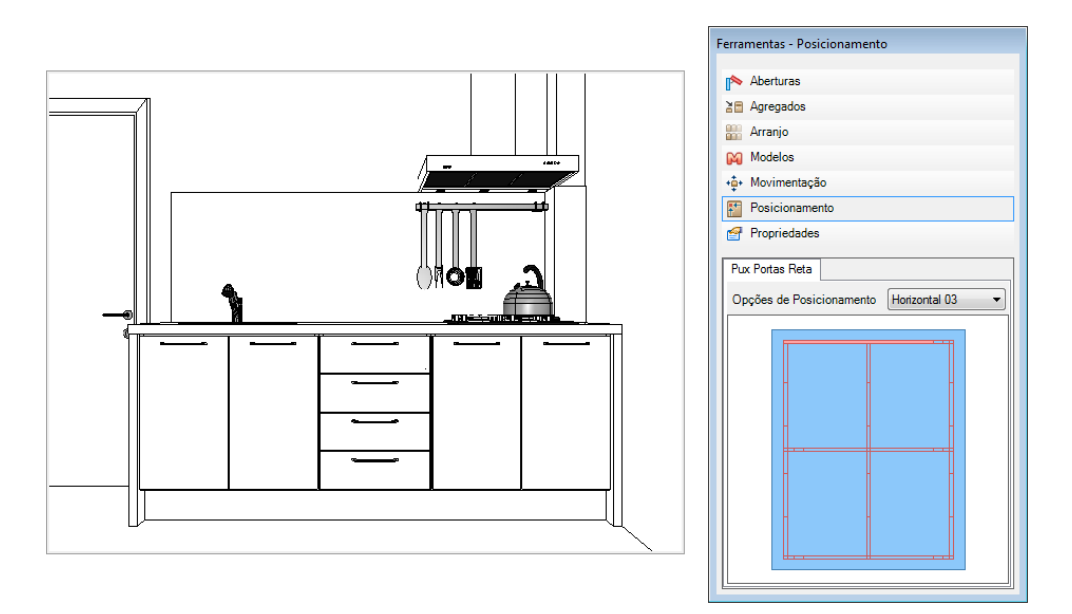

2. Para determinar a posição dos puxadores para todos os módulos inseridos em uma parede ou no piso, basta selecionar a parede ou o piso e após definir o posicionamento dos puxadores.

## 4.10 Localizar Rápido

Para localizar itens através da ferramenta Localizar Rápido:

1. Clique no botão **Localizar Rápido** na barra de modulação;

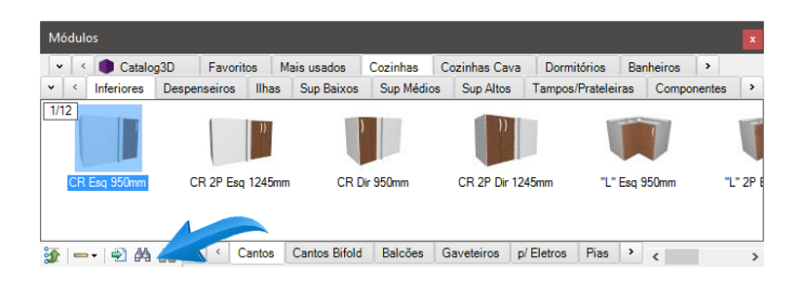

- 2. Para pesquisar um item da modulação:
	- a) Informe o item que deseja pesquisar e clique em **Localizar**;
	- b) São exibidas as bibliotecas que possuem o item pesquisado;
	- c) Clique nos botões **Expandir Tudo** e **Recolher Tudo** para visualizar os itens encontrados nas bibliotecas;
	- d) Selecione o item na janela **Localizar Rápido** para selecioná-lo na barra de modulação.

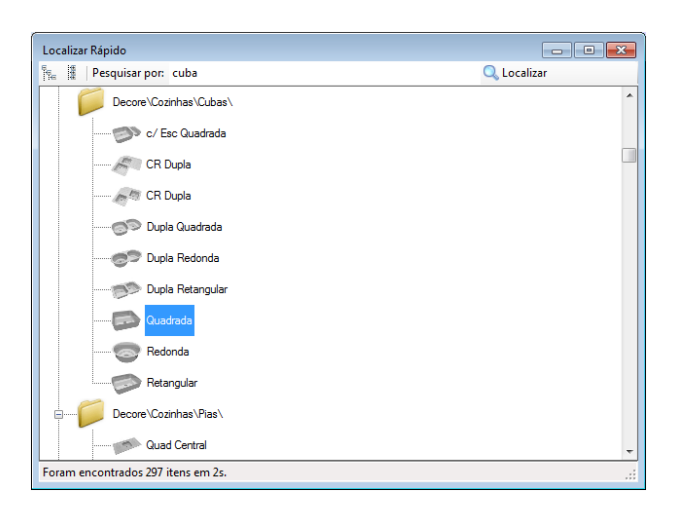

## 4.11 Identificar módulo

Durante a criação de um ambiente pode haver a necessidade de saber qual é a biblioteca do item que foi inserido no Projeto. Com o uso de teclas de atalho é possível identificar a biblioteca do item na barra de modulação de forma simples e rápida.

Para identificar a biblioteca de um item após a sua inserção no ambiente:

1. Selecione o item a ser identificado na barra de modulação;

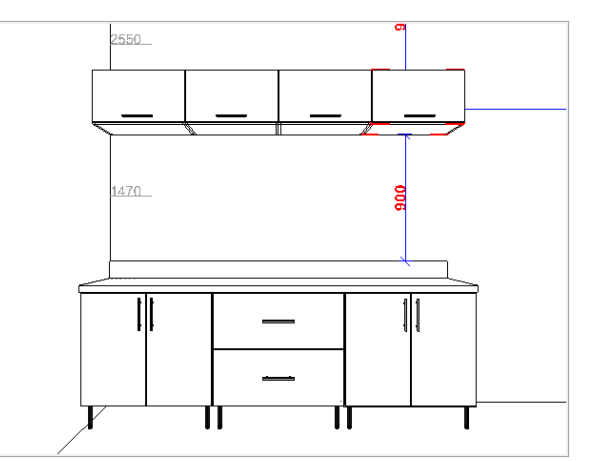

2. Pressione as teclas **Ctrl+ Shift+L** simultaneamente e observe que o item selecionado no ambiente também é selecionado na barra de modulação.

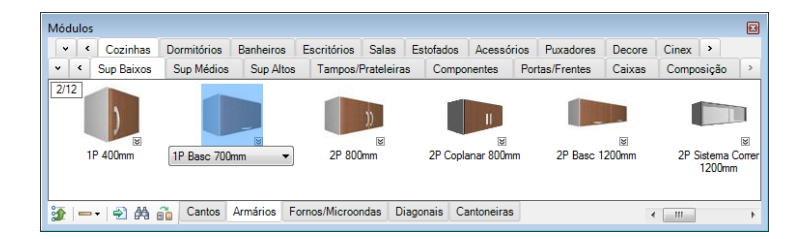

## 4.12 Substituir Rápido

Para substituir um item no ambiente por outro item:

1. No ambiente 3D selecione o item que será substituído por outro item;

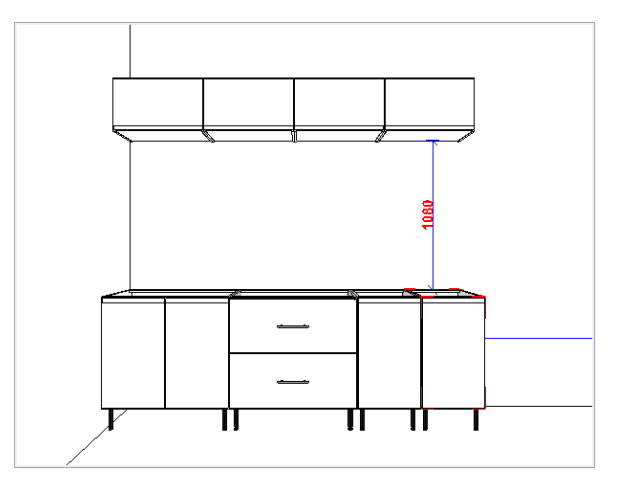

2. Pressione simultaneamente as teclas **Ctrl+Shift+L** para selecionar o item na barra de modulação e facilitar a localização do item a ser inserido;

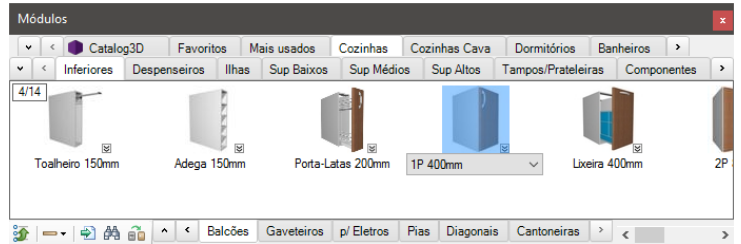

3. Clique sobre o item que será o substituto do item no ambiente e clique no botão **Substituição Rápida**;

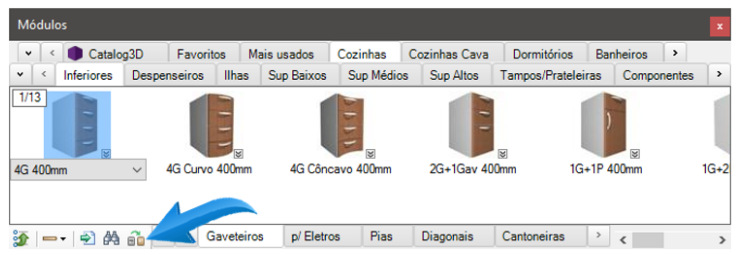

4. Automaticamente o item é substituído no ambiente.

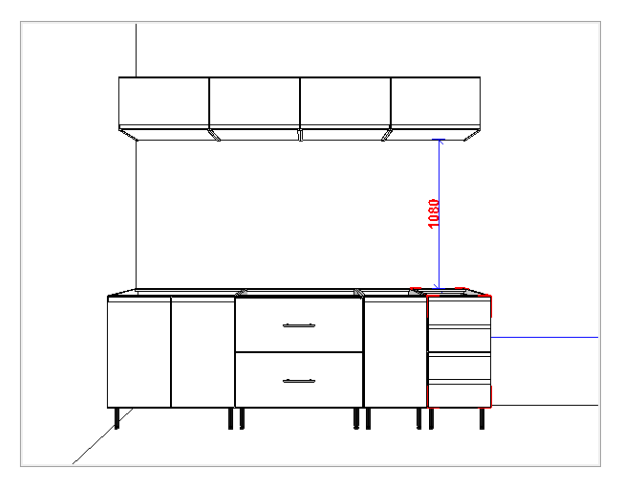

## 4.13 Calcular Distância

A ferramenta Calcular Distância funciona como uma régua, usada para calcular distâncias entres dois pontos. Para medir as distâncias entre itens no ambiente do projeto:

 $rac{0}{2}$ 

- 1. Clique no botão **Calcular Distância** na barra de ferramentas superior;
- 2. Clique sobre o primeiro e sobre o segundo **HotPoints** (pontos vermelhos exibidos quando o mouse é aproximado do módulo);

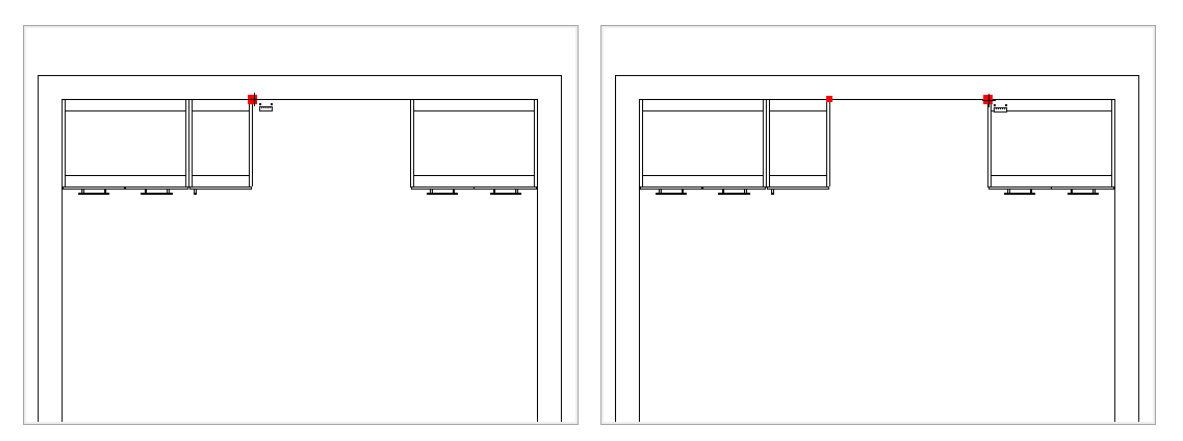

3. A distância entre os dois pontos é exibida no ambiente e também no **Painel de Ferramentas** > **Calcular Distância**;

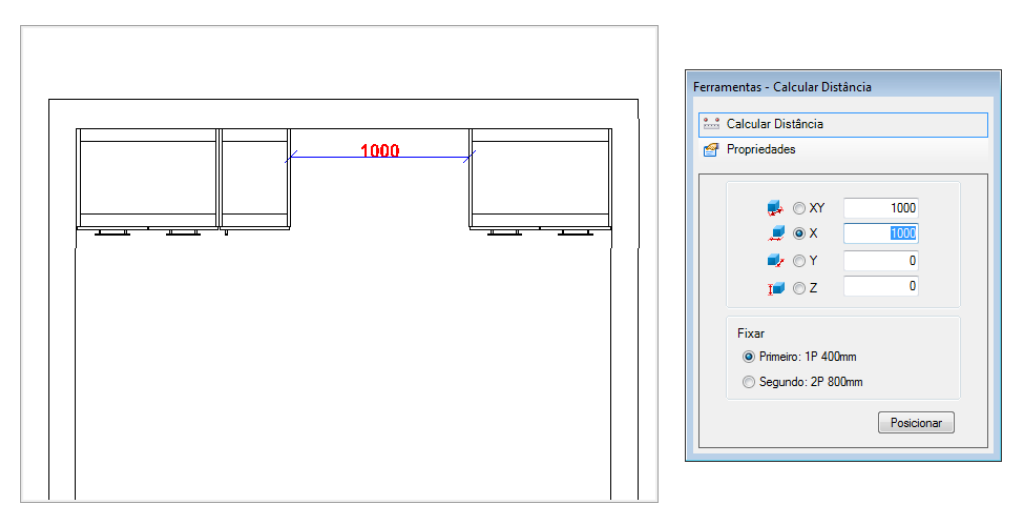

4. Para desabilitar a ferramenta clique no botão **Selecionar/Mover** localizado na barra de ferramentas superior.

A visualização dos hotpoints dos agregados é útil quando a ferramenta Calcular Distância é utilizada, pois a visualização dos mesmos permite maior precisão no cálculo da distância entre pontos.

### 4.13.1 Mostrar Hotpoints

Agregados são itens opcionais associados a um determinado módulo, como por exemplo, aramados internos, acabamentos como tampos, rodapés, molduras, tipos de gavetas, entre outros. Para visualizar os hotpoints dos agregados:

1. Na barra de status clique em **Mostrar** > **HotPoints Agregados**. Aproxime o mouse do agregado para visualizar os hotpoints.

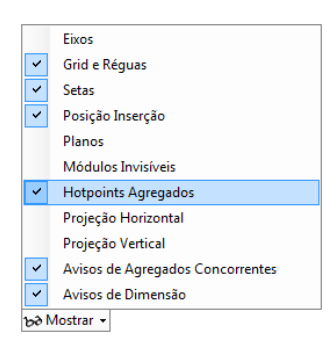

Consulte [<http://kb.promob.com/support/pt-br/Paginas/KB1099.aspx>](http://kb.promob.com/support/pt-br/Paginas/KB1099.aspx) para saber como alterar a distância entre dois itens e reposicionar um deles.

## 4.14 Preferências

Existem diversas configurações que podem ser ajustadas para se tornarem padrões no Promob. Consulte:

## 4.14.1 Acessar a Janela

Para acessar a janela das preferências existem duas formas:

1. Clique no menu **Ferramentas** > **Preferências**;

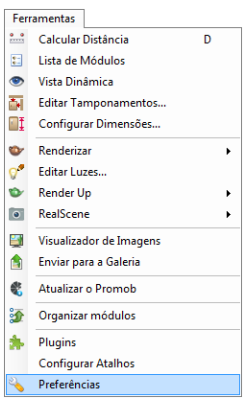

 $\mathbb{R}$ 

2. Clique no botão **Preferências** localizado no canto inferior direito da tela do Promob;

#### É exibida a janela **Preferências**.

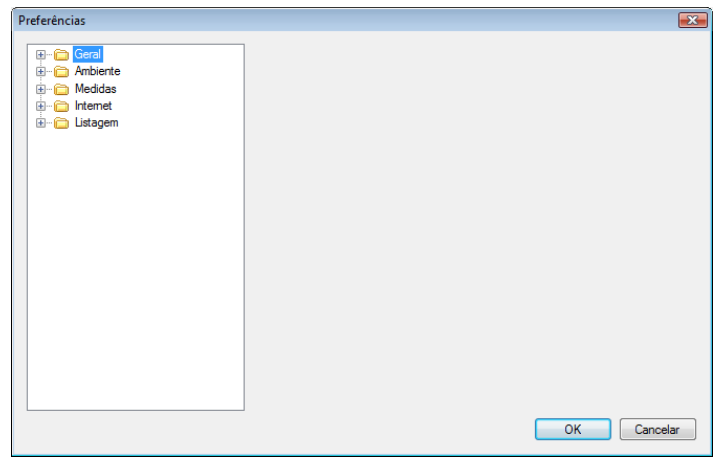

#### 4.14.2 Geral

#### 4.14.2.1 Idiomas

Para alterar o idioma do Promob:

O idioma padrão do Promob é o idioma do sistema operacional do computador.

1. Clique em **Geral** > **Idiomas**. Selecione o idioma e clique em **OK**. Feche e abra novamente o Promob para carregar o novo idioma.

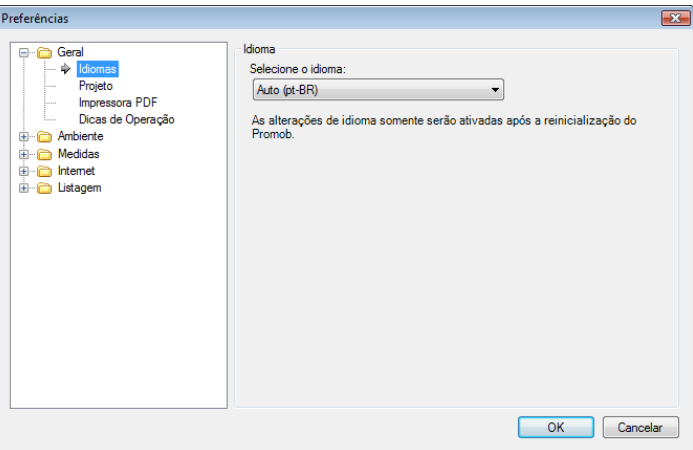

#### 4.14.2.2 Projeto

Para definir a pasta onde os arquivos de projetos serão salvos:

Caso esteja salvando os projetos em um servidor com caminho de rede mapeado, certifique-se de que possui permissões de acesso e que o mapeamento está ativo.

1. Clique em **Geral**> **Projeto**. A pasta selecionada é a pasta onde os seus arquivos de projetos estão sendo salvos atualmente. Observe que a abaixo da pasta selecionada é exibido o endereço completo do diretório da pasta em questão;

- 2. Existem três opções para definir a pasta padrão onde os projetos com extensão .promob podem ser salvos:
	- a) **Pasta "Clientes"em Local**: os projetos serão salvos na pasta Clientes;
	- b) **Pasta "Promob"em Meus Documentos**: os projetos serão salvos em Disco Local C:\User \Documents \Promob;
	- c) **Outra Pasta**: é possível definir a pasta de sua preferência para salvar os projetos. Marque esta opção e após clique no botão Detalhes e selecione o local desejado;

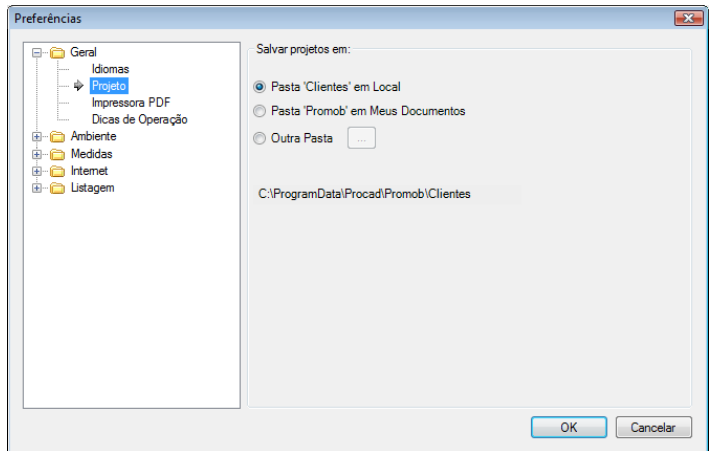

3. Clique em **OK**.

#### 4.14.2.3 Impressora PDF

Para definir a impressora PDF:

A opção Impressora PDF não está disponível para o Promob Lite.

1. Clique em **Geral** > **Impressora PDF**. Selecione a impressora PDF que deseja utilizar no Promob e clique em **OK**.

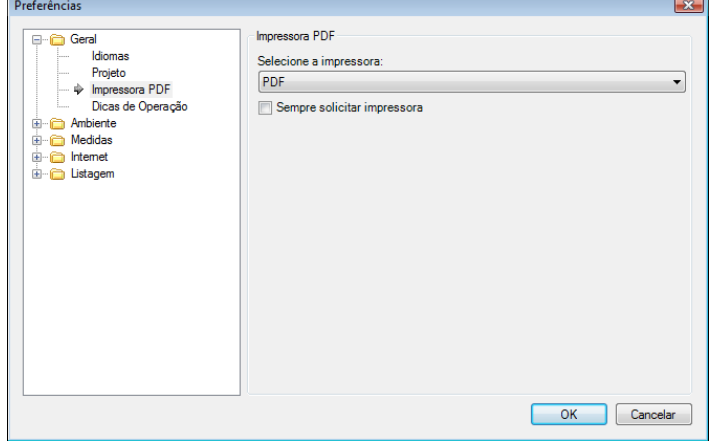

#### 4.14.2.4 Dicas de Operação

Para exibir dicas de utilização das ferramentas no canto inferior esquerdo da janela:

1. Clique em **Geral** > **Dicas de Operação**. Marque ou desmarque a opção de exibição das dicas, defina o tempo de exibição e clique em **OK**.

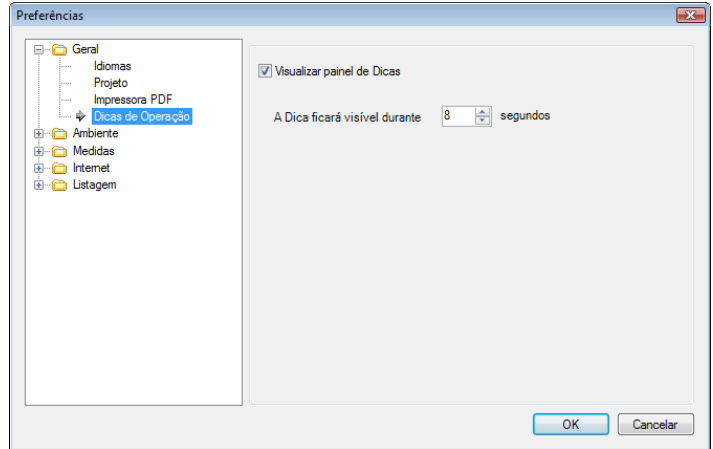

### 4.14.3 Ambiente

#### 4.14.3.1 Cor de Fundo

A cor de fundo é a cor utilizada no ambiente 3D para preencher os espaços em torno do projeto. Para definir a cor de fundo do Promob:

1. Clique em **Ambiente** > **Cor de Fundo**. Selecione a cor desejada e clique em **OK**.

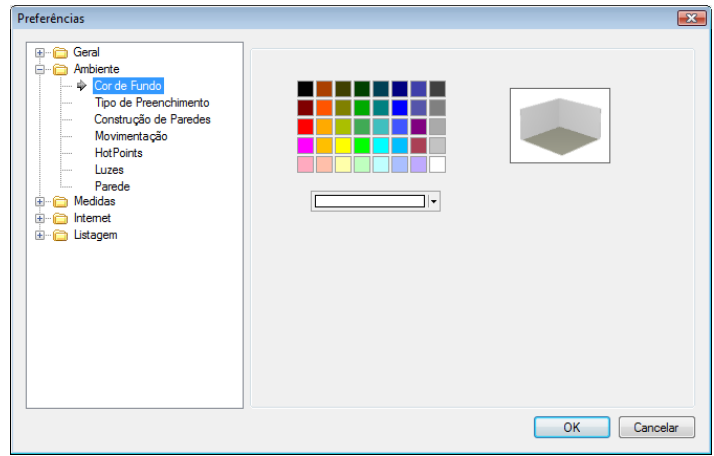

#### 4.14.3.2 Tipo de Preenchimento

Para definir o tipo de preenchimento:

1. Clique em **Ambiente** > **Tipo de Preenchimento**. Selecione o tipo de preenchimento desejado;

2. Marque ou desmarque a opção **Carregar todos os projetos com o tipo de preenchimento selecionado** e clique em **OK**.

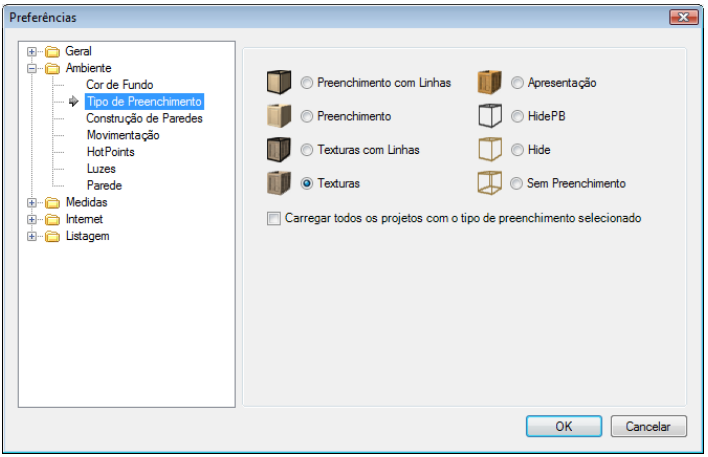

### 4.14.3.3 Construção de Paredes

Para definir a alinhamento das paredes para sua construção:

- 1. Clique em **Ambiente** > **Construção de Paredes**. Selecione uma das opções de alinhamento. A linha pontilhada indica o lado da parede que receberá o valor do comprimento. Os tipos de alinhamento são:
- 2. Marque ou desmarque a opção **Carregar todos os projetos com o tipo de preenchimento selecionado** e clique em **OK**.

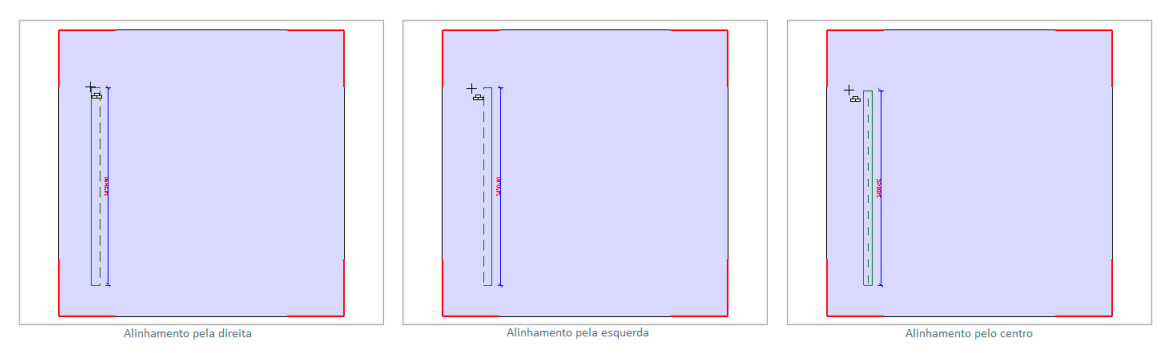

arg2

3. Ao marcar a opção **Iniciar em planta baixa** o projeto é exibido em planta baixa ao iniciar a construção das paredes. Clique em **OK**;

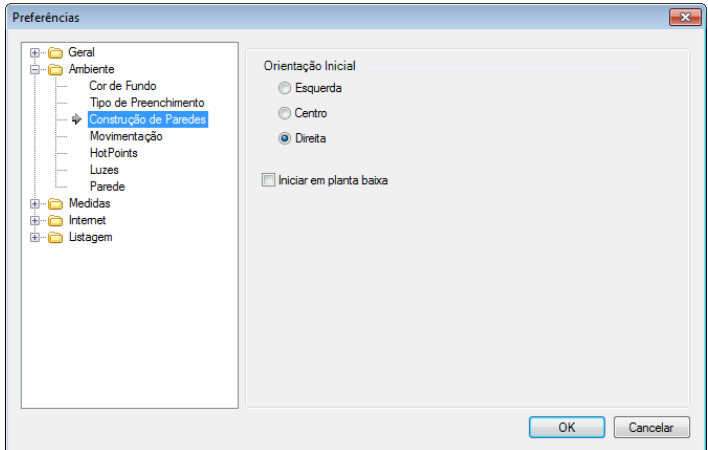

O tipo de alinhamento também pode ser definido no **Painel de Ferramentas** > **Construção de Paredes** quando a ferramenta Construir Parede está habilitada.

#### 4.14.3.4 Movimentação

Incremento de movimentação é o intervalo de distância de movimentação dos módulos através das setas do teclado. Pra definir o valor do incremento:

- 1. Clique em **Ambiente** > **Movimentação**. Informe o valor desejado para o incremento de movimentação.
- 2. Marque a opção **Desenhar somente Caixa de Contorno** para que os movimentos efetuados no ambiente 3D sejam feitos em modo de Caixa de Contorno, que permite visualizar somente o contorno dos itens do projeto. Ao finalizar a movimentação os módulos voltam ao preenchimento que estava sendo utilizando. Clique em **OK**.

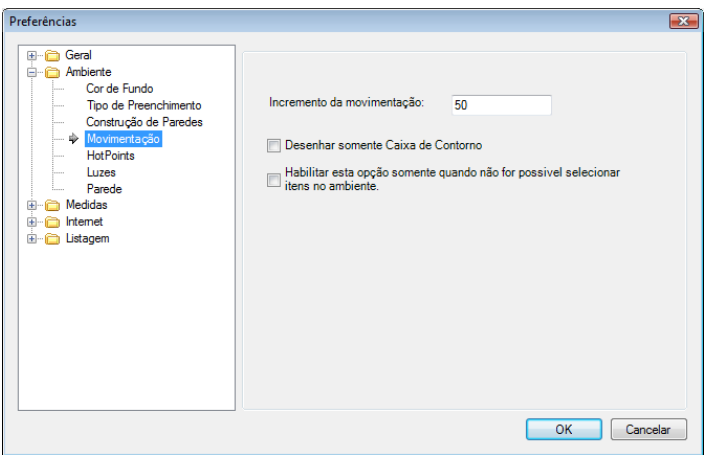

#### 4.14.3.5 HotPoints

A visualização dos hotpoints dos agregados é útil quando a ferramenta Calcular Distância é utilizada, pois a visualização dos mesmos permite maior precisão no cálculo da distância entre pontos:

1. Clique em **Ambiente** > **HotPoints**. Marque a opção Mostrar HotPoints de Agregados e clique em OK.

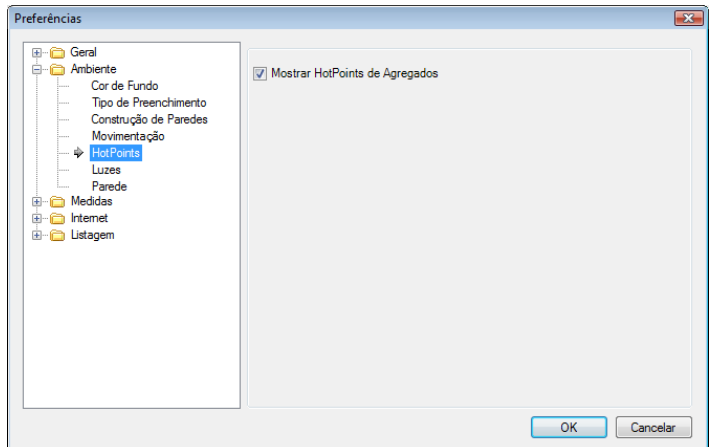

#### 4.14.3.6 Luzes

Para definir a intensidade das luzes no ambiente:

Esta alteração somente será visualizada no ambiente 3D. A intensidade da luz do render não será afetada.

1. Clique em **Ambiente** > **Luzes**. Informe o valor da intensidade de iluminação do ambiente 3D, que pode variar entre 0 e 2, e clique em **OK**.

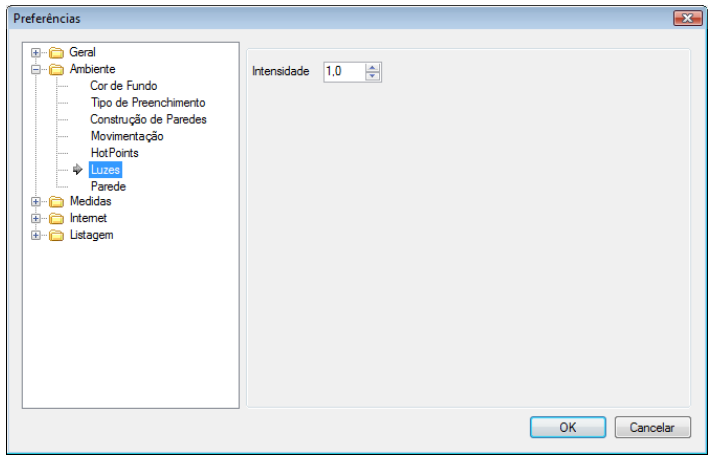

#### 4.14.3.7 Paredes

Para definir a distância dos módulos que serão rebaixados juntamente com a parede:

1. Clique em **Ambiente** > **Parede**. Defina a distância do módulo em relação à parede para que o mesmo seja rebaixado juntamente com a parede. Clique em **OK**.

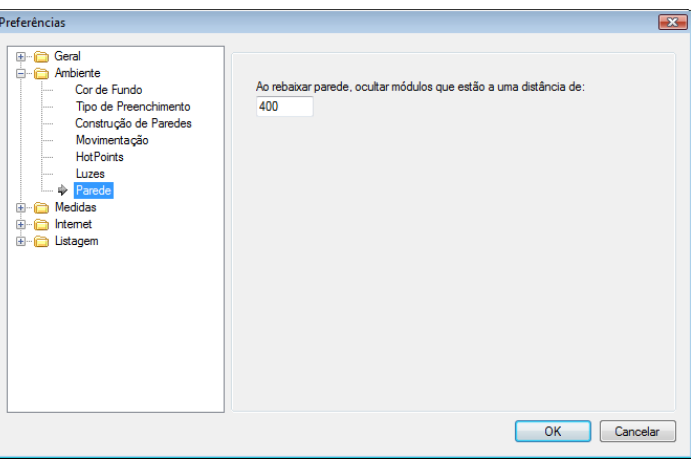

### 4.14.4 Medidas

#### 4.14.4.1 Unidade de Medida

Para definir a unidade de medida:

1. Clique em **Medidas** > **Unidade de Medida**. Em Formatos usuário selecione a unidade de medida que será utilizada. Para visualizar o formato da medida selecionada informe um valor no local correspondente. Clique em **OK**.

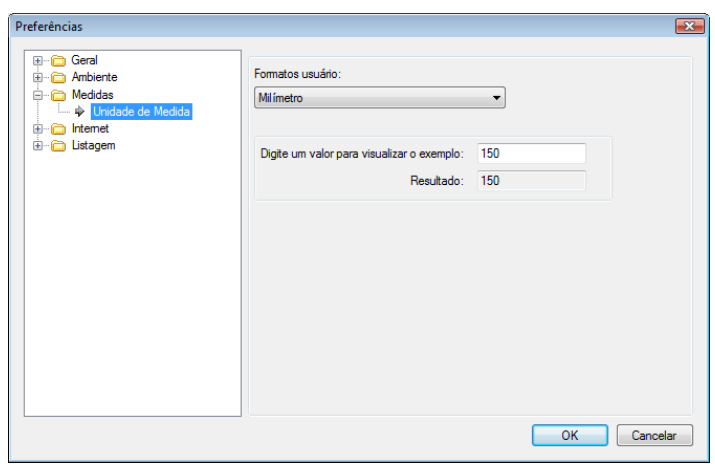

### 4.14.5 Internet

#### 4.14.5.1 E-mail

Para configurar as opções para envio de e-mail através do Promob:

O envio de pedidos e orçamentos por e-mail somente poderá ser utilizado quando a opção Enviar para e-mail estiver disponível na janela de orçamento do Promob.

#### 1. Clique na guia **Internet** > **E-mail**;

- 2. Caso Microsoft Outlook seja utilizado para envio de e-mails realize a configuração abaixo:
	- a) Na janela de configuração do e-mail marque a opção **Usar as configurações padrão de meu computador** para enviar e após clique em **OK**;
	- b) Habilitando essa opção o Promob busca as informações de configuração do seu e-mail padrão.

Caso utilize o software Microsoft Outlook marque somente esta opção.

- 3. Caso Microsoft Outlook não seja utilizado para envio de e-mails realize a configuração abaixo:
	- a) Na janela de configuração do e-mail preencha os campos:
		- i. **De**: e-mail do remetente;
		- ii. **Servidor SMTP**: especifica o servidor de protocolo de transferência de correio simples (SMTP) para as mensagens de saída. Para saber o servidor correto entre em contato com o provedor de serviços de Internet ou com o administrador da rede local;
	- b) Marque a opção **Usar autenticação** e informe o **Usuário** e a **Senha** do seu e-mail;
- 4. Clique em **OK**.

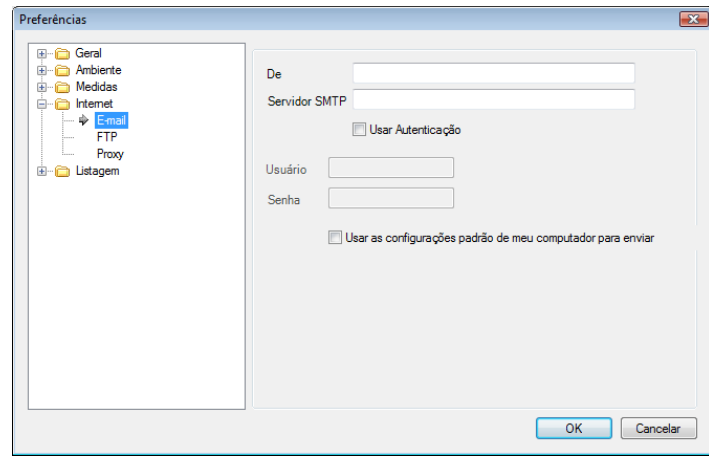

Sempre que seu endereço de e-mail ou senha for alterado é preciso inserir as novas informações nas Preferências do Promob.

#### 4.14.5.2 FTP

Para definir as configurações de FTP:

O envio de pedidos e orçamentos por FTP somente poderá ser utilizado quando a opção Enviar para FTP estiver disponível na janela de orçamento do Promob.Caso não possua as informações abaixo entre em contato com a Fábrica.

1. Clique em **Internet** > **FTP**. Informe os dados solicitados e após clique em **OK**.

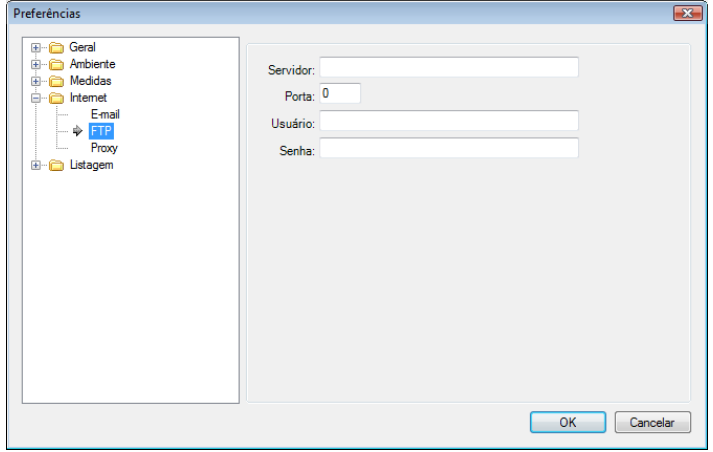

#### 4.14.5.3 Proxy

Para definir as configurações de proxy:

- 1. Clique em **Internet** > **Proxy**. Selecione uma das opções:
	- a) **Detectar automaticamente as configurações de rede**: opção utilizada para computadores que não possuem proxy;
	- b) **Usar as seguintes configurações de proxy:** opção utilizada para computadores com conexão à internet protegida por proxy. Os campos Endereço e Porta devem ser preenchidos com as informações do servidor de proxy da sua loja.

Solicite a configuração do proxy ao seu técnico de informática ou ao administrador da rede.

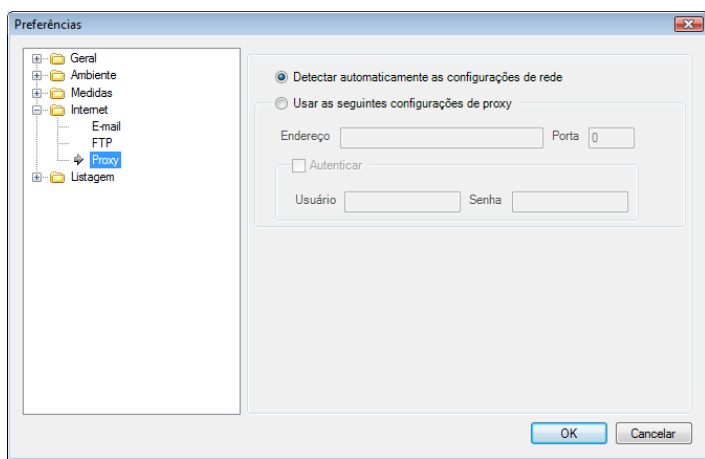

### 4.14.6 Listagem

#### 4.14.6.1 Logotipo

Para inserir logotipo na página do orçamento e da listagem:

A possibilidade de inserir logotipo na página do orçamento e da listagem não está disponível para o Promob Premium, Promob Studio e Promob Lite.

1. Clique em **Listagem** > **Logotipo**. Habilite a opção **Usar Logotipo**. Clique no botão **Procurar** para localizar a imagem do logotipo.

Insira imagens com dimensões entre 350x70 pixels e 350x200 pixels para melhor posicionamento no documento;

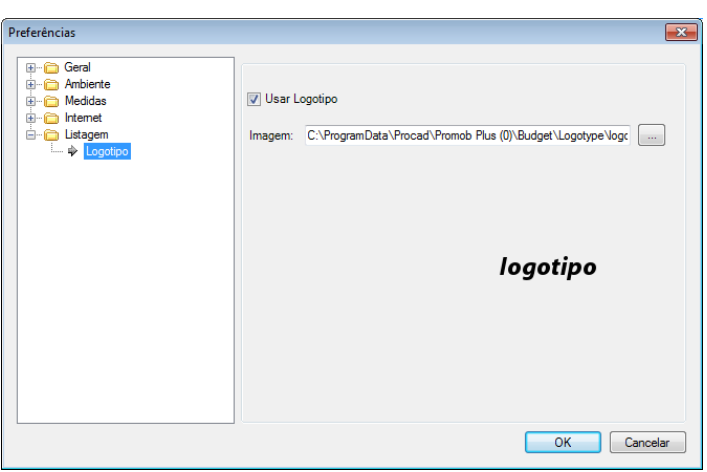

2. Na mensagem que é exibida clique em **Sim** para salvar uma cópia da imagem na pasta local do Promob. Caso o arquivo da imagem seja removido de outro diretório, o logotipo não será exibido;

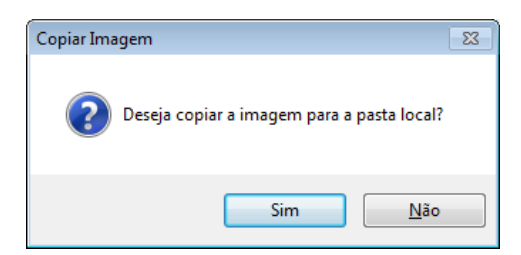

3. Feche a janela de Preferências , gere o orçamento/listagem do projeto e visualize o logotipo na lado esquerdo da janela do documento.

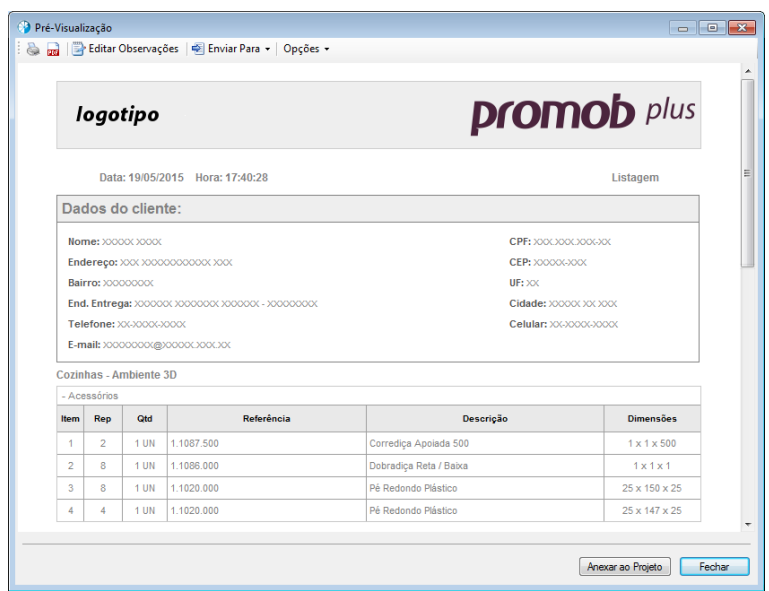

## 4.15 Aproximar item

Para aproximar o módulo, parede ou geometria selecionada:

1. Selecione o item e pressione a tecla **F5**. O item é exibido em vista frontal.

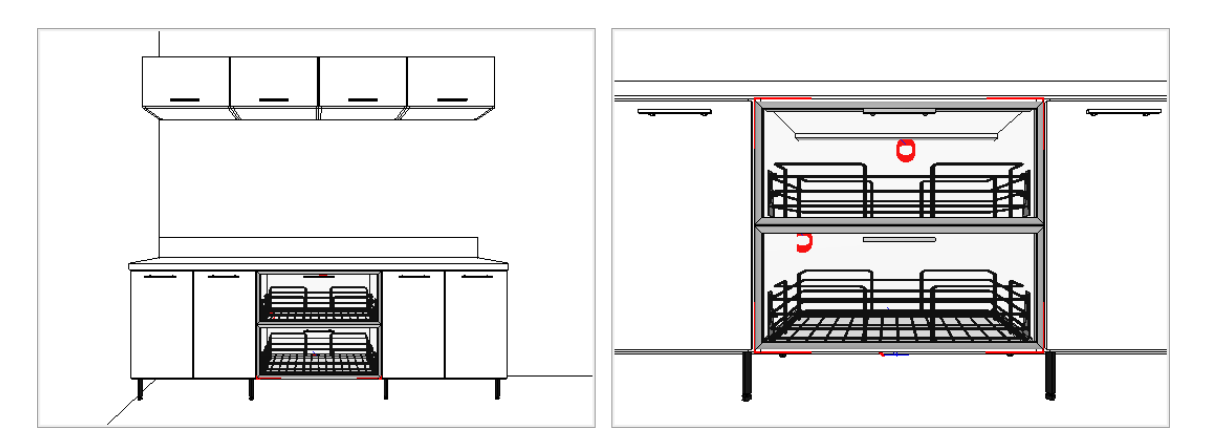

## 4.16 Posição Relativa e Absoluta

As propriedades posição Relativa e Absoluta auxiliam no posicionamento dos itens no ambiente.

### 4.16.0.1 Posição Absoluta

- 1. **X**: define a posição do item no eixo X do ambiente;
- 2. **Y**: define a posição do item no eixo Y do ambiente;
- 3. **Z**: define a posição do item no eixo Z do ambiente;

#### 4.16.0.2 Posição Relativa

- 1. **X**: define a posição do item no eixo X do plano onde foi construído/inserido;
- 2. **Y**: define a posição do item no eixo Y do plano onde foi construído/inserido;
- 3. **Z**: define a posição do item no eixo Z do plano onde foi construído/inserido.

# **Construção II**

Neste capítulo iremos construir paredes em planta baixa, construir paredes internas e conhecer a ferramenta Construtor de Armários em um nível básico.

## 5.1 Editor de Paredes

A ferramenta **Editor de Paredes** é um recurso do Promob que possibilita não só a criação das paredes no ambiente 3D, como a construção com precisão e referência da estrutura do ambiente, a realização de encontros de paredes em formas diversas, a criação de colunas para tornar o projeto mais fiel à realidade do cliente, além de permitir a criação de paredes curvas. Sem contar a possibilidade de importar uma planta em CAD para utilizar como referência na construção das paredes do ambiente.

### 5.1.1 Acessar o Editor

1. Clique no botão **Paredes** e selecione a opção **Editar Paredes**;

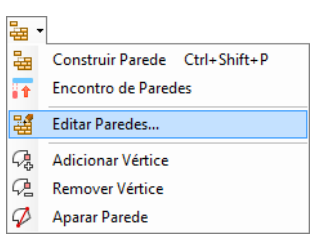

2. Clique com o botão direito do mouse sobre a parede e selecione a opção **Editar Paredes**;

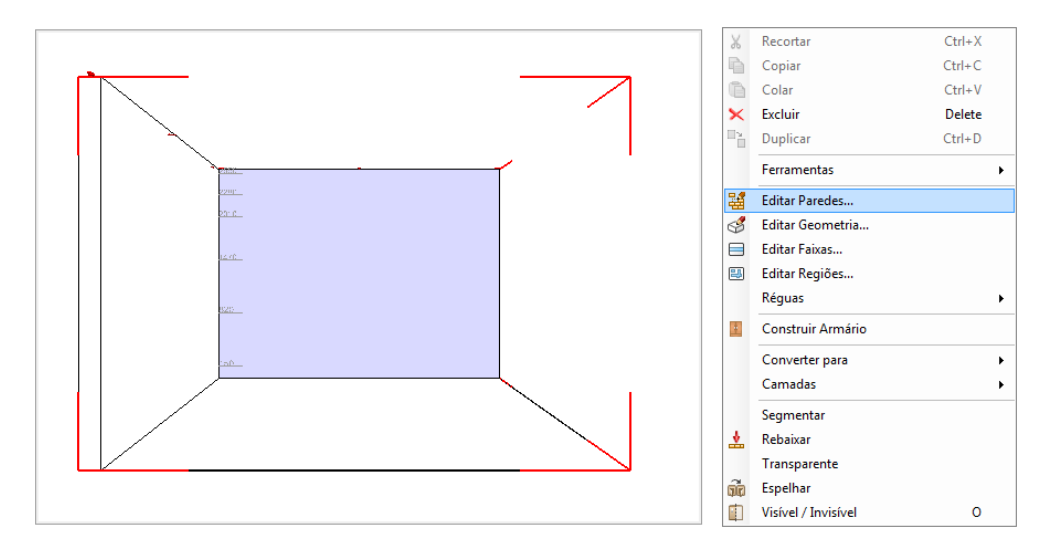

#### 3. É exibido o **Editor de Paredes**;

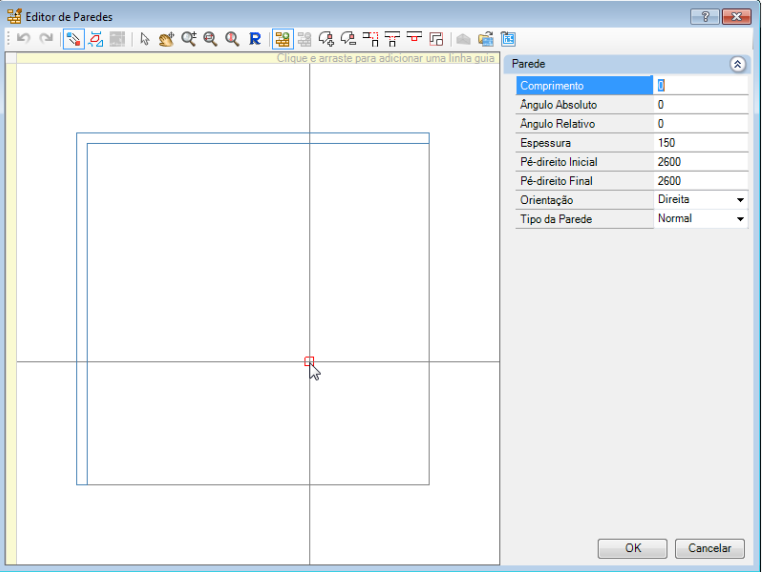

#### 4. As opções do **Editor de Paredes** são:

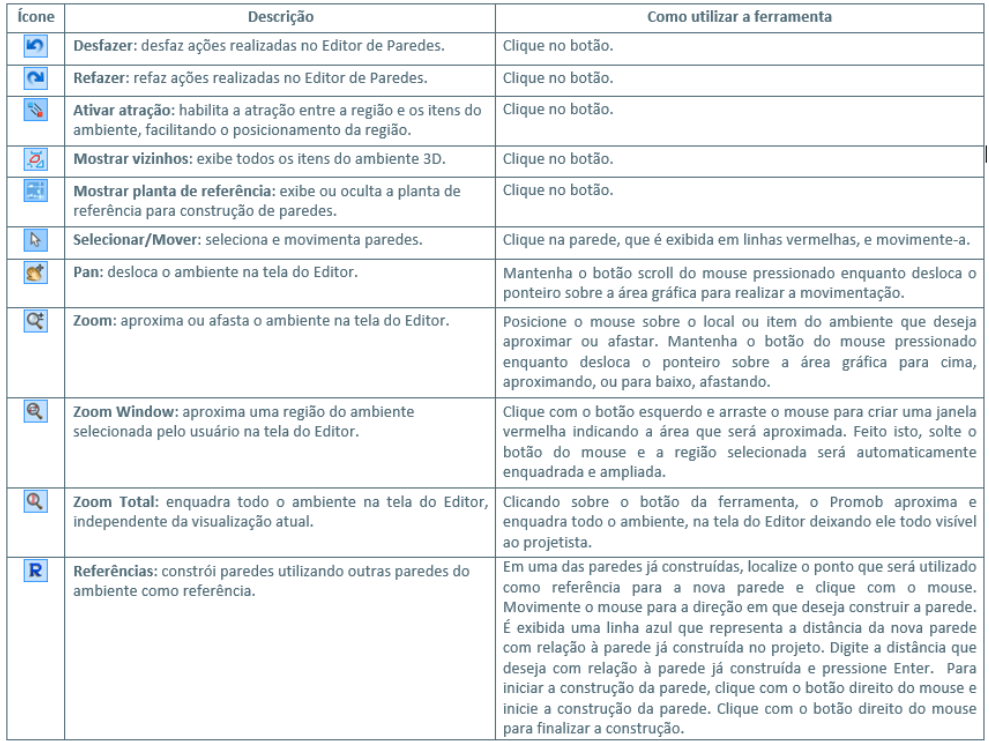

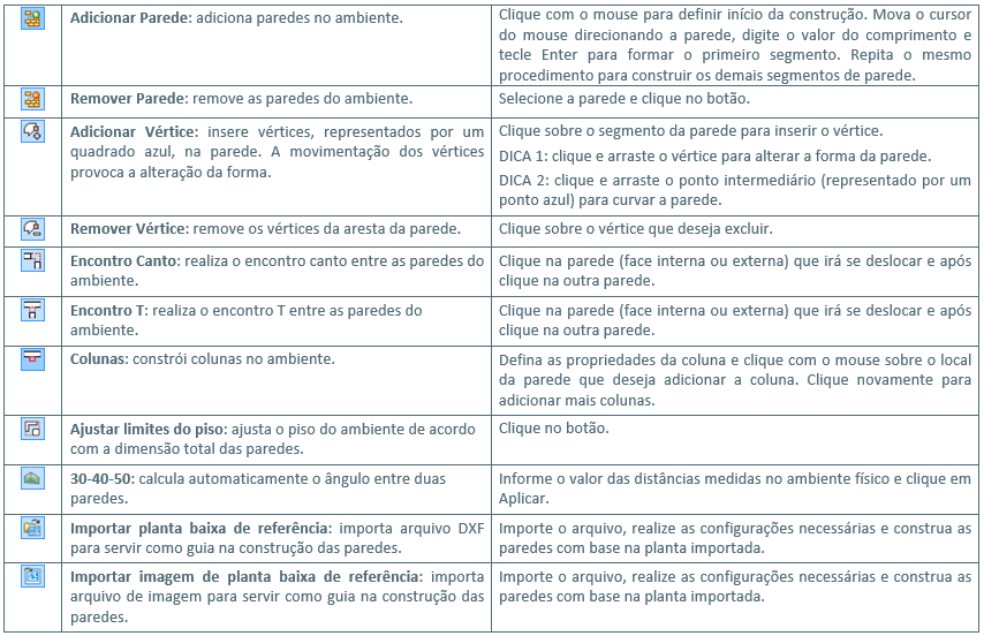

5. Clique em **OK** para visualizar as paredes no ambiente.

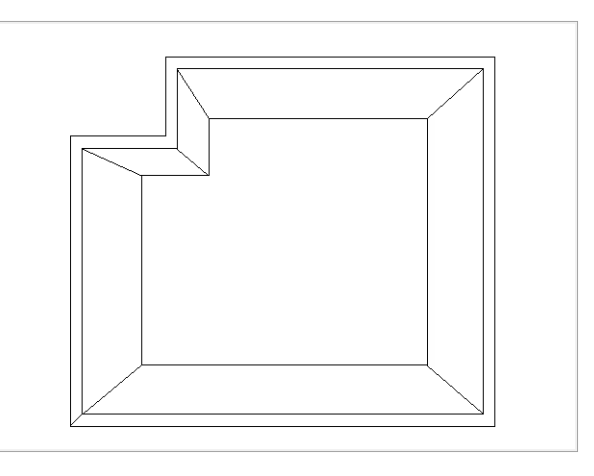

## 5.1.2 Construir Paredes

Como a ferramenta **Adicionar Parede** já está habilitada ao acessar o **Editor de Paredes**, clique com o mouse para definir início da construção e sua direção.

1. Defina as propriedades seguintes durante a construção da parede ou mova o cursor do mouse direcionando a parede, digite o valor do comprimento e tecle **Enter** para formar o primeiro segmento:

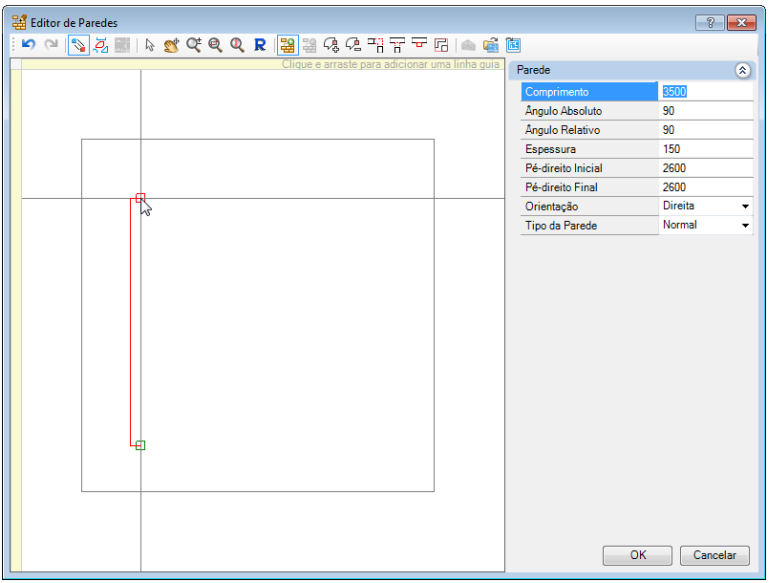

- **Comprimento**: é o comprimento total do segmento da parede. Este valor pode ser informado através do teclado ou movimentação do mouse no ambiente 3D do projeto;
- **Ângulo Absoluto**: é o ângulo do segmento da parede considerando o ambiente como um todo;
- **Ângulo Relativo**: é o ângulo da parede considerando a parede anterior;
- 2. Repita o mesmo procedimento para construir os demais segmentos de parede;

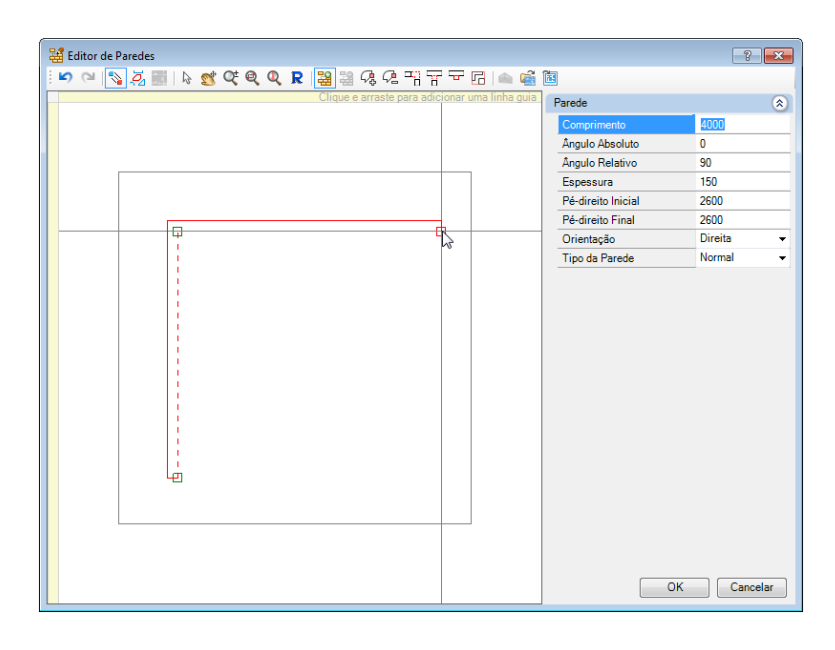

3. Ao clicar no ponto inicial da construção clique em **Sim** na mensagem que é exibida para finalizar a construção ou clique com o botão direito do mouse;

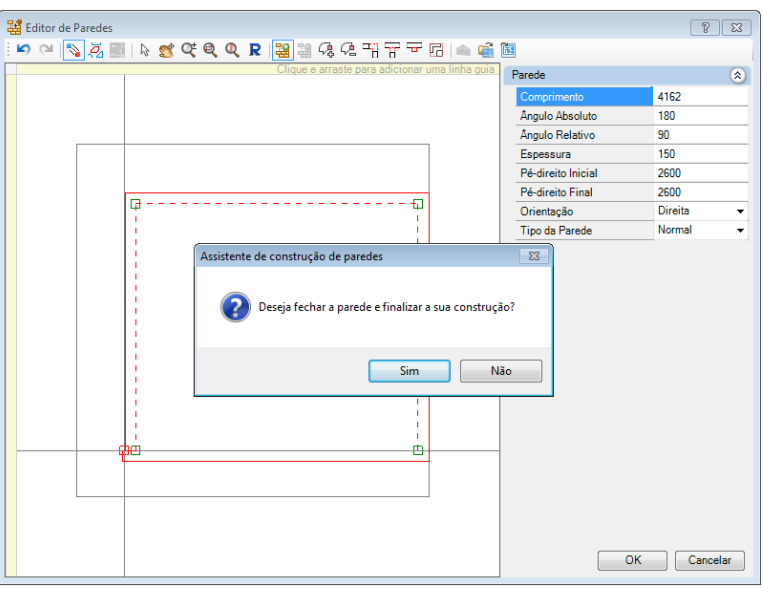

- 4. As seguintes propriedades podem ser configuradas antes ou após o processo de construção das paredes:
	- a) **Espessura**: é a espessura da parede;
	- b) **Orientação**: indica o lado da parede que receberá o valor informado no campo comprimento. Para os alinhamentos serem respeitados, a construção da parede deve respeitar o sentido horário;
	- c) **Tipo da Parede**: permite selecionar o tipo de parede que será construída.

### 5.1.3 Paredes Internas

As paredes internas podem ser construídas para dividir os ambientes, como separar a cozinha da lavanderia ou da sala de jantar/estar, por exemplo. Para construir parede com referência:

Consulte [<http://kb.promob.com/support/pt-br/Paginas/KB1624.aspx>](http://kb.promob.com/support/pt-br/Paginas/KB1624.aspx) para saber como construir parede com referência no ambiente 3D.

1. Após construir as paredes principais do ambiente, acesse o **Editor de Paredes** e clique no botão **Referências**;

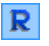

2. Em uma das paredes já construídas, localize o ponto que será utilizado como referência para a nova parede e clique com o mouse. Movimente o mouse para a direção em que deseja construir a parede. Observe que uma linha azul é exibida. Esta linha representa a distância da nova parede com relação à parede já construída no projeto;

3. Digite no teclado a distância que deseja com relação à parede já construída e pressione a tecla **Enter**;

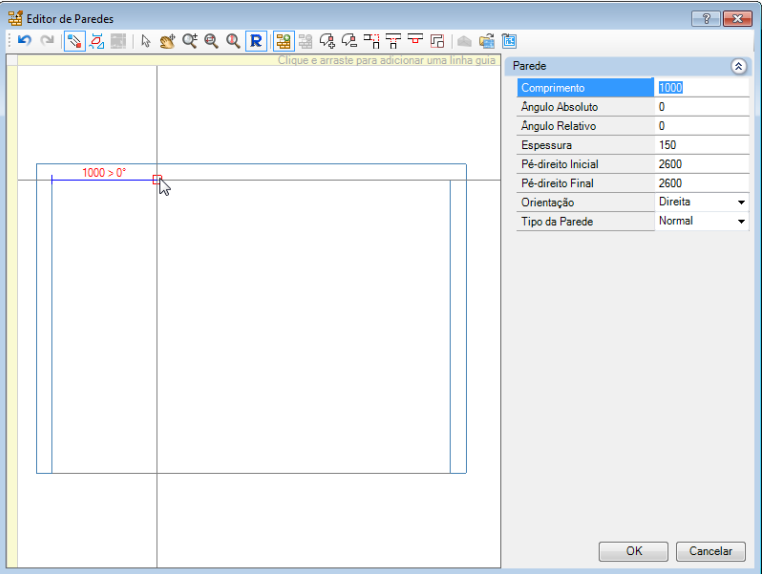

4. Para iniciar a construção da parede, clique com o botão direito do mouse e inicie a construção da parede.

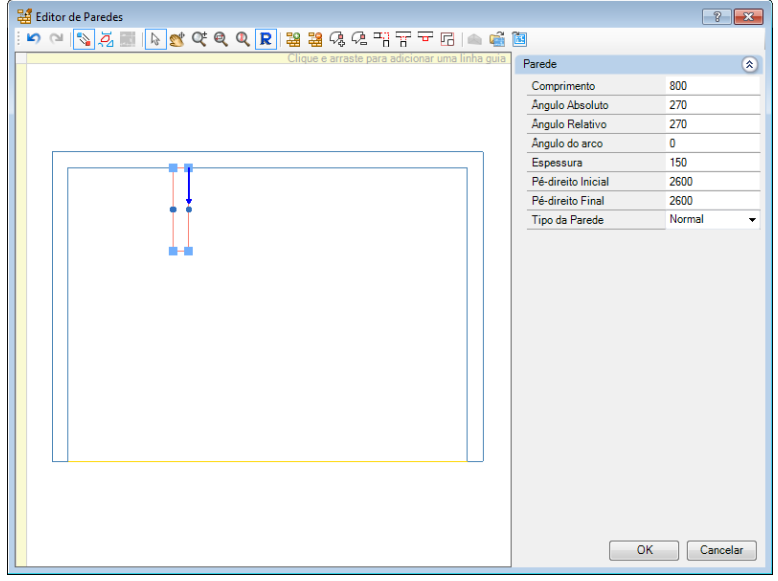

5. Clique com o botão direito do mouse para finalizar a construção. Feche o **Editor** para visualizar as paredes no ambiente 3D.

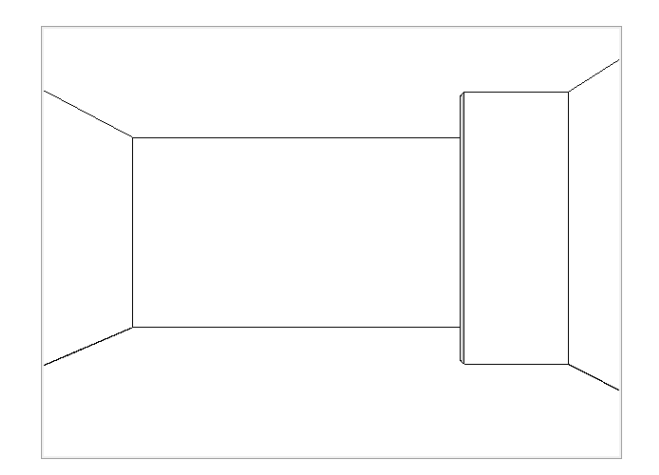

### 5.1.4 Editar Paredes

Para definir as propriedades da parede através do Editor de Paredes:

1. Acesse o **Editor de Paredes**, clique no botão **Selecionar/Mover** e selecione a parede que deseja alterar suas propriedades:

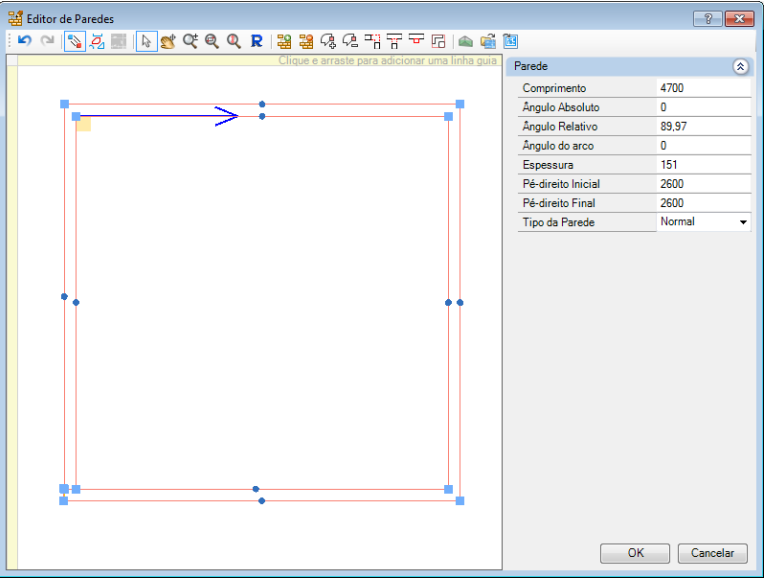

- a) **Comprimento**: define o comprimento da parede selecionada;
- b) **Espessura**: define a espessura da parede selecionada;
- c) **Ângulo Absoluto**: define o ângulo em relação à direção que a fecha da aresta está apontando;
- d) **Ângulo Relativo**: define o ângulo com base no vértice anterior e vértice atual;
- e) **Ângulo do Arco**: define o ângulo da aresta selecionada da parede;
- f ) **Pé-direito Inicial**: define a altura do pé-direito inicial da parede;
- g) **Pé-direito Final**: define a altura do pé-direito final da parede;
- h) **Tipo de Parede**: define o tipo da parede selecionada;

Consulte [<http://kb.promob.com/support/pt-br/Paginas/KB1624.aspx>](http://kb.promob.com/support/pt-br/Paginas/KB1624.aspx) para saber como configurar as propriedades da parede através do ambiente 3D.

## 5.2 Geometria

A ferramenta Geometria permite ao projetista construir objetos de diversas formas, como por exemplo tampos com forma irregular, rebaixos e bases de alvenaria de quaisquer forma e dimensões. Antes de iniciar a construção dos itens é preciso definir o plano de construção da geometria, que é o local onde a geometria será criada.

Para construir geometria:

- 1. Clique no botão **Geometria** na barra de ferramentas superior e selecione uma das opções;
	- $\sigma$  - $\cal G$ Construir Geometria  $\circ$ Construir Geometria Circular Construir Geometria Retangular  $\color{blue}\diamondsuit$ Construir Geometria Poligonal  $F_{\text{H}}$ Construir Lineares  $\mathcal{C}$ Editar Geometria... Q. Adicionar Vértice Ġ Remover Vértice  $\varphi$ Aparar Geometria
- 2. Observe que o cursor do mouse é alterado. Antes de iniciar a construção da geometria clique com o botão direito do mouse no item que deseja como plano de construção:

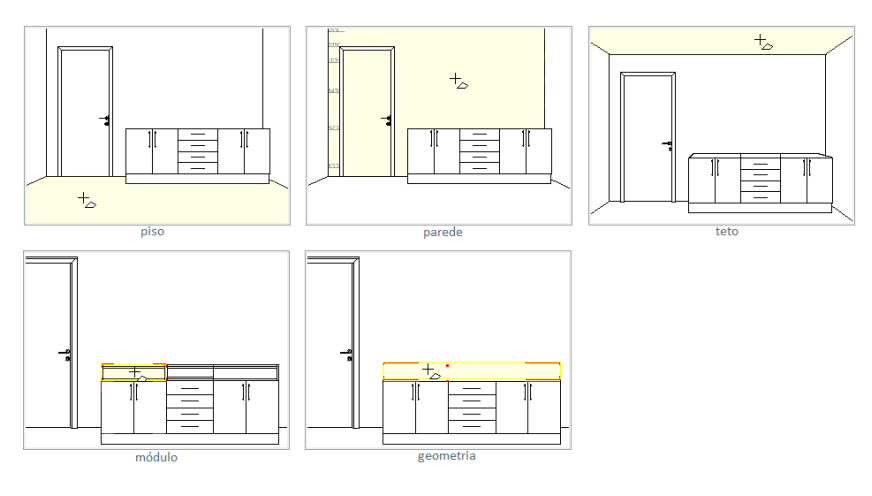

3. Consulte o passo a passo para construir a geometria:

## 5.2.1 Retangular

1. Clique no botão **Geometria** e selecione a opção **Construir Geometria Retangular**;

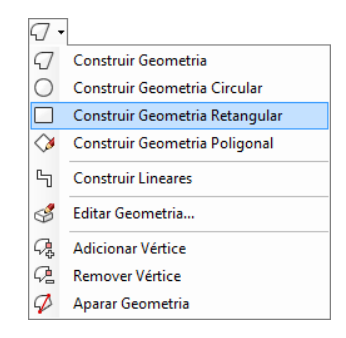

2. Quando o cursor do mouse for alterado clique com o botão direito do mouse sobre o plano que deseja construir a geometria;

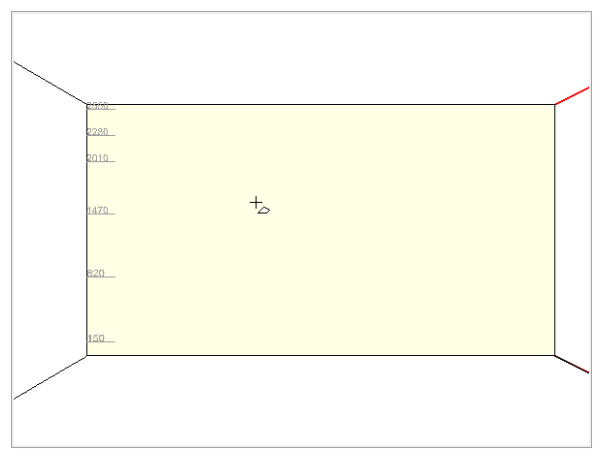

3. Mova diagonalmente o mouse para determinar o tamanho da geometria;

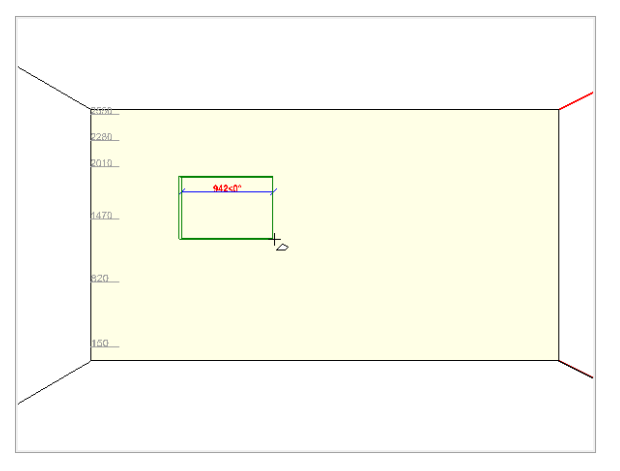

4. Clique com o mouse para finalizar a construção da geometria.

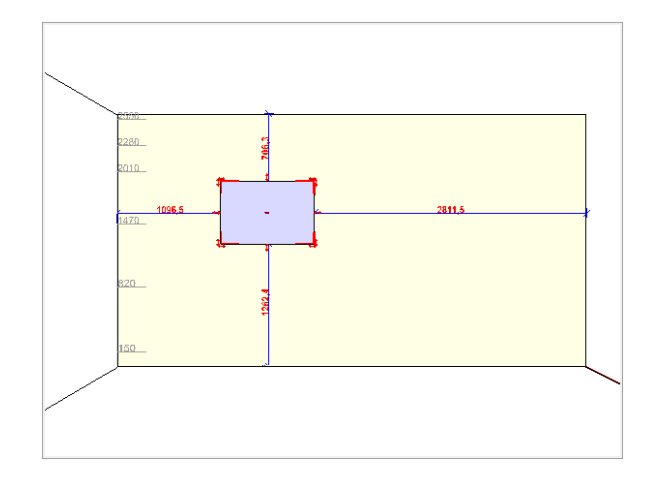

## 5.2.2 Circular

1. Clique no botão **Geometria** e selecione a opção **Construir Geometria Circular**;

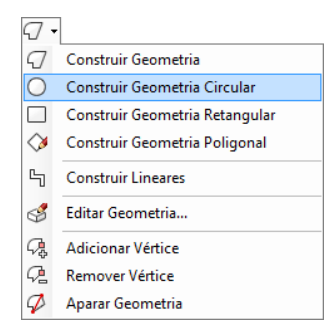

2. Quando o cursor do mouse for alterado clique com o botão direito do mouse sobre o plano que deseja construir a geometria;

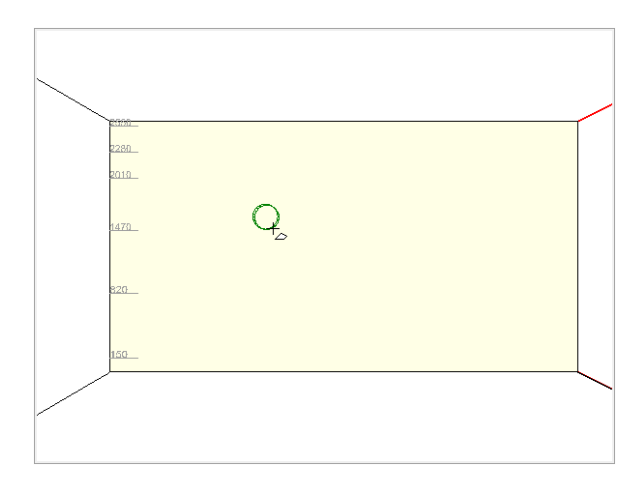

3. O local clicado no plano de construção é o centro do círculo. Mova o mouse para definir o raio do círculo;

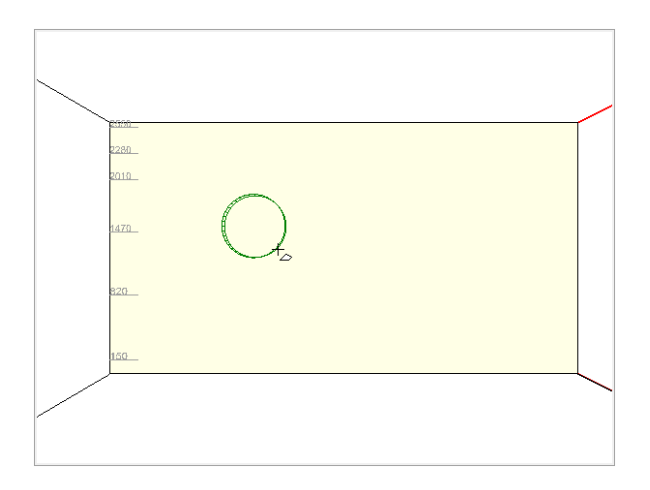
4. Clique com o mouse para finalizar construção da geometria circular.

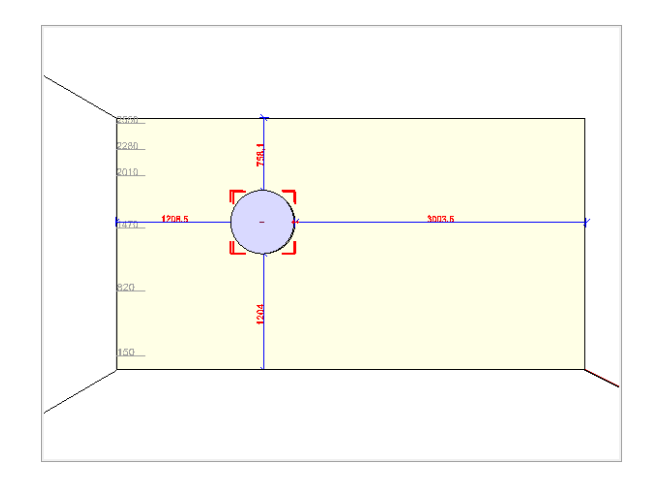

### 5.2.3 Poligonal

1. Clique no botão **Geometria** e selecione a opção **Construir Geometria Poligonal**;

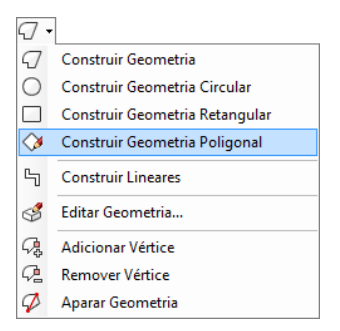

2. Quando o cursor do mouse for alterado clique com o botão direito do mouse sobre o plano que deseja construir a geometria;

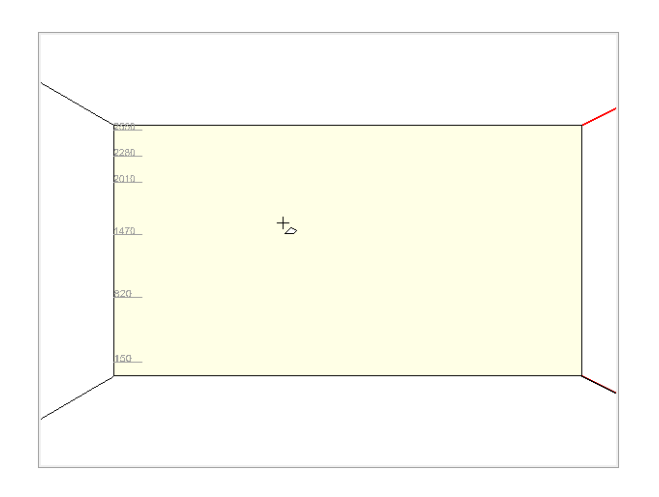

3. O local clicado no plano de construção é o centro do polígono. Mova o mouse para definir o tamanho da geometria;

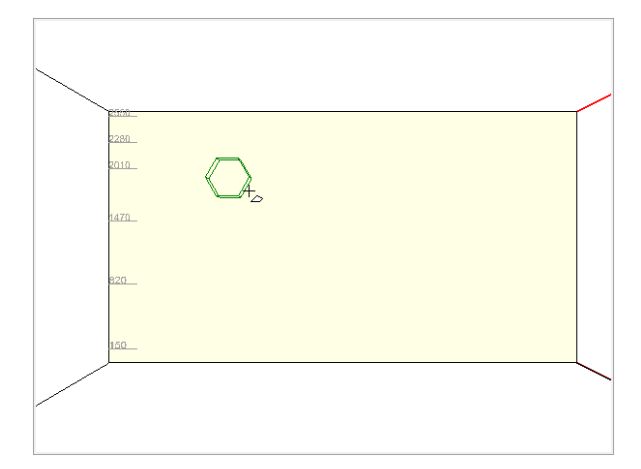

4. Clique com o mouse para finalizar construção da geometria poligonal.

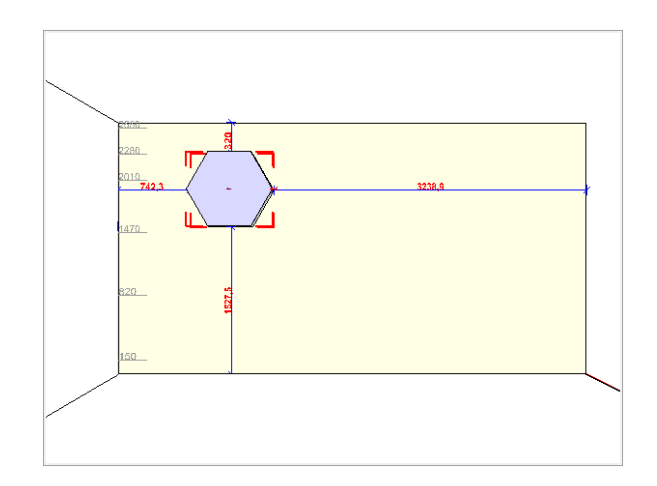

### 5.2.4 Livre

1. Clique no botão **Geometria** e selecione a opção **Construir Geometria**;

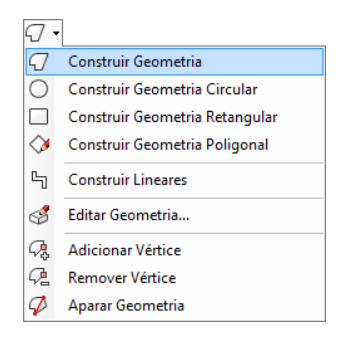

2. Quando o cursor do mouse for alterado clique com o botão direito do mouse sobre o plano que deseja construir a geometria;

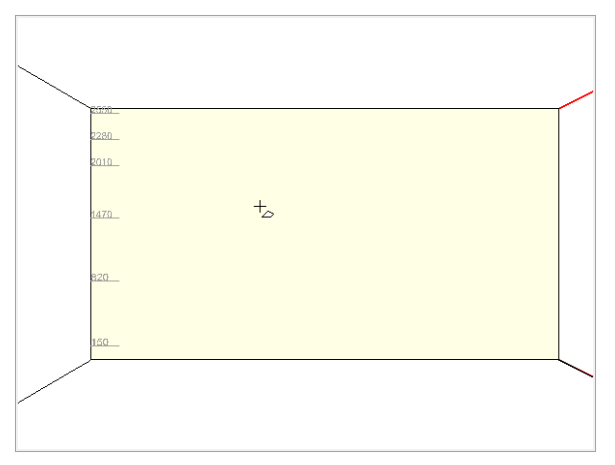

3. Mova o mouse o clique para definir o segundo vértice;

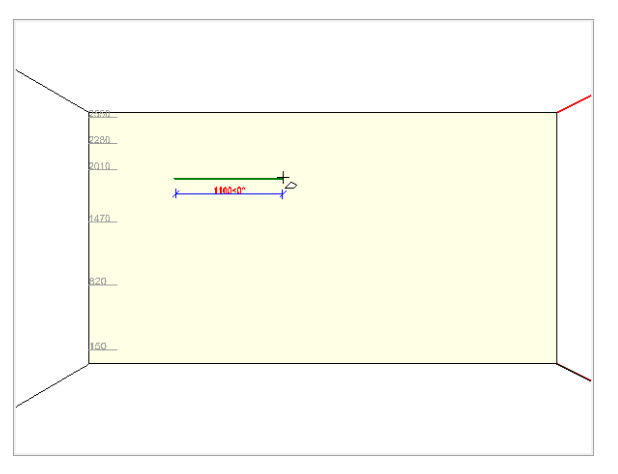

4. Repita o procedimento até criar a forma da geometria que desejar;

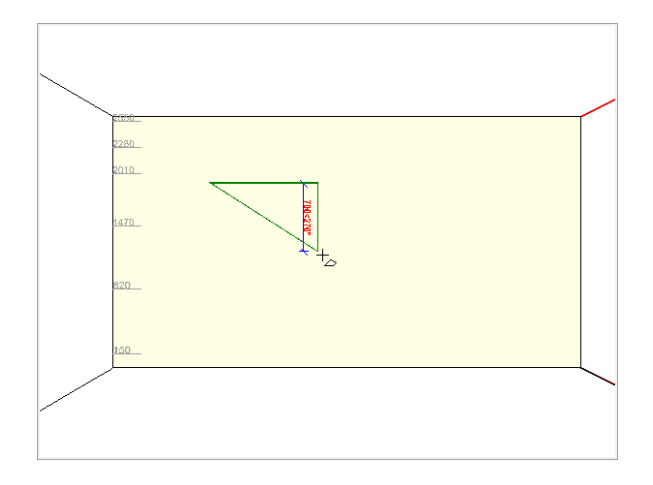

5. Clique com o botão direito do mouse para finalizar construção da geometria.

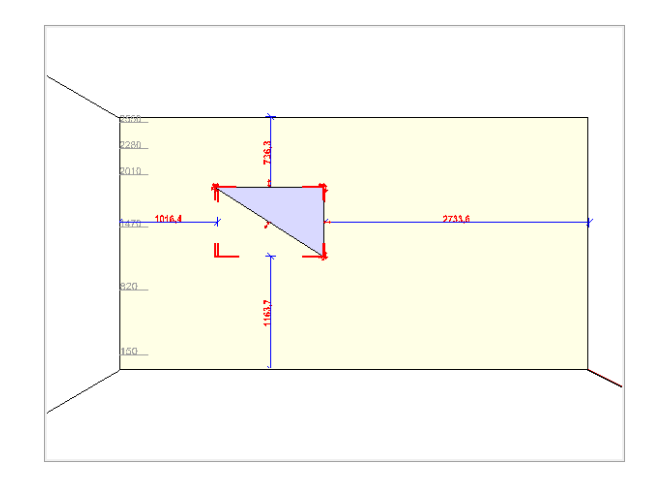

### 5.2.5 Linear

1. Clique no botão **Geometria** e selecione a opção **Construir Lineares**;

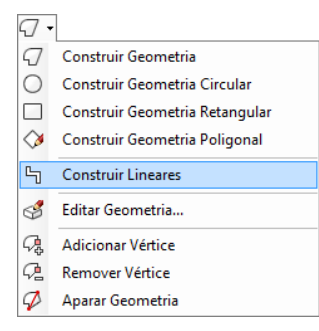

2. Quando o cursor do mouse for alterado clique sobre o plano que deseja construir a geometria;

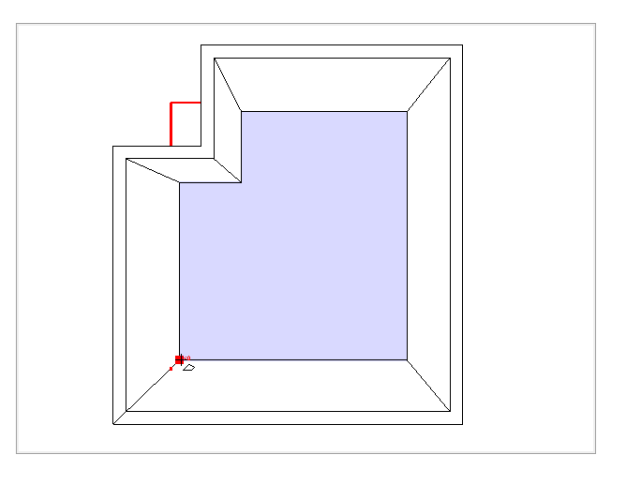

3. Mova o cursor do mouse direcionando a construção e clique para formar o primeiro segmento;

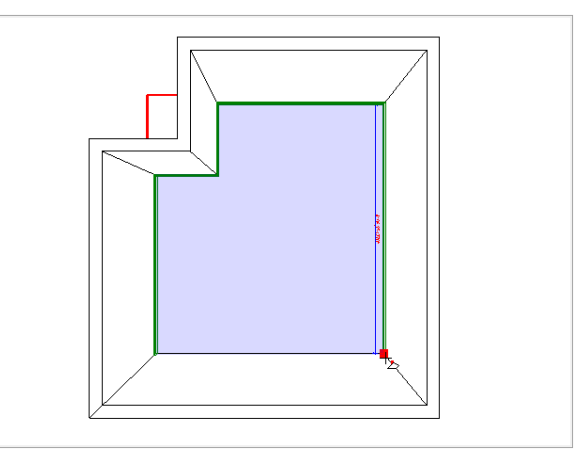

4. Repita o mesmo procedimento para construir os demais segmentos;

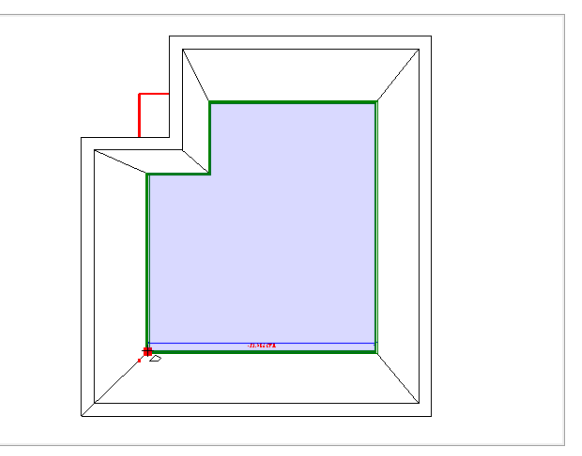

- 5. Clique com o botão direito do mouse para finalizar a construção;
- 6. Na janela que é exibida realize as configurações necessárias para a geometria:

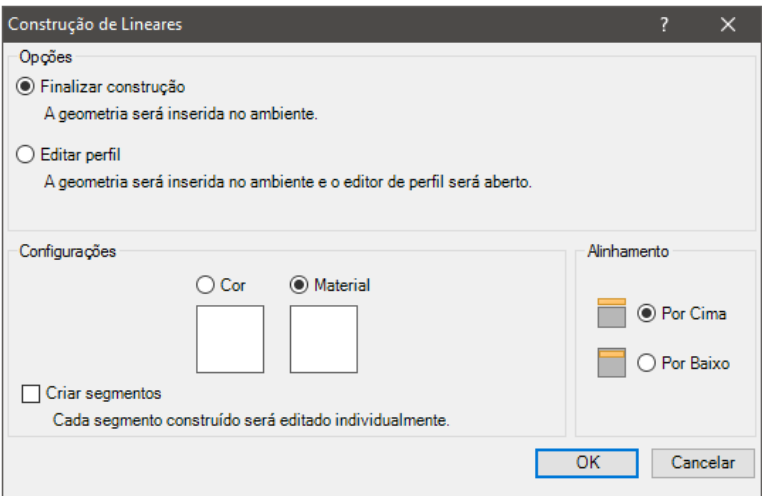

- a) **Finalizar construção**: a geometria é finalizada e inserida no ambiente 3D conforme foi construída;
- b) **Editar perfil**: abre o Editor de Perfil do Editor de Geometria;
- c) **Cor e Material**: exibe opções de cores e materiais que podem ser aplicados na geometria;
- d) **Criar Segmentos**: esta opção divide a geometria para que cada segmento possa ser tratado de forma individual no ambiente 3D;
- e) **Alinhamento**: determina o alinhamento da geometria no ambiente de acordo com os pontos selecionados durante sua construção. As opções de alinhamento são: por cima, por baixo, pela frente, por trás;
- 7. Clique em **OK** para visualizar a geometria no ambiente.

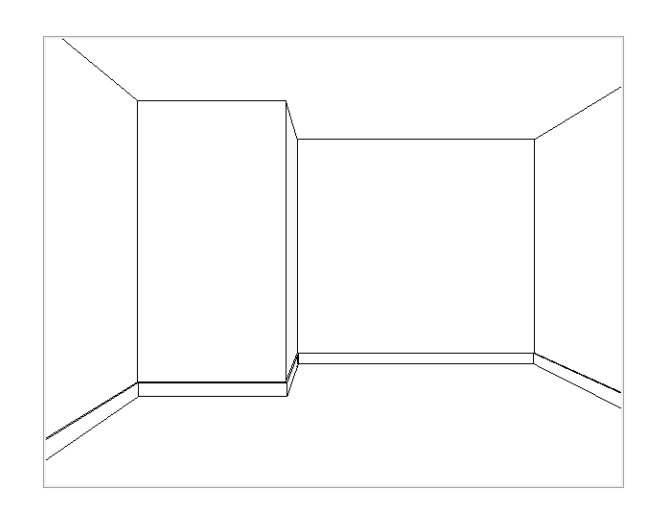

Consulte [<http://kb.promob.com/support/pt-br/Paginas/KB1618.aspx>](http://kb.promob.com/support/pt-br/Paginas/KB1618.aspx) para saber como criar geometrias com precisão.

# 5.3 Editor de Geometria

Geometria é um recurso muito utilizado para a criação de objeto e partes do ambiente, como acabamentos, tampos, rebaixos, formas irregulares, entre outros. Sua utilização é diversificada devido às necessidades de cada projeto aliadas a criatividade do usuário, que encontra neste recurso um poderoso aliado na construção de objetos que não existem nas bibliotecas do Promob.

Após construir as geometrias no ambiente, suas dimensões e formatos podem ser alterados através do Editor de Geometrias. Com este editor torna-se mais fácil a edição da forma e do perfil de qualquer geometria, pois as duas ferramentas estão centralizadas em uma só. Além disso, o editor conta com a opção de imprimir a geometria editada, o que possibilita abrir um documento de impressão e iniciar a documentação da geometria em questão.

Para acessar o Editor de Geometria:

1. Clique sobre a geometria com o botão direito do mouse e selecione a opção **Editar Geometria**;

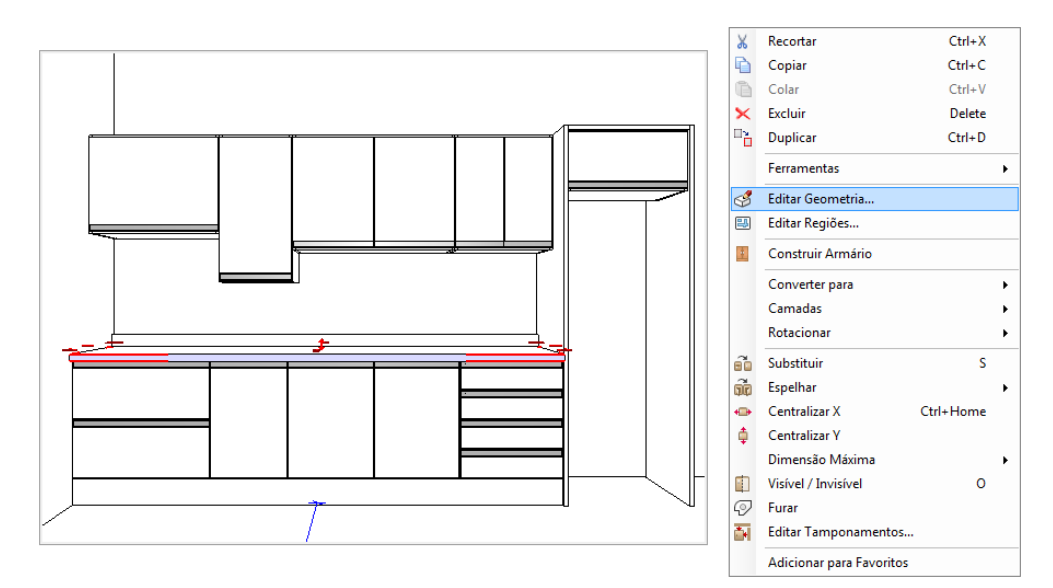

#### 2. É exibida a janela do **Editor de Geometria**;

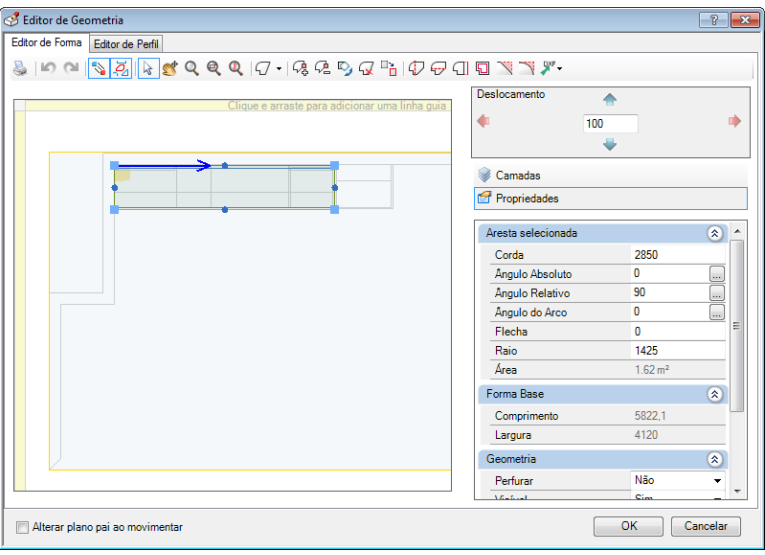

### 5.3.1 Forma

Através da movimentação e inserção de vértices é possível definir o formato da geometria construída no ambiente.

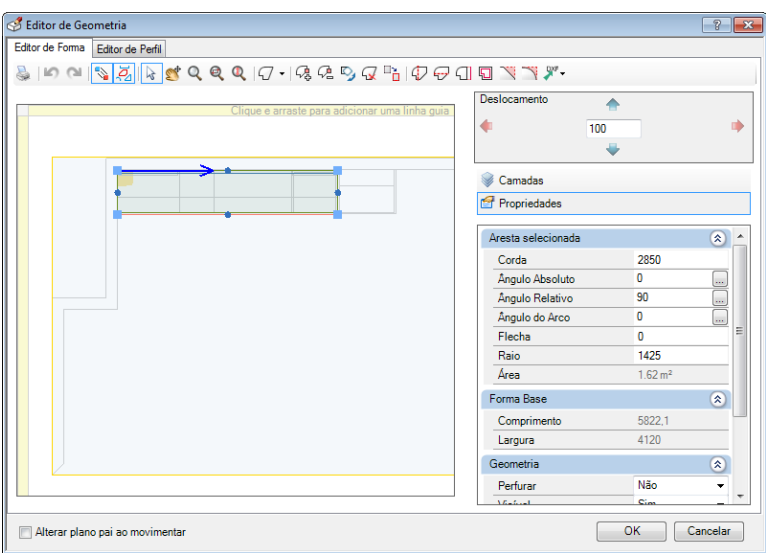

#### As funcionalidades do **Editor de Formas** são:

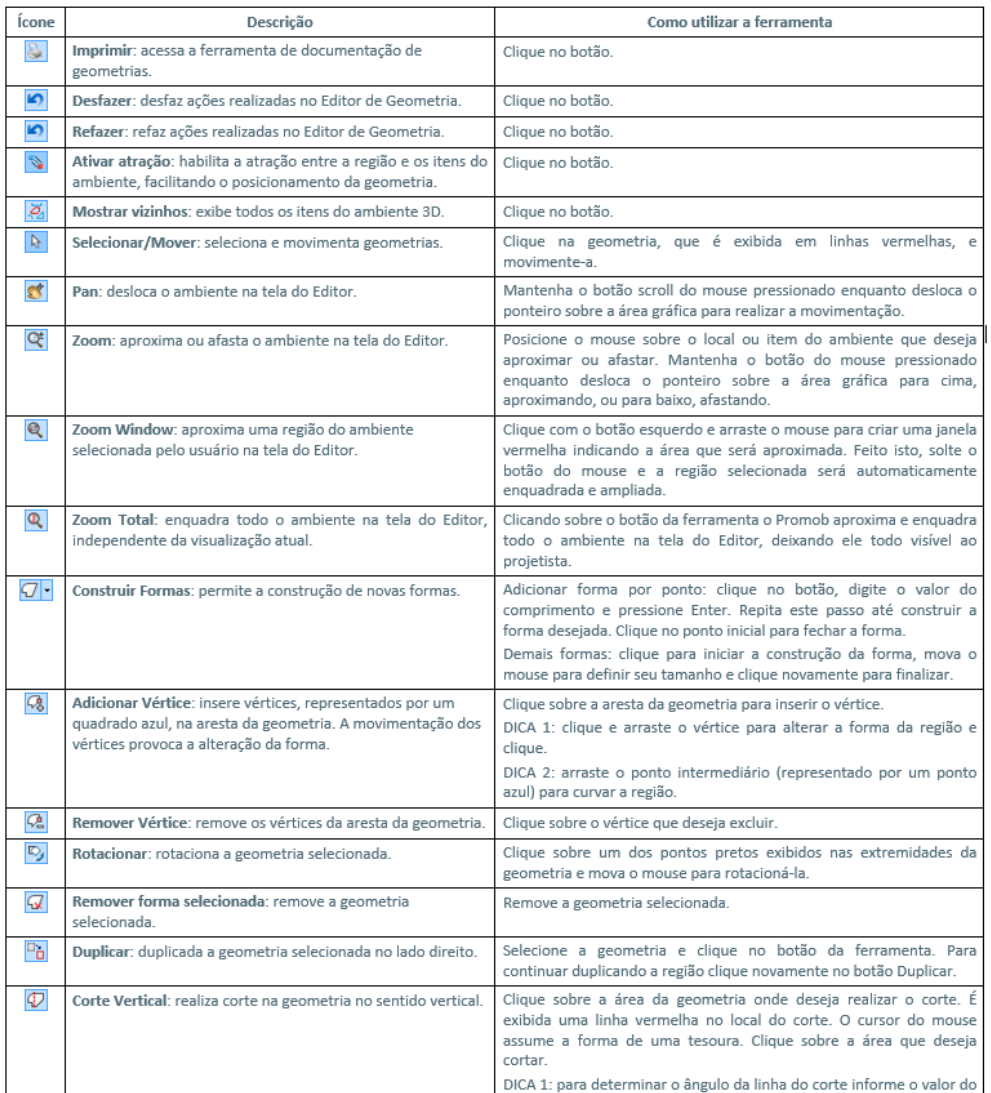

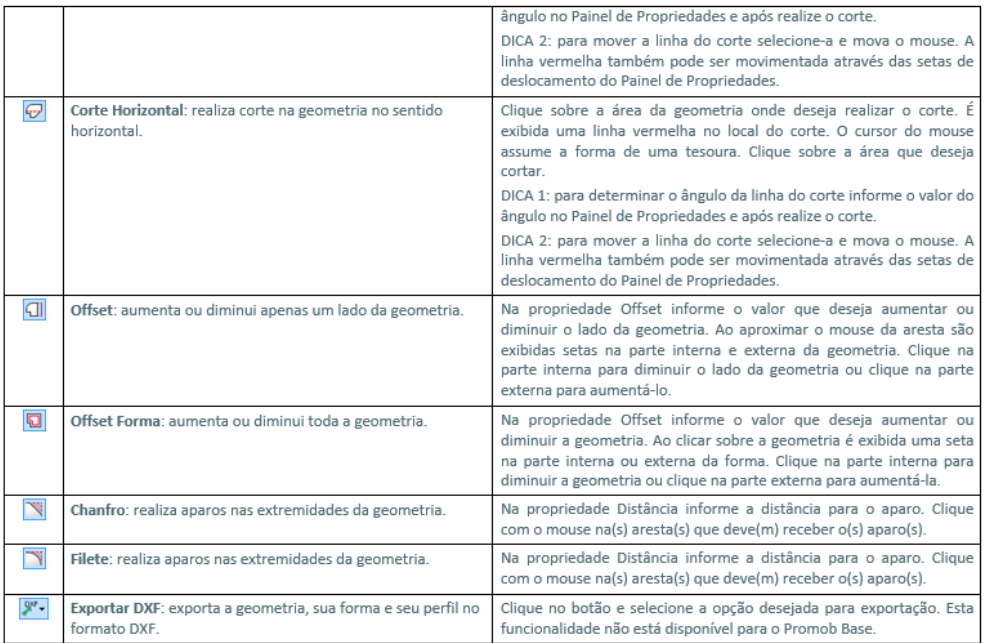

### 5.3.2 Perfil

A opção de edição do perfil é usada para definir um formato para a borda da geometria construída no ambiente.

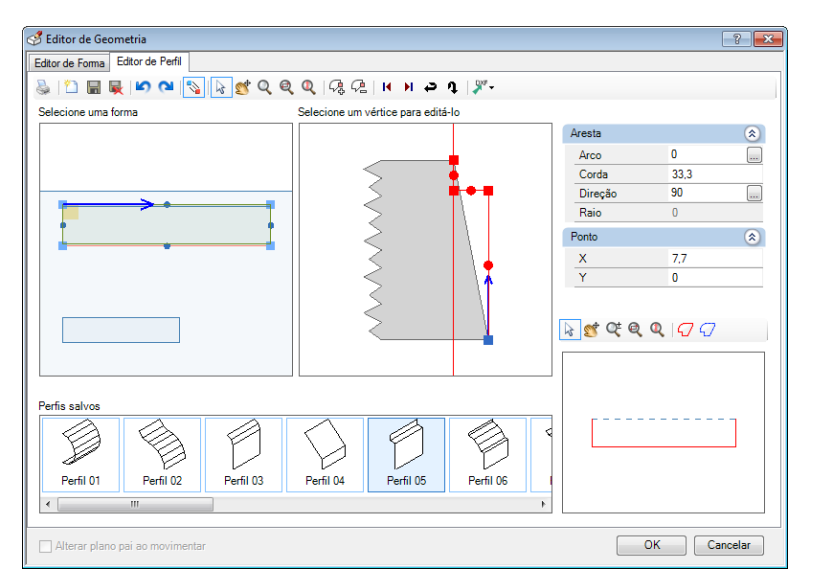

As funcionalidades do **Editor de Perfil** são:

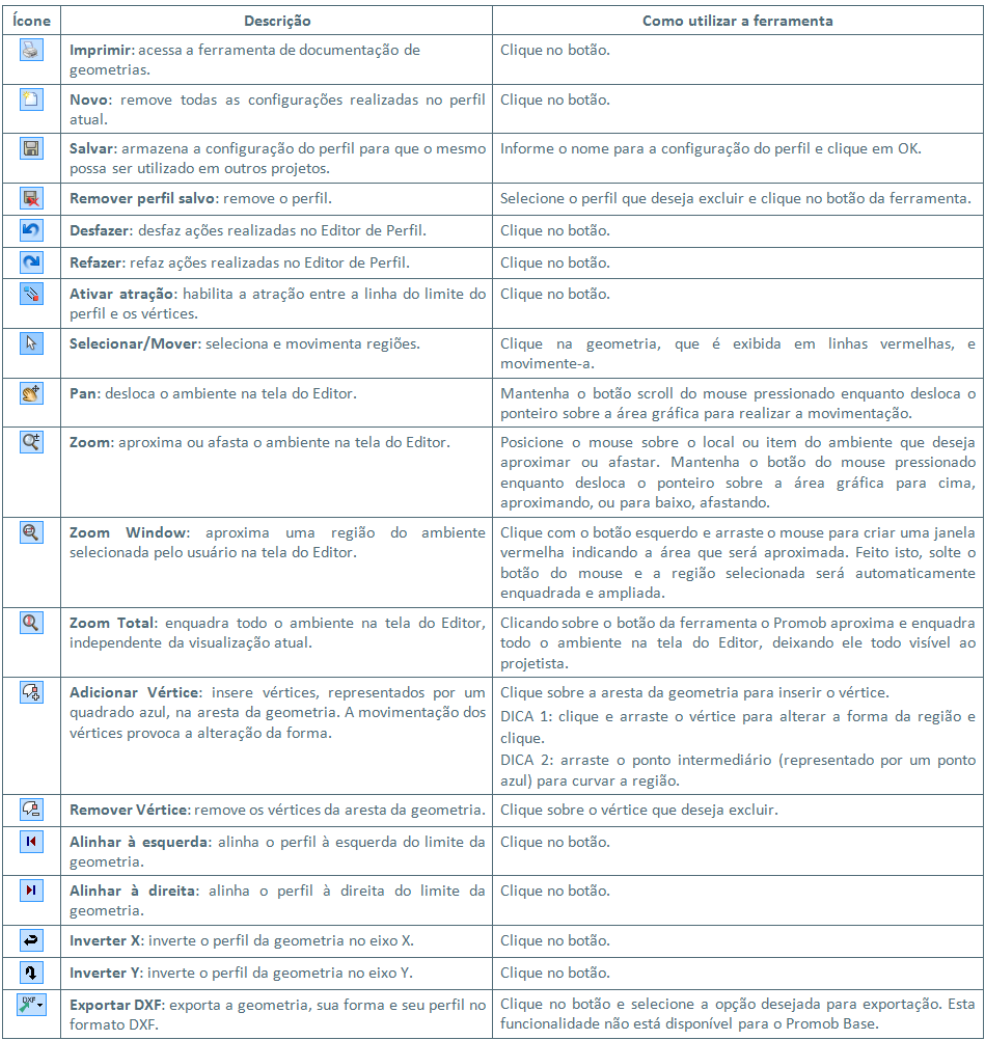

# 5.4 Colunas

Para construir Colunas através do Editor de Paredes, visto no item [5.1](#page-98-0) deste manual, siga os passos abaixo:

1. No **Editor de Paredes** clique no botão **Colunas**;

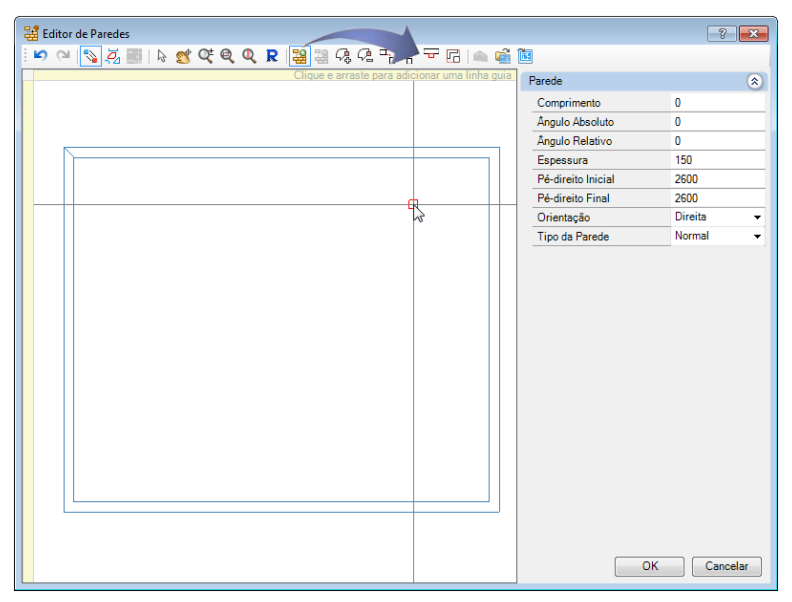

2. No **Painel de Propriedades** defina a largura, a profundidade e se a coluna irá ou não se sobrepor aos itens do projeto;

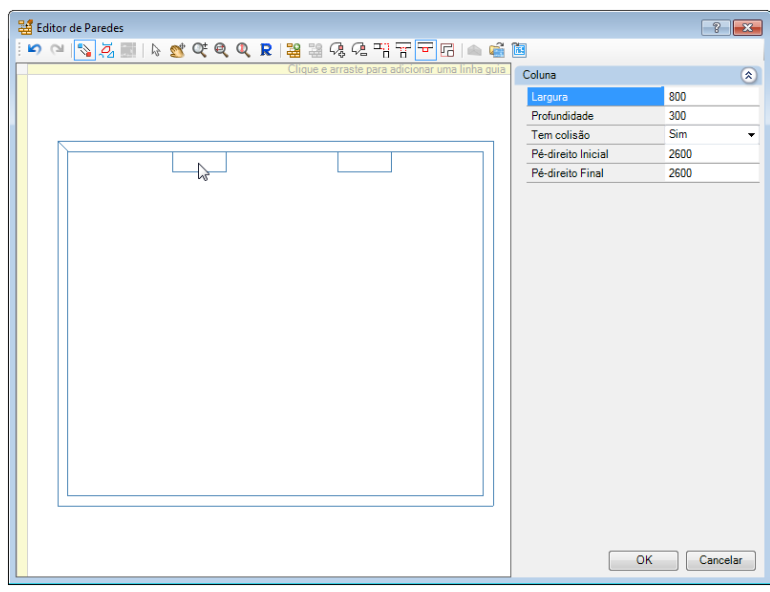

- 3. Clique com o mouse sobre o local da parede que deseja adicionar a coluna. Clique novamente para adicionar mais colunas;
- 4. Clique em **OK** para visualizar as colunas no ambiente 3D.

Consulte [<http://kb.promob.com/support/pt-br/Paginas/KB1031.aspx>](http://kb.promob.com/support/pt-br/Paginas/KB1031.aspx) para saber como:

- construir colunas no ambiente 3D,
- construir coluna circular.

# 5.5 Perfurar

Antes de realizar perfurações em itens do ambiente com geometrias é preciso saber que:

- 1. Exceto módulos, todos os planos do Promob podem ser perfurados, ou seja, é possível perfurar paredes, piso e também geometrias. Por exemplo: um módulo pode perfurar uma parede, mas não pode ser perfurado por uma geometria;
- 2. Os tampos são os únicos itens de modulação que podem ser perfurados. Assim, quando inserir uma cuba sobre um tampo, este automaticamente será perfurado;
- 3. Exceto os planos parede e piso, todos os demais itens do Promob, como módulos, itens da biblioteca Decore e geometrias são perfurantes, ou seja, permitem configurar a propriedade Perfurante para Sim e determinar a profundidade do furo;
- 4. É preciso definir o plano a ser perfurado. A definição correta do plano evita situações como "quero perfurar a parede com uma geometria, porém o piso foi perfurado". Para fazer uma perfuração circular em uma parede, por exemplo, é necessário construir a geometria circular usando a parede como plano;
- 5. Paredes, piso e outras geometrias podem ser perfurados através da ferramenta Furar. Este comando encontra-se disponível para todas as geometrias construídas no projeto.

Para perfurar item com geometria consulte:

1. Construa a primeira geometria e configure suas dimensões;

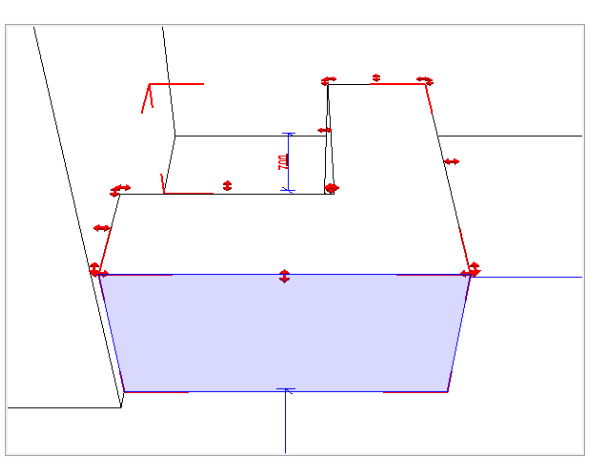

2. Construa a segunda geometria no formato desejado para a perfuração e configure suas dimensões. Clique com o botão direito do mouse sobre a segunda geometria construída e selecione a opção **Furar**;

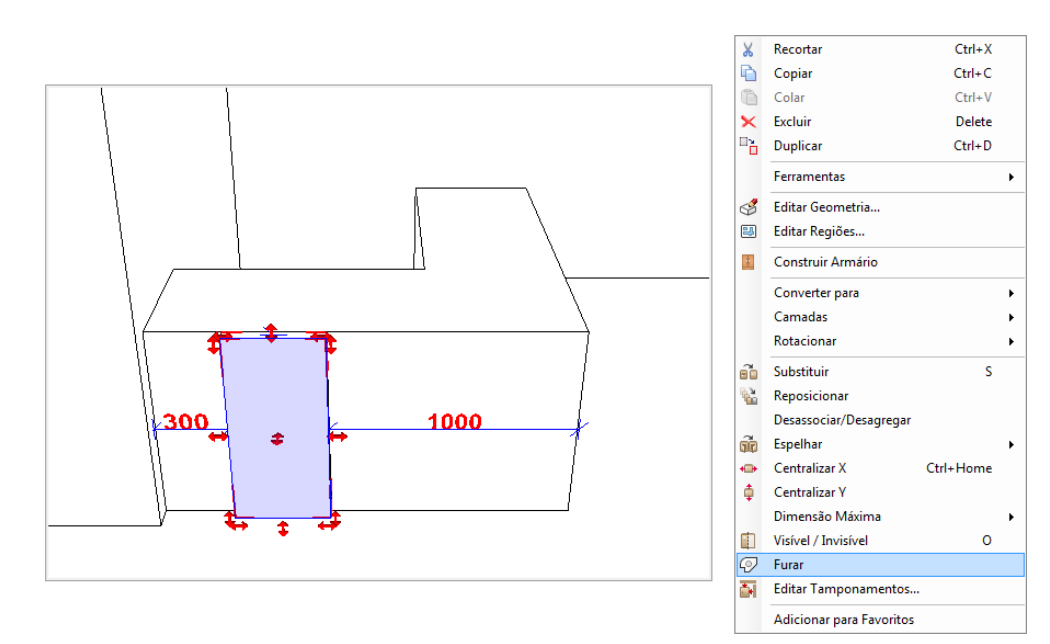

3. A primeira geometria é perfurada de acordo com o formato da segunda geometria.

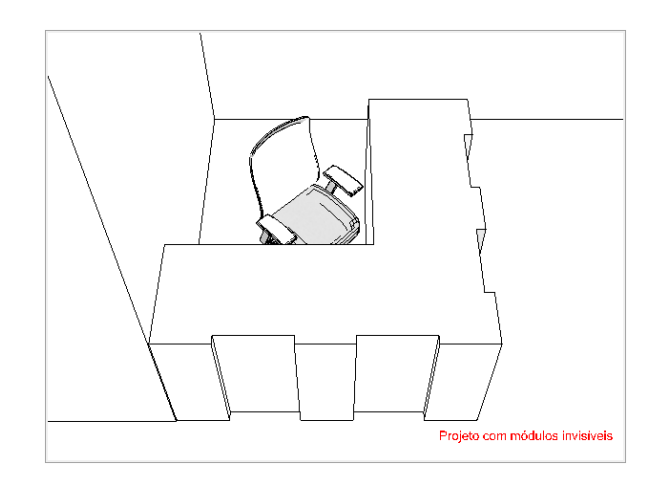

Consulte [<http://kb.promob.com/support/pt-br/Paginas/KB1103.aspx>](http://kb.promob.com/support/pt-br/Paginas/KB1103.aspx) para saber como:

- perfurar totalmente parede, piso e outras geometrias,
- definir a profundidade da perfuração,
- perfurar parede com geometria,
- perfurar painel com geometria,
- perfurar tampo da modulação com itens da Decore.

# <sup>C</sup>APÍTULO **6**

# **Projeto II**

# 6.1 Configurador de Dimensões I

### 6.1.1 O que é o Assistente de Configuração de Dimensões?

Quando um ambiente é projetado normalmente são utilizados módulos com mesma profundidade, altura, espessura de painéis ou chapas, distância de folgas e encaixes. O Promob Plus e o Promob Arch facilitam estas configurações através da ferramenta Configuração de Dimensões.

Através de uma série de variáveis o Promob permite realizar ajustes nas medidas padrões das linhas. É possível definir antes de começar a modular, ou após finalizar o projeto, qual a altura dos balcões inferiores, profundidades dos armários, entre outros.

Esses ajustem podem ser realizados a cada projeto e tem o intuito de agilizar o processo, uma vez que o usuário não precisa alterar as dimensões de módulo por módulo.

A ferramenta Configurador de Dimensões não está disponível para o Promob Lite. Para os Promobs Premium e Studio, verifique com o Fabricante a disponibilidade da ferramenta.

### 6.1.2 Como definir dimensões padrões?

1. Clique no botão **Configurar Dimensões...** na barra de ferramentas superior;

 $\Box$ 

2. Dentro de cada linha de modulação, escolha a opção **Dimensões Externas**. Veja o exemplo abaixo de cozinhas:

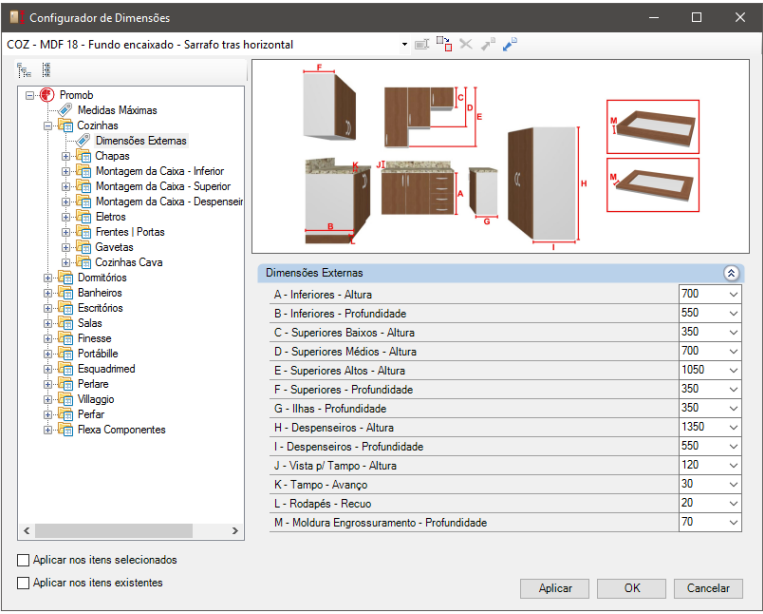

- A Inferiores Altura: define a altura dos módulos inferiores de Cozinhas.
- B Inferiores Profundidade: define a profundidade dos módulos inferiores de Cozinhas.
- C Superiores Baixos Altura: define a altura dos módulos superiores baixos de Cozinhas.
- D Superiores Médios Altura: define a altura dos módulos superiores médios de Cozinhas.
- E Superiores Altos Altura: define a altura dos módulos superiores altos de Cozinhas.
- F Superiores Profundidade: define a profundidade dos módulos superiores de Cozinhas.
- G Ilhas Profundidade: define a profundidade das ilhas de Cozinhas.
- H Despenseiros Altura: define a altura dos despenseiros de Cozinhas.
- I Despenseiros Profundidade: define a profundidade dos despenseiros de Cozinhas.
- J Vista para tampo Altura: define a altura da vista para tampo dos módulos de Cozinhas.

K - Tampo - Avanço: define o valor do avanço do tampo sobre a caixa dos módulos de Cozinhas. A profundidade do tampo é alterada de acordo com o valor configurado.

L - Rodapés - Recuo: define o deslocamento do rodapé do módulo.

Veja mais detalhes desta ferramenta no item [19.1](#page-348-0) (página [349\)](#page-348-0) deste manual.

As informações e configurações disponíveis podem variar conforme o fabricante e a distribuição do Promob.

# 6.2 Construtor de Armários I

O Construtor de Armários é uma ferramenta que permite a criação e edição de armários para cozinhas, dormitórios e salas a partir de uma estrutura pré-determinada onde é possível acrescentar divisórias, gavetas, prateleiras, além de portas e outras configurações disponíveis para agilizar a construção e inserção do item no ambiente.

O público alvo do Construtor de Armários são usuários do Promob Plus, Arch e Academic. Para os Promobs Premium e Studio verifique com o Fabricante a disponibilidade da ferramenta.

### 6.2.1 Abrir

Para abrir o Construtor de Armários:

A ferramenta Construir Armário não está disponível para os Promobs Lite e Base. Para os Promobs Premium e Studio verifique com o Fabricante a disponibilidade da ferramenta.

- 1. Selecione a parede ou o piso e clique no botão **Construir Armário** na barra de ferramentas superior;
- 2. Clique com o botão direito do mouse sobre a parede ou o piso e selecione a opção **Construir Armário**;

 $\mathbb{E}$ 

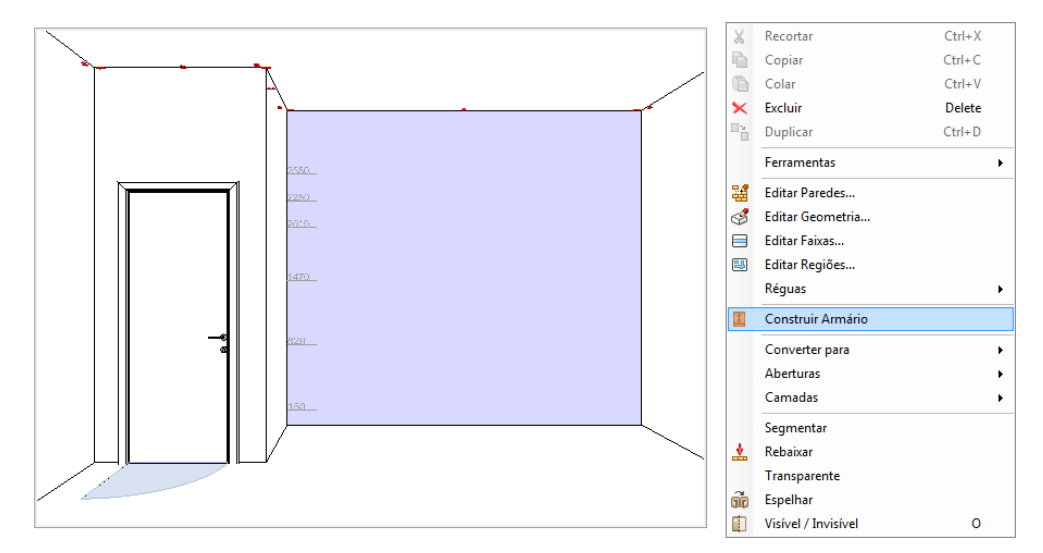

3. Selecione a estrutura do armário e clique **OK**.

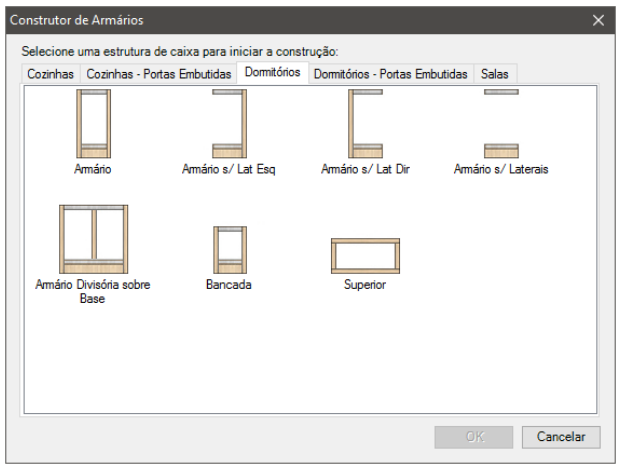

4. É exibida a janela do **Construtor de Armários**.

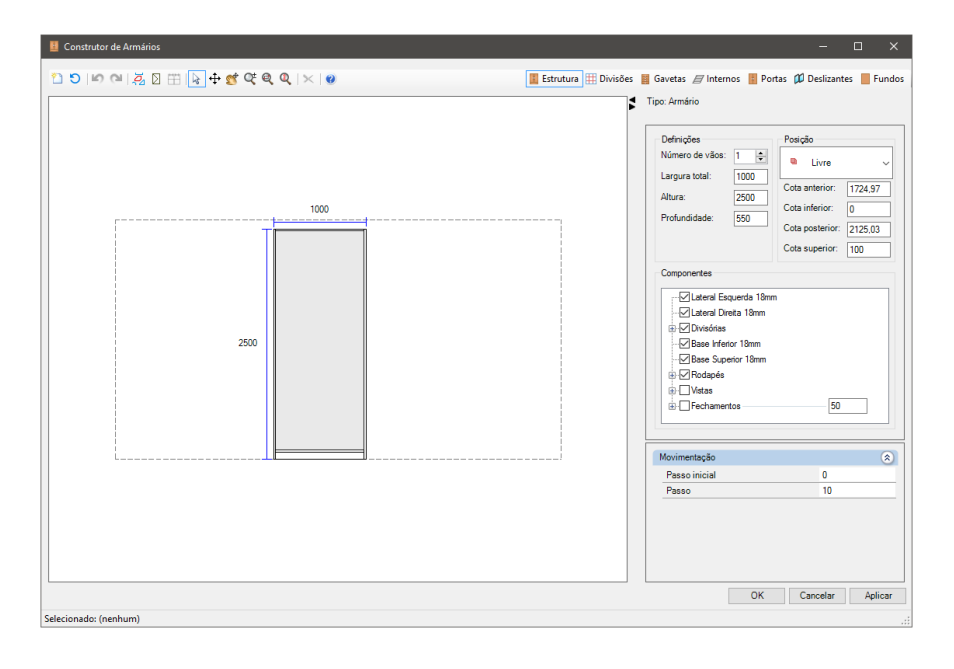

As opções de armário variam de acordo com cada Fabricante.

### 6.2.2 Estrutura

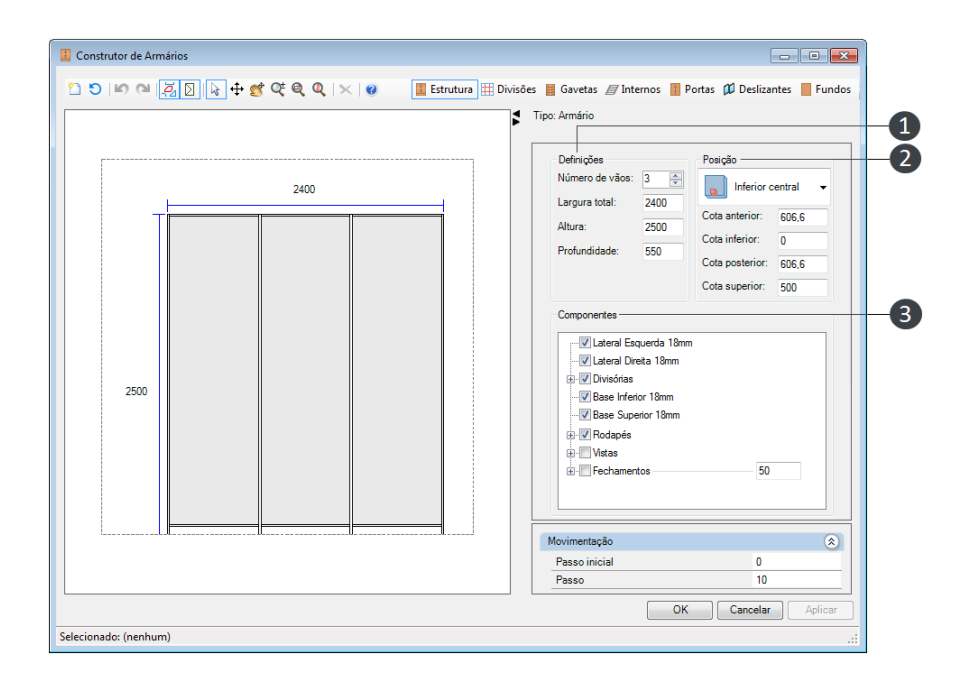

#### **Legenda:**

- 1. **Dimensões e número de vãos do armário**: informe o valor das propriedades. O armário pode ser redimensionado através das setas exibidas na área gráfica ao aproximar o mouse dos limites do armário;
- 2. **Posição do armário no ambiente**: selecione uma das opções da lista de posições ou utilize a ferramenta Mover Estrutura;
- 3. **Componentes do armário**: marque ou desmarque os componentes do armário que deseja inserir ou remover. Os componentes variam de acordo com as opções de estrutura de armário;

### 6.2.3 Vãos

- 1. Por padrão, os vãos da estrutura terão sempre o mesmo tamanho;
- 2. O valor da largura total da estrutura do armário é configurado de acordo com cada sistema;
- 3. Para o Promob Plus, Arch e Academic a altura da estrutura do armário é igual à altura da parede selecionada no ambiente 3D ou igual ao tamanho máximo da lateral, caso o piso seja selecionado. Para os demais Promobs este valor é configurado de acordo com cada sistema;
- 4. O comprimento (largura) total da estrutura é igual à soma dos vãos, mais a soma das espessuras das laterais e mais a soma das divisórias da estrutura. Observe este exemplo: lateral esquerda (18 mm) + vão 1 (1173) + divisória (18 mm) + vão 2 (1173 mm) + lateral direita (18 mm) = 2400 mm;

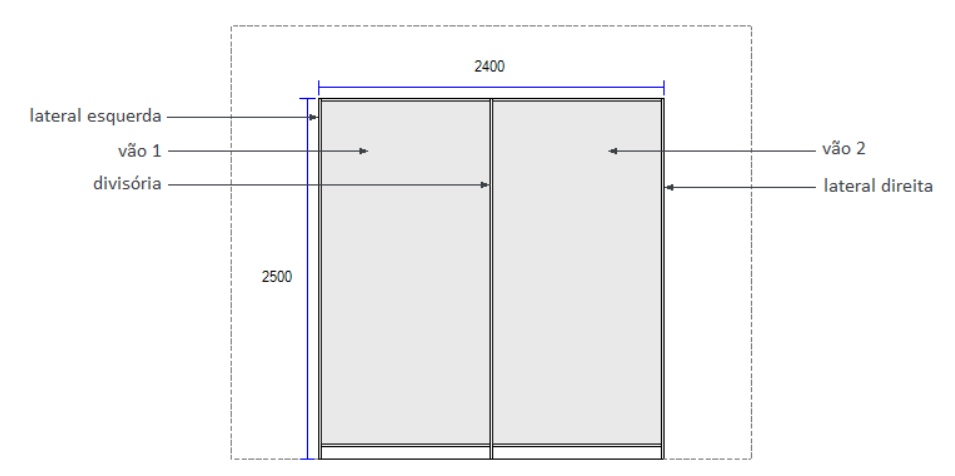

5. A altura da estrutura do armário compreende a distância da base superior até o rodapé;

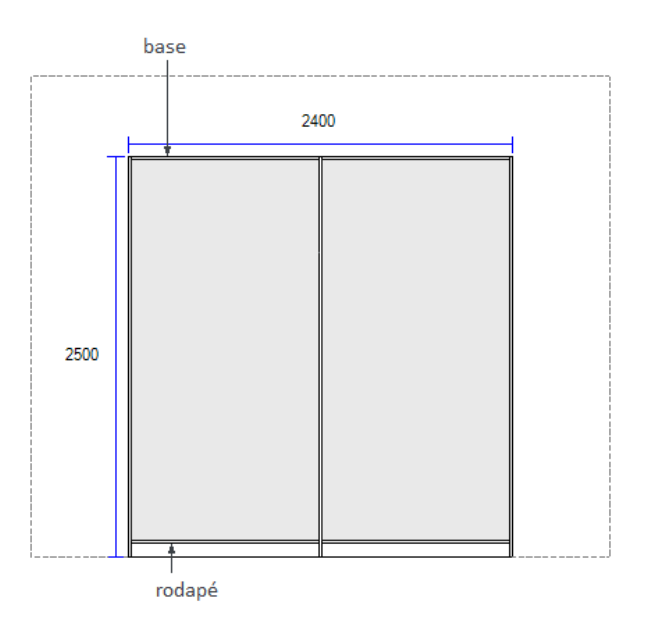

6. A quantidade de vãos determina a quantidade de divisões das bases superior e inferior;

7. Para calcular a dimensão dos vãos da estrutura o Construtor considera a largura total da estrutura, o número de vãos, a espessura da lateral esquerda e da lateral direita e também o número de divisórias e sua espessura;

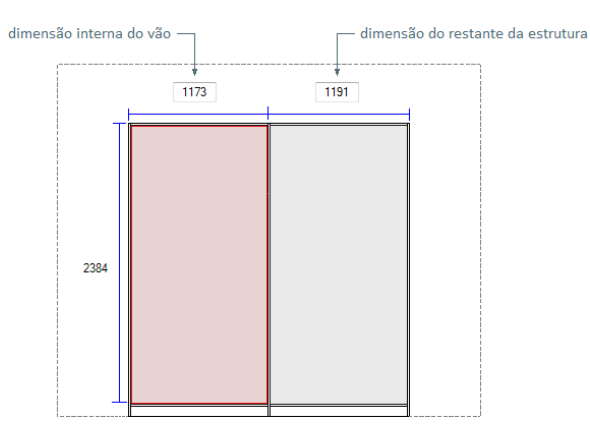

8. Ao redimensionar a estrutura do módulo seus itens internos são mantidos. Assim, quando a dimensão do armário é alterada os itens inseridos não são perdidos, facilitando a configuração das dimensões do item.

Consulte [<http://prmb.cc/1wD0>](http://prmb.cc/1wD0) para saber mais detalhes da configuração de vãos da estrutura.

### 6.2.4 Selecionar Vãos

Para selecionar o vão do armário:

1. **Seleção individual**: clique com o mouse sobre o vão;

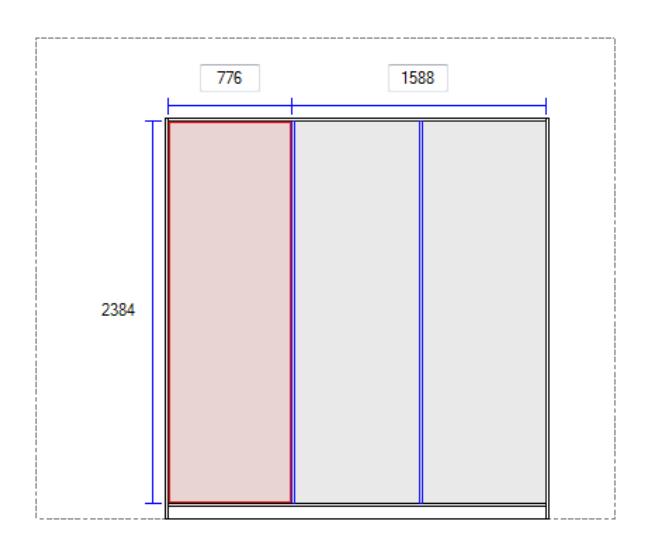

2. **Seleção de todos os vãos do armário**: clique sobre o primeiro vão e arraste o mouse para selecionar os demais;

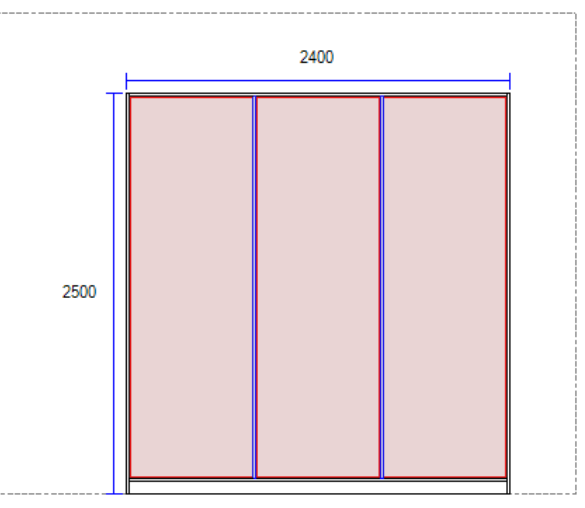

3. **Seleção de vãos alternados:** pressione a tecla **Ctrl** e clique com o mouse sobre os demais vãos do armário a serem selecionados;

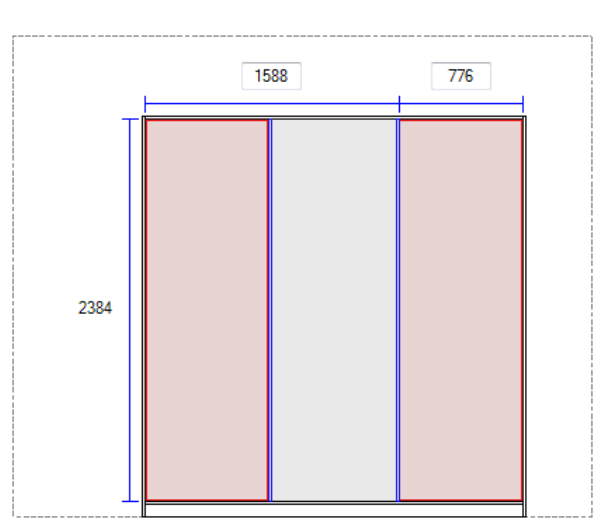

4. **Seleção de vão com itens já inseridos**: ao clicar sobre o vão é exibida uma lista com os agregados que podem ser selecionados. Clique sobre a opção **Vão**;

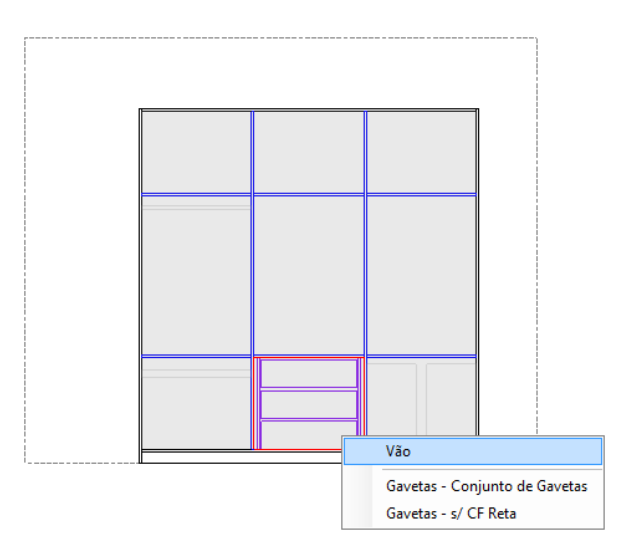

5. **Seleção de vãos que possuem divisões móveis inseridas**: dê do duplo clique do mouse sobre o vão;

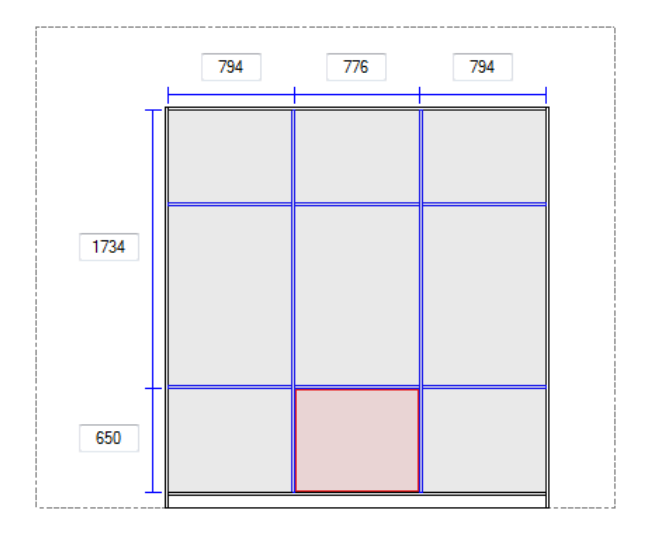

#### **OBSERVAÇÕES:**

- O vão selecionado muda de cor;
- As cotas são exibidas na área gráfica. Uma das cotas é referente à dimensão interna do vão selecionado e a outra cota é referente ao restante da estrutura;
- Abaixo da área gráfica do Construtor é exibida a informação do item selecionado;
- A largura de um vão selecionado compreende a distância de uma lateral a uma divisória e vice-versa;
- A altura de um vão compreende a distância de uma divisão (rodapé, base, prateleira) a outra.

### 6.2.5 Divisões

#### 6.2.5.1 Inserir

- 1. Acesse o modo de visualização **Divisões**;
- 2. Existem três formas de inserir as divisões no armário:

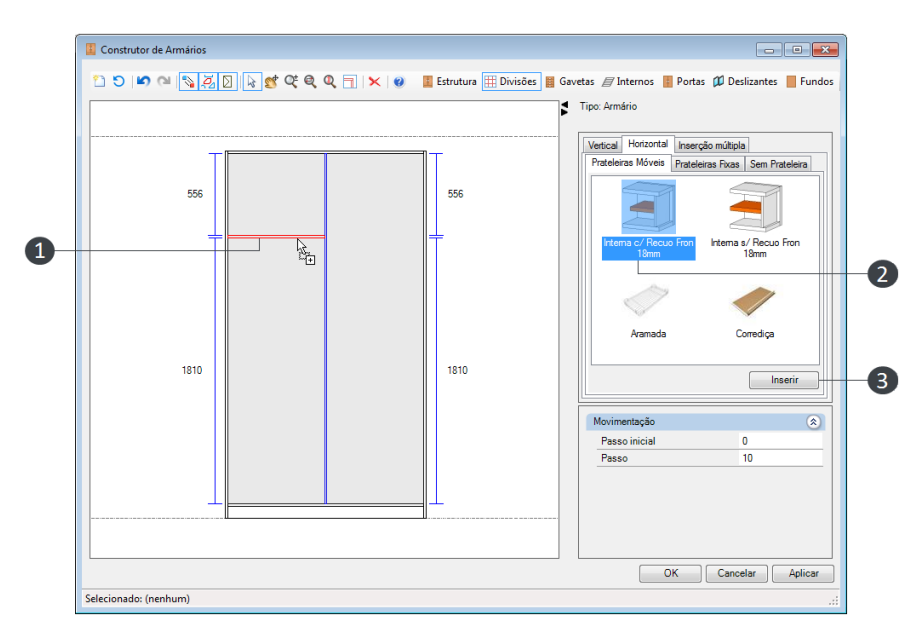

#### **Legenda:**

- 1. **Arraste do mouse**: no Painel de Itens selecione a divisória e arraste-a para o vão do armário. Observe que o cursor do mouse é alterado e que o preview da divisão é exibido na cor vermelha. Posicione o mouse sobre o local desejado e clique para inserir a divisão;
- 2. **Duplo clique do mouse**: selecione o vão do armário onde deseja inserir a divisão. No Painel de Itens selecione o item e dê duplo clique com o mouse;
- 3. **Botão Inserir**: selecione o vão do armário onde deseja inserir a divisão. No Painel de Itens selecione o item e clique no botão **Inserir**.

#### 6.2.5.2 Movimentar

Para movimentar as divisões do armário:

- 1. Acesse o modo de visualização **Divisões**;
- 2. Selecione a divisão, mantenha o mouse pressionado e movimente-a para a posição desejada;
- 3. Para movimentar a divisão com precisão utilize uma das opções abaixo:

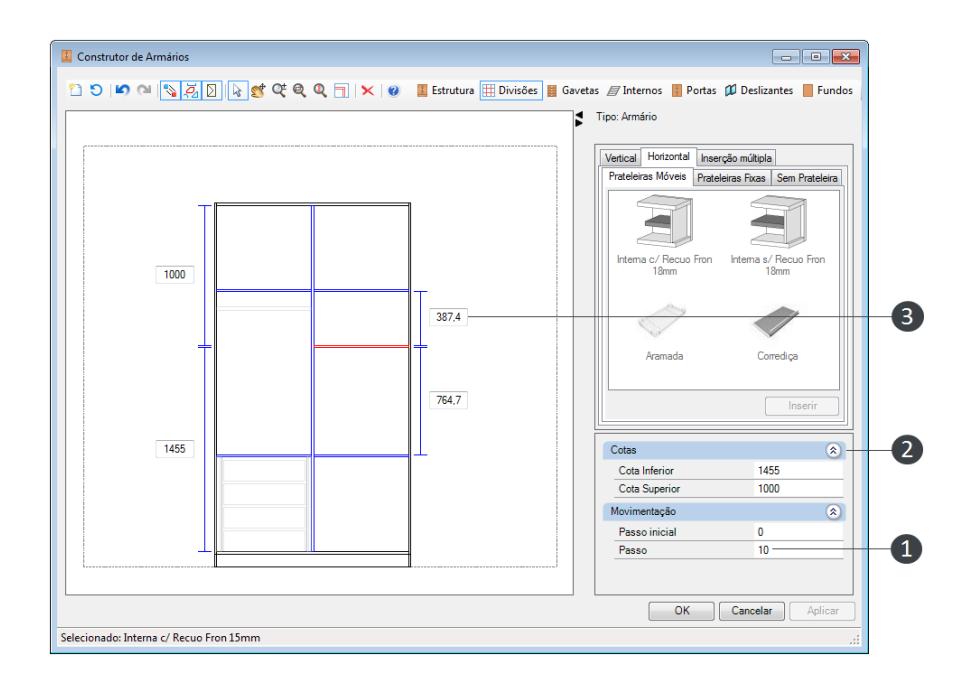

#### **Legenda:**

- 1. Utilize as setas de deslocamento do teclado. Defina o valor do intervalo de movimentação através da propriedade **Passo**;
- 2. Digite o valor das **cotas** nos campos exibidos na área gráfica do Construtor;
- 3. Informe o valor das propriedades **Cota Anterior/Cota Posterior** ou **Cota Inferior/Cota Superior**.

### 6.2.6 Gavetas

#### 6.2.6.1 Inserir

Para inserir gavetas no armário:

- 1. Acesse o modo de visualização **Gavetas**;
- 2. Existem duas formas de inserir as gavetas no armário:

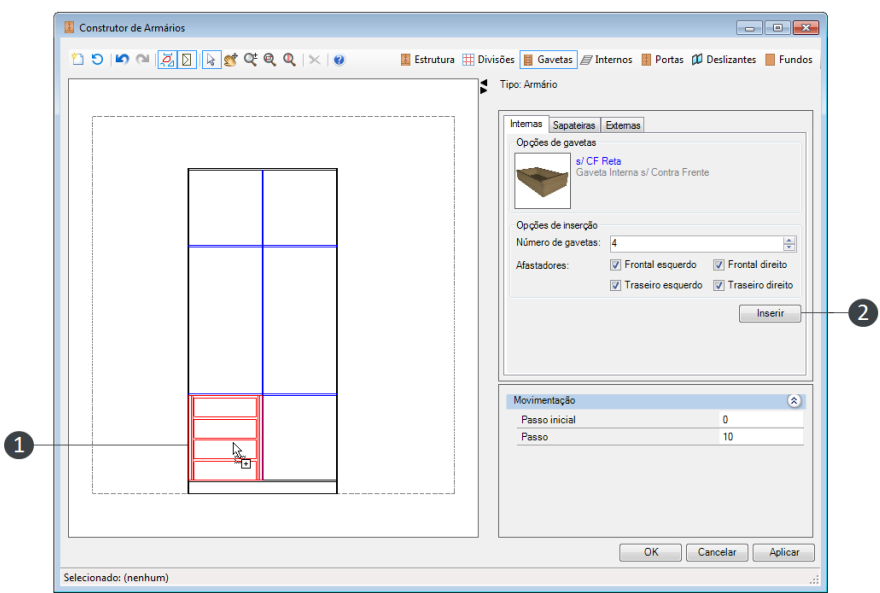

#### **Legenda:**

- 1. **Arraste do mouse**: no Painel de Itens selecione a opção de gaveta, defina o número de gavetas a serem inseridas e defina a inserção dos afastadores. Clique sobre a imagem da gaveta a ser inserida e arraste-a para o vão do armário. Observe que o cursor do mouse é alterado e que o preview das gavetas é exibido na cor vermelha. Solte o mouse para inserir os itens;
- 2. **Botão Inserir**: selecione o vão do armário onde deseja inserir as gavetas. No Painel de Itens selecione a opção de gaveta, defina o número de gavetas a serem inseridas e defina a inserção dos afastadores. Clique no botão **Inserir**.

#### 6.2.6.2 Selecionar

Para selecionar as gavetas do armário:

1. Acesse o modo de visualização **Gavetas**;

2. Clique sobre as gavetas. É exibida uma lista com os itens que podem ser selecionados (vão, conjunto de gavetas e gaveta individual). Selecione a opção desejada.

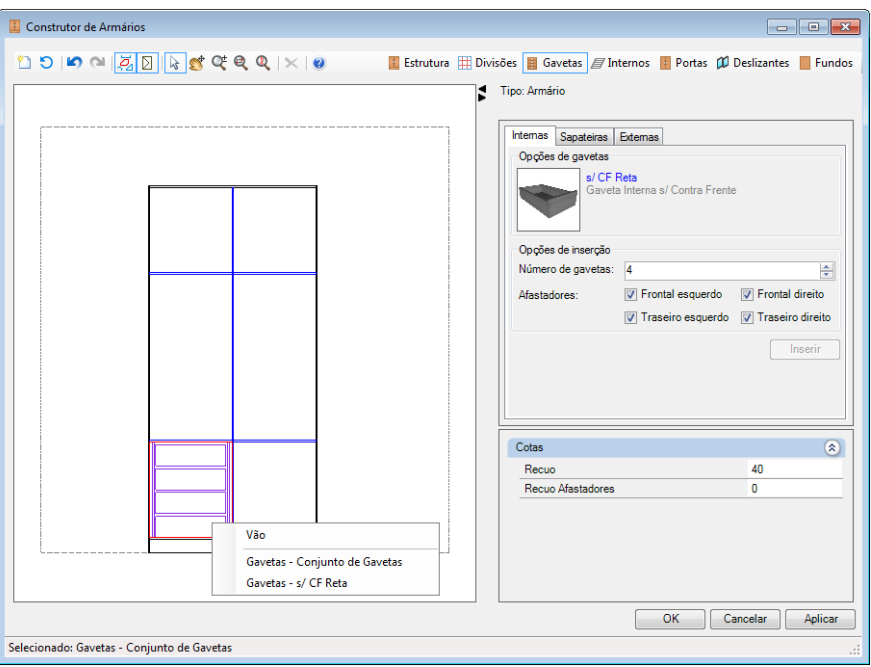

### 6.2.7 Excluir Itens

Para remover itens:

- 1. Acesse o modo de visualização do item que deseja excluir;
- 2. Selecione o item que deseja remover. O item selecionado é exibido na cor vermelha;
- 3. Clique no botão **Remover** ou pressione a tecla **Delete**.

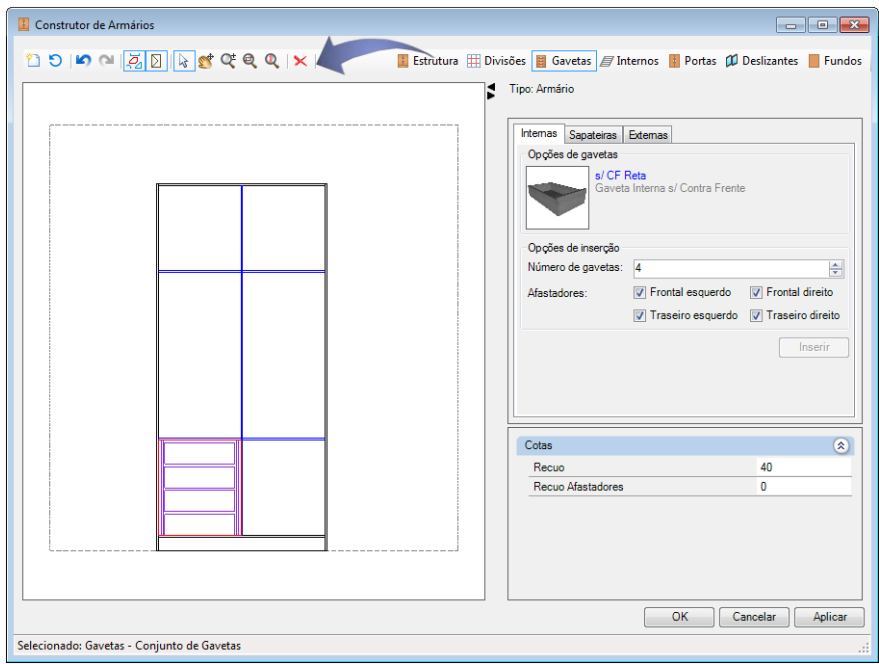

### 6.2.8 Internos

As opções de agregados internos para o Construtor de Armários variam de acordo com cada Fabricante.

- 1. Acesse o modo de visualização **Internos**;
- 2. Existem três formas de inserir os itens no armário:

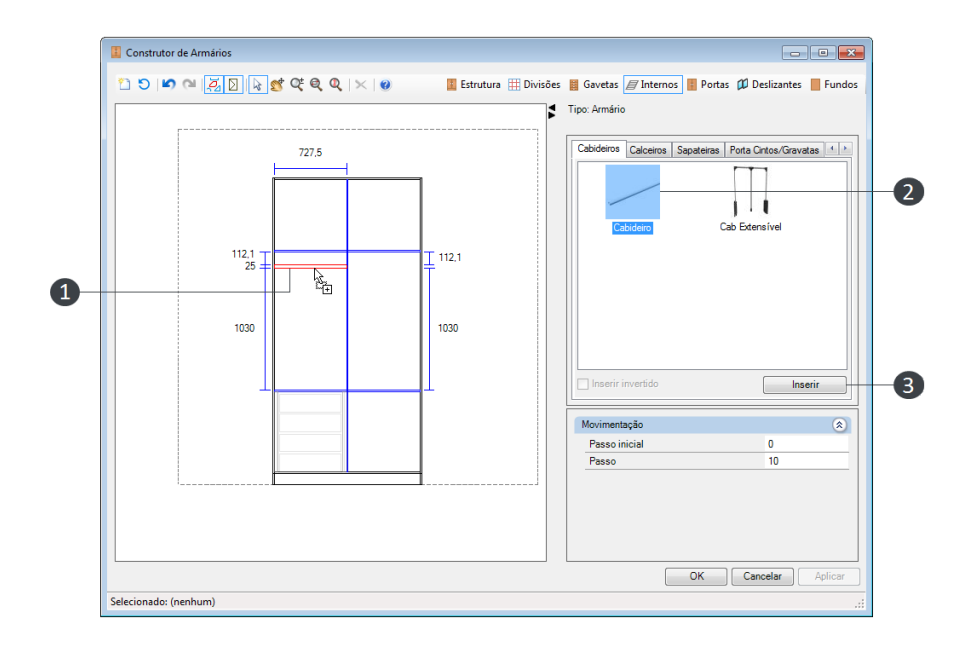

#### **Legenda:**

- 1. **Arraste do mouse**: no Painel de Itens selecione o item e arraste-a para o vão do armário. Observe que o cursor do mouse é alterado e que o preview do item é exibido na cor vermelha. Posicione o mouse sobre o local desejado e clique para inserir o item;
- 2. **Duplo clique do mouse**: selecione o vão do armário onde deseja inserir o item. No Painel de Itens selecione o item e dê duplo clique com o mouse;
- 3. **Botão Inserir**: selecione o vão do armário onde deseja inserir o item. No Painel de Itens selecione o item e clique no botão **Inserir**.

### 6.2.9 Portas

As opções de portas para o Construtor de Armários variam de acordo com cada Fabricante.

- 1. Acesse o modo de visualização **Portas**;
- 2. Existem três formas de inserir as portas no armário:

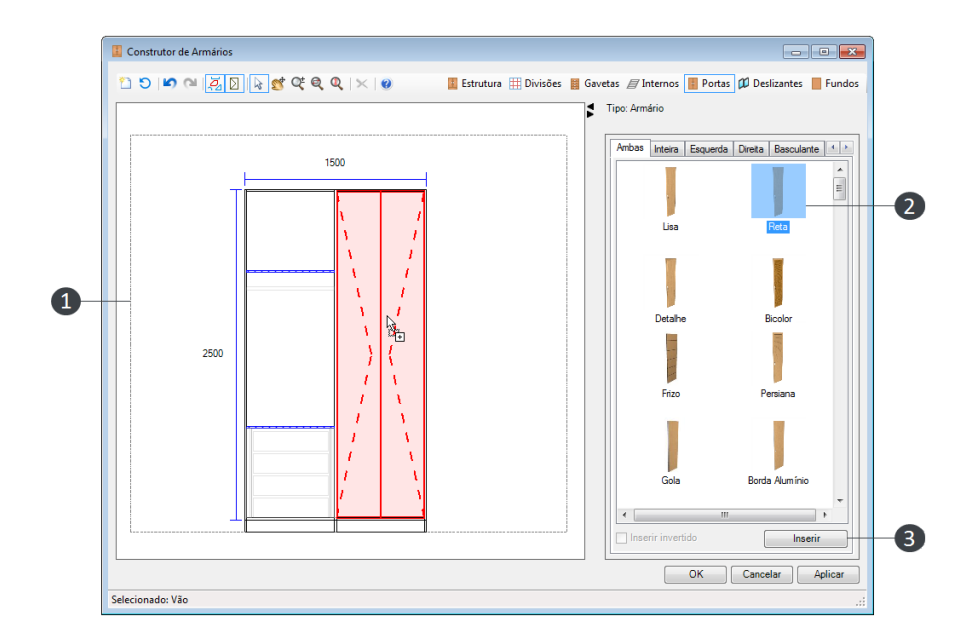

#### **Legenda:**

- 1. **Arraste do mouse**: no Painel de Itens selecione a porta e arraste-a para o vão do armário. Observe que o cursor do mouse é alterado e que o preview da porta é exibido na cor vermelha. Posicione o mouse sobre o local desejado e clique para inserir a porta;
- 2. **Duplo clique do mouse**: selecione o vão do armário onde deseja inserir a porta. No Painel de Itens selecione o item e dê duplo clique com o mouse;
- 3. **Botão Inserir**: selecione o vão do armário onde deseja inserir a porta. No Painel de Itens selecione o item e clique no botão **Inserir**.

### 6.2.10 Fundo

As opções de fundos para o Construtor de Armários variam de acordo com cada Fabricante.

- 1. Acesse o modo de visualização **Fundos**;
- 2. Existem três formas de inserir o fundo no armário:

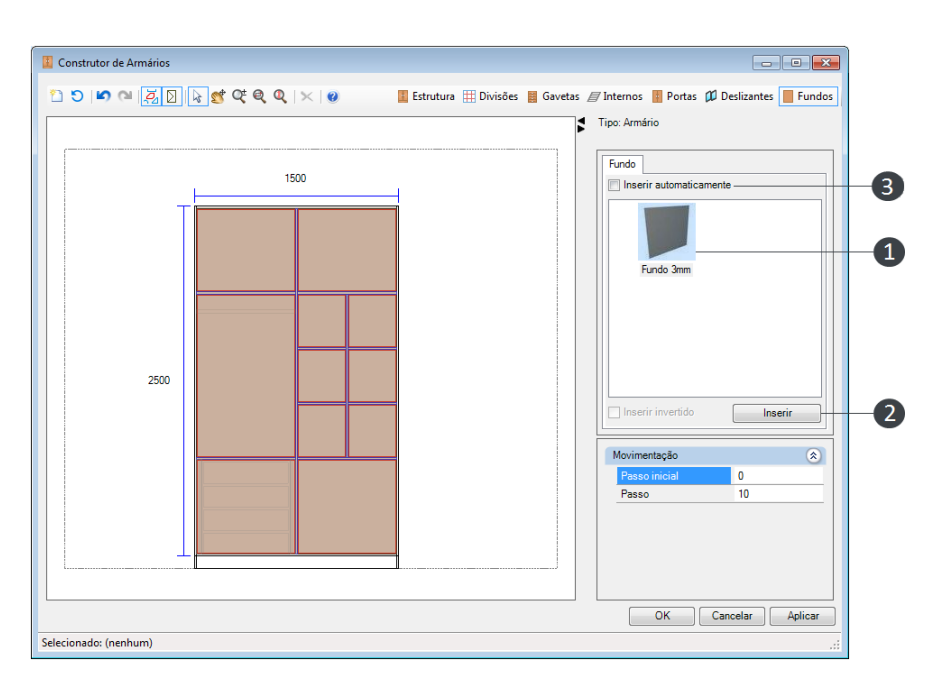

#### **Legenda:**

- 1. **Duplo clique do mouse**: selecione o vão do armário onde deseja inserir o fundo. No Painel de Itens selecione o item e dê duplo clique com o mouse;
- 2. **Botão Inserir**: selecione o vão do armário onde deseja inserir o fundo. No Painel de Itens selecione o item e clique no botão Inserir;
- 3. **Inserir automaticamente**: marque a opção Inserir automaticamente.

Não é necessário selecionar o vão para inserir fundos de forma automática.

# 6.3 Duplicar

Para duplicar itens no ambiente 3D:

A ferramenta Duplicar não está disponível para o Promob Lite.

1. Clique com o botão direito do mouse sobre o item e selecione a opção **Duplicar** ou pressione **Ctrl+D** no teclado simultaneamente;

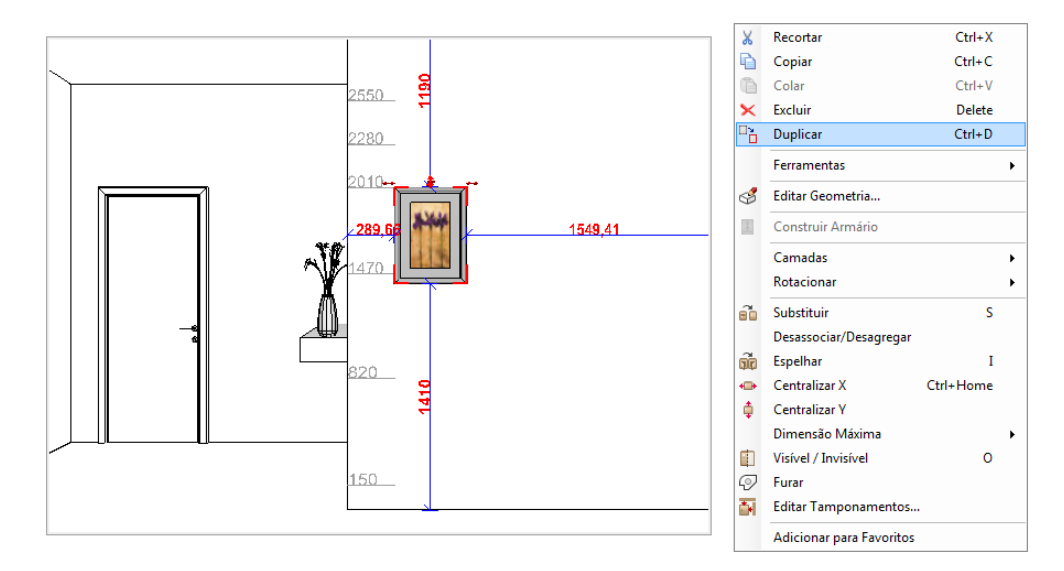

2. Na janela **Reposicionar** defina a posição do segundo módulo com relação ao primeiro. Esta posição será utilizada para os outros módulos que serão duplicados posteriormente. Ao finalizar o posicionamento clique em **OK**. O item duplicado é exibido no ambiente 3D com o novo posicionamento;

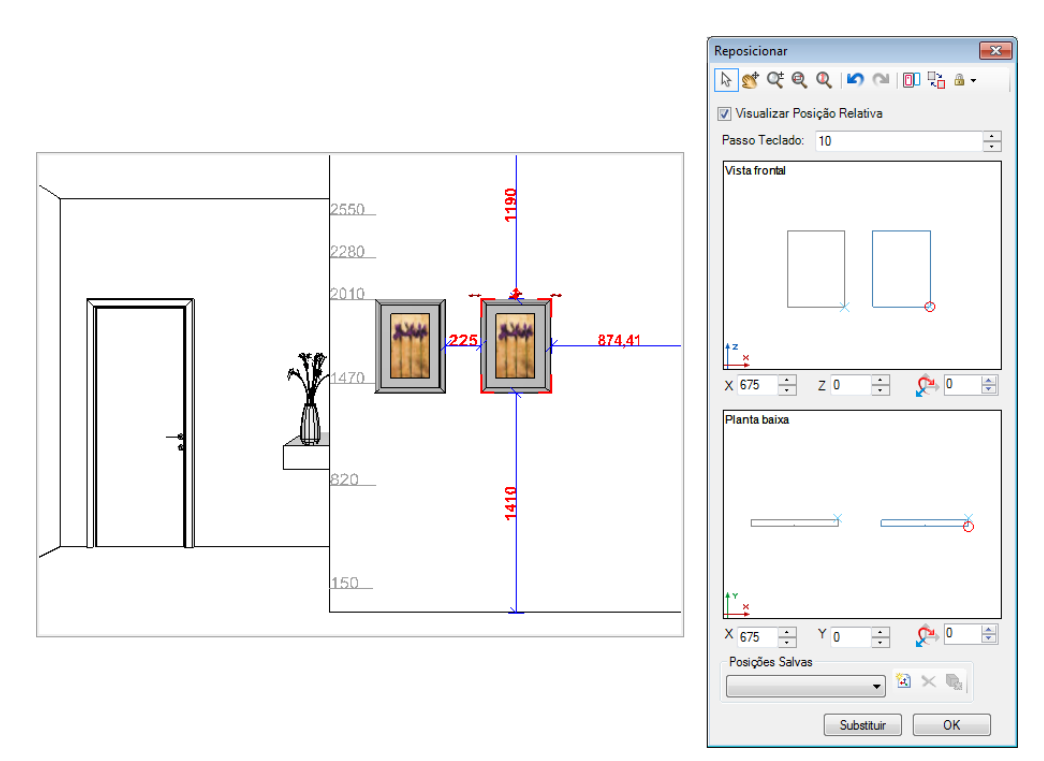

3. Para duplicar mais vezes o mesmo item basta efetuar a ação de duplicar a quantidade de vezes necessárias. A janela **Reposicionar** não é mais exibida.

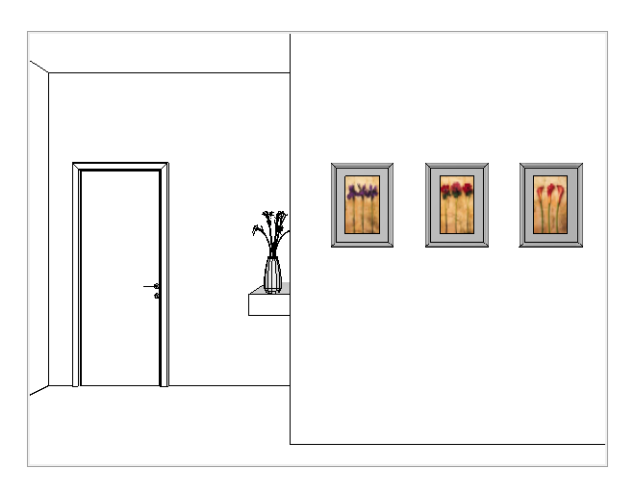

# 6.4 Favorito de Modulação

Através da ferramenta Favoritos é possível salvar módulos ou composições para serem utilizados em outros projetos. Ao incluir um item aos Favoritos uma nova aba é incluída no Promob. Para adicionar um item como favorito: 1. Um item pode ser adicionado como favorito através da barra de modulação ou após a sua inserção no ambiente. Para as duas opções clique com o botão direito do mouse sobre o módulo ou grupo de módulos que deseja inserir nos favoritos do Promob e selecione a opção **Adicionar para Favoritos**;

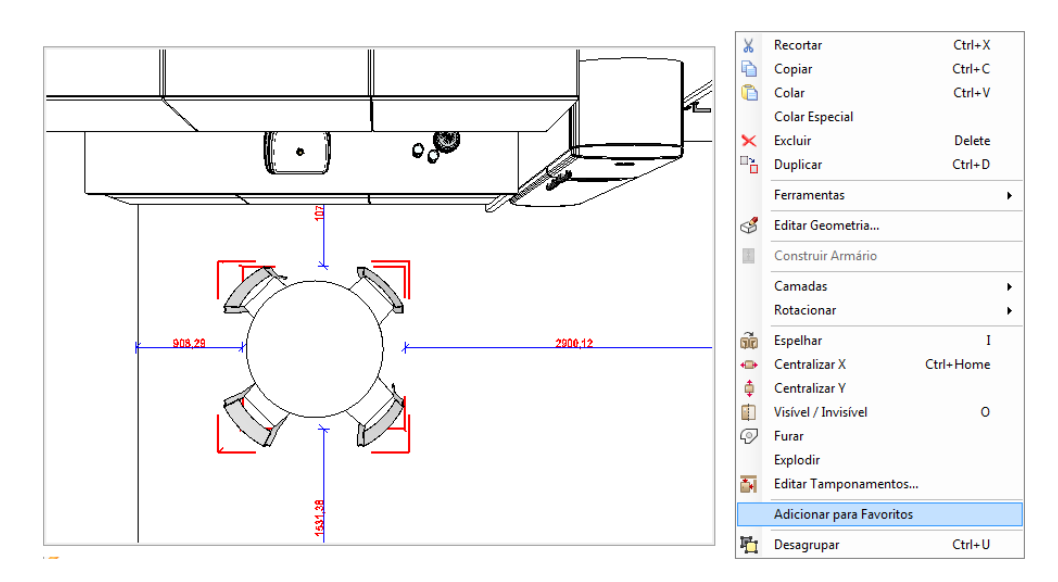

2. No Assistente de Favoritos:

**Etapa 1 - Informações do Favorito:** informe um nome para ser exibido abaixo do desenho do módulo na barra de modulação e uma descrição mais detalhada a respeito do módulo ou conjunto que será exibida ao posicionar o mouse sobre o item na barra de modulação;

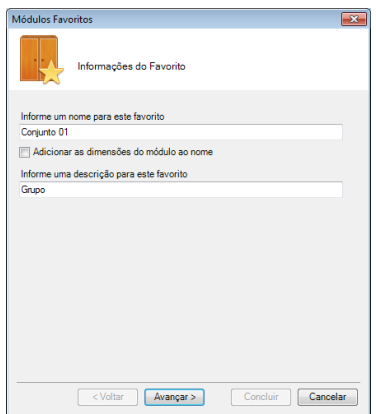

**Etapa 2 - Imagem:** posicione o módulo, selecione uma das opções de renderização e configure a luz. Esta será a maneira como o módulo favorito será exibido na barra de módulos;

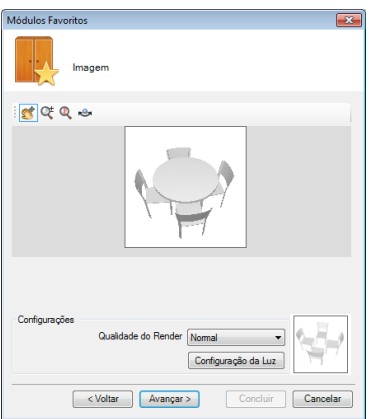

**Etapa 3 - Agregados Modificados:** defina se as dimensões e a posição dos agregados do módulo, que foram alteradas no ambiente 3D, serão mantidas;

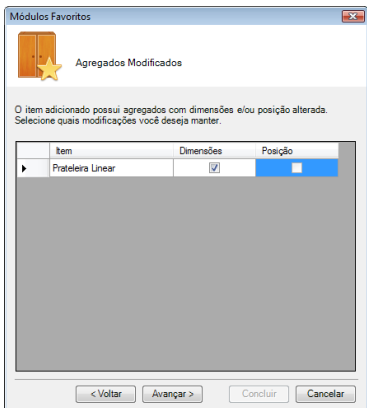

**Etapa 4 - Local:** defina um local para salvar o módulo favorito, dentro da linha de Favoritos. Utilize o botão Criar para criar grupos e subgrupos de favoritos. É possível criar um grupo chamado Cozinhas e dentro deste grupo, criar outros grupos como Mesas, por exemplo;

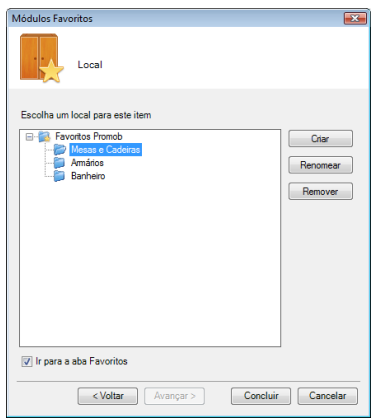

3. Clique em **Concluir**. O item ou grupo de itens é inserido na barra de modulação;

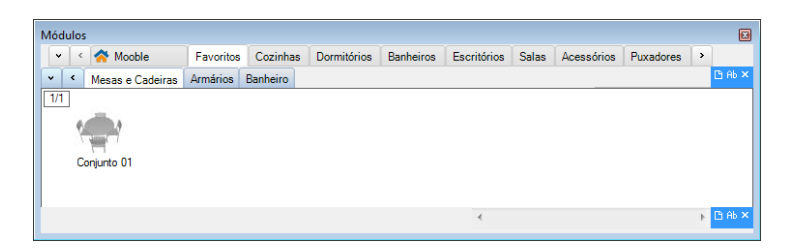

- 4. A inserção de um favorito no projeto ocorre da mesma maneira que os outros módulos disponíveis no Promob;
- 5. Para remover e editar os itens e grupos favoritos clique com o botão direito do mouse sobre o item ou grupo e selecione a opção desejada.

## 6.5 Agregados

Agregados são itens opcionais associados a um determinado módulo, como aramados internos, tampos, rodapés, molduras, tipos de gavetas, entre outros.

As opções de agregados variam de acordo com cada Fabricante.

Para inserir agregados:

- 1. Selecione o módulo e acesse o **Painel de Ferramentas** > **Agregados**;
- 2. Marque o agregado que deseja inserir. Clique no sinal de mais (+) ao lado no nome do agregado para visualizar suas opções. Defina a quantidade de itens a serem inseridos e observe o item opcional inserido no módulo;

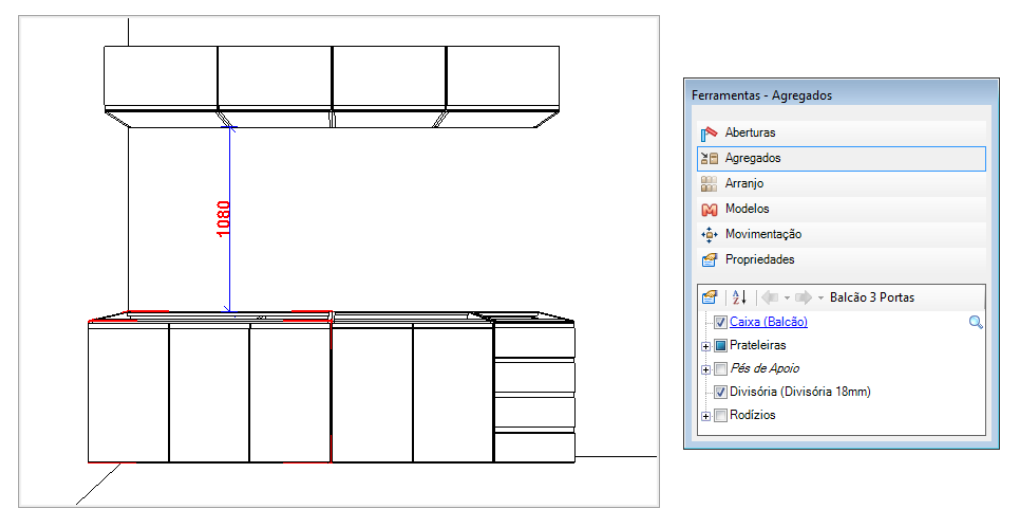

3. As demais opções do **Painel de Ferramentas** > **Agregados** são:

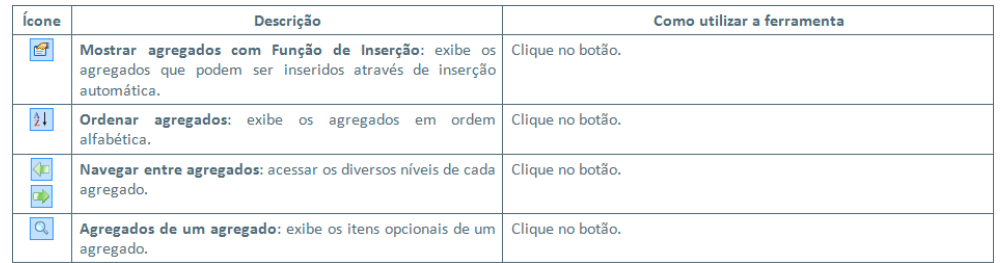

4. Para remover o agregado desmarque o item que deseja excluir.

Consulte [<http://prmb.cc/wm>](http://prmb.cc/wm) para saber mais sobre agregados concorrentes.

### 6.5.1 Favoritos

Através da criação de agregados favoritos é possível definir novos agregados para os módulos disponíveis no Promob. O agregado salvo como favorito passa a fazer parte da lista de favoritos do módulo e pode ser utilizado em outros projetos.Para criar agregados favoritos:

A possibilidade de criar agregados favoritos não está disponível para o Promob Lite.

1. Na janela de ferramenta **Reposicionar** defina a posição do agregado no módulo e clique no botão **Novo Agregado Favorito**;

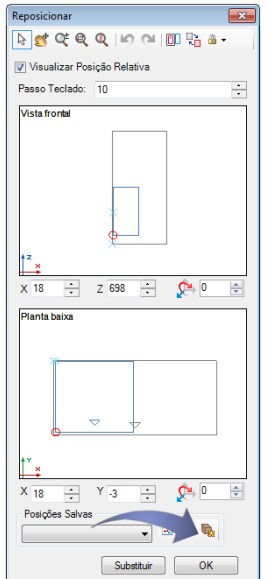

2. Na janela **Criar Nova Posição** informe um **nome** para a nova posição, informe as **dimensões** do agregado e defina a **posição** (informando um valor ou selecionando uma das opções de posição) para o módulo. Os valores presentes nestes campos correspondem à posição determinada através do reposicionamento do módulo;

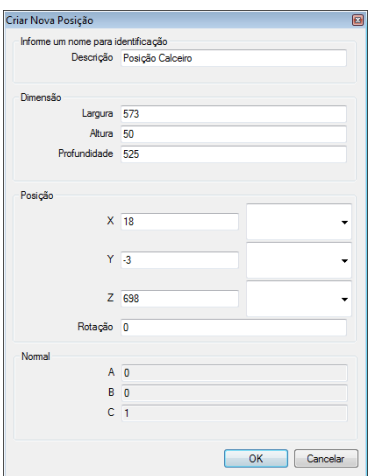

3. Clique em **OK**. O agregado inserido como favorito passa a fazer parte da lista de favoritos do módulo e pode ser utilizado em outros projetos através do **Painel de Ferramentas** > **Agregados** > **Favoritos**.

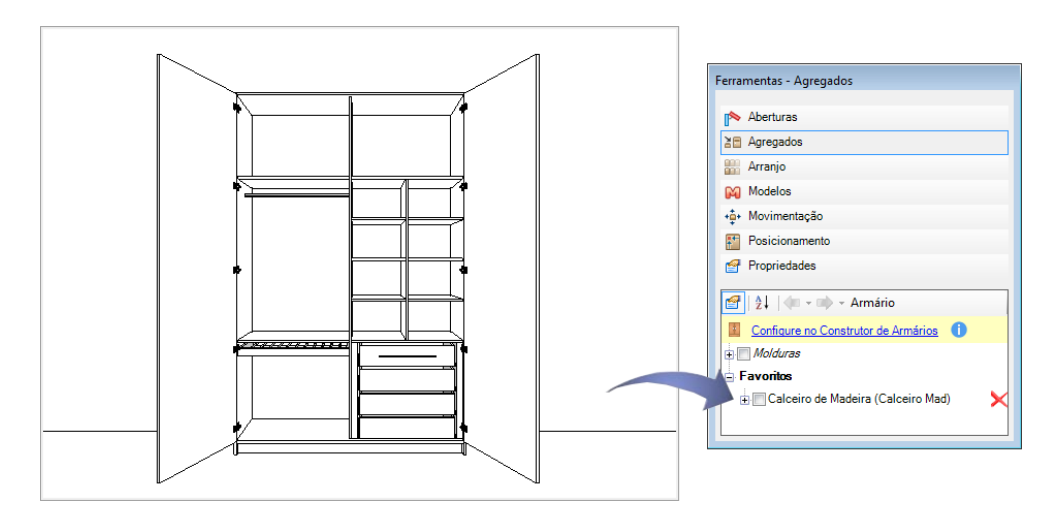

# 6.6 Camadas I

Todos os itens inseridos no ambiente 3D estão organizados em grupos chamados Camadas. Por padrão, todos os módulos estão associados a uma determinada camada:

Algumas funcionalidades da ferramenta Camadas não estão disponíveis para o Promob Lite. A ferramenta Camadas não está disponível para o Promob Base.

### 6.6.1 Acessar

Utilize uma das três opções abaixo para acessar a janela de Camadas:

1. Clique no menu **Exibir** > **Janelas** > **Camadas**;

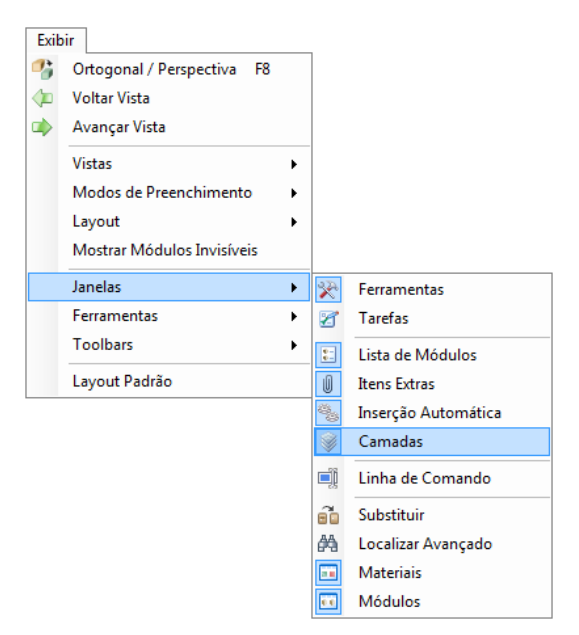

2. Clique no botão **Camadas** na barra de ferramentas superior;

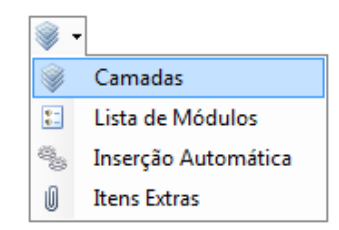

3. Clique na guia **Camadas** ao lado esquerdo da janela do Promob;

É exibida a janela **Camadas** com todas as camadas (layers) dos itens inseridos no projeto;

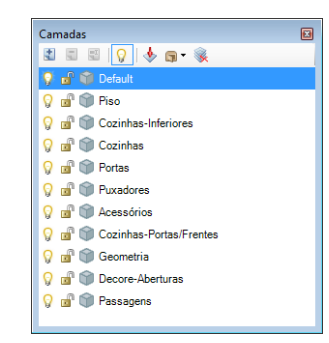

### 6.6.2 Ligar/Desligar

Para ligar e desligar camada: utilize esta opção para filtrar a exibição de determinado conjunto de módulos no ambiente. Por exemplo, para visualizar a parte interna de todos os módulos, desligue a camada Portas, filtrando assim a exibição das portas no ambiente. Selecione a camada dos itens e clique no botão **Ligar/Desligar**, representado por ícone de uma lâmpada;

### 6.6.3 Bloquear/Desbloquear

Para bloquear e desbloquear camada: bloquear uma camada significa bloquear os módulos no projeto, impedindo a seleção dos mesmos no ambiente 3D. Já desbloquear uma camada significa liberar os módulos para seleção e alteração dos mesmos no ambiente 3D. Selecione a camada dos itens e clique no botão Bloquear/Desbloquear, representado pelo ícone de um cadeado.

A possibilidade de bloquear e desbloquear camadas não está disponível para o Promob Lite.

## 6.7 Vista Dinâmica I

A ferramenta Vista Dinâmica pode ser utilizada para determinar e salvar vistas diferenciadas nos projetos, que podem ser posteriormente renderizadas ou impressas, além de possibilitar a criação de um vídeo, simulando o efeito de caminhar no ambiente. Para acessar a janela da Vista Dinâmica:

 $\bullet$ 

- 1. Clique no botão **Vista Dinâmica** na barra de ferramentas superior;
- 2. As opções da **Vista Dinâmica** são:

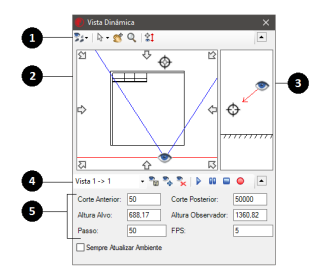

#### **Legenda:**

- 1. **Barra de ferramentas superior**: permite o acesso rápido às funcionalidades da janela;
- 2. **Área gráfica**: exibe a vista do ambiente em planta baixa, onde é possível movimentar o Alvo e o Observador para visualizar o projeto em diversos ângulos;

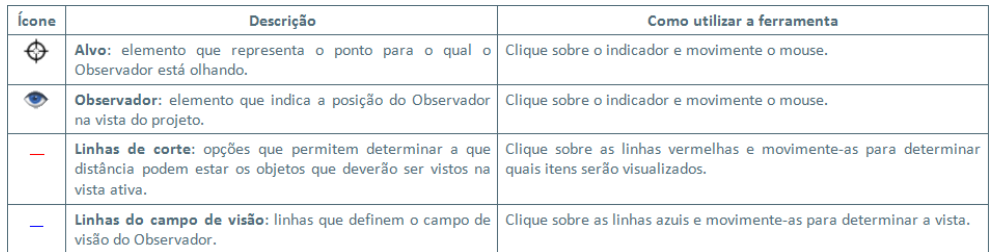

- 3. **Altura do Alvo e Observador**: clique sobre o Alvo ou sobre o Observador e arraste-o para modificar a altura em relação ao piso;
- 4. **Configuração de vistas**: durante a construção do projeto algumas vistas utilizadas podem se tornar favoráveis para destacar/mostrar partes do mesmo. Estas vistas podem ser salvas e posteriormente recuperadas, seja no ambiente, seja em outras rotinas como a renderização e a impressão;
- 5. **Propriedades da vista**: propriedades da vista podem ser configuradas de forma precisa;

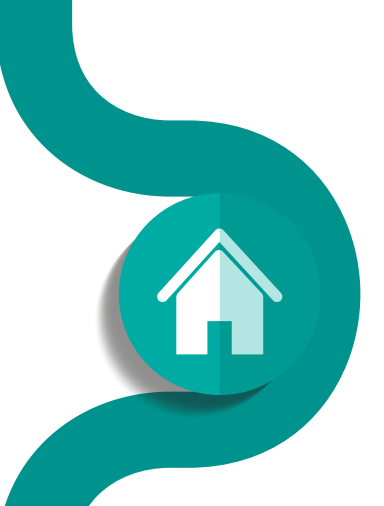

# **AMBIENTAÇÃO II**

Desenvolva projetos complexos para Ambientação com todas as ferramentas disponíveis no Promob.
# <sup>C</sup>APÍTULO **7**

## **Construção I**

Neste capítulo conheceremos algumas ferramentas que auxiliam na construção do ambiente, bem como criação de ambientes complexos com paredes com ângulos e curvas.

### 7.1 Paredes com ângulo

#### 7.1.1 Editor de Paredes

Para construir parede com ângulo no **Editor de Paredes** (item [5.1](#page-98-0) - página [99](#page-98-0) deste manual): Neste exemplo será simulada a construção das paredes abaixo;

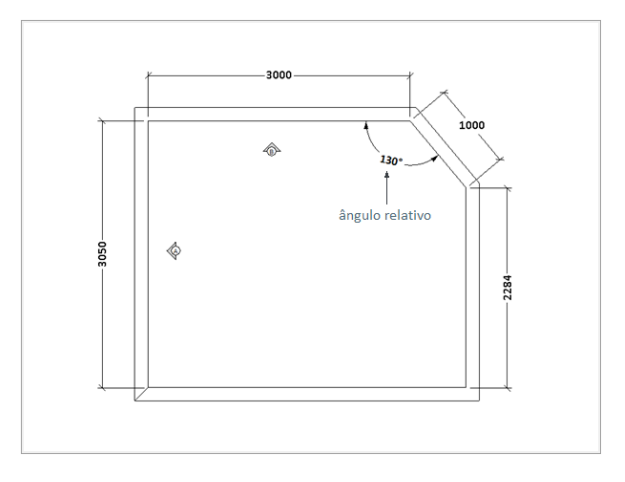

1. Construa os dois primeiros segmentos da parede (3050 e 3000, respectivamente);

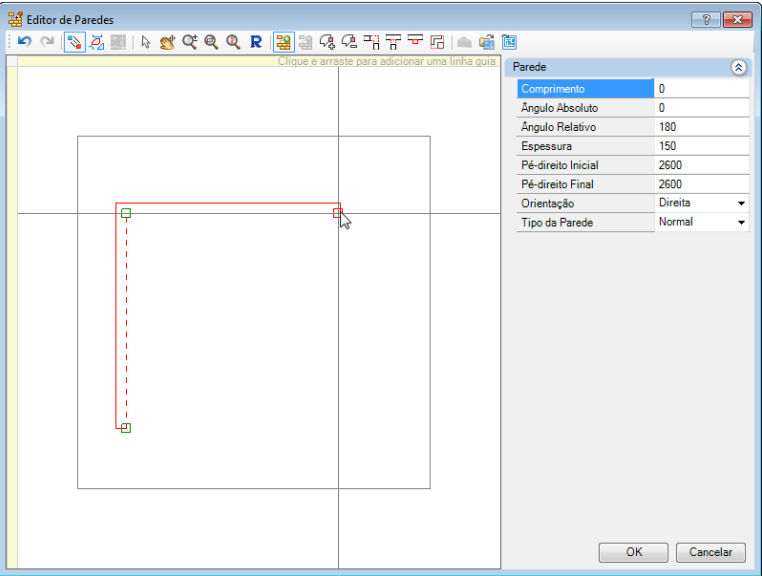

2. Digite o comprimento do terceiro segmento de parede (1000) e pressione a tecla **Tab** até a propriedade **Ângulo Relativo** e digite 130. Pressione a tecla **Enter**;

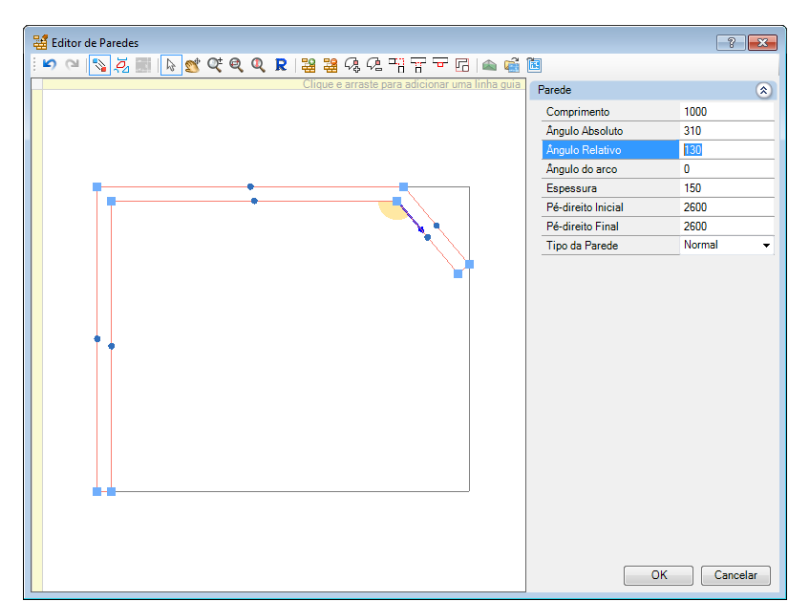

3. Construa os demais segmentos de parede e ajuste os limites do piso.

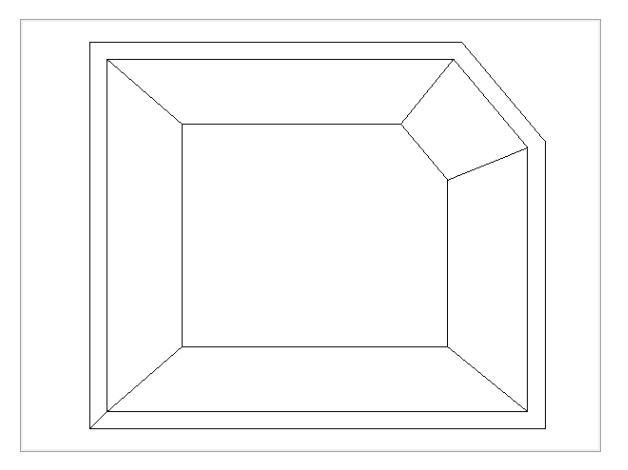

### 7.1.2 Ambiente 3D

Para construir parede com ângulo:

Neste exemplo será simulada a construção das paredes abaixo:

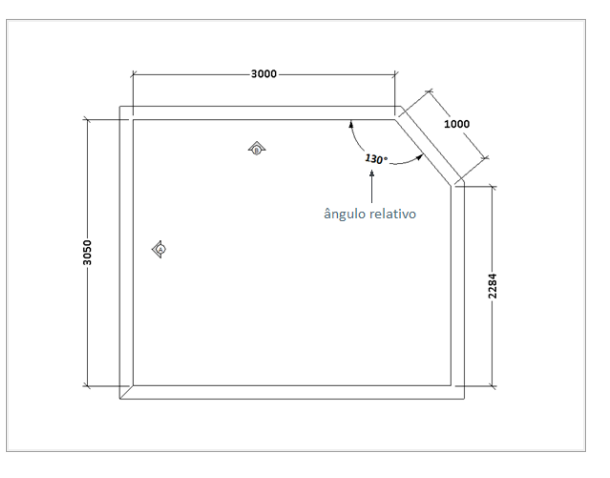

1. Construa os dois primeiros segmentos da parede (3050 e 3000, respectivamente);

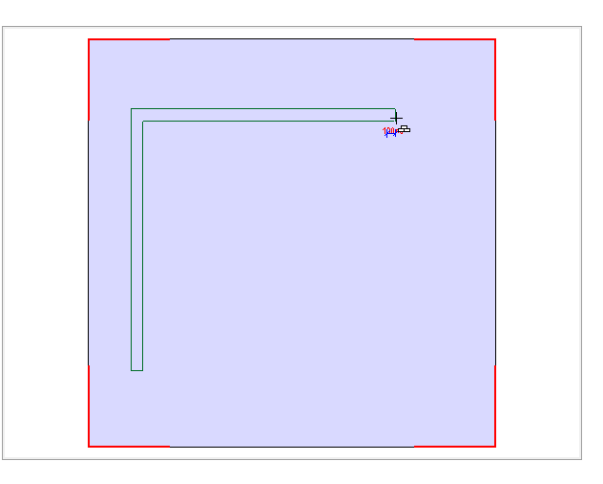

- 2. Para construir a parede com ângulo:
	- a) Digite o comprimento do terceiro segmento de parede (1000) e pressione a tecla **Enter**;
	- b) Pressione a tecla **Tab** até a propriedade **Ângulo Relativo** e digite 130. Pressione a tecla **Enter**;

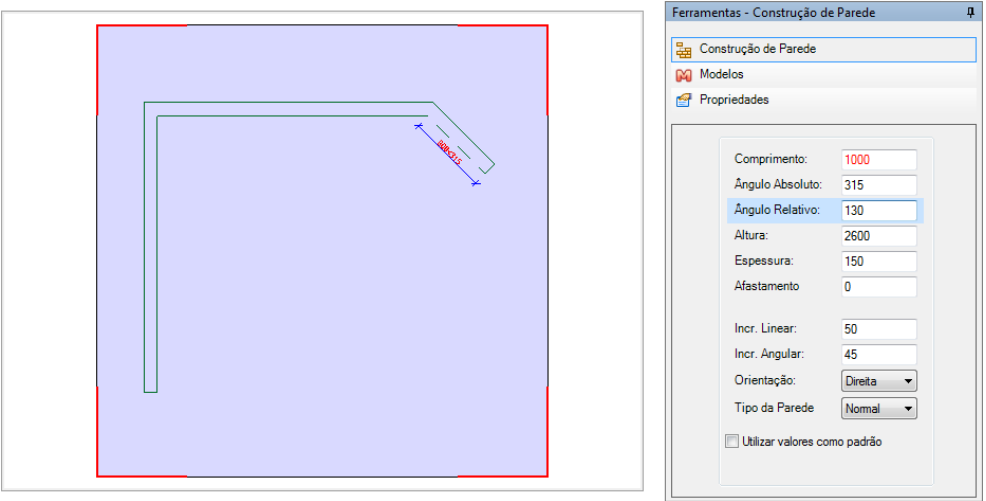

3. Construa os demais segmentos de parede e ajuste os limites do piso.

#### 7.1.3 30-40-50

A ferramenta 30-40-50 facilita a configuração das paredes do ambiente. Através desta ferramenta, é possível informar valores para que seja calculado automaticamente o ângulo entre duas paredes, aumentando a precisão do projeto. Esse ângulo pode ser maior ou menor de 90°. Dependendo dessa variação, o projeto pode ficar comprometido se não for considerado o ângulo.

A ferramenta 30-40-50 não está disponível para o Promob Base.

Para utilizar esta ferramenta é muito importante realizar a medição correta do ambiente real. Para poder calcular o ângulo entre as paredes são necessárias as seguintes informações:

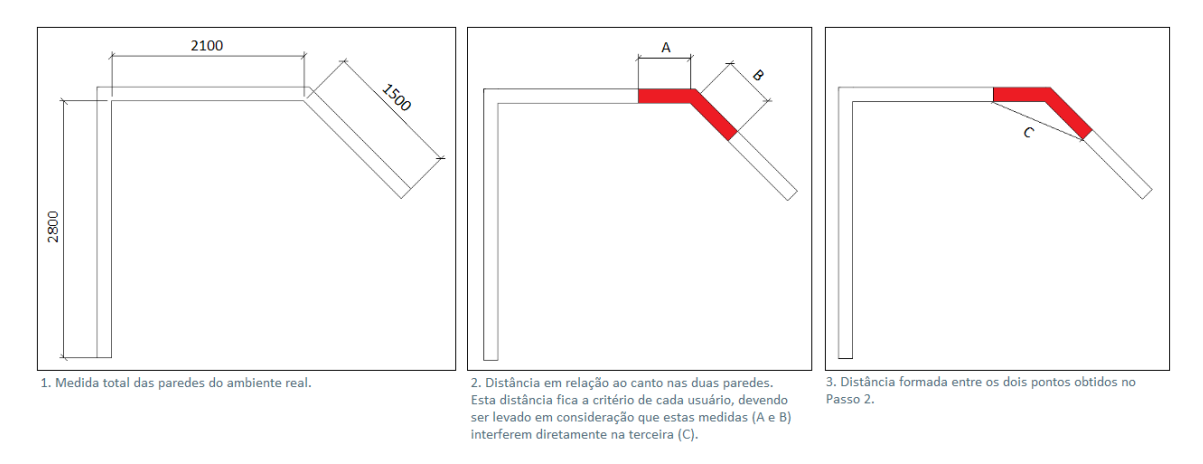

Utilize uma das opções descritas nos itens abaixo (Ambiente 3D ou Editor de Paredes):

#### 7.1.3.1 Ambiente 3D

- 1. Construa as paredes conforme o ambiente físico e acesse o **Painel de Ferramentas** > **30-40-50**.
- 2. A parede que irá se deslocar é a parede indicada por um preenchimento vermelho. Selecione a parede e nas propriedades **A**, **B** e **C** informe o valor das distâncias medidas anteriormente no ambiente físico e clique em **Aplicar**;

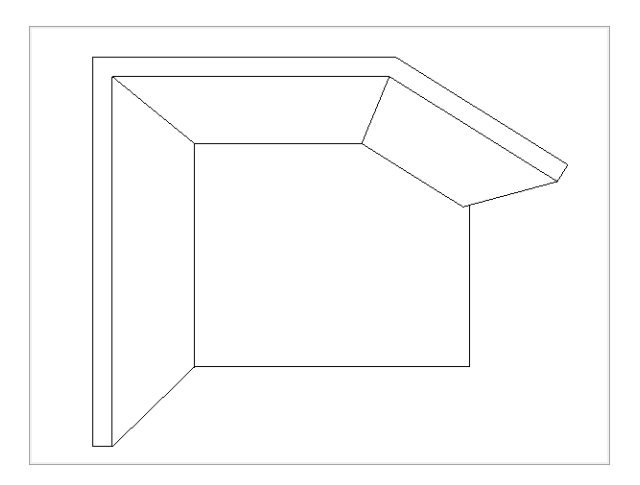

#### 7.1.3.2 Editor de Paredes

1. Acesse o **Editor de Paredes** (item [5.1](#page-98-0) deste manual) e construa as paredes conforme o ambiente físico. Selecione as paredes e clique no botão **30 - 40 - 50**. A parede que irá se deslocar é a parede indicada por um preenchimento vermelho. Selecione a parede e nas propriedades **A**, **B** e **C** informe o valor das distâncias medidas anteriormente no ambiente físico e clique em **Aplicar**;

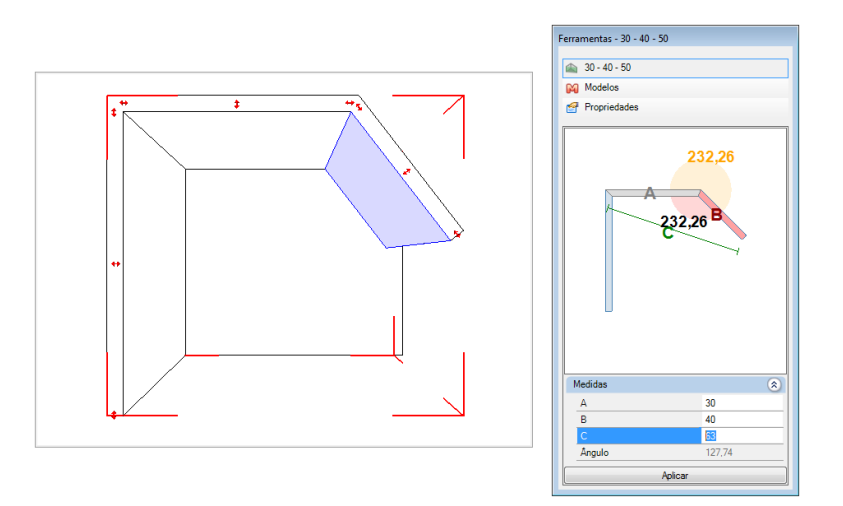

O ângulo é a calculado e as paredes são ajustadas.

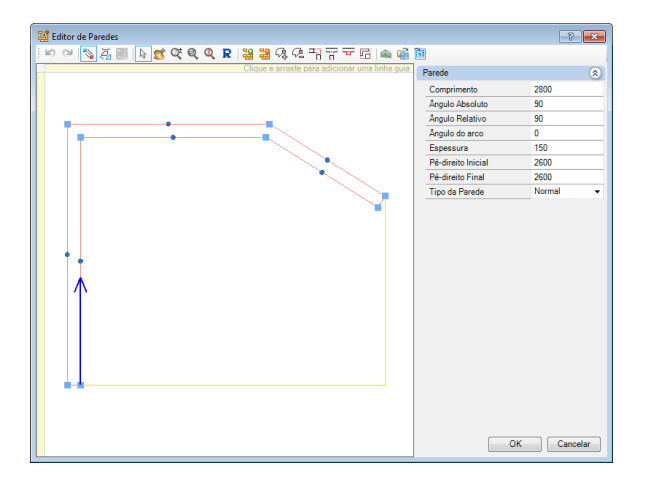

### 7.2 Paredes Curvas

Para tornar a parede curva:

#### 7.2.1 Editor de Paredes

Curvar parede através do Editor de Paredes:

1. Acesse o **Editor de Paredes** (item [5.1](#page-98-0) deste manual) e clique no ponto intermediário da parede e movimente-o para torná-la curva. Se necessário ajuste os limites do piso de acordo com o formato das paredes.

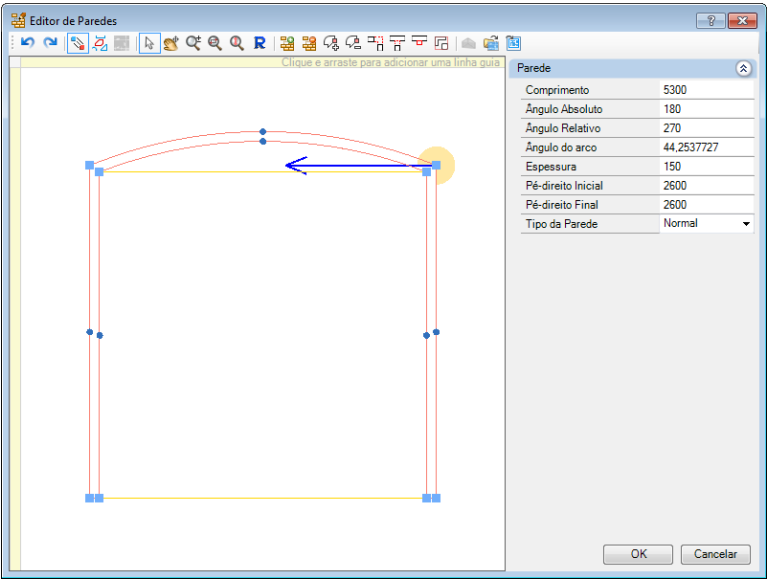

#### 7.2.2 HotPoints

Curvar parede através dos hotpoints:

A ferramenta Hotpoitns não está disponível para o Promob Lite.

1. Clique no botão **Mover HotPoint** na barra de ferramentas superior;

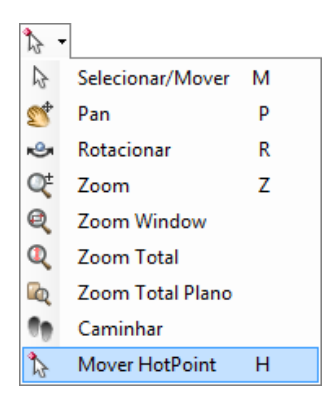

2. Clique na parede que deseja modificar e mova o mouse sobre a parede para exibir os hotpoints. Posicione o mouse sobre o hotpoint verde e arraste-o, formando uma curva. Solte o mouse;

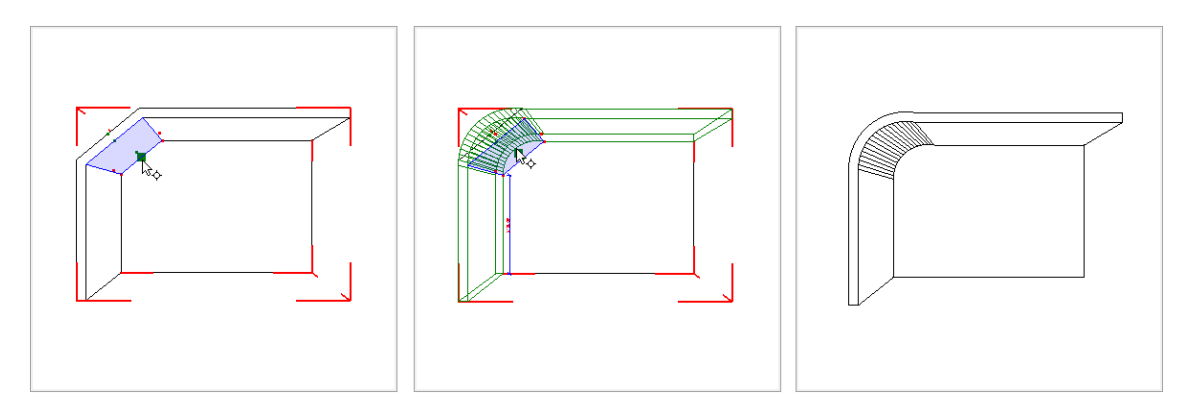

#### 7.2.3 Flecha

Curvar parede através da ferramenta Flecha:

A ferramenta Flecha não está disponível para o Promob Lite.

1. Ao verificar as medidas de um ambiente com paredes curvas esteja atendo às medidas A (corda) e B (flecha) para que possa curvar a parede no Promob;

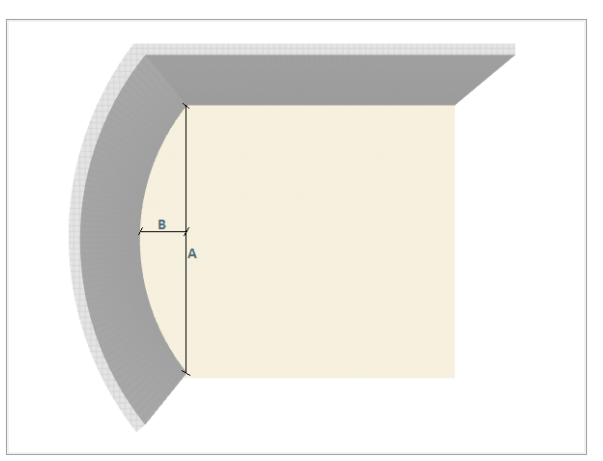

2. Selecione a parede e acesse o **Painel de Ferramentas** > **Propriedades**. Clique no botão **Avançado** e informe o valor (positivo ou negativo) para a propriedade **Flecha**. Para desfazer a curva na parede informe o valor 0 (zero) na propriedade **Flecha**;

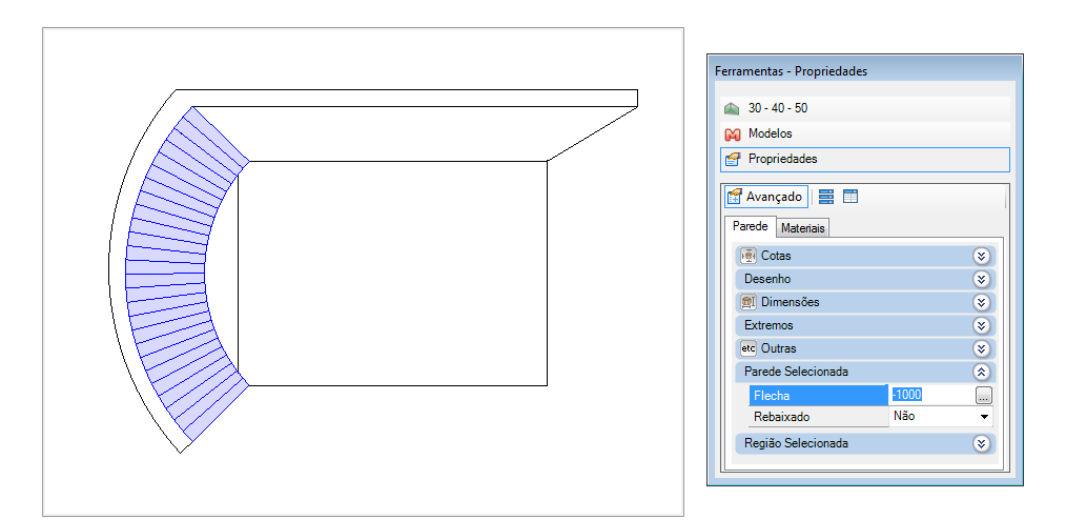

### 7.3 Ajustar o Piso

Para ajustar o piso de acordo com a dimensão total das paredes, consulte o item [3.2](#page-54-0) deste manual.

Para ajustar o piso de acordo com o formato das paredes:

1. Acesse o **Editor de Geometrias** (item [5.3](#page-113-0) deste manual) e no **Editor de Forma** adicione a quantidade de vértices necessários e movimente-os até a linha do piso para ajustá-lo de acordo com as paredes;

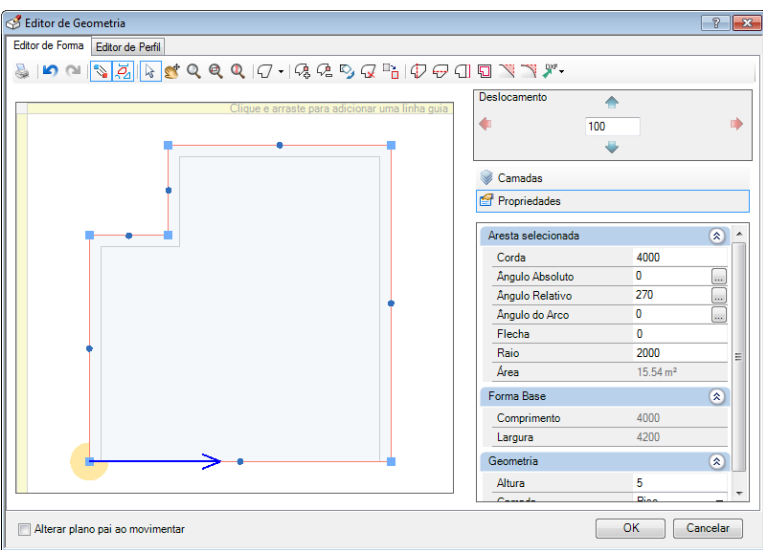

2. Clique em **OK** para visualizar o piso no ambiente.

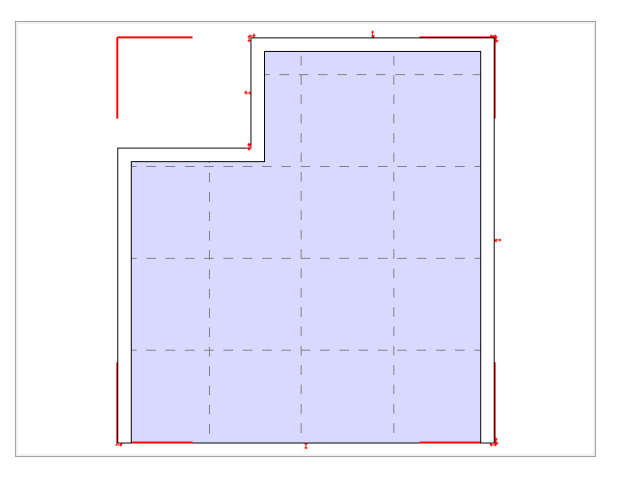

Consulte [<http://prmb.cc/15e>](http://prmb.cc/15e) para saber como alterar as dimensões do piso.

# <sup>C</sup>APÍTULO **8**

# **Projeto I**

 $\ddot{\phantom{1}}$ 

 $\ddot{\phantom{1}}$ 

 $\ddot{\phantom{1}}$ 

 $\ddot{\phantom{1}}$ 

Passamos a ver agora ferramentas que auxiliam na ambientação mais detalhada do projeto, permitindo assim que os projetistas construam ambientes com mais fidelidade à realidade.

### 8.1 Regiões

A ferramenta Editor de Regiões pode ser utilizada para criar regiões no piso, nas paredes e em geometrias. Para acessar o Editor de Regiões:

A ferramenta **Editor de Regiões** não está disponível para o Promob Lite.

- $Ctrl+X$ Recortar  $\times$ 144  $\ddot{\phantom{a}}$ Copiar  $Ctrl + C$ Ò Colar  $Ctrl + V$  $\times$ Excluir Delete  $Ctrl + D$ l. Duplicar Ferramentas Editar Geometria... Å 回 Editar Regiões...  $\frac{\mathbb{B}}{\mathbb{E}}$ Editar Grid do Piso... g Construir Armário H Converter para Aberturas Æ Posicionamento Camadas Editar Tamponamentos... 西
- 1. Clique sobre a parede, o piso ou a geometria com botão direito do mouse e selecione a opção **Editar Regiões**;

#### 2. É exibido o **Editor de Regiões**;

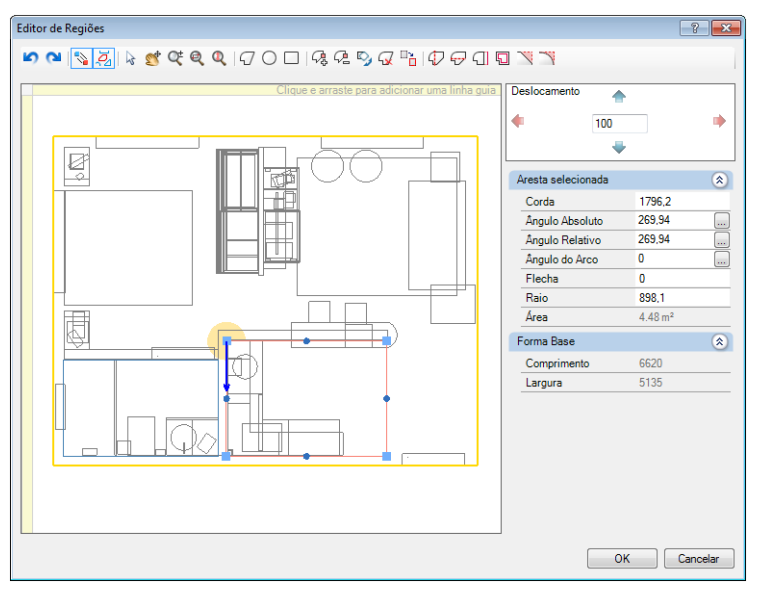

#### 3. As ferramentas do **Editor de Regiões** são:

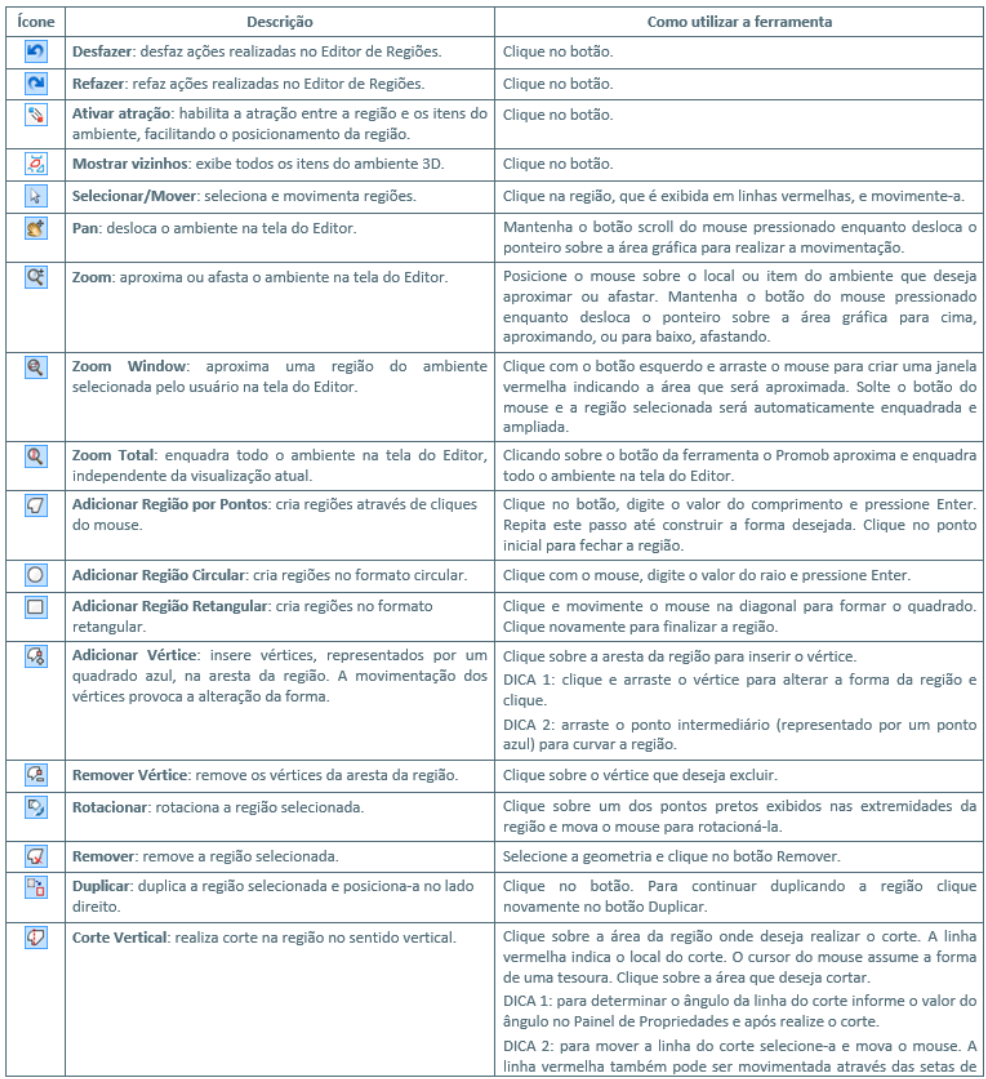

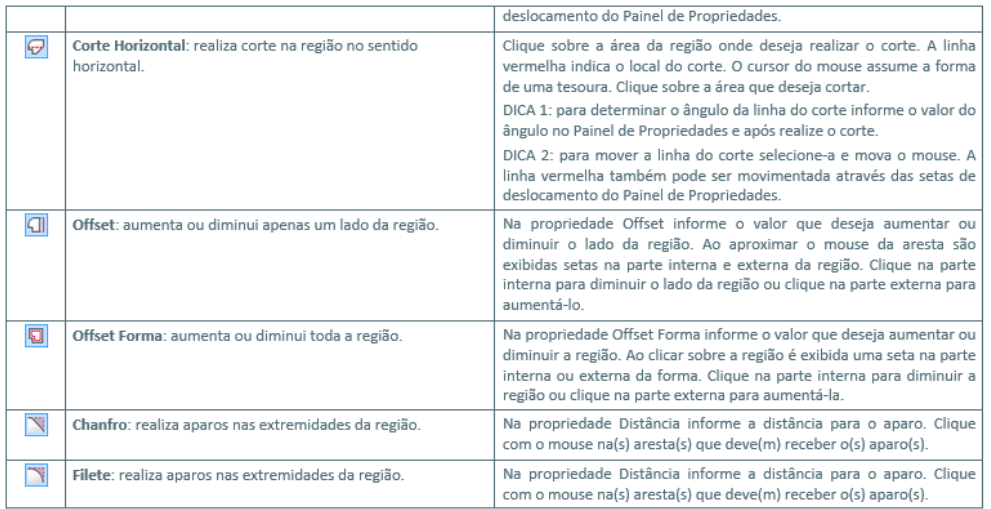

#### 4. Observe as regiões inseridas no projeto.

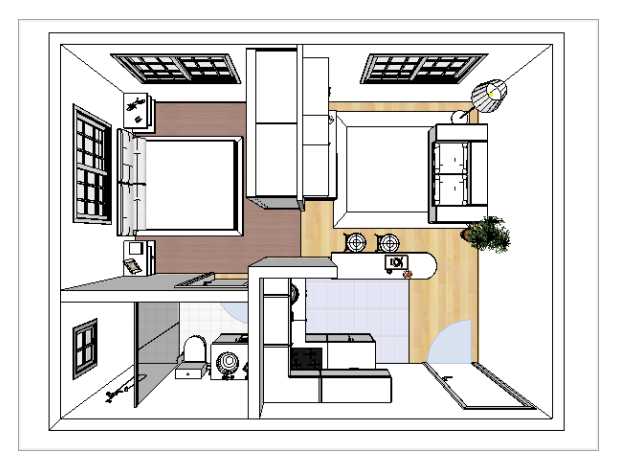

### 8.2 Faixas

A ferramenta **Editar Faixas** permite a criação de divisões horizontais e verticais nas paredes para realizar a aplicação de materiais diferentes em cada divisão, como cores e azulejos. As faixas salvas em um projeto ficarão disponíveis para os próximos trabalhos e também é possível excluir os esquemas de faixas que não são utilizados.

Para acessar o Editor de Faixas:

1. Clique sobre uma das paredes do projeto com o botão direito do mouse e selecione a opção **Editar Faixas**;

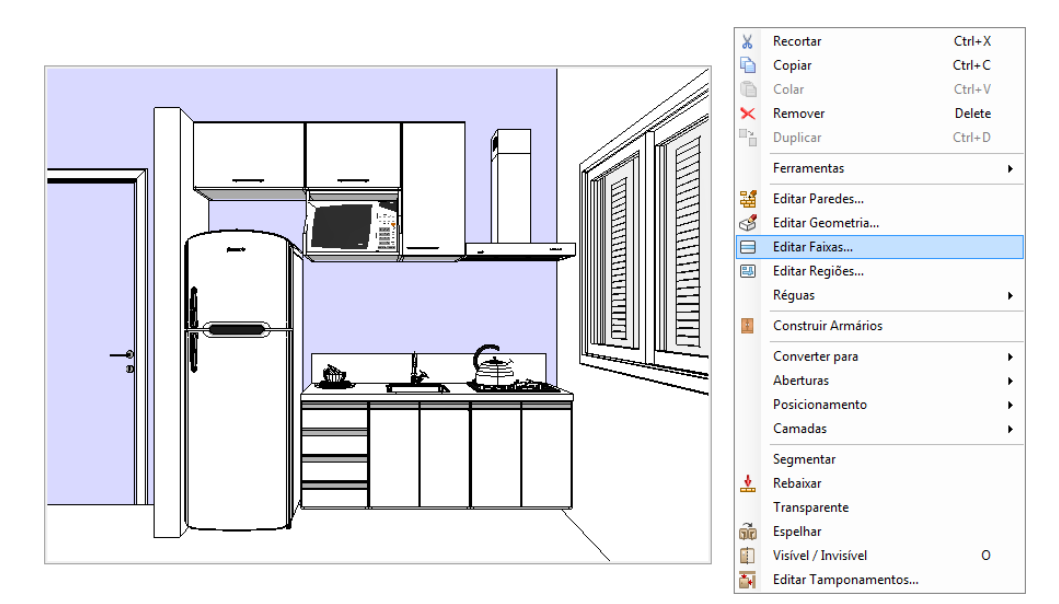

2. É exibido o **Editor de Faixas**;

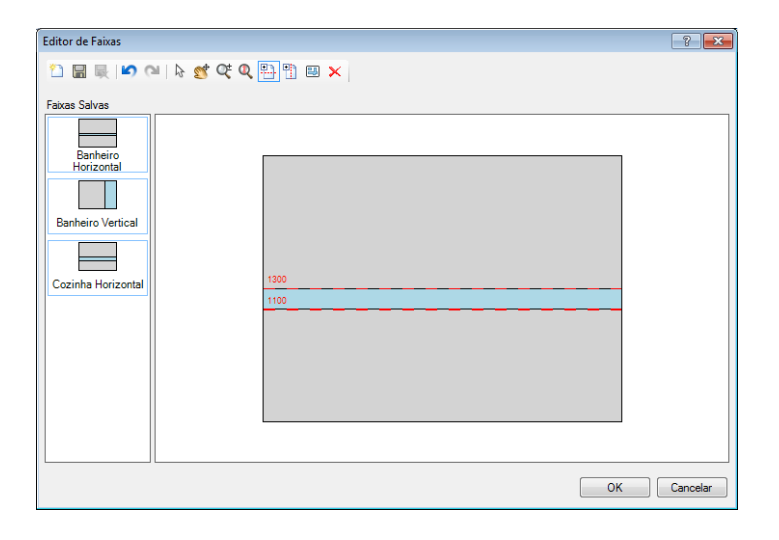

#### 3. As ferramentas do **Editor de Faixas** são:

| Ícone                 | Descrição                                                                                                    | Como utilizar a ferramenta                                                                                                    |
|-----------------------|----------------------------------------------------------------------------------------------------|----------------------------------------------------------------------------------------------------|
| 行                     | Novo: remove todas as faixas inseridas no preview da<br>parede.                                              | Clique no botão.                                                                                                    |
| H                     | Salvar: após realizar a configuração de faixas é possível salvá-<br>las para utilizá-las em outros projetos. | Informe o nome para a configuração de faixas e clique em OK.                                                                                                    |
| 最                     | Remover: remove as configurações de faixas.                                                                  | Selecione o conjunto de faixas que deseja excluir e clique no botão<br>Remover.                                                                                                    |
| 冈                     | Desfazer: desfaz ações realizadas no Editor de Faixas.                                                       | Clique no botão.                                                                                                    |
| $\sim$                | Refazer: refaz ações realizadas no Editor de Faixas.                                                         | Clique no botão.                                                                                                    |
| $\mathcal{B}$         | Selecionar/Mover: seleciona e movimenta faixas.                                                              | Clique na faixa, que é exibida em vermelha, e movimente-a.                                                                                                    |
| $\mathbb{Z}^+$        | Pan: desloca o ambiente na tela do Editor.                                                                   | Mantenha o botão scroll do mouse pressionado enquanto desloca o<br>ponteiro sobre a área gráfica para realizar a movimentação.                                                                                                    |
| $\propto$             | Zoom: aproxima ou afasta o ambiente na tela do Editor.                                                       | Posicione o mouse sobre o local ou item do ambiente que deseja<br>aproximar ou afastar. Mantenha o botão do mouse pressionado<br>enquanto desloca o ponteiro sobre a área gráfica para cima,<br>aproximando, ou para baixo, afastando. |
| $\boxed{\mathbb{Q}}$  | Zoom Total: enquadra todo o ambiente na tela do Editor,<br>independente da visualização atual.               | Clicando sobre o botão da ferramenta, o Promob aproxima e<br>enquadra todo o ambiente na tela do Editor.                                                                                                    |
| 卧                     | Adicionar Faixa Horizontal: adiciona faixa no sentido<br>horizontal da parede.                               | Posicione o cursor do mouse no local onde deseja inserir a faixa e<br>clique. Mova o mouse para determinar a altura da segunda linha da<br>faixa e clique para inseri-la.                                                              |
| $\blacksquare$        | Adicionar Faixa Vertical: adiciona faixa no sentido vertical da<br>parede.                                   | Posicione o cursor do mouse no local onde deseja inserir a faixa e<br>clique. Mova o mouse para determinar a largura da segunda linha da<br>faixa e clique para inseri-la.                                                             |
| 国                     | Editar Regiões: insere as faixas na parede do ambiente e abre<br>o Editor de Regiões.                        | Clique no botão.                                                                                                    |
| $\boldsymbol{\times}$ | Remover: remove a faixa selecionada.                                                                         | Clique sobre a faixa que deseja remover. Para desabilitar a ferramenta<br>clique no botão Selecionar/Mover.                                                                                                    |

4. Observe as faixas na parede do ambiente.

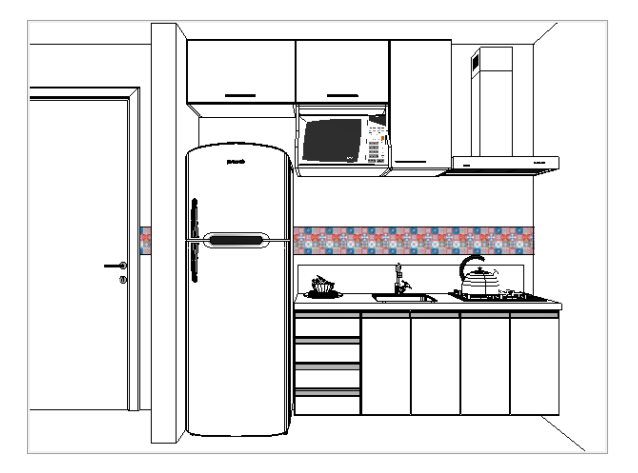

### 8.3 Segmentar Parede

As paredes podem ser separadas em segmentos para serem modificadas individualmente:

#### 8.3.1 Segmentar

1. Clique com o botão direito do mouse sobre a parede e selecione a opção **Segmentar**;

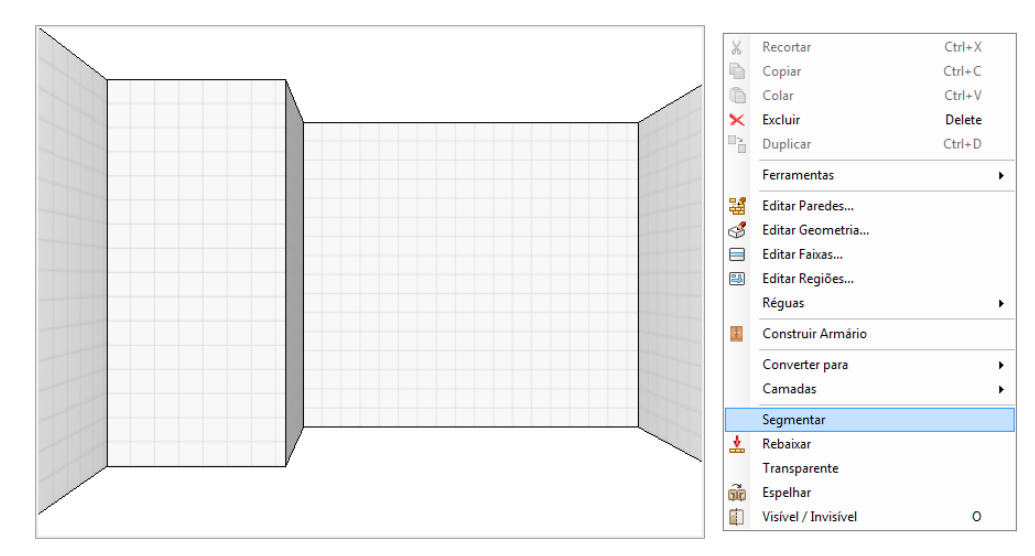

2. Na mensagem que é exibida clique em **Sim** para confirmar a segmentação da parede;

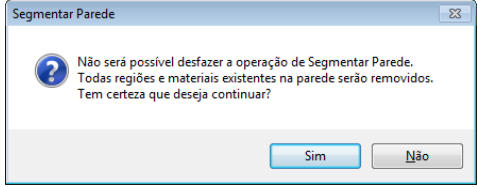

3. Desta forma, uma única parede passa a ser formada por segmentos, viabilizando a alteração das propriedades para cada parede.

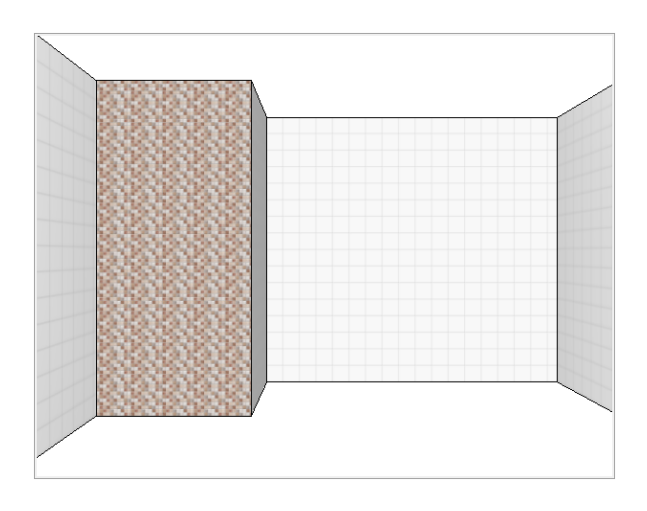

Não é possível unir paredes segmentadas.

#### 8.3.2 Vértices

Os vértices podem ser adicionados às paredes para modificar sua forma. Para inserir e remover vértice:

#### 8.3.2.1 Ambiente 3D

As ferramentas **Construir Parede** > **Adicionar Vértice** e **Construir Parede** > **Remover Vértice** não estão disponíveis para o Promob Base.

1. Clique no botão **Construir Parede** > **Adicionar Vértice**;

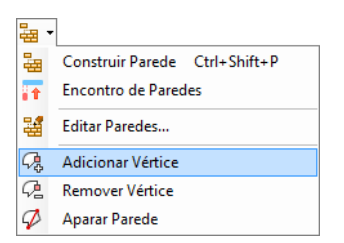

2. Observe que o cursor do mouse é alterado. Clique com o mouse sobre a parede. O novo vértice é inserido na metade da parede, dividindo-a em duas faces;

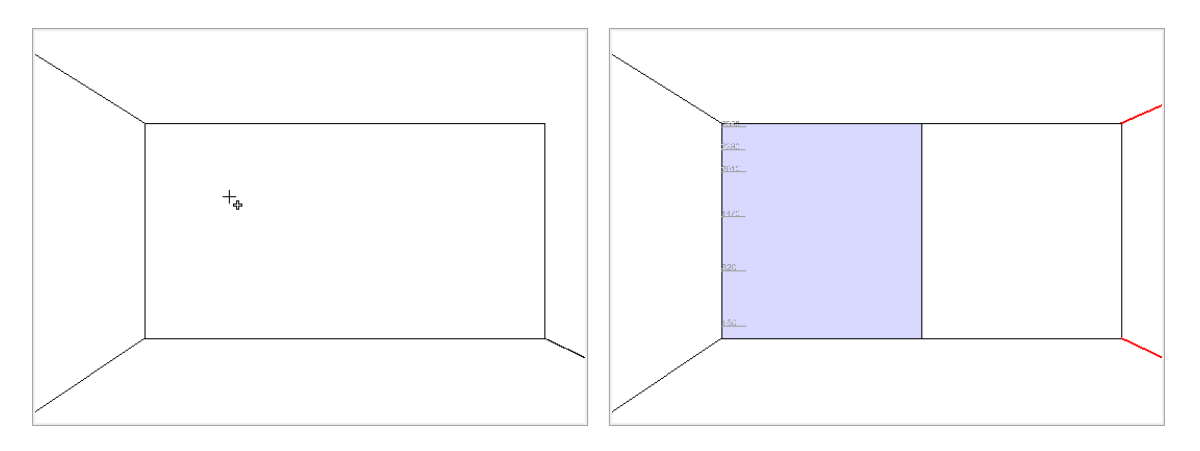

3. Para remover o vértice clique no botão **Construir Parede** > **Remover Vértice** e quando o cursor do mouse for alterado clique sobre o vértice (hotpoints vermelhos) da aresta;

#### 8.3.2.2 Editor de Paredes

1. Acesse o **Editor de Paredes** e clique no botão **Adicionar Vértice**. Clique sobre a aresta da parede para criar o vértice (quadrado azul);

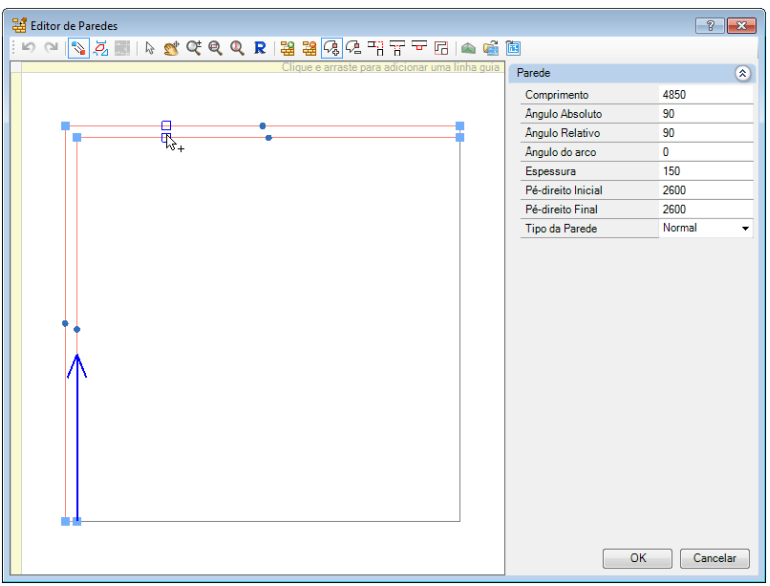

2. Para movimentar o vértice e alterar a forma da parede clique no botão **Selecionar/Mover**. Movimente o vértice para o local desejado.

### 8.4 Réguas

As réguas exibidas nas paredes do projeto servem como guias para a inserção, posicionamento e movimentação dos módulos nas paredes e piso. Preferencialmente as réguas devem ter relação c om as dimensões dos módulos. Por este motivo, cada linha de modulação possui seu próprio grupo de réguas. Para acessar as réguas:

A ferramenta Réguas não está disponível para o Promob Base.

1. Clique com o botão direito do mouse sobre a parede e selecione a opção **Réguas** e clique sobre uma das opções disponíveis;

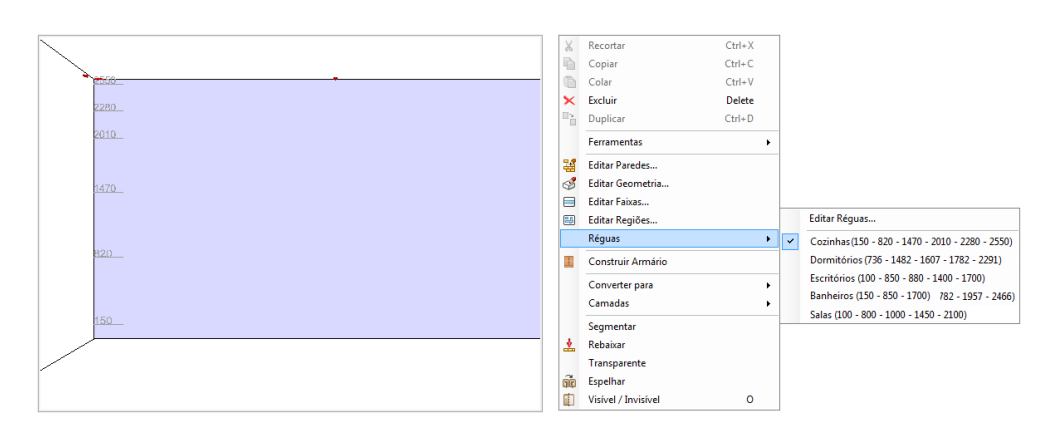

2. Clique na opção **Editar Réguas** para exibir a janela do editor;

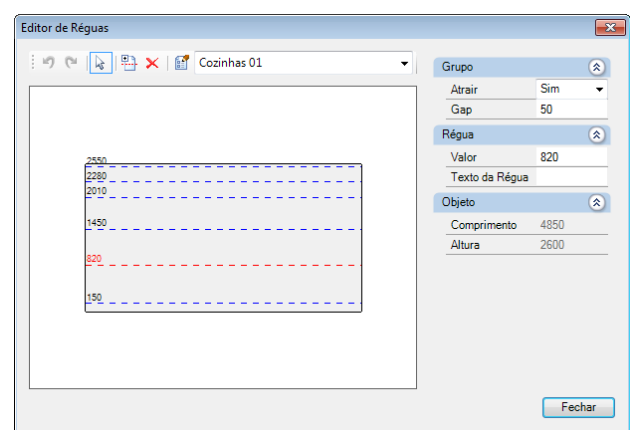

3. As ferramentas do **Editor de Réguas** são:

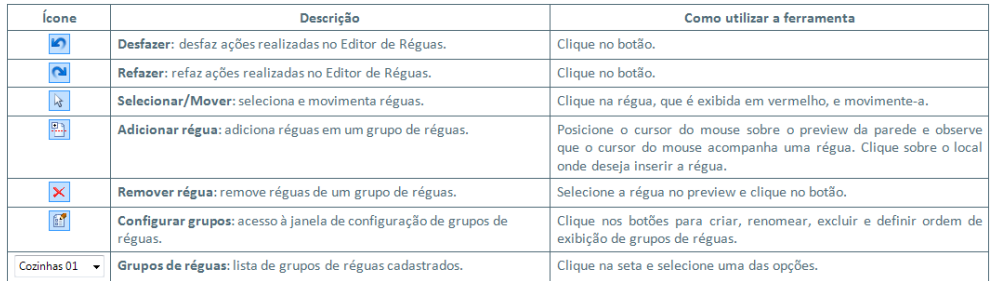

4. As propriedades da régua selecionada são:

#### a) **Grupo:**

- **Atrair**: quando esta opção estiver selecionada como **Sim**, significa que os módulos serão atraídos para as réguas para melhor posicionamento. Por padrão, o valor desta propriedade é **Sim**.
- **Gap**: esta propriedade indica qual a distância da régua, que um item ao ser inserido, será atraído ou não.
- b) **Régua**:
	- **Valor**: esta opção é utilizada para alterar a altura de uma régua.
	- **Texto Régua:** refere-se ao texto inserido na régua.
- c) **Objeto**:
	- **Largura**: exibe a largura da parede.
	- **Altura**: exibe a altura da parede.

Consulte [<http://prmb.cc/1mX>](http://prmb.cc/1mX) para saber como exportar as configurações das réguas para outros computadores.

### 8.5 Grid do Piso

O piso do ambiente exibe um grid, que é um pontilhado com áreas quadradas, onde a região de cor mais intensa corresponde ao piso. Para editar as réguas do piso:

A ferramenta Editar Grid o Piso não está disponível para o Promob Base.

1. Clique com o botão direito do mouse sobre o piso e selecione a opção **Editar Grid do Piso**;

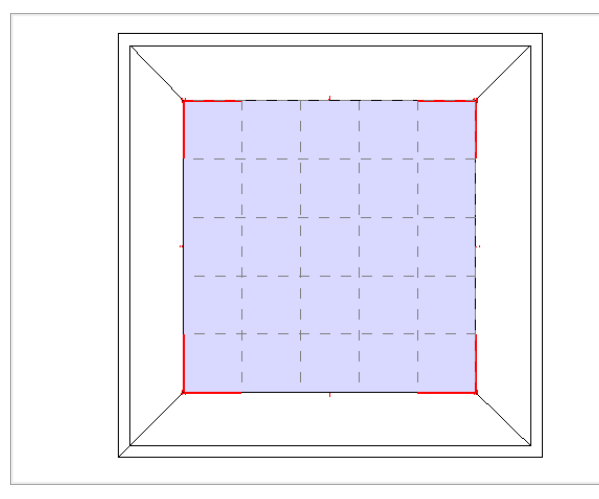

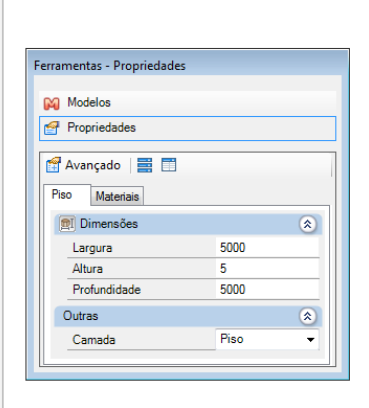

- 2. Na janela Editor de Grid:
	- a) **Grupo:**
		- **Atrair**:
			- **– Sim**: quando um item for inserido no ambiente 3D, o mesmo será atraído para próximo da régua;
			- **– Não**: quando um item for inserido no ambiente 3D, o mesmo não será atraído para próximo da régua;
		- **Gap**: esta propriedade indica qual a distância da régua, que um item ao ser inserido, será atraído ou não.
	- b) **Intervalo horizontal** e **Intervalo vertical**: define o intervalo entre as linhas na posição horizontal e vertical. Observe os intervalos no ambiente 3D;

3. **Objeto**: exibe largura e altura do piso definidas no **Painel de Ferramentas** > **Propriedades** do ambiente 3D;

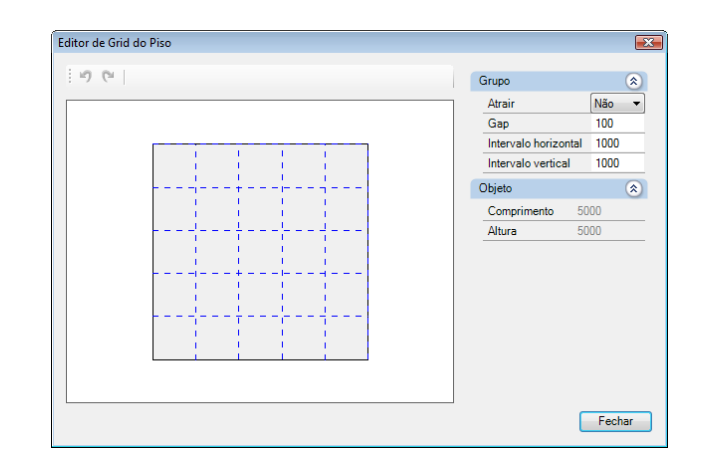

4. Clique em **Fechar**.

### 8.6 Dimensões

#### 8.6.1 Operações

Utilize as operações matemáticas de adição e subtração para alterar as dimensões;

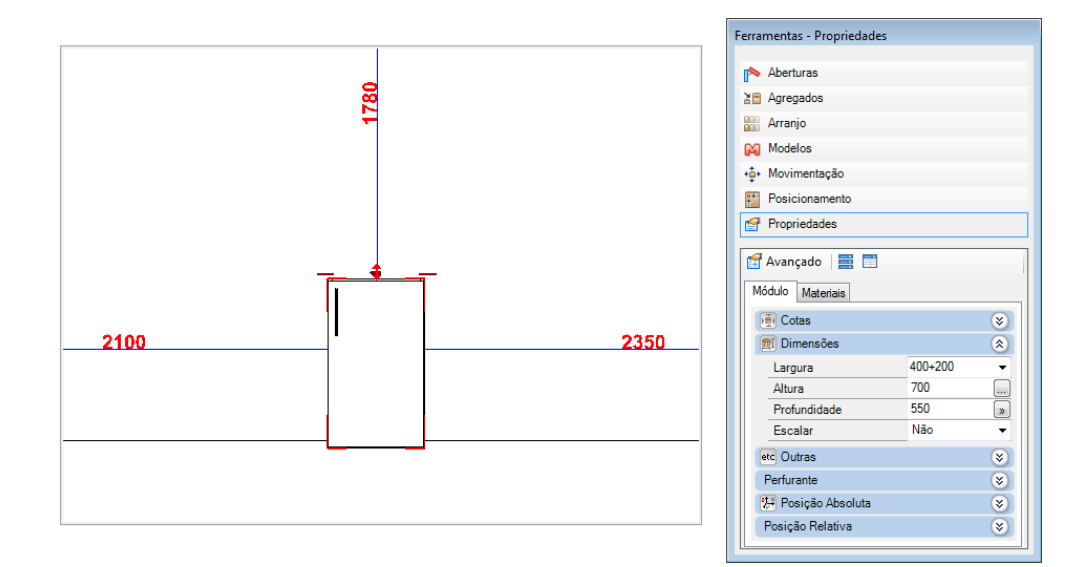

#### 8.6.2 Seta

Para alterar a dimensão de forma precisa selecione a seta e acesse o **Painel de Ferramentas** > **Setas**. Informe o valor que deseja aumentar ou diminuir (digite o sinal de menos) e clique em **Aplicar**;

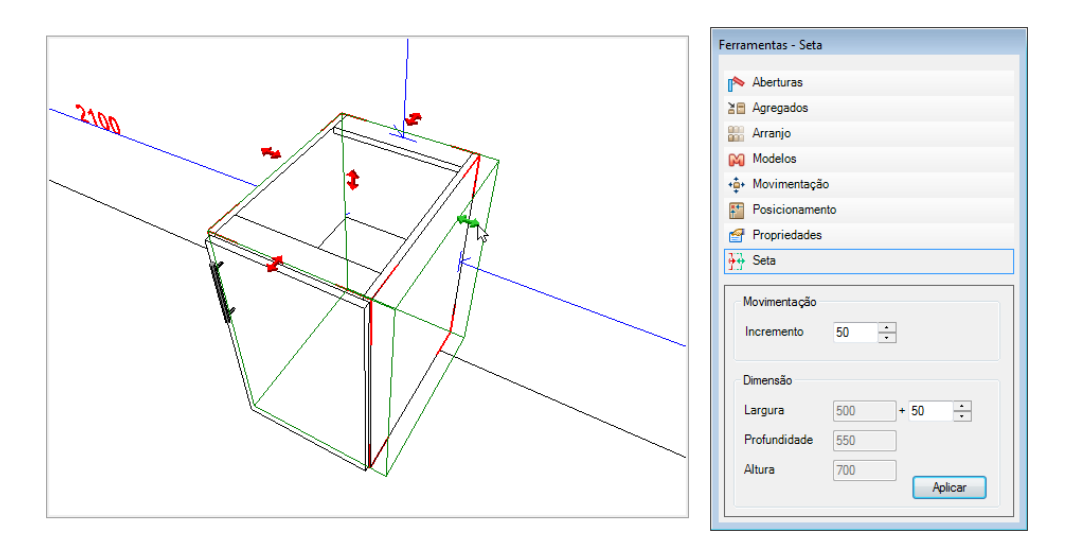

#### 8.6.3 Escalar

Para alterar as dimensões forma proporcional na propriedade **Escalar** selecione a opção **Sim**.

### 8.7 Localizar Avançado

Para localizar itens através da ferramenta Localizar Avançado:

1. Clique no menu **Exibir** > **Janelas** > **Localizar Avançado**;

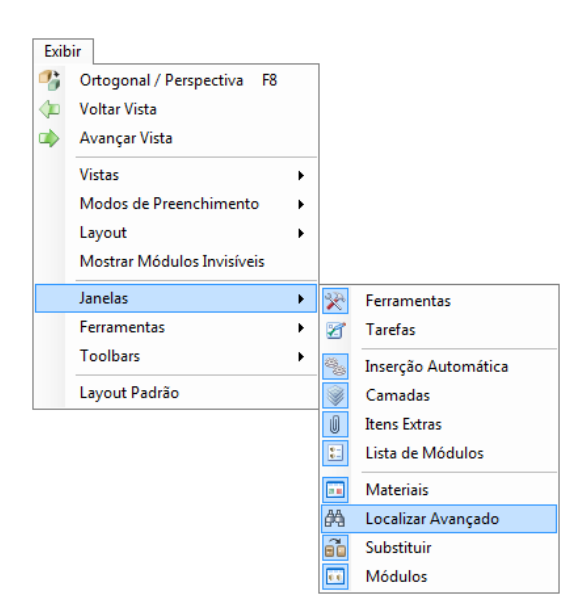

#### 2. Na janela **Localizar Avançado**:

- a) Selecione uma categoria de pesquisa: palavra chave, descrição, abreviatura ou referência completa;
- b) Informe o nome do item a ser pesquisado;
- c) Selecione a biblioteca do item;
- d) Defina os filtros de pesquisa do item;
- e) Clique em **Localizar**.

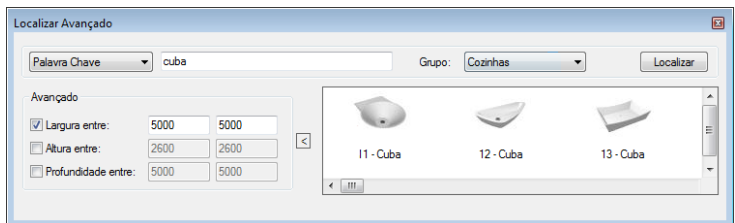

### 8.8 Dimensão Máxima

Para configurar a dimensão máxima de um módulo:

1. Clique com o botão direito do mouse e selecione a opção **Dimensão Máxima**. Clique sobre a opção desejada;

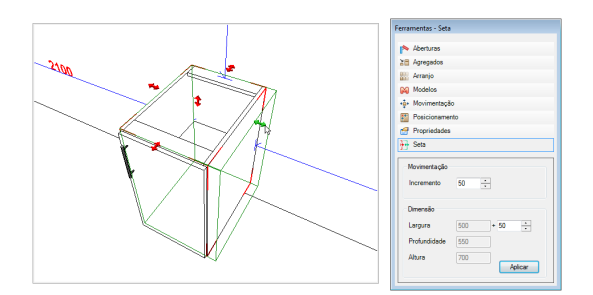

#### **OBSERVAÇÕES:**

- **Dimensão Máxima** : **Largura Máxima** > **Ambas** inicialmente o Promob irá ocupar o espaço livre referente ao lado direito do módulo para após aumentar o módulo para o lado esquerdo;
- **Dimensão Máxima** > **Altura Máxima** > **Ambas** inicialmente o Promob irá ocupar o espaço livre à parte de cima do módulo para após aumentar o módulo para baixo;
- **Dimensão Máxima** > **Profundidade Máxima** > **Ambas** inicialmente o Promob irá ocupar o espaço livre atrás do módulo para após aumentar o módulo para frente.

### 8.9 Arranjo Polar

Através do arranjo polar é possível realizar a distribuição das repetições em um determinado raio:

#### 1. Selecione o item;

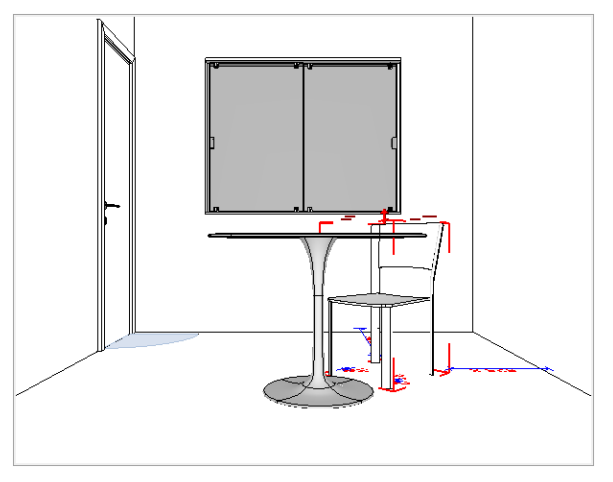

2. Acesse o **Painel de Ferramentas** > **Arranjo** e clique na guia **Polar**;

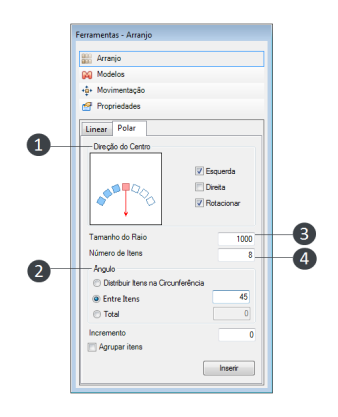

#### **Legenda:**

- 1. Direção do centro da circunferência em que os itens serão distribuídos:
	- i. Quadrado rosa: representa o item inserido;
	- ii. Quadrado azul: representa as repetições de itens;
	- iii. Rotacionar: rotaciona o item da repetição;
- 2. Ângulo para as repetições de acordo com o raio;

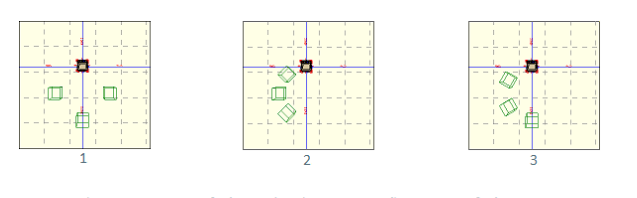

1. Distribuir itens na circunferência: distribui as repetições na circunferência 2. Entre itens: define a rotação individual para cada item repetido. 3. Total: define o valor do ângulo para a distribuição das repetições.

- 
- 3. Tamanho do raio da circunferência em que os itens serão distribuídos;
- 4. Quantidade de itens a serem inseridos, incluindo o item selecionado;

3. Clique em **Inserir** para visualizar o arranjo no ambiente.

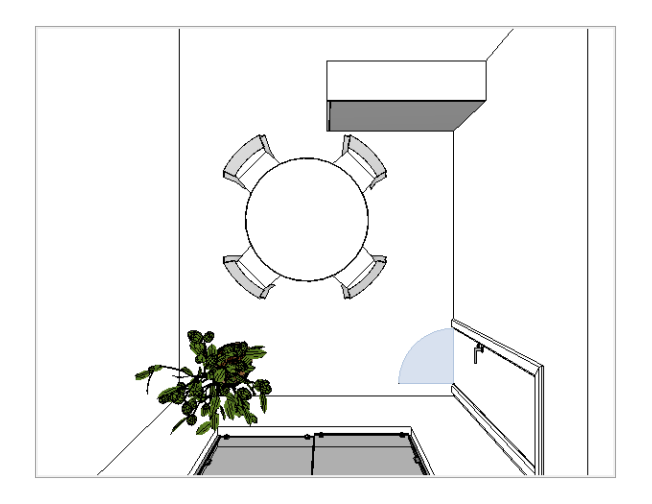

### 8.10 Inserção Automática I

Através da ferramenta Inserção Automática é possível realizar a inserção de agregados em vários módulos ao mesmo tempo, automatizando o processo de inserção de agregados:

#### **Importante:**

- 1. A ferramenta Inserção Automática não está disponível para o Promob Base;
- 2. As opções de agregados variam de acordo com cada Fabricante;
- 3. Não é possível inserir agregados através da ferramenta Inserção Automática para módulos criados a partir do Construtor de Armários;
- 4. Os itens inseridos através da ferramenta Inserção Automática fazem parte do orçamento do projeto;

#### 1. Clique no menu **Exibir** > **Janelas** > **Inserção Automática**;

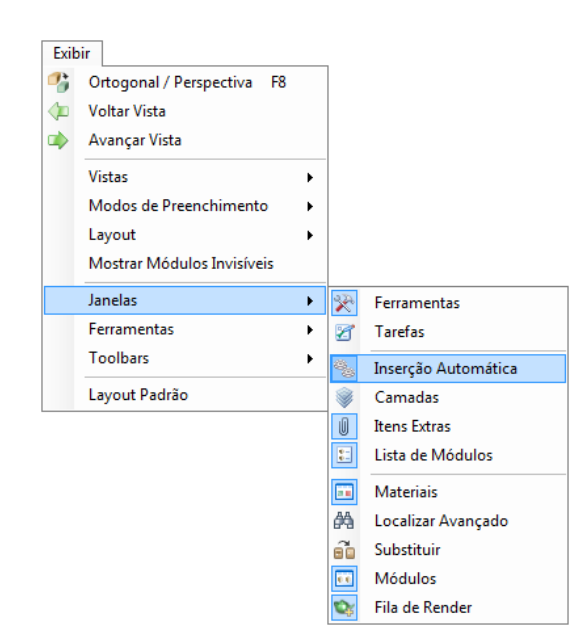

2. Para inserir agregados em módulos já inseridos no ambiente clique na aba **Ambiente** e selecione os agregados. Se necessário, utilize a opção **Aplicar somente nos itens selecionados**. Clique em **Inserir** e observe os agregados inseridos nos módulos. Para excluir os agregados marque-os e clique em **Remover**.

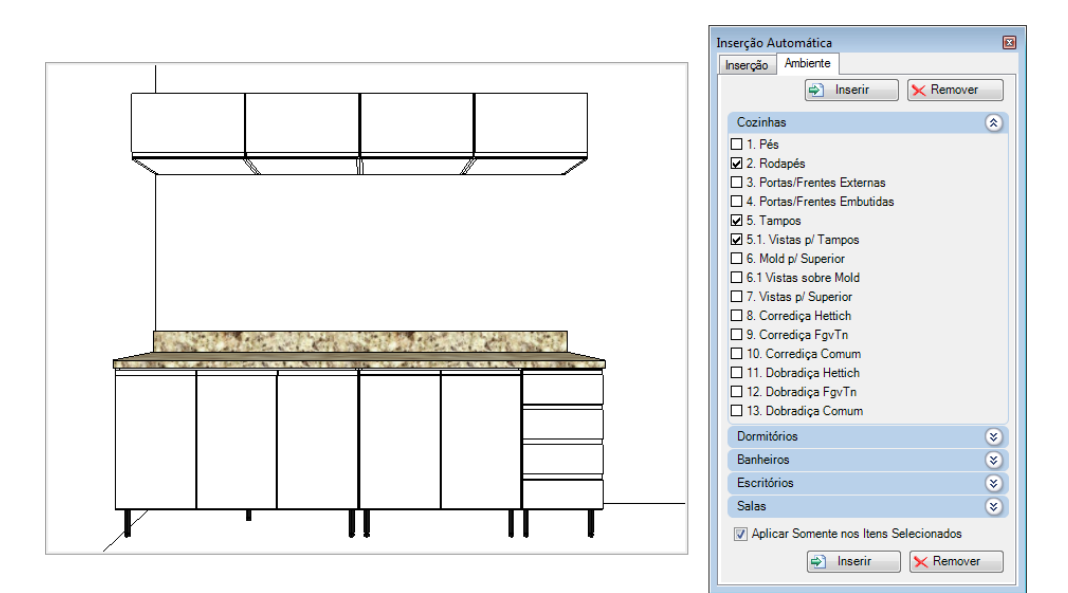

### 8.11 Junções

Ao realizar a inserção automática em itens lineares como tampos, rodapés e vistas, o Promob automaticamente promove a junção das peças. Isso acontece através do recurso Junções, localizado na barra inferior. Quando este recurso está habilitado o Promob realiza a junção entre as peças lineares, quando está desabilitado, aplica individualmente o agregado para cada módulo.

Para ligar e desligar as junções automáticas do ambiente 3D:

As opções de junções podem variar de acordo com cada Fabricante. A ferramenta junções não está disponível para o Promob Lite.

1. Clique no botão **Junções** na barra de status do Promob para ligar ou desligar as junções dos itens;

#### **Ex Junções**

- 2. Observe abaixo os exemplos de junções:
	- a) **Junções com tampos:** ao aproximar os módulos o tampo torna-se único, assumindo o material inserido no primeiro tampo;

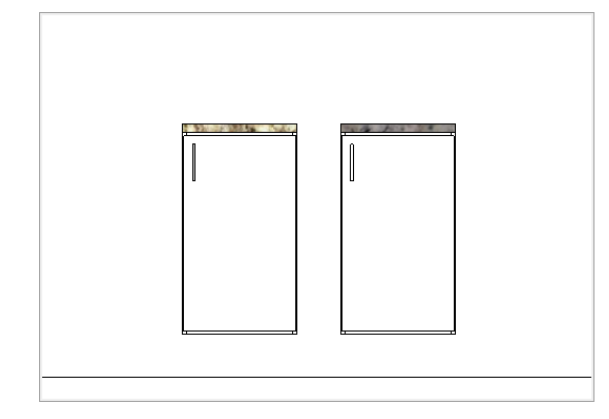

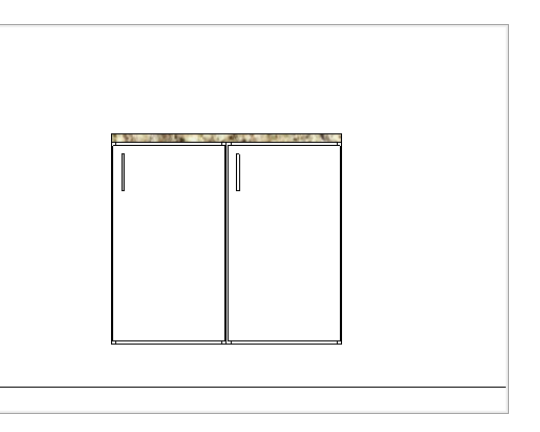

b) **Junções de laterais de Dormitórios:** ao aproximar os módulos as laterais são substituídas por uma divisória;

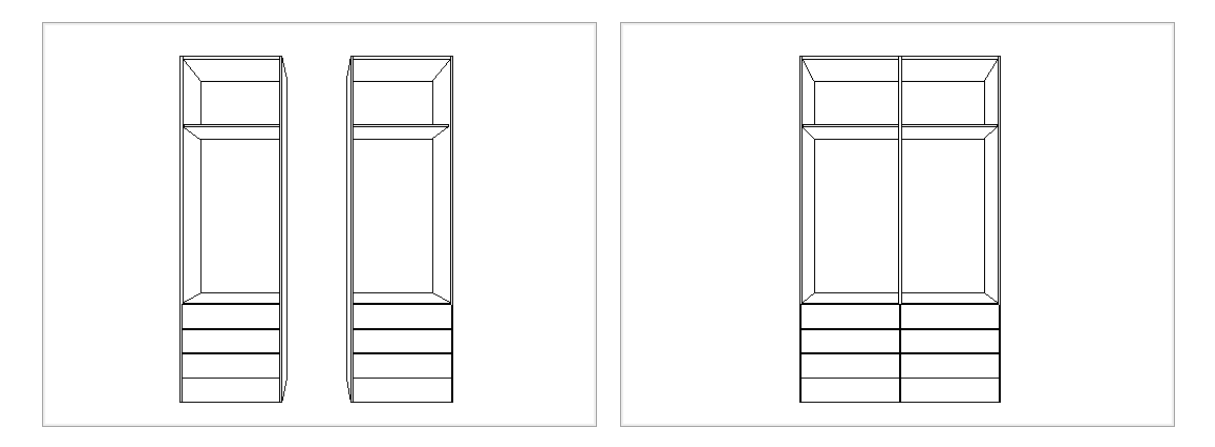

A partir de versão 2015 do Promob não é mais necessário inserir vários módulos para que as laterais sejam substituídas por divisórias. Acesse o Construtor de Armários e utilize uma das três opções: Insira divisórias móveis (não cortam o fundo do módulo); Insira divisórias fixas (cortam o fundo do módulo) ou para que as laterais cortem a base do módulo altere o número de vãos do armários. Para mais detalhes, veja item [10.9](#page-186-0) (página [187\)](#page-186-0) deste manual.

3. Ao distanciar dois módulos para que a junção seja desfeita, o item que estava inserido em cima dos módulos passa a fazer parte do plano piso, mantendo sua posição;

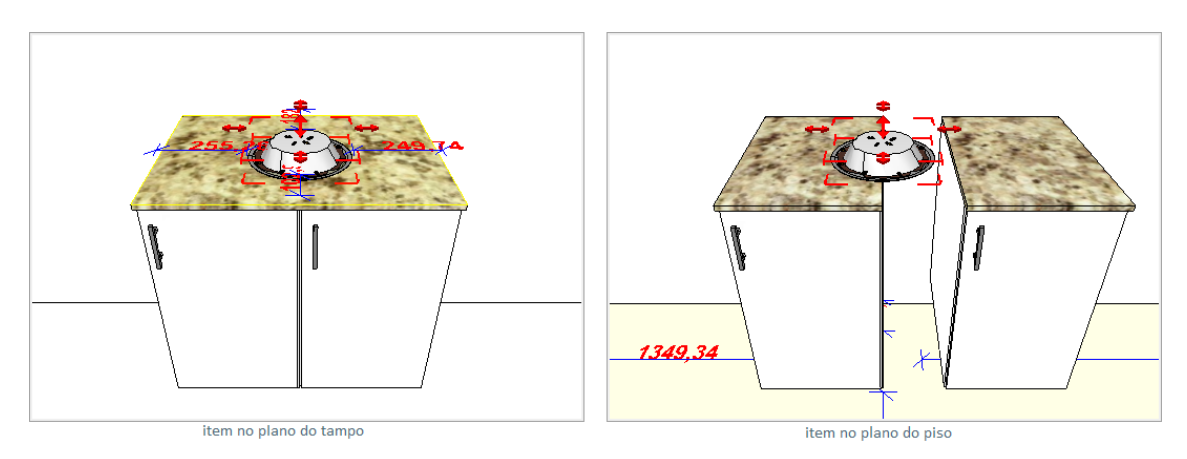

4. Ao desligar as junções e distanciar um módulo que faz junção com outro, a junção não será desfeita.

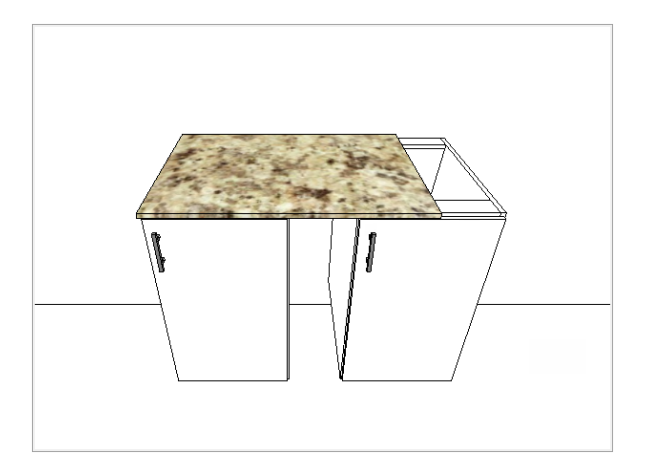

Para saber como:

- configurar lateral/divisória para módulos de canto de dormitórios, consulte [<http://prmb.cc/1wxu>,](http://prmb.cc/1wxu)

- juntar laterais editando o armário, consulte [<http://prmb.cc/1wDk>.](http://prmb.cc/1wDk)

### 8.12 Reposicionar

A ferramenta Reposicionar permite determinar a posição de um módulo de acordo com a posição de outro módulo já inserido no projeto. Para posicionar os itens, utilize uma das opções abaixo para acessar a ferramenta Reposicionar:

- 1. Durante a inserção de módulos arraste rapidamente um módulo da barra de modulação sobre um módulo já inserido no ambiente;
- 2. Selecione o módulo e clique no menu **Editar** > **Reposicionar**;
- 3. Clique com o botão direito do mouse sobre o módulo e selecione opção **Reposicionar**;
- 4. Mantenha o botão direito pressionado sobre o módulo a ser reposicionado e arraste-o para o módulo que deve servir como base para definir sua posição;

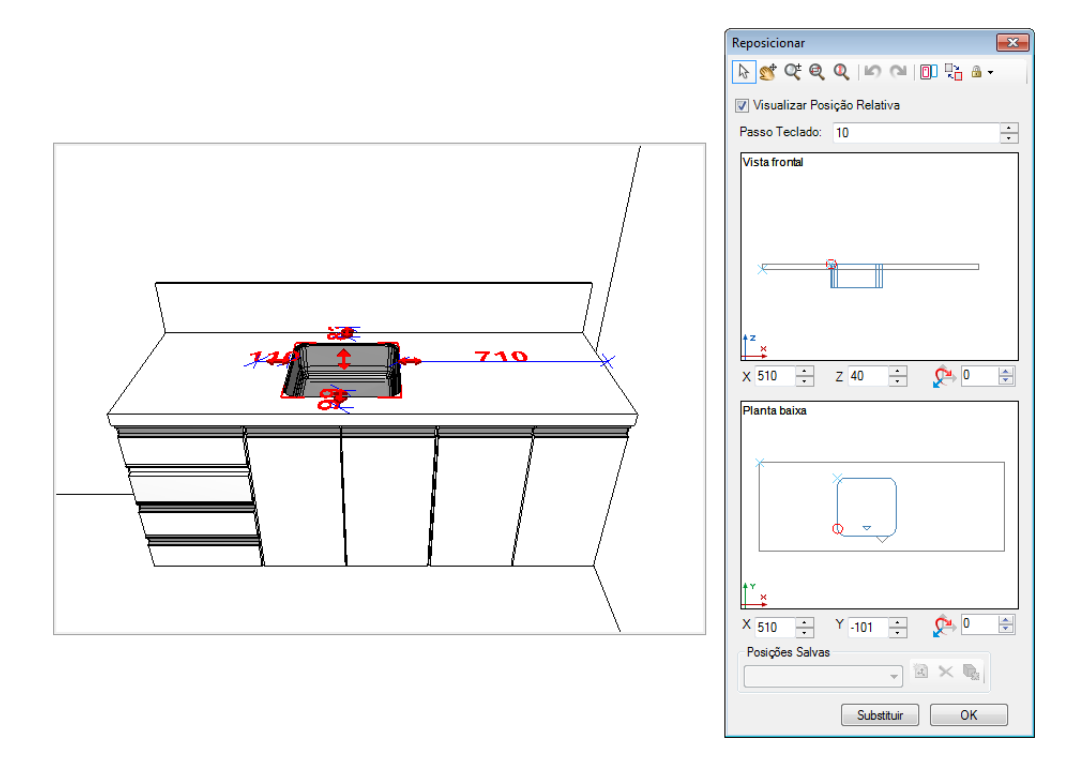

Os módulos são exibidos em vista frontal e planta baixa e podem ser posicionados em qualquer uma das vistas. Utilize uma das cinco opções abaixo para posicionar os módulos:

- 1. Próximo ao módulo base (exibido em linhas cinza) clique no local em que deseja posicionar o módulo a ser reposicionado (exibido em linhas azuis);
- 2. Clique no módulo a ser posicionando (exibido com linhas azuis) e arraste-o até a posição desejada;
- 3. Clique sobre o ponto vermelho do módulo a ser posicionado (exibido com linhas azuis) e arraste o módulo para a nova posição. Note que o ponto vermelho possui atração com alguns pontos do módulo fixo no projeto. Para trocar a posição do ponto vermelho, clique com o botão direito no local onde deseja posicioná-lo;
- 4. Informe a distância entre os módulos nas propriedades X, Y, Z, considerando o X azul como ponto de origem dos módulos, ou seja, os valores informados nestes campos consideram o espaço entre o ponto esquerdo traseiro de cada módulo;

5. Na propriedade Passo Teclado informe o valor do incremento de deslocamento. Utilize as setas de deslocamento do teclado para posicionar o item;

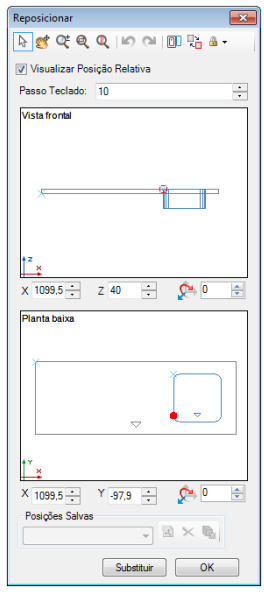

Para rotacionar os itens nos eixos Z e Y:

- 1. **Rotacionar em Z**: rotacione o item no eixo **Z** com o auxílio do mouse na **Vista Frontal** ou na **Planta Baixa** ou com a alteração do valor da propriedade **Rotacionar**;
- 2. **Rotacionar em Y**: rotacione o item no eixo **Y** com o auxílio do mouse na **Vista Frontal** ou na **Planta Baixa** ou com a alteração do valor da propriedade **Rotacionar**;

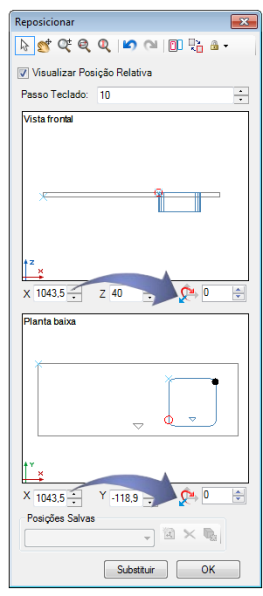

Consulte abaixo algumas funcionalidades disponíveis na janela **Reposicionar**:

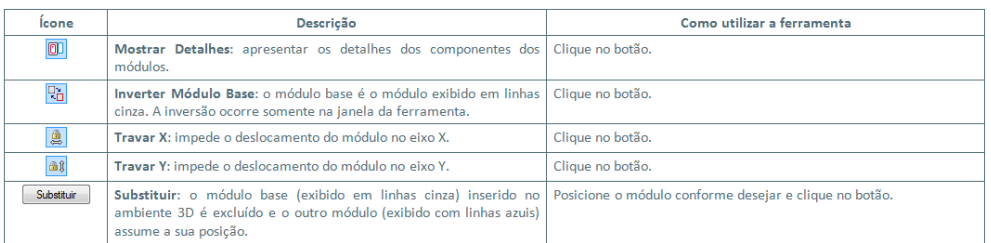

## **Construção II**

Neste capítulo veremos que através do Editor de Paredes é possível importar a planta baixa do ambiente, salva no formato DXF, para servir como guia na construção das paredes. Também é possível utilizar a imagem da planta baixa como guia.

### 9.1 DXF da Planta

través do Editor de Paredes é possível importar a planta baixa do ambiente, salva no formato DXF, para servir como guia na construção das paredes.

Para importar DXF da planta baixa:

#### **Importante:**

- 1. Somente será importado o que estiver visível no projeto no momento da importação;
- 2. O formato do arquivo a ser importado é DXF;
- 3. A importação do arquivo suporta as seguintes entidades: ARC, LINE, CIRCLE e LWPOLYLINE;
- 4. O arquivo a ser importado deve ser salvo na versão 2007 do CAD;
- 5. O Promob não lê desenhos sólidos e linhas;
- 1. Acesse o **Editor de Paredes** (item [5.1](#page-98-0) página [99](#page-98-0) deste manual) e clique no botão **Importar Planta Baixa de Referência**;
- 2. Localize e selecione o arquivo **DXF** a ser importado e clique em **Abrir**;
- 3. Realize as configurações:
	- a) **Camadas**: somente deixe ligada a camada que irá importar, através dos botões Ligar e Desligar.

G

- b) **Arquivo**: exibe o local onde o arquivo importado está salvo. É possível selecionar outro arquivo clicando no botão Abrir;
- c) **Preview**: exibe uma prévia da planta utilizada como referência;
- d) **Escala**: selecione a unidade de medida que foi utilizada para a criação do desenho das paredes no software de modelagem 3D;

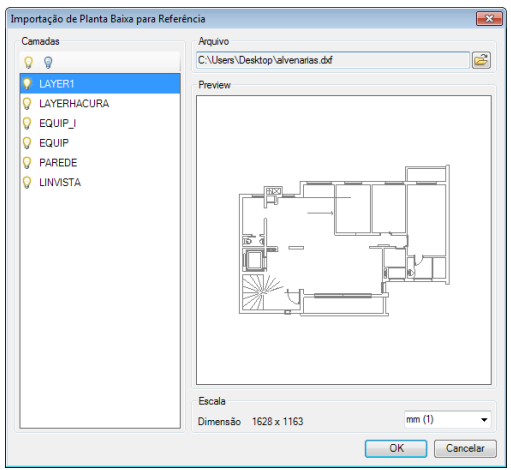

- 4. Clique em **OK** para visualizar o preview da planta na área gráfica do editor;
- 5. Para exibir ou ocultar os itens que foram importados clique no botão **Mostrar Planta de Referência**;

6. Inicie a construção de paredes de acordo com a planta importada.

A performance do ambiente para construção de paredes está diretamente relacionada ao número de entidades importadas.

颤

### 9.2 Imagem da Planta

Após importar o arquivo no formato bmp, jpg ou png para o Promob e realizar as configurações necessárias, basta iniciar a construção das paredes do ambiente tendo com referência a imagem da planta baixa:

A ferramenta Importar Imagem de Planta Baixa de Referência não está disponível para o Promob Lite.

- 1. Acesse o **Editor de Paredes** (item [5.1](#page-98-0) página [99](#page-98-0) deste manual) e clique no botão **Importar Imagem de Planta Baixa de Referência**;
	- 圖
- 2. Localize e selecione o arquivo da imagem a ser importado e clique em **Abrir**;
- 3. Para definir a escala (relação entre o tamanho da imagem da planta e o tamanho do ambiente do projeto no Promob) clique sobre dois pontos de um segmento de parede. Clique sobre o primeiro ponto, arraste o mouse até o segundo ponto e clique novamente.

Utilize as ferramentas de visualização e movimentação para auxiliar na marcação dos pontos.

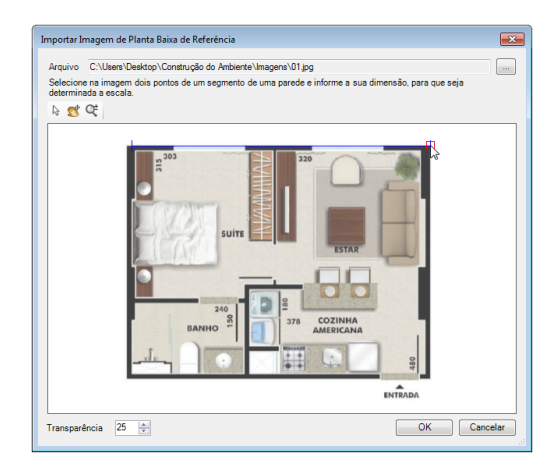

4. Na janela que é exibida informe a dimensão do segmento da parede onde os pontos foram marcados. Clique em **OK**;

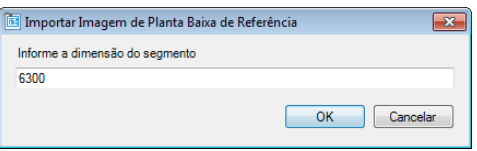

5. Defina a **transparência** da imagem da planta. Quanto maior o valor, menos visível é a imagem que serve de referência para a construção das paredes. Quanto menor o valor desta propriedade, mais visível se torna a imagem da planta. Clique em **OK**;

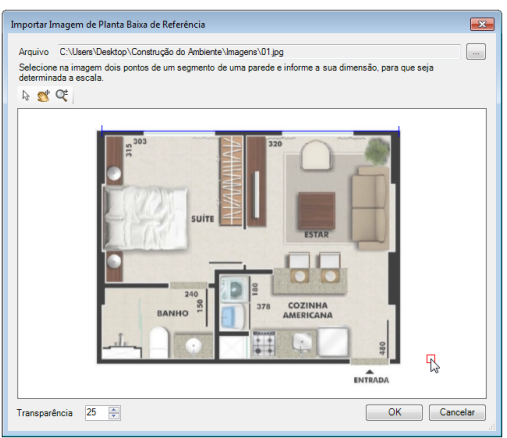

6. Utilize as ferramentas **Pan** e **Zoom** para melhor visualizar a imagem da planta de referência e inicie a construção das paredes;

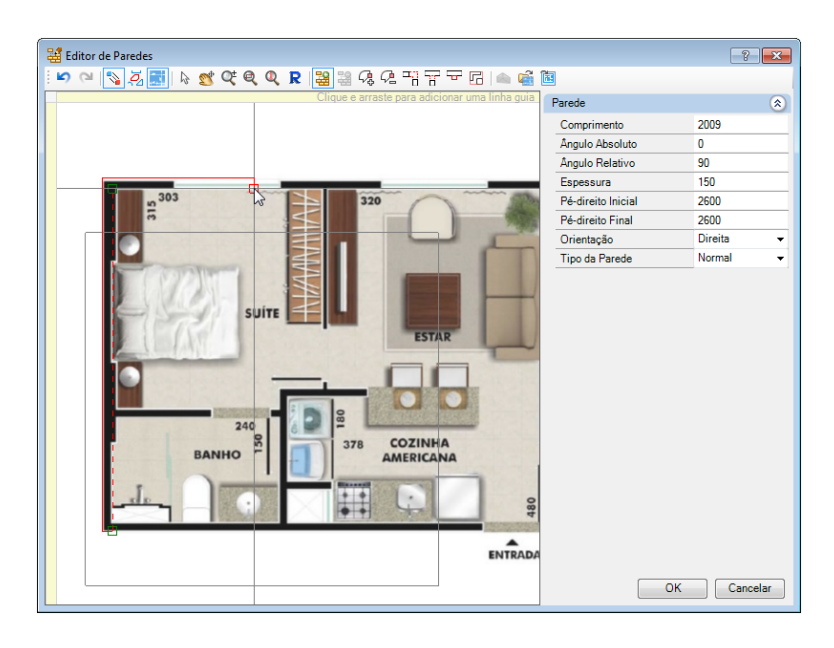

Como a imagem a planta é tratada como uma referência para a construção das paredes é necessário ajustar as dimensões das paredes de acordo com o ambiente real;

7. Enquanto o projeto estiver aberto a imagem importada será exibida no Editor de Paredes, caso seja necessário construir outros segmentos de parede.

# <sup>C</sup>APÍTULO **10**

## **Projeto II**

### 10.1 Atalhos

Consulte o item [32](#page-468-0) - página [469](#page-468-0) - deste manual para ver todos os atalhos disponíveis.

#### 10.1.0.1 Configurar Atalhos

A ferramenta Configurações de Atalhos é utilizada para configurar teclas de atalho para os comandos do Promob:

- 1. Clique no menu **Preferências** > **Configurar Atalhos**;
	- $\begin{tabular}{|c|c|} \hline \textbf{Ferrament} \\ \hline \end{tabular}$ <sup>\*</sup> Calcular Distância  $\overline{p}$ Lista de Módulos Vista Dinâmica  $\bullet$ **TE** Configurar Dimensões.  $\bullet$ Renderizar  $\sigma$ Editar Luzes..  $\overline{\mathbf{u}}$ Visualizador de Imagens .<br>Enviar para a Galeria 會 Atualizar o Promob ð Organizar módulos ds. Plugins **Configurar Atalhos** Preferências
- 2. As opções da janela de Atalhos são:

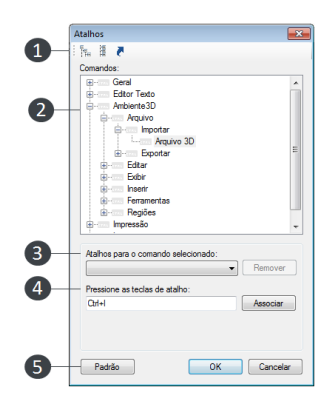

**Legenda:**

1. **Barra de ferramentas:** permite o acesso rápido às funcionalidades da janela;

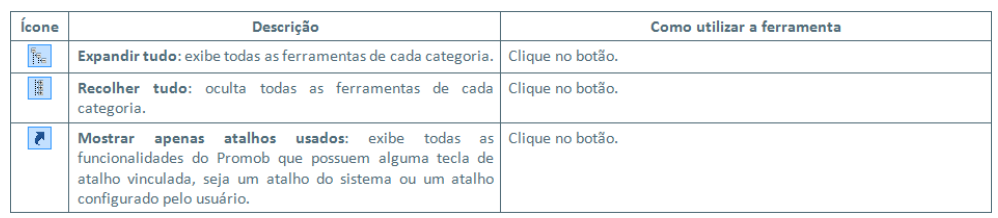

- 2. **Categorias para a criação de atalhos:** Imagem, Ambiente 3D, Geral, Impressão e Editor de Texto;
- 3. Remover: localize o atalho a ser removido e clique em Remover. Na mensagem que é apresentada, clique em Sim para confirmar a remoção;
- 4. **Associar:** localize o comando para o qual deseja configurar o atalho. Clique no sinal de mais (+) ao lado das categorias. Pressione as teclas de atalho, determine a(s) tecla(s) de atalho e após clique em **Associar**.

Em contextos (janelas) diferentes, um mesmo atalho pode ser usado para comandos diferentes. Por exemplo: na janela do Ambiente 3D, o atalho **O** é utilizado para tornar um módulo visível ou invisível. Porém, na janela Editor de Texto, o atalho **O**, pode ser usado para acessar a configuração da página de impressão.

5. **Padrão:** remove todos os atalhos criados pelo usuário.

Atalhos do sistema não são removidos.

### 10.2 Camadas II

Todos os itens inseridos no ambiente 3D estão organizados em grupos chamados Camadas. Por padrão, todos os módulos estão associados a uma determinada camada. Veja a descrição da ferramenta Camadas no item [6.6](#page-138-0) deste manual.

As ferramentas de **Camadas** são:

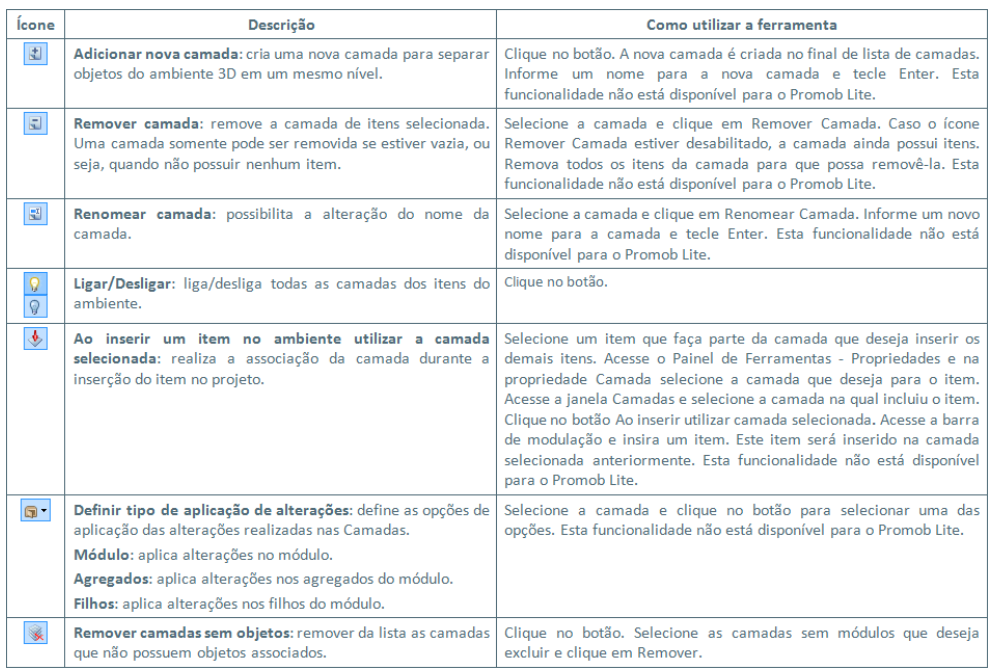

- 1. Para alterar o modo de preenchimento da camada: exibir camadas com modos de preenchimentos diferentes facilita a visualização de determinados módulos no projeto. Quando o modo de preenchimento de uma camada é alterado, todos os itens que fazem parte desta camada têm seu modo de preenchimento alterado. Selecione a camada dos itens, clique no botão **Modos de Preenchimento** e selecione uma das opções;
- 2. Para alterar a camada de um item: selecione o item e acesse o **Painel de Ferramentas** > **Propriedades**. Na propriedade **Camadas** selecione a camada desejada para o item.

A possibilidade de alterar o modo de preenchimento de camadas não está disponível para o Promob Lite.

### 10.3 Importar Arquivo 3D

Os objetos que são encontrados facilmente na Internet podem ser importados no Promob para ajudar a compor ambientes com itens de decoração não disponíveis no sistema ou elementos desenhados em outros softwares como 3DS Max, Autocad, Solidworks, entre outros.

1. Clique no botão **Importar** > **Arquivo 3D** na barra de ferramentas superior;

- 2. Na etapa escolha o arquivo para importação:
	- a) Selecione o arquivo 3D a ser importado. Os formatos aceitos pelo Promob são: OBJ, SKP, DXF e 3DS;
	- b) Marque uma das opções de importação do arquivo:
		- i. **Vincular**: quando um arquivo 3D é vinculado, é salva uma cópia do arquivo importado no projeto atual. Quando o projeto é aberto, após a importação do objeto, o mesmo é exibido porque está salvo juntamente com os demais itens do projeto;
		- ii. **Referenciar**: quando um arquivo 3D é referenciado, é salva uma cópia do arquivo importado na pasta local do Promob. Quando o projeto é aberto, após a importação do objeto, o Promob acessa o local onde o arquivo está salvo para exibi-lo no ambiente;
	- c) Defina as opções do formato do desenho:

Estas opções somente são exibidas as importar arquivos SKP ou OBJ.

- i. **Usar materiais como componentes:** ao marcar esta opção os materiais que foram aplicados no objeto, através do software utilizado para sua criação, são transformados em componentes após a importação para o Promob;
- ii. **Agrupar materiais:** quando esta opção é marcada, os materiais iguais que foram aplicados nas faces do componente são agrupados;
- iii. **Usar grupos como componentes:** de maneira geral, um grupo pode ser entendido como um conjunto de entidades. Ao marcar esta opção, todos os materiais aplicados nos faces das entidades que forma o grupo, são transformados em componentes no Promob;

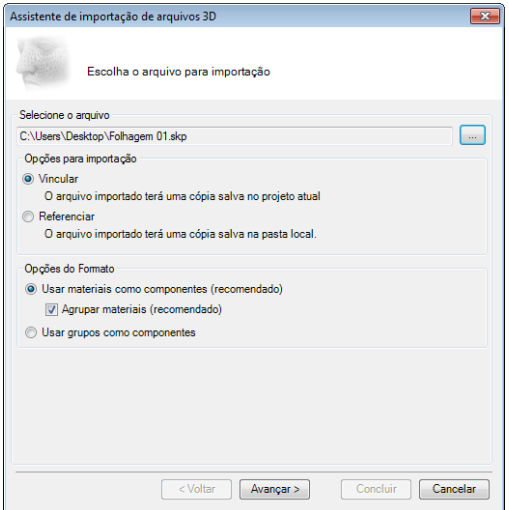

3. Clique em **Avançar** e verifique a análise do desenho a ser importado para o Promob. Nesta análise são verificados o tamanho da textura aplicada no desenho, o número de faces do desenho, as formas primitivas utilizadas na criação de desenho e também o tipo de malha utilizado para gerar o desenho. Se o desenho estiver pronto para a importação clique em **Avançar**. Caso contrário, serão exibidos os resultados da análise do desenho;

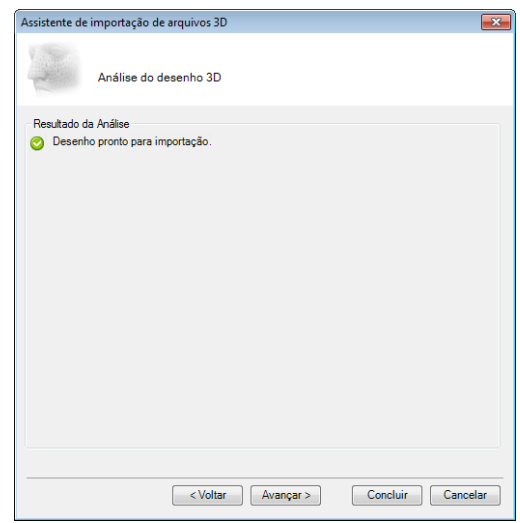

- 4. O número de faces de um desenho está diretamente ligado à qualidade do mesmo. Quanto mais faces mais detalhes o desenho apresenta. É importante ressaltar que a importação de um desenho com um grande número de faces pode afetar a performance do Promob. Quanto menor a qualidade definida, menos faces serão importadas. Logo, o resultado final pode ser comprometido. Para ajustar o nível de detalhes do desenho:
	- a) Aplicar redução de polígonos: o mapeamento da textura utilizado no objeto será perdido e o objeto será importado sem texturas. Se esta opção não for habilitada, o desenho será importado com a qualidade e número de faces que foi criado;
	- b) Defina a qualidade do desenho movendo o botão de controle para a esquerda ou para a direita;

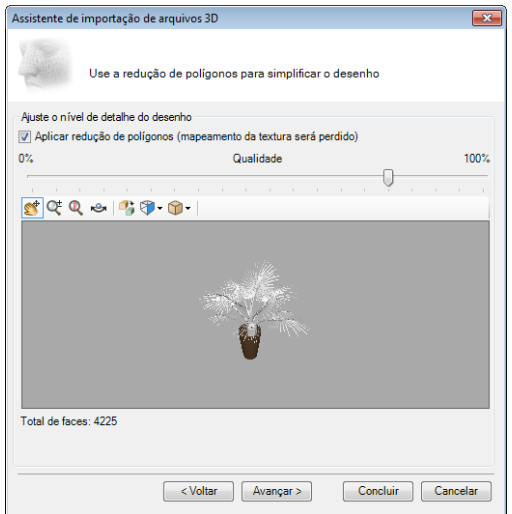

- 5. Clique em **Avançar** e defina a escala do desenho. É possível importar o desenho com as dimensões originais ou alterá-las. O novo tamanho do desenho pode ser definido através da digitação de valores ou da definição da porcentagem, que aumenta ou diminui as dimensões do desenho de acordo com o valor escolhido:
	- a) **Por dimensão:** informe os valores das propriedades. Ao marcar a opção Manter proporção, ao alterar o valor de uma das dimensões, as outras duas serão definidas automaticamente, de forma que o desenho mantenha sua proporção. Se a opção estiver desmarcada, é possível alterar as três dimensões de forma individual, porém a proporção do desenho não será mantida;
	- b) **Por porcentagem:** aumenta ou diminui as dimensões do desenho de acordo com o valor escolhido;

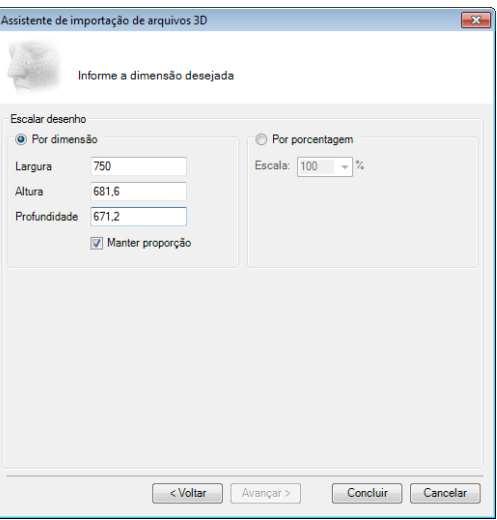

6. Clique em **Concluir**. Observe que ao movimentar o mouse no ambiente 3D são exibidas linhas na cor verde;

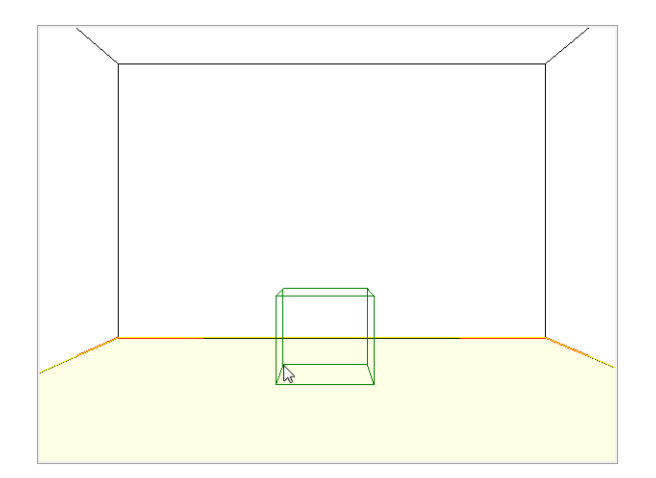

7. Clique com o botão direito do mouse sobre o plano (piso, parede, geometria) que deseja inserir o objeto e clique com o botão direito para inseri-lo. DICA: para inserir o objeto no agregado do módulo, pressione a tecla **Ctrl** e clique com o botão direito do mouse sobre o plano do agregado para selecioná-lo.

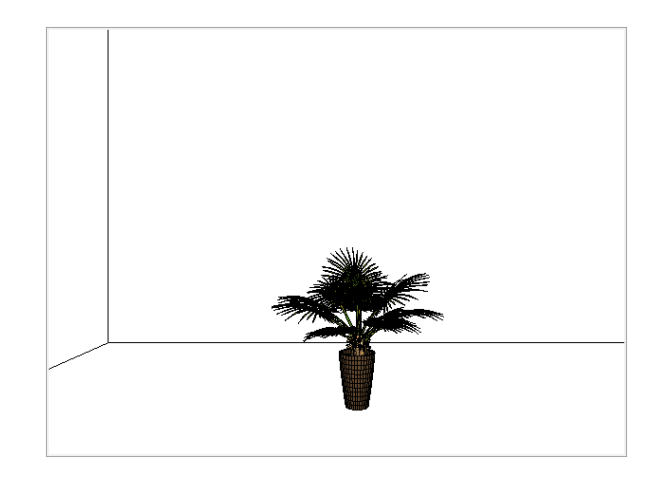

#### Para saber:

- quais os parâmetros para importar arquivo 3D, consulte: [<http://prmb.cc/sv>](http://prmb.cc/sv)
- solução para mensagens na importação, consulte: [<http://prmb.cc/uf>](http://prmb.cc/uf)

### 10.4 Catalog3D

#### 10.4.1 O que é?

É uma plataforma de criação, consumo e compartilhamento de bibliotecas de Desenhos 3D e Texturas. Estas bibliotecas podem ser distribuídas publicamente ou mantidas dentro de um grupo de trabalho (conta do Promob).

O Catalog3D facilita a busca de desenhos 3D e texturas para decorar melhor seus projetos. Sem precisar sair do Promob, você pode usar a pesquisa para encontrar o que desejar, basta assinar as bibliotecas que estão disponíveis.

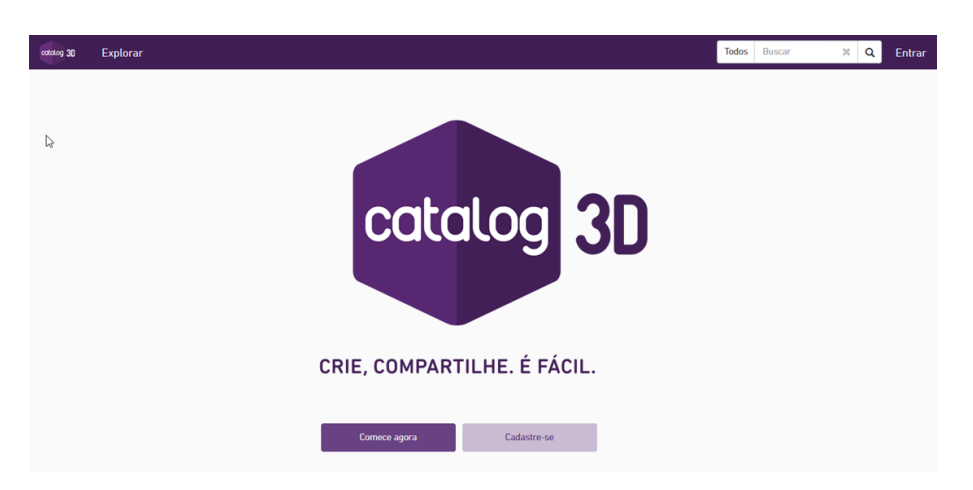

#### 10.4.2 Acesso

Você pode acessar o Catalog3D tanto por dentro do Promob como diretamente pela Web.
## 10.4.2.1 Acesso pela Web

Acesse o seguinte endereço no seu navegador: catalog3D.com.

Caso você tenha uma conta Promob, clique em Entrar.

Caso você não tenha uma conta Promob, clique em Cadastre-se e crie a sua conta.

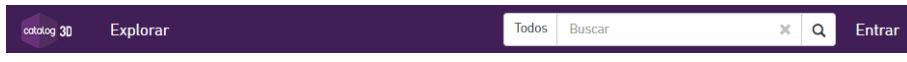

## 10.4.2.2 Acesso pelo Promob

Clique em Fazer Login no canto superior direito e informe o e-mail e a senha de acesso.

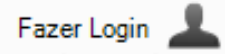

## 10.4.2.3 Opções

Na biblioteca no Promob, você encontrará as seguintes opções:

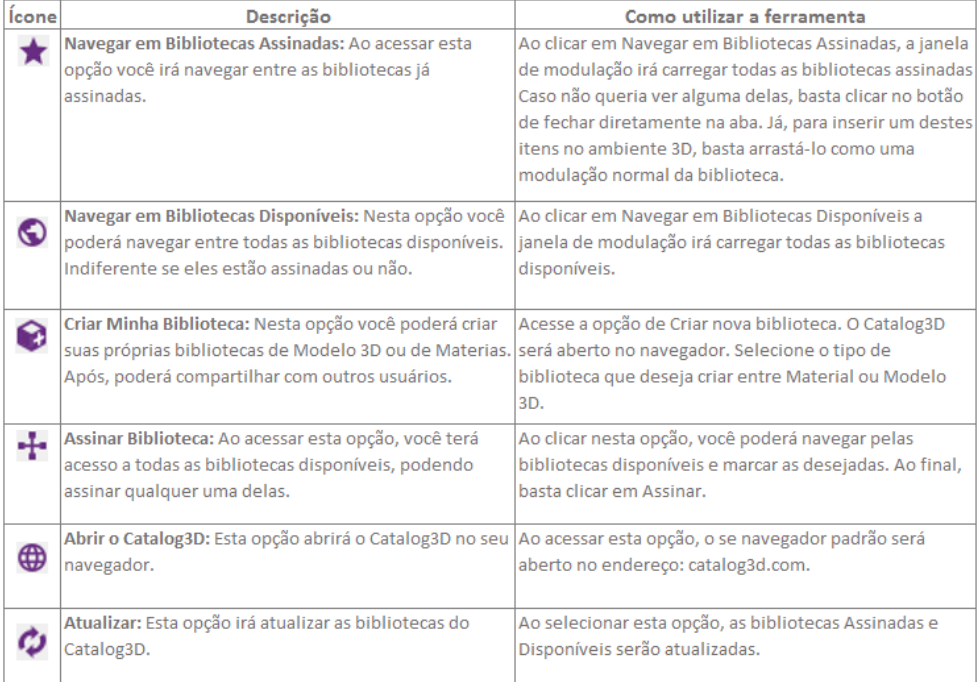

## 10.4.2.4 Mais informações

Para ter mais informações sobre o Catalog3D, acesse o link à seguir: [<http://prmb.cc/1wVN>](http://prmb.cc/1wVN)

# 10.5 Exportar Arquivo 3D

Para auxiliar na documentação técnica do projeto e depois enviá-la para outros softwares é possível exportar todo o projeto ou somente alguns itens para o formato de desenho mais difundido no mercado que é o formato DXF. Isso permite que o projetista utilize softwares de sua preferência para executar a etapa de documentação do projeto.

Para exportar um arquivo 3D:

Módulos do Fabricante e itens da biblioteca Decore somente podem ser exportados como objetos com linhas. A ferramenta Exportar 3D não está disponível para o Promob Base.

1. Clique no botão **Exportar Arquivo 3D** na barra de ferramentas superior;

#### 2. Na etapa **Opções de Exportações:**

- a) Defina o diretório onde o arquivo será salvo e selecione uma das opções:
	- i. **Arquivo DXF (Compatível com Autocad Release 11/12 ASCII ou versões anteriores)**: para a versão Autocad Release 11/12 ASCII e com versões anteriores de qualquer software que seja compatível com arquivos DXF;
	- ii. **Arquivo DXF**: compatível com versão do Autocad superior a 11/12.;
- b) Defina o tipo do desenho:

As opções de exportar objetos como linhas e como faces não estão disponíveis para o Promob Lite, Promob Studio e Promob Premium.

- i. Exportar objetos como linhas: todos os itens do projeto serão exportados como linhas individuais, inclusive itens de decoração e módulos com restrição de exportação (módulos de Fabricantes). Objetos exportados como linhas não poderão ser selecionados como uma entidade, ou seja, somente as linhas que formam o objeto poderão ser selecionadas no software que irá ler o arquivo exportado;
- ii. Exportar objetos com faces: exporta os módulos com todas as suas faces, desde que não sejam itens de decoração e que não tenham nenhuma restrição. Objetos exportados com faces poderão ter suas faces selecionadas;
- c) Defina as opções de camada:
	- i. **Agrupar layer por ambiente:** gera uma camada para cada componente dos módulos do ambiente. Módulos distintos, mas que tenham o mesmo componente, serão agrupados na mesma camada;
	- ii. **Agrupar layer por módulo:** gera layers distintos para cada módulo. Cada camada armazena os componentes dos módulos;

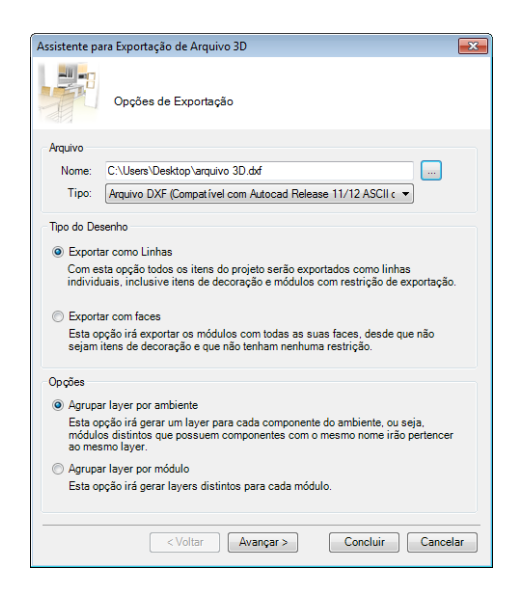

- d) Clique em **Avançar** e na etapa **Detalhamento de Exportação**:
	- i. Defina quais itens serão exportados:
		- A. **Todo o projeto:** exporta todos os itens do ambiente (piso, paredes, módulos, geometrias);
		- B. **Somente itens selecionados:** exporta somente os itens selecionados;
	- ii. Defina se os agregados os módulos do ambiente serão exportados para o arquivo 3D;
	- iii. Defina se as linhas dos módulos serão importadas em cores;

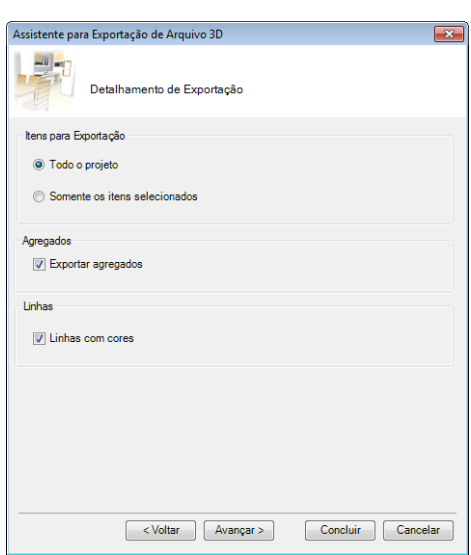

- e) Clique em **Avançar** e na etapa de definição de **Filtros**:
	- i. Defina os filtros de **camadas**: marque as camadas dos itens que serão exportadas para o arquivo;
	- ii. **Defina os filtros de grupos:** marque os grupos/itens da modulação que serão exportados.

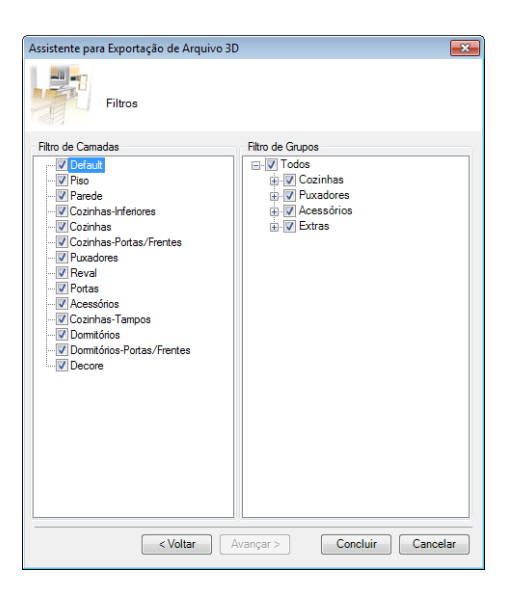

Se a camada do grupo selecionado não estiver habilitada, o grupo e seus itens não serão importados.

f ) Clique em **Concluir**. Abra o arquivo em um software 3D para visualizar os itens exportados.

Consulte [<http://prmb.cc/uM>](http://prmb.cc/uM) para saber mais sobre exportação de arquivos 3D.

## 10.6 Propriedades de Acabamentos

As propriedades dos materiais aplicados ao ambiente podem interferir de maneira significativa no resultado da imagem renderizada, pois estas propriedades determinam como a luz deve interagir com as superfícies dos objetos inseridos no ambiente. Deste modo, para cada objeto inserido no projeto (piso, teto, geometria, paredes, módulos), será possível configurar suas propriedades e melhorar o resultado final da renderização.

As propriedades dos materiais aplicados nos itens do ambiente, podem ser configuradas através do Editor Avançado de Materiais ou através da aba Materiais, do Painel de Propriedades. A diferença entre estas duas opções é que através do Editor Avançado é possível renderizar a imagem do ambiente para visualizar os efeitos das configurações realizadas.

Para definir as propriedades dos materiais:

Selecione o item onde o material foi aplicado. Acesse o **Painel de Ferramentas** > **Propriedades** e clique na guia **Materiais** e no botão **Avançadas**;

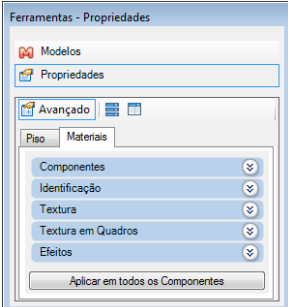

1. As propriedades que podem ser configuradas são:

- Componentes
	- **–** Exibe os componentes do item selecionado no ambiente. Selecione o componente para o qual deseja configurar as propriedades do material;
- Identificação
	- **– Código do Usuário:** informe o código do material;
	- **– Descrição do Usuário:** informe a descrição do material;
- Textura
	- **– Cor da Borda**: define a cor da borda da textura aplicada;
	- **– Espessura da Borda**: define a espessura da borda da textura aplicada;
	- **– Cor Base**: definir a cor da textura;
	- **– Escalar em X**: define a escala da textura no eixo X;
	- **– Escalar em Y**:define a escala da textura no eixo Y;
	- **– Espelhar**: espelha a textura aplicada no item;
	- **– Mapeamento**: define a forma de mapeamento da textura aplicada no item. A inserção da textura no item obedece à forma de mapeamento:
		- \* **Cubo**: distribui a textura no plano do item de acordo com sua escala real;
		- \* **Esférico X**: distribui a textura no plano X do item na forma esférica;
		- \* **Esférico Y**: distribui a textura no plano Y do item na forma esférica;
		- \* **Esférico Z**: distribui a textura no plano Z do item na forma esférica;
		- \* **Planar**: distribui a textura de acordo com a quantidade de escalas que deve ter;
	- **– Rotação**: define a rotação em graus da textura no item;
	- **– Textura**: exibe o diretório onde a textura está salva;
- Textura em Quadros
	- **– Aplicar Textura em Quadros**: selecione a opção Sim. IMPORTANTE: caso esta propriedade esteja setada para Não e as demais configurações sejam realizadas, as mesmas não serão aplicadas no quadro;
	- **– Largura Textura**: informe a largura da textura que foi aplicada no quadro;
	- **– Altura Textura**: informe a altura da textura que foi aplicada no quadro;
	- **– Posição do Quadro em X**: informe a posição do quadro selecionado no eixo x da textura;
	- **– Posição do Quadro em Y**: informe a posição do quadro selecionado no eixo y da textura;

Informações sobre os efeitos, consulte os itens [15.4](#page-304-0) - página [305](#page-304-0) - e [17.5](#page-327-0) - página [328.](#page-327-0)

## 10.7 Mudar Tonalidade

Para mudar a tonalidade de um material:

A ferramenta Mudar Tonalidade do Material não está disponível para o Promob Lite e Promob Base.

1. Após aplicar o material em um item do ambiente clique no botão **Mudar Tonalidade do Material** na barra de ferramentas superior;

2. Observe que o cursor do mouse é alterado. Clique sobre o item onde o material foi aplicado;

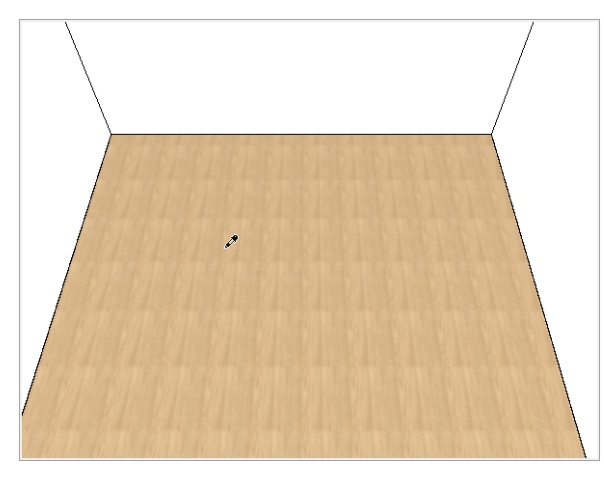

3. É exibida a janela **Cor**. Selecione a tonalidade da cor que será aplicada e clique em **OK**;

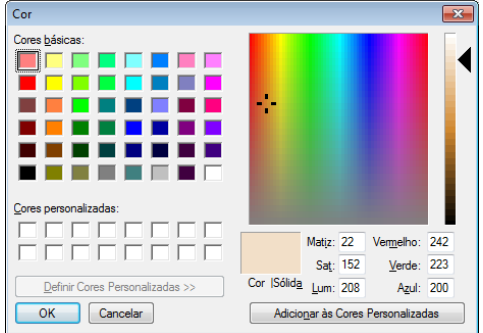

4. O tom é aplicado no item do projeto;

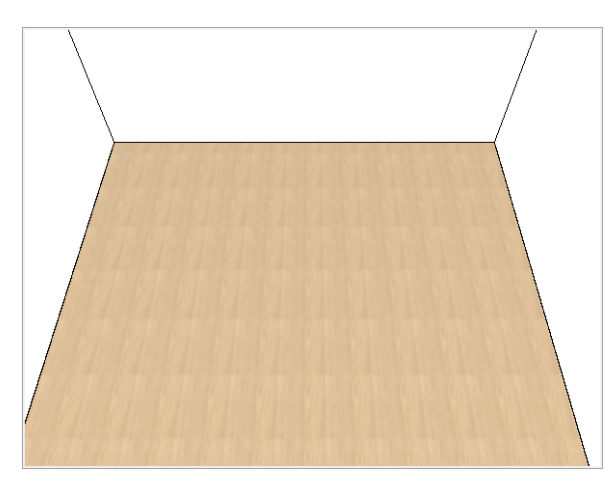

5. Para desabilitar a ferramenta **Mudar Tonalidade do Material** clique no botão **Selecionar/Mover** ou pressione a tecla **M** no teclado;

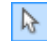

6. Para desfazer a alteração da tonalidade do material clique no botão **Desfazer** localizado na barra de ferramentas superior.

# 10.8 Inserção Automática II

Saiba como acessar a janela de Inserção Automática, e como inserir agregados em módulos já inseridos no ambiente, no item [8.10](#page-165-0) - página [166](#page-165-0) - deste manual.

Para inserir os agregados no momento em que o módulo é inserido no projeto clique na aba **Inserção** e selecione os agregados. Insira um módulo no ambiente e note que os agregados marcados foram inseridos;

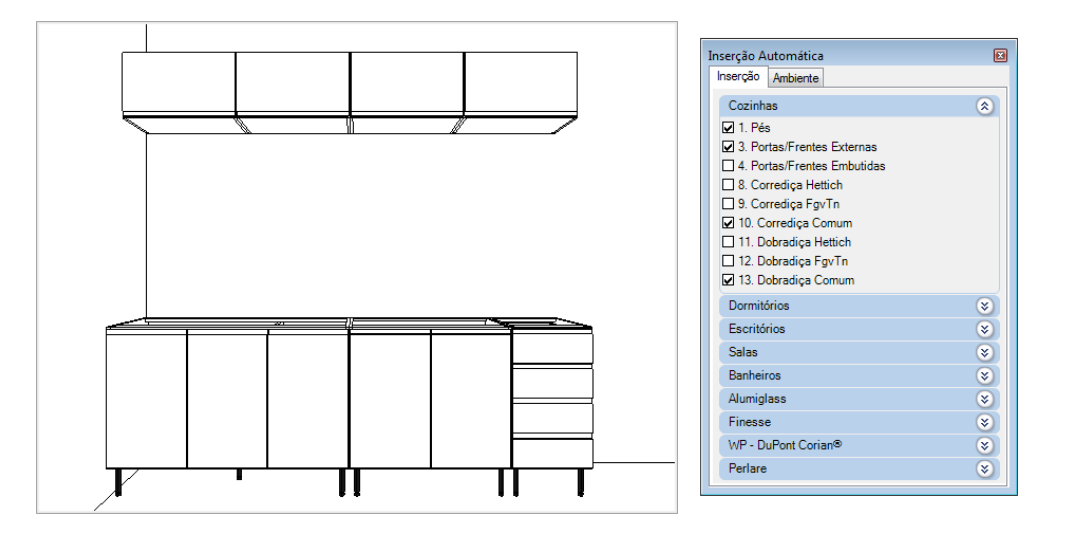

# 10.9 Dormitório | Rodapés

Em versões anteriores a 2014 o Promob disponibiliza duas bibliotecas distintas de armários de Dormitórios, em uma os módulos possuíam rodapés, na outra não.

Na nova biblioteca de armários de dormitórios a configuração de rodapés é definida no Configurador de Dimensões. Agora é possível configurar a montagem de caixa de armários, bem como avanços e recuos do fundo.

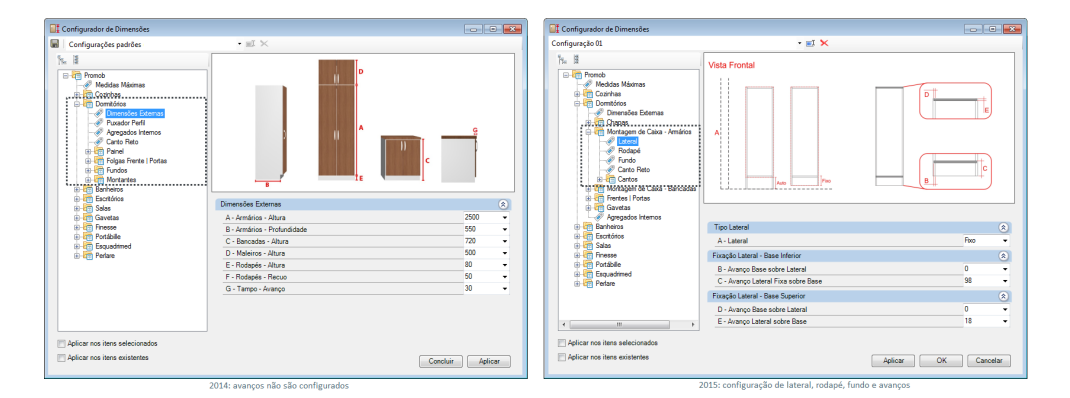

Além de possibilitar a configuração, o Promob 2015 disponibiliza sugestões de configurações para a biblioteca de Dormitórios.

# 10.10 Construtor de Armários II

Consulte como acessar a ferramenta Construtor de Armários além de informações iniciais no item [6.2](#page-121-0) - página [122](#page-121-0) - deste manual.

## 10.10.1 Tipos de Divisões

No Construtor de Armário é possível inserir as seguintes divisões:

A ferramenta Construir Armário não está disponível para os Promobs Lite e Base. Para os Promobs Premium e Studio verifique com o Fabricante a disponibilidade da ferramenta.

#### 1. **Divisórias:**

Os tipos de divisórias são:

- **Divisória interna fixa**: tem profundidade igual à profundidade do armário.
- **Divisória interna móvel**: tem profundidade menor que a profundidade do armário.

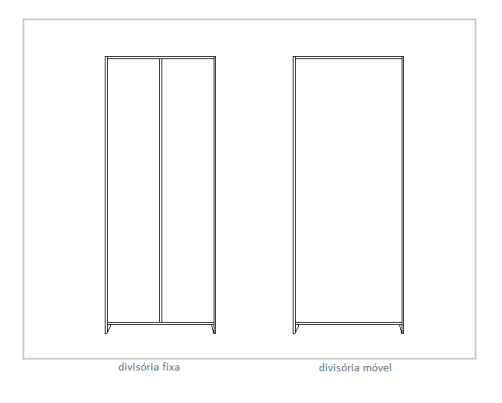

A imagem abaixo ilustra a representação dos tipos de divisórias na área gráfica do Construtor de Armários.

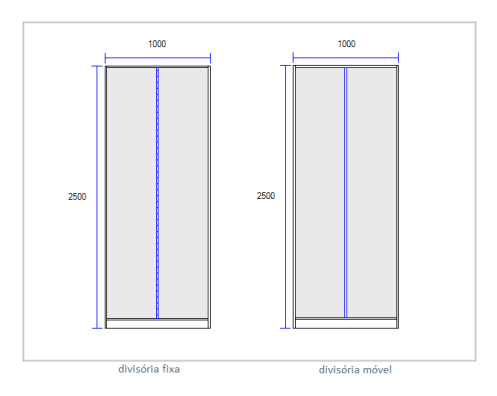

As opções de divisórias são:

- a) **Móveis**:
	- i. Com recuo frontal: divisão com recuo frontal (entre o módulo e o início da divisão).

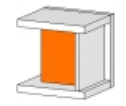

ii. Sem recuo frontal: divisão sem recuo frontal (entre o módulo e o início da divisão).

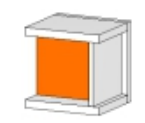

#### b) **Fixas**:

i. Sem recuo traseiro: divisão sem recuo traseiro e com recuo frontal.

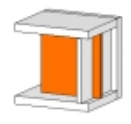

ii. Com recuo traseiro: divisão com recuso traseiro e com recuo frontal.

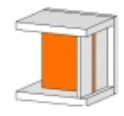

iii. Sem recuo traseiro e sem recuo frontal: divisão sem recuo traseiro e frontal.

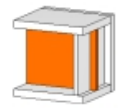

iv. Com recuo traseiro e sem recuo frontal: divisão com recuo traseiro e sem recuo frontal.

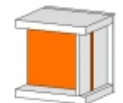

O valor do recuo pode ser definido no **Configurador de Dimensões** (item [19.1](#page-348-0) - página [349](#page-348-0) - deste manual).

#### 2. **Prateleiras:**

Os tipos de prateleiras são:

- **Prateleira interna fixa**: divide o fundo do armário.
- **Prateleira interna móvel**: não divide o fundo do armário.

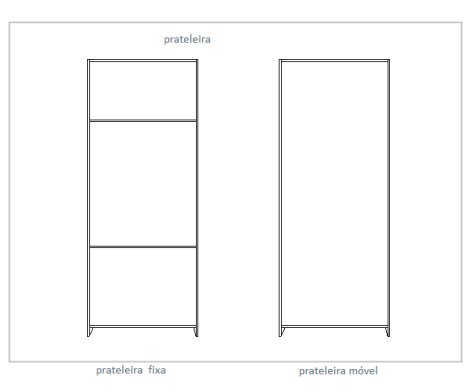

A imagem abaixo ilustra a representação dos tipos de prateleiras na área gráfica do Construtor de Armários.

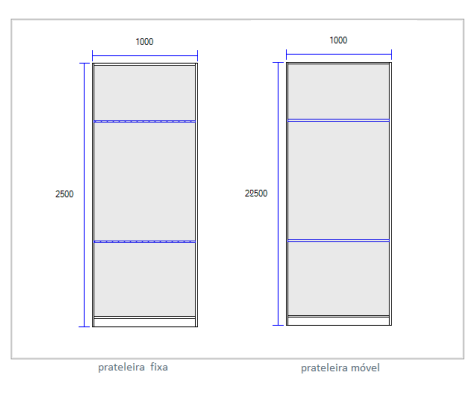

As opções de prateleiras são:

#### a) **Móveis**:

i. Com recuo frontal: divisão com recuo frontal (entre o módulo e o início da divisão).

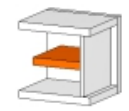

ii. Sem recuo frontal: divisão sem recuo frontal (entre o módulo e o início da divisão).

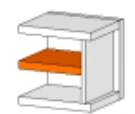

- b) **Fixas**:
	- i. Sem recuo traseiro: divisão sem recuo traseiro e com recuo frontal.

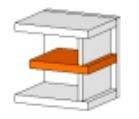

ii. Com recuo traseiro: divisão com recuso traseiro e com recuo frontal.

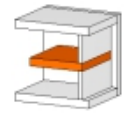

iii. Sem recuo traseiro e sem recuo frontal: divisão sem recuo traseiro e frontal.

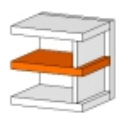

iv. Com recuo traseiro e sem recuo frontal: divisão com recuo traseiro e sem recuo frontal.

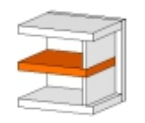

O valor do recuo pode ser definido no **Configurador de Dimensões** (item [19.1](#page-348-0) - página [349](#page-348-0) - deste manual).

## 10.10.2 Somente Divisão

Esta dica aplica-se para o Promob Plus, Arch e Academic.

1. Edite ou crie um novo módulo através do Construtor de Armários;

2. Insira uma divisória para criar o vão onde o montante misto será configurado;

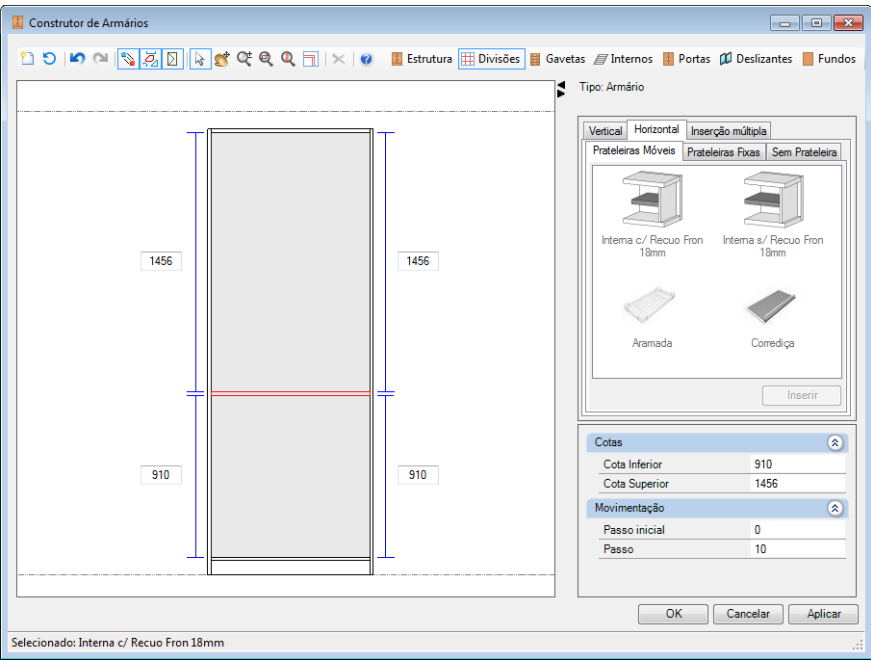

3. Insira o item **Somente Divisão** no vão criado;

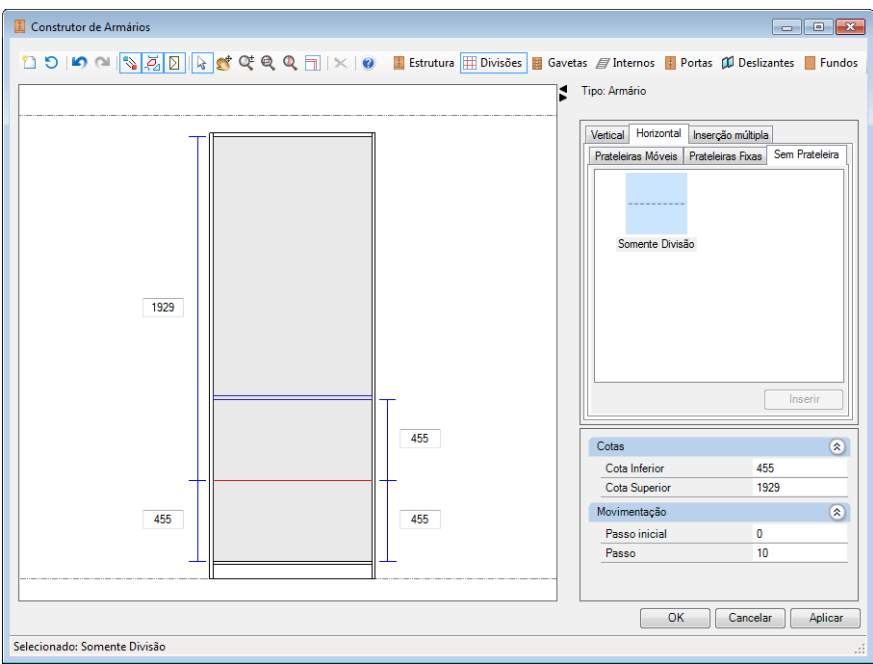

4. Na parte superior insira as gavetas ou as sapateiras. Repita o mesmo procedimento na parte inferior do vão;

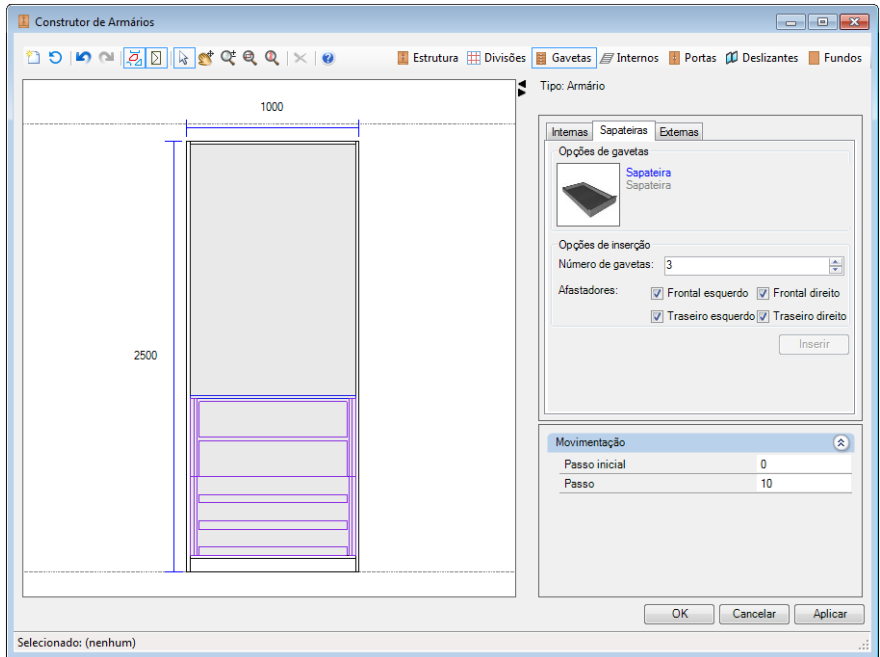

5. Ao inserir o armário no ambiente 3D observe que o Promob realiza a junção dos montantes, criando um único montante, porém estes itens se comportam como dois montantes, respeitando suas respectivas folgas, ou seja, folga superior e inferior de montantes para o montante das gavetas e também para o montante das sapateiras, também aplica folga entre frentes de sapateiras no montante das sapateiras e das gavetas no montante das gavetas, todas configuráveis no **Configurador de Dimensões**.

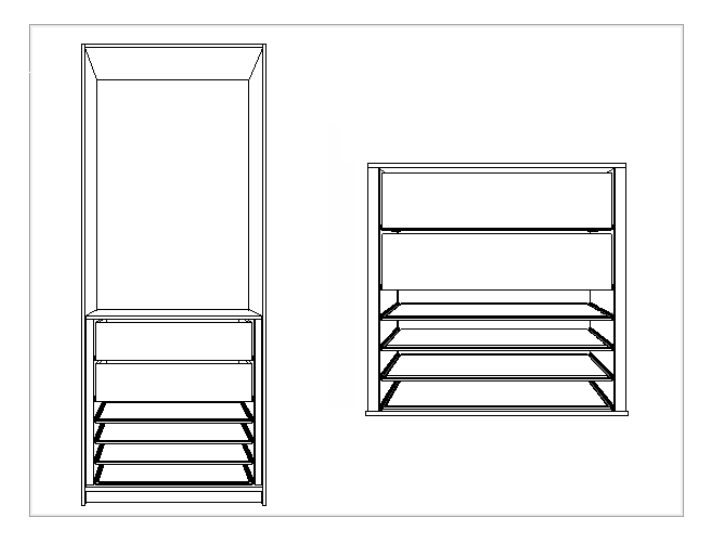

## 10.10.3 Editar Encontros

Os módulos podem ser criados e personalizados de maneira simples e rápida através do Construtor de Armários. Para criar um encontro em L no vão do armário:

1. Crie o canto L inserindo divisões (prateleiras e divisórias) no vão do armário. Após dê duplo clique com o mouse sobre a parte da prateleira que deve excluída para formar o encontro;

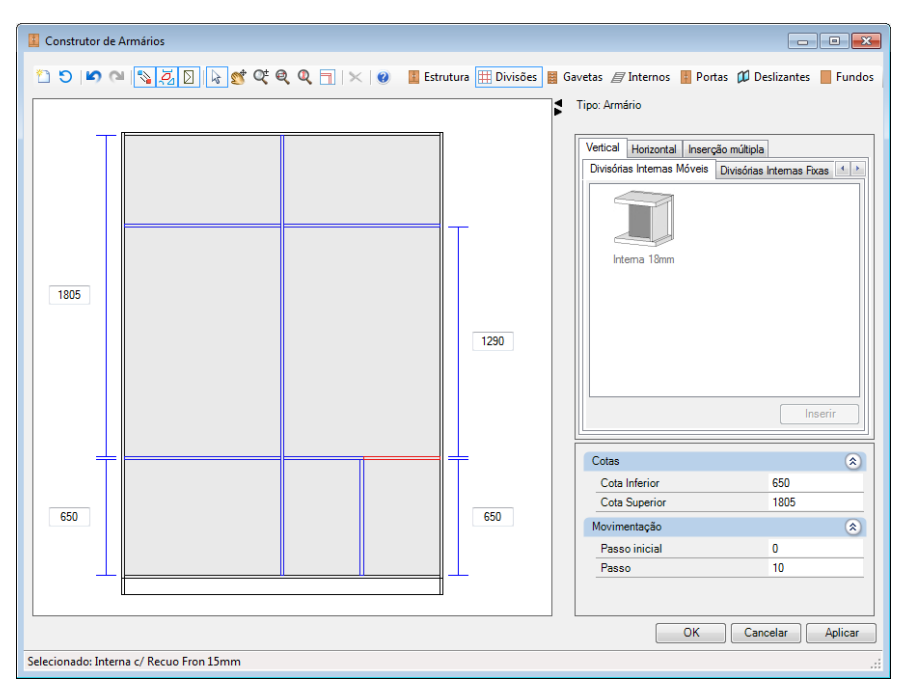

2. Remova a prateleira para criar o encontro;

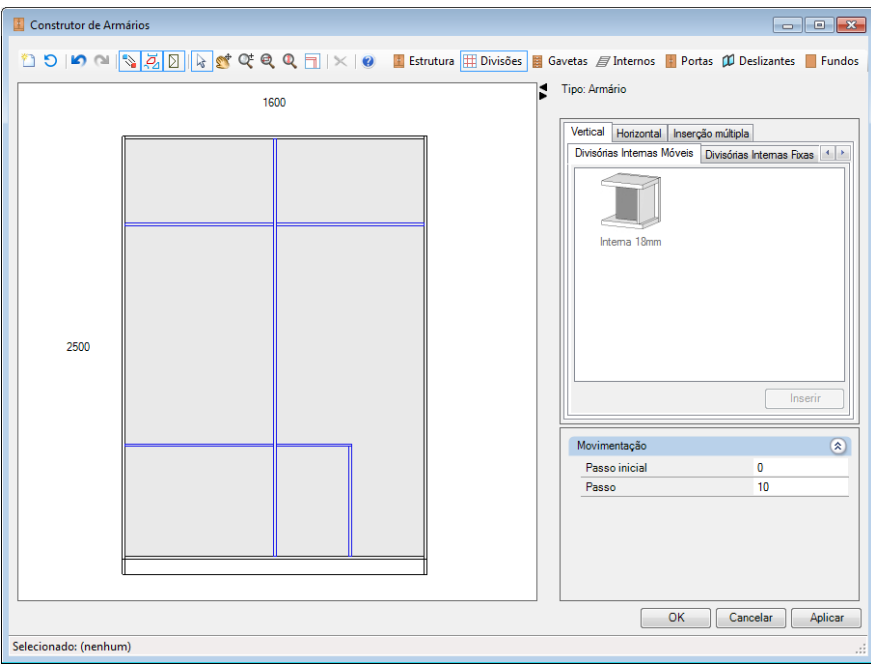

- 3. Para editar o encontro das divisões:
	- a) Clique no botão **Editar Encontros**.

Somente é possível editar os encontros de divisões se houver a remoção de parte do item, se a inserção dos itens não criar uma situação de encontro não será possível.

b) Clique sobre uma das divisões do encontro em L e selecione uma das opções.

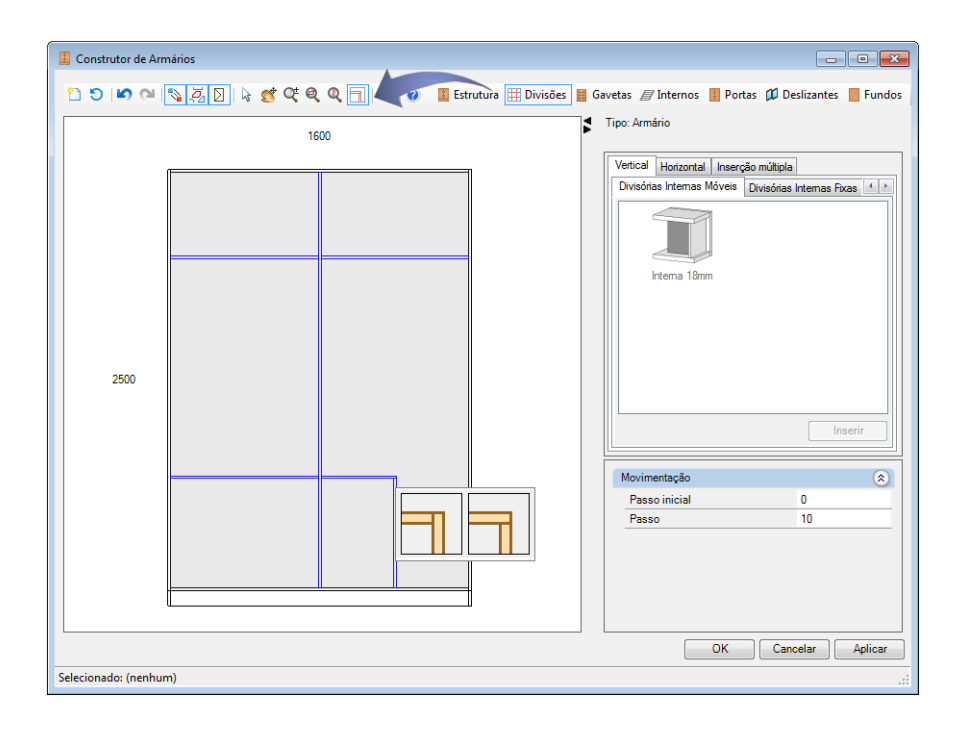

## 10.10.4 Inserção Múltipla

Para inserir múltiplas divisórias no armário:

- 1. Acesse o modo de visualização **Divisões** e clique na aba **Inserção Múltipla**;
- 2. Selecione a opção de divisão vertical e horizontal a ser inserida;
- 3. Defina a **orientação prioritária** que está relacionada ao sentido que as divisões vão ser inseridas. Por exemplo: se a orientação selecionada for horizontal, as divisões horizontais são posicionadas sobre as verticais;
- 4. Selecione a quantidade de divisões horizontais e verticais para o nicho através do clique e arraste do mouse.

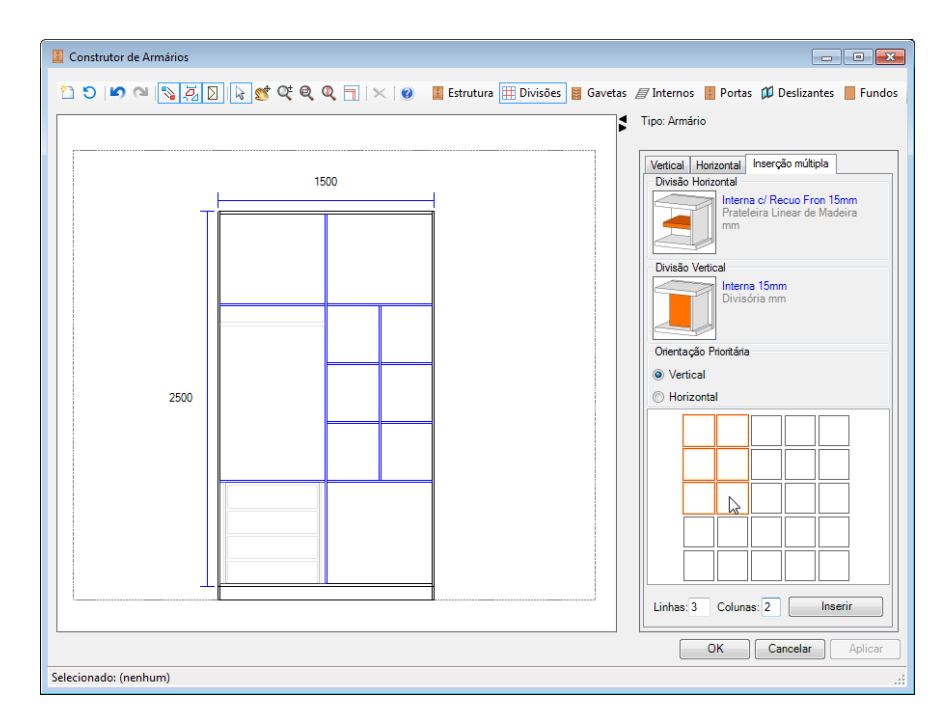

## 10.10.5 Tipos de Gavetas

No Construtor de Armário é possível inserir as seguintes gavetas:

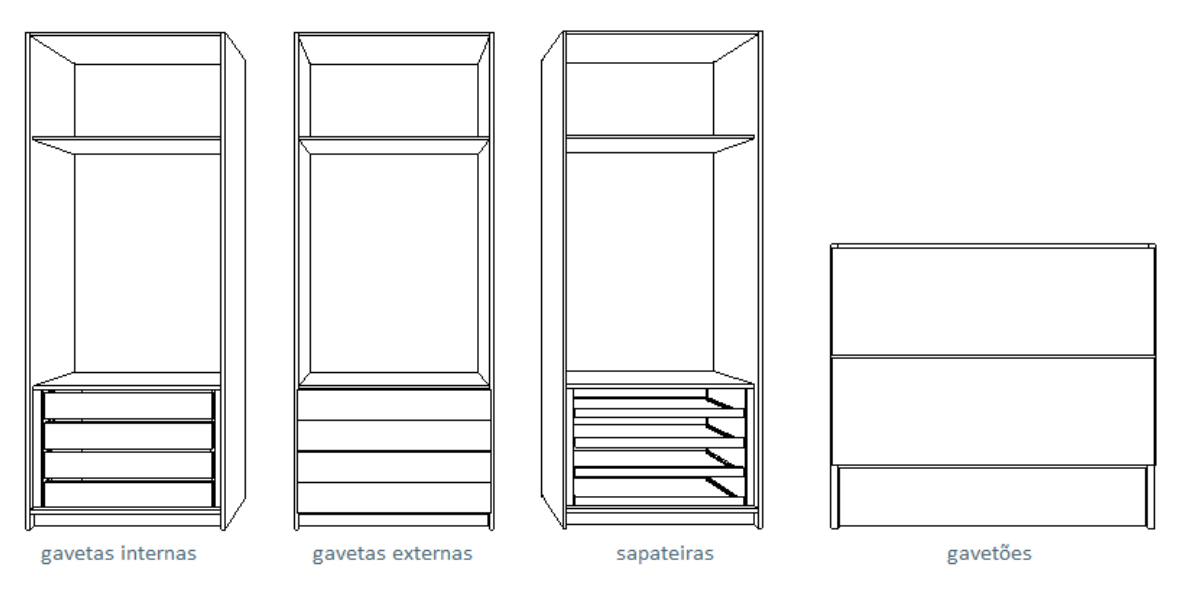

Para gavetas do tipo Internas e Sapateiras é possível inserir afastadores frontais e traseiros.

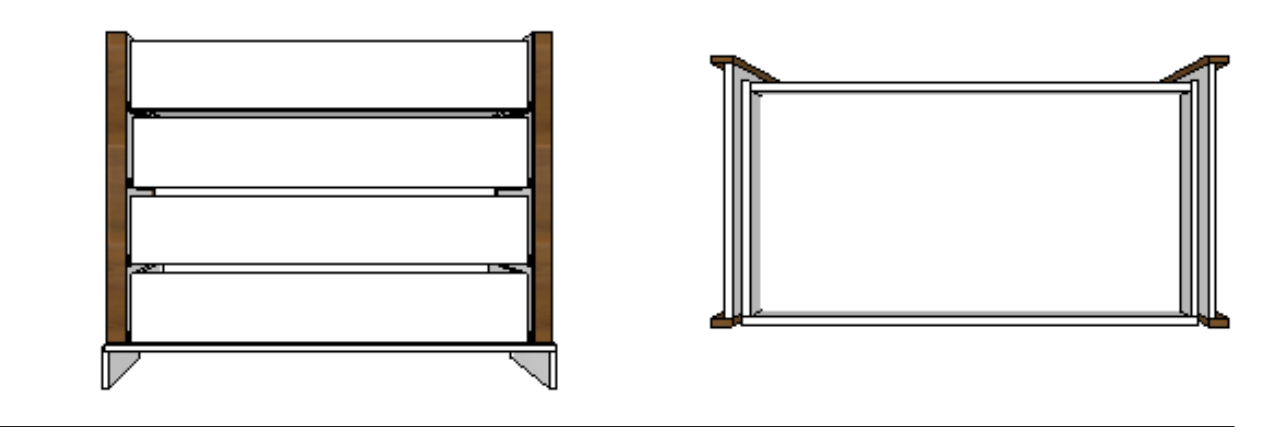

Consulte [<http://prmb.cc/1wzJ>](http://prmb.cc/1wzJ) para saber mais detalhes do Construtor de Armários.

## 10.11 Portas Deslizantes

O Editor de Portas Deslizantes facilita a montagem da estrutura das portas inseridas em módulos ou como divisórias de ambientes. Na janela do Editor você pode configurar número de portas, largura, altura e comprimento, bem como alterações nos trilhos, frentes e laterais.

No item de configurações gerais, além das dimensões da porta, pode-se definir a distância de transpasse, a folga inicial e o afastamento em relação ao módulo.

Na aba Trilhos é possível configurar nos trilhos da estrutura o número de níveis para a distribuição de portas e como elas serão sobrepostas, o tipo de trilho que será utilizado e é possível estender a dimensão do trilho para a direita ou esquerda.

Em Laterais podem ser inseridas laterais mais profundas que as laterais do módulo que está recebendo as portas. As laterais dos módulos podem ser removidas e podem ser selecionadas laterais das próprias portas deslizantes.

Em Frente selecionada é possível selecionar uma nova frente e também inverter a posição dos puxadores da porta.

## 10.11.1 Construtor de Armários

Para inserir portas deslizantes no Construtor de Armários:

As opções de portas variam de acordo com cada Fabricante.

- 1. Acesse o modo de visualização **Deslizantes**;
- 2. Selecione uma das opções de porta e clique em **Inserir**;

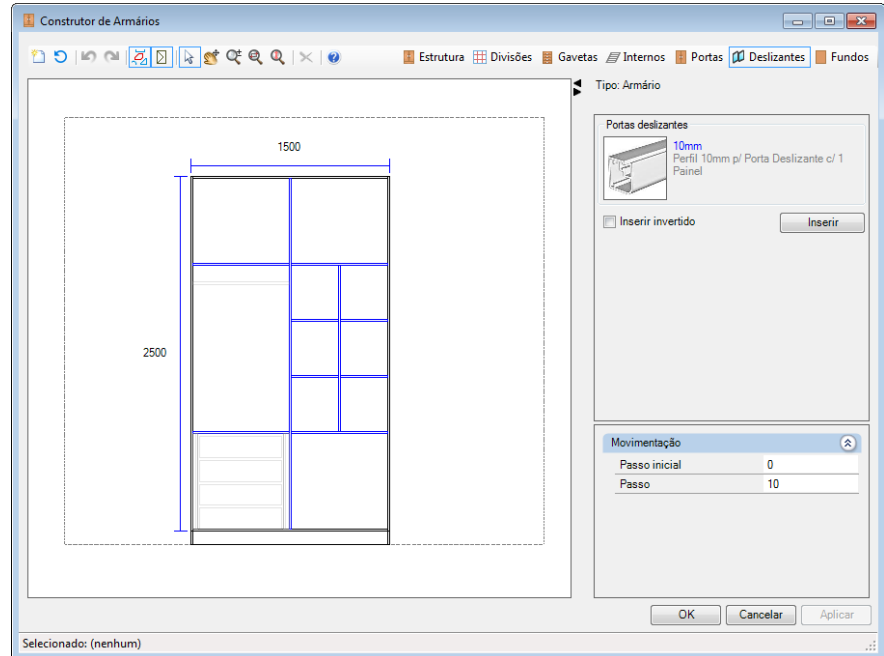

3. Clique em **OK** na mensagem que é exibida;

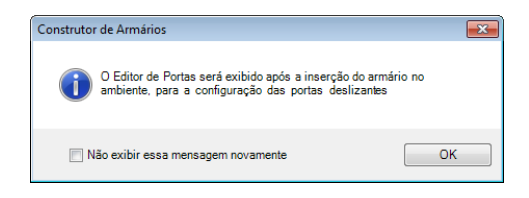

#### 4. Clique em **OK**;

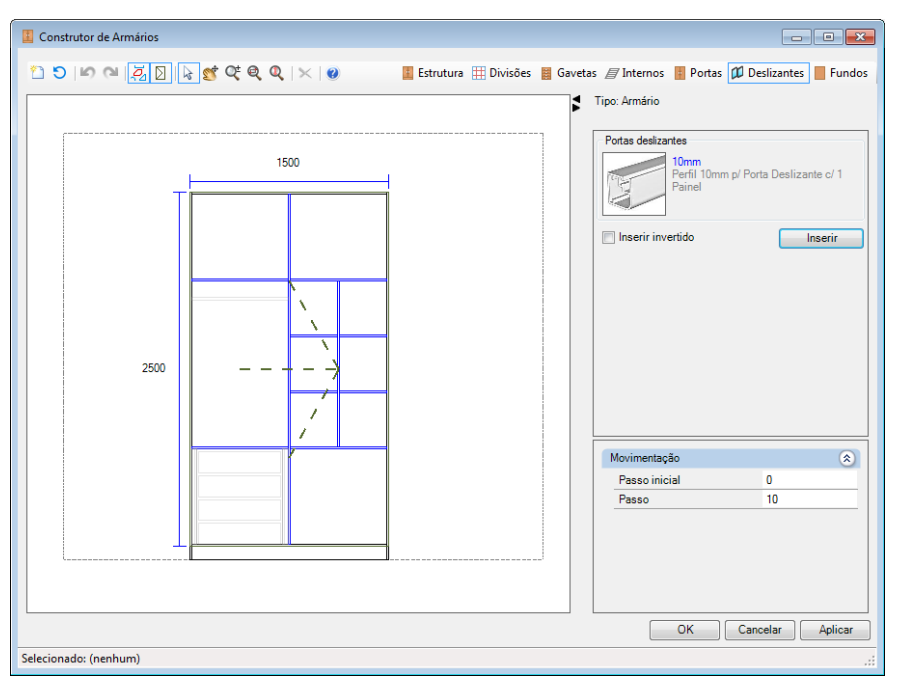

5. Configure a inserção das portas deslizantes e clique em OK para visualizar a estrutura no ambiente 3D.

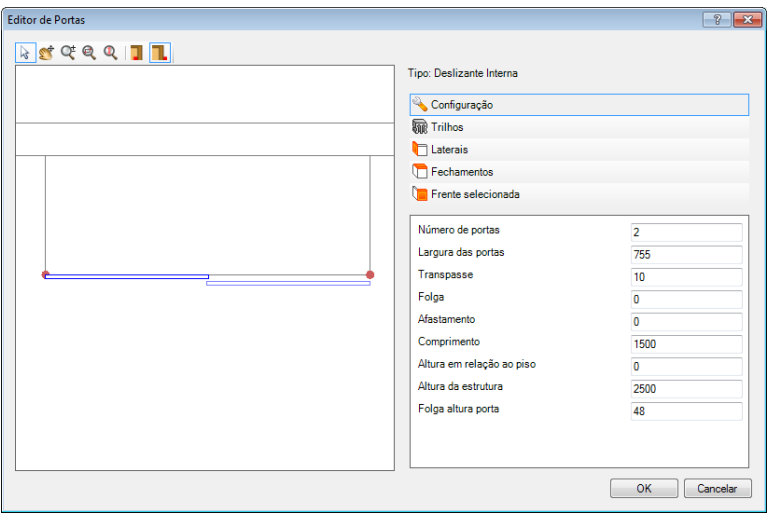

## 10.11.2 Tipos de Portas

Consulte abaixo os tipos de portas deslizantes do Promob Plus, Promob Arch, Promob Base e Promob Academic:

### 10.11.2.1 Internas

As portas deslizantes internas estão disponíveis para os seguintes módulos:

- Armários com Rodapés
- Armários sem Rodapé
- Armários sem Rodapés com Travessas
- Armários com Rodapés com Travessas

#### O sistema deslizante interno é posicionado entre as bases do armário.

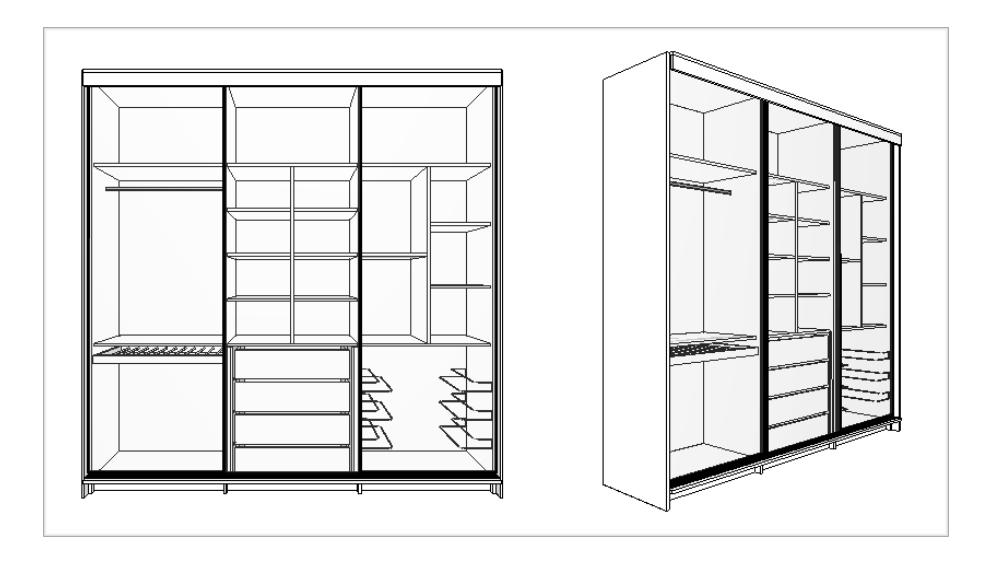

Este sistema de portas possui laterais extras, que podem ser mais profundas que as laterais do armário.

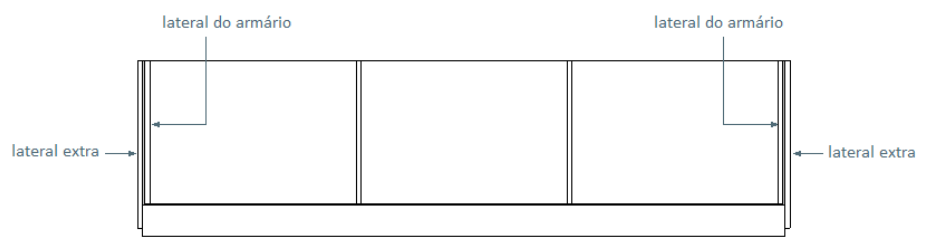

A configuração da profundidade das laterais extras pode ser definida através do **Editor de Portas**.

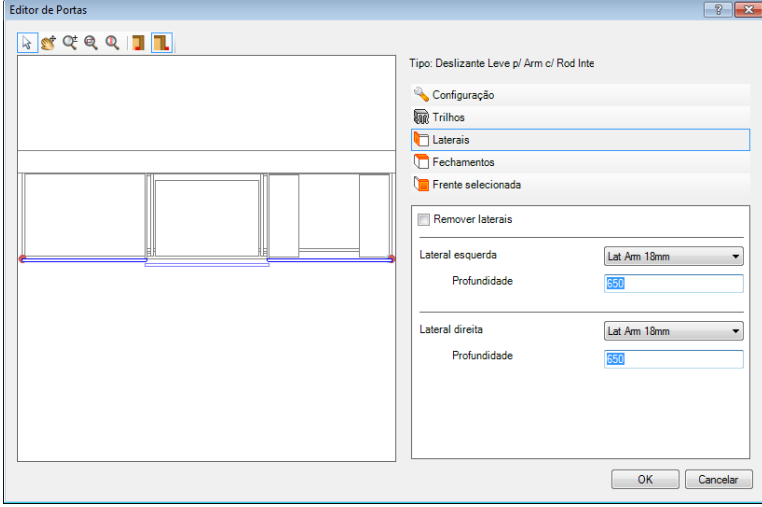

#### A remoção das laterais extras também é realizada através do **Editor de Portas**.

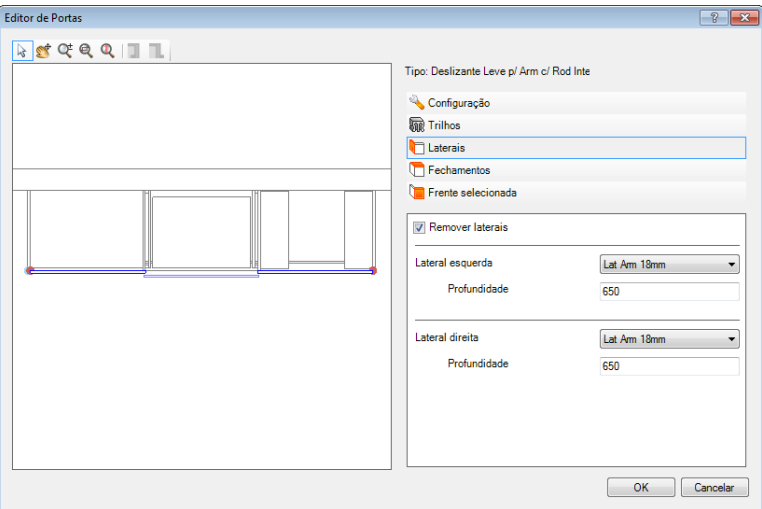

Observe na imagem abaixo o sistema deslizante com e sem laterais extras.

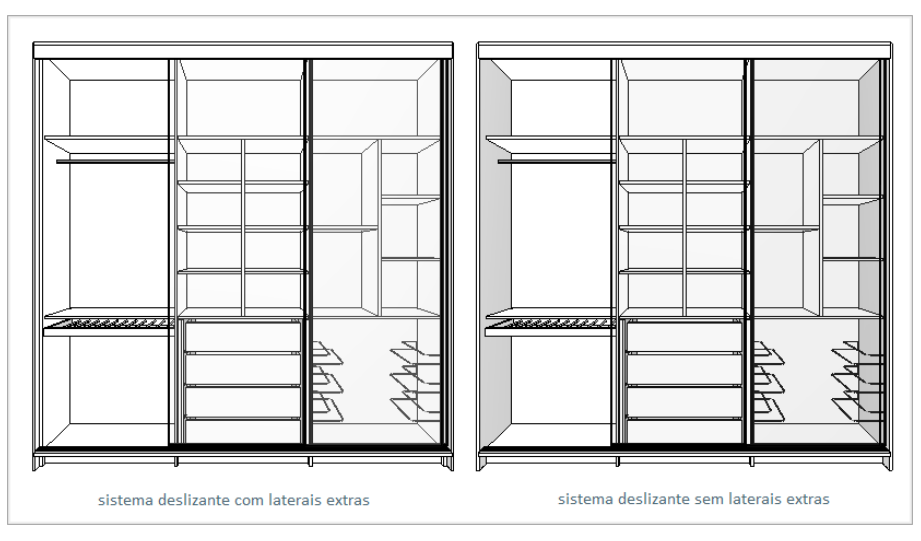

Os trilhos do sistema deslizante são fixados nos fechamentos, que estão posicionados mais a frente da base inferior e superior do armário.

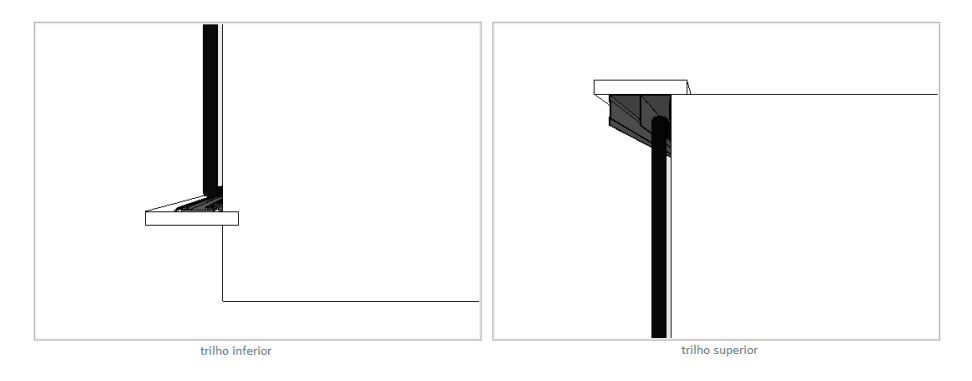

A inserção dos fechamentos pode ser definida no Editor de Portas.

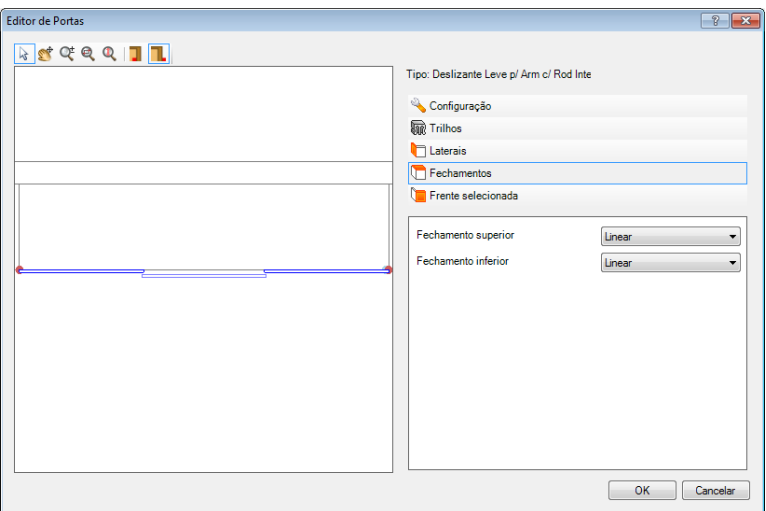

### 10.11.2.2 Externas

As portas deslizantes externas estão disponíveis para os seguintes módulos:

- Armários com Rodapés
- Armários sem Rodapé
- Armários sem Rodapés com Travessas
- Armários com Rodapés com Travessas

Os trilhos do sistema deslizante são fixados por baixo da base inferior e por cima da base superior do armário.

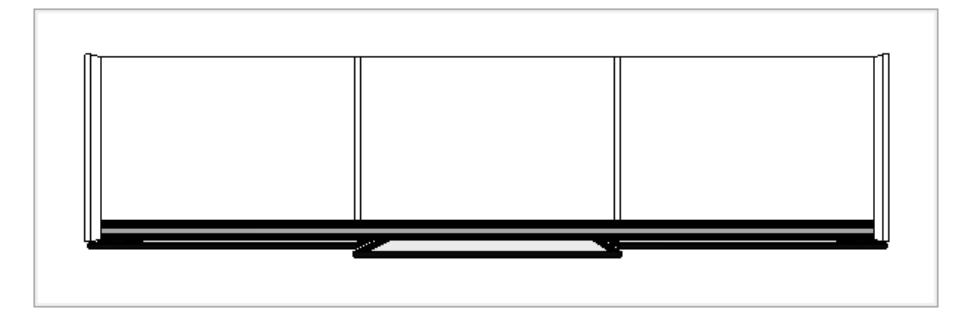

Devido a esta forma de fixação as portas deslizantes externas são mais altas que as portas internas.

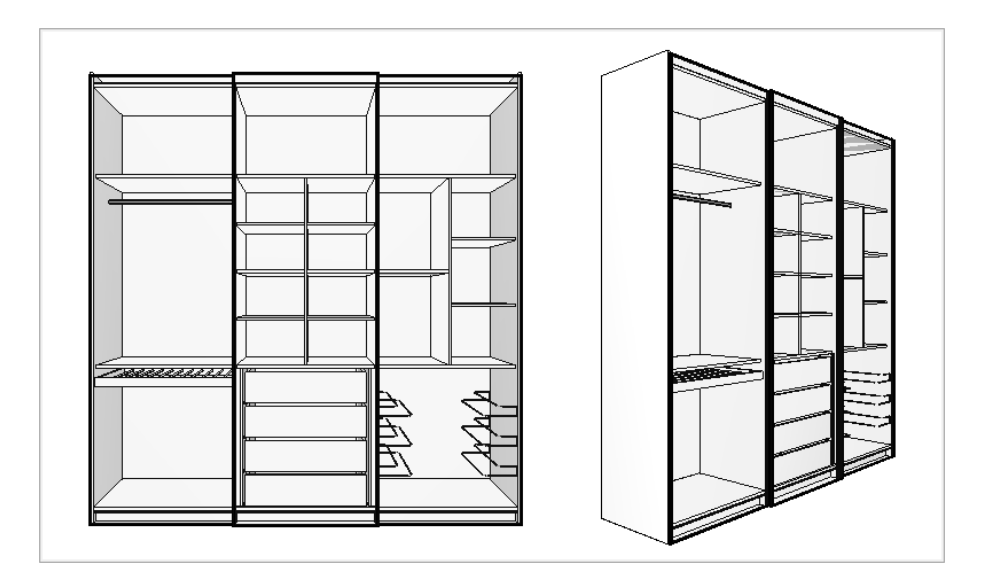

A altura das portas do sistema deslizante interno pode ser definida no Editor de Portas.

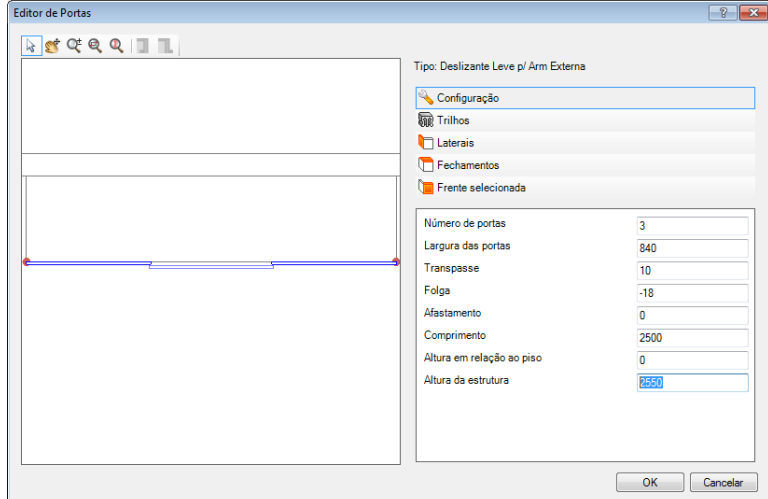

Além disso, a altura das laterais do armário é alterada para fixação do trilho superior.

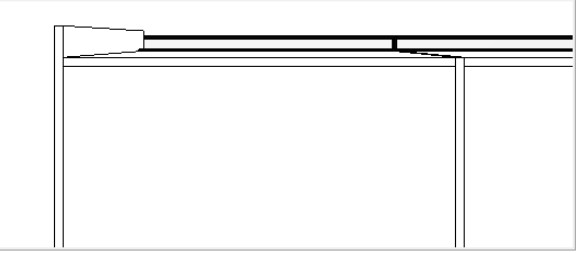

vista traseira do módulo

Por padrão, a opção de remoção de laterais do armário está habilitada e os botões de seleção de pontos internos e externos estão desabilitados.

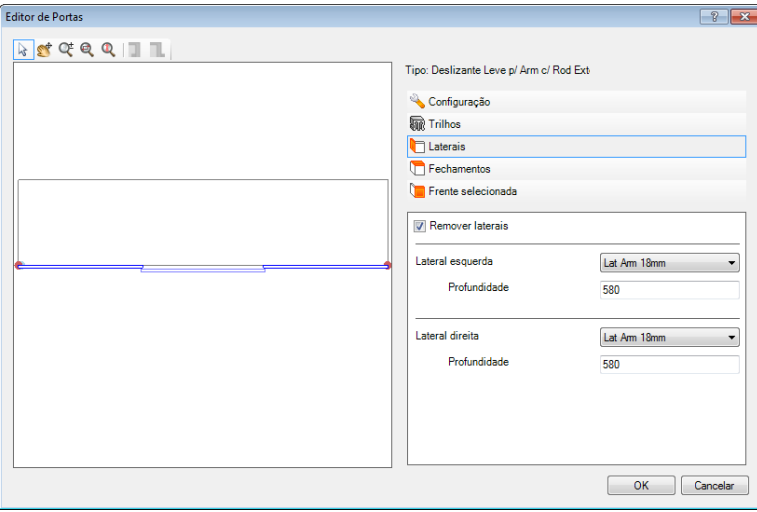

### 10.11.2.3 Embutidas

As portas deslizantes embutidas estão disponíveis para os seguintes módulos:

- Armários com Rodapés
- Armários sem Rodapé
- Armários sem Rodapés com Travessas
- Armários com Rodapés com Travessas

O sistema deslizante é posicionado na parte interna no armário, ou seja, entre as laterais e bases do módulo.

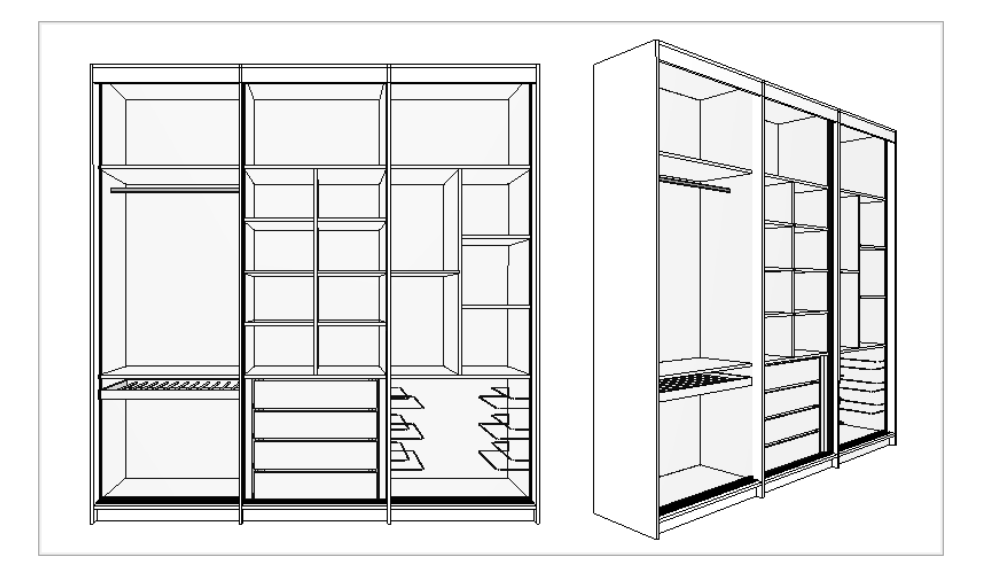

#### Os trilhos deste tipo de sistema deslizante são fixados na base inferior e superior do armário.

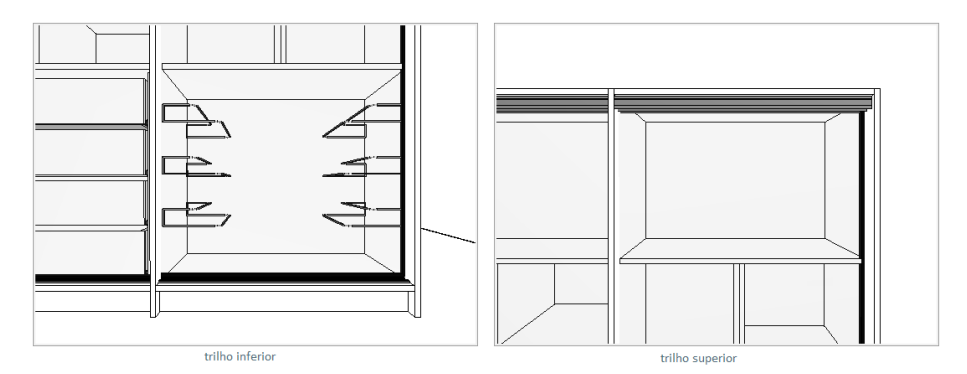

No Editor de Portas é necessário definir a seleção dos pontos internos do armário.

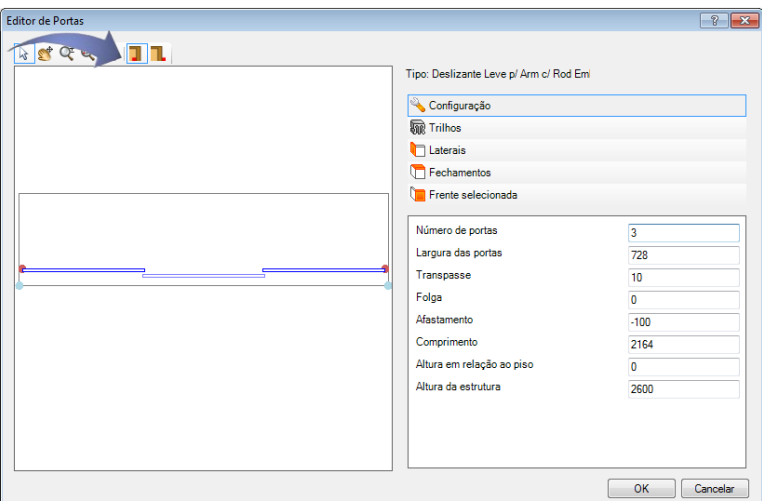

Como o sistema deslizante embutido é posicionado na parte interna do armário, é necessário configurar o recuo dos agregados internos do módulo através do **Configurador de Dimensões**.

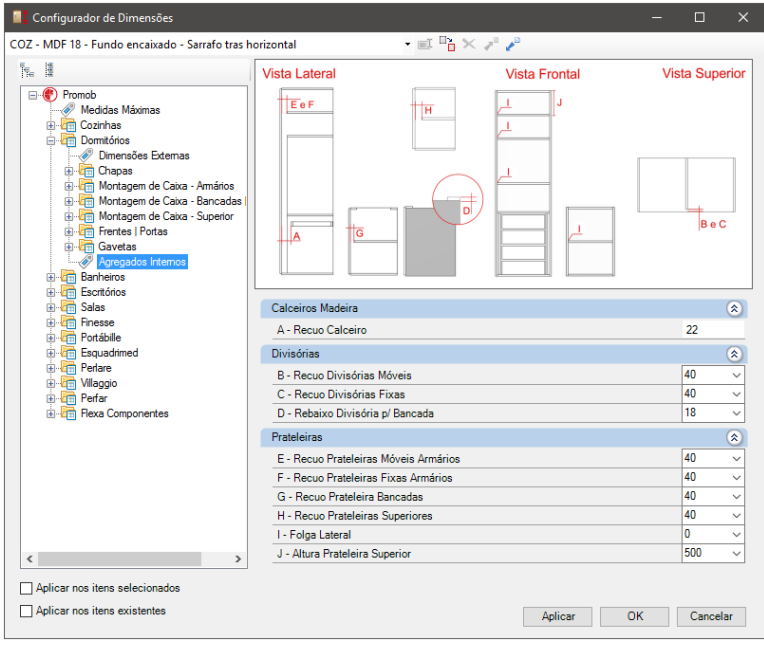

O afastamento do sistema deslizante em relação à base do armário pode ser configurado através do Editor de Portas, na propriedade **Afastamento**.

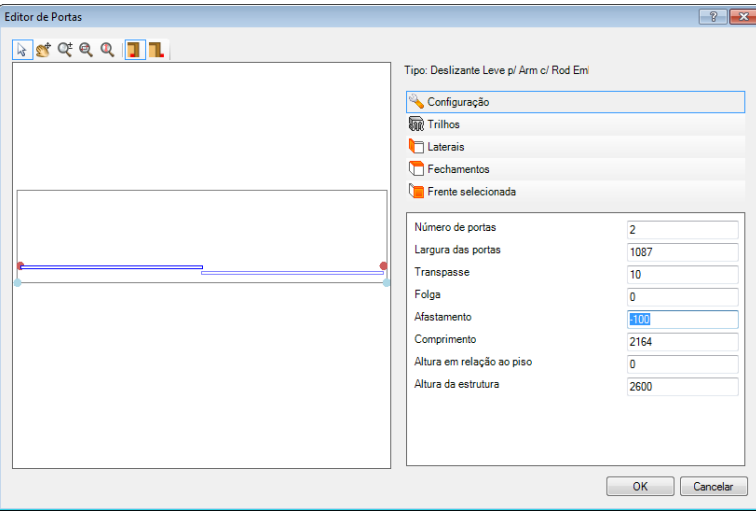

## 10.11.3 Configurar Portas

Após definir os pontos de inserção da porta deslizante é exibida o **Editor de Portas**, onde é possível realizar as seguintes configurações:

As opções de portas deslizantes suas opções de configuração podem variar de acordo com cada Fabricante. Não é possível editar as portas após sua inserção no ambiente, sendo necessário remover a estrutura e inseri-la novamente.

#### 10.11.3.1 Posição das portas

Para alterar a posição das portas deslizantes:

- 1. Aproxime o mouse da porta na área de visualização do Editor e visualize a seta preta que indica a posição que a porta pode assumir. Clique com o mouse para alterar a posição;
- 2. A seta vermelha indica o sentido de abertura da porta.

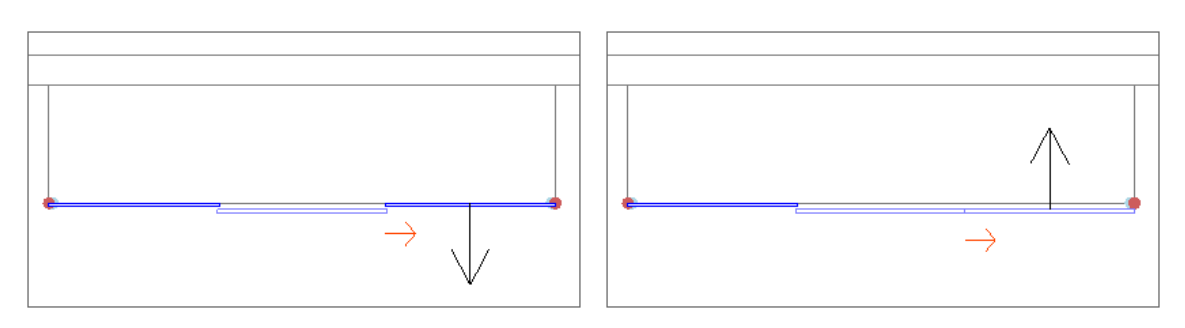

### 10.11.3.2 Configuração

Para configurar as portas deslizantes:

1. **Número de portas**: quantidade de portas deslizantes;

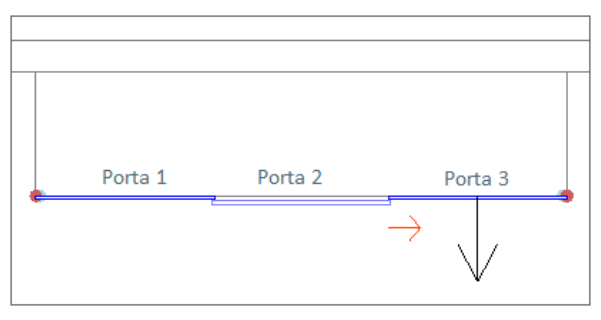

2. **Largura das portas**: largura das portas de acordo com o numero de portas e o comprimento;

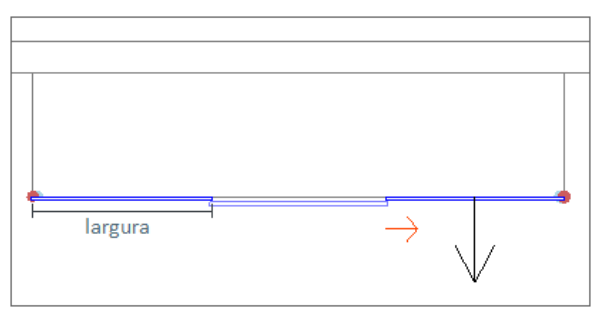

3. **Transpasse**: distância de sobreposição lateral entre as portas (em geral, o valor da largura do perfil);

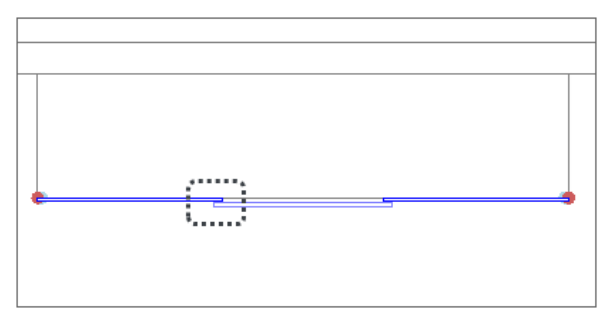

4. **Folga**: distância das portas com relação ao primeiro ponto;

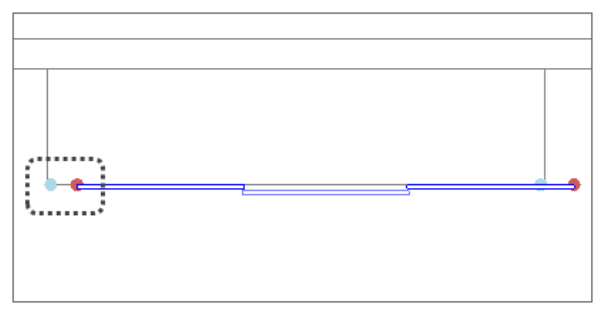

5. **Afastamento**: distância frontal das portas com relação ao módulo;

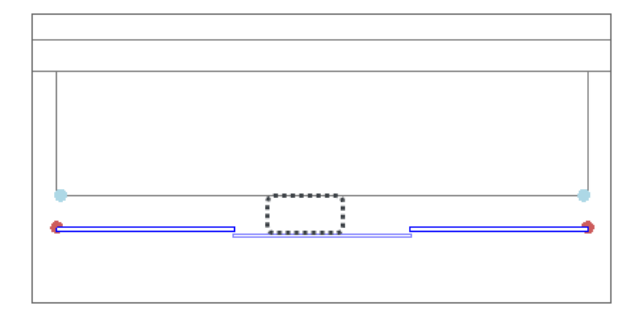

6. **Comprimento**: comprimento total da estrutura, definido quando os hotpoints são definidos no ambiente;

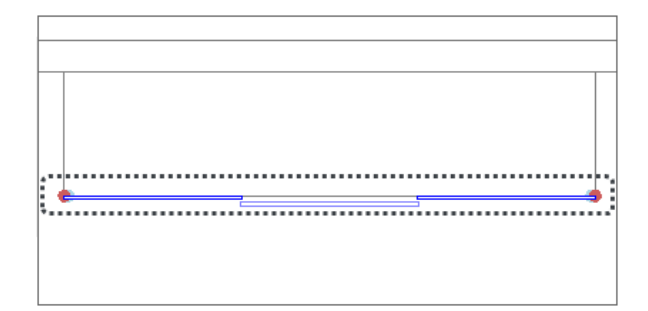

7. **Altura em relação ao piso**: distância da estrutura de portas em relação ao piso. Esta distância é visualizada no ambiente 3D;

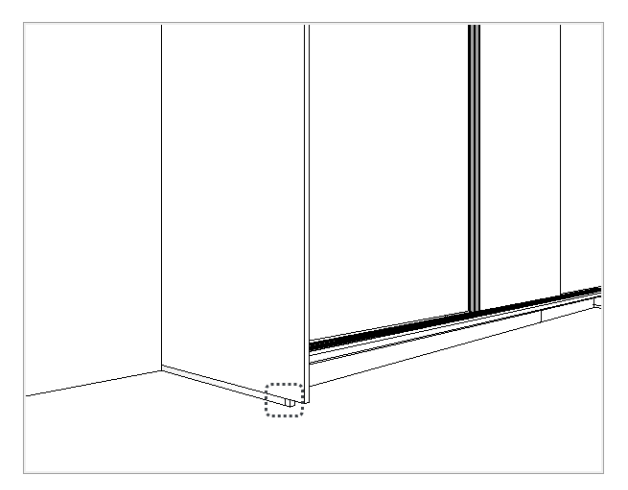

8. **Altura da estrutura**: altura da estrutura das portas deslizantes.

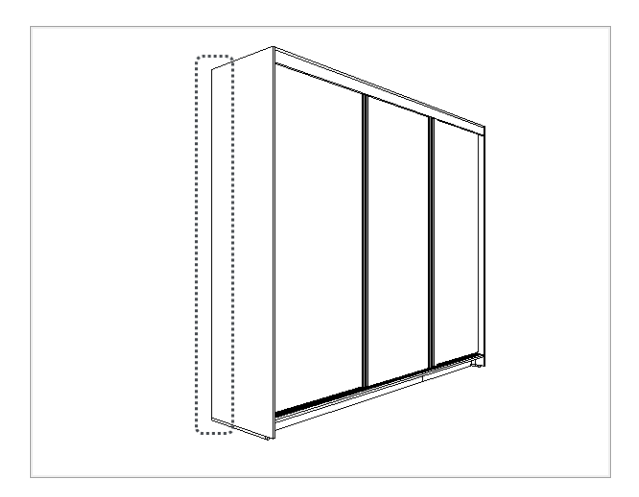

### 10.11.3.3 Trilhos

Para configurar os trilhos das portas deslizantes:

- 1. **Trilho superior**: tipo do trilho que será utilizado na parte superior da estrutura;
- 2. **Trilho inferior**: tipo do trilho que será utilizado na parte inferior da estrutura;
- 3. **Número de níveis**: quantidade de níveis para distribuição das portas. Através do número de níveis é possível definir a maneira de sobreposição das portas durante a abertura. Ao selecionar um tipo de trilho, o número de níveis é alterado automaticamente, evitando que o número de níveis do sistema de portas seja diferente do número suportado pelos trilhos;

4. **Estender para Esquerda/Direita**: repete o trilho com as mesmas dimensões de inserção para esquerda ou direita de acordo com o números de vezes informado.

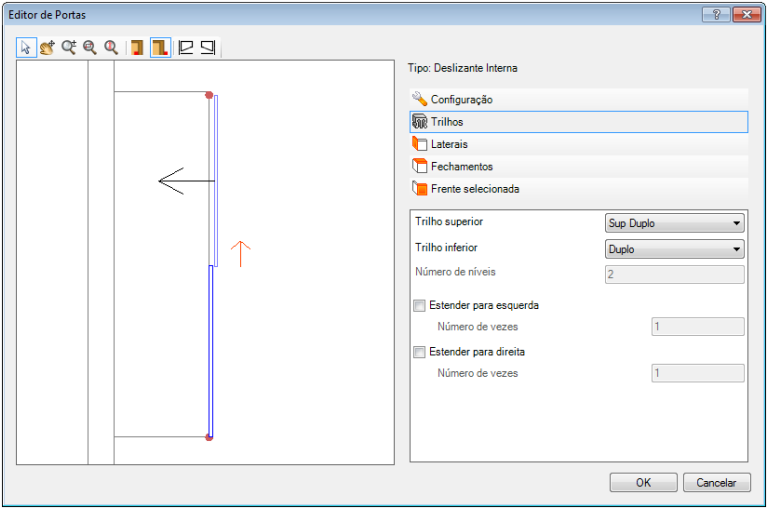

### 10.11.3.4 Laterais

Nesta aba é possível configurar a inserção automática de laterais mais profundas que a lateral do módulo que está recebendo a estrutura de deslizantes. Para configurar as laterais das portas deslizantes:

1. Remover laterais: remove as laterais existentes nos módulos quando a inserção de portas deslizantes ocorrerem em módulos que já possuem laterais. Retira as laterais do módulo e mantém somente as laterais mais profundas, utilizadas na estrutura das deslizantes.

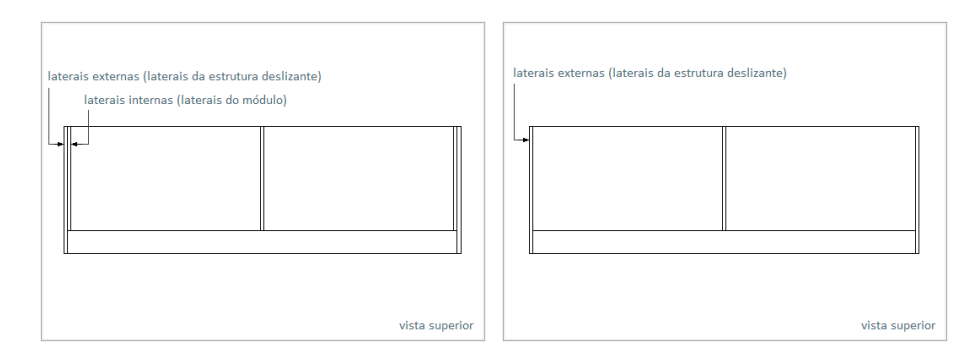

- 2. Lateral esquerda: tipo da lateral esquerda que será inserida ou não na utilização de laterais mais profundas que o módulo;
- 3. Lateral direita: tipo da lateral direita que será inserida ou não na utilização de laterais mais profundas que o módulo;
- 4. Profundidade: profundidade da lateral esquerda/direita que será inserida.

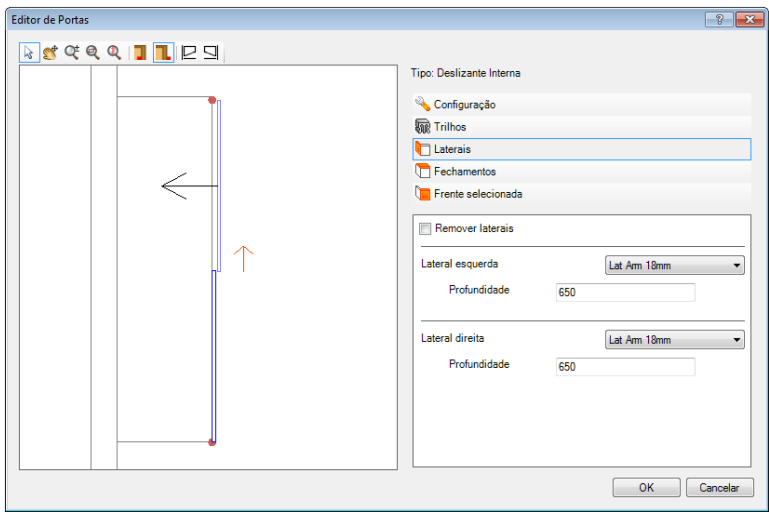

A disponibilidade desta opção depende das portas deslizantes que foram inseridas. A opção Remover Laterais está desabilitada para portas deslizantes inseridas em estruturas de armários com base externa. A opção passa a estar desabilitada a partir da compilação 5.36.2.12. Para consultar a versão do Promob clique no menu **Ajuda** e selecione a opção **Sobre**.

### 10.11.3.5 Fechamentos

Para configurar os fechamentos da estrutura de portas deslizantes:

- 1. **Fechamento superior**: selecione o fechamento superior para o sistema de portas deslizantes;
- 2. **Fechamento inferior**: selecione o fechamento inferior para o sistema de portas deslizantes;
- 3. **Altura fechamento inferior**: informe a altura do fechamento inferior da estrutura de portas deslizantes em relação ao piso do ambiente.

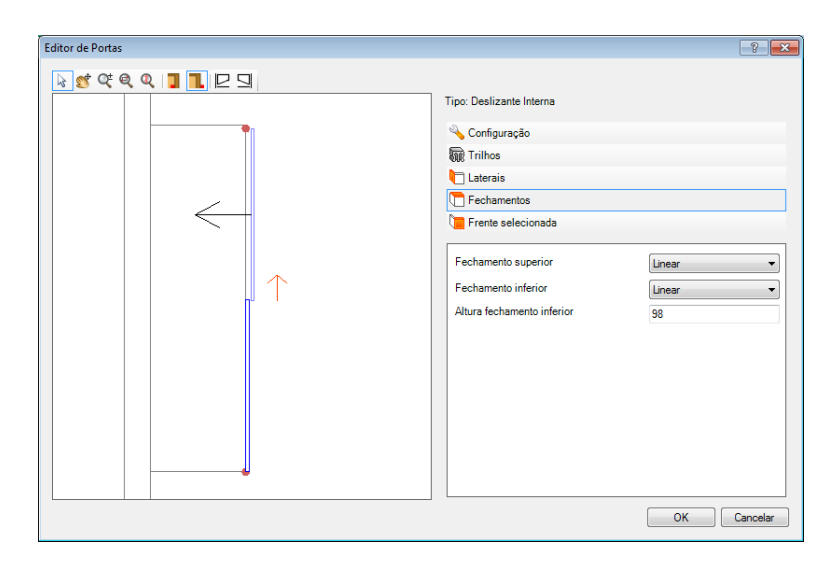

#### A imagem abaixo ilustra a estrutura de portas deslizantes com e sem fechamentos.

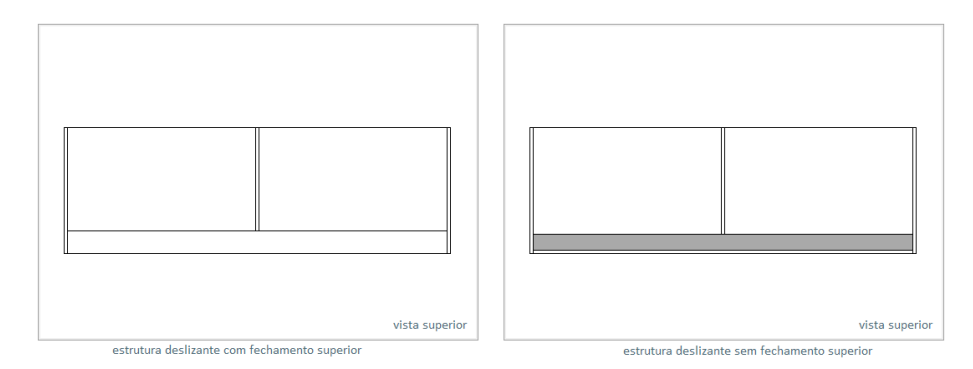

### 10.11.3.6 Frente Selecionada

Para configurar a frente selecionada:

- 1. Clique sobre a frente que deseja selecionar. A frente selecionada é exibida na cor vermelha;
	- a) **Inverter**: ao marcar esta opção o lado de abertura da porta selecionada será invertido.
	- b) **Definir largura da frente**: marque esta opção e informe a largura da frente selecionada;
	- c) **Usar opções de frente**: utilize esta opção para inserir tipos de portas diferentes que podem ser inseridas na estrutura.

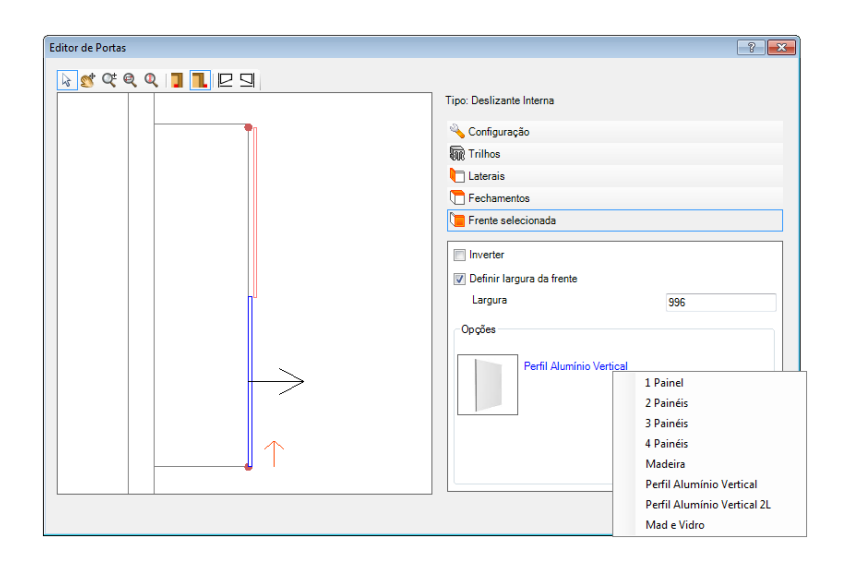

2. Após realizar as configurações necessárias, clique em **OK** para inserir as portas no ambiente 3D.

A opção Inverter somente estará habilitada se a frente pode ter a posição de seu puxador alterada. As opções de frente podem variar de acordo com cada Fabricante.

## 10.11.4 Editor de Travessas

Para editar as travessas das portas deslizantes:

A possibilidade de editar as travessas das portas não está disponível para o Promobs Lite. Para os Promobs Premium e Studio somente as portas Cinex podem ter suas travessas editadas.

1. Clique com o botão direito do mouse sobre as portas deslizantes e selecione a opção **Editar Travessas**;

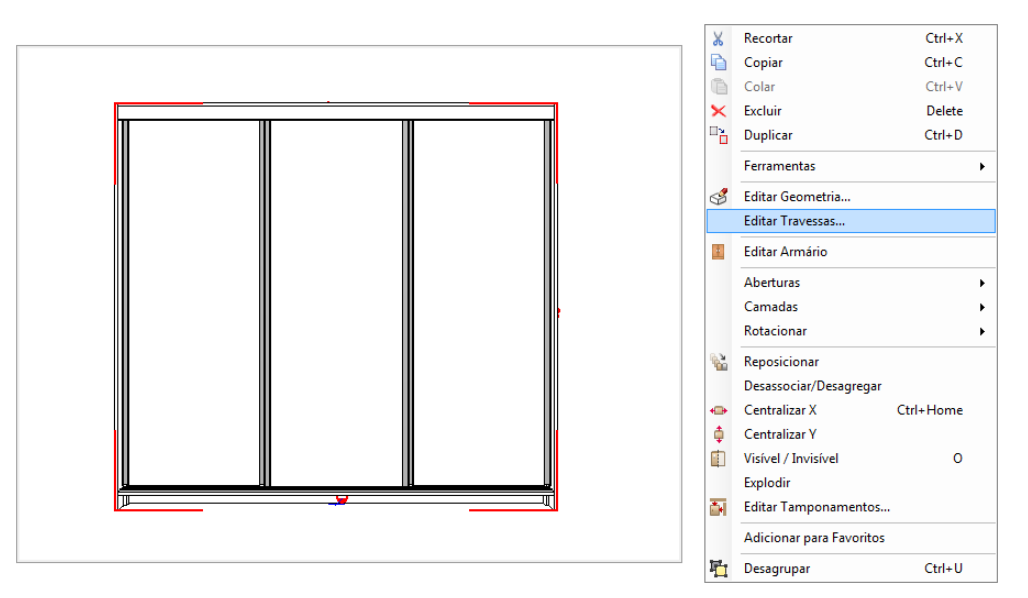

2. As opções do Editor de Travessas são:

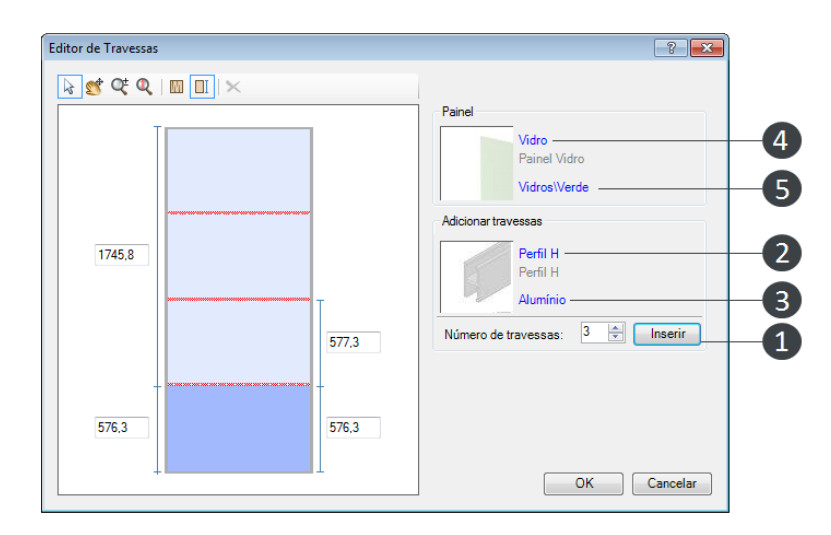

#### **Legenda:**

- 1 Adicionar travessa: clique sobre o painel da porta e informe o **Número de Travessas**. Clique em **Inserir**;
- 2 Tipo de travessa: clique sobre o tipo atual e selecione uma das opções disponíveis;
- 3 Modelo da travessa: clique sobre o modelo atual e selecione uma das opções disponíveis;
- 4 Tipo do painel: clique sobre o tipo atual e selecione uma das opções disponíveis;
- 5 Modelo do painel: clique sobre o modelo atual e selecione uma das opções disponíveis.

3. Após definir as configurações das travessas clique em **OK**.

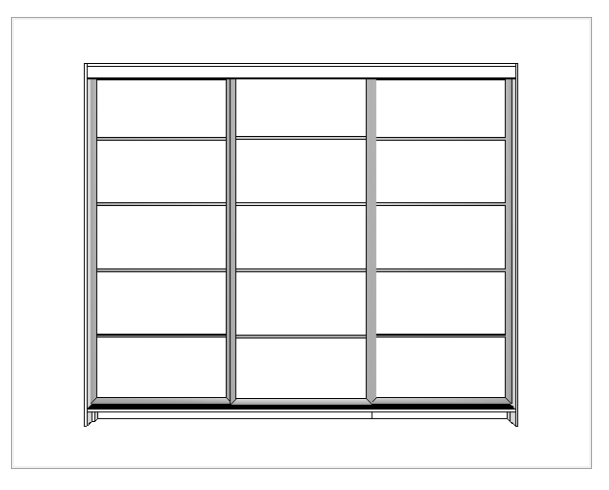

## 10.11.5 Assistente de Inserção

As portas deslizantes ou portas de correr podem ser inseridas nos módulos ou como divisória de ambientes. Para inserir portas deslizantes:

- 1. Insira o módulo e na barra de modulação localize a porta deslizante que deseja inserir;
- 2. Selecione a porta deslizante e arraste-a para cima do primeiro ponto vermelho (hotpoint) de onde irá partir a inserção da porta;
- 3. Solte o mouse;

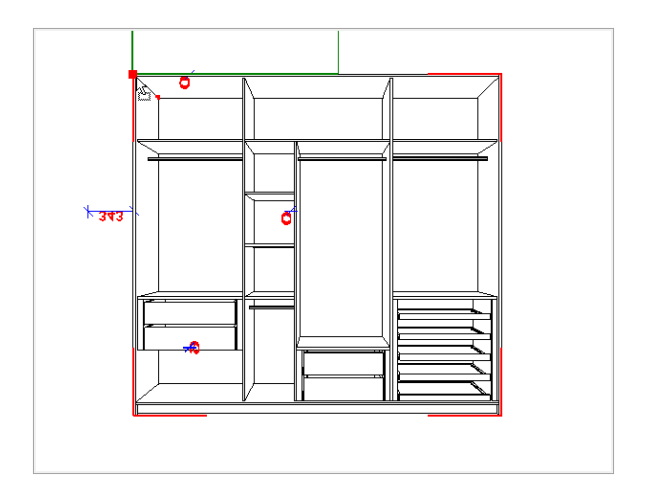

4. Clique sobre um segundo ponto vermelho (hotpoint), na horizontal superior ou inferior, para definir o ponto final para inserção;

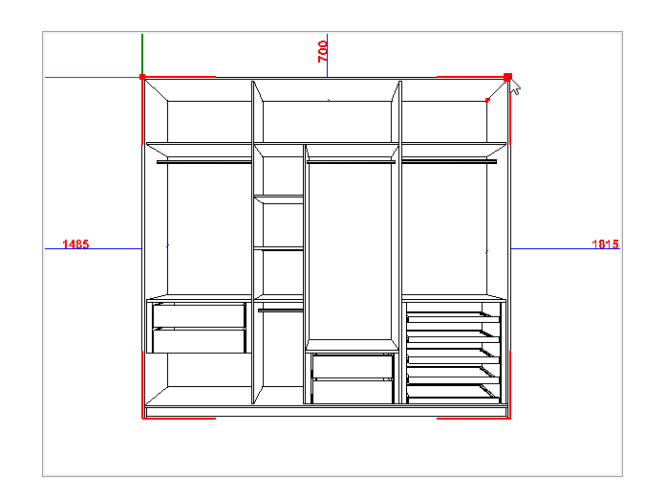

5. É exibida a janela **Editor de Portas** com o módulo e as portas em planta baixa. Realize as configurações conforme as necessidades e após clique em **OK**;

Ao inserir as portas deslizantes sua estrutura de trilhos e laterais também é incluída. O Promob calcula de forma automática as medidas e os componentes necessários para utilização destas portas.

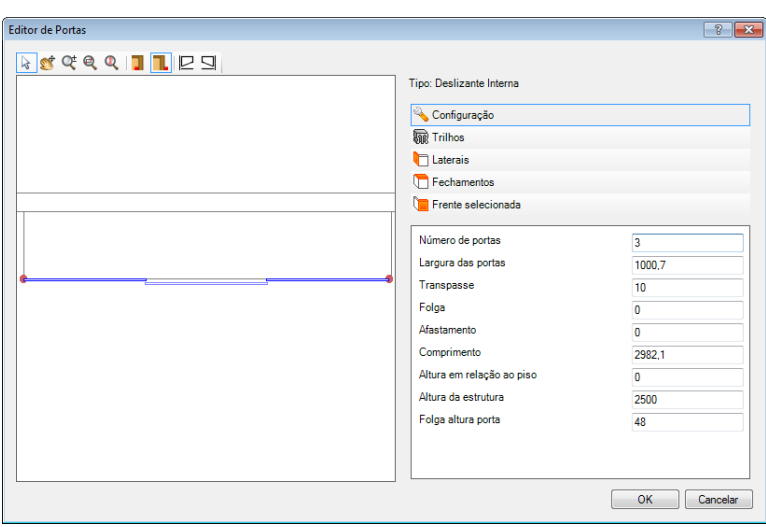

6. Observe as portas inseridas no módulo.

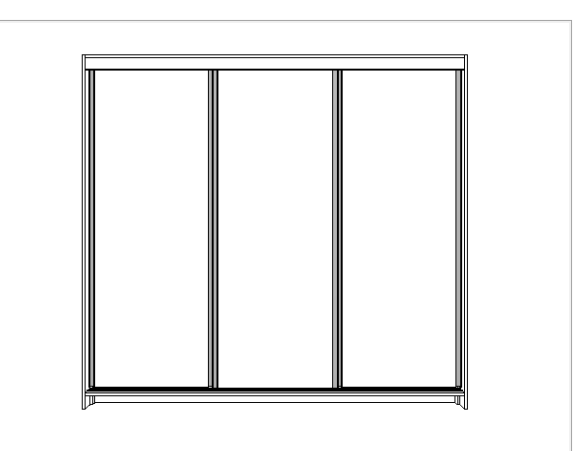

# 10.12 Arranjo Linear

Através do arranjo linear é possível realizar a repetição de módulos linearmente, definindo uma direção (X, Y ou Z):

1. Selecione o item;

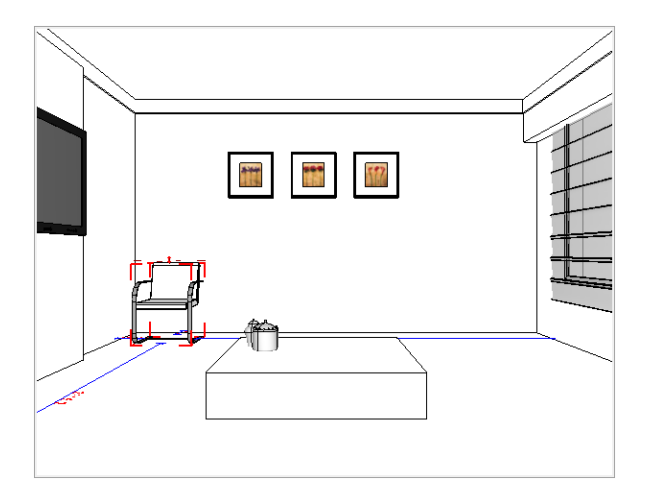

2. Acesse o **Painel de Ferramentas** > **Arranjo** e clique na guia **Linear**;

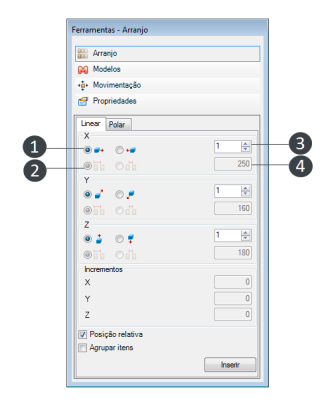

#### **Legenda:**

- 1. Direção de inserção dos itens (esquerda ou direita do item selecionado);
- 2. Distância a ser considerada entre as repetições dos itens;
- 3. Quantidade de itens a serem inseridos, incluindo o item selecionado;
- 4. Distância entre as repetições dos itens;
- 3. Clique em **Inserir** para visualize o arranjo no ambiente.

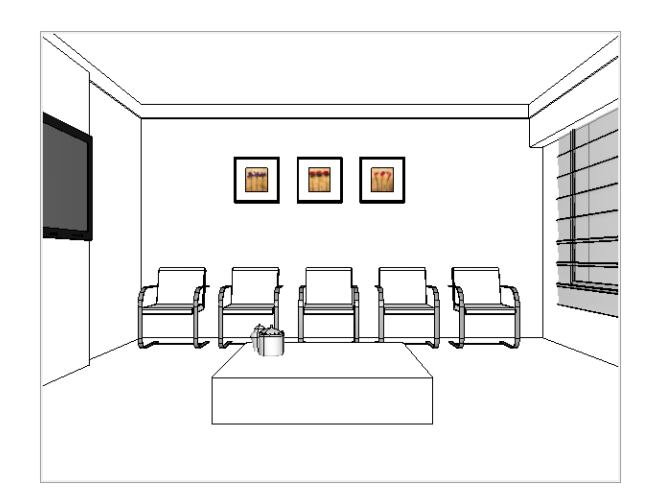

# 10.13 Seleção

Para selecionar mais de um item no ambiente:

1. **Seleção individual**: clique uma vez sobre o módulo;

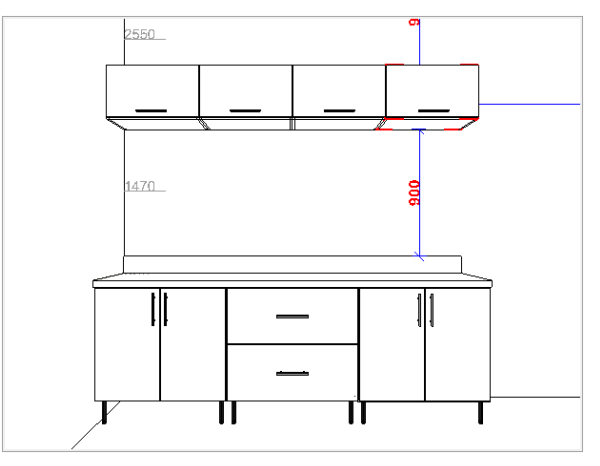

2. **Seleção de todos os módulos**: pressione as teclas **Ctrl +T** simultaneamente;

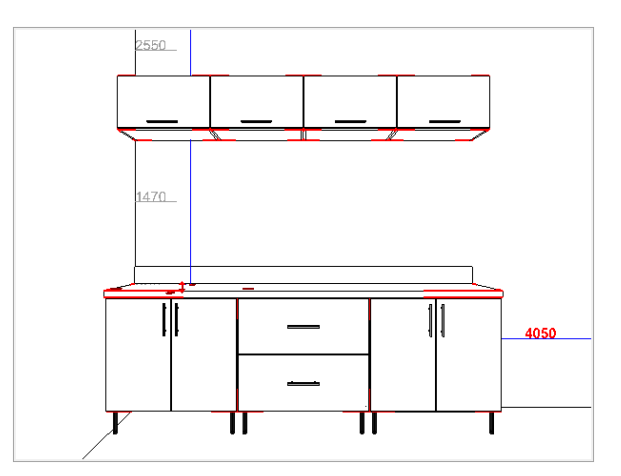

3. **Seleção alternada**: selecione o primeiro módulo, após mantenha a tecla **Ctrl** pressionada e clique nos demais módulos;

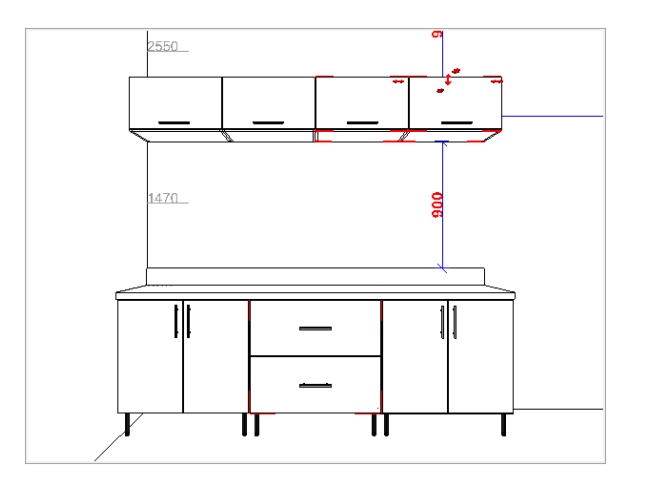

4. **Seleção de grupos**: mantendo a tecla **Ctrl** pressionada abra uma caixa de seleção nos módulos que devem ser selecionados através de arraste com o mouse. Ao realizar esta seleção é importante verificar o ponto de inicio da seleção, de acordo com as imagens.

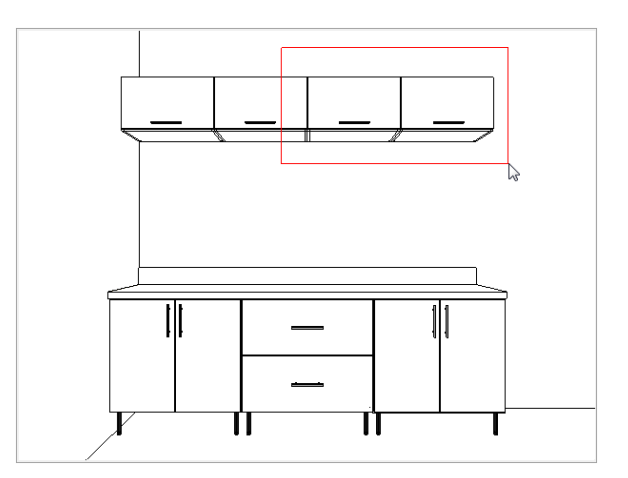

# 10.14 Agrupar

Para agrupar e desagrupar itens:

A ferramenta agrupa somente os itens do projeto e não o plano onde os itens foram inseridos.

- 1. Selecione os itens que deseja agrupar. Para selecionar mais de um item, mantenha a tecla **Ctrl** pressionada e selecione os itens com o auxílio do mouse;
- 2. Clique com o botão direito do mouse sobre um dos itens selecionados e selecione a opção **Agrupar** ou pressione a tecla **U**;

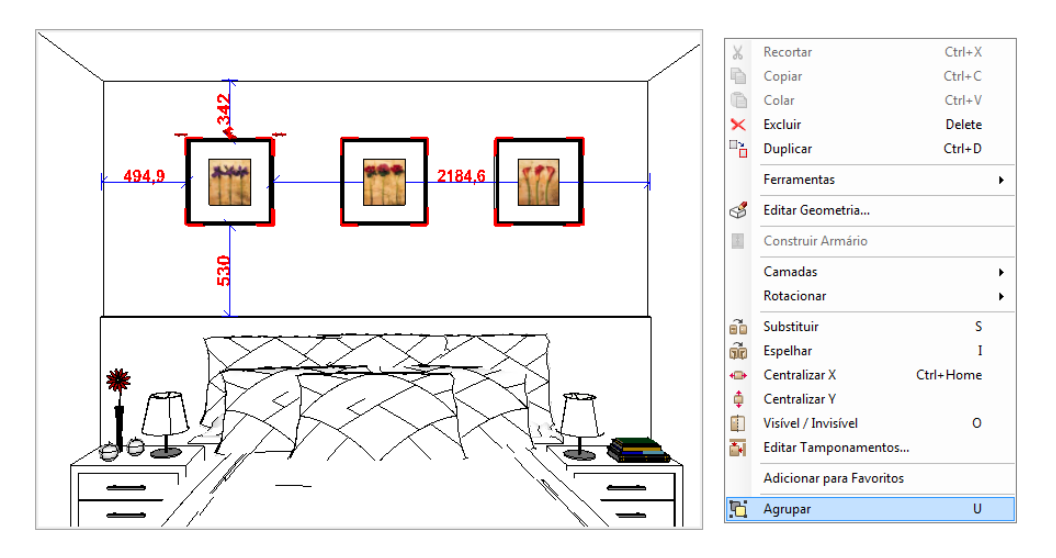

3. Os itens ficam selecionados como um único item;

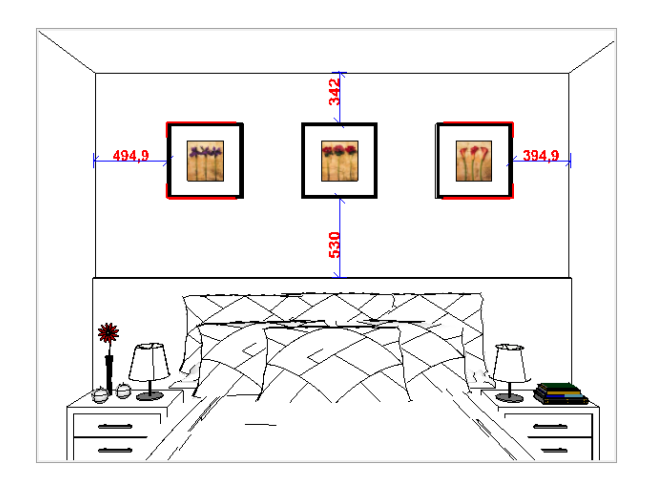

4. Para desagrupar os itens clique com o botão direito do mouse sobre o agrupamento e selecione a opção **Desagrupar**.

# 10.15 Tamponamento

A ferramenta de Tamponamento permite o revestimento de módulos e a inserção de tampos de forma rápida e prática. Também é possível, além de utilizar os tipos de tampos já cadastrados, cadastrar novos itens, como prateleiras, ou até mesmo outros componentes que podem ser utilizados no tamponamento. Este recurso pode ser utilizado para módulos individuais ou grupo de módulos.

O Editor de Tamponamentos não está disponível para o Promob Base.

1. Clique com o botão direito do mouse sobre os módulos que deseja tamponar e selecione a opção **Editar Tamponamentos**;

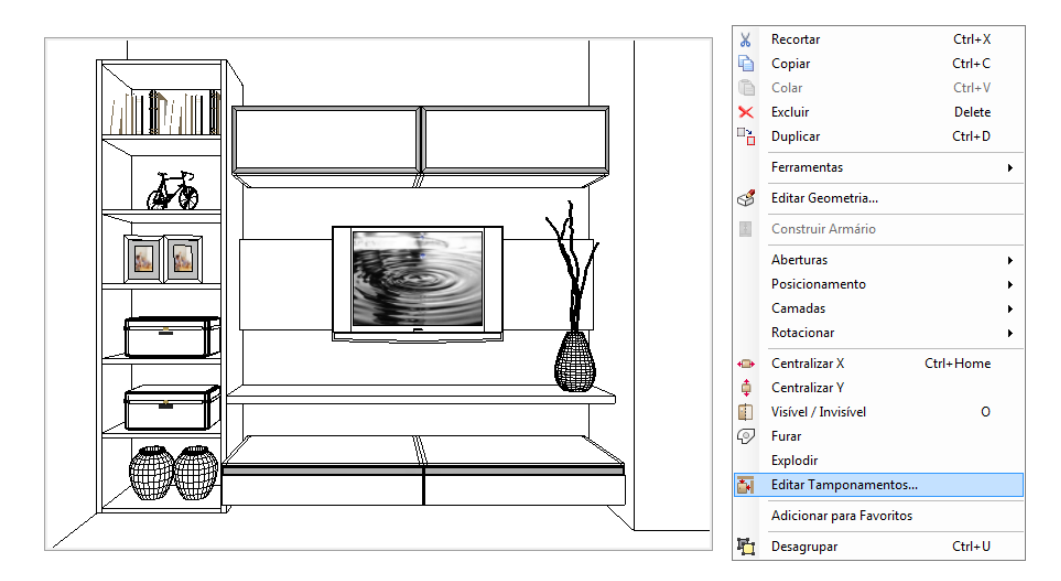
#### 2. É exibida a janela do **Editor de Tamponamentos**;

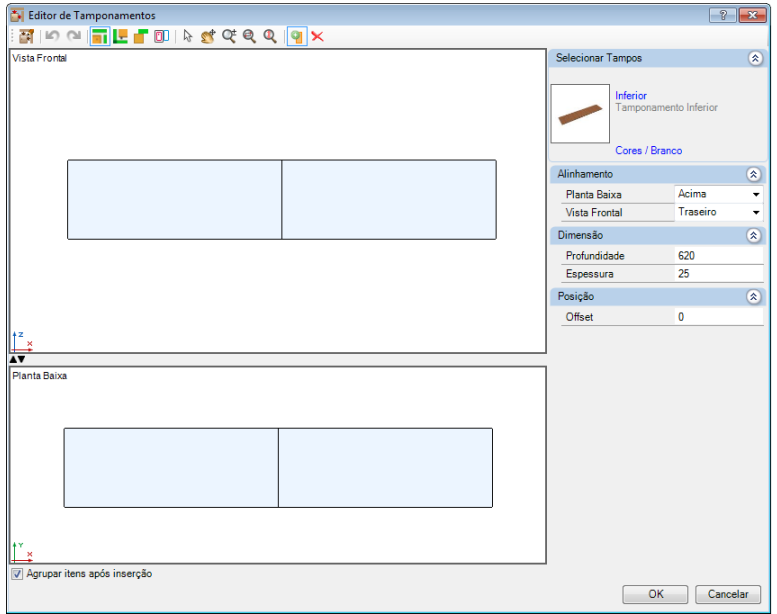

3. As opções do **Editor de Tamponamento** são:

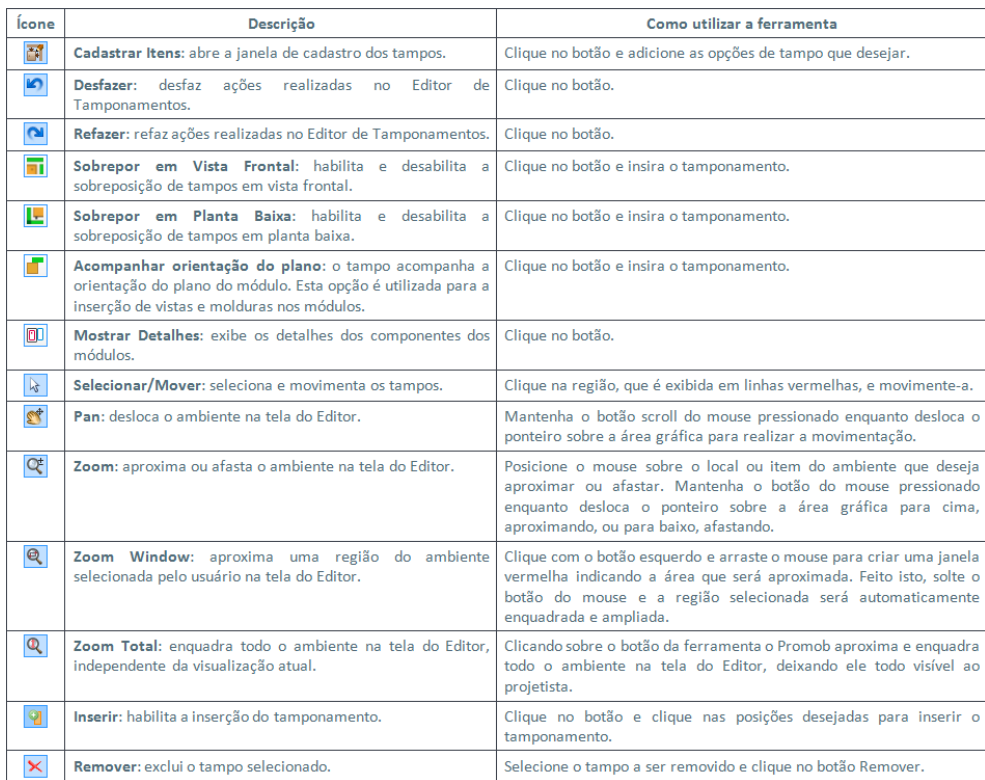

4. Selecione o tampo que será utilizado para tamponar o módulo;

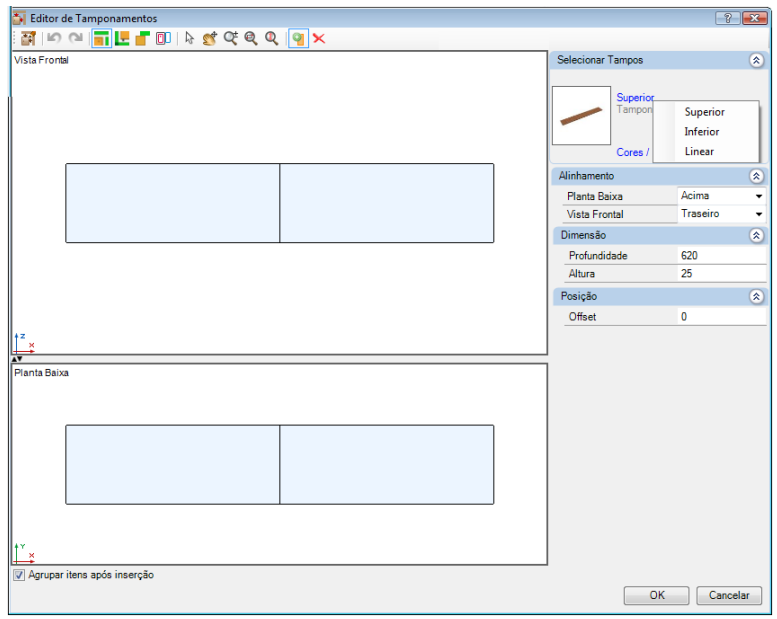

5. Em vista frontal clique nas posições em que os tampos serão inseridos (é exibida um linha na cor verde que representa o preview do tampo);

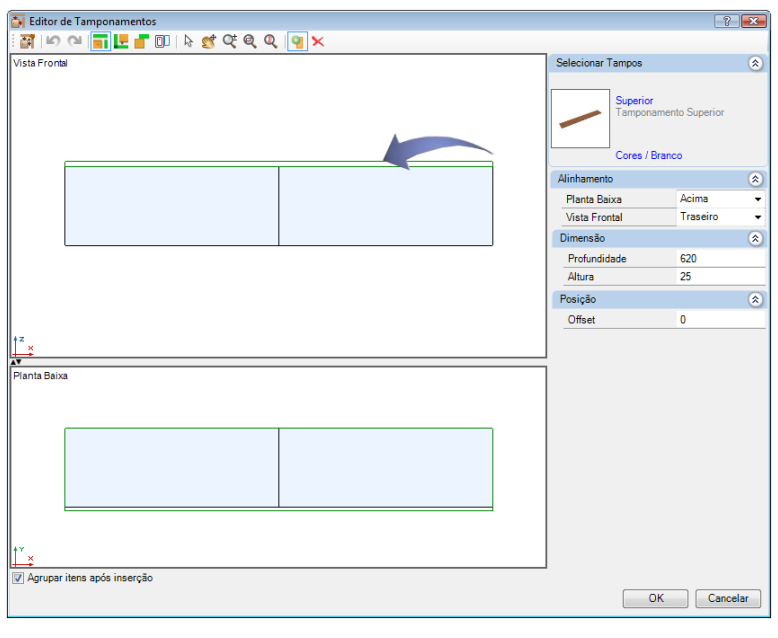

A ordem dos cliques determina os encontros entre os tampos.

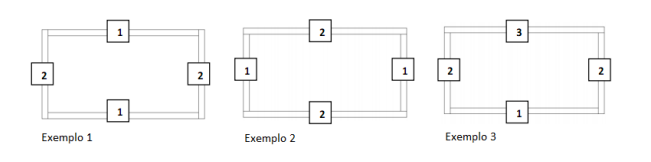

#### 6. Selecione o alinhamento do tampo;

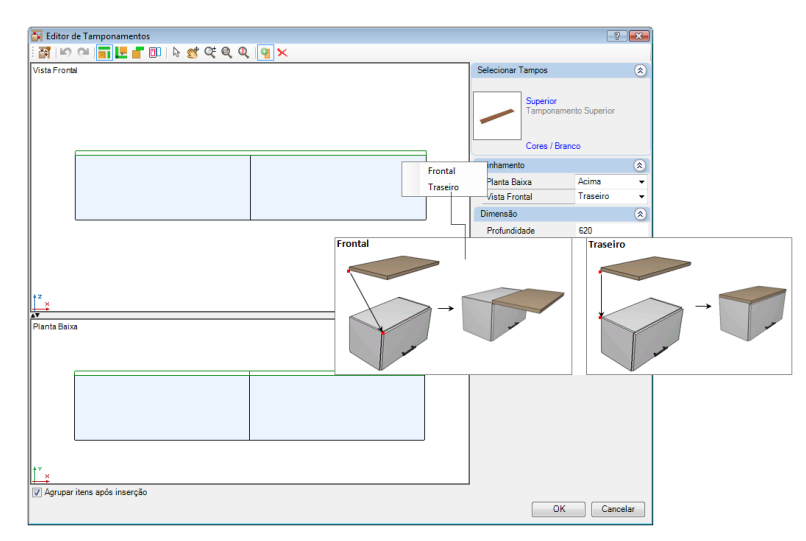

7. Ajustes somente podem ser realizados antes da inserção do tamponamento no ambiente para evitar que o mesmo tenha que ser refeito. Com o tampo selecionado realize as configurações necessárias no **Painel de Propriedades**;

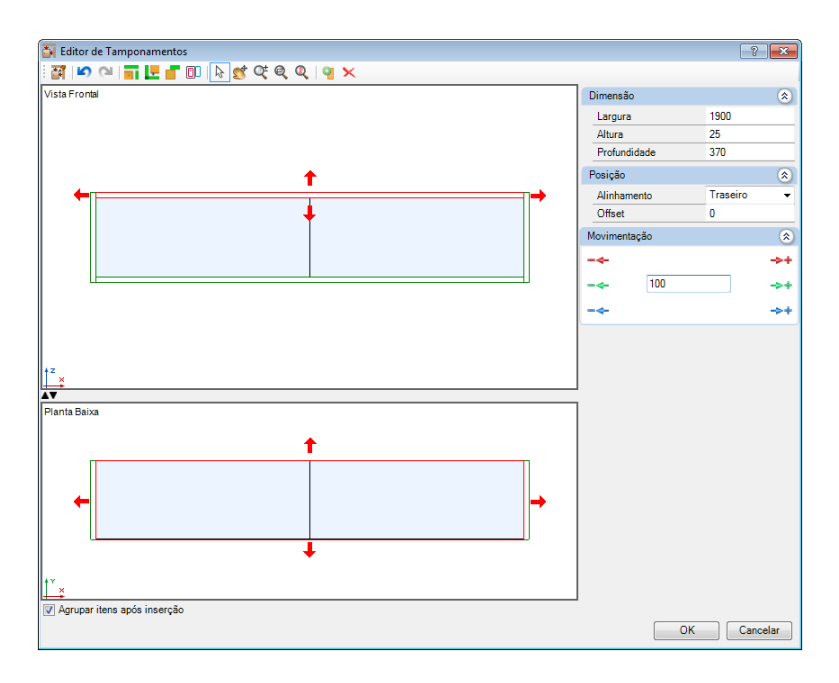

8. As configurações realizadas ficam salvas após a janela do Editor ser fechada, agilizando o processo de tamponamento de outros módulos;

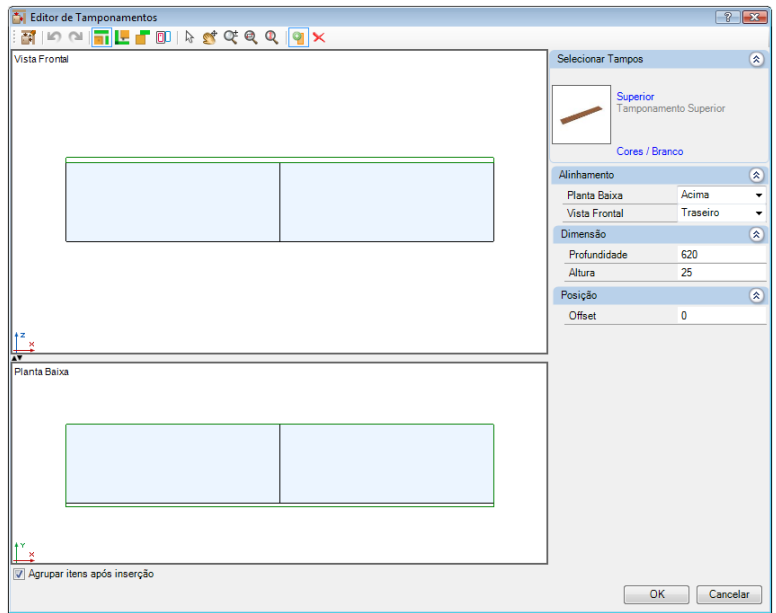

9. Clique em **OK** para visualizar o tamponamento no ambiente.

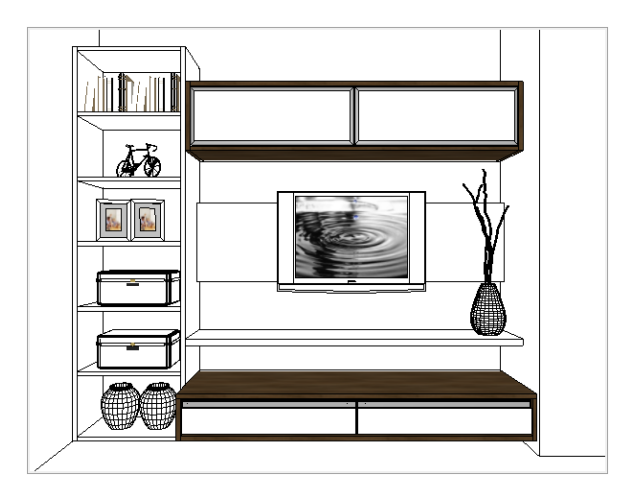

- Consulte [<http://prmb.cc/AN>](http://prmb.cc/AN) para saber como:
- cadastrar um novo tampo,
- transferir as configurações de tamponamentos para outros computadores.

## 10.15.1 Ocultar

Um recurso que pode ajudar a aumentar o apelo visual do projeto é tornar alguns itens invisíveis (sem influenciar no orçamento) temporariamente, permitindo assim melhor visualização de determinadas partes do projeto. O ocultamento de itens é especialmente útil para gerar uma visualização parcial do projeto, exibindo somente com os itens inferiores ou ainda sem os utilitários, por exemplo.

Os itens da barra de modulação, as geometrias e as paredes do projeto podem ser ocultados. O piso é o único item do projeto que não pode se tornar invisível.

Os itens que são ocultados não são removidos do projeto. Os módulos ocultos permanecem no projeto e também estão presentes no orçamento. Assim, sempre que um módulo estiver oculto, uma mensagem é exibida na parte inferior da janela.

Utilize uma das 3 opções abaixo:

- 1. Selecione o item que deseja exibir/ocultar e pressione a tecla **O**;
- 2. Selecione o item a ser exibido/ocultado e clique no menu **Editar** > **Visível/Invisível**
- 3. Selecione o item a ser exibido/ocultado e acesse o **Painel de Ferramentas** > **Propriedades**. Clique no botão **Avançado** e altere o valor da propriedade **Visível** para **Sim/Não**;

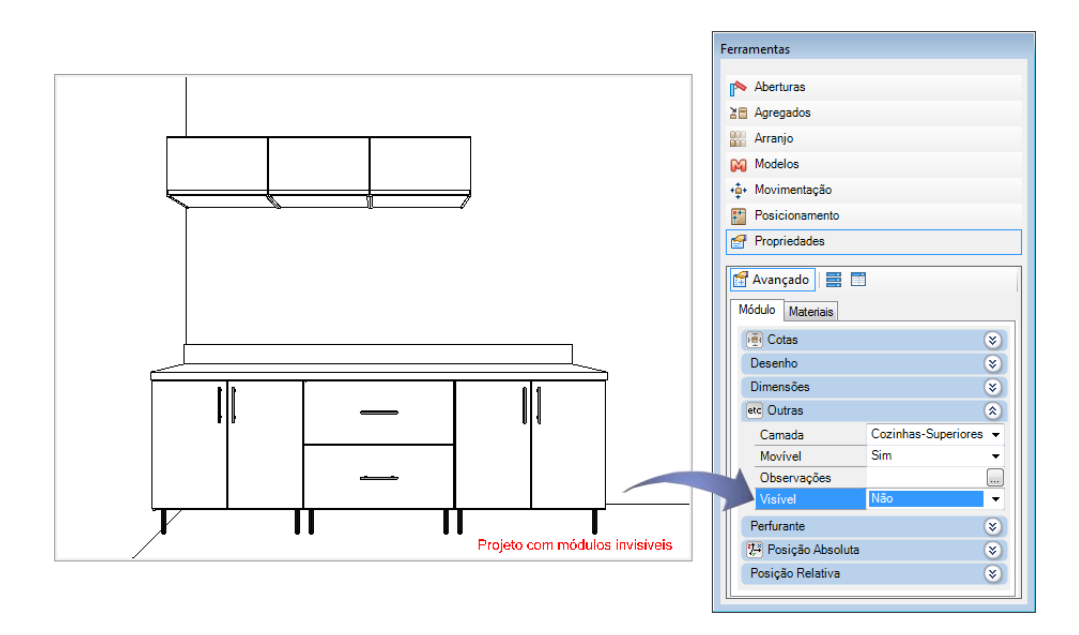

Utilize a ferramenta **Mostrar Módulos Invisíveis** para exibir em linhas os módulos que estão ocultos no ambiente e também para ter uma noção do espaço ocupado por módulos invisíveis, inclusive sua posição no projeto.

1. Na barra de status clique no botão **Mostrar** > **Módulos Invisíveis**;

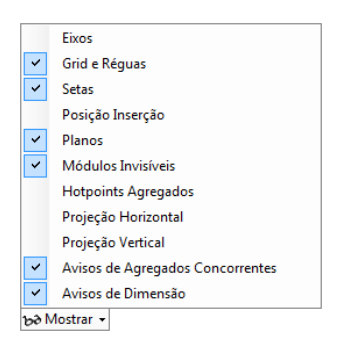

2. É exibido o contorno dos itens invisíveis;

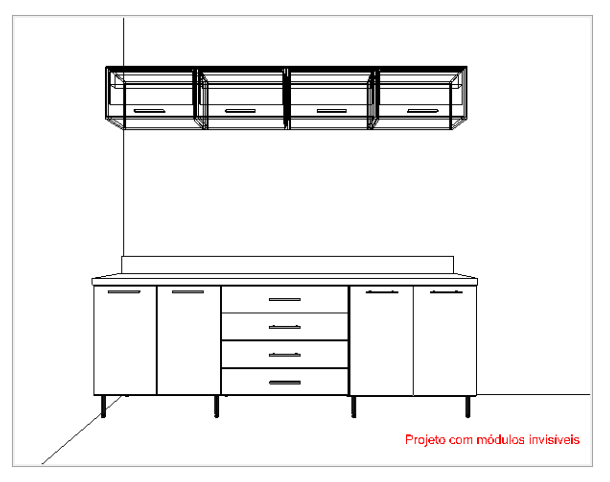

3. Para ocultar a linha de contorno dos itens desmarque a opção.

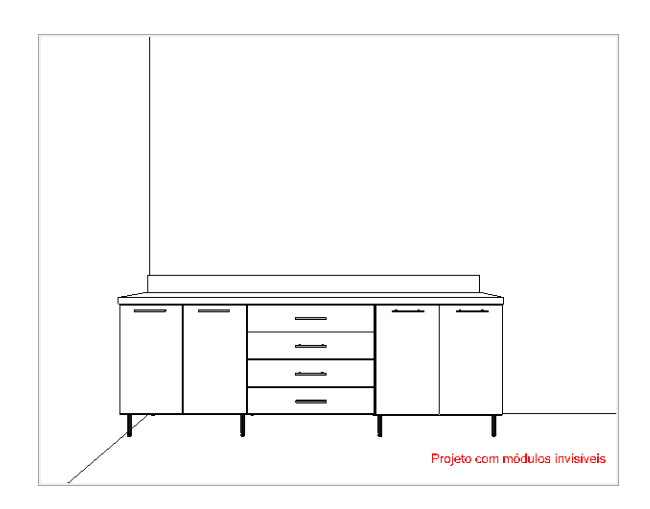

## 10.15.2 Orientação de Inserção

Para definir a orientação de inserção dos itens: Utilize uma das 3 opções abaixo:

- 1. Selecione o plano onde deseja inserir o item;
- 2. Na barra de modulação localize e clique sobre o item a ser inserido;

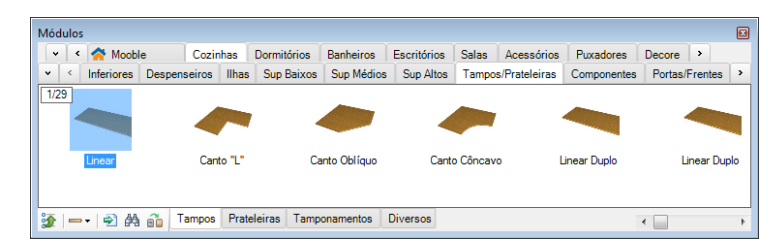

3. Clique no menu Inserir - Orientação de Inserção. Selecione uma das opções;

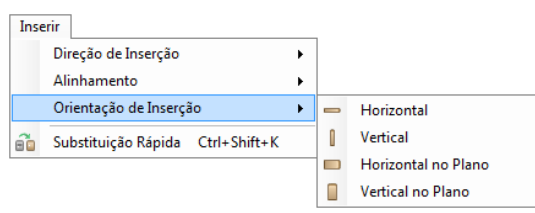

4. Observe o preview em linhas verdes no plano selecionado;

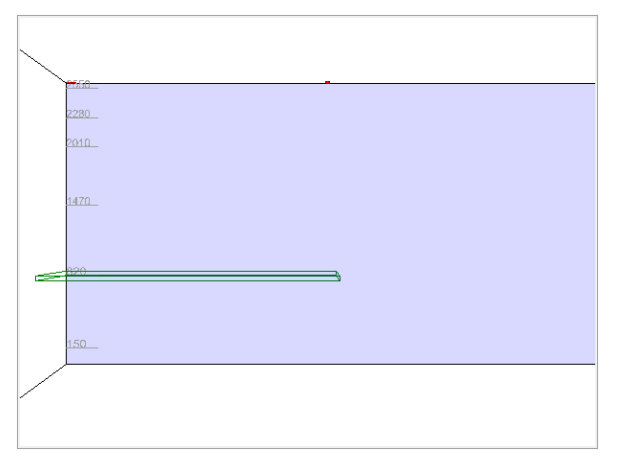

5. As opções de orientação são:

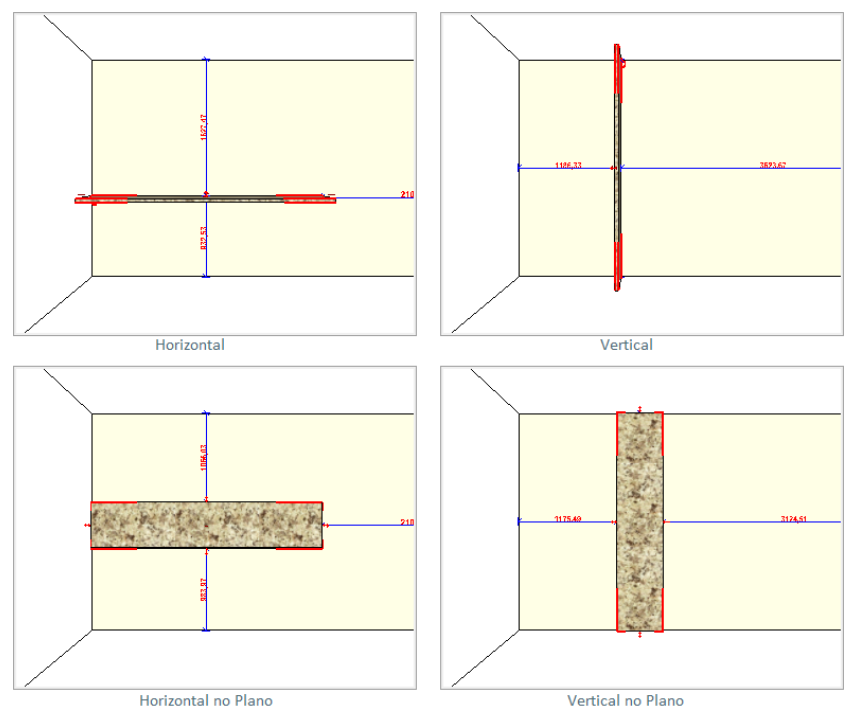

6. Insira o item selecionado na barra de modulação.

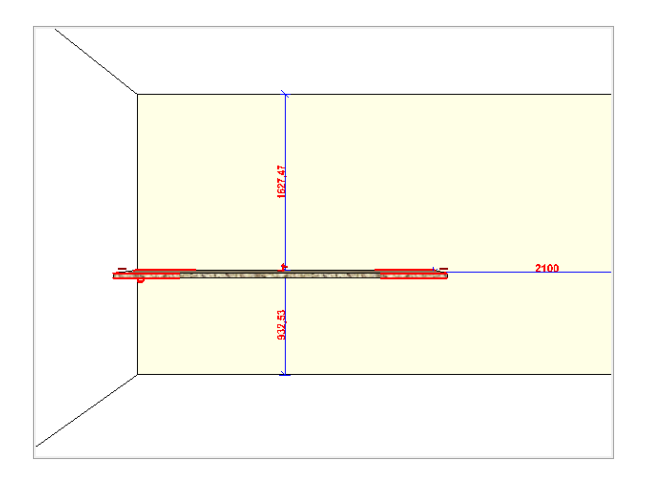

# <sup>C</sup>APÍTULO **11**

## **Decoração**

## 11.1 Construtor de Escadas

Para construir escadas através do assistente consulte as opções abaixo:

A ferramenta Construir Escadas não está disponível para o Promob Lite e Promob Base.

## 11.1.1 Escada Reta

Para construir uma escada reta:

Os valores apresentados para as propriedades são valores padrão para a construção de uma escada. Os valores das propriedades podem ser alterados conforme a sua necessidade.

1. Clique no botão **Construir Escadas**, localizado na barra de ferramentas superior, no agrupamento de facilitadores;

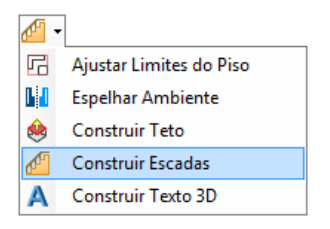

#### 11.1.1.1 Definir tipo da escada e suas propriedades

- 1. Selecione o tipo de escada **Reta**;
- 2. Defina valores para as propriedades:
	- a) **Escada**:
		- **Altura**: distância do piso até o último degrau. A medida para o passo dos degraus é calculada automaticamente, a partir da extensão da escada;
		- **Largura**: distância de um lado a outro do degrau. Será a largura da escada;
	- b) **Degraus**:
		- **Altura**: distância entre um degrau e outro. A altura padrão de um degrau é 180 mm;
		- **Espessura**: medida da altura de um degrau;
		- **Transpasse**: distância de sobreposição de um degrau em relação ao degrau inferior;

3. Clique no botão **Avançar** para realizar a etapa seguinte.

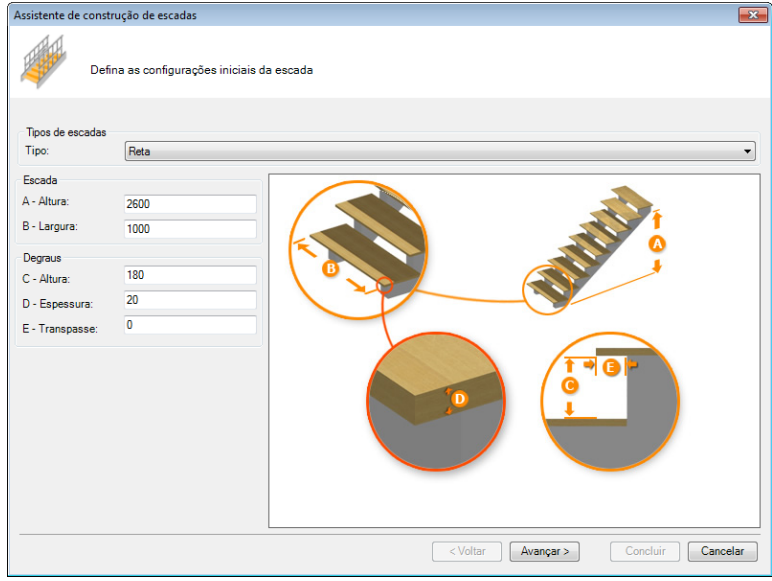

#### 11.1.1.2 Construir a escada no ambiente

- 1. Na área gráfica do editor, clique sobre o ponto onde a escada será construída e mova o mouse para a direção desejada para formar o lance da escada. Cada clique do mouse corresponde à criação de um lance de escadas;
- 2. Repita o passo acima para construir outros lances da escada;
- 3. Para finalizar a construção da escada, clique com o botão direito do mouse;
- 4. Clique no botão **Avançar** para realizar a etapa seguinte.

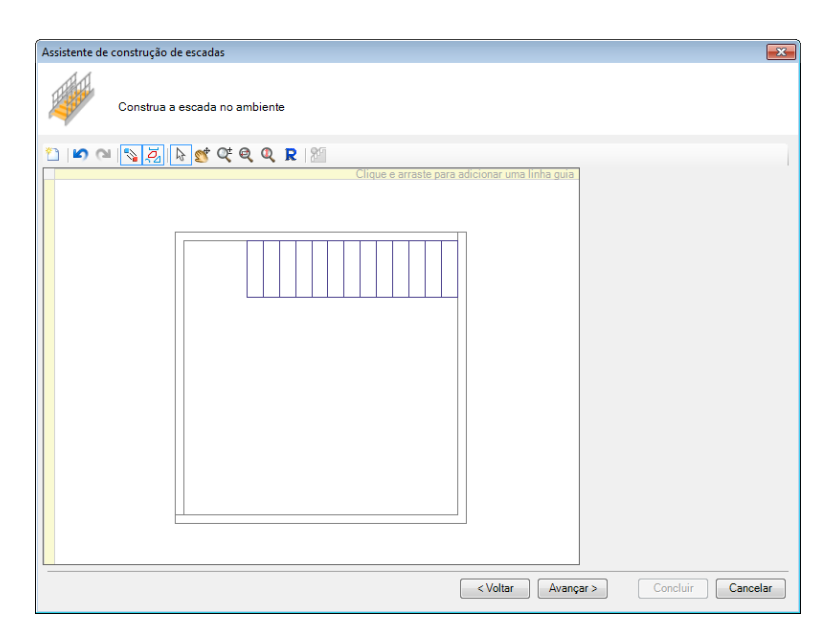

#### 11.1.1.3 Definir propriedades das vigas

- 1. Selecione o tipo de viga que será utilizada:
	- a) **Nenhum**: nenhum tipo de viga é inserido na escada;
	- b) **Lateral**: vigas colocadas ao lado dos degraus. Defina valores para a propriedade:
- **Largura**: distância de um lado a outro da viga;
- c) **Normal**: vigas colocadas debaixo da escada, de forma a apoiar os degraus. Defina valores para as propriedades:
	- **Quantidade**: número de vigas a ser inserida na escada. Os valores padrão são uma ou duas vigas. Se optar por duas vigas, uma é inserida no lado esquerda e outra no lado direito da escada. Se optar por apenas uma viga, a mesma é inserida no centro da escada.
	- **Largura**: distância de um lado a outro da viga;
	- **Espaçamento lateral**: distância entre o início do degrau até o início da viga;
- 2. Clique no botão **Avançar** para realizar a etapa seguinte.

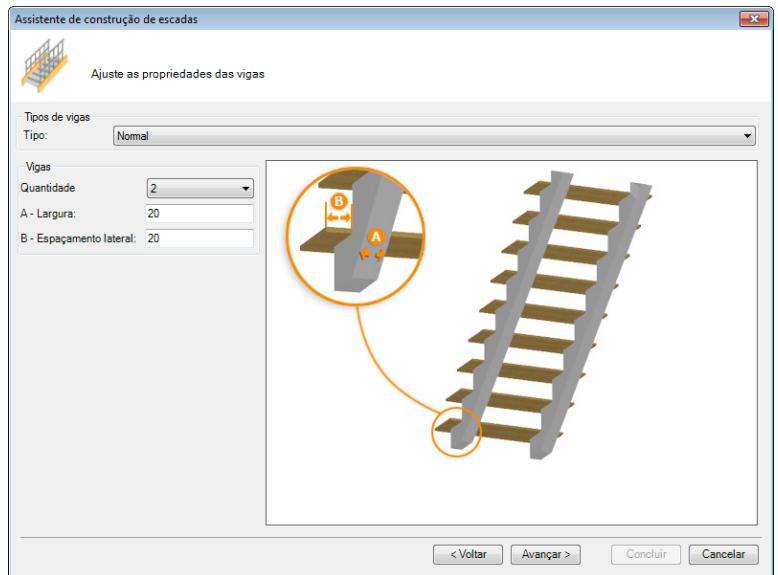

A quantidade de vigas somente poderá ser configurada se o tipo de viga for normal. Se a viga for lateral sempre haverá duas vigas.

#### 11.1.1.4 Definir propriedades dos corrimãos

Caso a escada construída não tenha corrimãos, desmarque a opção Corrimãos.

- 1. Na propriedade **Altura**, defina a altura da estrutura de corrimãos, que é a distância entre o início até o final do pilar. Com base na altura do corrimão, é criado o pilar;
- 2. Defina as propriedades do corrimão:
	- a) **Tipo Quadrado**:
		- **Altura**: distância entre o ponto mais baixo e o ponto mais alto da primeira haste do corrimão;
		- **Largura**: distância de um lado entre o primeiro par de hastes do corrimão;
	- b) **Tipo Circular**:
		- **Diâmetro**: comprimento da linha reta que passa pelo centro do corrimão circular;
- 3. Defina as propriedades dos pilares:
	- a) **Tipo Quadrado**:
		- **Altura**: distância entre o ponto mais baixo e o ponto mais alto do pilar;
		- **Largura**: distância de um lado a outro do pilar;
- b) **Tipo Circular**:
	- **Diâmetro**: comprimento da linha reta que passa pelo centro do pilar;
- 4. Clique no botão **Avançar** para realizar a etapa seguinte.

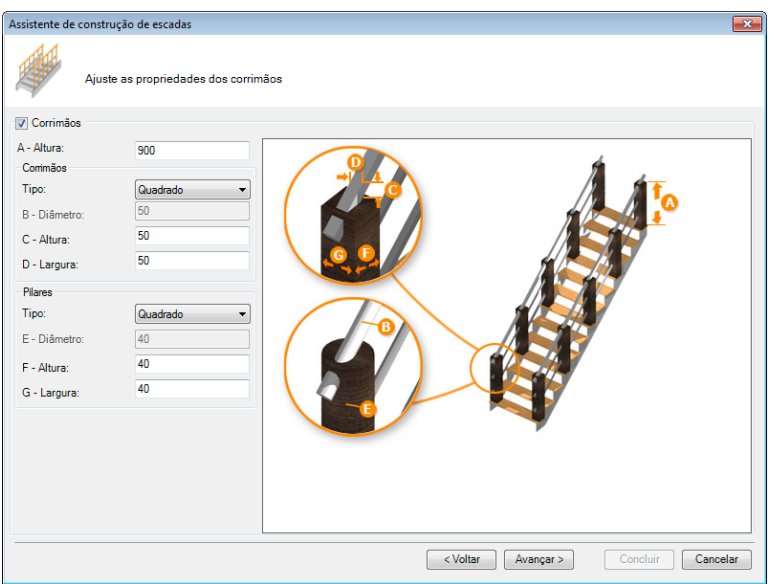

### 11.1.1.5 Definir pontos para inserir pilares dos corrimãos

Os pilares são inseridos sobre os pontos localizados nos degraus. Para inserir pilares de corrimão nas escadas:

- 1. Selecione uma das formas de inserção de pilares:
	- a) **Selecionar todos**: seleciona todos os pontos dos degraus;
	- b) **Selecionar pares**: seleciona os dois pontos do degrau que é clicado;
- 2. Defina o **Espaçamento** máximo entre pilares que é a distância entre os pilares que são inseridos no patamar da escada;
- 3. Clique no botão **Avançar** para realizar a etapa seguinte.

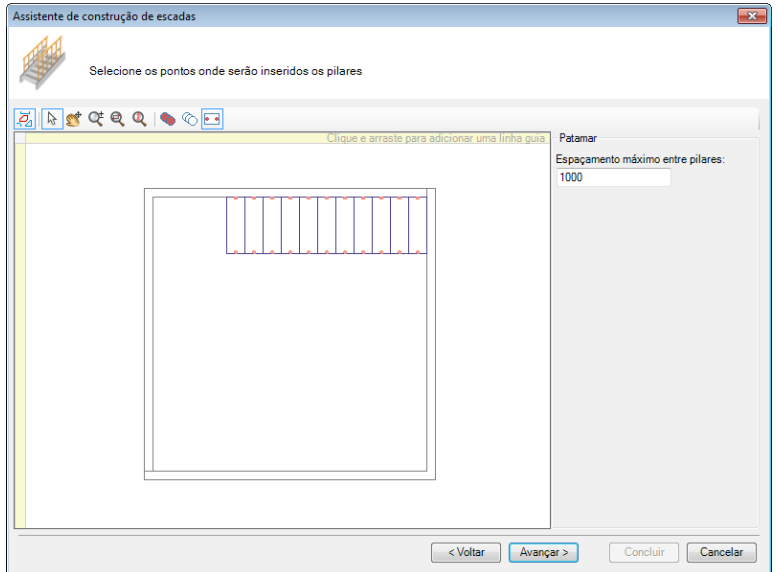

### 11.1.1.6 Posicionar hastes

Para posicionar as hastes do corrimão:

- 1. Defina as propriedades:
	- a) **Altura da haste**: a altura do corrimão é exibida, e a partir desta medida é possível determinar a altura em que serão inseridas as hastes no corrimão na propriedade Altura da Haste. O valor da altura da haste deve estar entre zero e o valor da altura do corrimão. Informe a altura da todas as hastes que deseja inserir no corrimão da escada que está sendo construída e clique no botão Adicionar. Não informe o mesmo valor mais de uma vez, para não ocasionar a repetição da haste;
	- b) **Tipo Quadrado**:
		- **Altura**: distância entre o ponto mais baixo e o ponto mais alto da haste;
		- **Largura**: distância de um lado a outro da haste;
	- c) **Tipo Circular**:
		- **Diâmetro**: comprimento da linha reta que passa pelo centro da haste;
- 2. Clique no botão **Avançar** para realizar a etapa seguinte.

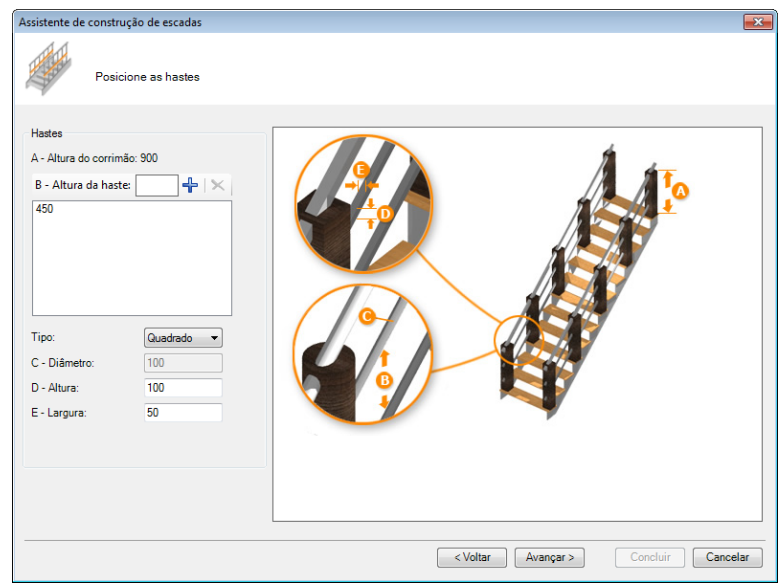

#### 11.1.1.7 Selecionar material para os componentes da escada

Para definir cor ou material para degraus, vigas, pilares, hastes e corrimãos:

1. Selecione para cada item da composição das escadas a cor ou material que será aplicado;

2. Clique no botão **Avançar** para visualizar a escada no ambiente.

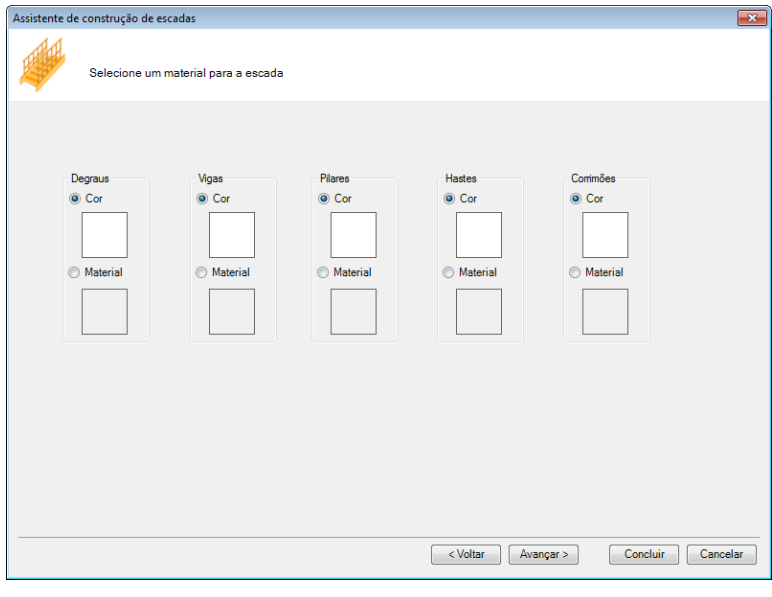

Caso seja preciso realizar alguma alteração na escada é possível retornar aos passos anteriores através do botão Voltar. Ao clicar em Concluir a construção da escada é finalizada e ela será inserida no ambiente, não sendo possível a sua edição.

#### 11.1.1.8 Visualização da escada

Este passo possibilita a visualização da escada construída antes de inseri-la no ambiente. É possível visualizar a escada em diferentes preenchimentos e vistas e, caso seja necessário, é possível retornar às etapas anteriores para realizar alterações.

1. Clique no botão **Concluir** para inserir a escada.

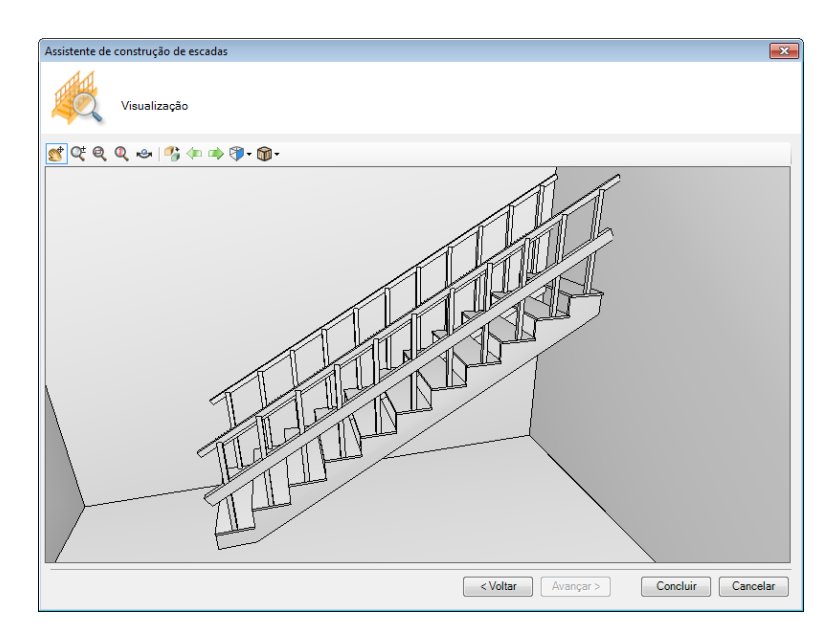

Após concluir a construção da escada não é possível realizar alterações na mesma.

- Consulte [<http://prmb.cc/1me0>](http://prmb.cc/1me0) para saber como:
- construir escada helicoidal,
- construir escada com patamar sem degraus,
- construir escada com patamar com degraus,
- construir escada com patamar chanfrado,
- construir escada no formato de U,
- construir escada com preenchimento inferior,
- editar escadas.

## 11.2 Espelhar Ambiente

Para espelhar o ambiente do projeto:

A ferramenta Espelhar Ambiente não está disponível para o Promob Lite e Promob Base.Os ambientes espelhados ou duplicados não poderão ser orçados. Estão disponíveis para visualização do projeto e troca de modulação. Os valores no orçamento serão apresentados apenas para o ambiente inicial. Farão parte do orçamento apenas os itens presentes no ambiente 'original'.

- 1. Clique no botão **Espelhar Ambiente** na barra de ferramentas superior, no agrupamento de facilitadores;
	- $\mathbf{H}$  . 昂 Ajustar Limites do Piso **H** Espelhar Ambiente չ Construir Teto Construir Escadas ℯ Construir Texto 3D A
- 2. Selecione uma das opções e clique em **OK**:

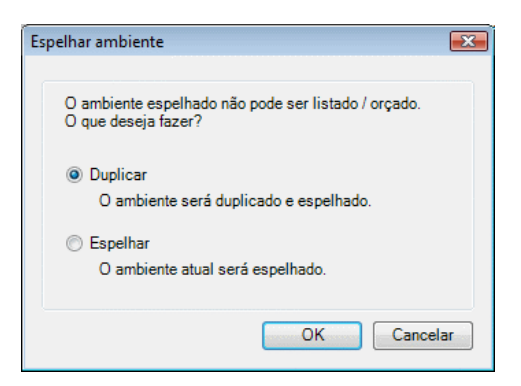

a) **Duplicar**: o ambiente do projeto é duplicado e espelhado;

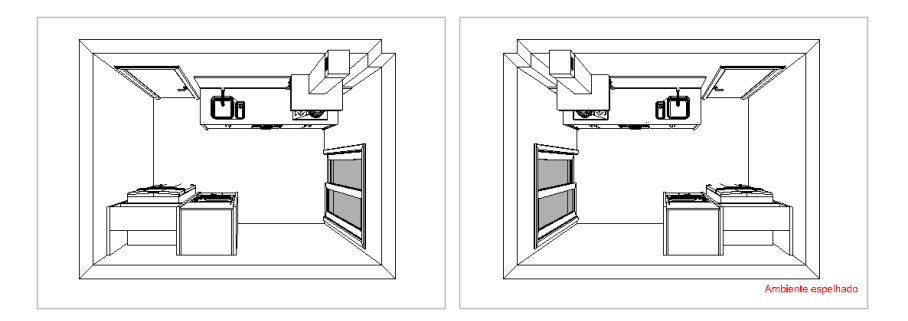

b) **Espelhar**: o ambiente do projeto é espelhado.

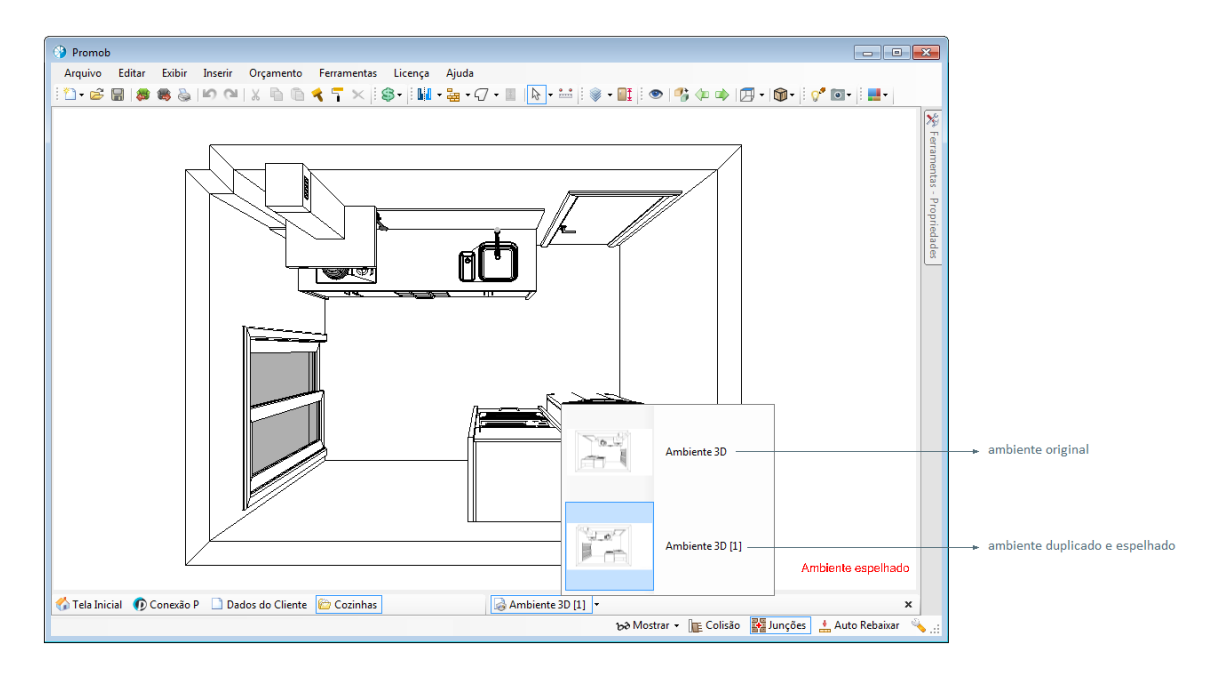

## 11.3 Texto 3D

Um grande recurso do Promob é a possibilidade de construir textos em 3D diretamente no ambiente. Para construir letreiros:

A ferramenta Construir Texto 3D não está disponível para o Promob Lite e Promob Base.

1. Clique no botão **Construir Texto 3D** na barra de ferramentas superior, no agrupamento de facilitadores;

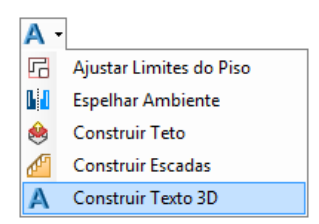

2. Na janela do construtor digite o texto do letreiro e defina sua fonte e preenchimento. Clique em **OK**;

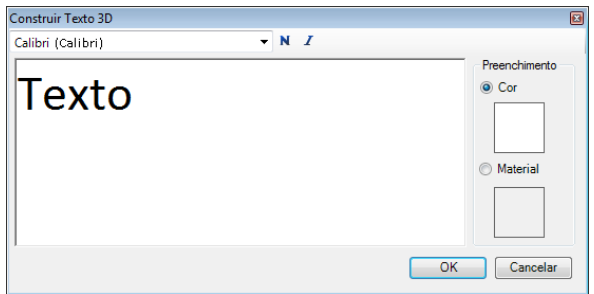

3. Observe que ao movimentar o mouse no ambiente 3D são exibidas linhas na cor verde;

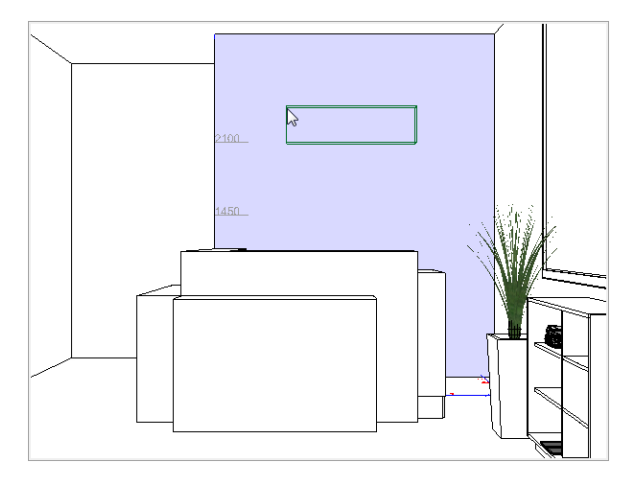

4. Clique com o botão direito do mouse sobre o plano (piso, parede, geometria) que deseja inserir o texto e clique com o botão direito para inseri-lo;

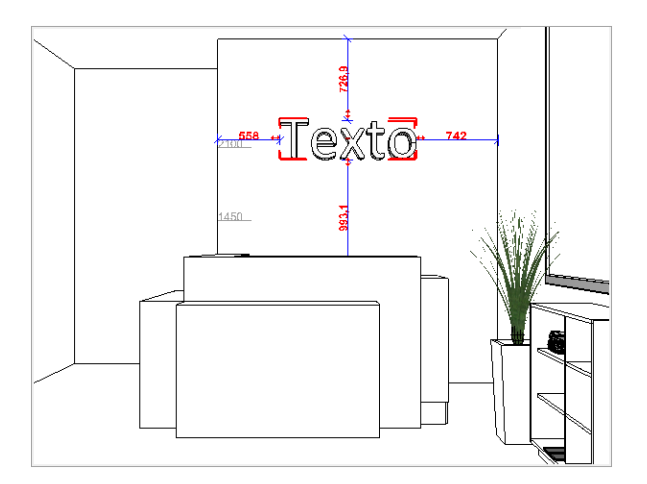

5. Altere as dimensões do letreiro através do **Painel de Ferramentas** > **Propriedades**.

Após a inserção do letreiro no ambiente todas as letras do texto são tratadas como geometrias individuais e não é mais possível abrir o construtor para editar o texto.

## 11.4 Rebaixo de Gesso

Para construir rebaixo no teto:

1. Construa uma geometria no teto do ambiente e defina suas dimensões do **Painel de Ferramentas** > **Propriedades**;

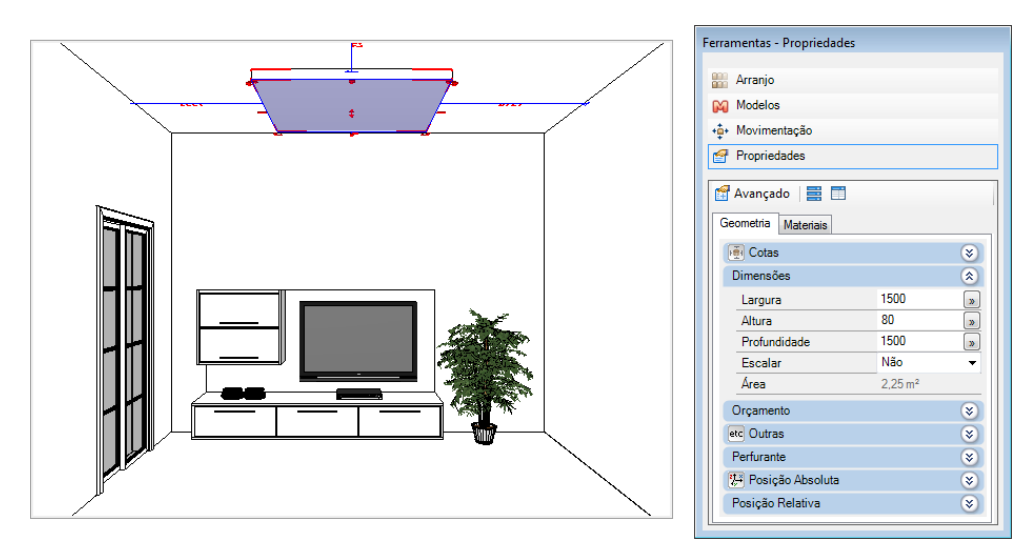

2. No Editor de Geometria ajuste a forma do rebaixo e aplique uma das opções de perfil;

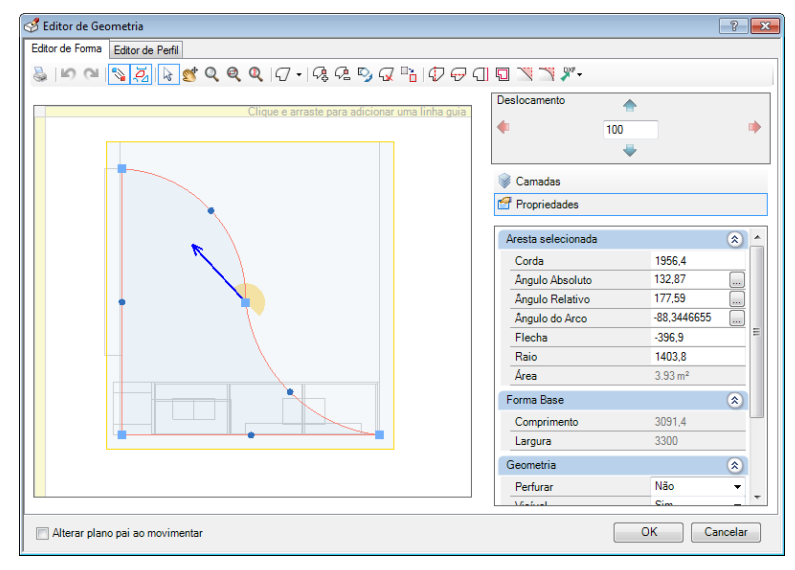

3. Observe o rebaixo no teto no ambiente.

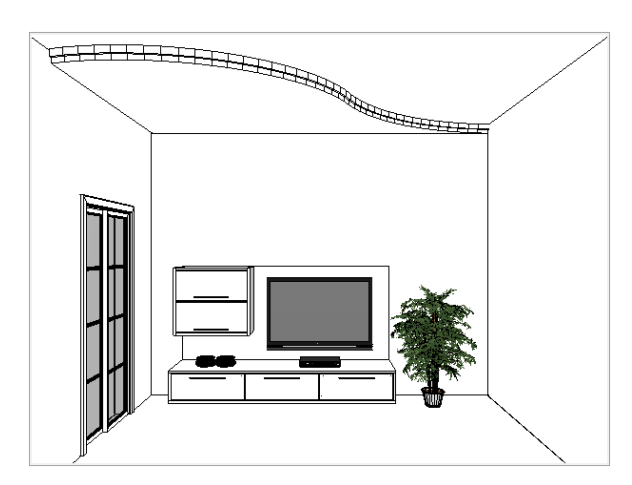

Consulte [<http://prmb.cc/yr>](http://prmb.cc/yr) para saber como construir **Sanca de Gesso**.

## 11.5 Construir Teto

Para criar o teto do projeto:

1. Clique no botão **Construir Teto** na barra de ferramentas, no agrupamento de facilitadores;

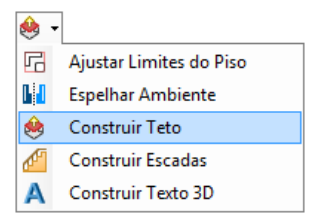

2. Automaticamente o teto é inserido no ambiente 3D, posicionado à altura do pé direito da parede e com base na forma do piso;

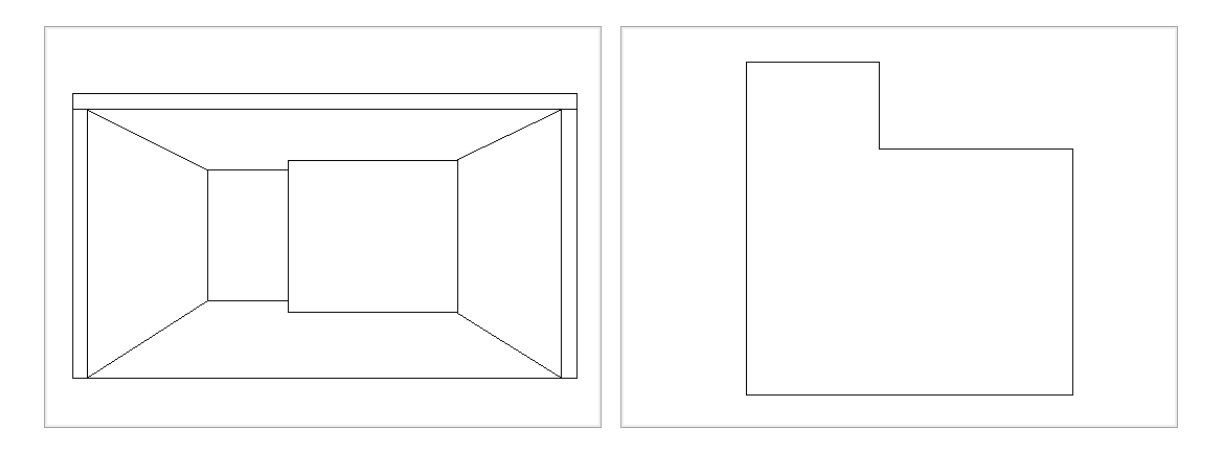

3. Após a criação do teto o mesmo pode ser alterado conforme o desejado.

## 11.6 Importar Imagem

Além de oferecer grande variedade de texturas para serem utilizados como materiais, o Promob permite que o projetista inclua suas próprias texturas nos projetos, de forma rápida e dinâmica. Além de novas texturas é possível ainda inserir fotos e imagens para incrementar os projetos. É possível aplicar texturas externas em paredes, piso, geometrias, itens da biblioteca Decore, faixas da parede e regiões.

**Importante**: observe os requisitos do arquivo da textura:

- 1. **Arquivos com extensão**: jpg, gif, jpeg, bmp, png, entre outras, exceto tif;
- 2. **Tamanho do arquivo**: máximo de 1MB;
- 3. A **quantidade de caracteres** no nome é limitada e não se devem usar caracteres especiais, pois é uma limitação do Windows.

Para inserir uma textura externa no projeto:

- 1. Com o Promob aberto abra a pasta onde a textura está armazenada;
- 2. Mantenha as duas janelas abertas;

3. Clique na textura e arraste para o Promob, no local em que a textura deve ser inserida (parede, piso, geometria, item da biblioteca Decore, faixa, região);

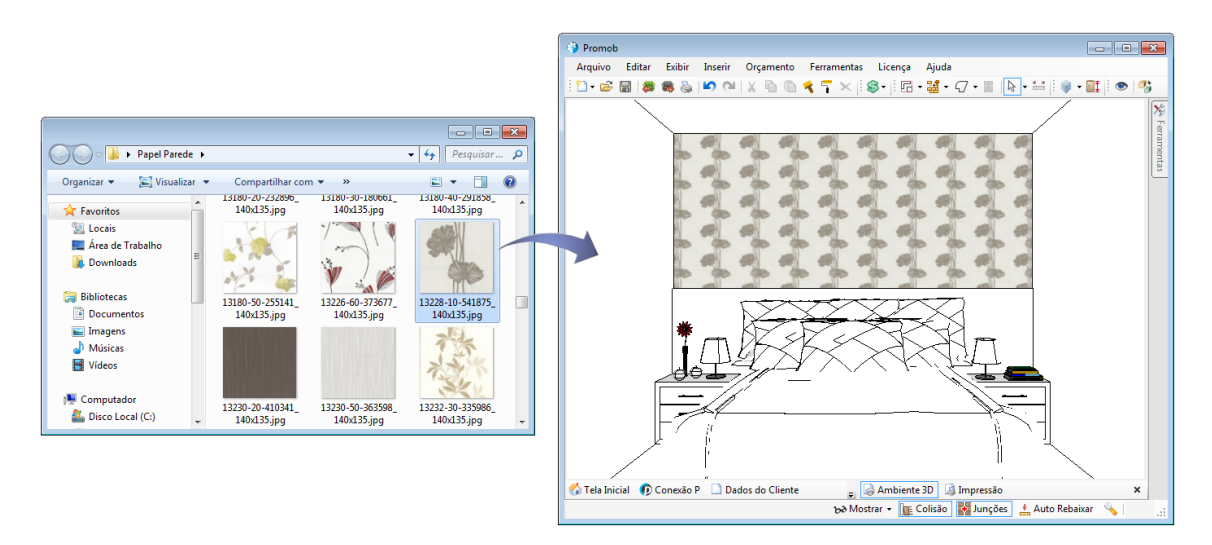

4. As texturas externas ficam salvas na janela de materiais, na aba **Projeto** e podem ser utilizadas em qualquer ambiente.

Consulte [<http://prmb.cc/1m01>](http://prmb.cc/1m01) para mais informações sobre texturas externas.

## 11.7 Material Favorito

Para utilizar um material em todos os projetos salve- como material favorito:

1. Na janela de materiais clique com o botão direito do mouse sobre o material e selecione a opção **Adicionar para Favoritos**;

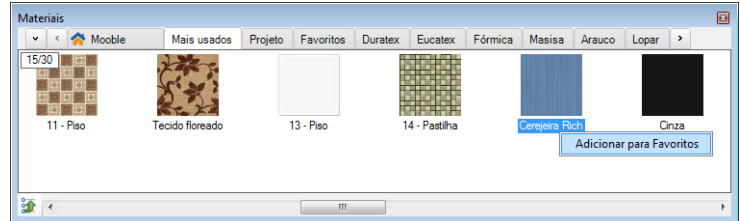

2. Informe um nome para o material e crie grupos para organizá-los;

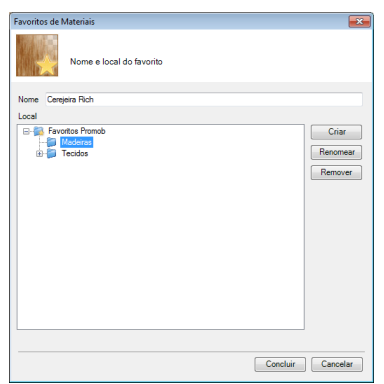

3. Visualize o material na aba Favoritos. Para acessar novamente a janela de edição clique com o botão direito do mouse sobre o material e selecione a opção Editar.

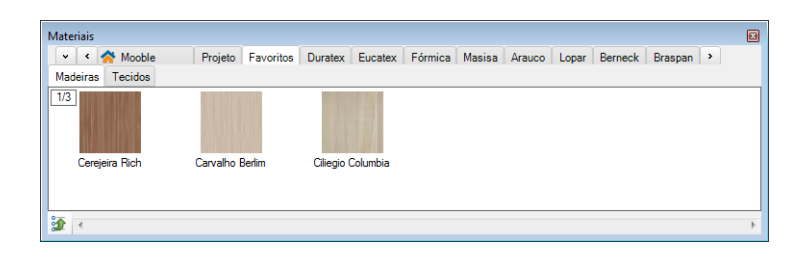

Mova um material para outro grupo através do arraste do mouse.

## **Listagens**

## 12.1 Lista de Módulos

Através deste recurso do Promob, todos os módulos dispostos no projeto podem ser visualizados em formato de lista. Os módulos estão dispostos na lista hierarquicamente de acordo com o seu plano de inserção (piso ou parede).

A ferramenta Lista de Módulos não está disponível para o Promob Base.

- 1. Utilize uma das opções abaixo para acessar a Lista de Módulos:
	- a) Clique sobre o botão Lista de Módulos na barra de ferramentas superior, no agrupamento de facilitadores;

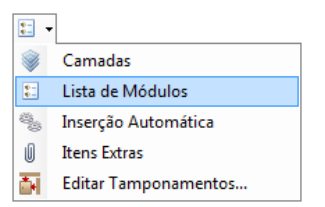

b) Clique no menu **Ferramentas** > **Lista de Módulos**;

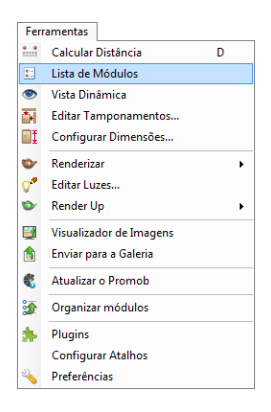

2. É exibida a lista com os itens do ambiente. Para visualizar os itens do projeto, clique no sinal de mais (+) ao lado do nome do plano em que os mesmos estão inseridos;

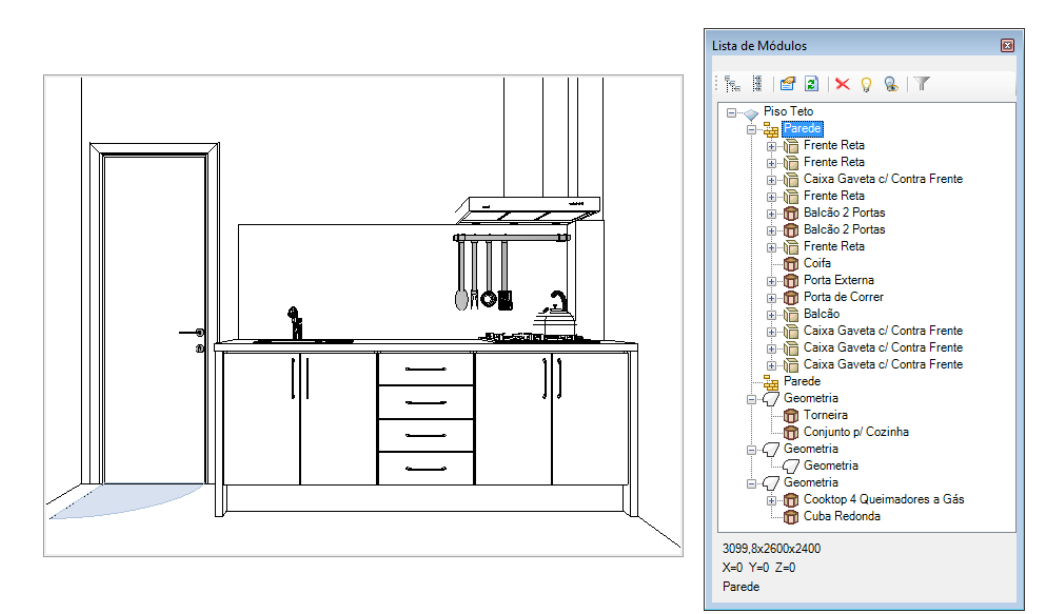

#### 3. As opções da **Lista de Módulos** são:

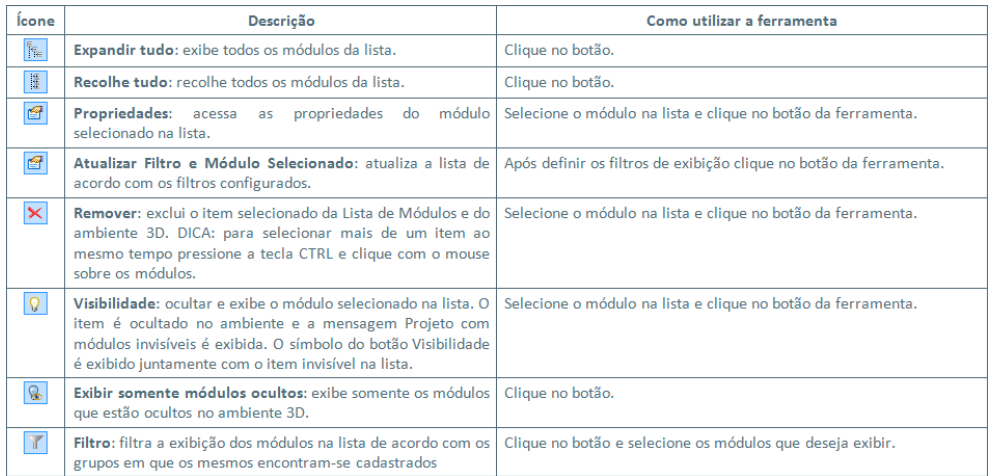

## 12.2 Listagens

Uma listagem exibe a lista dos módulos e componentes do projeto módulos sem associação de valores.

Os tipos de listagem são:

- 1. **Explodidos**: lista os módulos inseridos no projeto e os componentes que o compõem;
- 2. **Montados**: lista os módulos inseridos no projeto; **Chapas**: lista a quantidade de chapas utilizadas de acordo com a variação do material, identificando as dimensões de cada componente (base, lateral, prateleira, entre outros); **Chapas com repetição**: lista a quantidade de chapas utilizadas de acordo com a variação do material, agrupando as peças com as mesmas dimensões.

As opções de listagem variam de acordo com cada Fabricante. A opção de listagem explodida não está disponível para o Promob Base.

#### Para gerar uma listagem dos itens do projeto:

1. Insira os módulos no ambiente ou abra um projeto salvo;

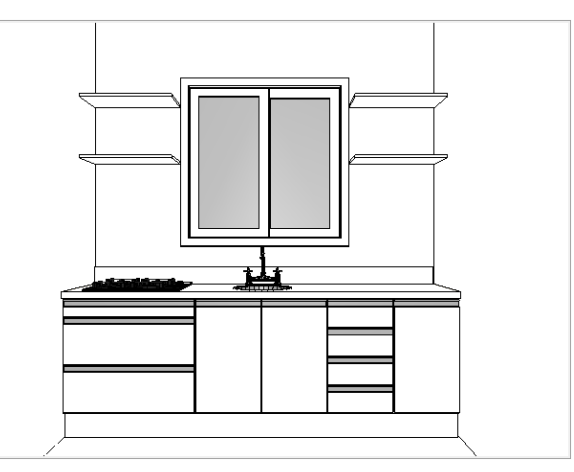

2. Clique no botão **Orçamento** na barra de ferramentas superior e selecione a opção de **Listagem** que desejar;

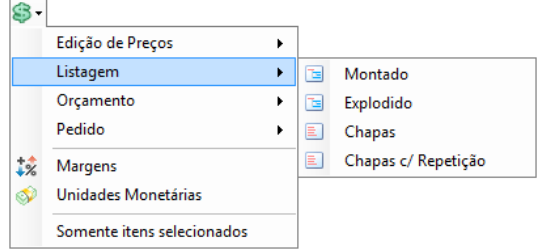

3. Caso houver mais de um ambiente dentro do mesmo arquivo é necessário selecionar quais ambientes serão listados. É gerado somente um documento de listagem com todos os itens dos ambientes que foram selecionados;

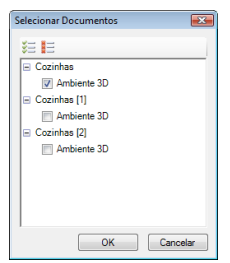

4. É exibida a listagem dos itens inseridos no ambiente 3D;

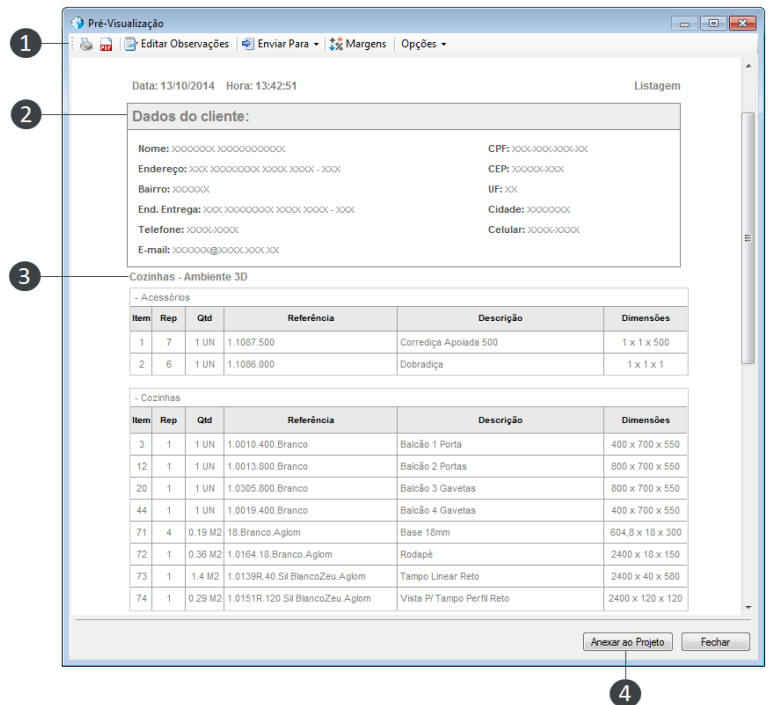

#### **Legenda:**

1. Barra de ferramentas superior: permite o acesso rápido às funcionalidades da janela;

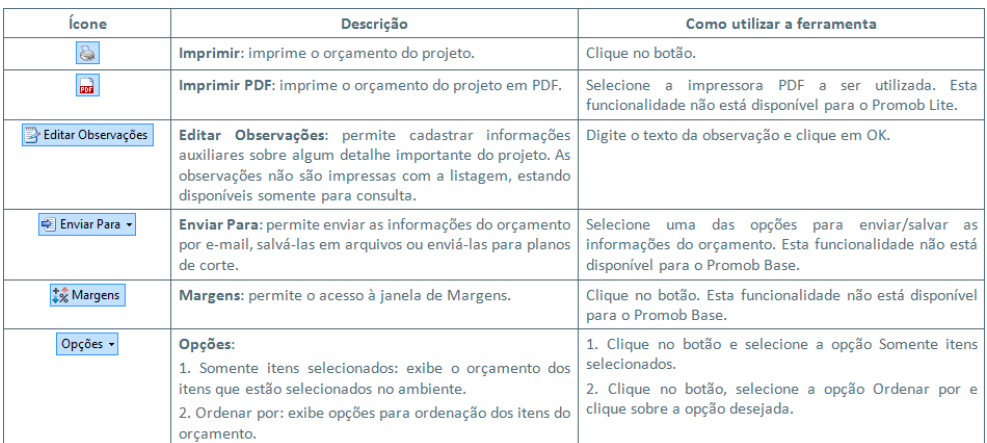

- 2. Dados do Cliente: para que os dados do cliente e da empresa sejam exibidos no orçamento é preciso informar os dados na tela Dados do Cliente;
- 3. Itens: exibe os itens da modulação inseridos no projeto;
- 4. Anexar ao Projeto: esta opção anexa a listagem ao projeto juntamente com os demais documentos do cliente.

Consulte [<http://prmb.cc/QU>](http://prmb.cc/QU) para saber como:

- inserir logotipo na listagem,

- enviar informações da listagem para outros softwares.

## 12.3 Itens Extras

Além dos itens inseridos no ambiente outros itens podem ser adicionados no orçamento do projeto.

A ferramenta Itens Extras não está disponível para o Promob Arch e Promob Base.

- 1. Utilize uma das opções abaixo para acessar a janela de Itens Extras:
	- a) Clique no botão **Itens Extras** localizado na barra de ferramentas superior;

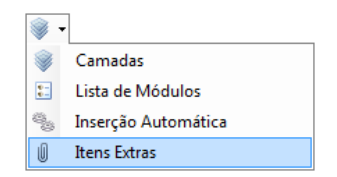

b) Clique no menu **Exibir** e selecione a opção **Janelas** > **Itens Extras**;

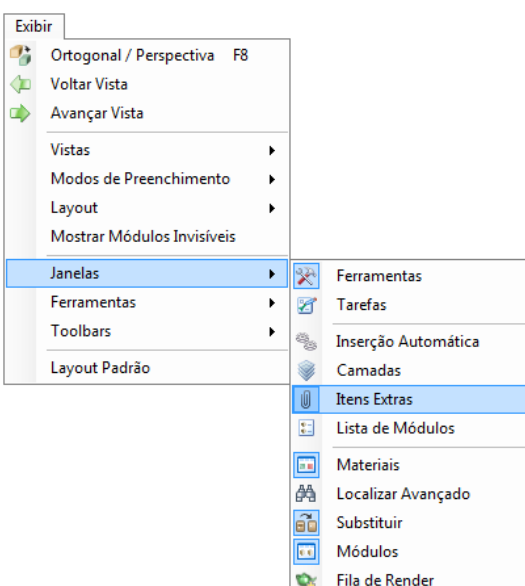

2. É exibida a janela **Itens Extras**:

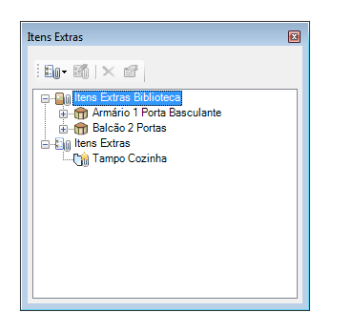

### 12.3.1 Biblioteca

São os itens que fazem parte da modulação do Promob (disponíveis na janela de módulos). Exemplos: balcão, gaveteiros, tampos, entre outros.

Embora os itens extras de biblioteca não sejam exibidos no ambiente 3D, os mesmos são orçados automaticamente com os demais itens do projeto.

Tanto o módulo quanto os seus componentes podem se tornar itens extras de biblioteca.

Quando o módulo torna-se um item extra de biblioteca o mesmo deixa de ser visualizado no ambiente 3D e passa a ser exibido na janela Itens Extras. Com isso, o módulo que deseja tornar um item extra não necessariamente precisa estar no ambiente 3D, ou seja, é possível construir o ambiente e após definir os módulos que serão itens extras. Para inserir itens extras de biblioteca no projeto:

- 1. Utilize uma das opções:
	- a) Acesse a barra de modulação, clique com o botão direito do mouse sobre o módulo e selecione a opção **Adicionar Item Extra**;

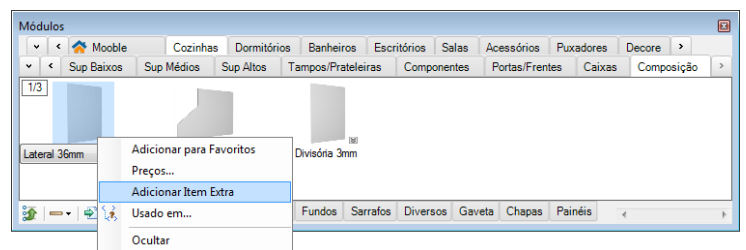

- b) Selecione o módulo na barra de modulação arraste-o para cima da janela **Itens Extras**;
- c) Selecione o módulo no ambiente, clique com o botão direito do mouse e selecione a opção **Adicionar Item Extra**;

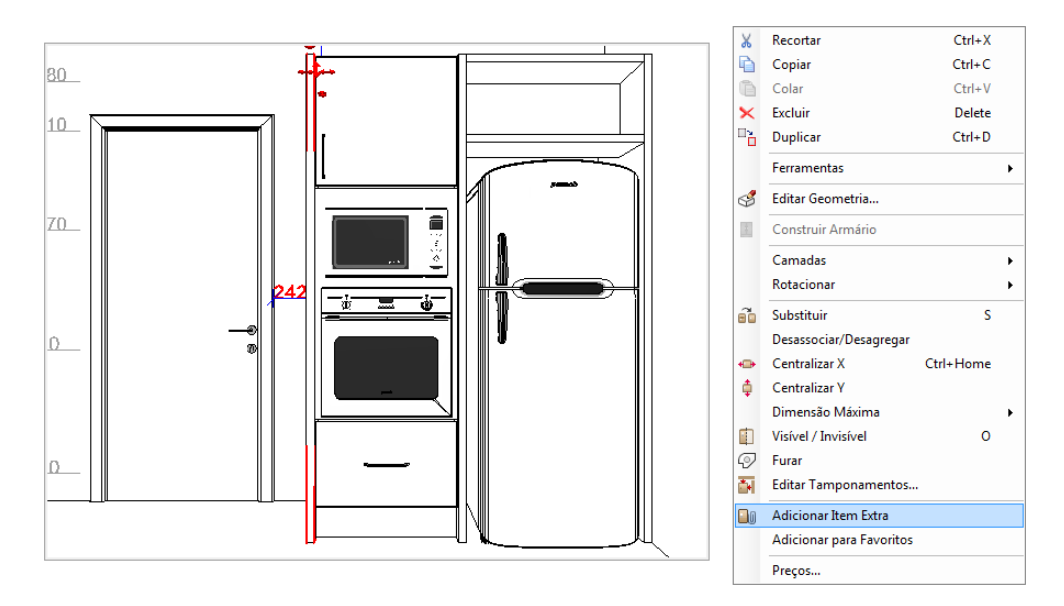

2. O módulo é inserido na janela de **Itens Extras**. Se necessário defina o número de repetições do item.

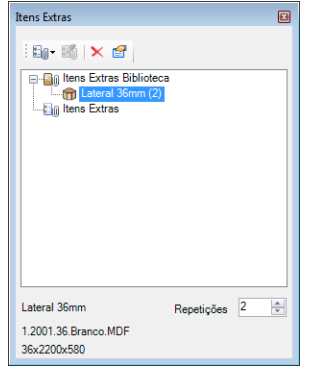

## 12.3.2 Extras

São os itens fornecidos pela Fábrica, mas que não fazem parte da janela de módulos do Promob, como fita de borda, geometria, tampo de granitos, parafusos, entre outros. Este tipo de item extra é exibido no orçamento do projeto.

Ao cadastrar um item extra o mesmo somente pode ser utilizado no projeto onde foi cadastrado. Para que o item extra possa ser inserido em outros projetos cadastre o item extra como favorito.

Para cadastrar item extra, na janela de **Itens Extras** selecione uma das opções:

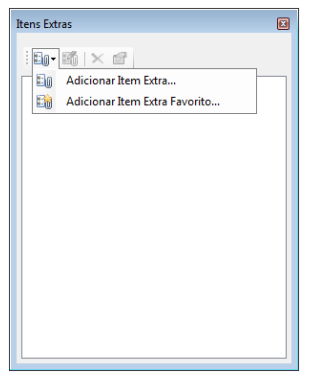

#### 12.3.2.1 Cadastrar Item Extra

- 1. Cadastre as informações que serão exibidas no orçamento:
	- a) **Descrição**: informe a descrição para o item extra;
	- b) **Referência**: informe uma referência para o item extra;
	- c) **Quantidade**: informe a quantidade de itens extras;
	- d) **Dimensões**: informe a largura, altura e profundidade do item extra;
	- e) **Orçamento**: informe o preço, grupo e categoria do item extra.

Caso a categoria informada já exista no Promob, o item extra será agrupado aos demais itens da categoria em questão. Se utiliza o Promob Plus, marque a opção Componente caso queira que o item extra seja enviado para o plano de corte Corte Certo;

- f) Observações: insira alguma observação sobre o item extra;
- g) **Adicionar aos Itens Extras Favoritos**: o item poderá ser utilizado em todos os projetos;

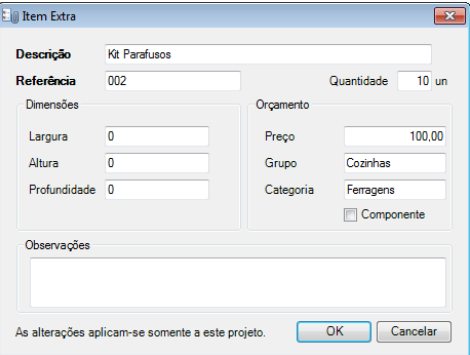

2. Clique em **OK**;

3. O módulo é inserido na janela de **Itens Extras**. Se necessário defina o número de repetições do item;

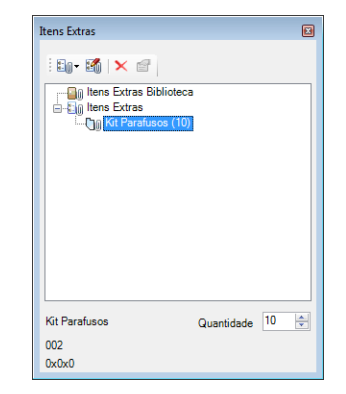

4. Para editar o item extra selecione-o e clique no botão **Editar Item Extra**. Realize as configurações necessárias e clique em **OK**.

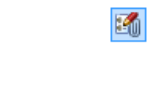

#### 12.3.2.2 Cadastrar Item Extra Favorito

1. É exibida a janela de **Itens Extras Favoritos**;

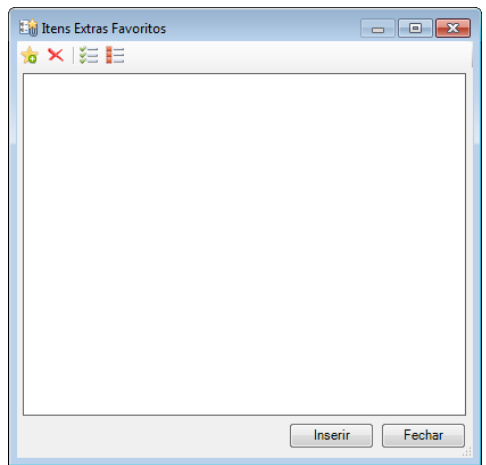

2. As opções janela de **Itens Extras Favoritos** são:

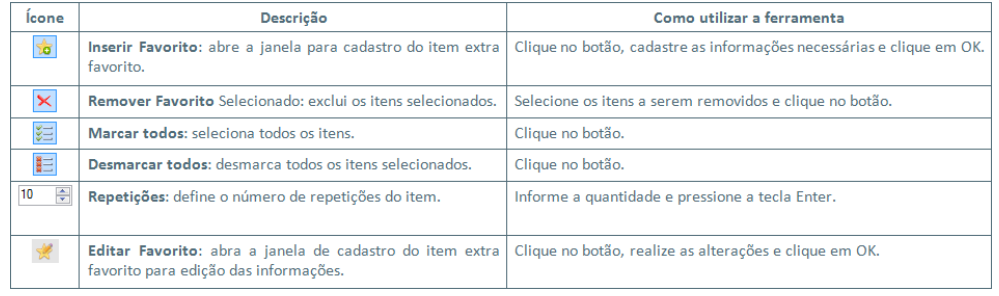

3. Para inserir o item extra no projeto selecione-o e clique em **Inserir**.

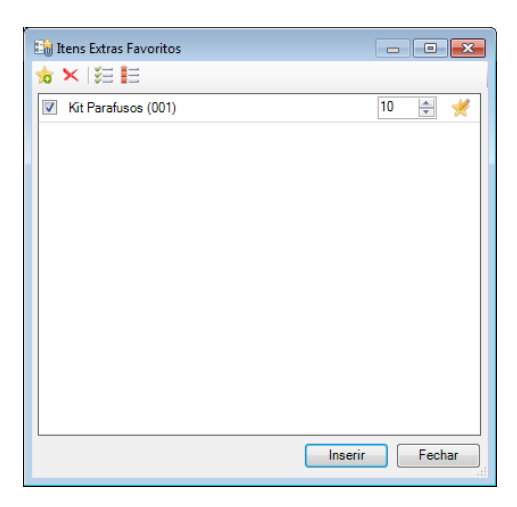

Consulte [<http://prmb.cc/17j>](http://prmb.cc/17j) para saber como:

- visualizar itens extras no orçamento,
- transferir os itens extras para outros computadores.

## 12.4 Protótipo

Os protótipos de projetos do Promob são ambientes com configurações previamente definidas. A altura das paredes e dimensões do piso, assim como o material, o modo de preenchimento e vista, os modelos para a modulação e as réguas são exemplos de configurações que podem ser realizadas.

Sempre que um projeto for iniciado com um protótipo todas estas configurações serão respeitadas. Por exemplo: se o projetista utiliza caixas e portas brancas e tampos retos para os módulos de Cozinhas, pode selecionar estas opções em Modelos e quando iniciar um projeto selecionando um protótipo, que pode ser chamado "Cozinha Branca", estes serão os modelos que as caixas, portas e tampos irão assumir por padrão.

Para salvar protótipo de projeto:

A ferramenta Protótipos de Projetos não está disponível para o Promob Lite.

1. Realize as configurações do ambiente e dos módulos. Abaixo seguem algumas sugestões de configuração:

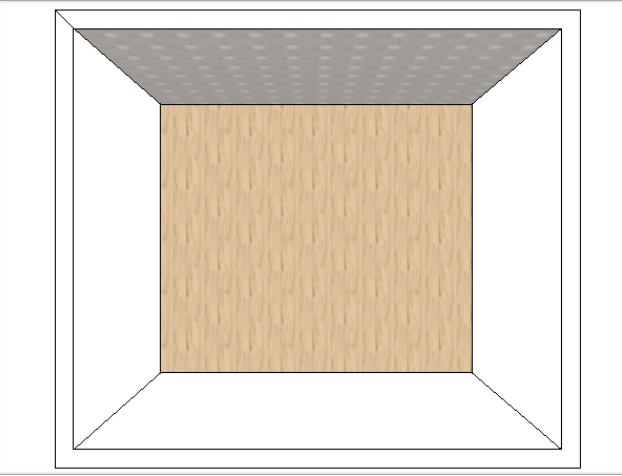

Ferramentas - Model Aberturas **XEL Agregados Arranjo** M<sub>3</sub> Modelos +å+ Movimentação Posicionamento Propriedades Esti tilos<br>Ilicar Estilo <sup>9</sup>i # Todos Seleção Cozinhas  $\circledR$ Caixas: Cores > Branco Portas: Madeira > Reta Acabamento - Reta: Cores > Branco Puxadores Puxadores: Plus > 20

configurações dos modelos

configurações do ambiente

- a) Defina altura das paredes do ambiente e as dimensões do piso;
- b) Defina as réguas para auxiliar na inserção dos módulos;
- c) Através da janela de materiais defina os acabamentos para as paredes e o piso;
- d) Defina a vista do ambiente e seu modo de preenchimento;
- e) Para definir os modelos dos itens de modulação insira um módulo no ambiente e defina seus modelos. Remova o módulo antes de salvar o protótipo;
- 2. Clique no menu **Arquivo** > **Protótipos do Projeto** > **Salvar**;

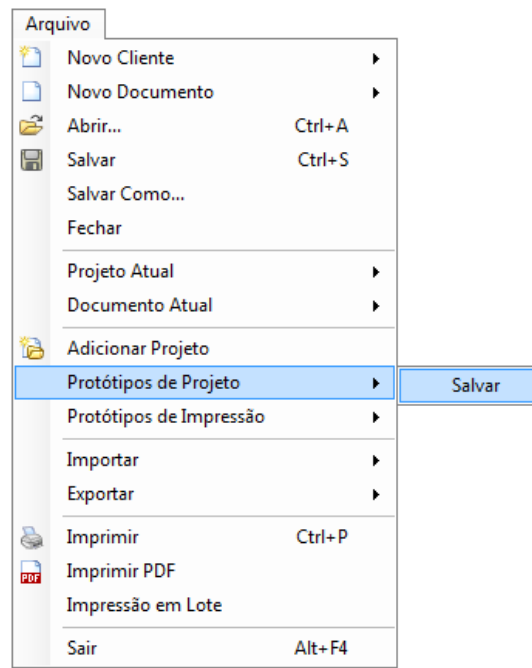

3. Informe um nome para o protótipo do projeto e clique em **OK**;

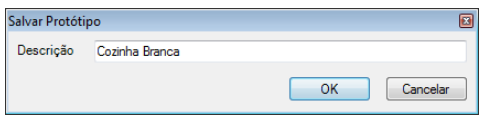

4. Feche a abra o Promob. O protótipo salvo está disponível no menu **Arquivo** > **Novo Cliente**;

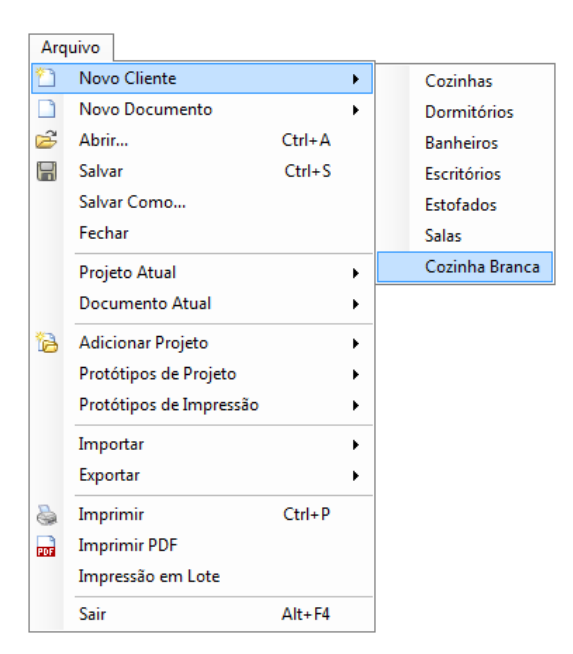

- 5. Perceba que ao selecionar o protótipo criado o ambiente é exibido de acordo com todas as configurações definidas anteriormente;
- 6. Para renomear ou remover um protótipo clique menu **Arquivo** > **Novo Cliente** > **Cozinha Branca** e selecione a opção desejada.

Consulte [<http://prmb.cc/A7>](http://prmb.cc/A7) para mais detalhes sobre a criação de protótipos.

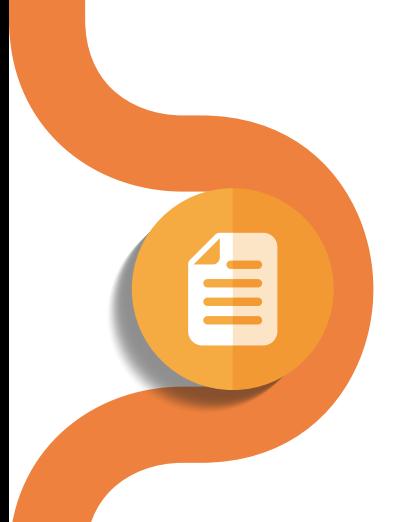

# DOCUMENTAÇÃO

Realize o detalhamento técnico dos projetos utilizando as diversas ferramentas que a documentação lhe proporciona.

<sup>C</sup>APÍTULO **13**

## **Impressão do Projeto**

## 13.1 Página de impressão

Para acessar a página de impressão:

1. Clique no botão **Imprimir** na barra de ferramentas superior;

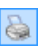

2. Selecione um dos protótipos de impressão e clique em **OK**.

As opções de protótipos variam de acordo com cada Fabricante;

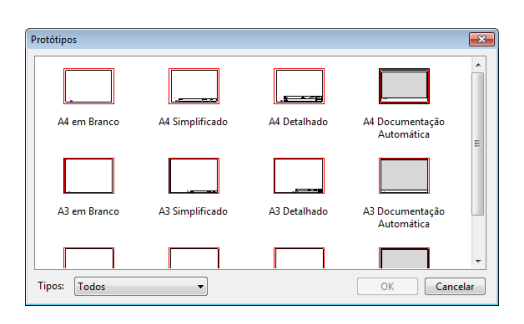

3. É exibida a página de impressão:

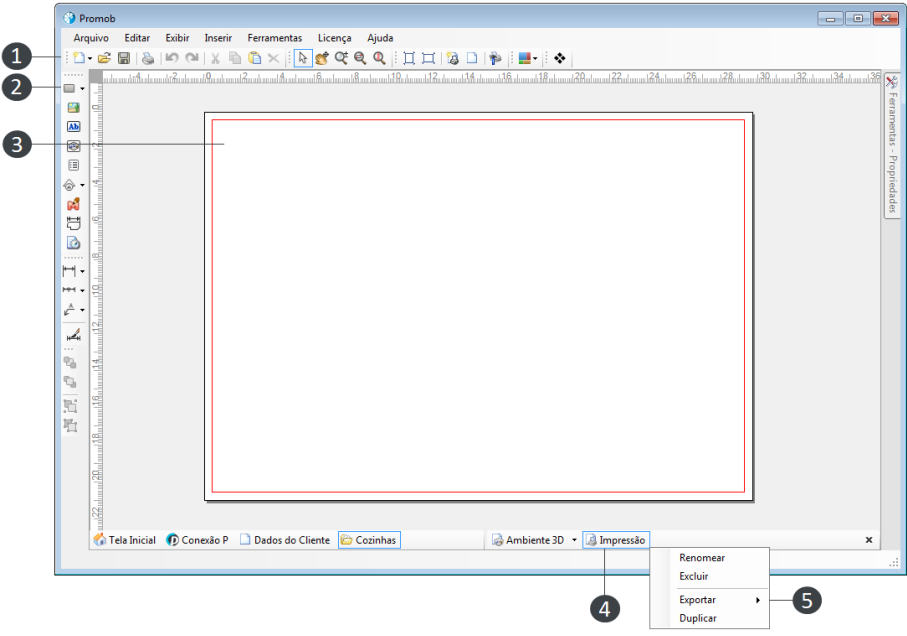

#### **Legenda:**

1. **Barra de ferramentas superior**: ferramentas de visualização e movimentação da página de impressão;

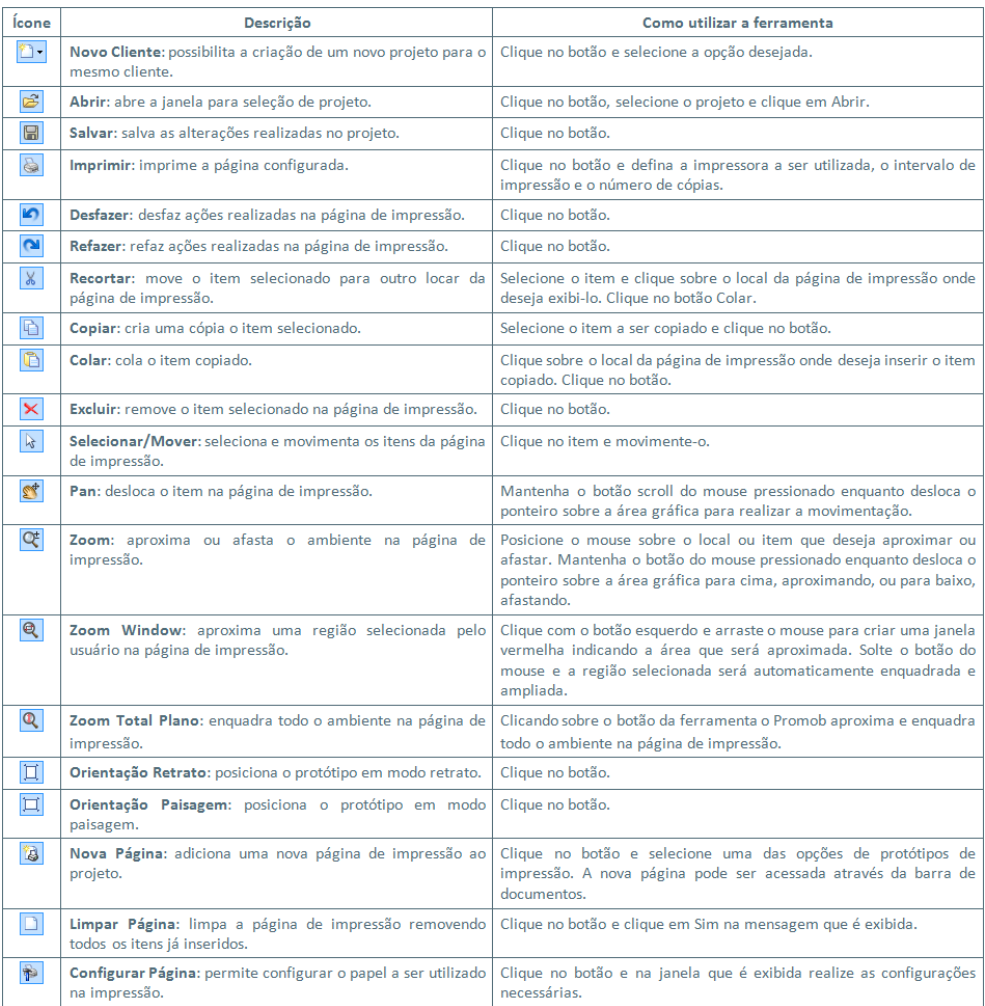
#### 2. **Barra de ferramentas lateral**: ferramentas de inserção de objetos na página de impressão;

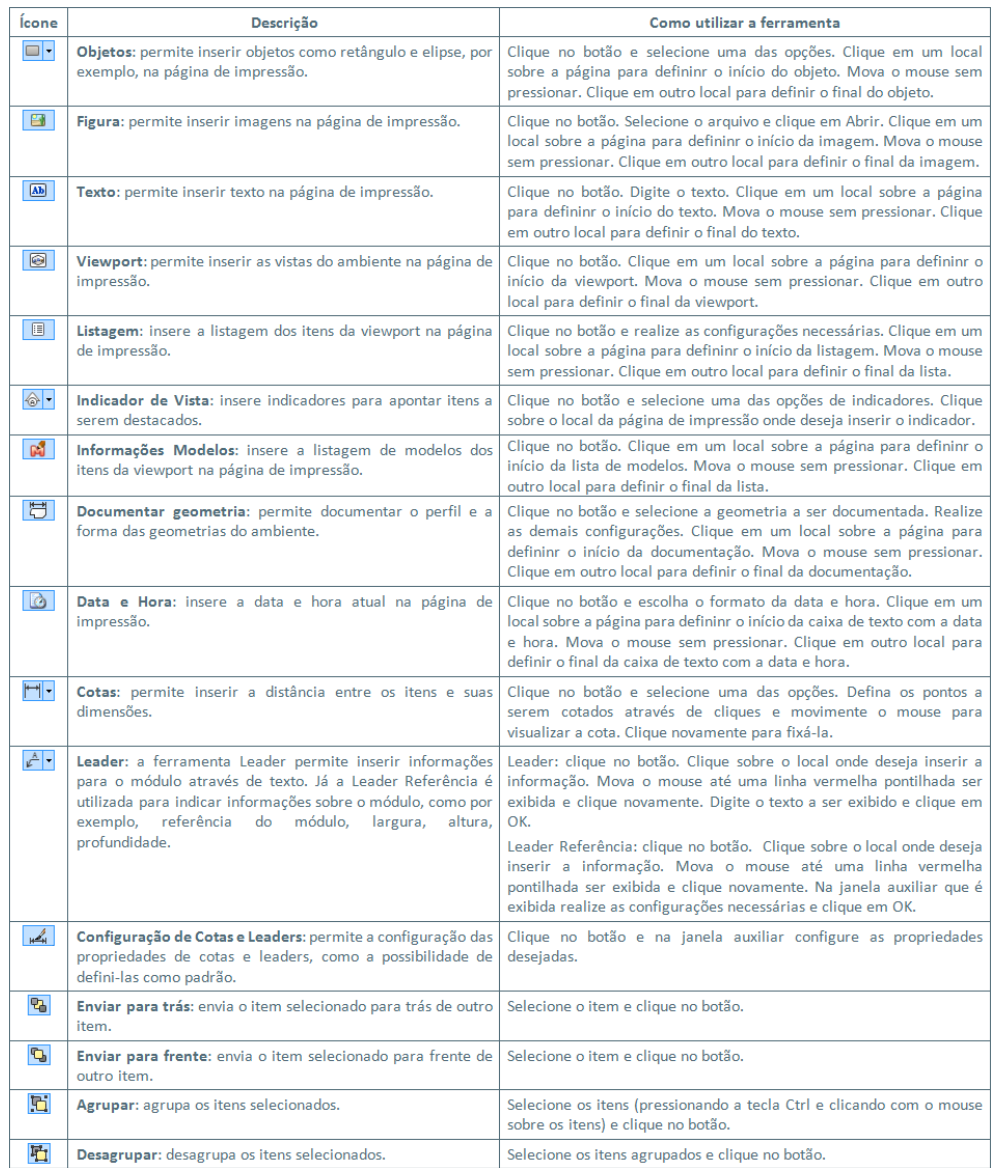

- 3. **Área de impressão**: local onde são inseridos os objetos a serem impressos com as informações do projeto;
- 4. **Documentos de impressão**: o Promob permite armazenar em um mesmo arquivo de projeto diversos documentos de impressão. Dessa forma, uma folha de impressão pode conter vistas do ambiente e outra pode conter imagens do projeto, por exemplo;
- 5. **Opções**: reúne as opções para renomear, excluir, exportar e duplicar a página de impressão;

 $\Box$ 

4. Para salvar a página de impressão juntamente com o projeto do cliente clique no botão **Salvar**.

## 13.2 Linhas Auxiliares

Na página de impressão é possível criar apenas uma vista do ambiente ou desenvolver um layout mais elaborado, contendo várias vistas, imagens, cotas, entre outros objetos. Para facilitar a distribuição dos objetos na página de impressão utilize as linhas auxiliares, que podem ser inseridas tanto na vertical como na horizontal e quantas forem necessárias:

#### As réguas da página de impressão não estão disponíveis para o Promob Lite.

- 1. Clique com o mouse sobre a régua horizontal ou sobre a régua vertical da página de impressão;
- 2. Arraste o mouse, sem soltar, até a página do layout da impressão. Solte o mouse e observe que uma linha pontilhada é exibida;
- 3. Selecione a linha para movimentá-la. Acesse o Painel de Propriedades e informe o valor do Deslocamento para movimentar a linha com precisão;
- 4. Insira os objetos na página com base nas linhas.

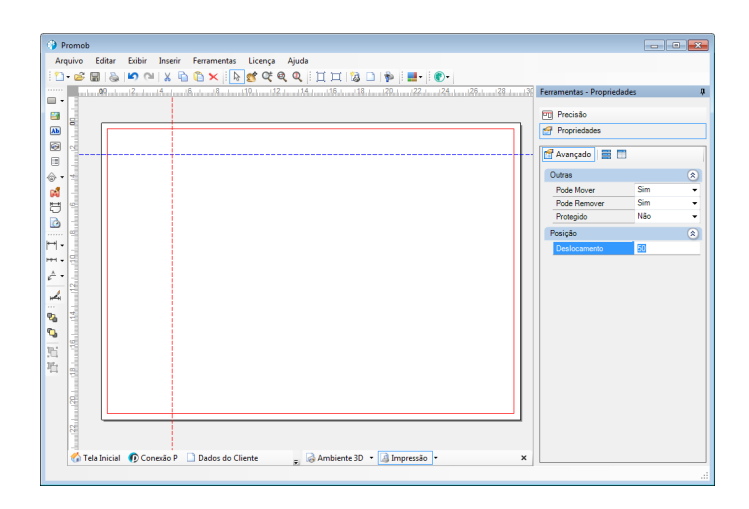

## 13.3 Formas Geométricas

Para inserir objetos na página de impressão:

- 1. Na página de impressão clique sobre o botão do objeto que deseja inserir, na barra de ferramentas lateral;
- 2. Observe que ao selecionar qualquer opção o cursor do mouse é alterado;
- 3. Para adicionar o objeto:
	- a) **Retângulo**: clique em um local sobre a página de impressão, definindo o início do retângulo. Mova o mouse (sem pressionar) e clique para determinar o tamanho do objeto. Clique novamente para finalizar;
	- b) **Polígono Regular**: clique em um local sobre a página de impressão, definindo o início do polígono regular. Mova o mouse (sem pressionar) e clique para determinar o tamanho do objeto. Clique novamente para finalizar;
	- c) **Elipse**: clique em um local sobre a página de impressão, definindo o início da elipse. Mova o mouse (sem pressionar) e clique para determinar o tamanho do objeto. Clique novamente para finalizar;
	- d) **Polilinha**: clique em um local sobre a página de impressão, definindo o início da polilinha. Mova o mouse (sem pressionar) e clique para determinar o tamanho da linha. Repita o procedimento para inserir outras linhas. Clique novamente para finalizar;
	- e) **Polígono**: clique em um local sobre a página de impressão, definindo o início do polígono. Mova o mouse (sem pressionar) e clique para determinar o tamanho da linha. Repita o procedimento para inserir outras linhas até formar a figura desejada. Clique novamente para finalizar;

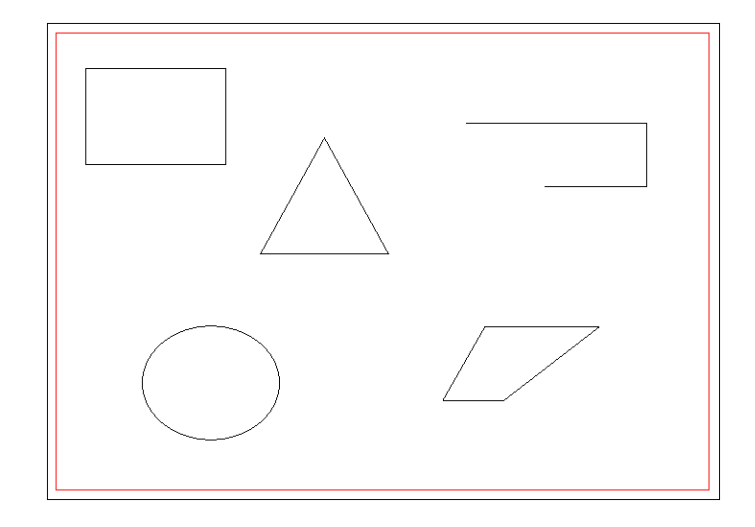

- 4. Para mover o objeto:
	- a) Selecione-o e arraste o mouse para o local desejado ou utilize as setas de movimentação do teclado;
- 5. Para redimensionar o objeto:
	- a) Selecione-o e clique sobre um dos vértices. Movimente o mouse até obter o redimensionamento desejado;
- 6. Para rotacionar o objeto:
	- a) Dê duplo clique com o mouse sobre o mesmo. Posicione o cursor do mouse sobre o vértice que deseja girar. Pressione e arraste o mouse para a direção desejada;
- 7. Para remover o objeto:
	- a) Selecione o objeto e pressione a tecla **Delete** ou clique com o botão direito do mouse sobre a imagem e selecione a opção **Remover**.

## 13.3.1 Propriedades

Selecione o objeto na página de impressão e acesse o **Painel de Ferramentas** > **Propriedades**;

- 1. Na categoria **Aparência** defina:
	- a) **Cor da Hachura**: define a cor do estilo da hachura selecionada. Esta propriedade pode ser utilizada quando for necessário destacar uma área gráfica através de linhas;
	- b) **Cor de Contorno**: define a cor de contorno do item;
	- c) **Cor de Preenchimento**: define a cor do preenchimento do item. O item só será preenchido se a opção **Desenha Preenchimento** estiver habilitada;
	- d) **Desenha Contorno**: define se o contorno do item será desenhado ou não;
	- e) **Desenha Preenchimento**: define se o item será preenchido ou não;
	- f ) **Estilo da Hachura**: define o estilo da hachura a ser aplicada no item;
	- g) **Estilos de Contorno**: define o estilo de contorno do item;
	- h) **Largura de Contorno**: define a largura do contorno do item;
	- i) **Raio da Borda**: define o arredondamento da borda do item;
- 2. Na categoria **Dimensão** defina:
	- a) **Largura**: define a largura do item;
	- b) **Altura**: define a altura do item;
- 3. Na categoria **Outras** defina:
- a) **Pode Escalar**: define se o item pode ou não ter sua largura e altura alteradas;
- b) **Pode Mover**: define se o item poderá ou não ser movido;
- c) **Pode Remover**: define se o item poderá ou não ser removido;
- d) **Protegido**: define se o item pode ou não sofrer alterações;
- e) **Quadro para Imagem**: insere a imagem do render no item;
- 4. Na categoria **Posição** defina:
	- a) **Ângulo de Rotação**: define o ângulo de rotação do item;
	- b) **X**: define a posição do item no eixo X do ambiente de impressão;
	- c) **Y**: define a posição do item no eixo Y do ambiente de impressão.

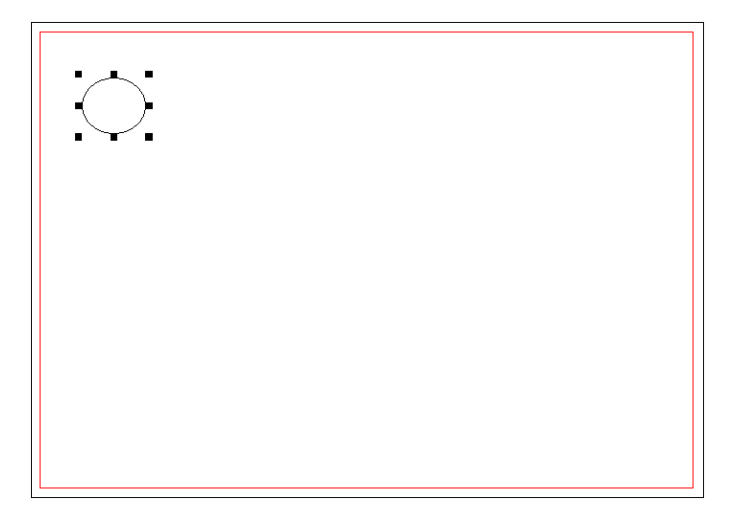

Consulte [<http://prmb.cc/1wdk>](http://prmb.cc/1wdk) para:

- verificar propriedades específicas dos polígonos, da elípse e da polilinha,

- saber como construir objetos com precisão.

## 13.4 Inserir Imagem

Além de vistas do ambiente, imagem salvas em arquivos também podem ser inseridas na página de impressão para auxiliar na composição do layout da impressão. Estas imagens podem estar nos formatos jpg, gif, tif, bmp e png.

1. Clique no botão **Figura** na barra de ferramentas lateral;

#### $\blacksquare$

- 2. Selecione o arquivo e clique em **Abrir**;
- 3. Para inserir a imagem:
	- a) Clique em um local sobre a página de impressão para definir o início da região onde a figura será inserida;
	- b) Mova o mouse sem pressionar;
	- c) Clique em outro local para definir o final da região;

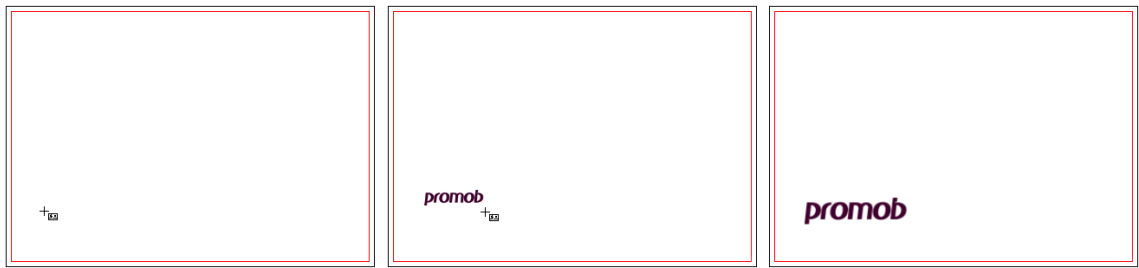

- 4. Para movimentar a imagem:
	- a) Selecione a imagem e arraste o mouse para o local desejado ou utilize as setas de movimentação do teclado;
- 5. Para rotacionar a imagem:
	- a) Clique uma vez sobre a imagem. Clique novamente e observe que os vértices da imagem foram alterados. **OBSERVAÇÃO**: não dê um duplo clique sobre a imagem, pois a janela Abrir Imagens será aberta. Posicione o cursor do mouse sobre o vértice que deseja girar. Pressione e arraste o mouse para a direção desejada;
- 6. Para remover a imagem:
	- a) Selecione a imagem e pressione a tecla **Delete** ou clique com o botão direito do mouse sobre a imagem e selecione a opção **Excluir**.

Consulte [<http://prmb.cc/15W>](http://prmb.cc/15W) para saber como definir as propriedades da imagem.

## 13.5 Inserir Texto

Muitas vezes são necessárias notas com texto em uma determinada impressão pra auxiliar na composição do layout de impressão. O Promob permite a inserção de notas de texto, além de permitir a comunicação com a janela de dados do cliente, através da ferramenta Texto:

1. Clique no botão **Texto** na barra de ferramentas lateral;

#### $\boxed{\textbf{Ab}}$

2. Digite e configure a fonte, o tamanho da fonte, o estilo, a cor e o alinhamento do texto como desejar. Clique em **OK**;

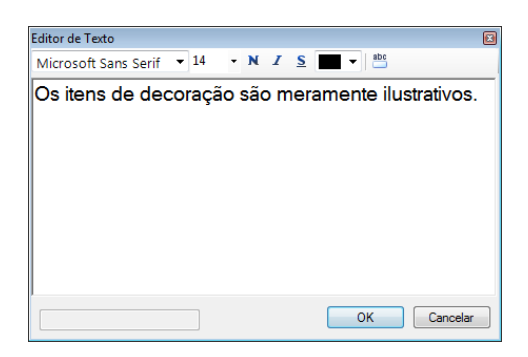

- 3. Para inserir o texto:
	- a) Clique em um local sobre a página de impressão para definir o início da região onde o texto será inserido;
	- b) Mova o mouse sem pressionar;
	- c) Clique em outro local para definir o final da região;

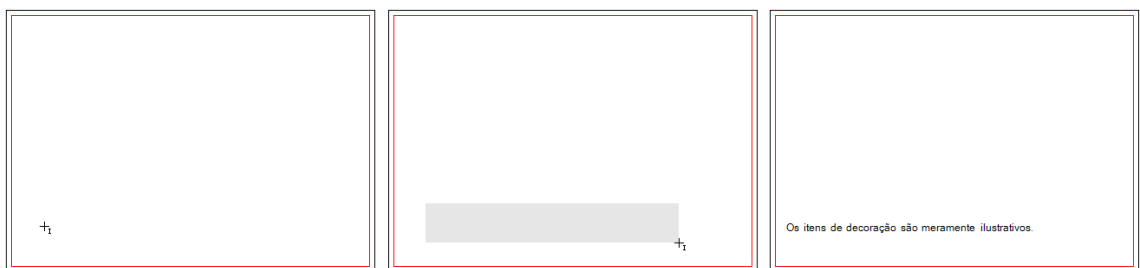

- 4. Para editar o texto:
	- a) Dê duplo clique com o mouse sobre o mesmo ou selecione-o e clique no botão **Editar Texto**. Realize as alterações necessárias e clique em **OK**;

 $\mathbb{R}^2$ 

- 5. Para mover o texto:
	- a) Selecione-o texto e arraste o mouse para o local desejado ou utilize as setas de movimentação do teclado;
- 6. Para rotacionar o texto:
	- a) Clique uma vez sobre o mesmo. Clique novamente e observe que os vértices do texto foram alterados. **OBSERVAÇÃO**: não dê um duplo clique sobre o texto, pois o Editor será aberto. Posicione o cursor do mouse sobre o vértice que deseja girar. Pressione e arraste o mouse para a direção desejada;
- 7. Para remover o texto:
	- a) Selecione-o e pressione a tecla **Delete** ou clique com o botão direito do mouse sobre a imagem e selecione a opção **Excluir**.

### 13.5.1 Dados do Cliente

As informações cadastradas na tela Dados do Cliente podem ser adicionadas ao texto da página de impressão através da utilização da ferramenta Selecionar Campo. Para inserir os dados do cliente:

- 1. Na janela do **Editor de Texto** da página de impressão e clique no botão **Selecionar Campo**;
	- $\frac{abc}{2}$
- 2. Selecione a informação que deseja exibir e clique em **OK**. Se desejar inserir outras informações repita o procedimento;

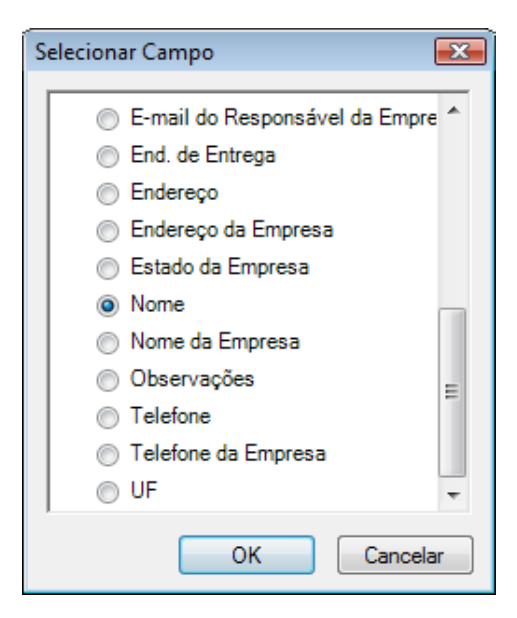

- 3. Observe que o campo é exibido na janela do Editor, mas não o conteúdo do campo. Para visualizar ou alterar o conteúdo do campo inserido:
	- a) Selecione o campo;
	- b) Clique com o mouse sobre o texto selecionado;
	- c) O conteúdo do campo selecionado é exibido na barra de status;
	- d) Se o campo não foi preenchido na tela Dados do Cliente, a barra de status ficará em branco;

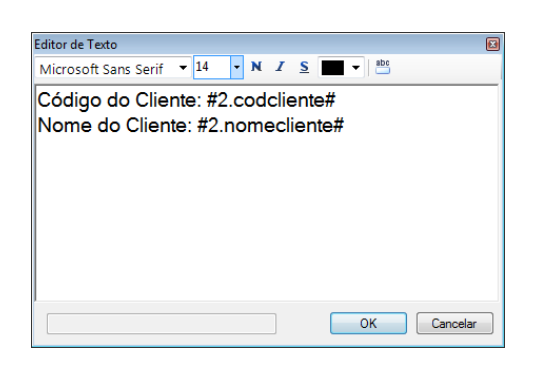

e) A informação pode ser visualizada na página de impressão. Caso seja necessário complemente a informação.

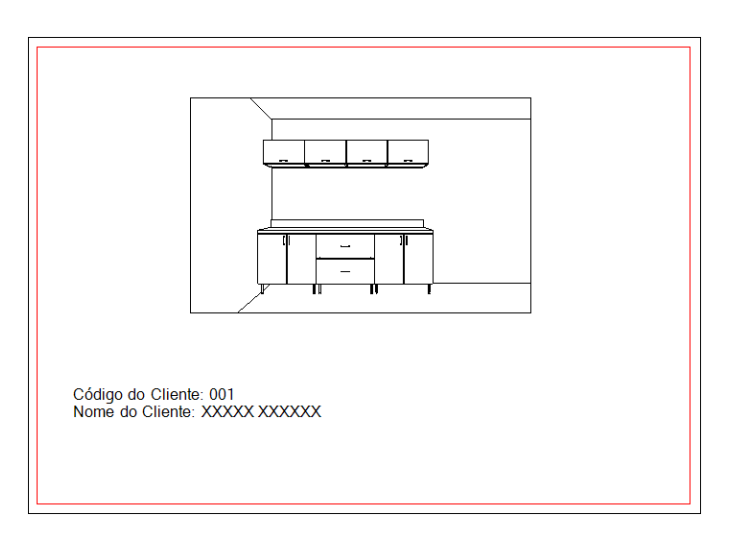

Consulte [<http://prmb.cc/BG>](http://prmb.cc/BG) para saber como definir as propriedades do texto.

## 13.6 Documentos Anexados

Clique com o mouse sobre o documento anexado (Render, Ambiente 3D, Orçamento...) e arraste para a página de impressão;

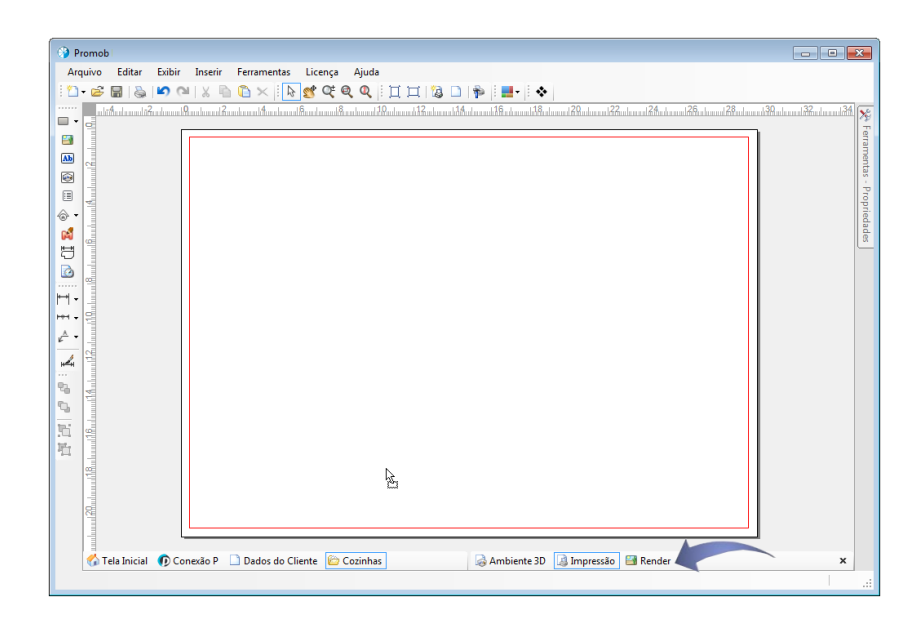

Solte o mouse para inserir a imagem renderizada na página de impressão;

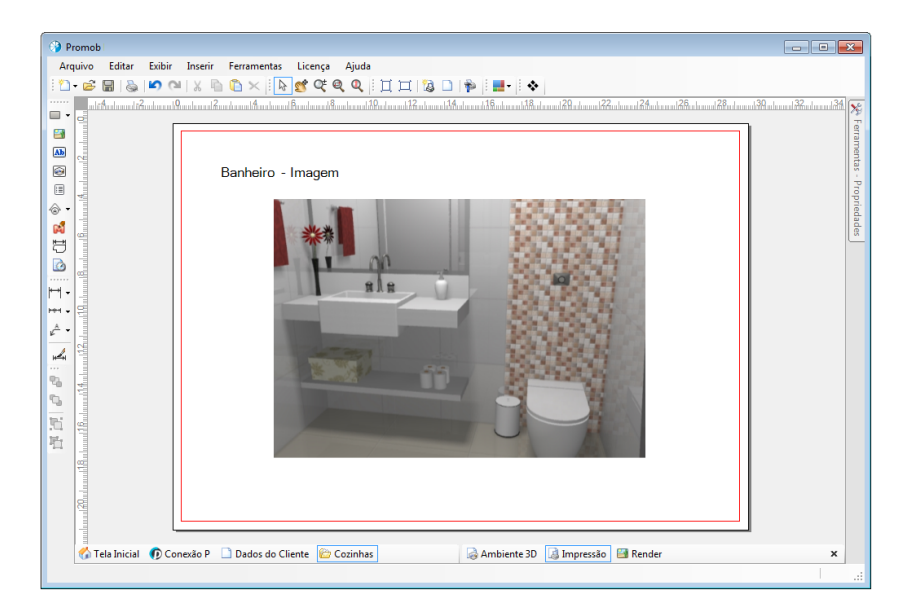

# 13.7 Viewport

Para imprimir é possível criar apenas uma vista do ambiente ou desenvolver um layout mais elaborado, contendo várias vistas, imagens, cotas, entre outros. As viewports são links entre a página de impressão e o ambiente 3D:

### 13.7.1 Inserir

1. Acesse a página de impressão e clique no botão **Viewport** na barra de ferramentas laterais;

 $\circledcirc$ 

- 2. Para inserir a viewport:
	- a) Clique em um local sobre a página para definir o início da viewport;
	- b) Mova o mouse (sem pressionar). Clique em outro local para definir o final da viewport;

#### c) A imagem do ambiente 3D é exibida na viewport;

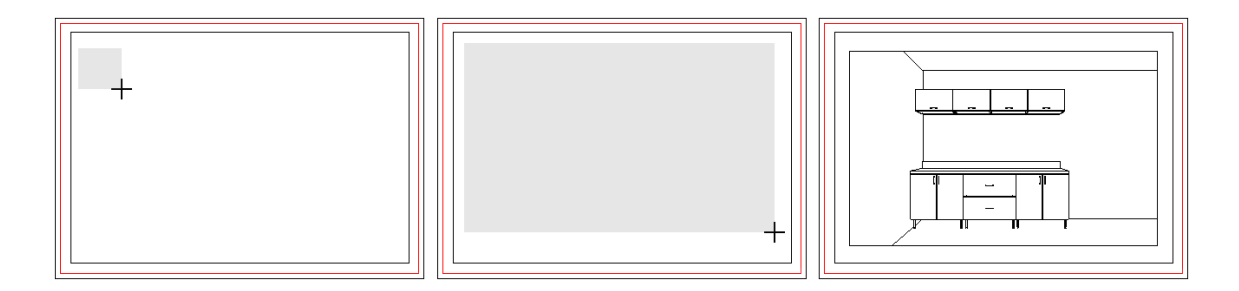

#### 3. Para mover a viewport:

- a) Clique na viewport para selecioná-la. Clique com o mouse sobre a viewport e mova-a para a direção desejada;
- 4. Para remover a viewport:
	- a) Clique na viewport para selecioná-la e pressione a tecla Delete ou clique com o botão direito do mouse sobre a viewport e selecione a opção **Excluir**.

## <span id="page-260-0"></span>13.7.2 Editar I

Para editar a viewport:

Algumas funcionalidades da edição da viewport não estão disponíveis para o Promob Lite.

- 1. Selecione a viewport e clique no botão **Editar Viewport**;
- 2. A barra de ferramentas da viewport é ativada;

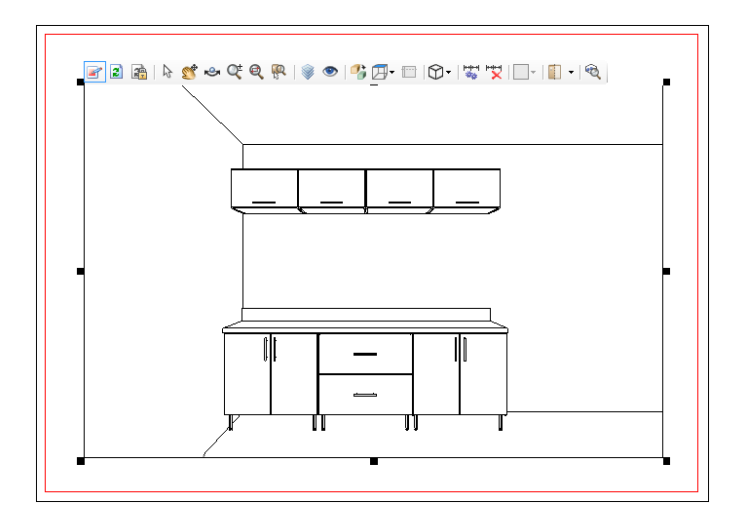

 $\mathbb{Z}^2$ 

#### 3. As ferramentas de edição da viewport são:

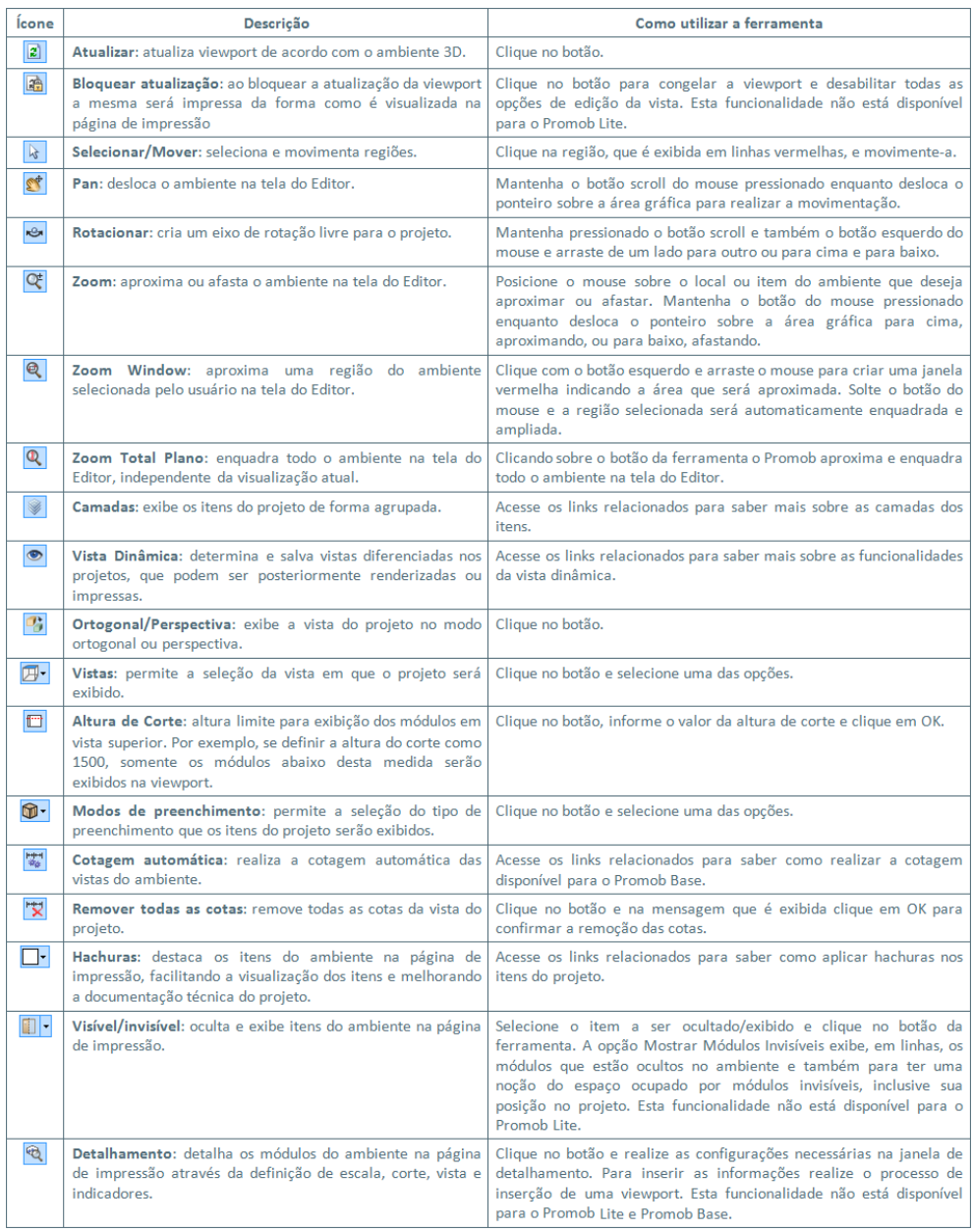

## 13.7.3 Planta Baixa

Para cotar o ambiente do projeto em planta baixa:

1. Acesse a página de impressão e insira uma viewport. Habilite a barra de ferramentas da viewport e clique no botão **Vistas** > **Planta**;

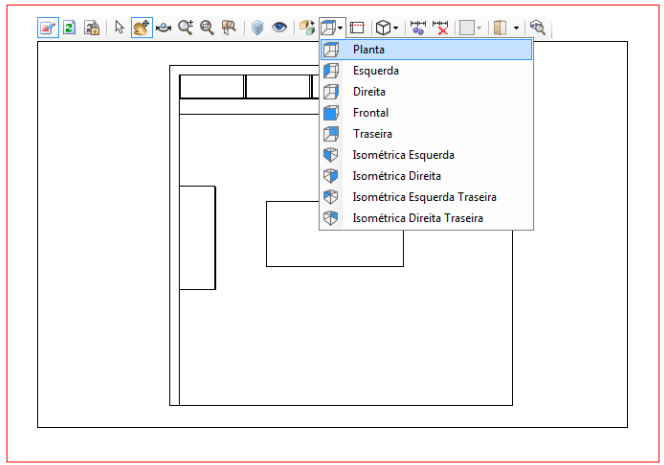

2. Defina a altura do corte (altura limite para exibição dos módulos em vista superior);

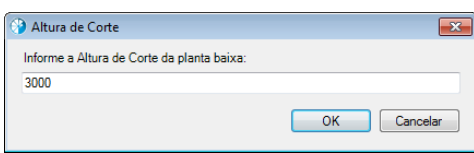

## <span id="page-262-0"></span>13.8 Cotas e Leaders I

## 13.8.1 Configuração

Clique no botão **Configuração de Cotas e Leaders** na barra de ferramentas lateral. Na janela de configuração ajuste as propriedades desejadas e clique em **Definir como Padrão** para utilizar em todos os projetos, ou em **OK** para utilizar apenas nesta documentação.

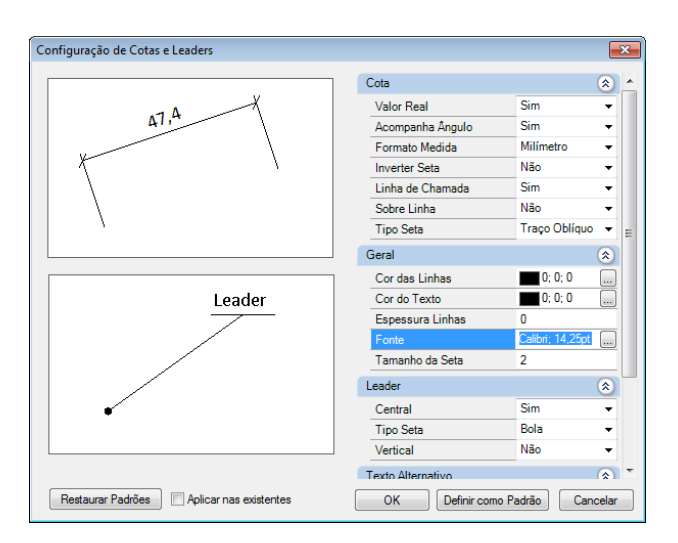

### 13.8.2 Cota Linear

Para exibir a distância entre dois pontos na página de impressão utilize a ferramenta Cota Linear:

- 1. Insira uma viewport na página de impressão. Posicione o projeto em qualquer vista e em modo ortogonal:
	- a) Definir vista: selecione a vista e clique no botão **Editar Viewport**. Clique no botão **Vistas** e selecione uma das opções;
	- b) **Modo Ortogonal**: selecione a vista e clique no botão **Editar Viewport**. Clique no botão **Ortogonal/Perspectiva**;

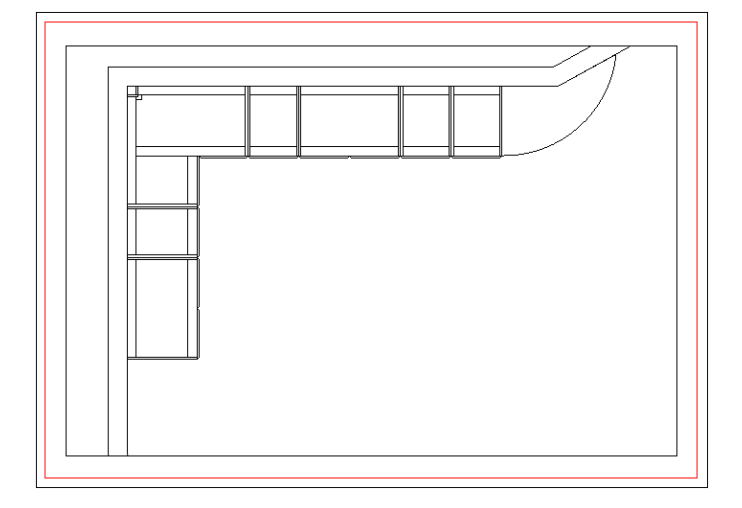

- 2. Clique no botão **Cota Linear** na barra de ferramentas lateral;
- 3. Clique no primeiro ponto, mova o mouse e clique no segundo ponto;

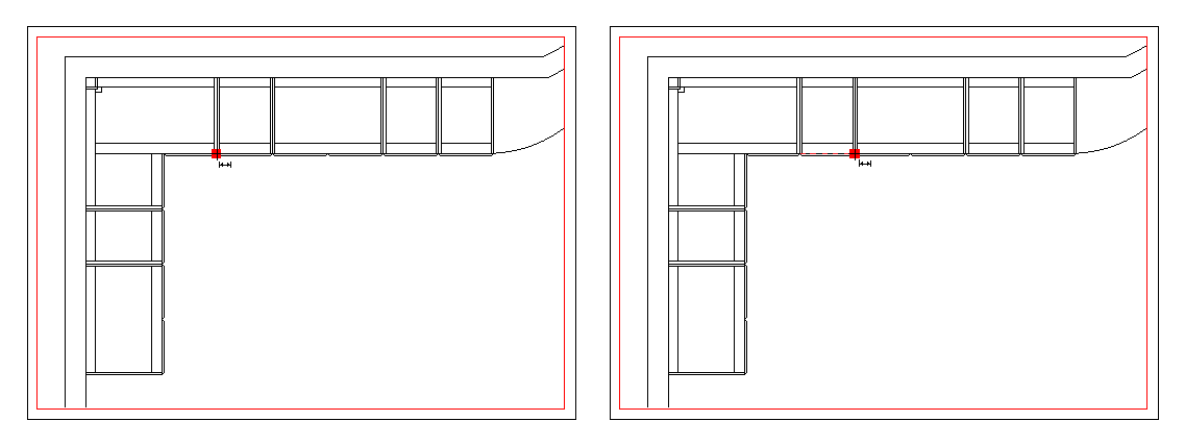

┪

4. Movimente o mouse para esquerda/direita ou cima/baixo para posicionar a cota e clique para inseri-la.

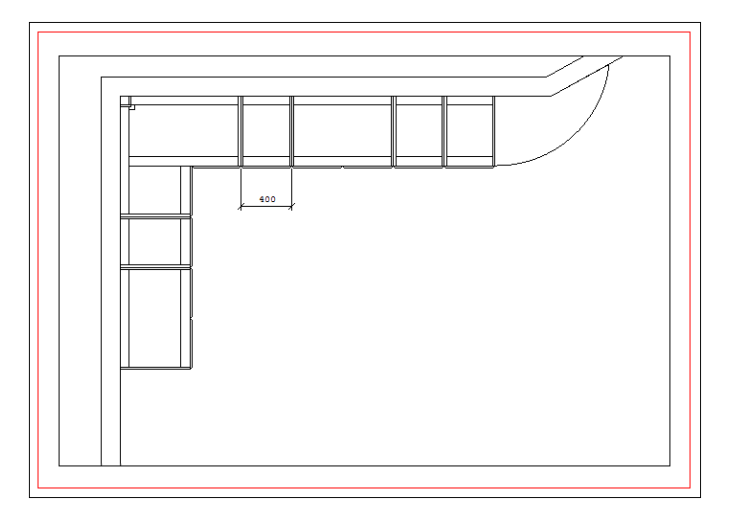

## 13.8.3 Cota Alinhada

Para exibir a distância diagonal entre dois pontos na página de impressão utilize a ferramenta Cota Alinhada:

- 1. Insira uma viewport na página de impressão. Posicione o projeto em qualquer vista e em modo ortogonal:
	- a) Definir vista: selecione a vista e clique no botão **Editar Viewport**. Clique no botão **Vistas** e selecione uma das opções;
	- b) **Modo Ortogonal**: selecione a vista e clique no botão **Editar Viewport**. Clique no botão **Ortogonal/Perspectiva**;

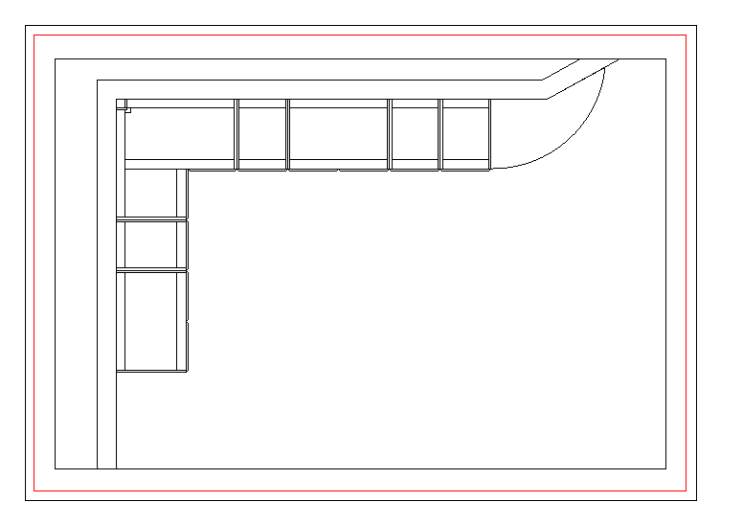

乀

- 2. Clique no botão **Cota Alinhada** na barra de ferramentas lateral;
- 3. Clique no primeiro ponto, mova o mouse e clique no segundo ponto;

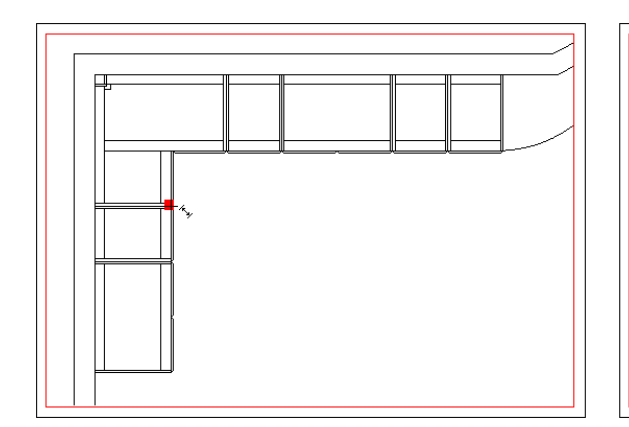

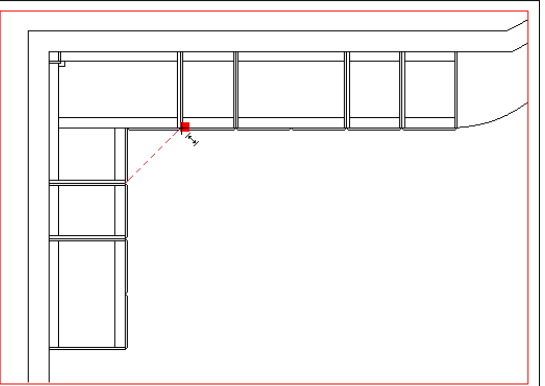

4. Movimente o mouse para esquerda/direita ou cima/baixo para posicionar a cota e clique para inseri-la.

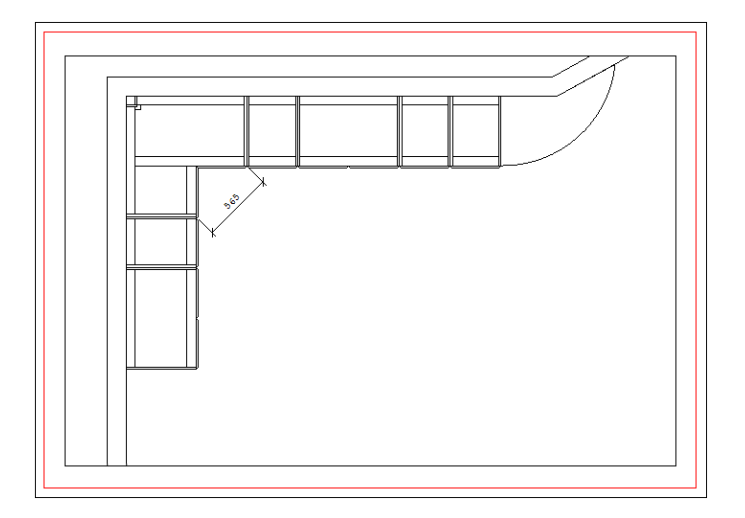

### 13.8.4 Cota Angular

A ferrmenta Cota Angular não está disponível para o Promob Lite.

Para cotar um ângulo na página de impressão utilize a ferramenta Cota Angular:

- 1. Insira uma viewport na página de impressão. Posicione o projeto em qualquer vista e em modo ortogonal:
	- a) Definir vista: selecione a vista e clique no botão **Editar Viewport**. Clique no botão **Vistas** e selecione uma das opções;
	- b) **Modo Ortogonal**: selecione a vista e clique no botão **Editar Viewport**. Clique no botão **Ortogonal/Perspectiva**;

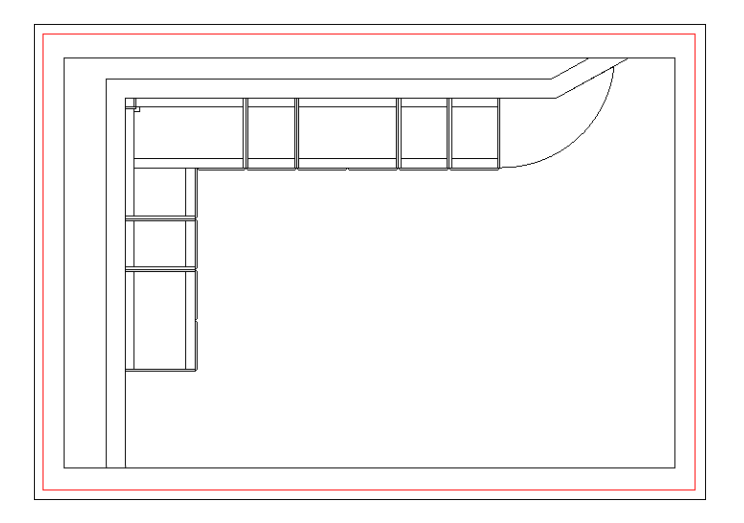

 $\overline{M}$ 

2. Clique no botão **Cota Angular** na barra de ferramentas lateral;

3. A cota angular necessita da indicação de pelo menos três pontos para precisar a cota, pois sem eles não pe possível identificar os pontos a serem cotados. Clique sobre os três pontos e observe que o segundo ponto indica o local do ângulo a ser cotado;

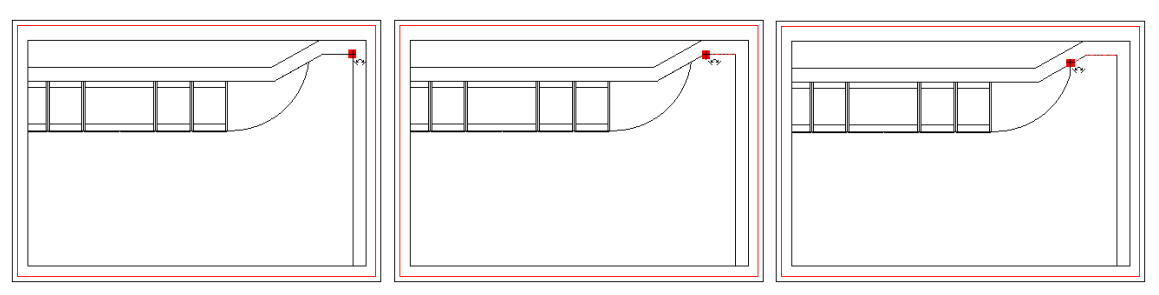

4. Movimente o mouse para esquerda/direita ou cima/baixo para posicionar a cota e clique para inseri-la.

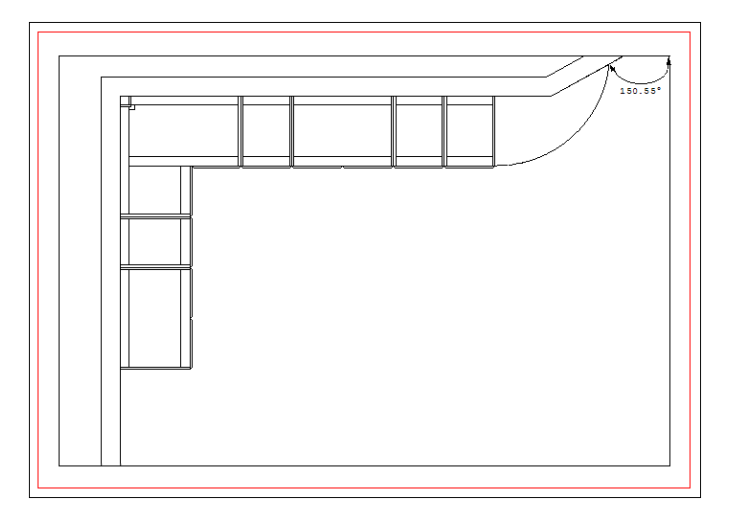

## 13.8.5 Cota Raio

Para cotar o raio de circunferências na página de impressão utilize a ferramenta Cota Raio:

- 1. Insira uma viewport na página de impressão. Posicione o projeto em qualquer vista e em modo ortogonal:
	- a) Definir vista: selecione a vista e clique no botão **Editar Viewport**. Clique no botão **Vistas** e selecione uma das opções;
	- b) **Modo Ortogonal**: selecione a vista e clique no botão **Editar Viewport**. Clique no botão **Ortogonal/Perspectiva**;

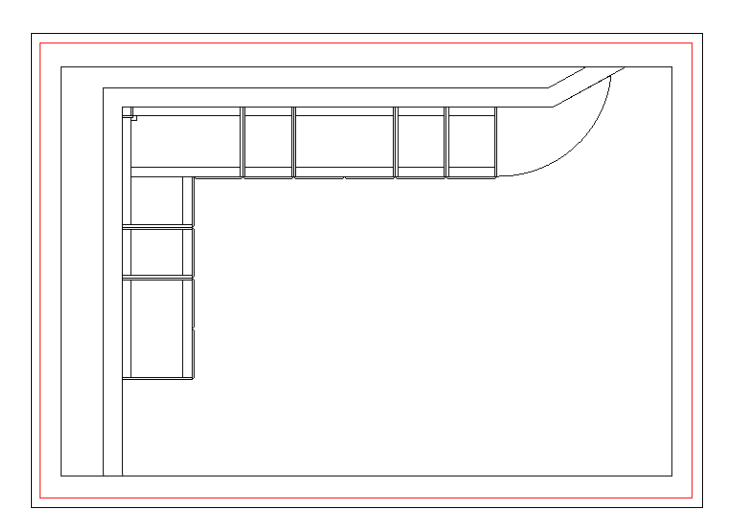

2. Clique no botão **Cota Raio** na barra de ferramentas lateral;

### ৻ৼ

3. A cota raio precisa da indicação de dois pontos. Clique no ponto central da circunferência e após em um dos hotpoints disponíveis no arco;

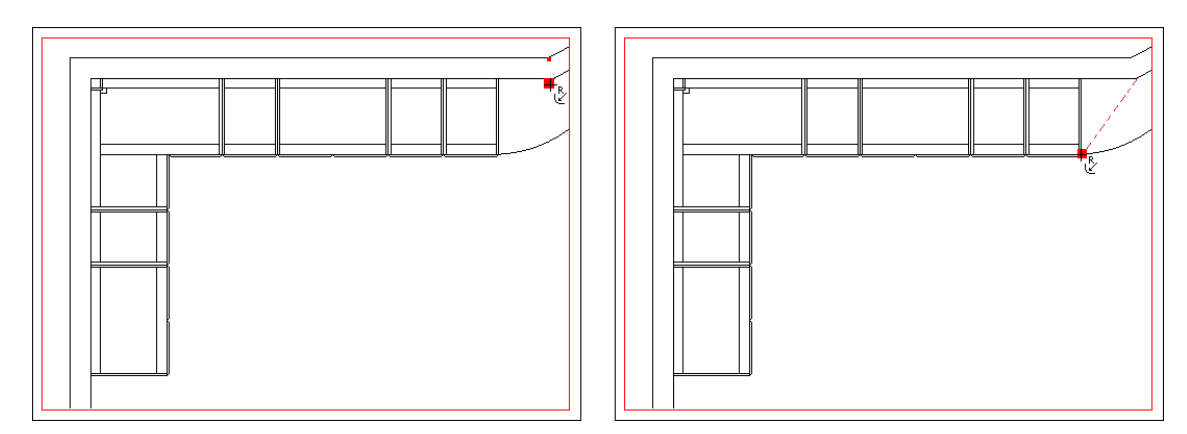

4. Movimente o mouse para esquerda/direita ou cima/baixo para posicionar a cota e clique para inseri-la.

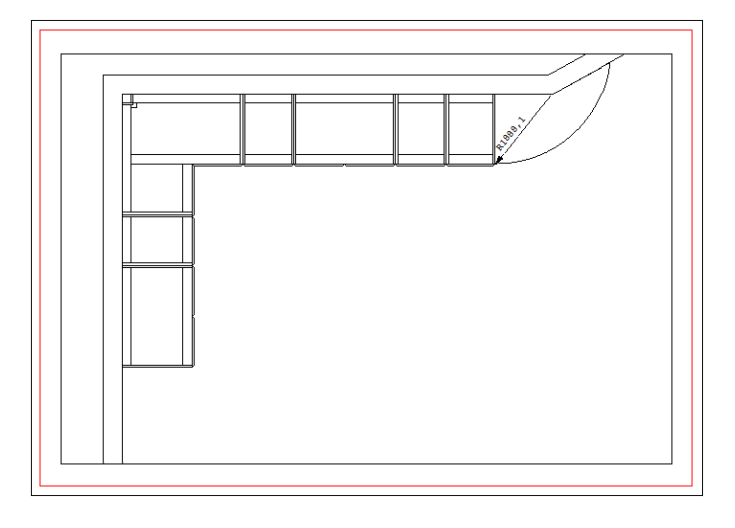

Vejam mais sobre cotas no item [13.14](#page-275-0) - página [276](#page-275-0) - deste manual.

# 13.9 Documentar Geometria

Para criar o detalhamento da geometria na página de impressão:

1. Clique no botão **Documentar Geometria** na barra de ferramentas lateral;

#### 問

#### 2. Na janela **Documentar Geometria**:

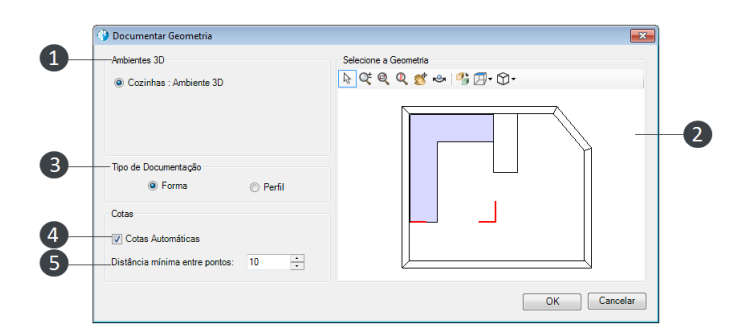

#### **Legenda:**

- 1. Em **Ambientes 3D** selecione o ambiente que a geometria a ser documentada foi criada;
- 2. Selecione a geometria a ser documentada;
- 3. Em **Tipos de Documentação** defina se deseja documentar a forma ou o perfil da geometria;
- 4. Marque a opção **Cotas Automáticas** para que as cotas da geometria sejam exibidas;
- 5. Em **Distância mínima entre pontos** informe a distância mínima entre um ponto e outro para a cotagem;
- 3. Clique em **OK** e insira as informações da geometria:
	- a) Note que a forma do cursor do mouse é alterada;
	- b) Clique com o mouse em um local sobre a página para definir o início documentação;
	- c) Mova o mouse sem pressionar e clique em outro local para definir o final da documentação;

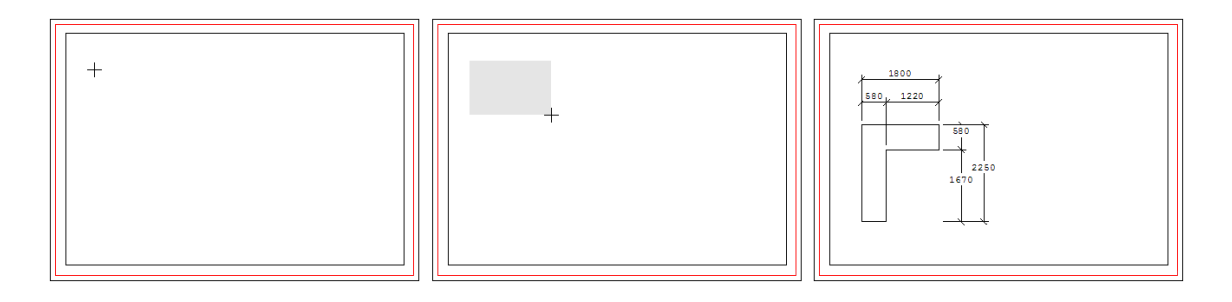

4. Observe um exemplo de documentação de geometria.

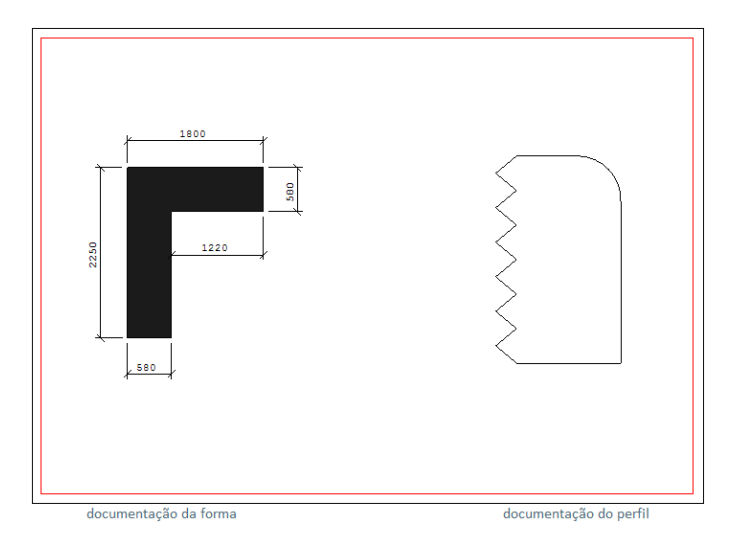

# 13.10 Informações de Modelos

Utilize a ferramenta Informações Modelos para inserir a lista dos modelos utilizados nos módulos do projeto.

1. Clique no botão **Informações Modelos** na barra de ferramentas lateral;

#### **B**

2. Na janela que é exibida selecione os modelos que deseja exibir na impressão. Utilize as ferramentas da barra superior da janela para auxiliar na configuração das informações de modelos;

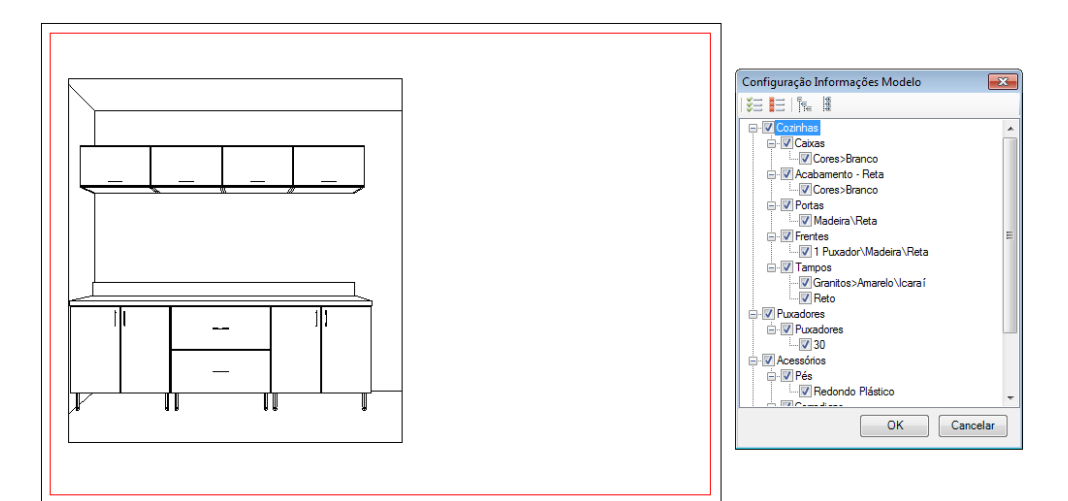

- 3. Após definir os modelos a serem exibidos:
	- a) Clique em um local sobre a página para definir o início da lista de modelos;
	- b) Mova o mouse sem pressionar;
	- c) Clique em outro local para definir o final da lista.

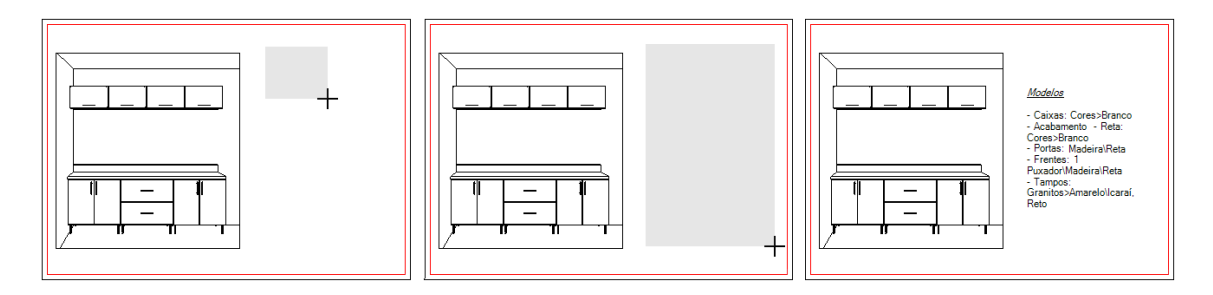

- 4. Para editar o texto:
	- a) Dê duplo clique com o mouse sobre o mesmo ou selecione-o e clique no botão **Editar Texto**. Realize as alterações necessárias e clique em **OK**.

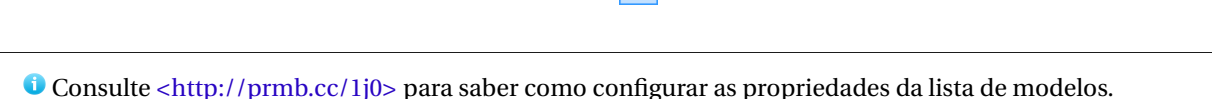

 $\mathbb{R}^2$ 

## 13.11 Listagem

O projetista poderá inserir uma lista dos itens que foram utilizados no projeto utilizando na ferramenta Listagem. Para incluir a listagem de itens na impressão:

- 1. Após a criação de uma viewport, clique no botão **Listagem** na barra de ferramentas lateral;
- 2. É exibida a janela do assistente de inserção da listagem. As etapas de configuração são:
	- a) **Seleção do ambiente 3D**
		- **Seleção do ambiente para geração da listagem**: caso o projeto possua mais de um ambiente 3D, selecione o ambiente para o qual deseja exibir a lista de itens;
		- **Seleção das bibliotecas de itens**: selecione os grupos de itens a serem exibidos na lista. Para facilitar a seleção, utilize os botões **Marcar Todos** e **Desmarcar Todos**;
		- **Seleção da viewport**: caso a página de impressão tenha mais de uma viewport, selecione a viewport que terá a lista de itens exibida;
		- **Listar somente itens orçados**: exibe na lista somente os itens orçados do ambiente;
		- **Listar itens posicionados atrás da parede (não visíveis)**: exibe na lista os itens posicionados atrás de parede, que não estão visíveis na viewport;
		- **Listar agregados**: exibe na lista os agregados dos módulos do ambiente;

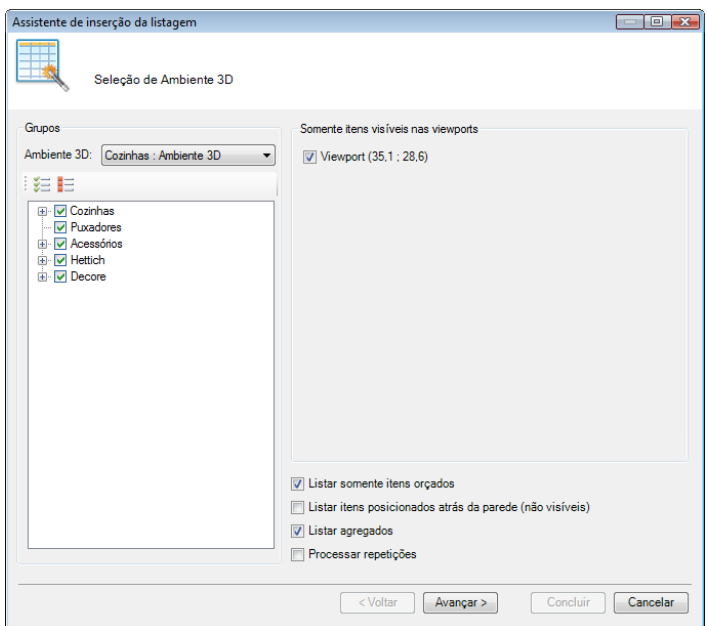

#### b) **Formatação da tabela**

- **Cabeçalho**: clique no botão **Detalhes** para definir a fonte, o estilo, o tamanho e os efeitos da fonte do cabeçalho da listagem. Marque a opção **Cor de Fundo** para habilitar a janela de seleção e cores;
- **Linhas**: clique no botão **Detalhes** para definir a fonte, o estilo, o tamanho e os efeitos da fonte das informações da listagem. Marque a opção **Cor de Fundo** para habilitar a janela de seleção e cores. Marque a opção **Alternar Linhas** para definir uma segunda opção de cor;
- **Visualização**: exibe o resultado das configurações acima;

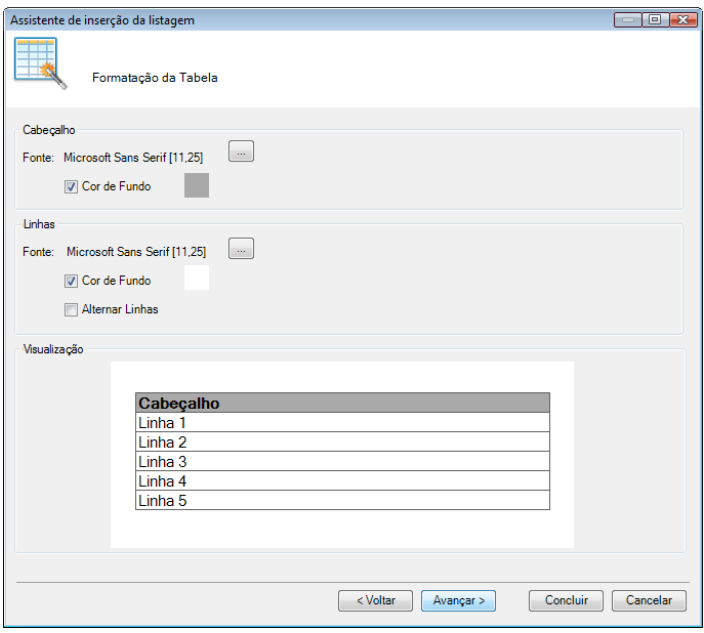

- c) **Seleção de itens**
	- **Seleção de informações**: selecione as informações dos itens a serem exibidas na listagem. As opções selecionadas são salvas para a geração posterior de novas listagens. Marque a opção Observações para criar uma nova coluna. Digite o texto na coluna para os itens da listagem. As observações inseridas através do ambiente 3D não serão alteradas;
	- **Restaurar**: aplica as configurações originais da listagem. As alterações realizadas não são salvas;

#### **Dicas:**

- i. **Inserir item na listagem**: posicione o mouse na última linha (linha em branco) da listagem e digite a informação a ser exibida. Para remover a linha inserida, selecione a linha referente ao item que deseja remover e pressione a tecla **Delete**;
- ii. **Definir ordem das colunas da listagem**: a ordem pode ser definida através da seleção das colunas ou com o arraste do mouse (clique sobre o título da coluna e arraste para formar a ordem desejada);
- iii. **Definir ordem das informações da listagem**: clique sobre o título da coluna para definir ordem crescente ou decrescente para exibir as informações;

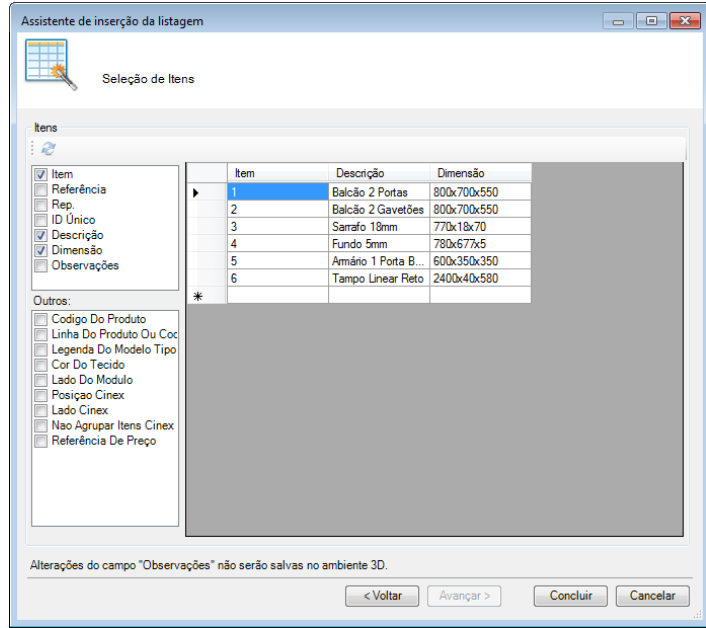

d) Clique em **Concluir**. Para inserir a listagem dos itens na tela de impressão clique em um local sobre a página para definir o início da caixa de texto. Mova o mouse sem pressionar. Clique em outro local para definir finalizar a inserção da lista de itens.

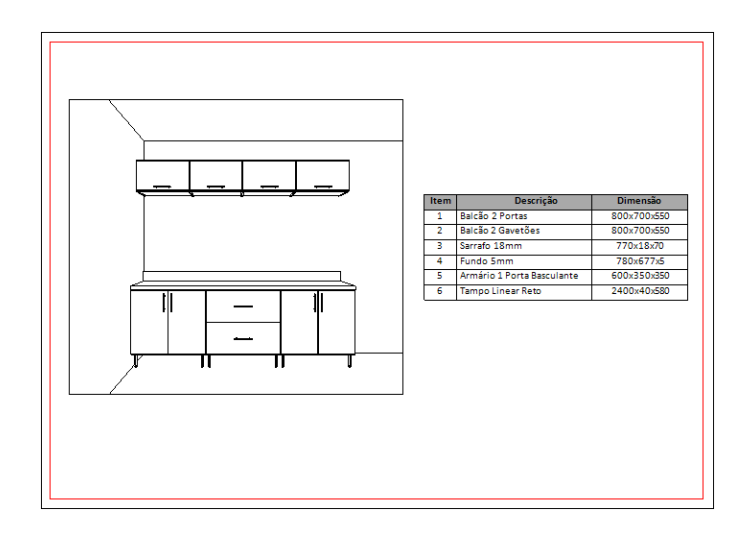

## 13.11.1 Marcadores

Para inserir indicadores de forma automática:

1. Insira uma viewport;

2. Após inserir a listagem selecione-a e clique no botão **Gerar Indicadores**;

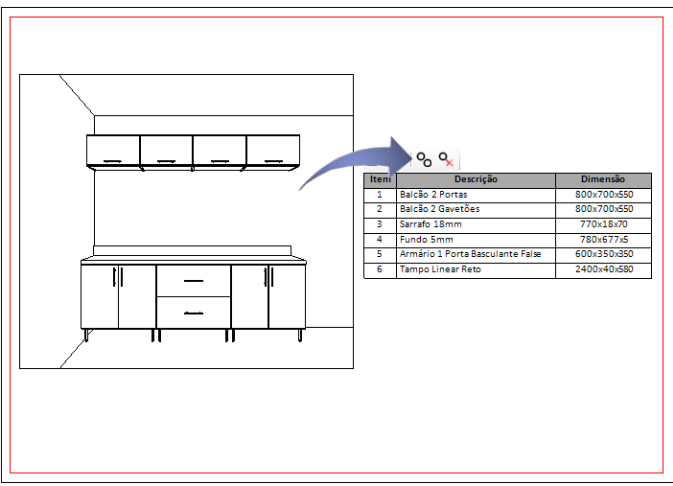

3. Na janela que é exibida defina as configurações dos indicadores e clique em **OK**;

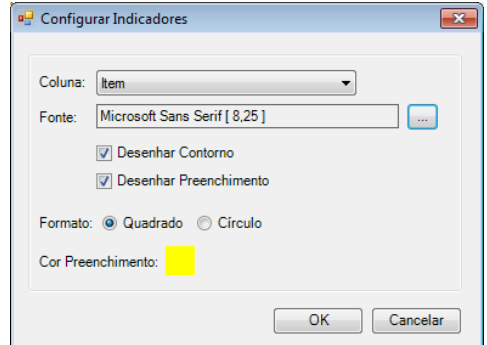

4. Automaticamente é inserido um indicador para cada item da listagem.

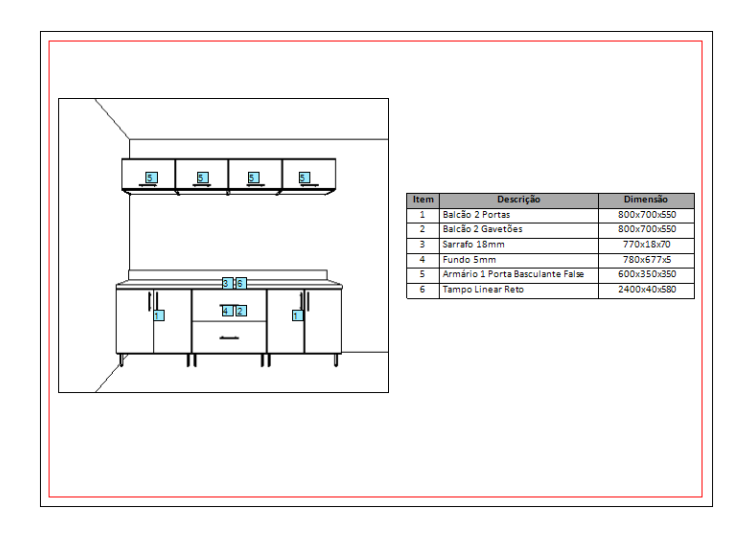

Consulte [<http://prmb.cc/1aL>](http://prmb.cc/1aL) para saber como transferir as configurações de listagem de impressão para outros computadores.

# 13.12 Indicadores de Vista

Existem três tipos de indicadores. Cada um com um objetivo diferente:

- 1. O indicador de vistas tem como objetivo situar as diversas impressões do projeto;
- 2. O indicador numérico tem como objetivo facilitar na contagem de itens no ambiente;
- 3. O indicador seta tem como objetivo apontar os itens a serem destacados no projeto.

Para inserir um indicador na página de impressão:

A ferramenta Indicadores não está disponível para o Promob Lite.

1. Clique no botão **Indicador** na barra de ferramentas lateral e selecione uma das opções;

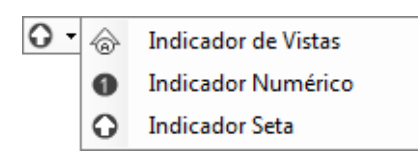

2. Observe que o cursor do mouse é alterado. Clique com o mouse sobre o local da página de impressão que deseja inserir o indicador.

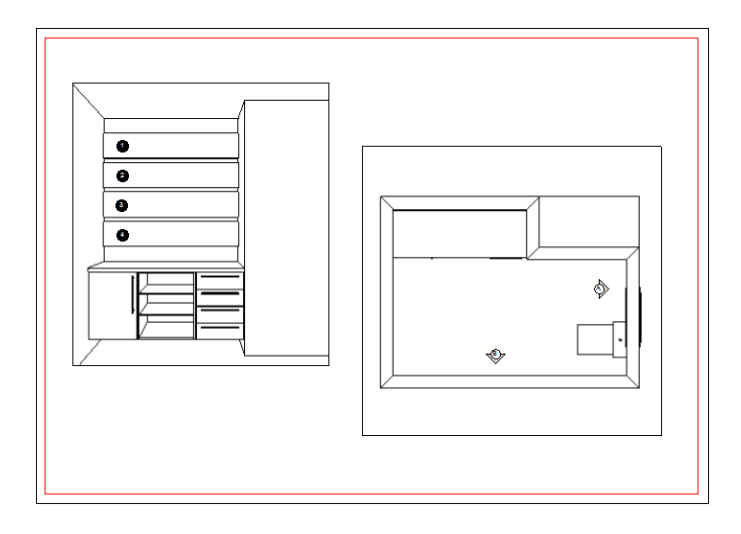

Consulte [<http://prmb.cc/Xc>](http://prmb.cc/Xc) para saber como definir as propriedades do indicador.

## 13.13 Data e Hora

Para inserir no projeto a data e hora do Windows:

1. Clique no botão **Data e Hora** na barra de ferramentas laterais;

 $\Theta$ 

2. Escolha o formato da data e da hora. O resultado do formato escolhido pode ser observado antes de inserir as informações;

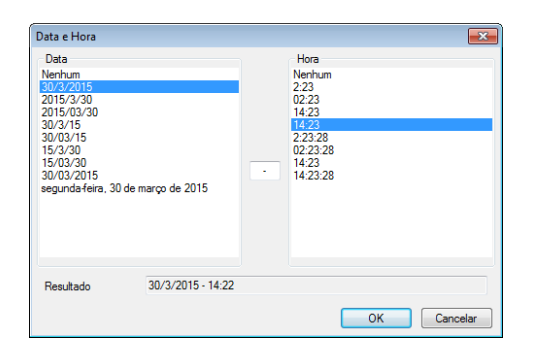

- 3. Clique em **OK** e observe que o cursor do mouse é alterado. Para inserir a data e hora:
	- a) Clique em um local sobre a página para definir o início da caixa de texto com a data e hora;
	- b) Mova o mouse sem pressionar;
	- c) Clique em outro local para definir o final da caixa de texto e inserção da data e hora.

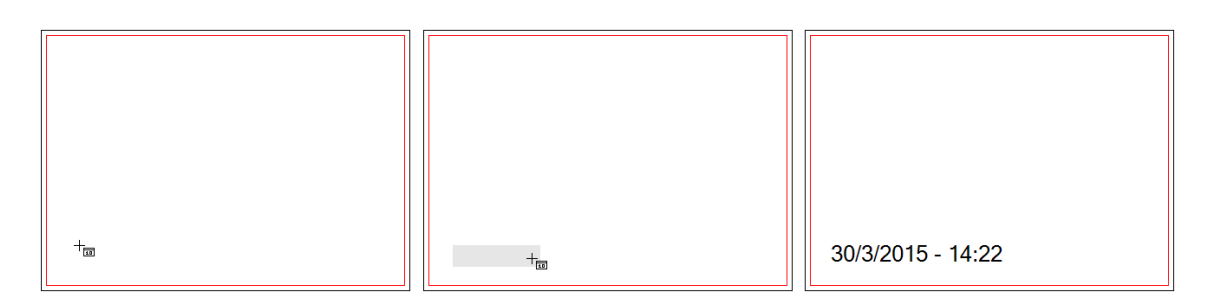

Consulte [<http://prmb.cc/1wDu>](http://prmb.cc/1wDu) para saber como editar as propriedades da data e hora.

## <span id="page-275-0"></span>13.14 Cotas e Leaders II

Para verificar a primeira parte sobre Cotas de Leaders, consulte o item [13.8](#page-262-0) - página [263](#page-262-0) - deste manual.

### 13.14.1 Leader

Com a ferramenta Leader é possível realizar indicações no projeto. Estas indicações são textos determinados pelos usuários e podem ser inseridas para qualquer elemento inserido na página de impressão do projeto. Para inserir uma leader:

 $k^{\mathbb{A}}$ 

- 1. Clique no botão **Leader** na barra de ferramentas lateral e observe que o cursor do mouse é alterado;
- 2. Para inserir a leader:
	- a) Clique uma vez sobre o local onde deseja inserir a indicação/informação;

b) Mova o mouse até o local onde deseja inserir o texto (note uma linha vermelha pontilhada é exibida) e clique novamente;

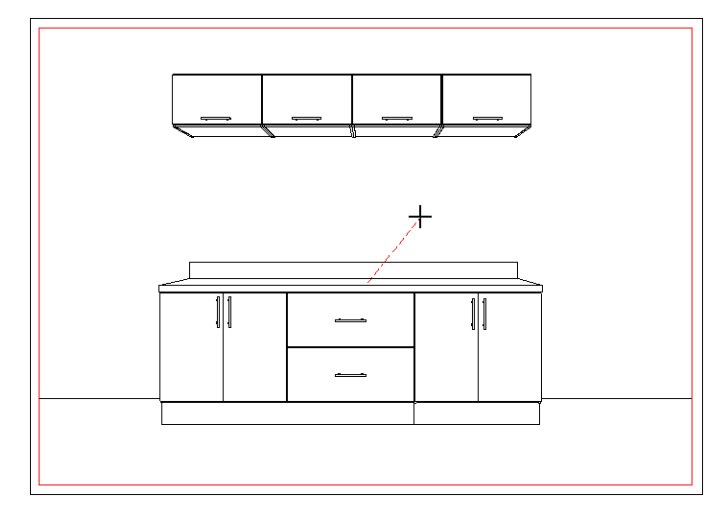

c) Na janela do **Editor de Texto** digite o texto que deseja exibir e clique em **OK**;

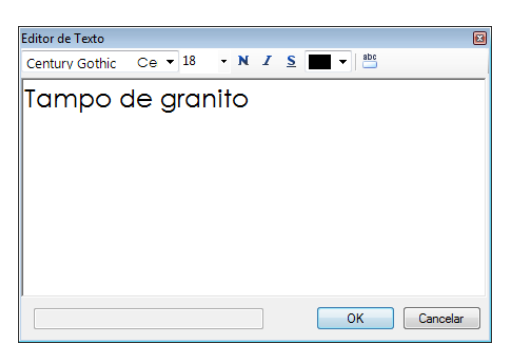

d) A informação sobre o item é inserida na página de impressão;

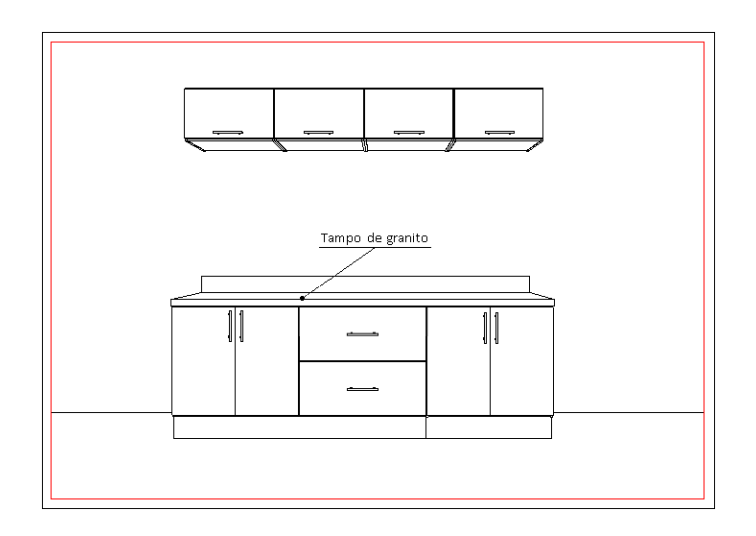

- 3. Para editar o texto da leader:
	- a) Dê duplo clique com o mouse sobre o texto da leader ou selecione-o e clique no botão **Editar Texto**;
	- b) Realize as alterações necessárias e clique em **OK** para visualizá-las na página de impressão.

 $\overrightarrow{B}$ 

#### 4. Para reposicionar uma leader:

a) Selecione a leader e movimente-a para a direção desejada;

b) Solte o botão do mouse após finalizar a movimentação.

A leader também pode ser movida através das setas de movimentação do teclado;

- 5. Para remover uma leader:
	- a) Selecione a leader a e pressione a tecla **Delete** ou clique com o botão direito do mouse sobre a leader e selecione a opção **Excluir**.

Consulte [<http://prmb.cc/1w8x>](http://prmb.cc/1w8x) para saber como editar as propriedades do texto da leader.

## 13.14.2 Leader Referência

A Leader Referência é utilizada para indicar informações sobre o módulo, como por exemplo, referência do módulo, largura, altura, profundidade, entre outras. Para inserir uma leader referência:

REF

- 1. Após inserir uma viewport clique no botão **Leader Referência** na barra de ferramentas lateral e observe que o cursor do mouse é alterado;
- 2. Para inserir a leader referência:
	- a) Clique uma vez sobre o local onde deseja inserir a indicação/informação. Mova o mouse até o local onde deseja inserir o texto (note uma linha vermelha pontilhada é exibida) e clique novamente;

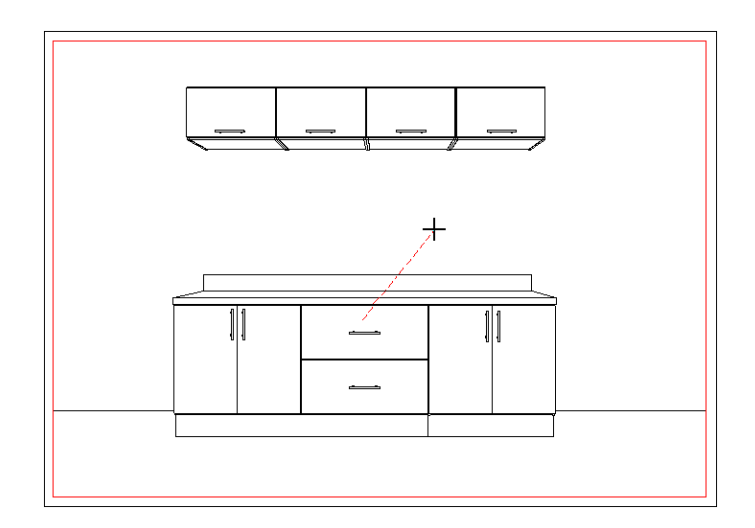

b) Selecione as informações que deseja inserir sobre o módulo e clique em **OK**;

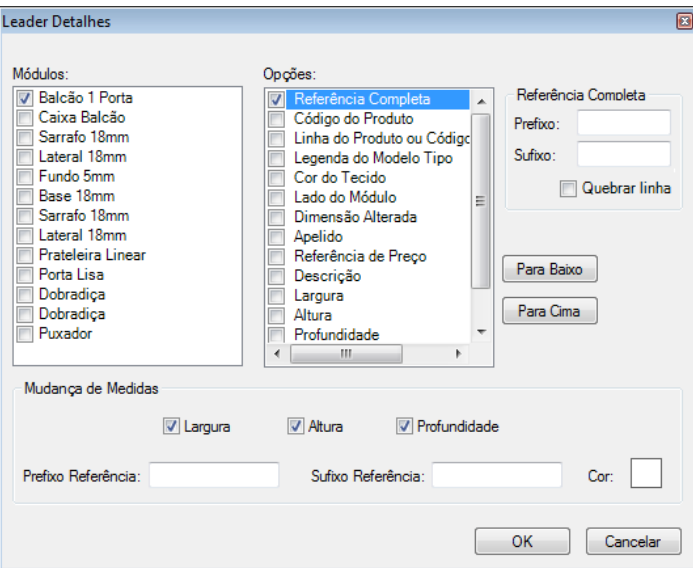

c) A informação sobre o item é inserida na página de impressão.

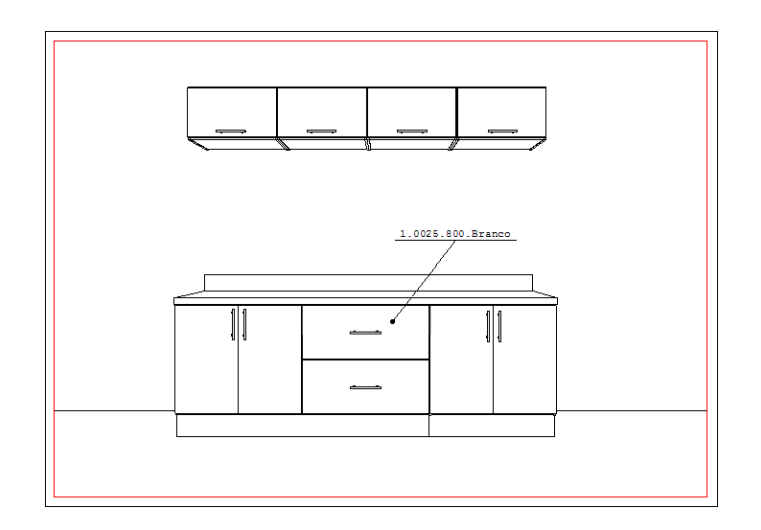

- 3. Para editar o texto da leader referência:
	- a) Dê duplo clique com o mouse sobre o texto da leader referência ou selecione-o e clique no botão Editar Texto;
	- b) Realize as alterações necessárias e clique em **OK** para visualizá-las na página de impressão;

 $\mathbb{F}$ 

- 4. Para reposicionar a leader referência:
	- a) Selecione a leader referência e movimente-a para a direção desejada;
	- b) Solte o botão do mouse após finalizar a movimentação.
- 5. Para remover a leader referência:
	- a) Selecione a leader referência;
	- b) Pressione a tecla **Delete** do seu teclado ou clique com o botão direito do mouse sobre a leader referência e selecione a opção **Excluir**.

Consulte [<http://prmb.cc/Rc>](http://prmb.cc/Rc) para saber como editar as propriedades do texto da leader referência.

## 13.14.3 Cota Contínua

Para exibir a distância entre vários módulos ao mesmo tempo na página de impressão utilize a ferramenta Cota Contínua:

- 1. Insira uma viewport na página de impressão. Posicione o projeto em qualquer vista e em modo ortogonal:
	- a) Definir vista: selecione a vista e clique no botão **Editar Viewport**. Clique no botão Vistas e selecione uma das opções;
	- b) Modo Ortogonal: selecione a vista e clique no botão **Editar Viewport**. Clique no botão **Ortogonal/Perspectiva**;

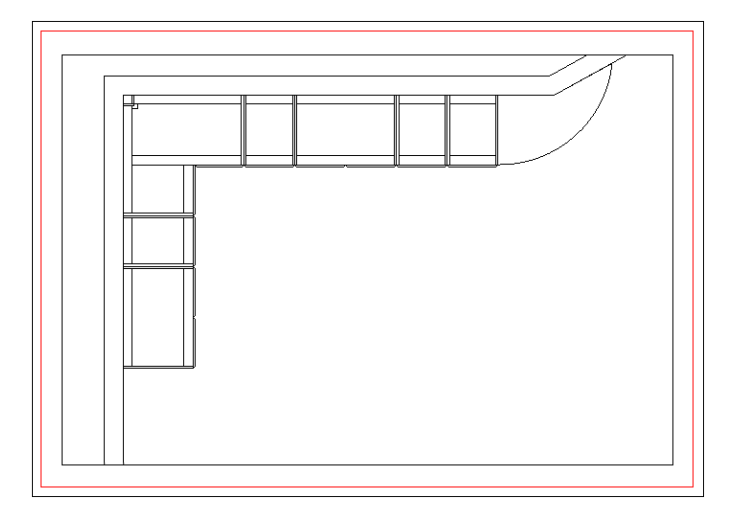

- 2. Clique no botão **Cota Contínua** na barra de ferramentas lateral;
- 3. Clique nos pontos que deseja cotar. Após o último ponto, clique com o botão direito do mouse para finalizar a cotagem;

**HHI** 

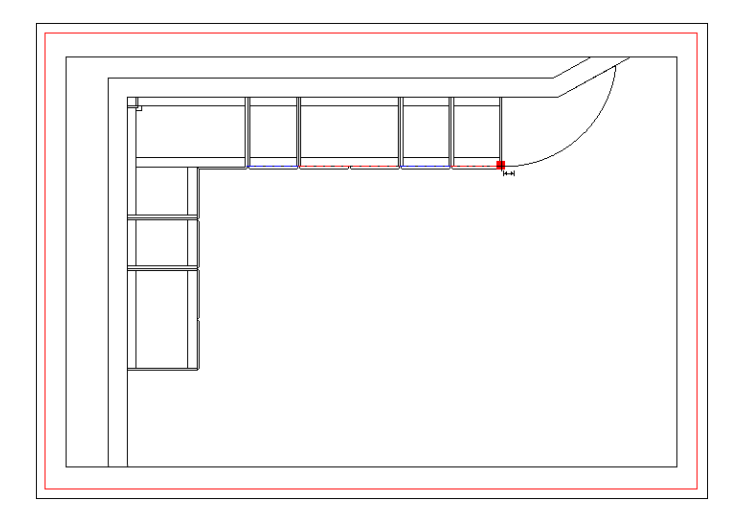

4. Com o esquerdo do mouse, fixe a posição das cotas. Movimente o mouse para esquerda/direita ou cima/baixo para posicionar a cota.

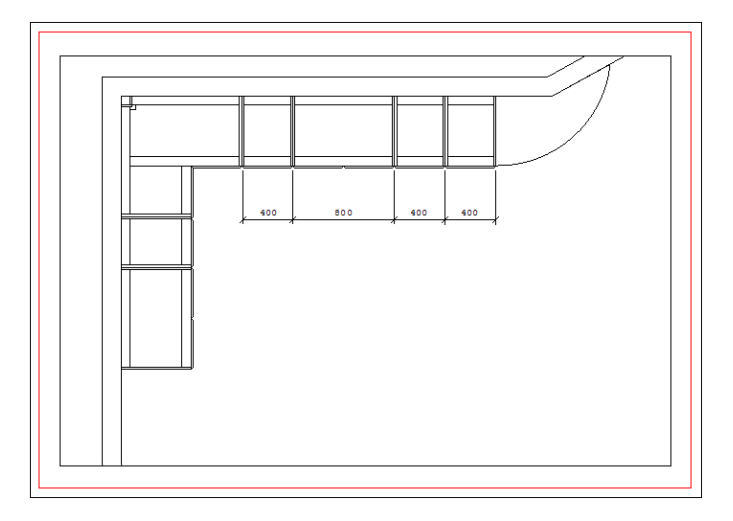

## 13.14.4 Cota Rápida

Para cotar vários itens ao mesmo tempo na página de impressão utilize a ferramenta Cotagem Rápida:

A ferramenta Cotagem Rápida não está disponível para o Promob Base.

- 1. Insira uma viewport na página de impressão. Posicione o projeto em qualquer vista e em modo ortogonal:
	- a) Definir vista: selecione a vista e clique no botão **Editar Viewport**. Clique no botão **Vistas** e selecione uma das opções;
	- b) Modo Ortogonal: selecione a vista e clique no botão **Editar Viewport**. Clique no botão **Ortogonal/Perspectiva**;

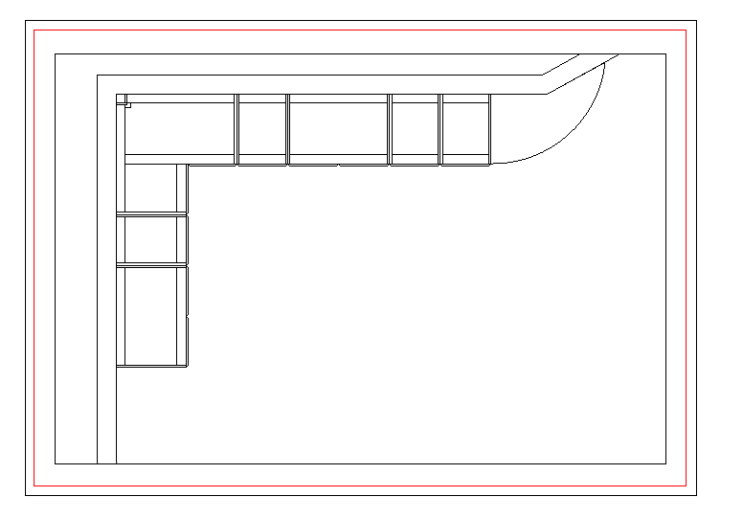

2. Clique no botão **Cotagem Rápida** na barra de ferramentas lateral;

雷

3. Através de cliques, abra uma janela de seleção nos objetos que deseja cotar, após arraste vertical ou horizontalmente, de acordo com sua necessidade;

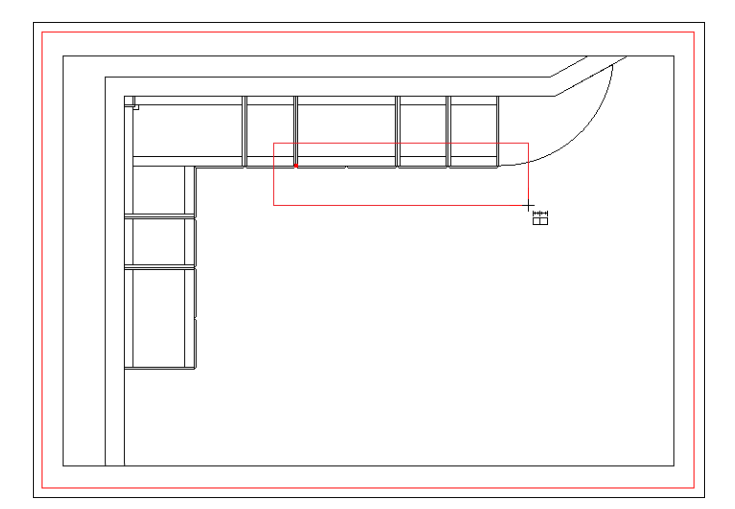

4. Clique com o mouse para posicionar a cota.

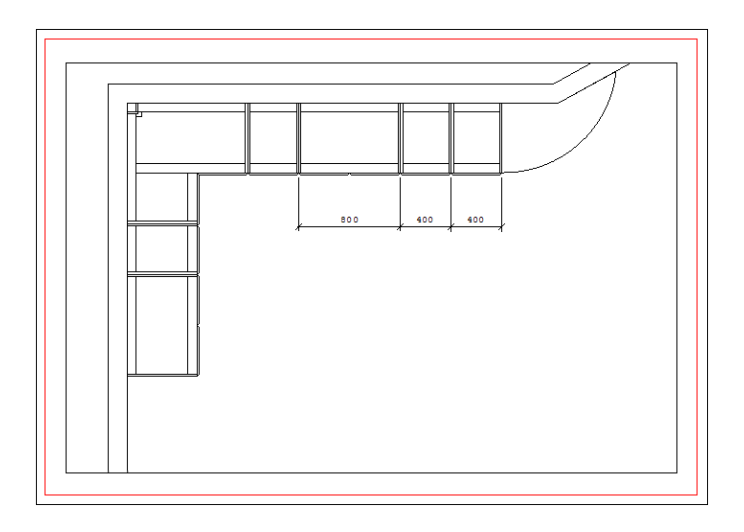

- Consulte [<http://prmb.cc/1id>](http://prmb.cc/1id) para saber como:
- remover cotas,
- editar o valor das cotas,
- cotar os agregados dos itens,
- configurar as propriedades da cota,
- definir condições de cotagem,
- cotar paredes e aberturas.

## 13.14.5 Cota em 3D

Para cotar a vista em 3D:

1. Insira uma viewport e habilite uma das opções de cotagem;

#### 2. Inicie a cotagem da vista;

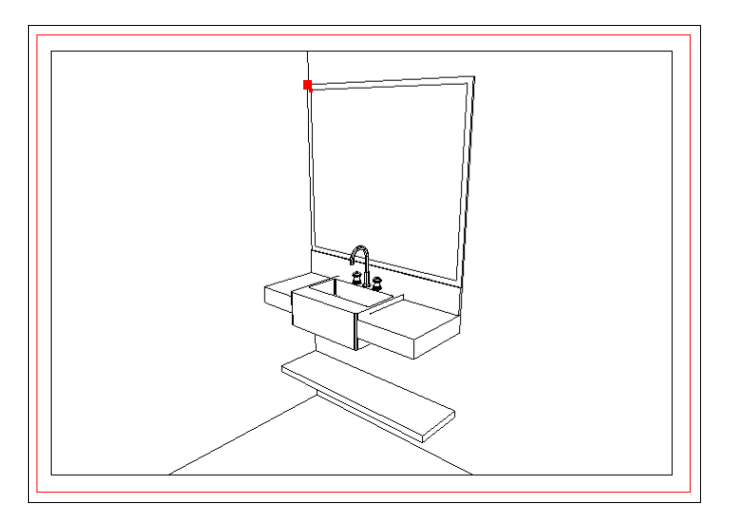

3. Para facilitar o processo de cotagem, caso a vista do projeto não tenha sido posicionada no modo ortogonal, a mensagem abaixo é exibida. Clique em **Sim** e após sobre os hotpoints do módulo;

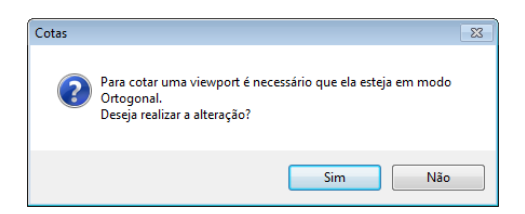

4. Observe as cotas na viewport.

# 13.15 Editar Viewport II

Confira Editar Viewport parte I no item [13.7.2](#page-260-0) - página [261](#page-260-0) - deste manual.

## 13.15.1 Cotagem Automática

A ferramenta Cotagem Automática não está disponível para o Promob Base.

Através da ferramenta Cotagem Automática é possível inserir cotas automaticamente em um determinado plano do projeto. Para cotar do projeto de forma automática:

1. Habilite a barra de ferramentas da viewport e clique no botão **Cotagem Automática**. Observe que o cursor do mouse é alterado. Clique sobre o plano que deseja cotar automaticamente;

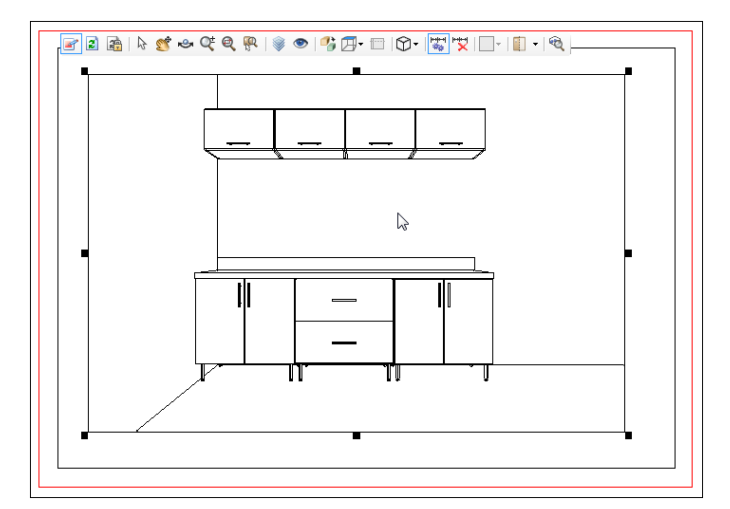

2. Ao clicar sobre a borda da área azul e arrastar o mouse é possível definir a área do plano que seja cotada. A movimentação das linhas permite exibir as cotas tanto na vertical como na horizontal, para módulos inferiores e superiores. Após selecionar o plano que será cotado as cotas são exibidas automaticamente;

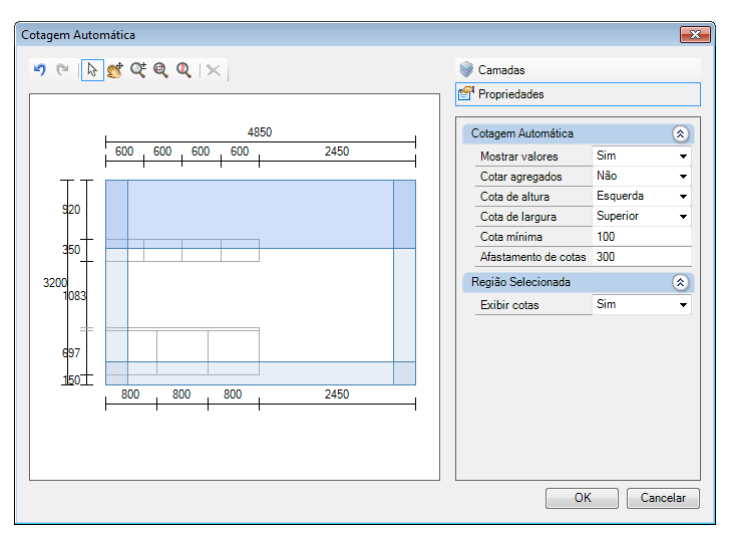

3. Após a configuração das cotas clique em **OK** para inseri-las na viewport.

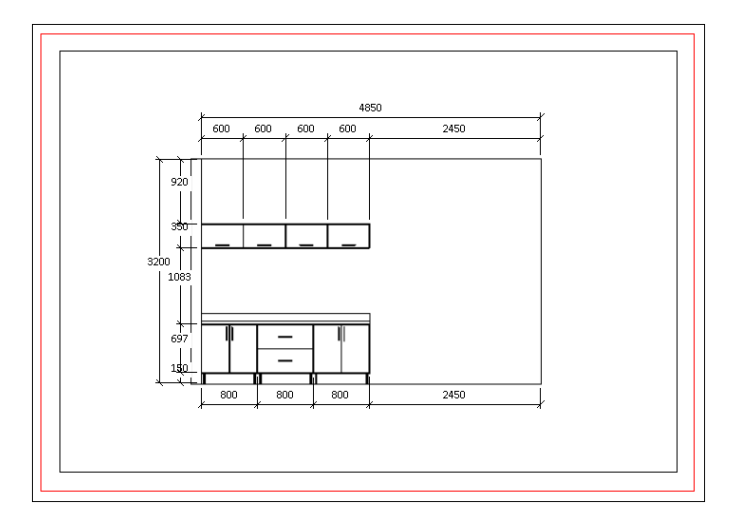

## 13.15.2 Documentação Automática

A ferramenta de Documentação Automática traz mais precisão e agilidade a seus projetos. A partir de um protótipo de impressão com uma viewport já criada, a janela de cotagem automática é acessada e é possível definir quais as vistas e quais áreas serão cotadas. Você pode ajustar as propriedades das cotas e indicadores de vista, selecionar quais camadas serão exibidas e ainda definir a escala utilizada e a altura do corte da vista. Para cada vista selecionada será criado um documento no ambiente de impressão onde poderão ser trabalhadas as cotas e outros recursos que você deseja utilizar para detalhar melhor as plantas, sem ser preciso você acessar o projeto diversas vezes e gerar novas viewports.

Após projetar o ambiente e acessar a ferramenta de documentação automática, é preciso definir quais as vistas do projeto que serão cotadas e suas propriedades na janela de documentação automática. Para cada vista selecionada é exibida a janela da ferramenta de Cotagem Automática, onde devem ser definidas as propriedades para vista em questão. Após realizar as configurações, a documentação da primeira vista é exibida. Para gerar a cotagem automática das outras vistas, é preciso acessar os demais documentos de impressão através da barra de documentos do Promob. Também é possível gerar um documento de impressão onde o projeto é cotado em planta baixa.

1. Clique no botão **Imprimir** e selecione um protótipo de impressão com viewport;

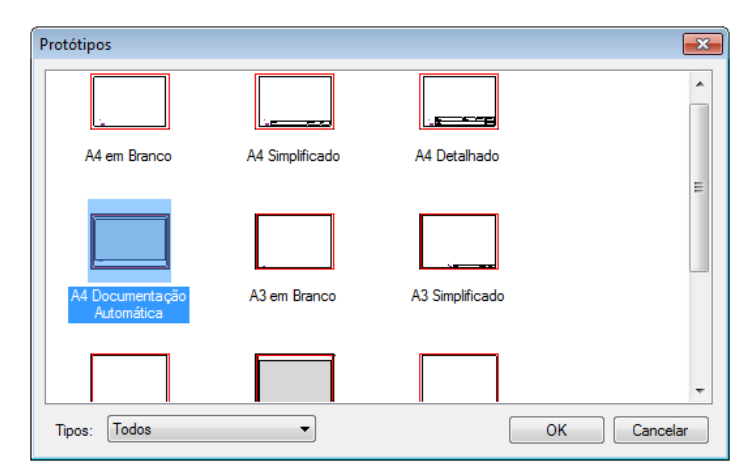

2. Clique em **Sim** na mensagem que é exibida;

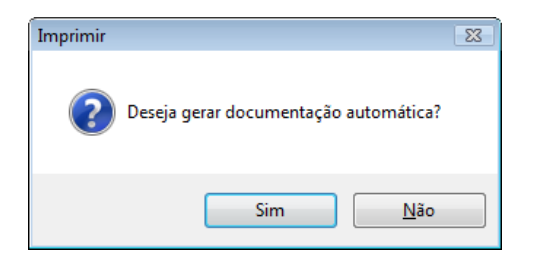

3. É exibida a janela da documentação automática:

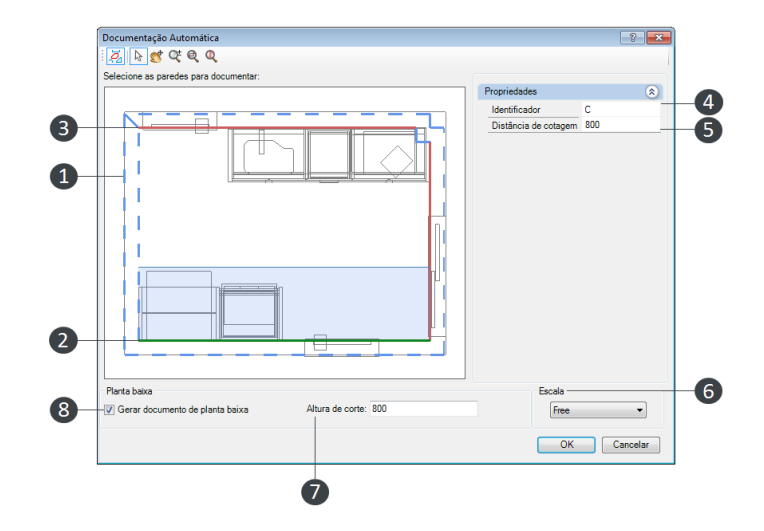

#### **Legenda:**

1. Linhas pontilhadas na cor azul: identifica as paredes do projeto. Clique nas linhas pontilhadas para selecionar as vistas que serão cotadas.

As paredes que possuem itens inseridos, por padrão, já estarão selecionadas na janela da ferramenta.

- 2. Linhas na cor verde: identifica qual vista está atualmente selecionada.
- 3. Linhas na cor vermelha: identificam as vistas que já foram selecionadas.
- 4. Indicador: tem como objetivo identificar as diversas vistas do projeto. Quando uma vista é selecionada, automaticamente, o indicador é criado e exibido no Painel de Propriedades. Seu texto pode ser alterado.
- 5. Distância de cotagem: indica a área do ambiente que será cotada. Digite a distância desejada ou clique sobre a linha azul (que indica uma vista selecionada) e arraste até o local do projeto que indique o final da área de cotagem.
- 6. Escala: define o nível de detalhamento da imagem da vista. Quanto maior a escala, menor será a imagem. Quanto menos a escala, mais detalhes terá a imagem. Selecione uma das opções disponíveis.
- 7. Altura de Corte: define a altura a partir da qual os módulos da vista serão exibidos. Por padrão a altura do corte é 800 mm.
- 8. Gerar documento em planta baixa: o projeto será cotado também em planta baixa, exibindo os indicadores das vistas que foram selecionadas.
- 4. Ao clicar em **OK** é exibida a janela da ferramenta de **Cotagem Automática** para configuração das cotas da vista;

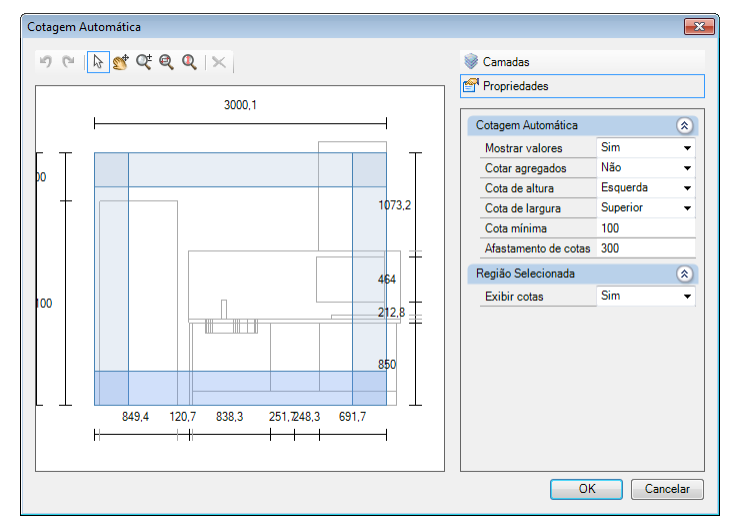

5. Clique em **OK** para exibir as cotas dos itens da vista.

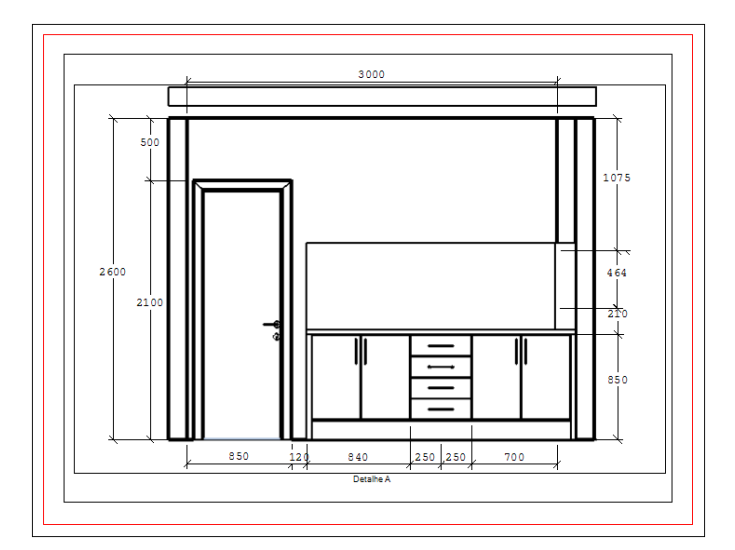

No documento gerado, as linhas das paredes são exibidas com espessura de 4 pixels e as demais camadas do projeto com espessura de 2 pixels, porém na impressão, as espessuras serão impressas de acordo com as configurações da impressora utilizada. Se necessário, altere a espessura dos itens através do Painel de Camadas da página de impressão;

6. Para realizar a documentação automática das demais vistas selecionadas é necessário acessar a viewport de cada vista.Para realizar a documentação automática das demais vistas selecionadas é necessário acessar a viewport de cada vista.

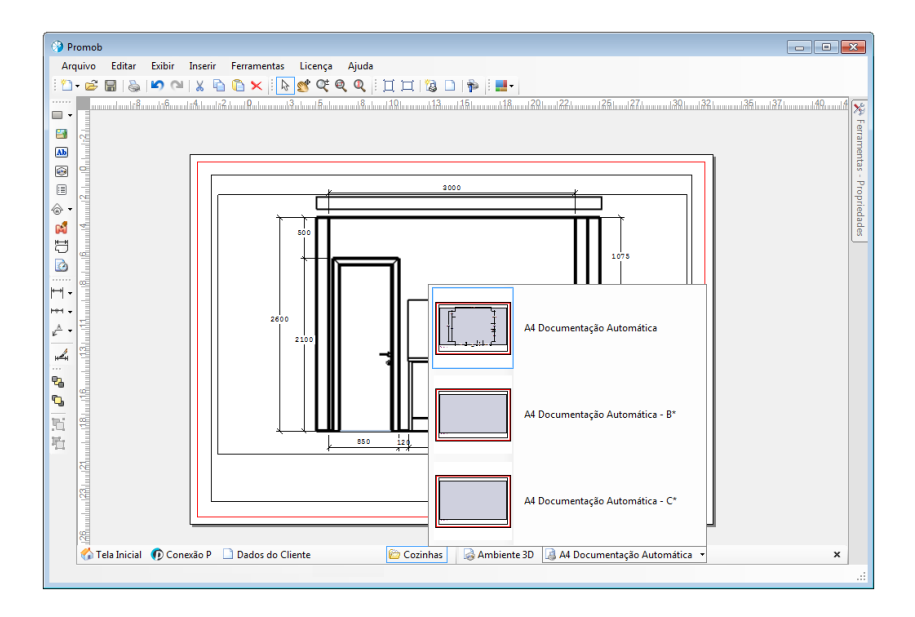

## 13.15.3 Hachura

A ferramenta Hachuras é utilizada para destacar os itens do ambiente na página de impressão, facilitando a visualização dos itens e melhorando a documentação técnica do projeto. Para aplicar hachura no item:

A ferramenta Hachuras não está disponível para o Promob Lite.

- 1. As hachuras podem ser aplicadas de duas formas nos itens da página de impressão:
	- a) **Aplicar hachura em um item**
		- Habilite a barra de ferramentas da viewport. Selecione o item, clique no botão **Hachuras** e selecione uma das opções. Além de selecionar o modelo, você também pode escolher uma cor para a hachura. Para remover a hachura do item selecione a opção **Sem Hachura**;

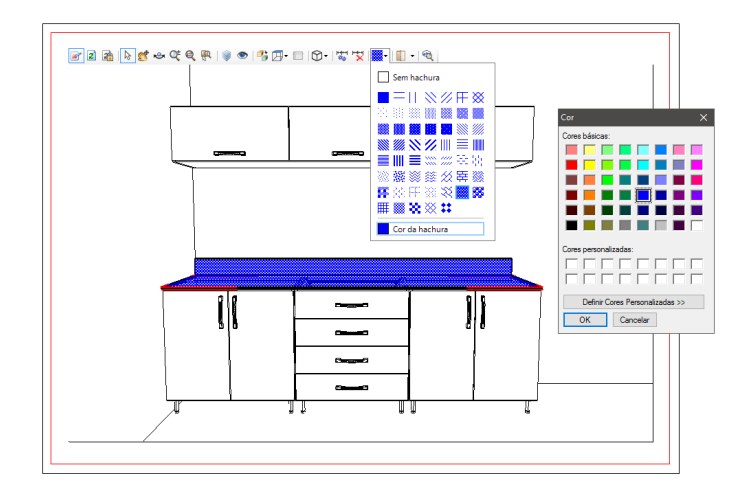

#### b) **Aplicar hachuras em camadas**

• Habilite a barra de ferramentas da viewport e clique no botão **Camadas**. Localize a camada que deseja destacar e clique no botão Hachuras. Selecione uma das opções. Para remover a hachura dos itens selecione a opção **Sem Hachura**.

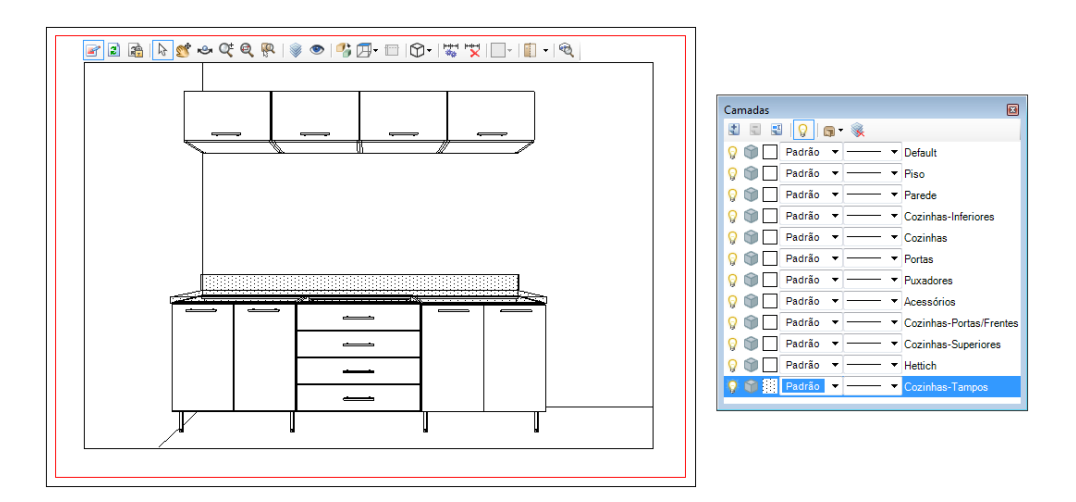

## 13.15.4 Visível/Invisível

A ferramenta Visível/Invisível não está disponível para o Promob Lite. O piso é o único item do projeto que não pode ser ocultado.

Um recurso que pode ajudar o projetista a obter uma melhor visualização de seu projeto é tornar alguns itens invisíveis (sem influenciar no orçamento) temporariamente. Com essa opção é possível gerar uma visualização parcial do seu projeto, exibindo somente com os itens inferiores ou ainda sem os utilitários, por exemplo.

- 1. Selecione a viwport e habilite sua barra de ferramentas:
	- a) Clique no botão **Selecionar**;
	- b) Clique sobre o item que deseja ocultar;
c) Clique no botão **Visível/Invisível**;

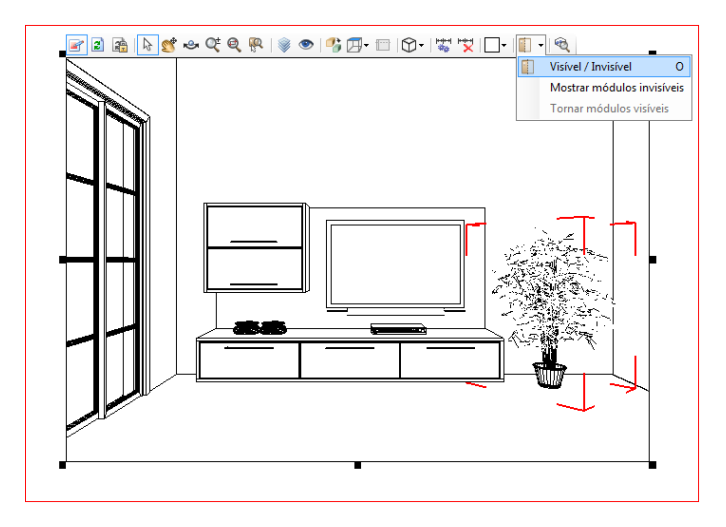

2. O item é ocultado na viewport;

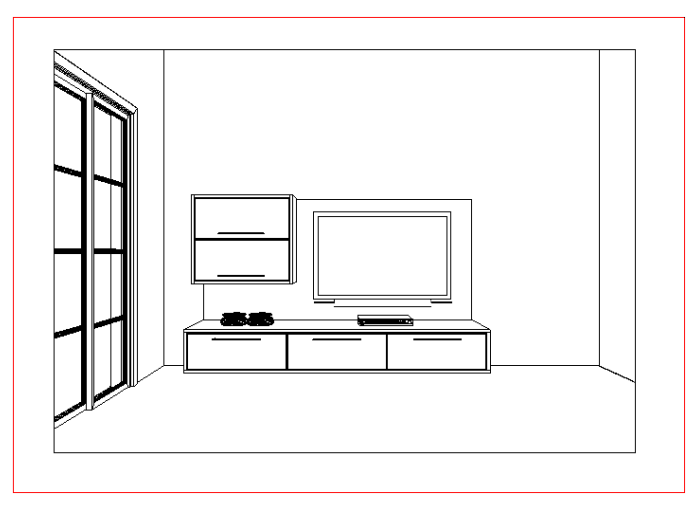

3. Utilize a opção **Mostrar Módulos Invisíveis** para exibir em linhas os módulos que estão ocultos no ambiente e também para ter uma noção do espaço ocupado por módulos invisíveis, inclusive sua posição no projeto.

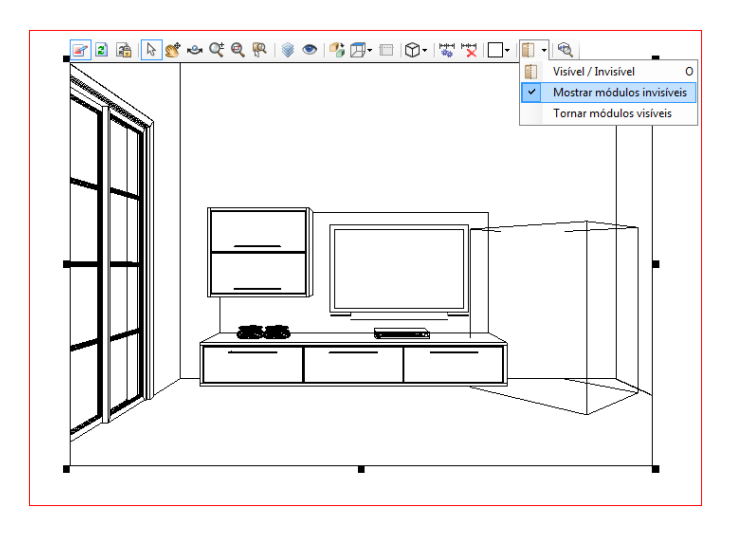

#### 13.15.5 Escala

Para definir a escala de impressão de um projeto:

- 1. Posicione a vista da viewport em modo **Ortogonal**;
- 2. Ainda com a viewport selecionada acesse o **Painel de Ferramentas** > **Propriedades** e na propriedade **Escala Ortogonal** selecione a opção desejada. Para informar outro valor para a escala selecione a opção **Free**, apague seu conteúdo e digite o novo valor;

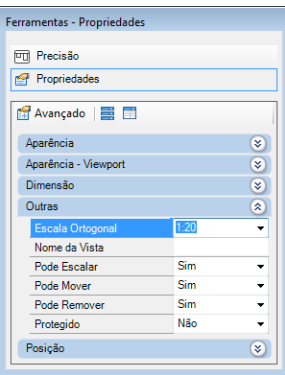

3. O valor da escala é exibido abaixo da viewport.

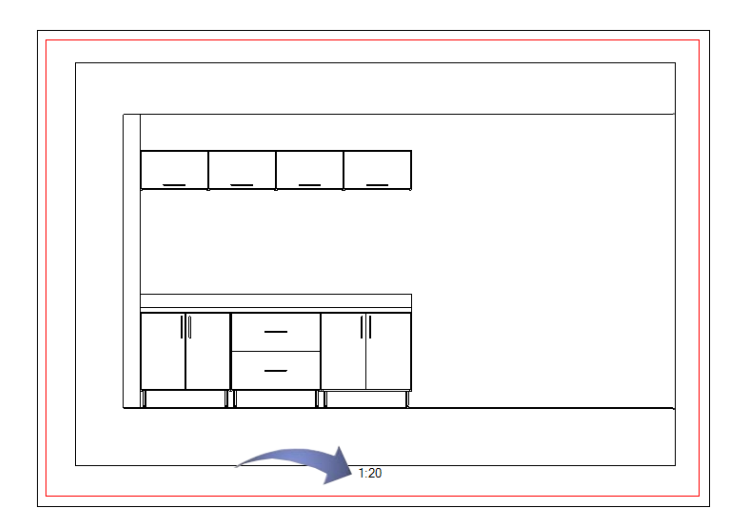

### 13.16 Criar Protótipo

Os protótipos de impressão do Promob são páginas de impressão com objetos já inseridos, como viewport, logotipo e rodapé, por exemplo. Para salvar um protótipo de impressão:

 $\mathbb{R}$ 

A possibilidade de salvar protótipos de impressão não está disponível para o Promob Base.

1. Clique no botão **Imprimir** na barra de ferramentas superior;

2. Na janela de **Protótipos** selecione uma das opções e clique em **OK**;

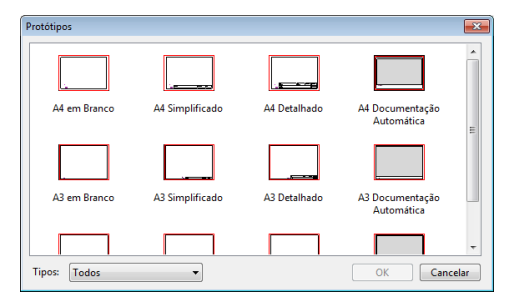

3. O protótipo selecionado é exibido na página de impressão;

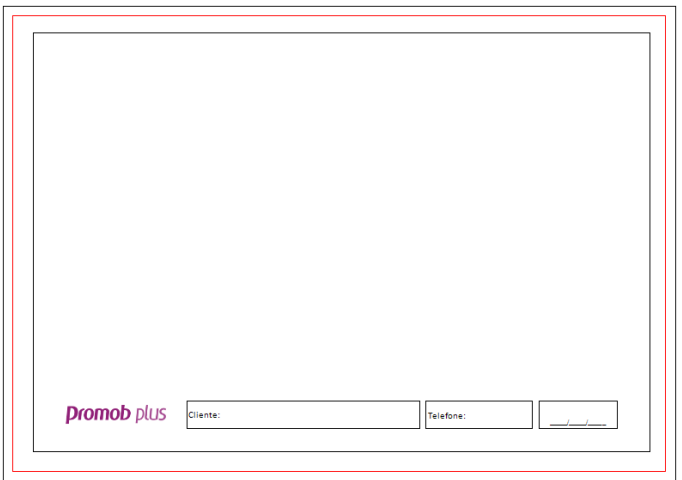

- 4. Ao criar um protótipo de impressão este layout pode ser carregado em outros projetos sem que tenha a necessidade de refazê-los. Um layout de impressão mais elaborado pode conter várias vistas do projeto, imagens, cotas, textos, entre outros elementos. Abra um protótipo de impressão existente ou inicie uma folha em branco;
- 5. Insira e distribua as informações na folha de impressão de acordo com suas necessidades e preferências;

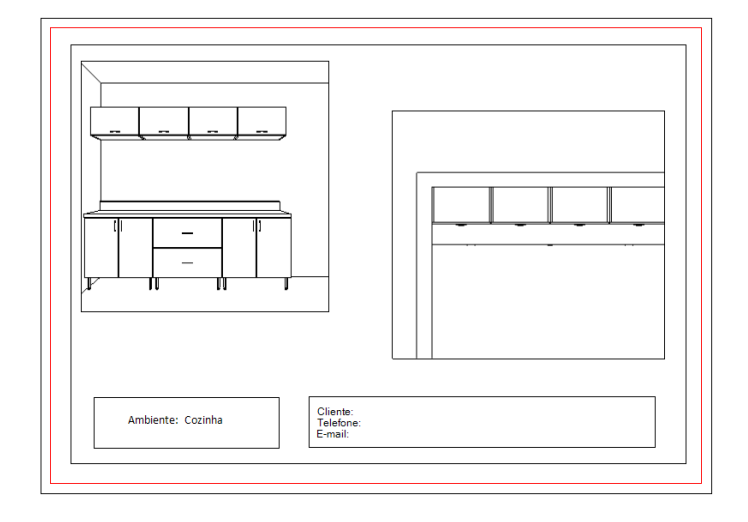

6. Clique no menu **Arquivo** > **Protótipos de Impressão** > **Salvar**;

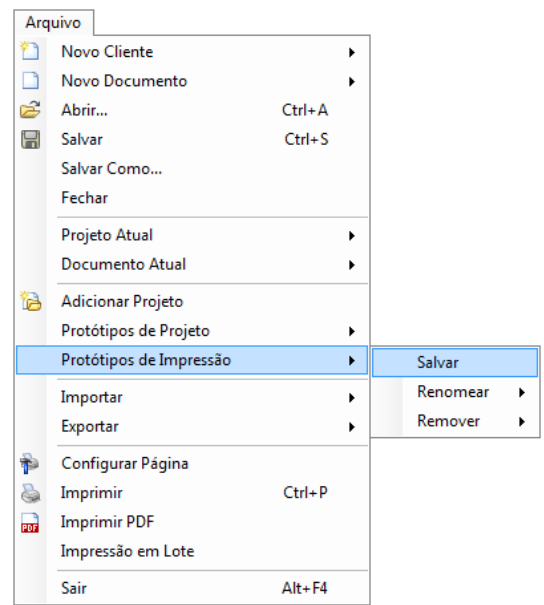

7. Informe o nome do protótipo e clique em **Salvar**;

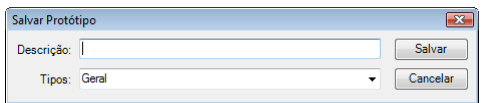

- 8. Agora ao clicar no botão **Imprimir** o protótipo será exibido na janela de protótipos e selecioná-lo sempre que for necessário utilizar um layout personalizado;
- 9. Para renomear ou remover um protótipo clique com o botão direito do mouse sobre o layout na janela de **Protótipos** e selecione a opção desejada.

Consulte [<http://prmb.cc/143>](http://prmb.cc/143) para saber transferir protótipos de impressão para outros computadores.

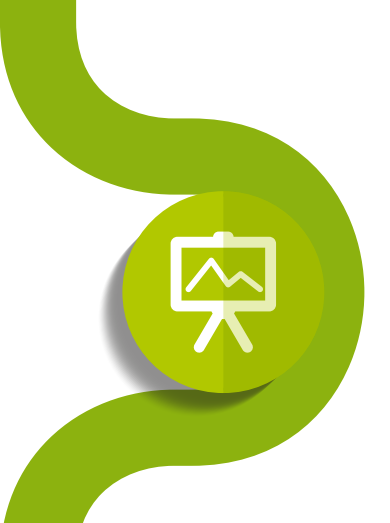

# APRESENTAÇÃO

Ilumine, renderize, crie vídeos e conheça todas as ferramentas disponíveis para a apresentação de projetos que irão encantar seus clientes!

## **Ambiente 3D**

## 14.1 Modo Apresentação

Para exibir o ambiente em tela cheia:

A ferramenta Visualizar em Tela Cheia não está disponível para o Promob Lite.

1. Clique no botão **Modos de Preenchimento** na barra de ferramentas superior e selecione a opção **Visualizar em Tela Cheia**;

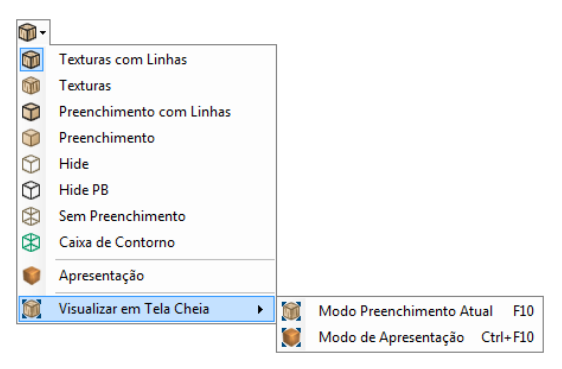

2. A opção **Modo Preenchimento Atual** exibe o projeto de acordo com o ambiente 3D;

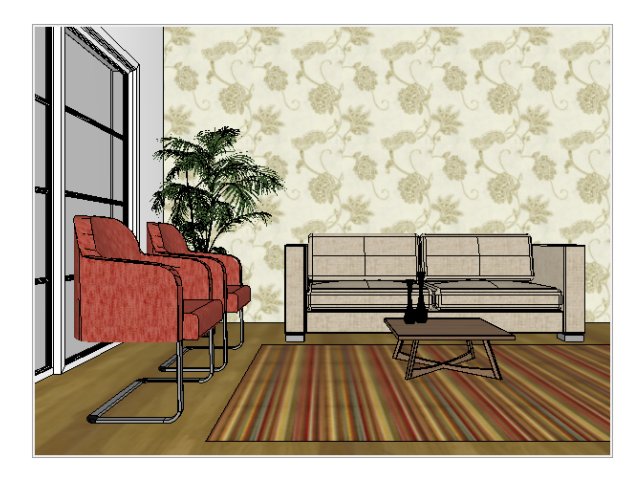

3. A opção **Modo de Apresentação** exibe as configurações realizadas no modo de preenchimento **Apresentação**;

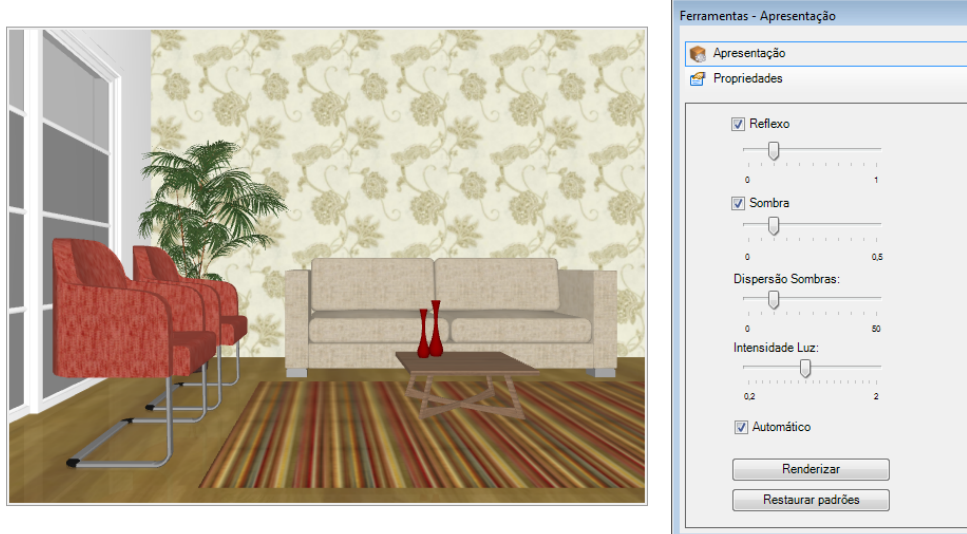

- 4. Quando o projeto é exibido em tela cheia, é possível movimentar o ambiente e os módulos nele presentes. Algumas funcionalidades ficam indisponíveis no modo tela cheia para melhorar a visualização do projeto;
- 5. Para voltar ao modo de exibição normal pressione a tecla **Esc**.

## <span id="page-295-0"></span>14.2 Vista Dinâmica II

Confira a parte inicial da ferramenta Vista Dinâmica no item [6.7](#page-140-0) - página [141](#page-140-0) - deste manual.

1. **Barra de ferramentas superior**: permite o acesso rápido às funcionalidades da janela;

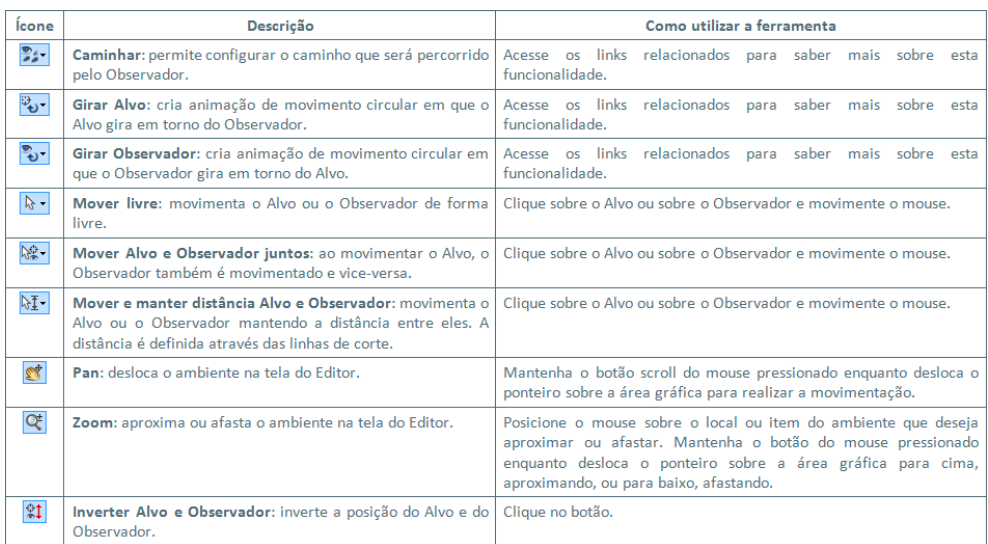

2. **Configuração de vistas**: durante a construção do projeto algumas vistas utilizadas podem se tornar favoráveis para destacar/mostrar partes do mesmo. Estas vistas podem ser salvas e posteriormente recuperadas, seja no ambiente, seja em outras rotinas como a renderização e a impressão;

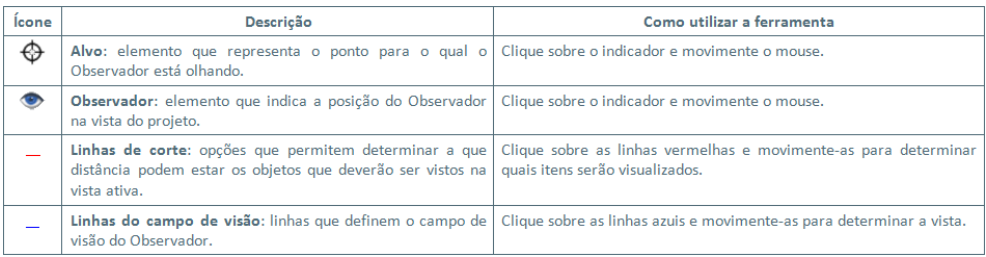

- 3. **Propriedades da vista**: propriedades da vista podem ser configuradas de forma precisa;
	- a) Corte Anterior: a distância mínima que os objetos podem estar para serem incluídos no campo de visão;
	- b) Corte Posterior: a distância máxima que os objetos podem estar para serem incluídos no campo de visão;
	- c) Altura Alvo: distância entre o Alvo e o piso do ambiente;
	- d) Altura Observador: distância entre o Observador e o piso do ambiente;
	- e) Passo: a distância de cada passo na animação do projeto. Quanto menos o passo, mais suave é o movimento;
	- f ) FPS (frames por segundo): frame é cada passo capturado, ou seja, cada passo da animação é um frame. Aumentando o número de frames da animação, aumenta-se a velocidade do movimento;
	- g) Sempre atualizar ambiente: quando esta opção está habilitada todas as alterações realizadas na janela da ferramenta são visualizadas em tempo real no ambiente.

#### <span id="page-296-0"></span>14.3 Caminhar

A animação do tipo Caminhar é um pouco mais elaborada, pois necessita que o usuário defina um caminho a ser seguido pelo observador. Para determinar o caminho que será percorrido pelo Observador. Acesse a janela da **Vista Dinâmica** (itens [6.7](#page-140-0) e [14.2](#page-295-0) deste manual) e:

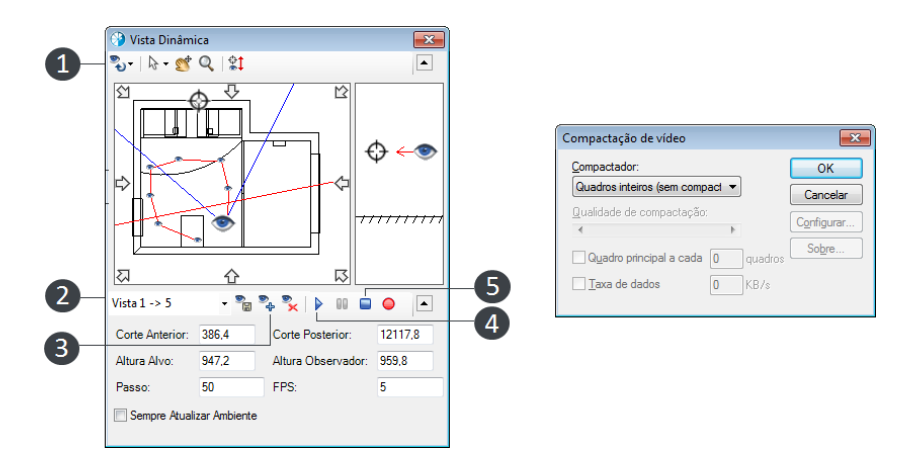

#### **Legenda:**

- 1. Clique no primeiro botão da barra de ferramentas superior da janela e selecione a opção **Caminhar**;
- 2. Acesse uma vista já salva ou salve uma nova vista;
- 3. Anexe vistas à vista salva. Dessa forma, o caminho será traçado no ambiente através de cada vista anexada. Após anexar vistas, na área gráfica da janela da Vista Dinâmica, é exibido o caminho marcado;
- 4. Com o caminho finalizado clique no botão **Iniciar** para visualizar a apresentação. Perceba que o Observador percorre o caminho definido através as vistas que foram anexadas e no ambiente 3D o projeto movimenta-se de acordo com o trajeto do caminho;
- 5. Clique no botão **Parar** para finalizar a animação;

Para melhorar a qualidade da apresentação altere a propriedade Passo, que é a distância de cada passo na animação do projeto. Quanto menos o passo, mais suave é o movimento; Configure também a propriedade **FPS (frames por segundo)**. Frame é cada passo capturado, ou seja, cada passo da animação é um frame. Aumentando o número de frames da animação, aumenta-se a velocidade do movimento.

Após a criação da animação o Promob oferece a opção de salvá-la em um formato de vídeo comum para poder ser visualizado fora do Promob. Quanto maior o número de FPS e menor o tamanho do Passo, melhor será a qualidade da animação e consequentemente, maior será o tamanho do arquivo de vídeo.

### <span id="page-297-0"></span>14.4 Girar

A forma mais simples de animação oferecida pelo Promob é obtida através da ferramenta Girar. A animação circular consiste em fazer o Observador girar em torno do Alvo ou o Alvo girar em torno do Observador.Para fazer o ambiente girar:

- 1. Acesse a janela da **Vista Dinâmica** (itens [6.7](#page-140-0) e [14.2](#page-295-0) deste manual);
- 2. Utilize uma das opções para girar o projeto:
	- a) **Girar Alvo**:

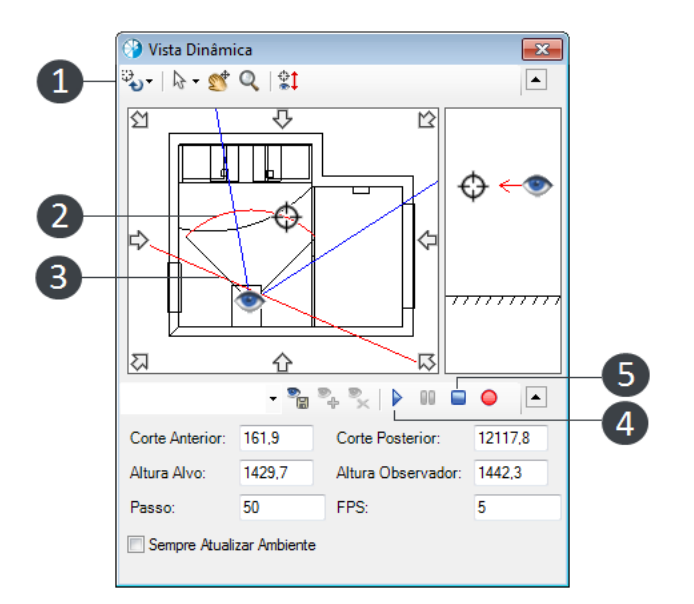

#### **Legenda:**

- 1. Girar Alvo: clique no primeiro botão da barra de ferramentas superior da janela e selecione a opção Girar Alvo;
- 2. Linha vermelha circular: indica o movimento do Alvo em relação ao Observador;
- 3. Linhas vermelhas retas: determinam a área do projeto que será percorrida. Clique sobre as linhas vermelhas e movimente-as para determinar quais itens serão visualizados;
- 4. Iniciar: clique no botão **Iniciar** para iniciar a apresentação da vista;
- 5. Parar: clique no botão Parar para parar a apresentação da vista.

#### b) **Girar Observador**:

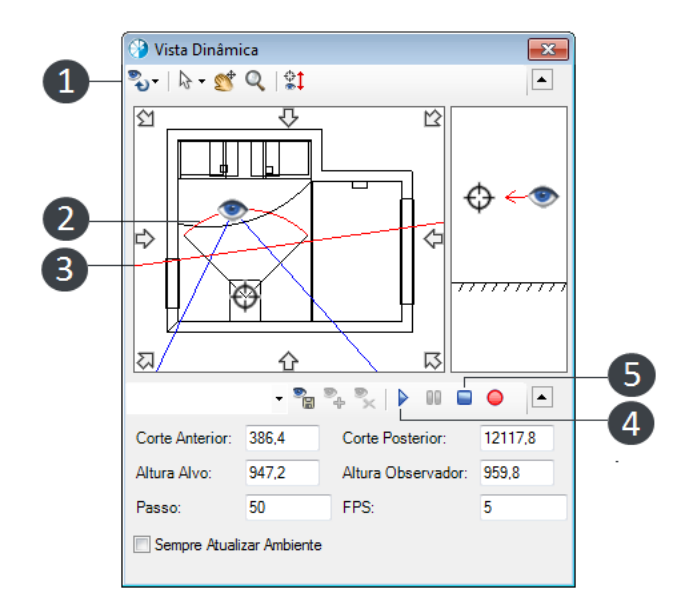

#### **Legenda:**

- 1. Girar Observador: clique no primeiro botão da barra de ferramentas superior da janela e selecione a opção Girar Observador;
- 2. Linha vermelha circular: indica o movimento do Observador em relação ao Alvo;
- 3. Linhas vermelhas retas: determinam a área do projeto que será percorrida. Clique sobre as linhas vermelhas e movimente-as para determinar quais itens serão visualizados;
- 4. Iniciar: clique no botão **Iniciar** para iniciar a apresentação da vista;
- 5. Parar: clique no botão Parar para parar a apresentação da vista.

#### 14.5 Vídeo Animação

Para criar vídeo da animação:

- 1. Desenvolva o projeto e crie a apresentação utilizando a ferramenta de **Caminhar** (item [14.3](#page-296-0) deste manual) ou **Girar** (item [14.4](#page-297-0) deste manual);
- 2. Clique no botão **Gravar**. O sistema começará a salvar todos os passos segundo o trajeto. Esse processo poderá demorar devido às configurações do computador e a extensão do trajeto;
- 3. A animação é executada para que o vídeo seja gerado. Após, é exibida a janela de **Salvar Arquivo**. Escolha o local para salvar o arquivo, informe um nome e clique em **Salvar**;
- 4. É exibida a janela de **Compactação de vídeo**, contendo as formas de compactação disponíveis. Selecione uma das opções levando em consideração que a compactação reduz o tamanho do arquivo gerado. Lembre-se que sempre quando aumentamos a compactação, reduzimos o tamanho do arquivo e como conseqüência reduzimos a qualidade do arquivo **AVI**. Um programa de compactação que sempre vai existir, independente do computador, é o **Microsoft Vídeo**, padrão do Windows;
- 5. Para visualizar os vídeos gerados com o Promob, é necessário ter instalado em seu computador um programa para rodar vídeos digitais. Um exemplo é o **Windows Media Player** que faz parte do Windows. Ao utilizar c compactador padrão do Windows, a melhor qualidade do vídeo pode ser obtida alterando o valor da qualidade de compactação para 100 e aplicando 9999KB/s na taxa de dados, que é o valor máximo que pode ser inserido. Dependendo do formato de compactação escolhido, para rodar o vídeo será necessário adquirir um software que suporte o formato compactado.

 $\bullet$  Consulte [<http://prmb.cc/1wd8>](http://prmb.cc/1wd8) para saber como abrir portas e gavetas durante o vídeo.

## **Render Padrão**

A renderização reúne todas as informações presentes no projeto para a geração de uma imagem. A imagem resultante da renderização exibe os efeitos de iluminação aplicados ao projeto, reflexos, sombras e outras propriedades de materiais que não são visíveis no ambiente 3D.

### <span id="page-300-0"></span>15.1 Editor de Luzes

Para garantir um bom resultado de apresentação das imagens renderizadas, é fundamental realizar a configuração correta das luzes inseridas no projeto. Os efeitos de iluminação só podem ser visualizados após a renderização do projeto.

A partir do Editor de Luzes é possível alterar as propriedades das luzes inseridas no projeto ou incluir novos pontos de luz. O editor de luzes permite a configuração das luzes do projeto de maneira rápida, pois o projeto é exibido em planta baixa, o que dá maior visibilidade para posicionar e configurar as luzes inseridas.

 $\sigma$ 

- 1. Utilize uma das opções abaixo para acessar o Editor de Luzes:
	- a) Clique no botão **Editar Luzes** na barra de ferramentas superior;

b) Clique no menu **Ferramentas** e selecione a opção **Editar Luzes**;

Ferramentas and Calcular Distância  $\overline{D}$  $\Box$  Lista de Módulos Vista Dinâmica  $\bullet$  $\begin{array}{|c|} \hline \end{array}$  Configurar Dimensões.. Renderizar  $Q^{\bullet}$  Editar Luzes  $\overline{\bullet}$ Render Up Visualizador de Imagens Enviar para a Galeria 合 Atualizar o Promob  $\frac{1}{20}$ Organizar módulos ds. Plugins Configurar Atalhos Preferências

#### 2. É exibido o **Editor de Luzes**.

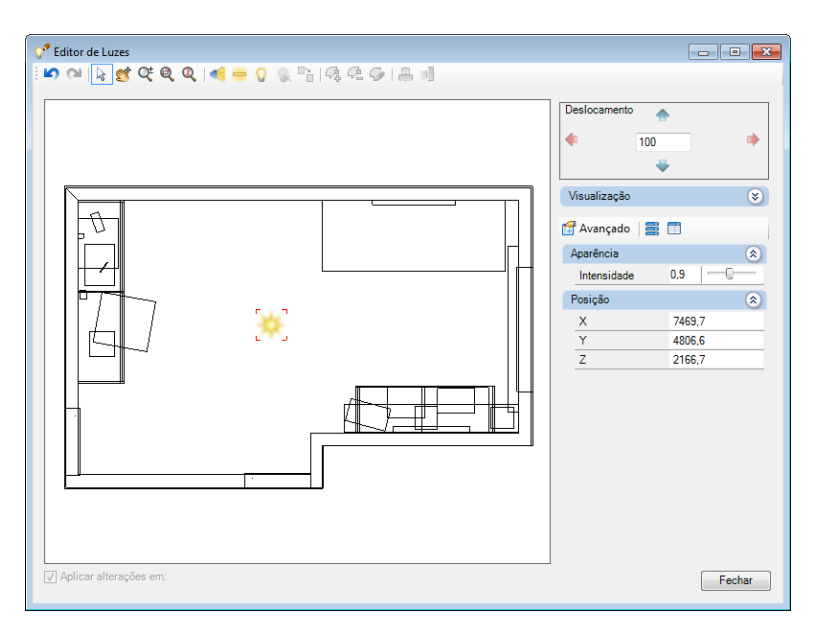

Clique no botão **Maximizar** para visualizar o **Editor de Luzes** em tela cheia, facilitando a configuração das luzes;

### 15.2 Iluminação Padrão

A luz ambiente padrão, representado pelo desenho de um sol, é a iluminação padrão do ambiente do projeto. Logo, não pode ser adicionada e nem removida do ambiente:

- 1. Selecione a luz ambiente padrão;
- 2. Defina o valor da intensidade da luz padrão;
- 3. Defina o afastamento da luz com relação ao piso do projeto;
- 4. Arraste o sol para a posição desejada no ambiente.

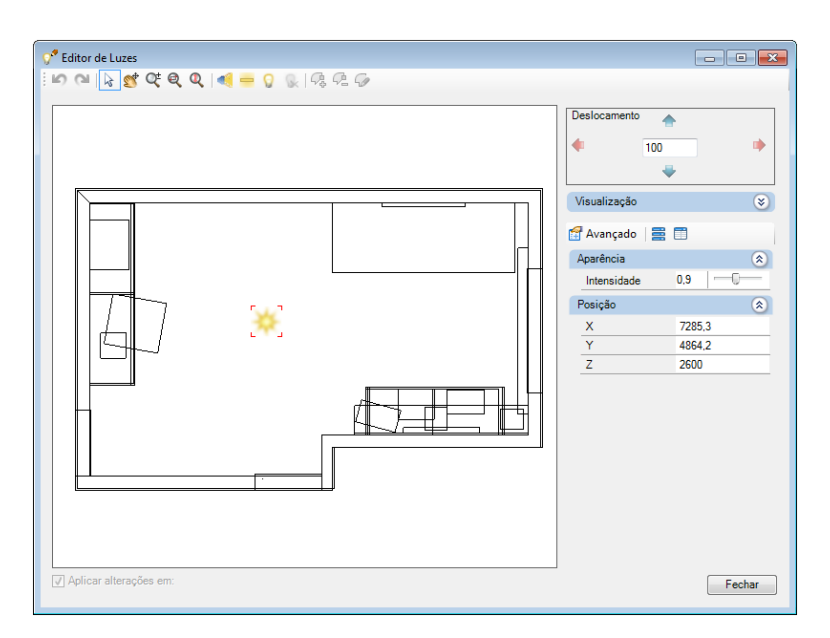

## 15.3 Configurar Render

Na configuração da renderização é possível ajustar as configurações como tamanho da imagem final, qualidade da renderização, iluminação, entre outras opções. Para configurar a renderização:

- 1. Clique no botão **Renderização** na barra de ferramentas superior e selecione a opção **Render Personalizado**;
	- $\mathbf{C}_{3}$ Render com Qualidade Normal Render com Qualidade Média Render com Qualidade Alta Render Personalizado
- 2. Selecione a guia **Configurações**. Realize as alterações de acordo com as opções apresentadas:

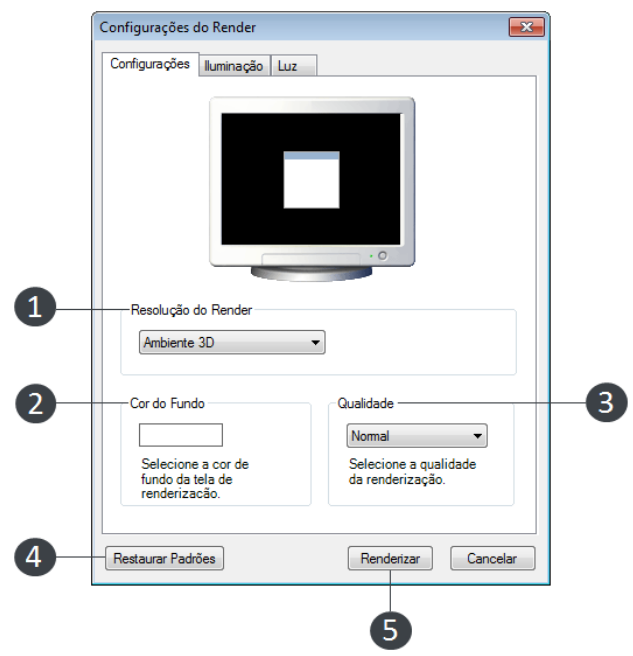

#### **Legenda:**

- 1. **Resolução do Render**: determina a qualidade da resolução da imagem gerada;
- 2. **Cor de Fundo**: cor que será utilizada como fundo na imagem que será gerada;
- 3. **Qualidade**: refere-se ao nível de definição da imagem. Quanto maior a qualidade maior o tempo de renderização;
- 4. **Restaurar Padrões**: restaura as configurações padrão do render;
- 5. **Renderizar**: gera a imagem do ambiente de acordo com as configurações realizadas.

3. Selecione a guia **Iluminação** e realize as alterações de acordo com as opções apresentadas:

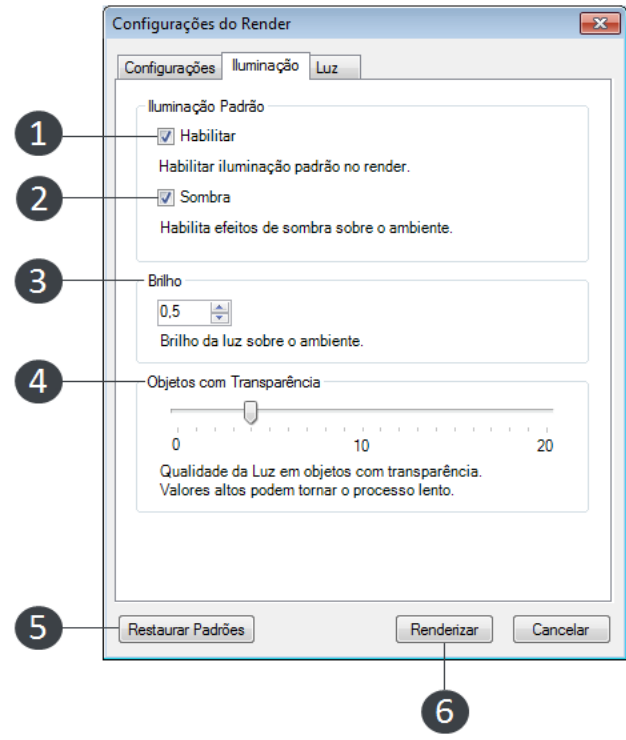

#### **Legenda:**

- 1. **Habilitar Iluminação Padrão**: permite que a iluminação configurada nesta janela seja visualizada na imagem renderizada. Ao desmarcar esta opção, a imagem renderizada possui apenas a iluminação inserida no ambiente 3D;
- 2. **Sombra**: aplica os efeitos de sombra a imagem renderizada;
- 3. **Brilho**: nível de brilho da imagem sem a necessidade de alteração da distribuição das luzes no ambiente;
- 4. **Objetos com Transparência**: nível de qualidade da luz em objetos com transparência em uma imagem a ser renderizada. O nível pode variar de 0 a 20 e quanto mais alta a definição da qualidade da luz, mais tempo o Promob irá demorar para renderizar a imagem;
- 5. **Restaurar Padrões**: restaura as configurações padrão do render;
- 6. **Renderizar**: gera a imagem do ambiente de acordo com as configurações realizadas;

4. Selecione a guia **Luz** e realize as alterações de acordo com as opções apresentadas:

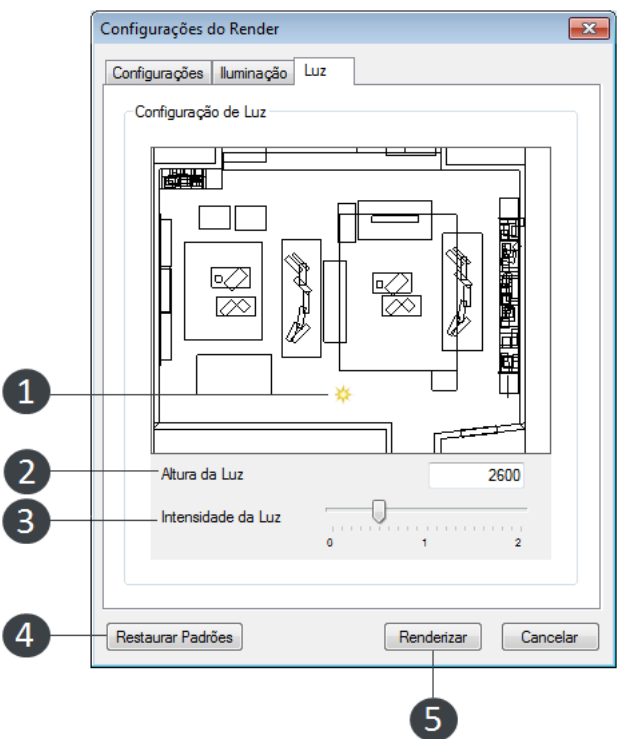

#### **Legenda:**

- 1. **Posição da Luz**: na área gráfica o ponto amarelo indica a posição atual da luz no ambiente. Clique com o mouse sobre o ponto de luz e mova-o para direção desejada;
- 2. **Altura da Luz**: altura da luz em relação ao piso;
- 3. **Intensidade da Luz**: nível de intensidade da luz no render;
- 4. **Restaurar Padrões**: restaura as configurações padrão do render;
- 5. **Renderizar**: gera a imagem do ambiente de acordo com as configurações realizadas.

### 15.4 Acabamentos

O **Editor Avançado de Materiais** permite realizar todas as alterações no material aplicado no piso, paredes, geometrias e em itens da biblioteca Decore, com a possibilidade de visualizar as alterações realizadas na área gráfica do Editor.

Para editar as propriedades do material através do Editor Avançado:

A ferramenta Editar Avançado de Materiais não está disponível para o Promob Lite. Para módulos de Fabricantes não é possível aplicar material. A configuração de um material através do Editor Avançado somente é possível para piso, paredes, geometrias e itens da biblioteca Decore. **Ele está disponível apenas para sistemas que não possuam o plugin Render Up ou o plugin Real Scene.**

- 1. Selecione o item onde o material foi aplicado e acesse o **Painel de Ferramentas** > **Propriedades**. Clique na guia **Materiais** e em **Editor Avançado**;
	- Ferramentas Propriedade **Max** Modelos **Propriedades** 图 Avançado | 国 目 Piso Materiais Componentes  $\begin{matrix} \circledR \end{matrix}$ Textura  $\circledast$ Textura em Quadro  $\circledR$ Efeitos  $\circledR$ Aplicar em todos os Con
- 2. A exibida a janela do **Editor de Material**;

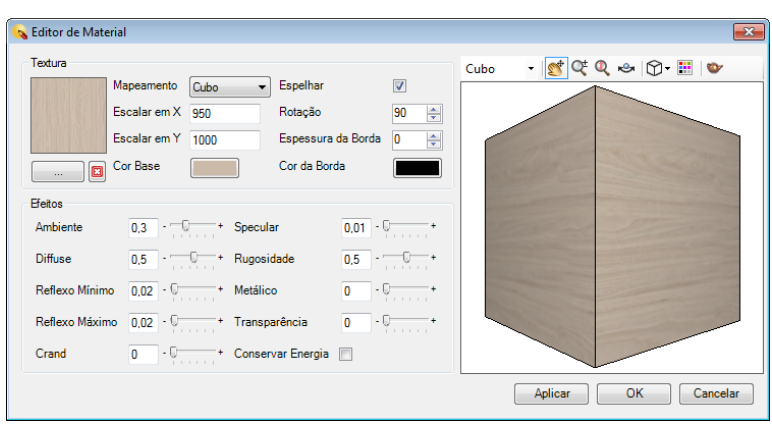

- 3. As configurações que podem ser alteradas ou aplicadas aos materiais são:
	- a) Texturas
		- **Procurar**: abre uma janela onde é possível escolher outro material para ser aplicado no item selecionado;
		- **Remover Textura**: remove o material aplicado no item, exibindo a cor base do material;
		- **Mapeamento**: define a forma de mapeamento da textura aplicada no item. A inserção da textura no item obedece à forma de mapeamento:
			- **– Cubo**: distribui a textura no plano do item de acordo com sua escala real;
			- **– Esférico X**: distribui a textura no plano X do item na forma esférica;
			- **– Esférico Y**: distribui a textura no plano Y do item na forma esférica;
			- **– Esférico Z**: distribui a textura no plano Z do item na forma esférica;
			- **– Planar**: distribui a textura de acordo com a quantidade de escalas que deve ter;
		- **Escalar X**: define a escala da textura no eixo X;
		- **Escalar Y**: define a escala da textura no eixo Y;
		- **Cor Base**: definir a cor da textura;
		- **Espelhar**: espelha a textura aplicada no item;
		- **Rotação**: define a rotação em graus da textura no item;
		- **Espessura da Borda**: define a espessura da borda da textura aplicada;
		- **Cor da Borda**: define a cor da borda da textura aplicada.
	- b) Efeitos

Os valores dos efeitos de materiais variam de 0 a 1 e você poderá movimentar o indicador ao lado de cada propriedade para aumentar ou diminuir seu valor. Na medida em que você movimenta o indicador para obter um novo valor os resultados são automaticamente exibidos no preview à direita.

• **Ambiente**: define a luminosidade do objeto onde o material foi aplicado, independente das luzes presentes no ambiente. O efeito desta propriedade pode ser observado tanto no ambiente quanto na imagem renderizada. IMPORTANTE: o efeito do material pode variar de acordo com a ferramenta do Render que foi utilizada.

- **Diffuse**: controla a quantidade de luz que o item, onde o material foi aplicado, recebe.
- **Reflexo Mínimo**: controla a intensidade do reflexo das luzes inseridas no projeto.
- **Reflexo Máximo**: controla a intensidade do reflexo dos objetos inseridos no projeto.
- **Crand**: define relevo para o material aplicado no item. IMPORTANTE: essa propriedade somente é perceptível no render;
- **Specular**: regula a intensidade do brilho gerado pela luz no material. Este efeito "gera"pequenos pontos brilhantes quando uma luz reflete sobre a superfície do material. O tamanho da área formada pelos pontos é definido pelo efeito Rugosidade. Dessa forma, essas propriedades devem ser combinadas entre si para a criação do efeito. IMPORTANTE: essa propriedade somente é perceptível no render;
- **Rugosidade**: define o tamanho da área formada pelos pontos brilhantes, gerados pela propriedade Specular. Dessa forma, essas propriedades devem ser combinadas entre si para a criação do efeito.
- **Transparência**: aplica efeito de transparência do material aplicado ao objeto. O efeito desta propriedade pode ser observado tanto no ambiente quanto na imagem renderizada;
- **Conservar Energia**: define o local do objeto onde a intensidade da luz será refletida. Marcando esta opção, a luz sobre o objeto irá refletir mais no centro e menos nas laterais. Desmarcando esta opção, objeto onde o material foi aplicado irá refletir suas luzes na mesma intensidade em todos os lados;
- c) Área gráfica
	- **Mapeamento**: define o mapeamento da textura;
	- **Pan**: desloca o objeto de visualização;
	- **Zoom**: aproxima ou afasta o objeto de visualização;
	- **Zoom Total**: enquadra todo o objeto de visualização;
	- **Rotacionar**: cria um eixo de rotação livre para o objeto de visualização;
	- **Modos de Preenchimento**: altera o modo de preenchimento do objeto de visualização;
	- **Cor do Fundo**: altera a cor de fundo da área gráfica;
	- **Render**: renderiza a imagem, exibido as alterações realizadas, antes de aplicá-las ao material;
- 4. Renderize a imagem até obter o resultado desejado.

## 15.5 Renderizar

Para renderizar uma imagem do projeto:

A opção Render com Qualidade Alta não está disponível para o Promob Lite.

1. Clique no botão **Renderização** na barra de ferramentas superior e selecione uma das opções de qualidade do render;

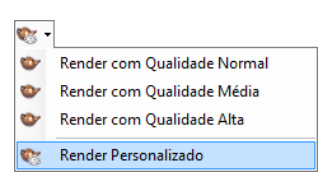

2. Aguarde enquanto o render é gerado. Observe que é aberta uma janela separada, chamada Render, liberando o Promob para uso. Dessa forma, é possível realizar várias renderizações ao mesmo tempo, ou seja, enquanto a imagem renderizada está sendo gerada, é possível continuar trabalhando no Promob ou mesmo em outro programa.

A geração de várias janelas de renderização está diretamente ligada à performance do computador.

3. As opções da janela do render são:

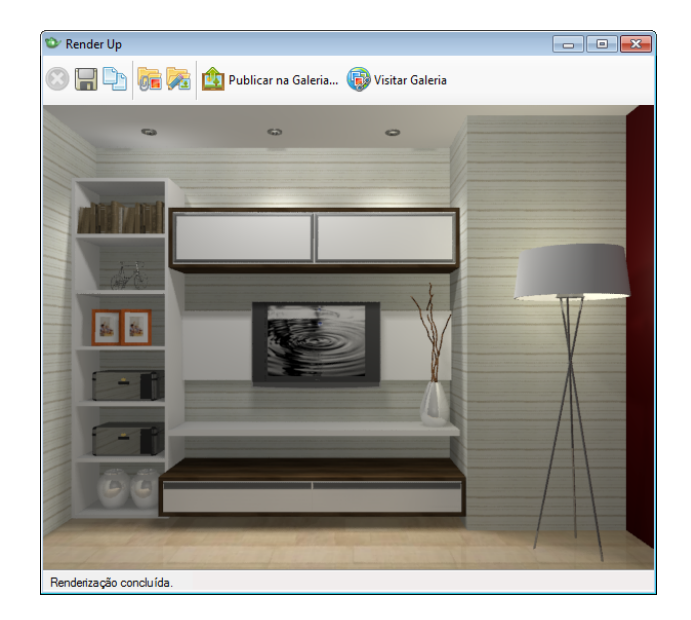

- a) **Cancelar**: finaliza a renderização da imagem;
- b) **Salvar em Arquivo**: esta funcionalidade permite salvar uma imgem do render em qualquer pasta de seu computador, dispensando a utilização do Promob para visualização posterior da mesma;
- c) **Copiar**: copia a imagem do render onde desejar. A imagem pode ser "colada" em qualquer programa que aceite imagens (Paint, Corel Draw, Word, Excel, Power Point, entre outros);
- d) **Anexar ao Projeto**: anexa a imagem renderizada ao projeto do cliente. Quando uma imagem renderizada é anexada ao projeto, a visualização da mesma somente será possível através do Promob. O documento do render pode ser acessado através da barra de documentos;
- e) **Anexar ao Projeto e Editar**: anexa a imagem renderizada ao projeto do cliente e exibe o documento de renderização para que possíveis alterações possam ser realizadas;
- f ) **Publicar na Galeria**: abre a página da Galeria de Projetos da Promob para que a imagem renderizada possa ser enviada;
- g) **Visitar Galeria**: abre a Galeria de Projetos da Promob;
- 4. Após anexar o render ao projeto é possível renomear, excluir, exportar, duplicar e enviar a imagem por e-mail.

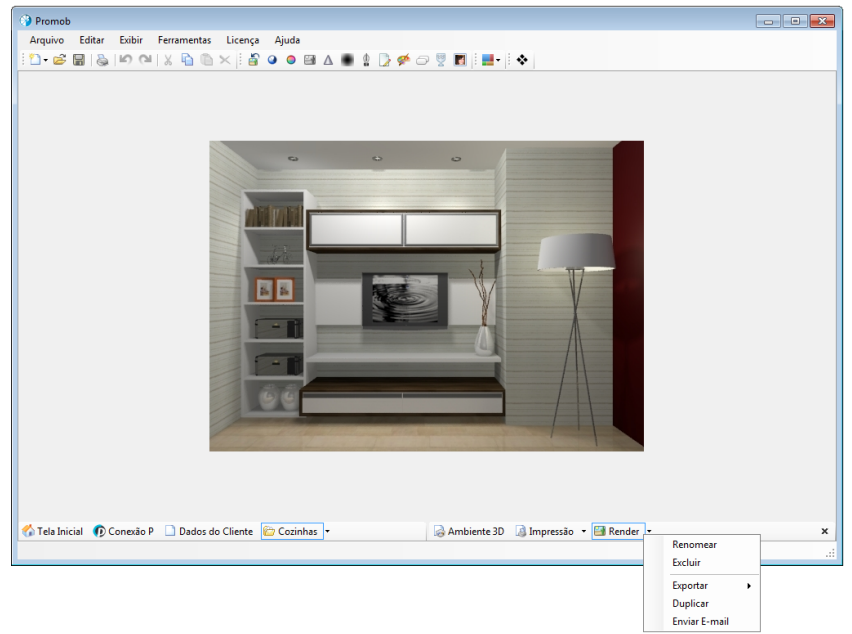

A opção Enviar por e-mail não está disponível para o Promob Lite.

# <sup>C</sup>APÍTULO **16**

## **Luzes**

## 16.1 Inserir Luminária

Para garantir um bom resultado de apresentação das imagens renderizadas é fundamental realizar a configuração correta das luzes inseridas no projeto. Os efeitos de iluminação só podem ser visualizados após a renderização do projeto.

Para inserir luminária no projeto:

1. Na barra de modulação acesse **Decore** > **Luminárias** e selecione a luminária que deseja inserir;

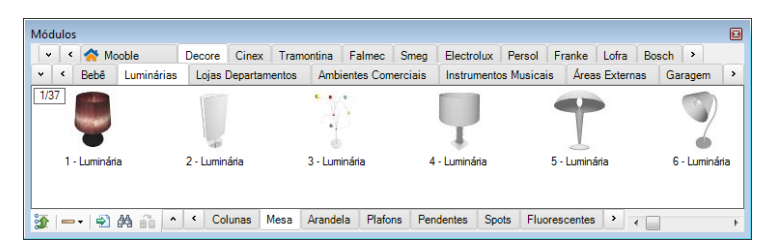

2. Clique e arraste a luminária para o ambiente. Defina suas dimensões através do **Painel de Ferramentas** > **Propriedades**;

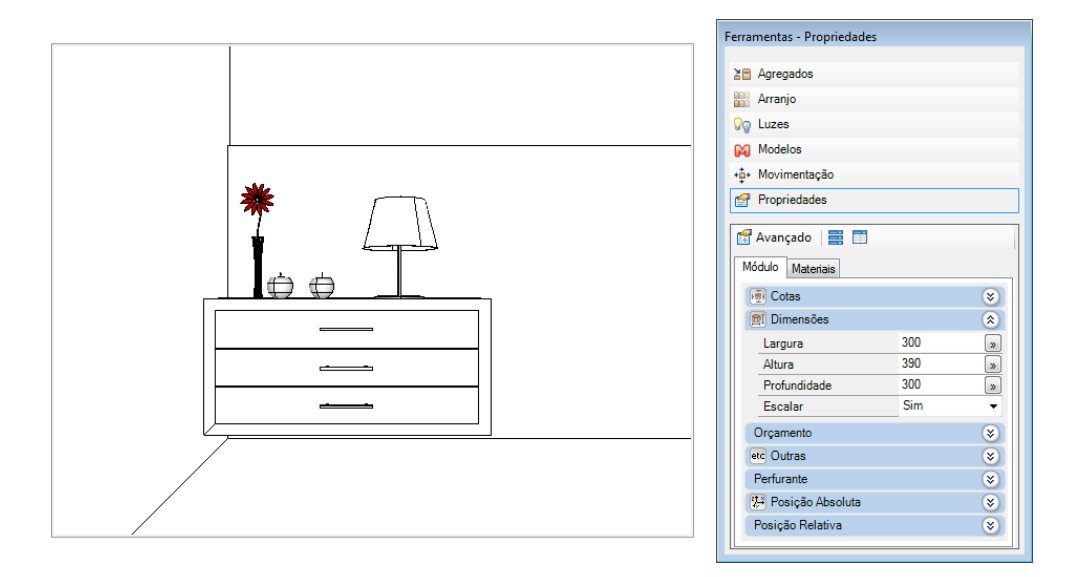

3. As luminárias inseridas através da biblioteca **Decore** > **Luminárias** possuem um ou mais pontos de luz do tipo ambiente. Edite suas propriedades através do **Editor de Luzes** (veja como acessar o Editar de Luzes no item [15.1](#page-300-0) deste manual);

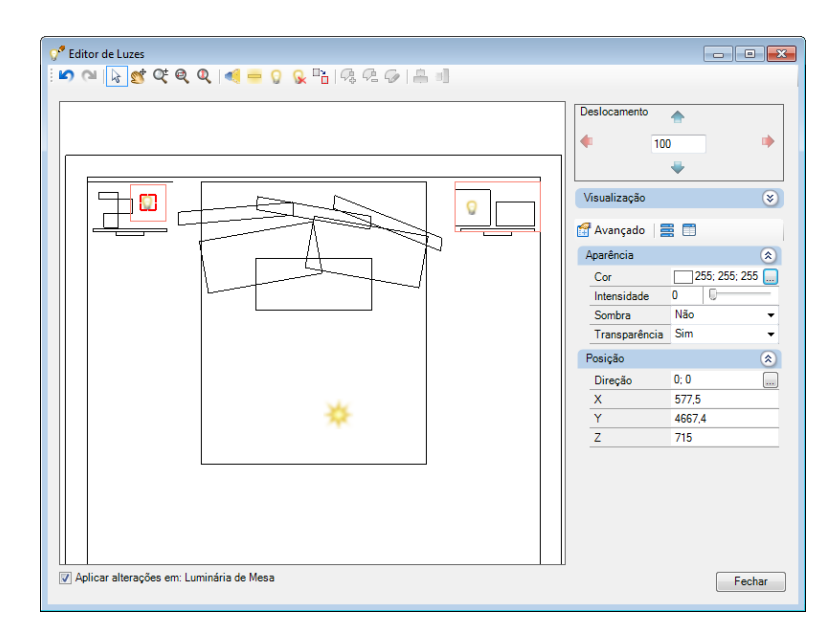

## 16.2 Luzes Artificiais

Opções do Editor de Luzes:

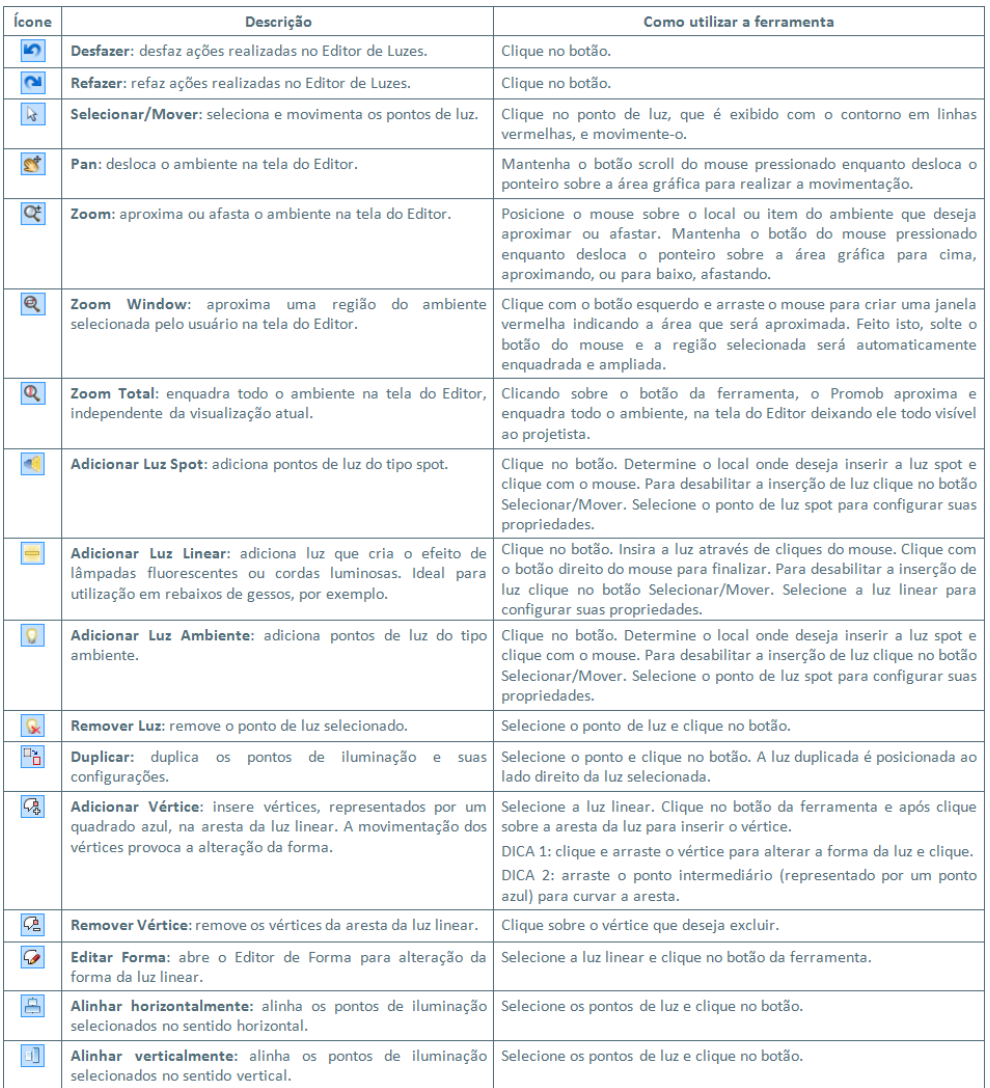

#### 16.2.1 Ambiente

A luz ambiente é um tipo de luz que não possui foco, espalhando o efeito de iluminação por todo o ambiente. Para configurar as propriedades do ponto de luz:

- 1. Selecione o ponto de luz ambiente.
	- a) **Cor**: cor de propagação da luz no ambiente;
	- b) **Intensidade**: determina a intensidade da luz no ambiente. A intensidade pode variar de 0 à 2;
	- c) **Sombra**: determina se a projeção da sombra de objetos atingidos pela luz irá ou não ocorrer durante a renderização;
	- d) **Posição**: posição da luz com relação ao projeto. Em Z determine a altura da luz com relação ao piso.

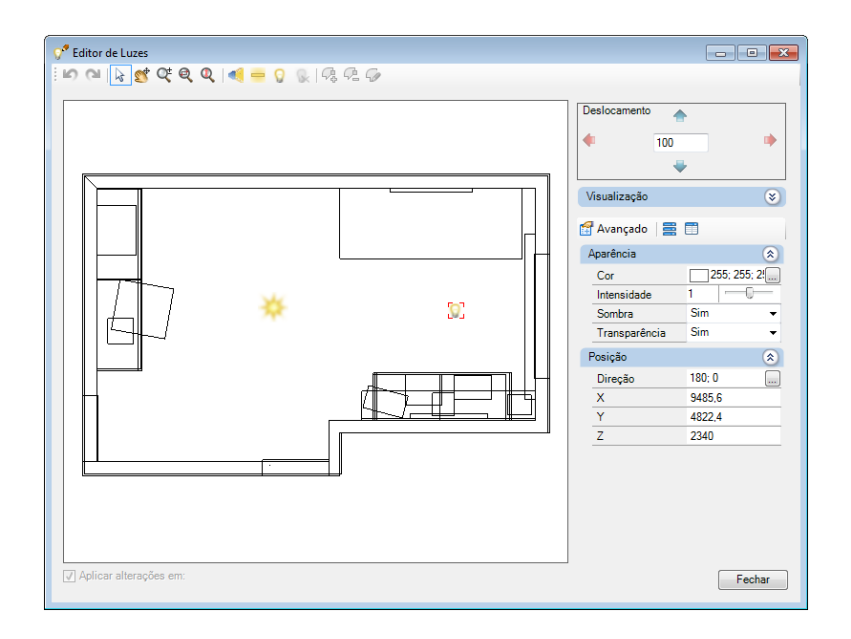

#### 16.2.2 Spot

Pontos de luz do tipo spot permitem determinar a direção do foco. Para configurar as propriedades do ponto de luz:

- 1. Selecione o ponto de luz spot.
	- a) **Cor**: cor de propagação da luz no ambiente;
	- b) **Intensidade**: determina a intensidade da luz no ambiente. A intensidade pode variar de 0 à 2;
	- c) **Abertura**: determina o raio de abrangência do ponto de luz no ambiente;
	- d) **Falloff**: determina a distância da suavização do foco de luz. O valor da propriedade Falloff deve ser maior que o valor da abertura para um efeito de luz suave.
	- e) **Posição**: posição da luz com relação ao projeto. Em Z determine a altura da luz com relação ao piso.

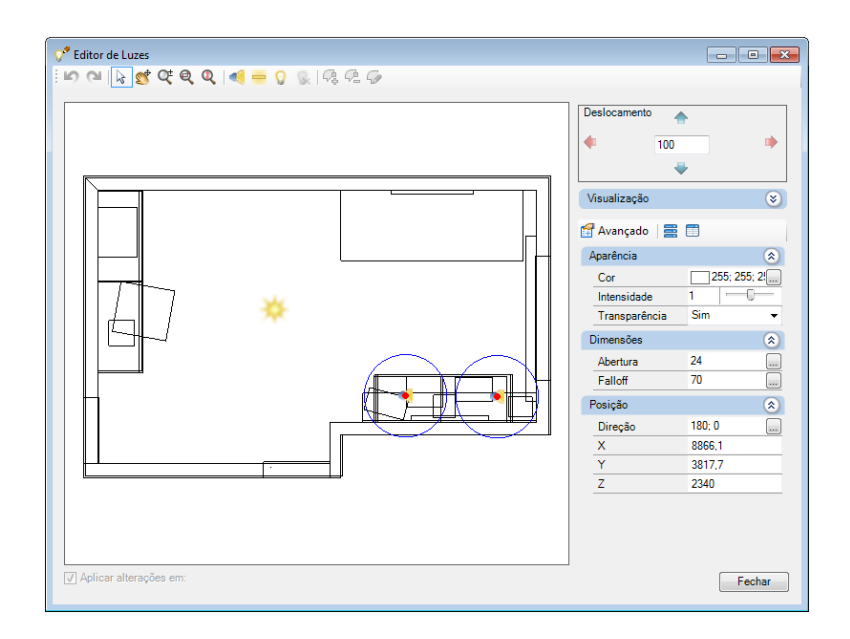

Para selecionar vários pontos de abra uma caixa de seleção nas luzes que devem ser selecionadas através de arraste com o mouse;

#### 16.2.2.1 Inclinação do foco

As luzes do tipo spot proporcionam uma iluminação mais concentrada em determinado ponto e podem ser utilizadas para destacar determinados itens no ambiente. Através do Editor de Luzes é possível configurar a inclinação e a direção do facho da luz. Com isso a distribuição da luz de um spot, que projeta um facho de luz, pode ser configurada quando é preciso realçar determinados itens ou áreas específicas do ambiente. Acesse o **Editor de Luzes** e selecione a luz spot. Clique no botão **Detalhes** da propriedade **Direção**. São exibidas duas opções:

- 1. **Inclinação**: informe um valor ou clique sobre a seta e arraste-a para definir a inclinação do foco de luz. Esta propriedade altera o local de incidência da luz e não o local onde a luminária está inserida no ambiente;
- 2. **Plano**: informe um valor ou clique sobre a seta e arraste-a para definir o local que receberá a iluminação do foco de luz;

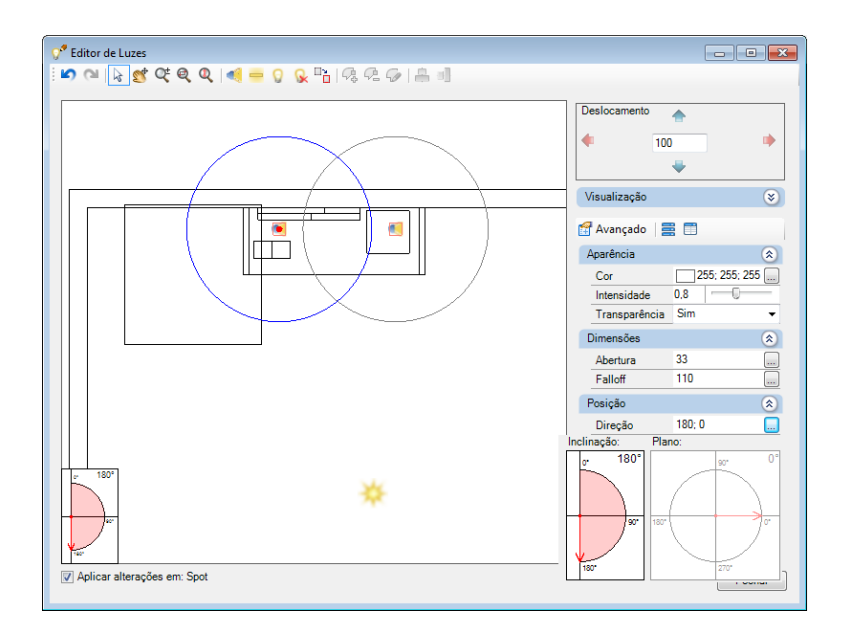

Também é possível definir a direção e abertura do foco da luz através da área gráfica do Editor:

1. Para definir a direção do foco clique no ponto vermelho e arraste-o para a direção desejada;

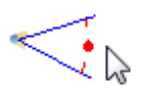

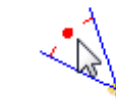

Exemplo 1

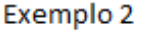

2. Para configurar a abertura do foco clique com o mouse sobre a linha azul e arraste-a para dentro ou para fora;

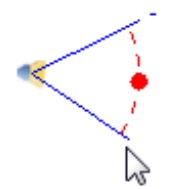

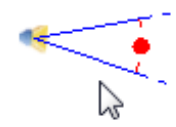

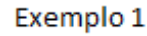

Exemplo 2

Renderize a imagem até obter o efeito desejado.

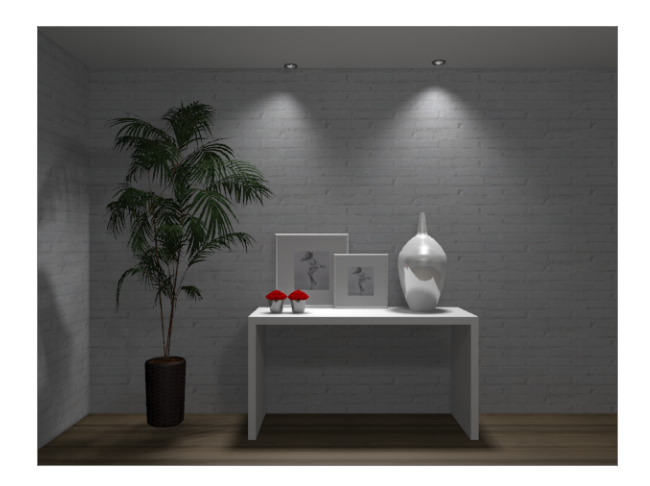

#### 16.2.2.2 Ajustar o Foco

Observe a imagem abaixo para visualizar o efeito das propriedades da luz spot.

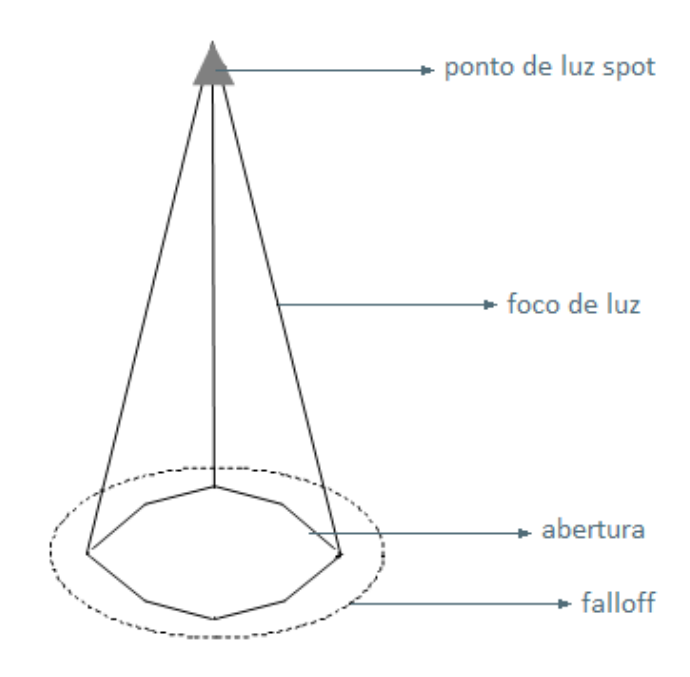

Para ajustar o foco da luz spot:

- 1. Acesse o **Editor de Luzes** e selecione a luz spot;
- 2. No **Painel de Propriedades** altere o valor das propriedades:

a) **Abertura**: determina o raio de abrangência do ponto de luz no ambiente. A distribuição de luz de um spot projeta um feixe cônico no ambiente. A abertura também pode ser definida através da movimentação das linhas azuis que são exibidas ao selecionar a luz spot; Um ângulo pequeno produz um feixe estreito de luz. Quanto maior o ângulo definido para esta propriedade, mais abrangente será a luz;

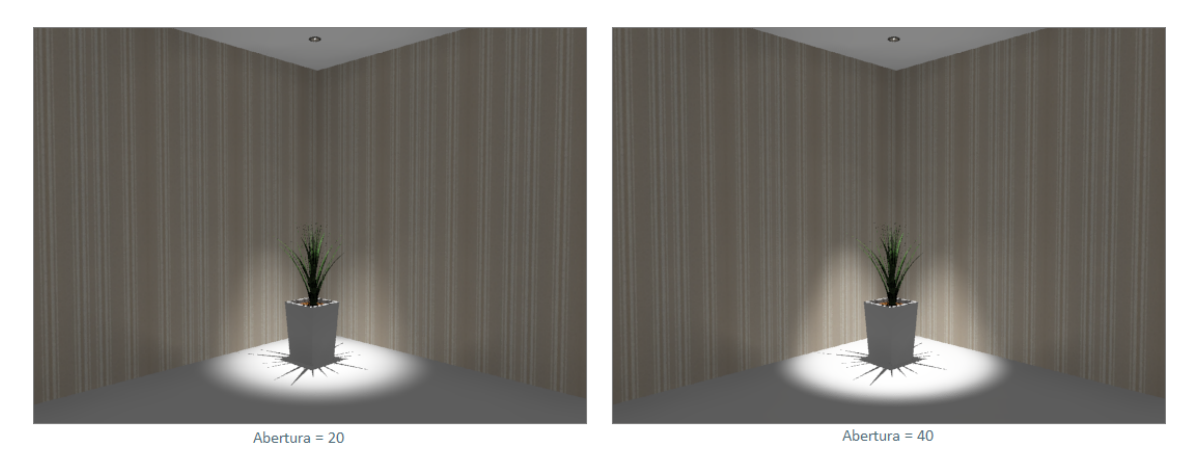

b) **Falloff**: determina a distância em que a luz, a partir da abertura, irá se espalhar, definindo a suavização das bordas do foco de luz. O valor desta propriedade deve ser maior que o valor da abertura. Quanto mais este valor for distante do valor da abertura, mais suave será o efeito da luz;

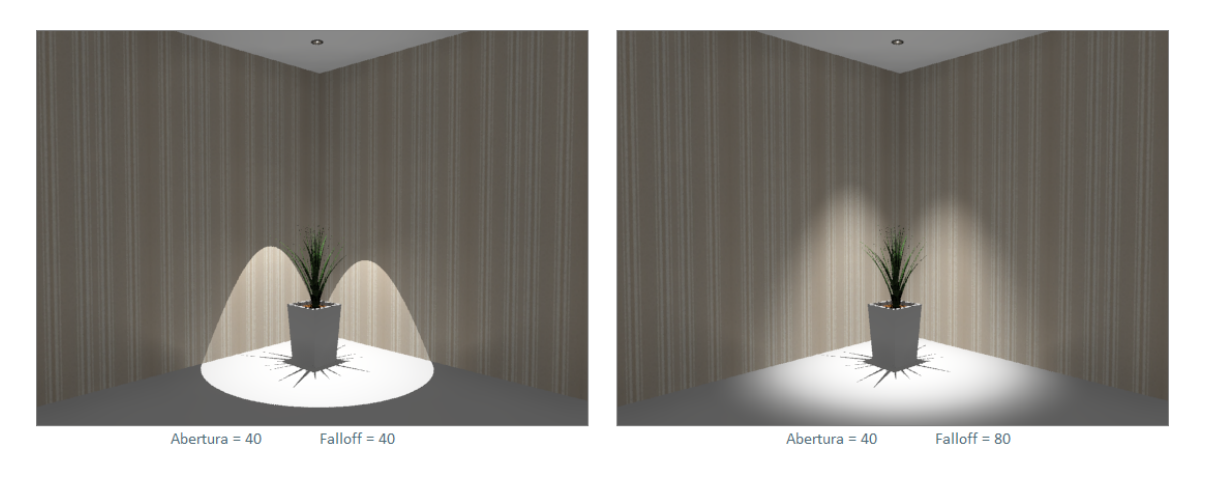

3. Renderize a imagem até obter o resultado desejado.

#### 16.2.3 Linear

Uma luz linear cria o efeito de lâmpadas fluorescentes ou cordas luminosas. Ideal para utilização em rebaixos de gessos, por exemplo. Para configurar as propriedades do ponto de luz:

- 1. Selecione a luz linear para configurar suas propriedades:
	- a) **Cor**: cor de propagação da luz no ambiente;
	- b) **Intensidade**: determina a intensidade da luz no ambiente. A intensidade pode variar de 0 à 2;
	- c) **Espessura**: define a espessura da luz;
	- d) **Posição**: posição da luz com relação ao projeto. Em Z determine a altura da luz com relação ao piso;

2. Utilize a ferramenta **Adicionar Vértice** para alterar a forma da luz linear ou utilize o **Editor de Forma**.

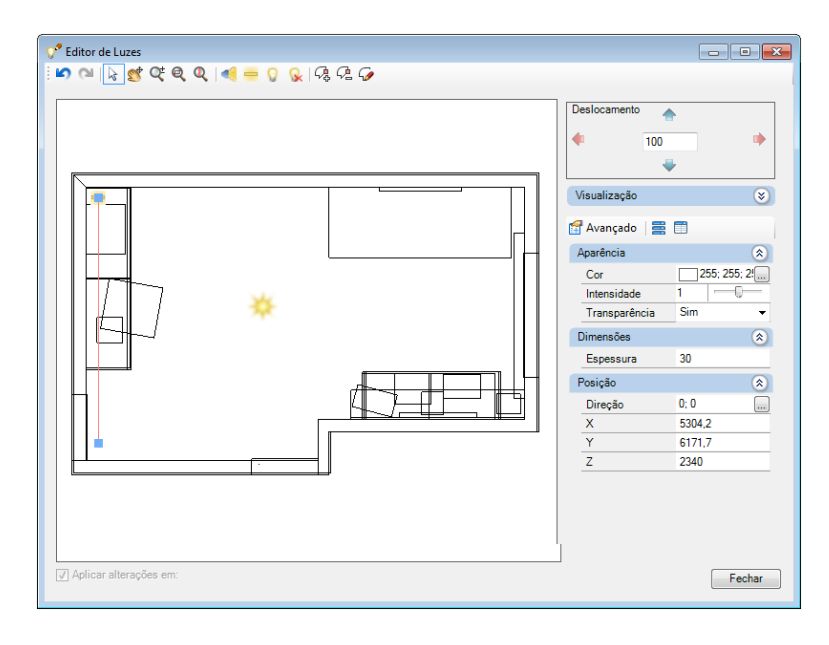

- Consulte [<http://prmb.cc/Bk>](http://prmb.cc/Bk) para saber como:
- remover luzes,
- modificar a tonalidade do ponto de luz,
- habilitar o efeito de sombras da luz ambiente.

# <sup>C</sup>APÍTULO **17**

# **Render Up**

O Render Up é um plugin para geração de renderizações com melhor qualidade de imagem, facilidade de uso e velocidade, que contribuem no processo de venda dos ambientes.

O público alvo do Render Up são usuários do Promob Plus, Arch, Academic, Premium e Studio $^{\rm l}$ .

As características do Render Up são:

- 1. Imagens mais reais;
- 2. Melhor controle de iluminação do ambiente;
- 3. Quantidade de acabamentos;
- 4. Sombras mais reais;
- 5. Facilidade na troca do plano de fundo;
- 6. Enquadramento da área a ser renderizada.

## 17.1 Área Renderizada

Para exibir ou ocultar a área do ambiente que será renderizada:

1. Clique no botão **Render Up** e selecione a opção **Mostrar/Esconder Área de Render**;

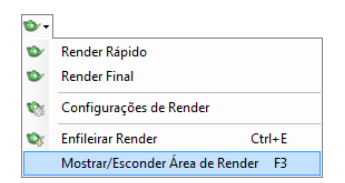

<span id="page-318-0"></span> $\overline{1}$  Para Promob Premium e Promob Studio consulte a disponibilidade do plugin com o Fabricante

2. Quando esta opção está ativada, no ambiente 3D, a área do ambiente que será renderizada é contornada com linhas na cor vermelha;

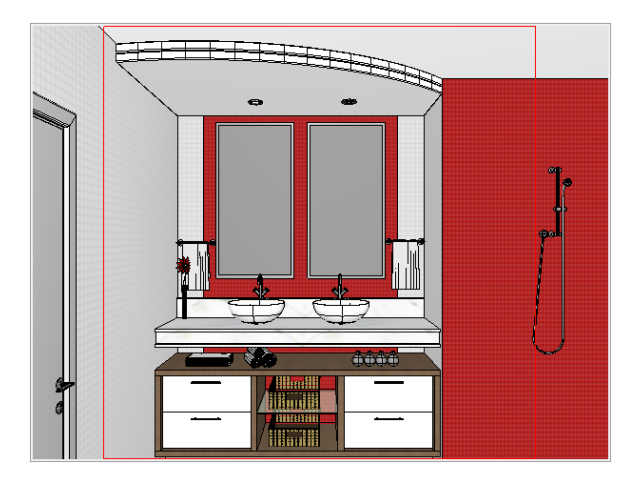

- 3. O tamanho da área de renderização é definido através da propriedade **Resolução** da aba **Configuração**;
- 4. Utilize as ferramentas **Zoom**, **Pan** e **Rotação** para enquadrar a cena na área do render.

## 17.2 Configuração

Na tela de configuração do render é possível definir as seguintes opções:

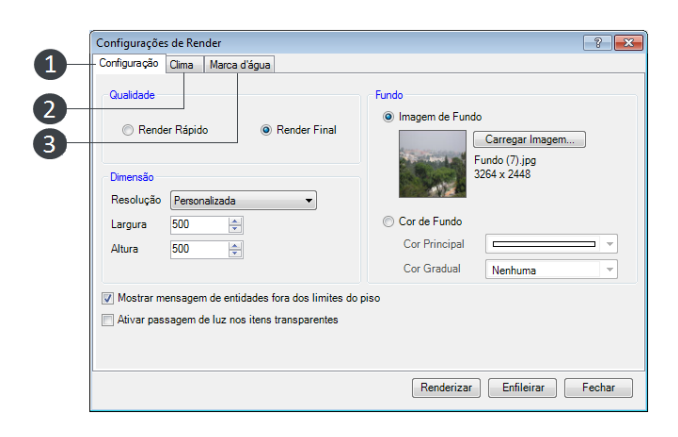

#### **Legenda:**

- 1. **Configuração**: define a qualidade, dimensão e fundo da imagem do render;
- 2. **Clima**: define a forma como o projeto está sendo iluminado de acordo com as opções de clima pré-configuradas;
- 3. **Marca d'água**: define a imagem que será exibida como marca d'água na imagem renderizada.

#### 17.2.1 Qualidade

Para definir a qualidade da imagem renderizada:

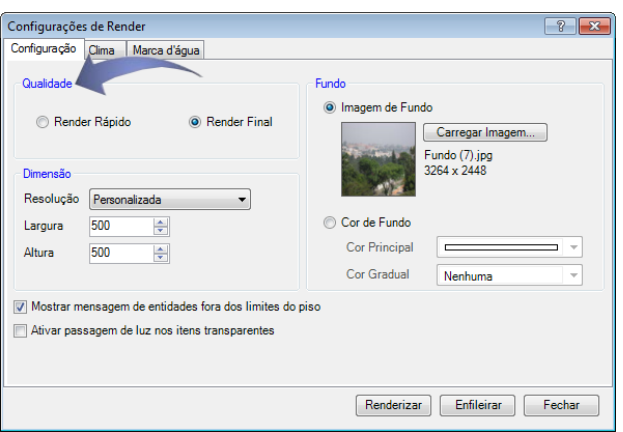

- 1. Realize as configurações do render e utilize uma das seguintes opções:
	- a) **Render Rápido**: utilize esta opção de render para visualizar e avaliar o resultado das configurações iniciais de iluminação e acabamentos. Como este render a resolução da textura é levemente pontilhada e as sombras menos suaves;
	- b) **Render Final**: após realizar os ajustes de materiais, acabamentos e luzes utilize esta opção de render para aumentar a qualidade e gerar uma imagem mais realista;
- 2. Realize as demais configurações e clique em **Renderizar**;

O tempo de renderização depende de vários fatores do projeto, como iluminação, tamanho do projeto, acabamentos aplicados, entre outros.

#### 17.2.2 Dimensão

Para definir a dimensão da imagem renderizada:

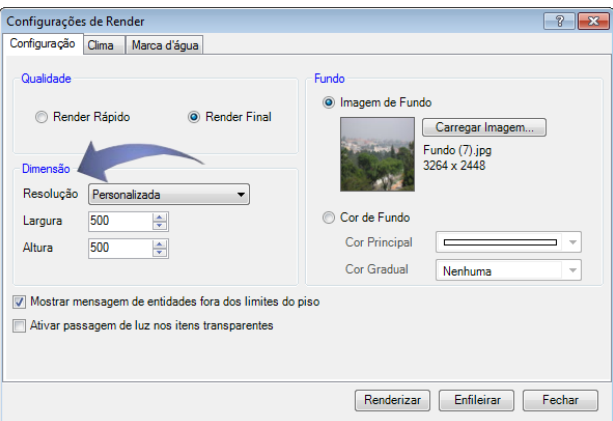

- 1. Selecione uma das opções de resolução:
	- a) **Personalizada**: permite definir uma resolução diferente das opções exibidas na lista através das propriedades Largura e Altura;
	- b) **Ambiente 3D**: exibe a largura e altura da imagem do projeto no ambiente;

#### c) **Tamanhos pré-configurados**: exibe os tamanhos padrões de render.

2. Realize as demais configurações e clique em **Renderizar**.

#### 17.2.3 Fundo

Para definir o fundo da imagem renderizada:

- 1. Utilize uma das opções:
	- a) **Imagem de Fundo**: se nenhuma imagem foi selecionada anteriormente ao marcar a opção Imagem de Fundo, automaticamente é exibida a janela Abrir onde é possível selecionar uma imagem. Caso uma imagem já tenha sido inserida anteriormente clique sobre a imagem. Na janela Abrir localize a imagem de fundo do render;
	- b) **Cor de Fundo**: é possível definir duas cores de fundo para a imagem do render:
		- **Cor Principal**: clique no botão Selecionar Cor, selecione uma das opções de cores e clique em **OK**;
		- **Cor Gradual**: clique no botão Selecionar Cor, selecione uma das opções de cores e clique em **OK**;

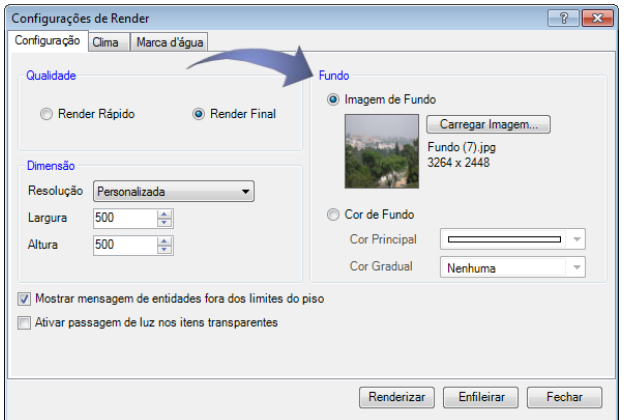

- 2. Realize as demais configurações e clique em **Renderizar**;
- 3. As imagens abaixo exemplificam as opções para configuração do fundo.

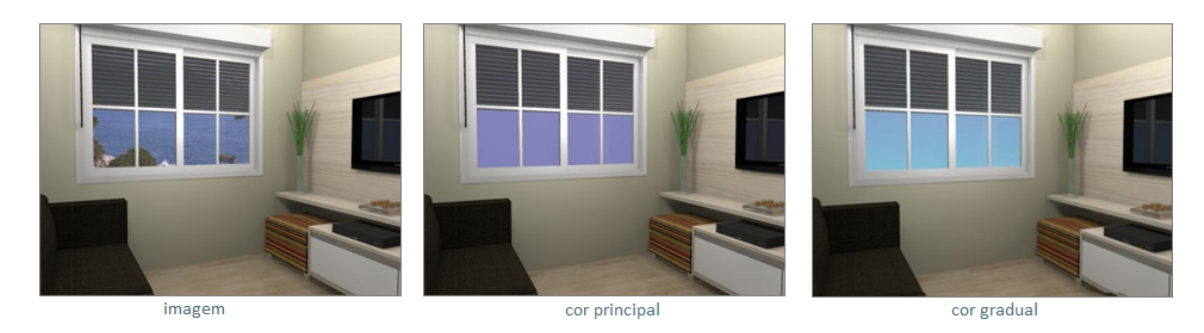

#### 17.2.4 Limites do Piso

Para exibir a mensagem de itens fora dos limites do piso ao renderizar o projeto:

1. Marque a opção **Mostrar mensagem de entidades fora dos limites do piso**;

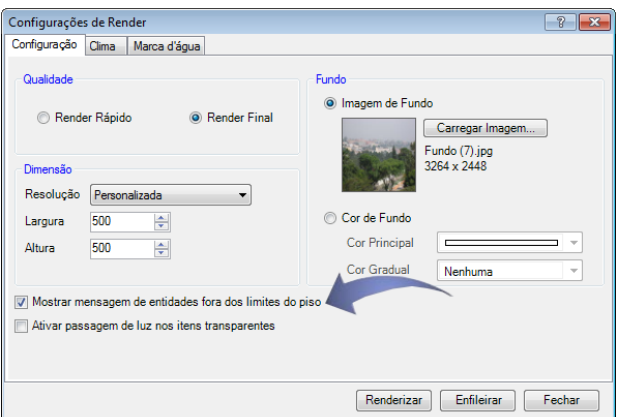

2. Ao renderizar a imagem a mensagem abaixo é exibida.

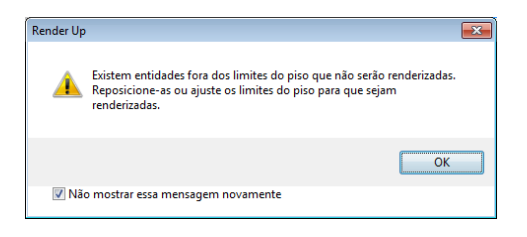

#### 17.2.5 Itens Transparentes

Para habilitar a passagem de luz nos itens transparentes do projeto:

1. Marque a opção **Ativar passagem de luz nos itens transparentes**;

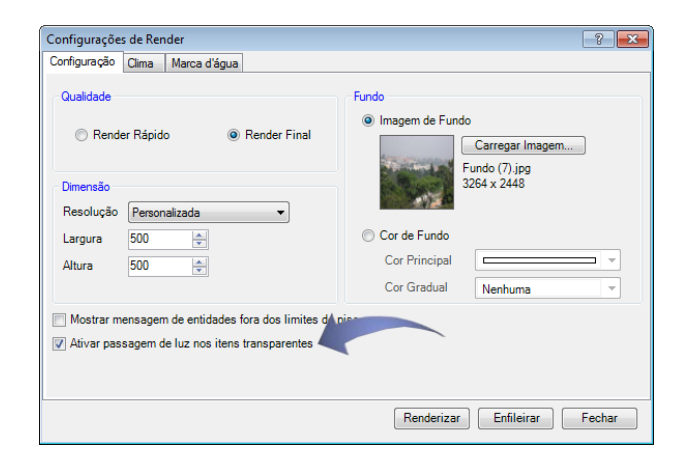

- 2. Realize as demais configurações e clique em **Renderizar**;
- 3. A imagem abaixo ilustra a passagem de luz através de itens transparentes.

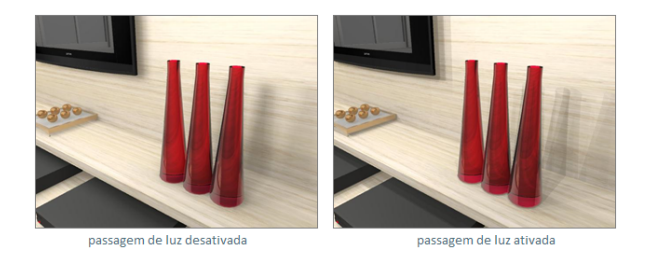

## 17.3 Clima

A possibilidade de configurar a forma como o projeto está sendo iluminado permite ao projetista reproduzir no computador, com maior fidelidade, o ambiente projetado.

A imagem resultante da renderização exibe os efeitos de iluminação aplicados ao projeto, além de reflexos, sombras e outras propriedades de materiais que não são visíveis no ambiente 3D.

Os três tipos de luzes que podem configuradores para a renderização do projeto são: luz ambiente padrão, luz artificial e luz natural.

Os efeitos da iluminação na renderização dependem de vários fatores, como por exemplo, a localização e posicionamento das janelas, a posição e altura das luzes no ambiente, se o projeto tem ou não teto, a intensidade da luz, se as paredes do projeto estão ou não rebaixadas, os itens inseridos no ambiente, o tom do material aplicado nos itens no projeto, as configurações realizadas na janela do Render Up, a controle automático da suavização da luz, a posição do sol, a altura do sol, o tamanho e a posição das aberturas do projeto, os vidros, a posição das fontes de luz, o tipo de clima selecionado, entre outros.

<span id="page-323-0"></span>As propriedades do clima são:

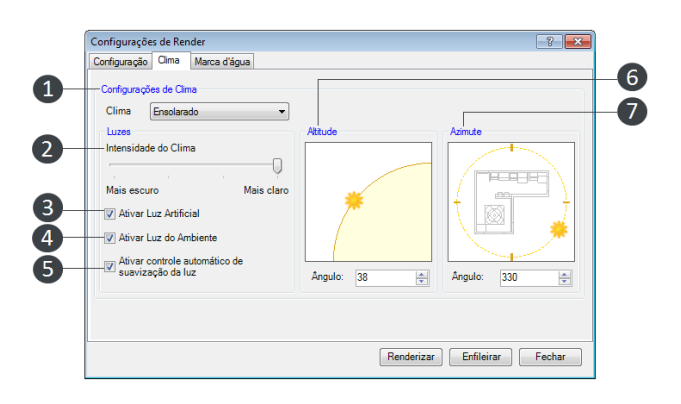

Confira a **legenda** da imagem nos itens seguintes:

#### 17.3.1 Tipos de Clima

#### **Item na 1, na figura [17.3.](#page-323-0)**

A luz natural é o tipo de luz proveniente do sol. A disponibilidade da luz natural durante o dia considera as características geográficas e climáticas do local. Em relação à luz natural é importante ressaltar que:

- 1. O projeto é renderizado com os tons de cor de acordo com o clima selecionado;
- 2. Todas as demais propriedades da janela de Configurações do Render interferem na opção de clima selecionada;
- 3. Mesmo se as opções de luz ambiente e luz artificial estiverem desabilitas, as configurações do clima selecionado interferem na renderização da imagem.

Na janela de configurações do Render Up é possível selecionar em uma lista uma pré-configurações para a luz natural. Estas pré-configurações são chamadas de climas.
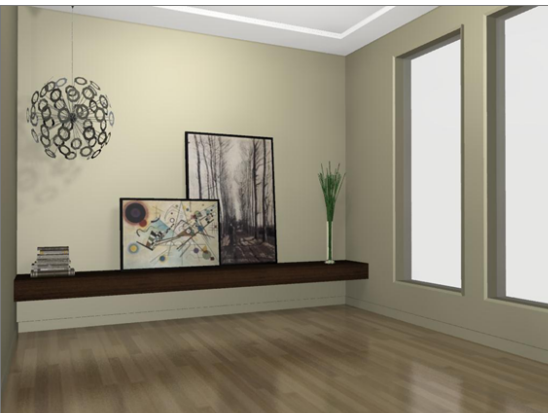

Não aplicar: quando esta opção estiver selecionada somente as configurações da luz ambiente padrão e da luz artificial, realizadas na janela do Editor de Luzes, serão consideradas na renderização. Esta opção pode ser utilizada quando é necessário iluminar um ambiente no período da noite, onde mais fontes de luz artificial podem ser inseridas para compensar a falta de luz natural. As configurações relacionadas à qualidade, dimensão e imagem de fundo do render serão consideradas na geração<br>da imagem.

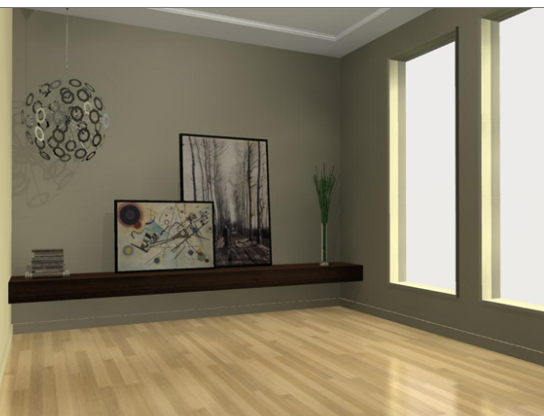

Nublado: este tipo de clima é caracterizado pelo céu coberto de nuvens, o que diminui a quantidade de luz natural. O ambiente tende a ficar mais escuro e com menos luminosidade. O projeto é renderizado com os tons de luz cinza azulado.

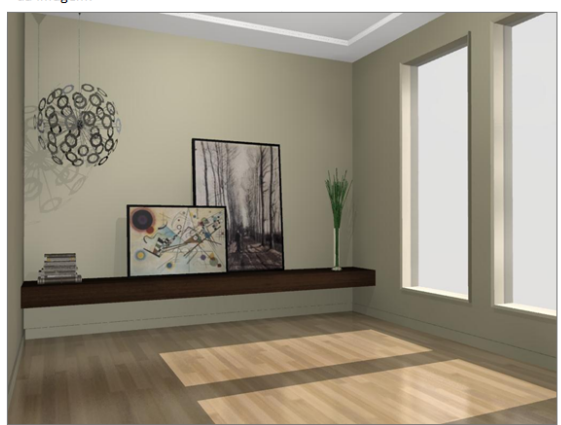

Amanhecer: a claridade no horizonte que precede o nascer no sol é a característica deste clima. O ambiente tende a ficar mais iluminado. O projeto é renderizado com os tons de luz amarela.

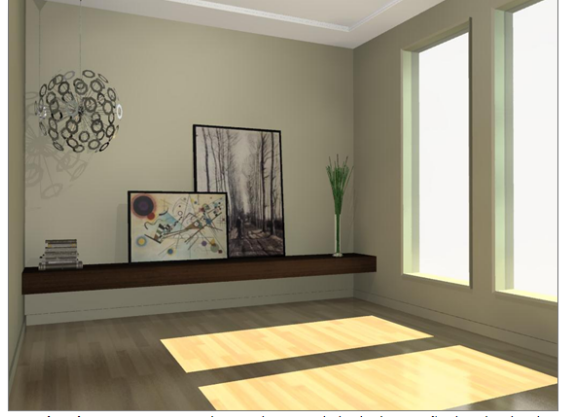

Ensolarado: caracteriza-se pela grande quantidade de iluminação do sol e do céu, tornando o ambiente iluminado. O projeto é renderizado com os tons de luz amarela. Pouca ou nenhuma luz artificial.

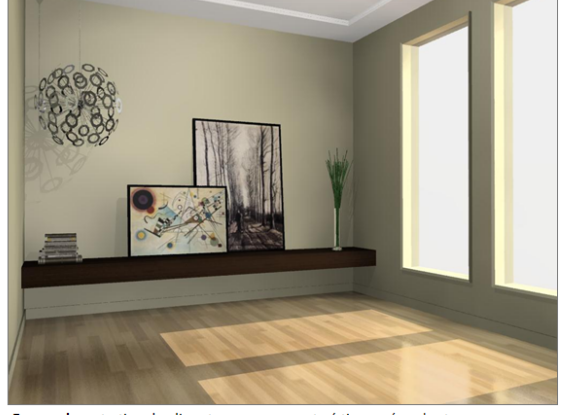

Enevoado: este tipo de clima tem como característica o céu coberto por nuvens ou névoa. O ambiente tende a ficar a ficar mais escuro, com menos luminosidade. O projeto é renderizado com os tons de luz cinza.

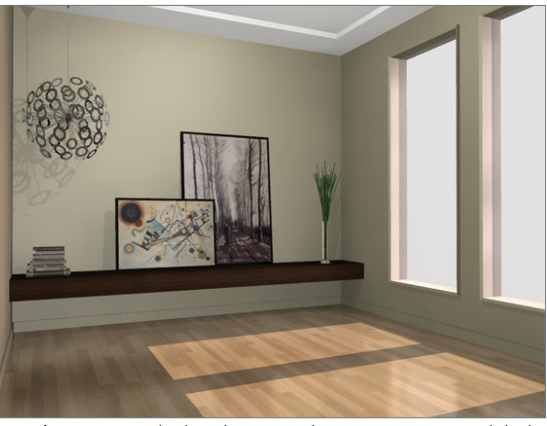

Entardecer: este tipo de clima é caracterizado por uma menor quantidade de iluminação do sol, devido aproximação da noite, tornando o ambiente um pouco escuro. O ambiente tende a ficar alaranjado. O projeto é renderizado com luz de tons amarelados/alaraniados.

#### 17.3.2 Intensidade do Clima

#### **Item na 2, na figura [17.3.](#page-323-0)**

Esta opção define a intensidade da luz natural que está relacionada ao tipo de clima escolhido. Mova o ponteiro para a esquerda ou para a direita.

#### 17.3.3 Ativar a luz ambiente artificial

#### **Item na 3, na figura [17.3.](#page-323-0)**

Este tipo de luz é produzido pelo uso de lâmpadas e refletores, por exemplo, que é produzida de forma artificial. As luzes artificiais estão disponíveis na biblioteca Decore - Luminárias da barra de modulação. Também podem ser inseridas através do Editor de Luzes.

A iluminação artificial complementa a iluminação natural. A iluminação fornecida pela luz do sol pode não atingir de forma uniforme todos os pontos de um ambiente.

As configurações da luz artificial serão consideradas na renderização realizada através do Render Up quando a opção Ativar Luz Artificial estivar marcada. Se esta opção estiver desabilitada todos os pontos de luz serão desconsiderados

As configurações da luz artificial serão consideradas juntamente com as configurações da luz natural e/ou da luz ambiente padrão durante o processo de renderização da imagem. Para gerar um render do ambiente considerando apenas as configurações da luz artificial, na janela de configurações, na guia Clima, selecione a opção "Não aplicar". As configurações relacionadas à qualidade, dimensão e imagem de fundo do render serão consideradas na geração da imagem.

#### 17.3.4 Ativar a luz ambiente padrão

#### **Item na 4, na figura [17.3.](#page-323-0)**

A luz ambiente padrão é a iluminação padrão do ambiente do projeto. A configuração da luz ambiente padrão é realizada na janela do Editor de Luzes. Este tipo de luz não possui foco, espalhando o efeito de iluminação por todo o ambiente, de acordo com a sua posição e também com o valor de sua intensidade.

A luz ambiente pode não ser suficiente para iluminar determinados locais do ambiente, sendo preciso utilizar a iluminação artificial.

As configurações da luz ambiente padrão, realizadas no Editor de Luzes, serão consideradas na renderização realizada através do Render Up quando a opção Ativar Luz do Ambiente estivar marcada. Caso esta opção estiver desabilitada suas configurações não serão consideradas na renderização da imagem através do Render Up.

As configurações da luz ambiente serão consideradas juntamente com as configurações da luz natural e/ou artificial durante o processo de renderização da imagem. Para gerar um render no ambiente considerando apenas as configurações da luz ambiente padrão, na janela de configurações, na guia Clima, selecione a opção "Não aplicar". As configurações relacionadas à qualidade, dimensão e imagem de fundo do render serão consideradas na geração da imagem.

#### 17.3.5 Controle automático da suavização da luz

#### **Item na 5, na figura [17.3.](#page-323-0)**

Com esta opção ativada o Render Up controla de forma automática a intensidade das luzes, evitando que o ambiente fique iluminado demais ou que apresente pouca luminosidade. Ao desativar esta opção o usuário tem o controle total dos pontos de luz do ambiente e nenhuma otimização será realizada automaticamente pelo Render Up. Observe as imagens abaixo:

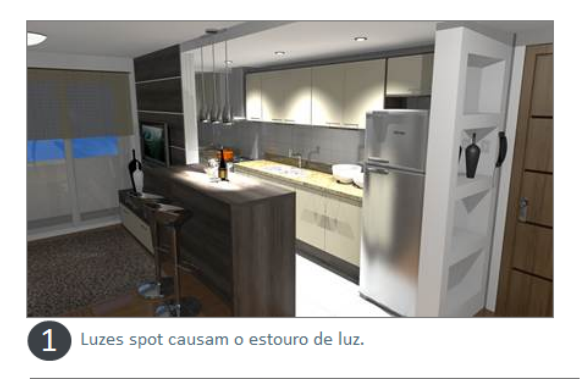

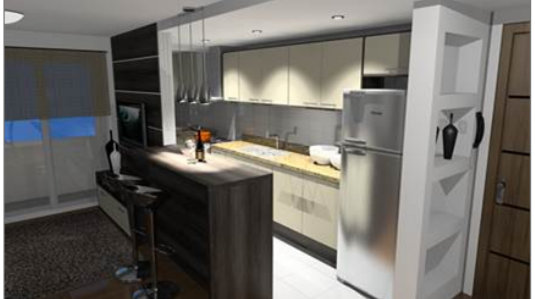

2 Ao ativar o controle automático de suavização, o ajuste das

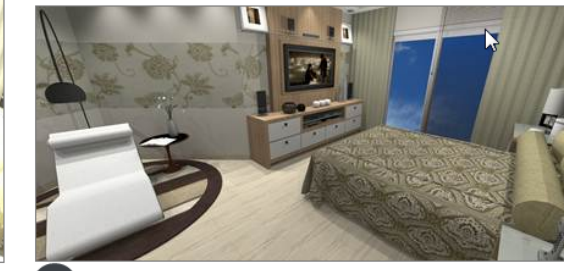

Imagem renderizada com o controle automático de suavização  $\overline{4}$ ativado. Note a diferença na intensidade dos pontos de luz.

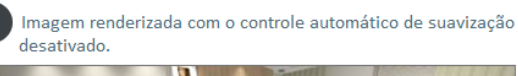

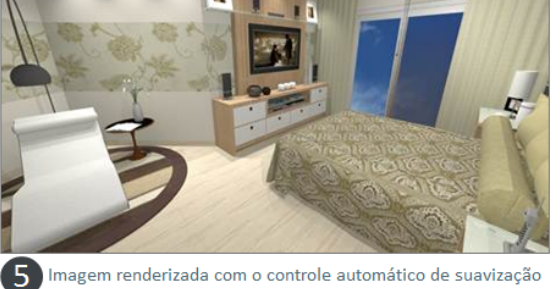

Imagem renderizada com o controle automático de suavização desativado e configuração dos pontos de luz realizada manualmente.

#### 17.3.6 Altitude

3

#### **Item na 6, na figura [17.3.](#page-323-0)**

Está relacionada à posição/altura da luz natural (sol). A posição, que é definida em ângulos, interfere na abrangência da luz no ambiente e também nas sombras dos itens do projeto. Quanto mais baixa menor abrangência (ambiente mais escuro) e quanto mais alta maior abrangência (ambiente mais claro).

#### 17.3.7 Azimute

#### **Item na 7, na figura [17.3.](#page-323-0)**

Está relacionada à direção da luz natural (sol). Dependendo da posição da luz natural partes do ambiente terão mais ou menos luminosidade.

# 17.4 Marca d'água

Para personalizar as imagens dos projetos é possível inserir uma marca d'água através da janela de configurações do Render Up. Para definir a marca d'água da imagem renderizada:

1. Realize as seguintes configurações:

- a) **Usar marca d'água**: marque esta opção para exibir a marca d'água na imagem renderizada. Após a configuração da marca d'água a mesma é salva para ser utilizada em outras renderizações.
- b) **Procurar**: localize a imagem que será utilizada como marca d'água.

Somente selecione arquivos de imagem para serem exibidos na renderização. O tamanho da marca d'água está relacionado ao tamanho da imagem, dessa forma não é possível editar as dimensões da imagem a janela de Configurações do Render Up. A imagem é posicionada no centro da área gráfica.

- c) **Posição**: defina a posição da marca d'água na imagem. Posicione o mouse sobre os as opções para visualizar a posição onde a imagem será exibida.
- d) **Transparência**: defina o valor da transparência da marca d'água. Quanto maior o valor, menos visível será a marca. Quanto menor o valor desta propriedade, mais visível se torna a imagem da marca d'água.
- e) **Afastamento da borda**: em pixels defina o afastamento da imagem em relação à borda da página de renderização. O afastamento é calculado de acordo com a posição selecionada. Supondo que a posição selecionada é "Inferior esquerda", o afastamento será calculado em relação à borda inferior e também em relação à borda esquerda da janela do Render.

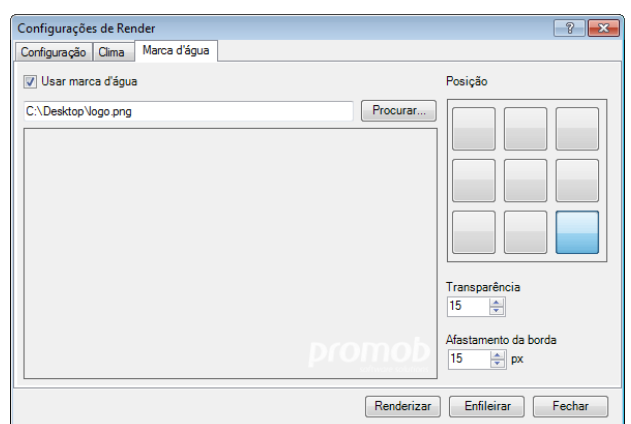

2. Realize as demais configurações do render e clique em **Renderizar**.

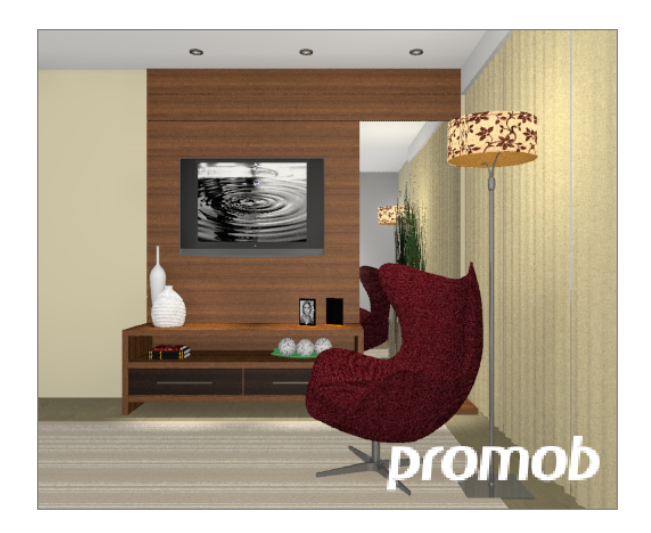

#### 17.5 Acabamentos

A aplicação de acabamentos nos materiais inseridos no projeto é de extrema importância para conferir maior realismo às imagens renderizadas.

Todos os materiais disponíveis no Promob, na janela de materiais, já possuem um tipo de acabamento aplicado. No entanto, é necessário verificar se o acabamento padrão, aplicado ao material, corresponde ao efeito desejado.

Para exemplificar o conceito de acabamentos observe a simulação abaixo:

O material vidro incolor foi aplicado em todos os objetos.

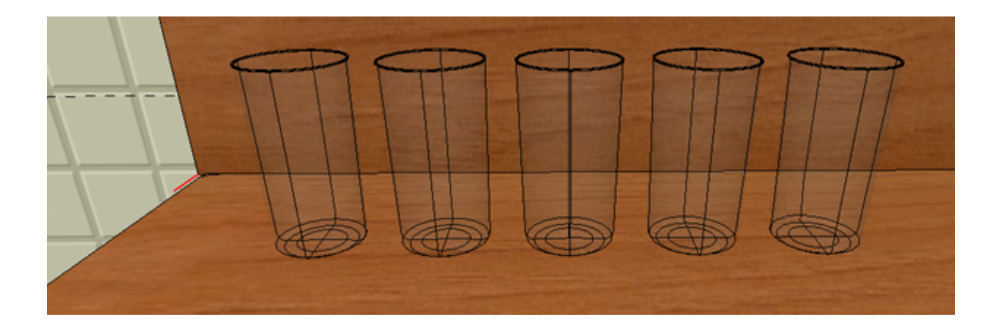

A imagem abaixo exibe o material "vidro incolor" com variações de acabamentos, ou seja, é o mesmo material com efeitos de acabamentos diferentes.

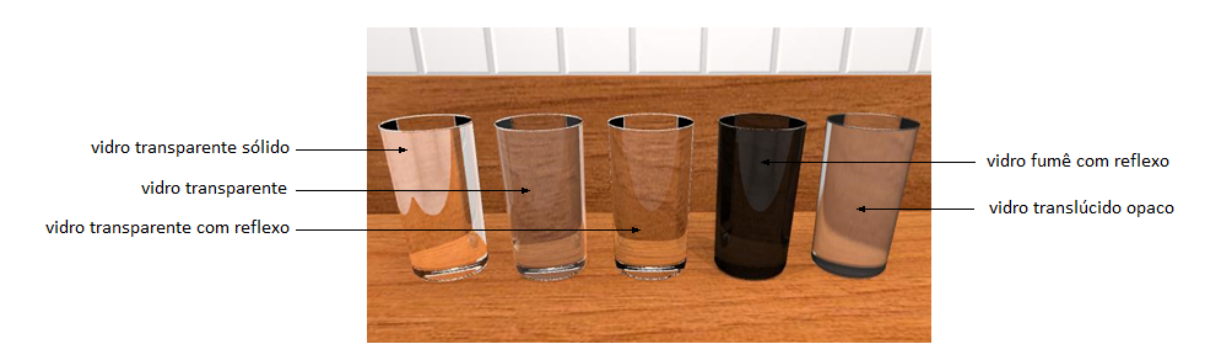

Através do Painel de Propriedades dos materiais é possível selecionar um acabamento pré-definido ou configurar as propriedades de um estilo de material.

#### 17.5.1 Pré-definidos

Em uma janela auxiliar é exibida uma lista acabamentos, divididos em categorias, com configurações prédefinidas.

Quando a opção de customizado é utilizada o acabamento é setado para nenhum e vice versa.

1. Aplique o material no item do ambiente 3D através da janela de materiais e acesse o **Painel de Ferramentas** > **Propriedades**. Clique na guia **Material** e após em **Pré-definidos**;

2. Clique sobre o preview do acabamento atual para exibir a janela de **Seleção de Acabamentos**;

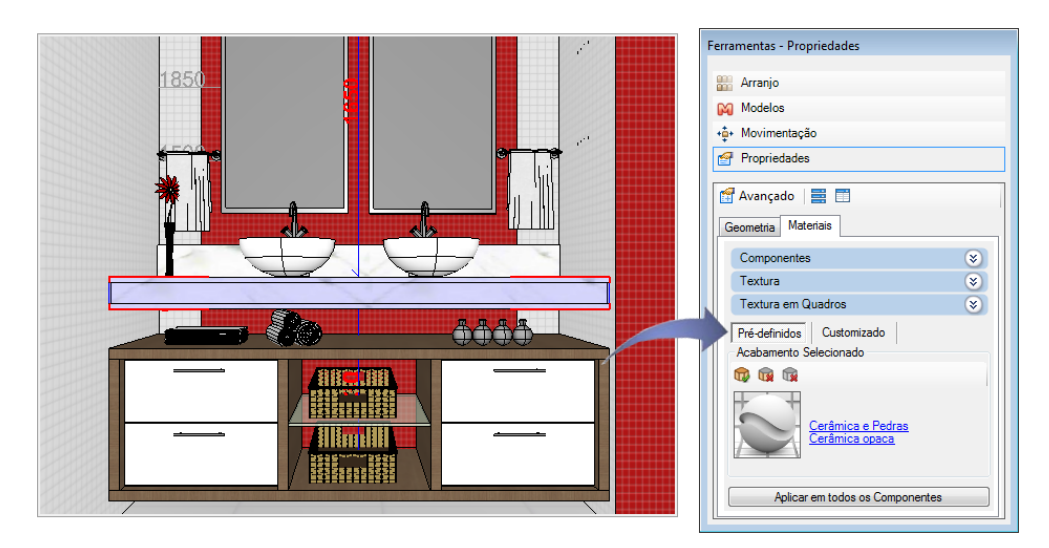

- 3. É exibida uma lista de acabamentos com configurações pré-definidas. Selecione o acabamento e defina o local onde o mesmo vai ser aplicado:
	- a) **Aplicar acabamento**: aplica o acabamento somente na face selecionada do item (paredes e geometrias);
	- b) **Aplicar acabamento em todos**: aplicar o acabamento em todas as faces do item selecionado (paredes e geometrias);

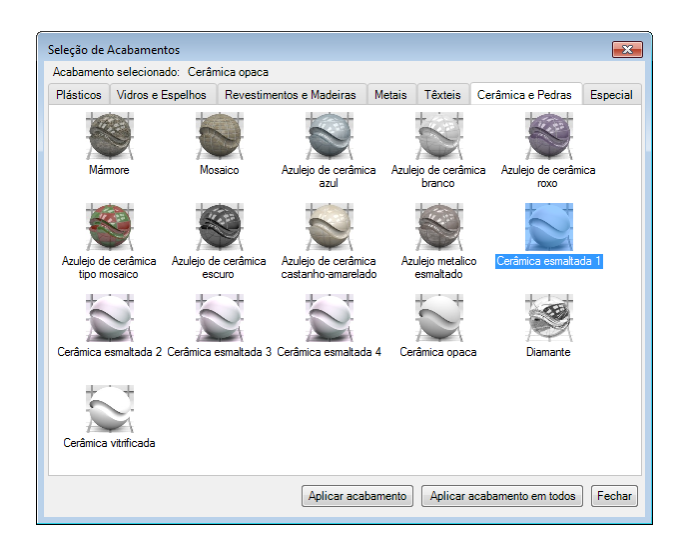

- 4. Clique em **Fechar** e renderize o projeto para visualizar a aplicação do acabamento;
- 5. Para remover o acabamento aplicado clique sobre uma das opções:
	- a) **Remover acabamento**: remove o acabamento da face do item selecionado;
	- b) **Remover acabamento em todos**: remove o acabamento de todas as faces do item selecionado.

**Gy** 

匠

#### 17.5.2 Customizados

Quando um dos acabamentos pré-definidos não reproduz o efeito desejado é possível configurar um acabamento customizado, selecionando o estilo mais próximo do feito desejado e configurando as suas propriedades.

A configuração customizada está disponível para Promobs que tiverem um dos plugins de renderização da Promob, o Promob Real Scene ou o Promob Render Up.

Para aplicar acabamento customizado:

- 1. Aplique o material no item do ambiente 3D através da janela de materiais e acesse o **Painel de Ferramentas - Propriedades**. Clique na guia **Material** e após em **Customizado**;
- 2. Selecione o estilo do material e configure suas propriedades;

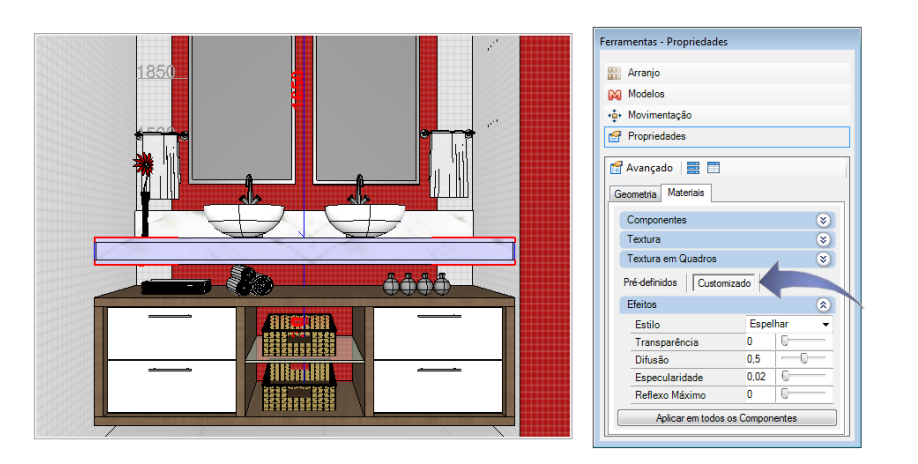

Observe cada um dos efeitos que podemos configurar, e o efeito resultante:

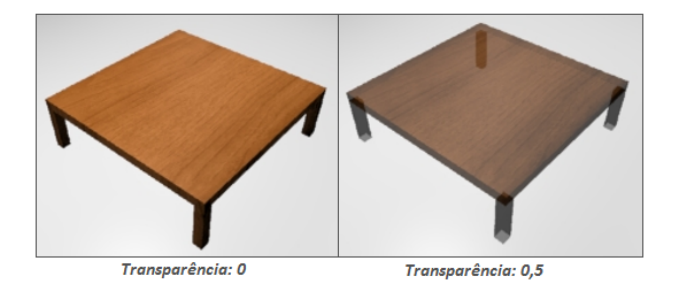

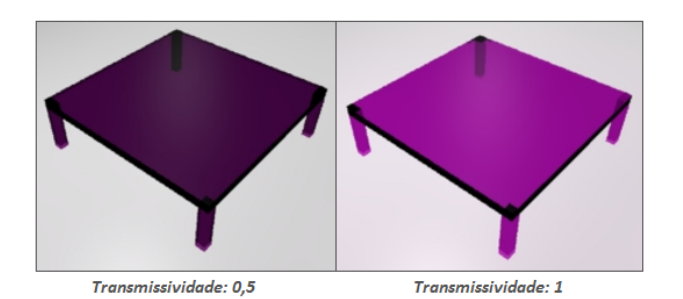

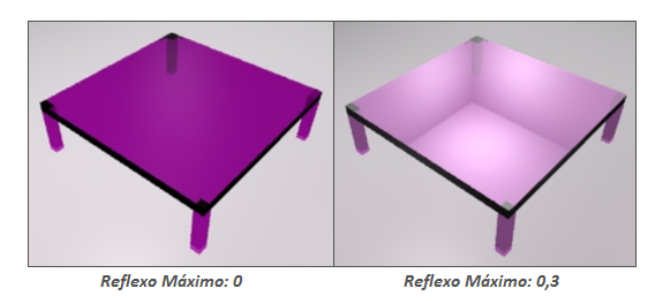

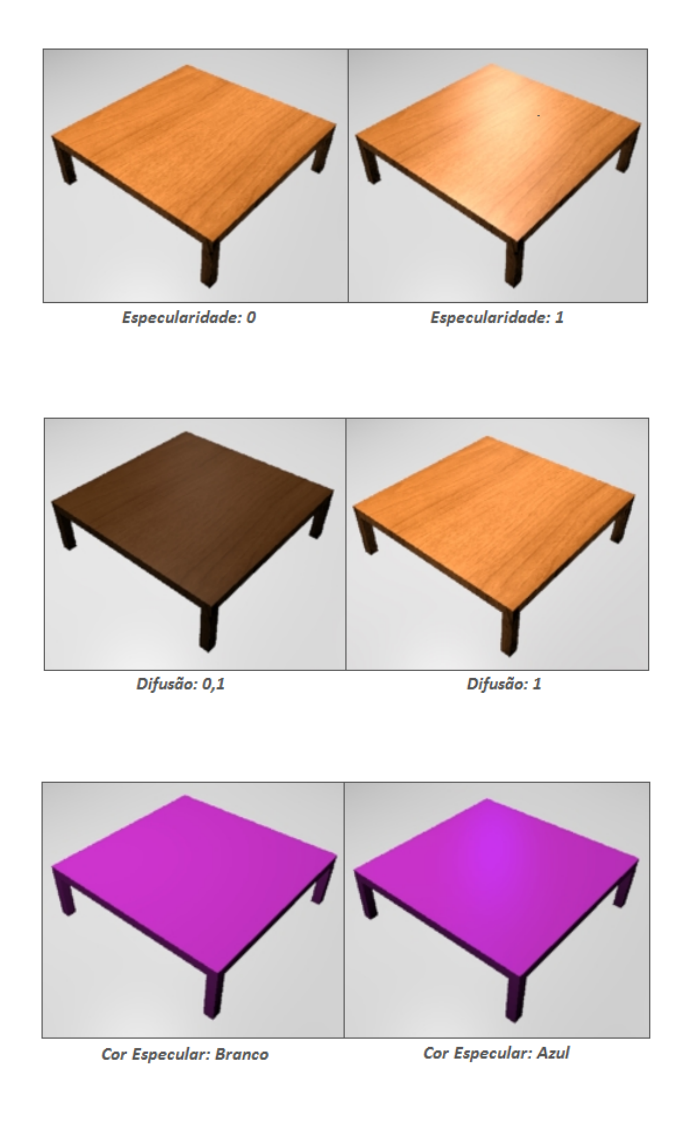

# 17.6 Fila do Render

Através do Render Up é possível criar uma fila de renderização na qual são armazenadas imagens de pré-renders. Assim que uma imagem é renderizada o próximo pré-render da fila é renderizado. Para enfileirar imagens do render:

- 1. Utilize uma das opções abaixo para enviar uma imagem para a fila de renderização:
	- a) Clique no botão **Render Up** > **Enfileirar Render**;

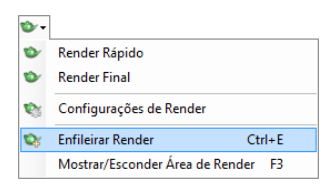

b) Na janela de configurações do render clique em **Enfileirar**;

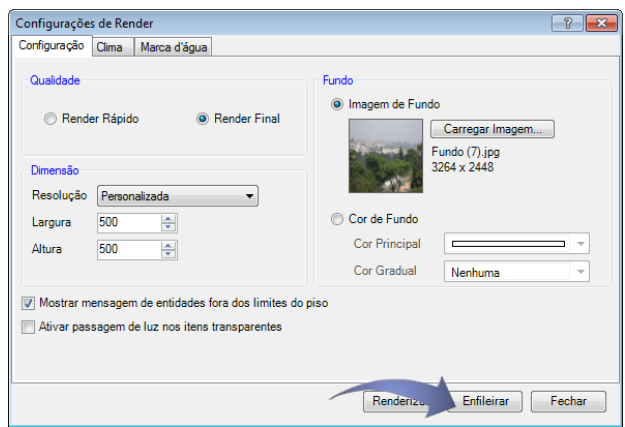

2. Clique no menu **Exibir** > **Janelas** > **Fila de Render**;

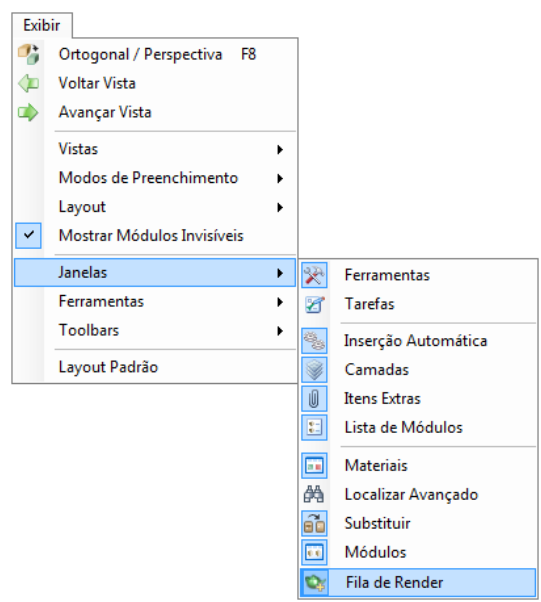

3. Na **Fila do Render** clique em **Iniciar Renderização**. Para remover uma imagem clique com o botão direito do mouse sobre o pré-render.

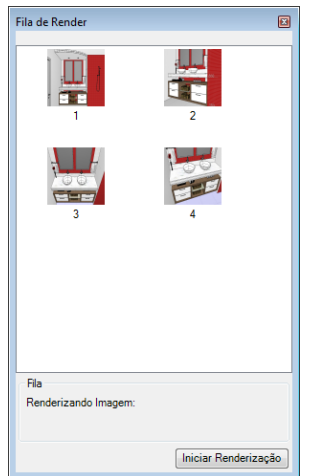

# 17.7 Filtros de Imagem

Para tratar as imagens renderizadas utilize os filtros de imagem:

O Promob Lite não apresenta todas as opções de filtros de imagem.

1. Anexe o render ao projeto. Os filtros de imagem estão disponíveis na barra de ferramentas superior;

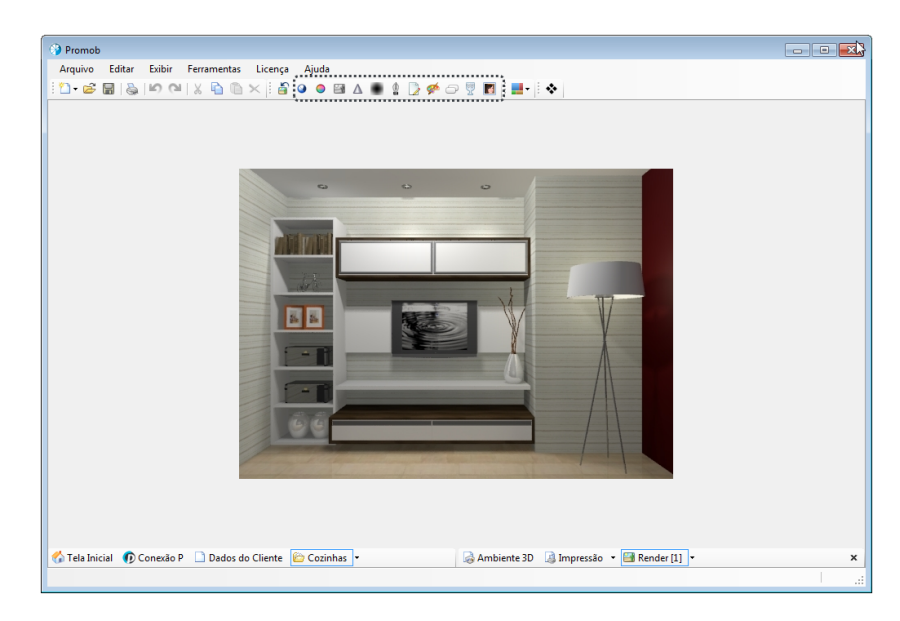

2. Clique sobre o filtro de imagem que deseja aplicar.

Consulte [<http://prmb.cc/1wDE>](http://prmb.cc/1wDE) para saber mais sobre cada um dos filtros de imagem.

# 17.8 Dicas

Consulte o link [<http://prmb.cc/1wzY>](http://prmb.cc/1wzY) para ver dicas de Render e os vídeos.

# <sup>C</sup>APÍTULO **18**

# **Real Scene**

O Real Scene é um plugin para geração de renderizações com melhor qualidade de imagem e mais próximas da realidade.

O público alvo do Real Scene são usuários do Promob Plus, Arch, Academic, Premium e Studio  $^{\rm l}$ .

As características do Real Scene são:

- 1. Geração de imagens com qualidade fotográfica;
- 2. Facilidade e rapidez na seleção e configuração de efeitos de iluminação;
- 3. Efeitos de relevo gerando texturas com maior nível de detalhamento e profundidade e que agregam na qualidade e realismo da imagem gerada;
- 4. Três níveis de qualidade de renderização;
- 5. Facilidade na troca do plano de fundo;
- 6. Enquadramento da área a ser renderizada.

Caso ainda não possua o Real Scene, entre em contato com a Promob e saiba mais!

# 18.1 Principais Funções

Na tela de configuração do render é possível definir as seguintes opções:

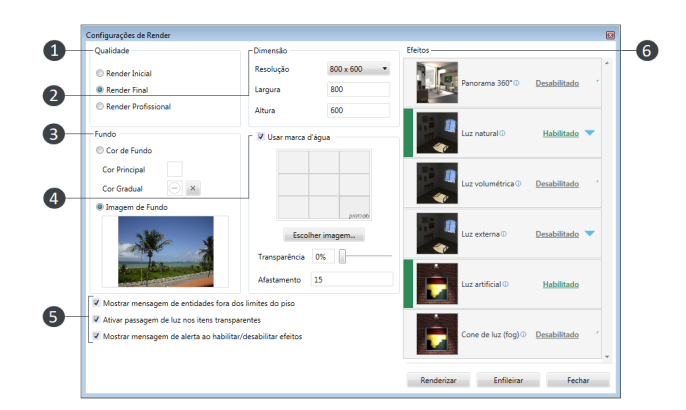

1. **Qualidade**: define a qualidade da imagem gerada. Imagens com baixa qualidade podem ser utilizadas para avaliar o resultado inicial das configurações de acabamentos e iluminação, enquanto que imagens de alta qualidade, que requerem significativamente mais tempo de renderização, apresentam um resultado mais realista;

<span id="page-334-0"></span><sup>&</sup>lt;sup>1</sup> Para Promob Premium e Promob Studio consulte a disponibilidade do plugin com o Fabricante

- 2. **Dimensão**: define a resolução da imagem renderizada. É possível selecionar Dimensões pré-definidas, personalizada (habilita os campos de largura e altura para definição das dimensões da imagem) e ambiente 3D (renderiza toda a área do projeto disponível na tela, ignorando a área delimitada pelas linhas vermelhas);
- 3. **Fundo**: define a forma de apresentação do fundo da imagem renderizada;
- 4. **Marca d'água**: define a imagem que será exibida como marca d'água na imagem renderizada;
- 5. **Configurações**: define a exibição de mensagens e a passagem de luz em itens transparentes;
- 6. **Efeitos**: define os efeitos de iluminação que serão aplicados na imagem a ser renderizada.

# 18.2 Configuração

#### 18.2.1 Qualidade

Para definir a qualidade da imagem renderizada, realize as configurações do render e utilize uma das seguintes opções:

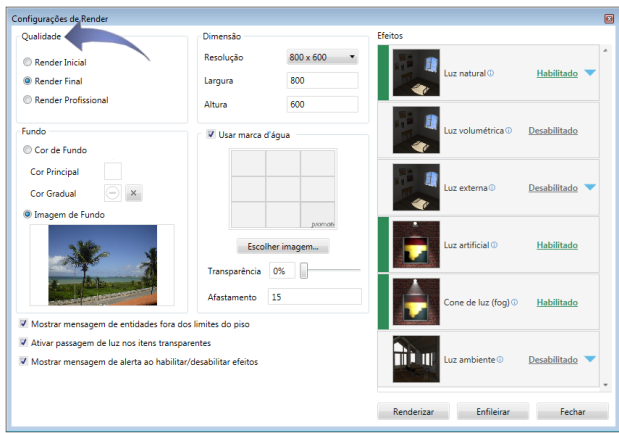

1. Render Rápido: utilize esta opção de render para visualizar e avaliar o resultado das configurações iniciais de iluminação e acabamentos. Esta opção prioriza o tempo de renderização e gera imagens de menor qualidade do ambiente;

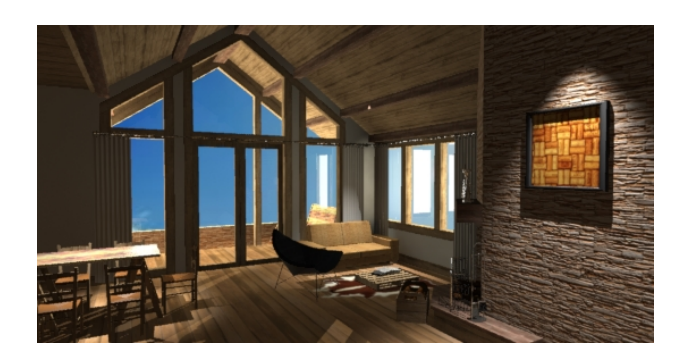

2. Render Final: após realizar os ajustes de materiais, acabamentos e luzes utilize esta opção de render para aumentar a qualidade e gerar uma imagem mais realista;

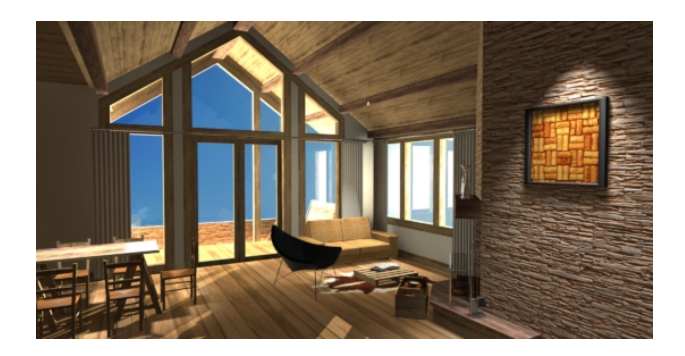

3. Render Profissional: esta opção de render gera imagens comparáveis às de fotografias, onde é possível perceber detalhes que aproximam os objetos da realidade. Como esta opção pode elevar consideravelmente o tempo de renderização, somente utilize-a quando estiver certo de que as configurações realizadas irão gerar o resultado desejado;

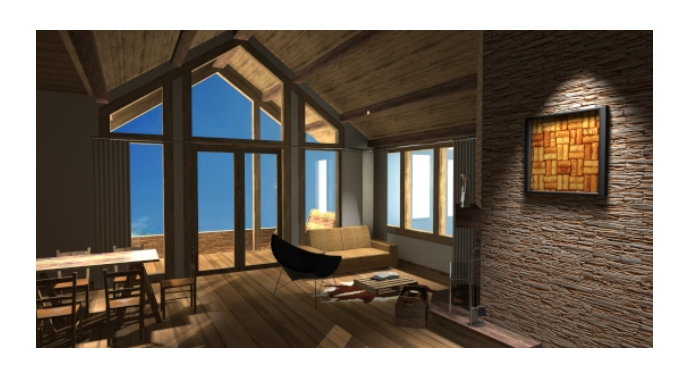

O tempo de renderização depende de vários fatores do projeto, como iluminação, tamanho do projeto, acabamentos aplicados, entre outros.

#### 18.2.2 Dimensão

Para definir a dimensão da imagem renderizada, selecione uma das opções de resolução:

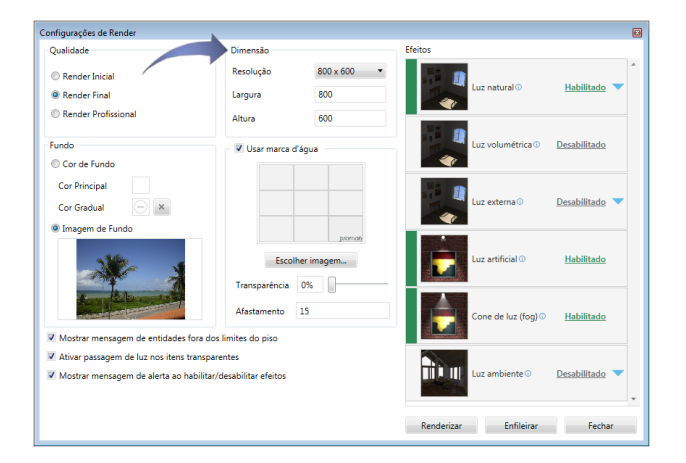

- 1. **Personalizada**: permite definir uma resolução diferente das opções exibidas na lista através das propriedades Largura e Altura;
- 2. **Ambiente 3D**: exibe a largura e altura da imagem do projeto no ambiente;
- 3. **Tamanhos pré-configurados**: exibe os tamanhos padrões de render.

#### 18.2.3 Fundo

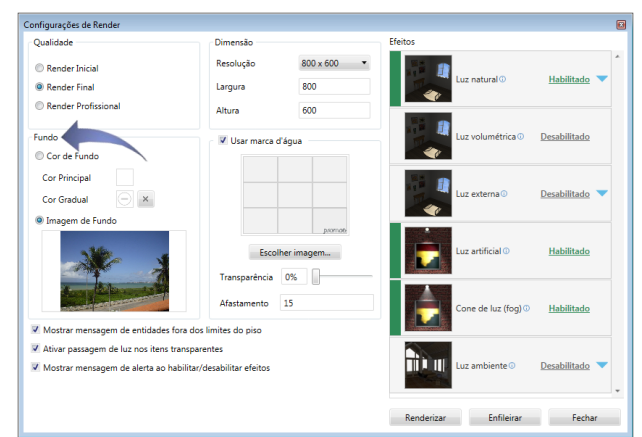

Para definir o fundo da imagem renderizada, utilize uma das opções:

- 1. **Imagem de Fundo**: se nenhuma imagem foi selecionada anteriormente ao marcar a opção **Imagem de Fundo**, automaticamente é exibida a janela **Abrir** onde é possível selecionar uma imagem. Caso uma imagem já tenha sido inserida anteriormente clique sobre a imagem. Na janela **Abrir** localize a imagem de fundo do render;
- 2. **Cor de Fundo**: é possível definir duas cores de fundo para a imagem do render:

**Cor Principal**: clique no botão Selecionar Cor, selecione uma das opções de cores e clique em **OK**; **Cor Gradual**: clique no botão Selecionar Cor, selecione uma das opções de cores e clique em **OK**;

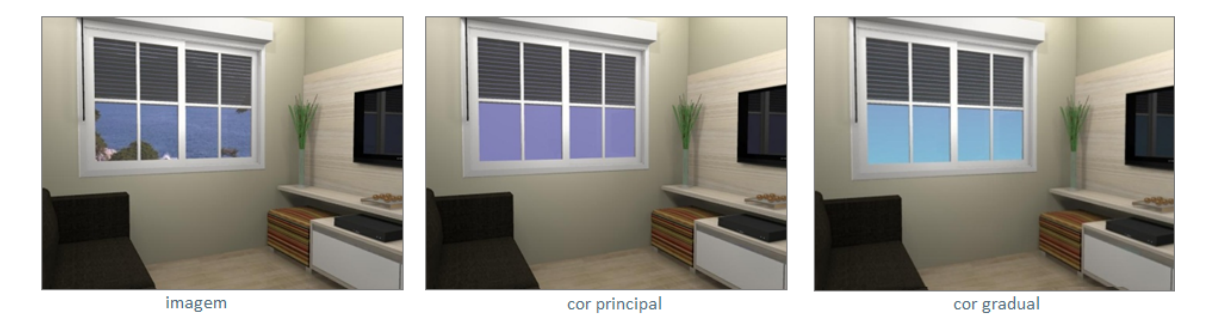

3. As imagens abaixo exemplificam as opções para configuração do fundo.

#### 18.2.4 Marca d'água

Para definir a marca d'água da imagem renderizada, realize as seguintes configurações:

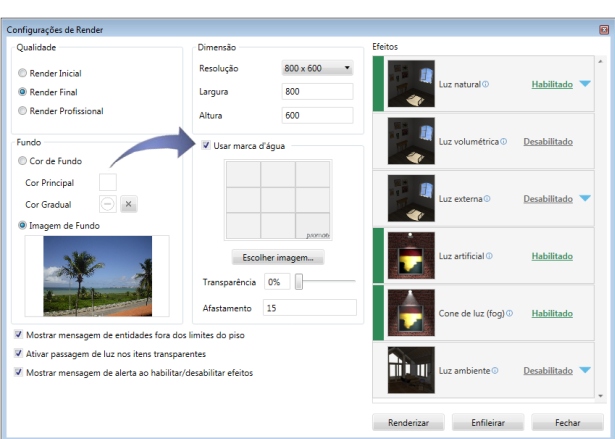

- 1. **Usar marca d'água**: marque esta opção para exibir a marca d'água na imagem renderizada. Após a configuração da marca d'água a mesma é salva para ser utilizada em outras renderizações;
- 2. **Escolher imagem**: localize a imagem que será utilizada como marca d'água. **IMPORTANTE**: somente selecione arquivos de imagem para serem exibidos na renderização. O tamanho da marca d'água está relacionado ao tamanho da imagem, dessa forma não é possível editar as dimensões da imagem a janela de **Configurações do Real Scene**. A imagem é posicionada no centro da área gráfica;
- 3. **Posição**: defina a posição da marca d'água na imagem. Posicione o mouse sobre os as opções para visualizar a posição onde a imagem será exibida;
- 4. **Transparência**: defina o valor da transparência da marca d'água. Quanto maior o valor, menos visível será a marca. Quanto menor o valor desta propriedade, mais visível se torna a imagem da marca d'água;
- 5. **Afastamento da borda**: em pixels defina o afastamento da imagem em relação à borda da página de renderização. O afastamento é calculado de acordo com a posição selecionada. Supondo que a posição selecionada é "Inferior esquerda", o afastamento será calculado em relação à borda inferior e também em relação à borda esquerda da janela do render.

#### 18.2.5 Mensagem de itens fora dos limites do piso

Para exibir a mensagem de itens fora dos limites do piso ao renderizar o projeto, marque a opção **Mostrar mensagem de entidades fora dos limites do piso**;

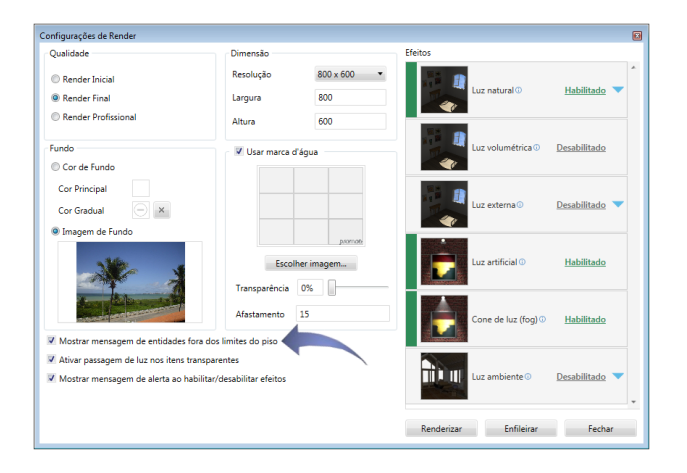

Ao renderizar a imagem a mensagem abaixo é exibida.

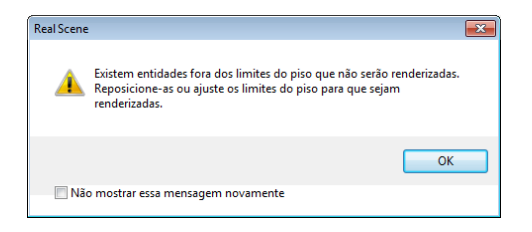

#### 18.2.6 Habilitar a passagem de luz nos itens transparentes do projeto

Para habilitar a passagem de luz nos itens transparentes do projeto, marque a opção **Ativar passagem de luz nos itens transparentes**;

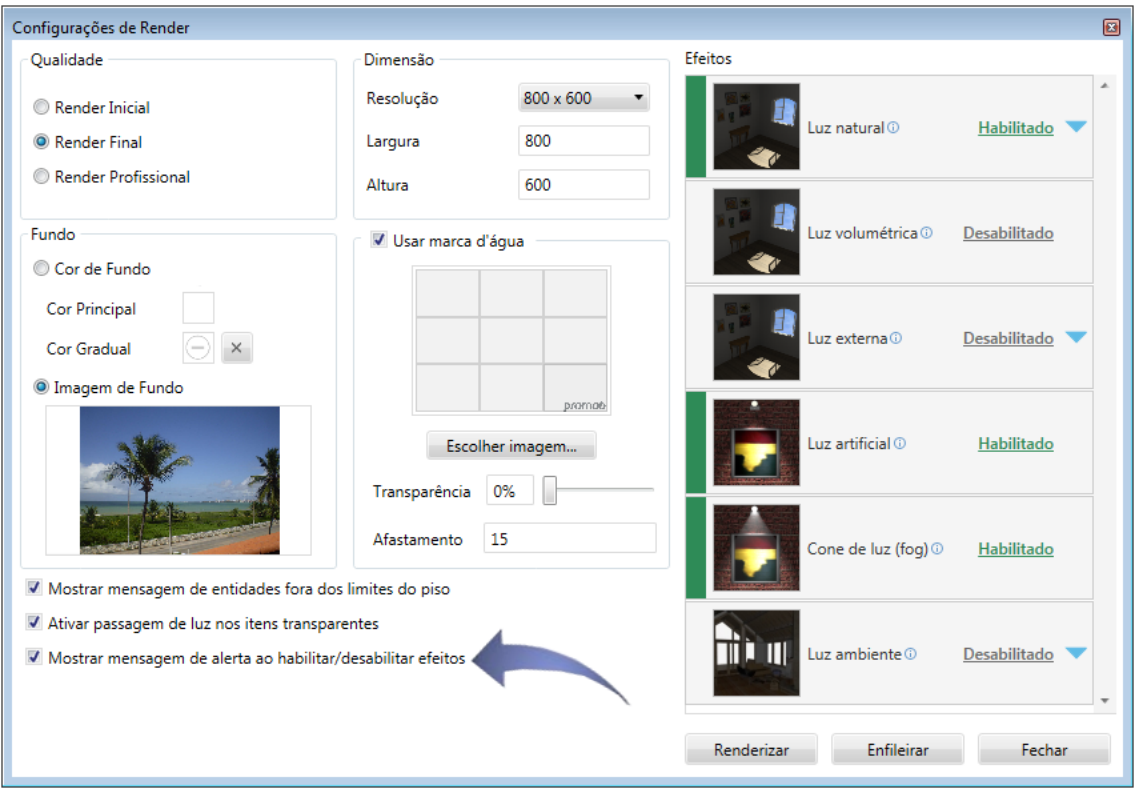

A imagem abaixo ilustra a passagem de luz através de itens transparentes.

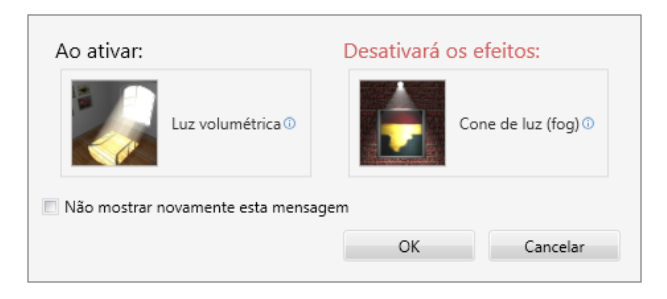

#### 18.2.7 Mensagem de efeitos habilitados ou desabilitados

Para exibir a mensagem de efeitos habilitados ou desabilitados, marque a opção **Mostrar mensagem de alerta ao habilitar/desabilitar efeitos**;

Ao habilitar/desabilitar um efeito que habilitará/desabilitará outro(s) a mensagem abaixo será exibida. Ao ativar a **Luz Volumétrica** o efeito **Cone de Luz** será desativado, por exemplo.

# 18.3 Efeitos

A possibilidade de configurar a forma como o projeto está sendo iluminado permite ao projetista reproduzir no computador, com maior fidelidade, o ambiente projetado.

A imagem resultante da renderização exibe os efeitos de iluminação aplicados ao projeto, além de reflexos, sombras e outras propriedades de materiais que não são visíveis no ambiente 3D.

Os efeitos da iluminação na renderização dependem de vários fatores, como por exemplo, a posição e altura das fontes de luz no ambiente, a localização e posicionamento das janelas, teto, a intensidade das luzes, dos acabamentos aplicados nos itens no projeto, entre outros.

#### 18.3.1 Panorama 360°

Gera um render com uma visualização 360° do ambiente 3D. A seleção do ponto central do panorama é feita no ambiente 3D do Promob, ou seja, o ponto onde você estiver posicionado com a vista dinâmica gerará o ponto central.

Clique no seguinte link [<http://prmb.cc/1wVJ>](http://prmb.cc/1wVJ) e assista um vídeo explicando esta funcionalidade.

A visualização do Panorama está disponível tanto no Promob quanto no Facebook. Para visualizar no Promob você deve anexar o Render ao projeto. Já, para visualizar no Facebook, basta salvar o Render gerado e após publicá-lo em sua linha do tempo como uma imagem normal.

Acesse o seguinte endereço [<http://prmb.cc/yR>](http://prmb.cc/yR) para fazer o download de um projeto com alguns Render Panorama 360°.

#### 18.3.2 Luz Natural

Cria o efeito de iluminação direta, onde a luz do sol é desenhada no ambiente marcando e iluminando apenas os itens nos quais incide diretamente.

A seleção do tempo e a intensidade da luz natural influenciam na cor predominante da luz solar.

Como a luz natural é originária na luz do sol é possível definir qual é a altura e qual a direção que deseja posicionar o sol para renderizar as imagens. Estas duas propriedades são definidas em ângulos.

Estas duas informações são importantes, pois com elas é possível, por exemplo, fazer com que a luz solar entre por uma determinada janela do ambiente, através do ajuste da direção, e ilumine muito ou pouco o ambiente através da configuração da altitude.

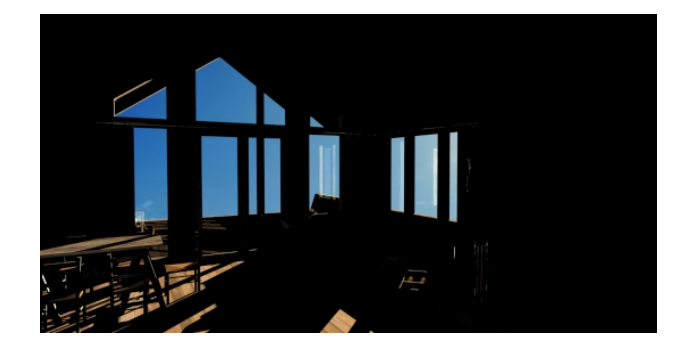

Tipos de clima:

- 1. Luz branca: o projeto é renderizado com uma cor branca.
- 2. Nublado: este clima é caracterizado pelo céu coberto de nuvens, o que diminui a quantidade de luz natural. O ambiente tende a ficar mais escuro e com menos luminosidade. O projeto é renderizado com tons de cinza azulado.
- 3. Amanhecer: a claridade no horizonte que precede o nascer do sol é a característica deste clima. O ambiente tende a ficar mais iluminado. O projeto é renderizado com tons de luz amarela.
- 4. Enevoado: este tipo de clima tem como característica o céu coberto por nuvens ou névoa. O ambiente tende a ficar com escuro, com menos luminosidade. O projeto é renderizado com os tons de luz cinza.
- 5. Ensolarado: caracteriza-se pela grande quantidade de iluminação do sol e do céu, tornando o ambiente iluminado. O projeto é renderizado com tons de luz amarela. Pouca ou nenhuma luz artificial.
- 6. Entardecer: este tipo de clima é caracterizado por uma menor quantidade de iluminação do sol devido à aproximação da noite, tornando o ambiente um pouco escuro. O ambiente tende a ficar alaranjado. O projeto é renderizado com a luz em tons amarelos/laranjas.

#### 18.3.3 Luz volumétrica

A luz volumétrica desenha um "feixe de luz" nos locais onde os raios solarem incidem. Um exemplo deste tipo de luz são os "raios de sol" atravessando a abertura de uma janela aberta ao amanhecer do dia.

Para visualizar o efeito de "feixe de luz" proporcionado pela luz volumétrica é necessário que a luz natural (sol) esteja habilitada e configurada.

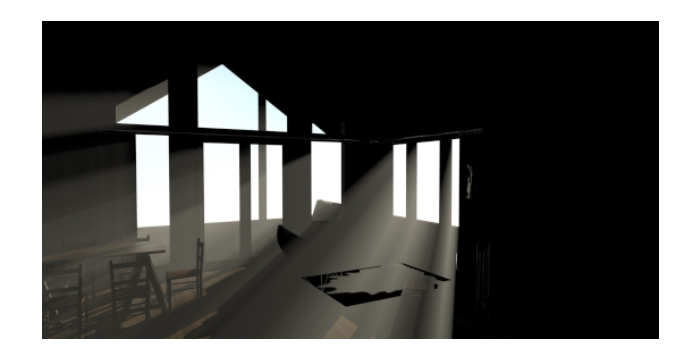

#### 18.3.4 Luz Externa

Este efeito é talvez o mais importante de todos, pois ajuda muito no processo de iluminação da cena.

Este efeito define se a luz do ambiente externo irá ou não iluminar a cena.

Imagine um ambiente fechado, com uma abertura qualquer, uma janela por exemplo. A luz que existe fora do ambiente, mesmo que não incida diretamente pela abertura, acaba iluminando o ambiente. É este mesmo resultado que este efeito busca, ou seja, fazer com que a luz existente fora do ambiente, influenciada pelo clima, também ilumine a cena. Certamente se a luz do sol entrar no ambiente, por uma abertura , irá iluminar o ambiente com muito mais intensidade do que se a "luz do sol" não estiver incidindo diretamente na cena.

Desta forma, pensar na iluminação do ambiente é muito mais intuitivo. As luzes artificiais (spot, linear e ambiente) podem ser utilizadas para uma iluminação extra do ambiente, tal qual ocorre em ambientes reais.

A seleção do tempo, definida nas configurações da luz natural, influencia na cor predominante da iluminação, além da intensidade de luz definida para a renderização.

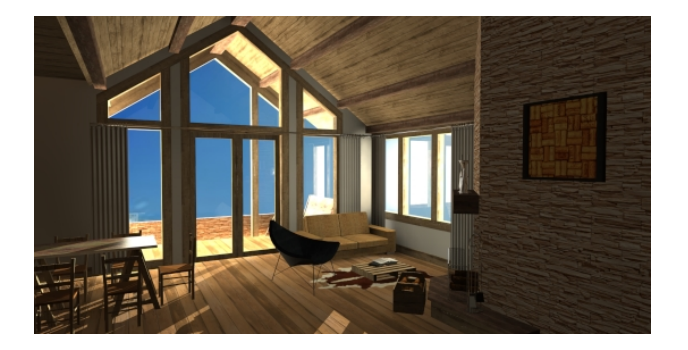

#### 18.3.5 Luz Artificial

Habilita a renderização das luzes artificiais do tipo spot, linear e ambiente. A iluminação artificial complementa a iluminação natural, pois a iluminação fornecida pela luz do sol pode não atingir de forma uniforme todos os pontos de um ambiente.

As luzes artificiais estão disponíveis na biblioteca Decore - Luminárias da barra de modulação do Promob. Também podem ser inseridas e configuradas através do Editor de Luzes.

Este efeito pode ser aplicado juntamente com a luz natural e com a luz externa.

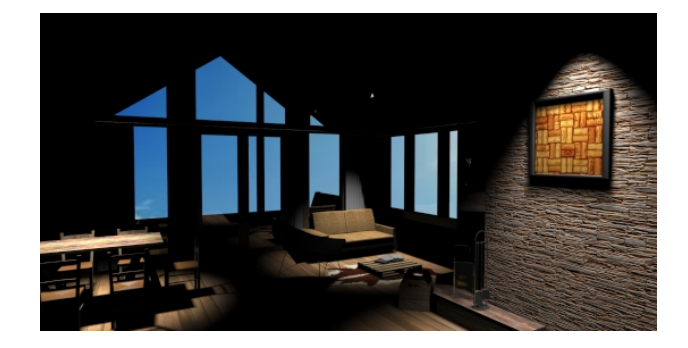

#### 18.3.6 Cone de Luz

Neste efeito a luz parte de um local específico e se propaga em uma direção, formando um cone de luz, visível na imagem renderizada.

Esse efeito é aplicado apenas em luzes do tipo spot.

O raio de abrangência do ponto de luz no ambiente e a distância da suavização do foco de luz podem ser definidos através do Editor de Luzes nas propriedades Abertura e Falloff, respectivamente.

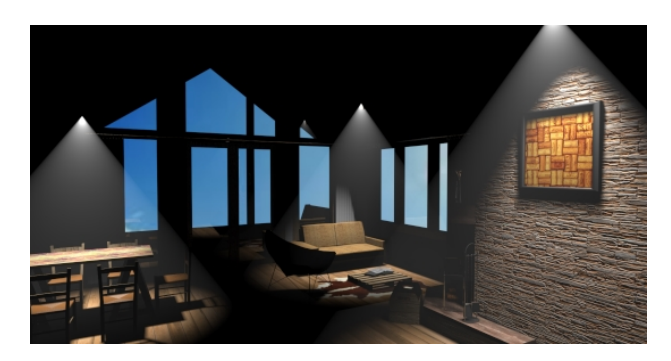

#### 18.3.7 Controle de Luz

Com o efeito Controle de Luz habilitado, você terá total controle sobre a iluminação aplicada no projeto. Já, quando você desabilitar tal efeito, o Real Scene controlará a intensidade das luzes incluídas no ambiente 3D.

Verifique a diferença dos renders que podemos obter ao utilizar este efeito.

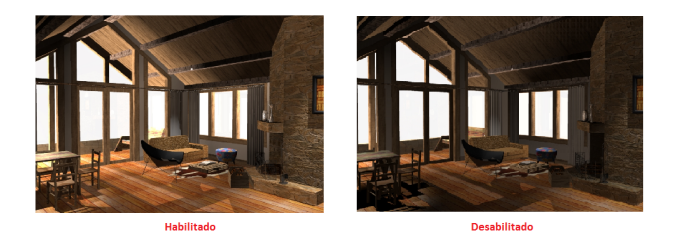

#### 18.3.8 Luz ambiente

Além de pontos de luz artificial também é possível configurar a luz padrão do Promob para renderizar a imagem do ambiente. Assim como os demais pontos de iluminação, a luz padrão também pode ser configurada através do Editor de Luzes.

Este efeito pode ser aplicado juntamente com a luz natural, com a luz externa e com a luz artificial.

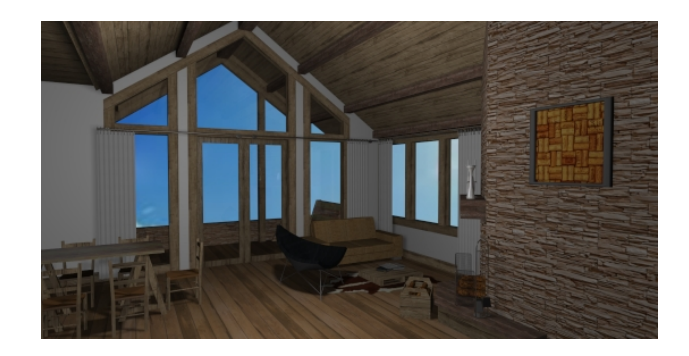

# 18.4 Área do Render

Para exibir ou ocultar a área do ambiente que será renderizada:

1. Clique no botão **Real Scene** e selecione a opção **Mostrar/Esconder Área de Render**;

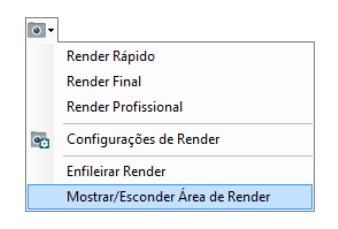

2. Quando esta opção está ativada, no ambiente 3D, a área do ambiente que será renderizada é contornada com linhas na cor vermelha;

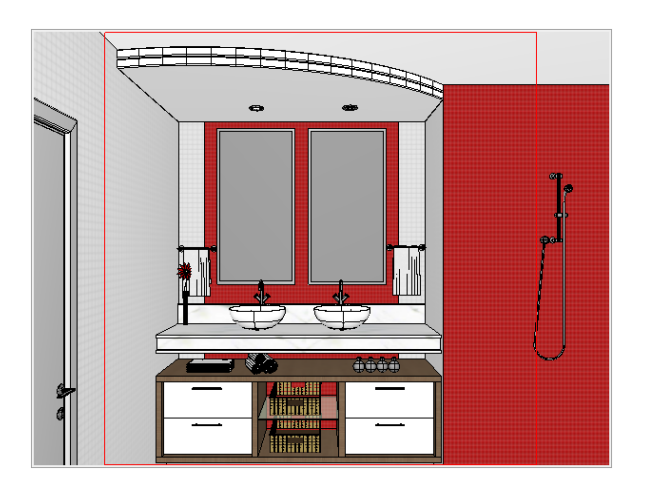

- 3. O tamanho da área de renderização é definido através da propriedade **Resolução** na janela de configurações do render;
- 4. Utilize as ferramentas **Zoom**, **Pan** e **Rotação** para enquadrar a cena na área do render.

# 18.5 Fila do Render

Através do Real Scene é possível criar uma fila de renderização na qual são armazenadas imagens de pré-renders. Assim que uma imagem é renderizada o próximo pré-render da fila é renderizado. Utilize uma das opções abaixo para enviar uma imagem para a fila de renderização:

- 1. Clique no botão **Real Scene Enfileirar Render**;
	- $\bullet$ Render Rápido Render Final **Render Profissional e<sub>ca</sub>** Configurações de Render Enfileirar Render Mostrar/Esconder Área de Render
- 2. Na janela de configurações do render clique em **Enfileirar**;

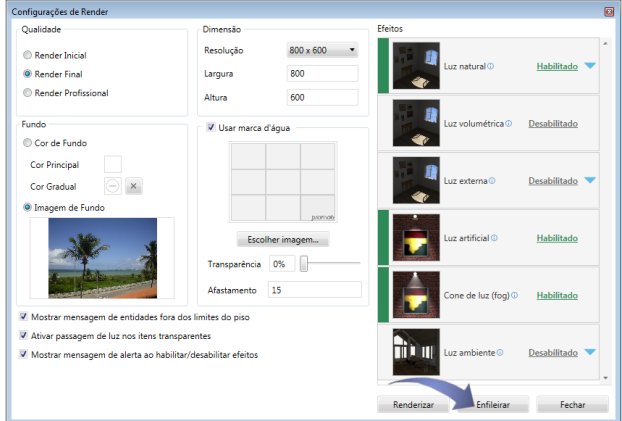

1. Clique no menu **Exibir** - **Janelas** - **Fila de Render**;

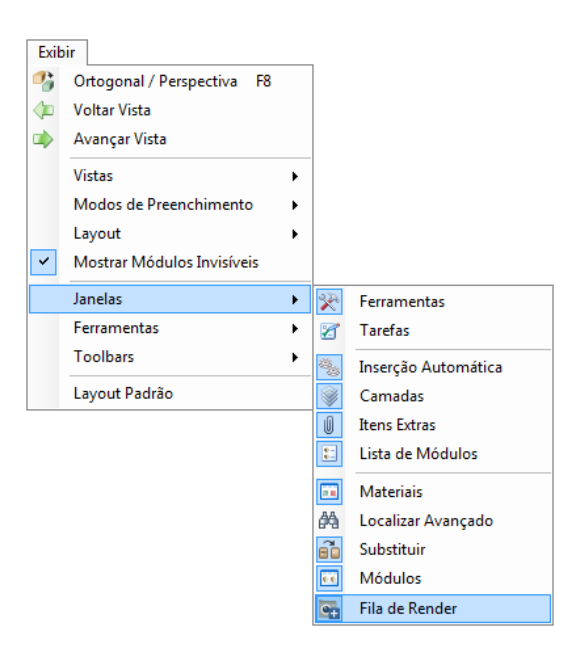

2. Na **Fila de Render** clique em **Iniciar Renderização**. Para remover uma imagem clique com o botão direito do mouse sobre o pré-render. Configure as opções:

**Salvar cada render em**: marque esta opção para salvar as imagens renderizadas no diretório informado. Por padrão, as imagens são salvas em Disco Local (C:)\ProgramData \Procad \Promob (Nome do Fabricante) \RealSceneRenders.

**Desligar computador ao finalizar fila**: marque esta opção para desligar o computador ao término da renderização das imagens da fila.

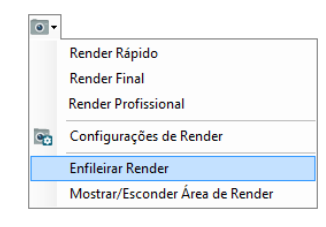

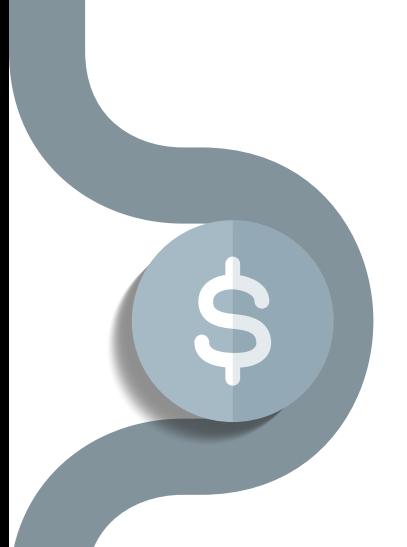

# **CONFIGURAÇÃO DE<br>PRODUTO E ORÇAMENTO**

Configure os módulos conforme métodos construtivos, cadastre preços e faça orçamento do projeto.

<sup>C</sup>APÍTULO **19**

# **Configuração de Produto**

# 19.1 Configurador de Dimensões II

Para conhecer o que é o Configurador de Dimensões e como acessá-lo, consulte o item [6.1](#page-120-0) - página [121](#page-120-0) - deste manual.

#### 19.1.1 Chapas

A ferramenta Configurador de Dimensões não está disponível para o Promob Lite. Para os Promobs Premium e Studio, verifique com o Fabricante a disponibilidade da ferramenta.

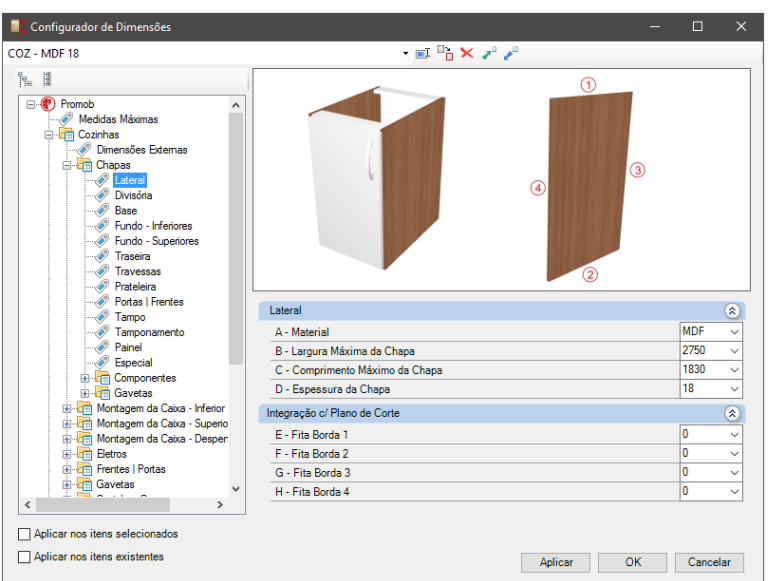

#### 19.1.1.1 Peça

- A- **Painel**: define o material da chapa a ser utilizada na fabricação da peça do módulo.
- B- **Largura Máxima da Chapa**: define a largura máxima da chapa a ser utilizada na fabricação da peça do módulo.
- C- **Comprimento Máximo da Chapa**: define o comprimento máximo da chapa a ser utilizada na fabricação da peça do módulo.
- D- **Espessura da Chapa**: define a espessura da chapa a ser utilizada na fabricação da peça do módulo.

#### 19.1.1.2 Promob Cut

Para configurar a fita de borda para integração com o Promob Cut:

1. Defina a espessura da fita de borda no Configurador de Dimensões;

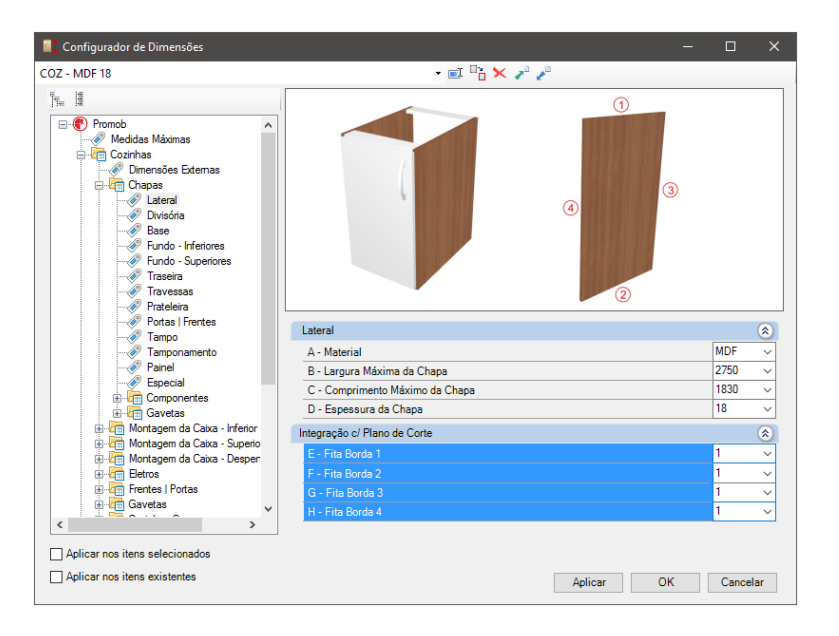

Consulte [<http://prmb.cc/1wg2>](http://prmb.cc/1wg2) para ver detalhes de configuração para cada peça, em cada linha da biblioteca.

#### 19.1.2 Configurações da Modulação

O Configurador de Dimensões é uma ferramenta com constante atualizações para atender todas as montagens de caixas dos clientes. Para ver detalhes de todas as configurações disponíveis, atualizadas, consulte o link [<http:](http://prmb.cc/1wg2) [//prmb.cc/1wg2>.](http://prmb.cc/1wg2)

#### 19.1.3 Salvar Configurações

As alterações feitas no Configurador de Dimensões são salvas automaticamente. Ou seja, ao modificar qualquer valor, este já ficará salvo. Sempre que modificarmos qualquer valor de uma configuração padrão do Promob, uma nova configuração é salva com o mesmo nome, porém com a escrita (alterada) ao lado.

As configurações salvas podem ser aplicadas em outros projetos.

Para alterar uma configuração já existente:

1. Para alterar as configurações já existentes, sem perder as configurações padrões do sistema, selecione uma configuração padrão;

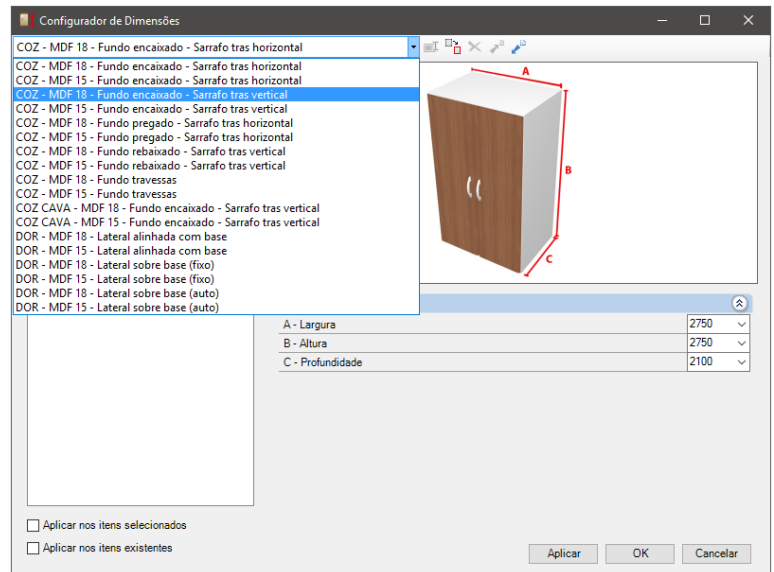

2. Realize as alterações necessárias e observe que uma nova configuração é criada com o mesmo nome da original, porém com o a informação de (alterado).Já a Configuração Padrão permanece sem nenhuma alteração.

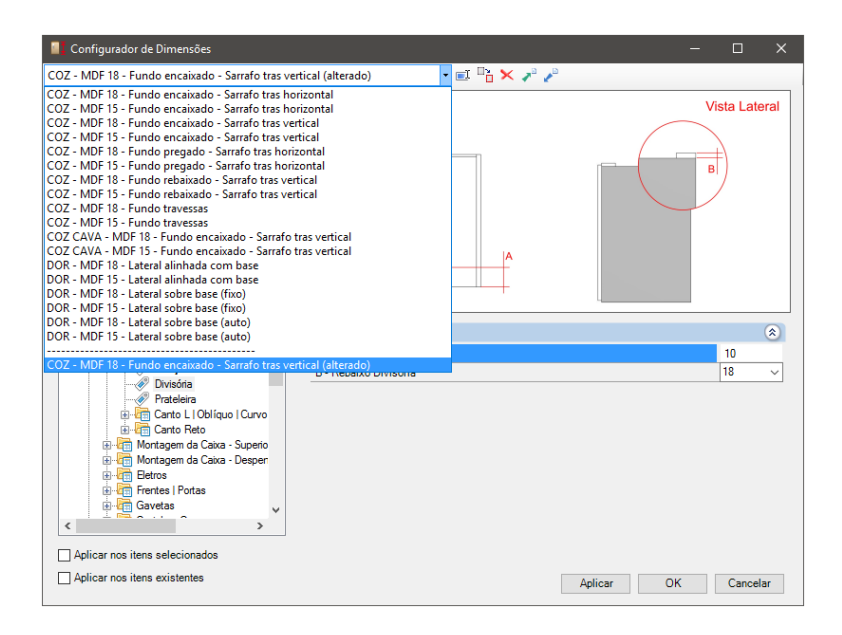

3. No término das configurações, é possível renomeá-la para o nome desejado.

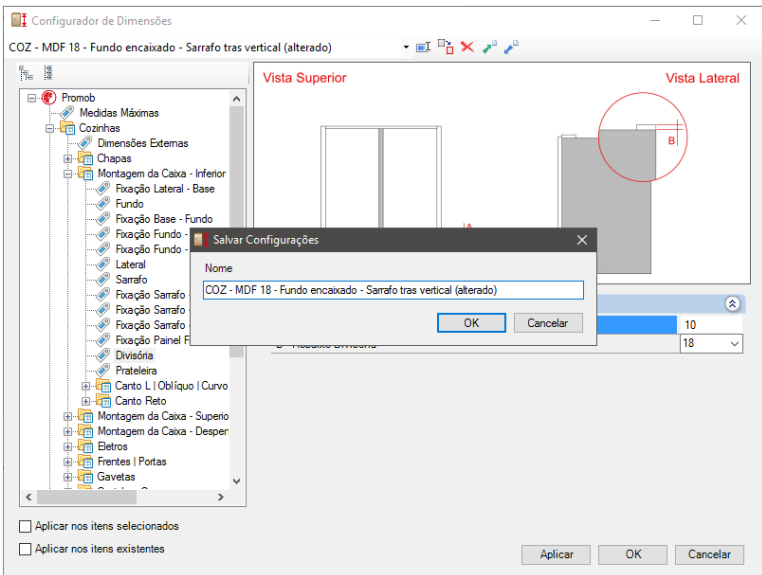

4. Observe que as novas configurações ficam todas localizadas abaixo da linha pontilhada.

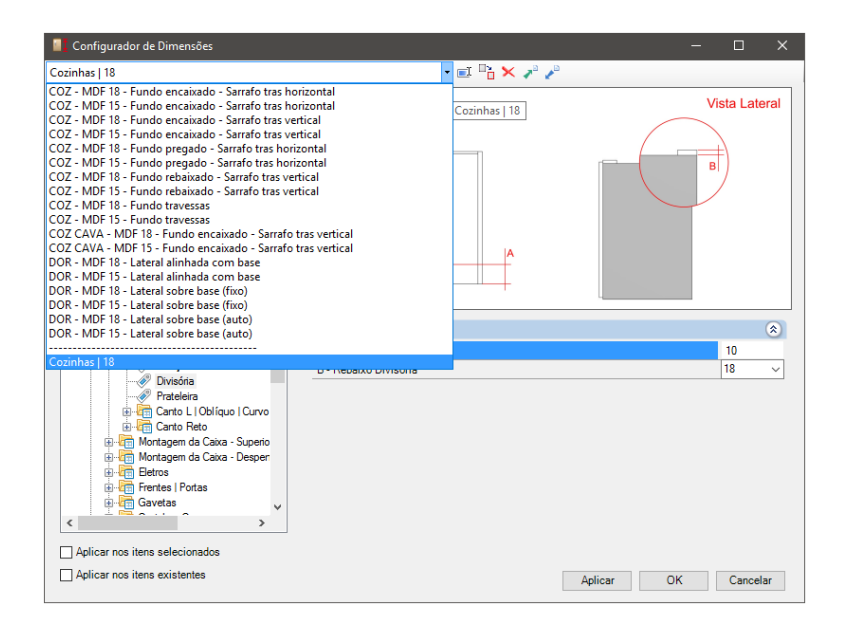

#### 19.1.4 Exportar Configurações

Promob 2014 ou superior:

 $\triangle$  É necessário salvar as configurações antes de exportá-las para outros computadores;

1. Para exportar as configurações de dimensões clique no menu **Arquivo** > **Exportar** > **Configuração de Dimensões**.

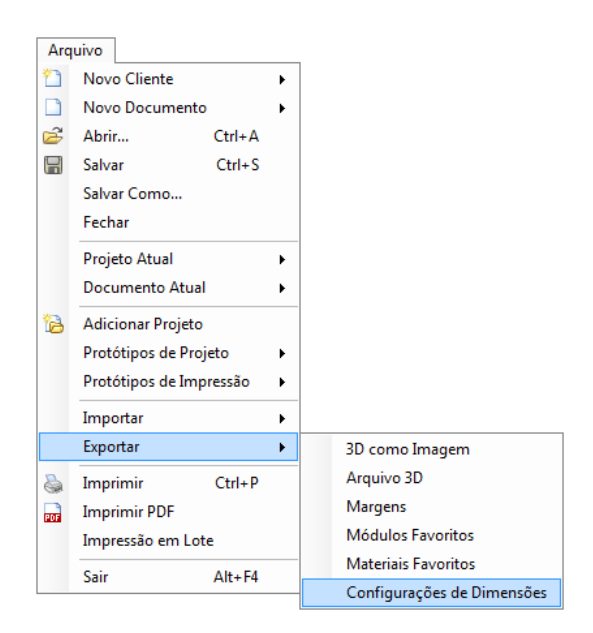

2. Ou ainda, na tela do Configurador de Dimensões, clique na opção de **Exportar**.

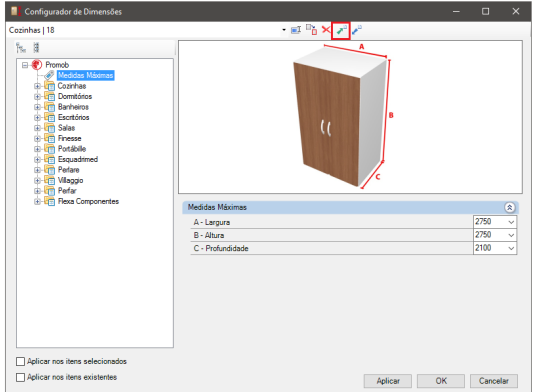

3. Para importar as configurações de dimensões clique no menu **Arquivo** > **Importar** > **Configuração de Dimensões**.

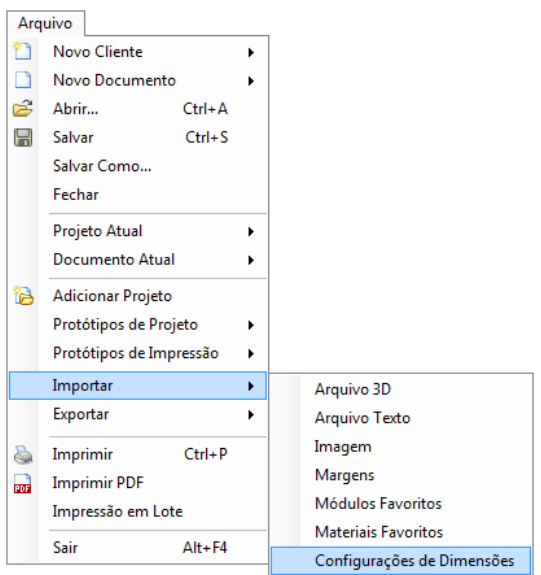

4. Ou ainda, na tela do Configurador de Dimensões, clique na opção de **Importar.**

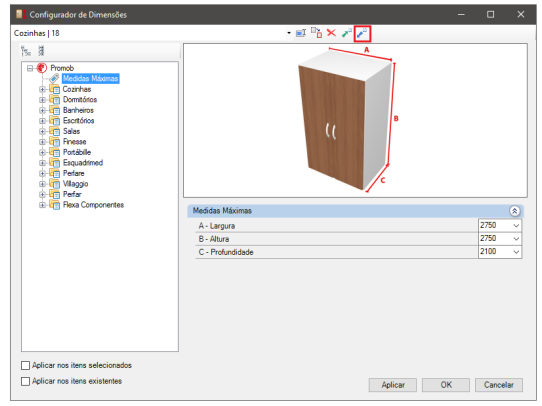

Consulte [<http://prmb.cc/1wg2>](http://prmb.cc/1wg2) para saber como:

- acessar configurações salvas,
- renomear configurações,
- transferir configurações em Promob 2013 ou inferior,
- aplicar configurações em módulos selecionados,
- aplicar configurações em módulos inseridos,
- realizar várias configurações simultaneamente.

# 19.2 Sentido de Veio

Para configurar o sentido do veio no Promob (Plus, Arch, Academic e Base):

1. Selecione o módulo e no **Painel de Ferramentas** > **Modelos** defina o sentido do veio do material;

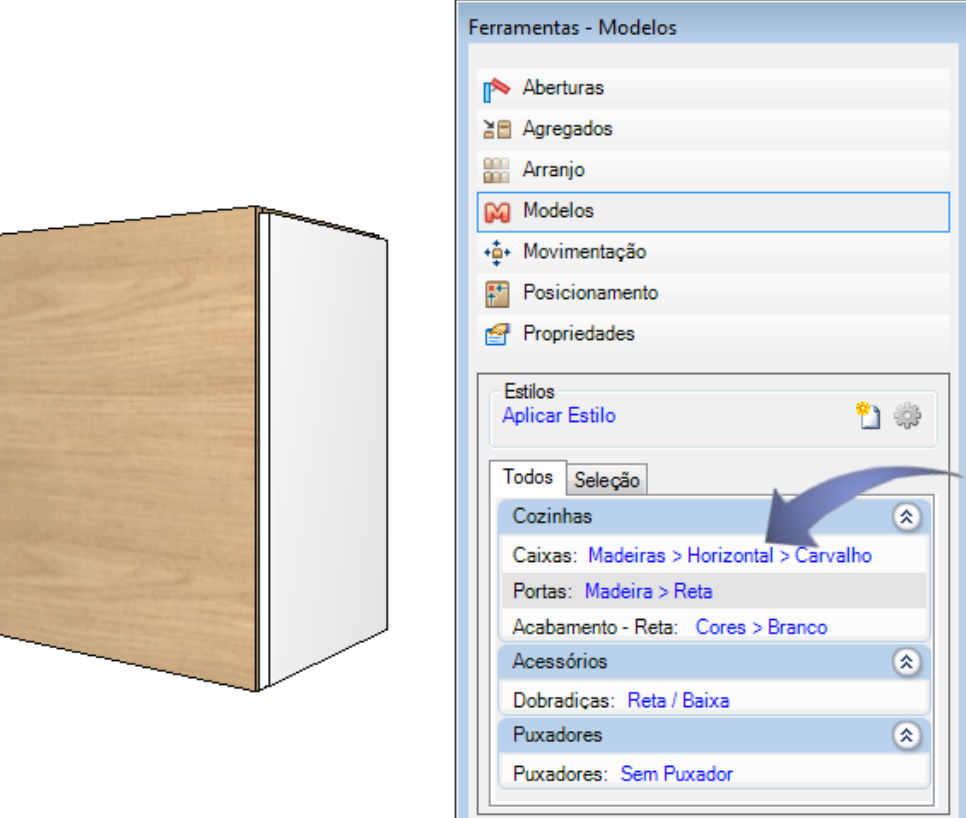

# 19.3 Fita de Borda Especial

Selecione o componente do módulo com duplo clique do mouse e acesse o **Painel de Ferramentas** > **Propriedades**. Clique no botão **Avançado** e defina a espessura da fita de borda;

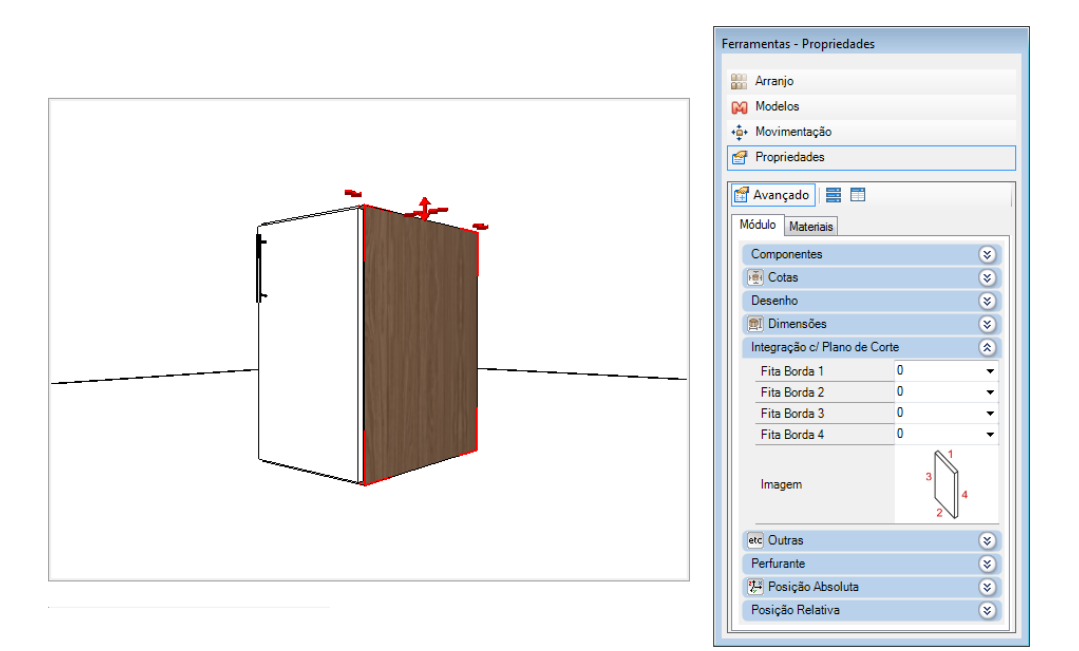

# <sup>C</sup>APÍTULO **20**

# **Orçamento**

Um dos componentes mais importantes da apresentação de um projeto é a lista dos módulos utilizados na elaboração do mesmo e seus respectivos preços.

# 20.1 Listagens

Uma listagem exibe a lista dos módulos e componentes do projeto módulos sem associação de valores. Confira mais sobre as listagens no item [12.2](#page-239-0) - página [240](#page-239-0) - deste manual.

# 20.2 Itens Extras

Além dos itens inseridos no ambiente outros itens podem ser adicionados no orçamento e listagens do projeto. Confirma mais sobre as listagens no item [12.3](#page-241-0) - página [242](#page-241-0) - deste manual.

# 20.3 Relatórios de Orçamento

Um orçamento exibe a lista dos módulos do projeto com seus respectivos valores. Os valores visualizados nestes relatórios consideram os valores de acréscimos e descontos informados nas margens.

#### **Importante:**

- 1. As opções de orçamento variam de acordo com cada Fabricante;
- 2. A ferramenta Orçamento não está disponível para o Promob Arch e Promob Base;
- 3. Os preços da modulação exibidos nas imagens deste procedimento são ilustrativos.

Os tipos de orçamento são:

- 1. **Orçamento Módulos Montados**: exibe o valor total do projeto, por módulo;
- 2. **Orçamentos Módulos Explodidos**: exibe o valor total do projeto, por componente. Ou seja, o valor total de cada módulo é a soma do valor de todos os seus componentes;
- 3. **Orçamento Resumido**: exibe o valor total do projeto (sem listagem de módulos ou componentes), juntamente com as condições de pagamento.

Para gerar orçamento do projeto:

1. Insira os módulos no ambiente ou abra um projeto salvo;

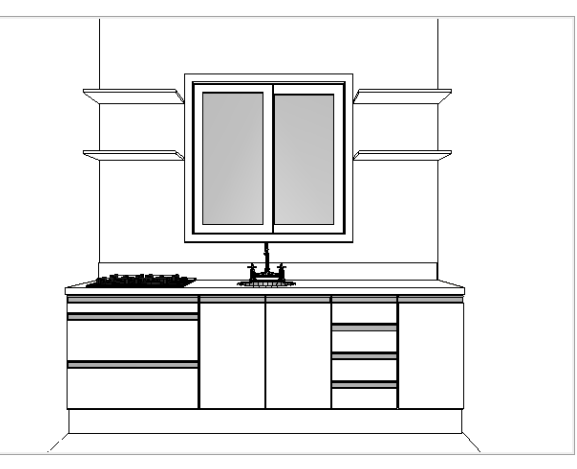

2. Clique no botão **Orçamento** na barra de ferramentas superior e selecione uma das opções de orçamento;

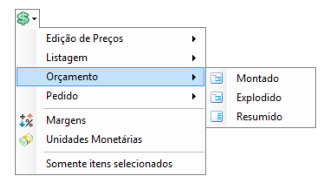

3. Caso houver mais de um ambiente dentro do mesmo arquivo é necessário selecionar quais ambientes serão orçados. É gerado somente um documento de orçamento com todos os itens dos ambientes que foram selecionados;

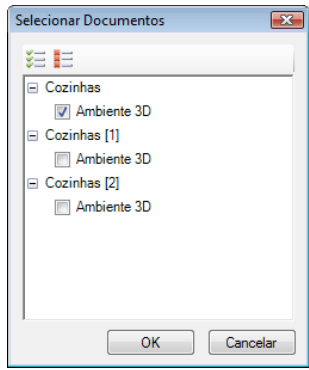

4. É exibido orçamento dos itens inseridos no ambiente 3D:

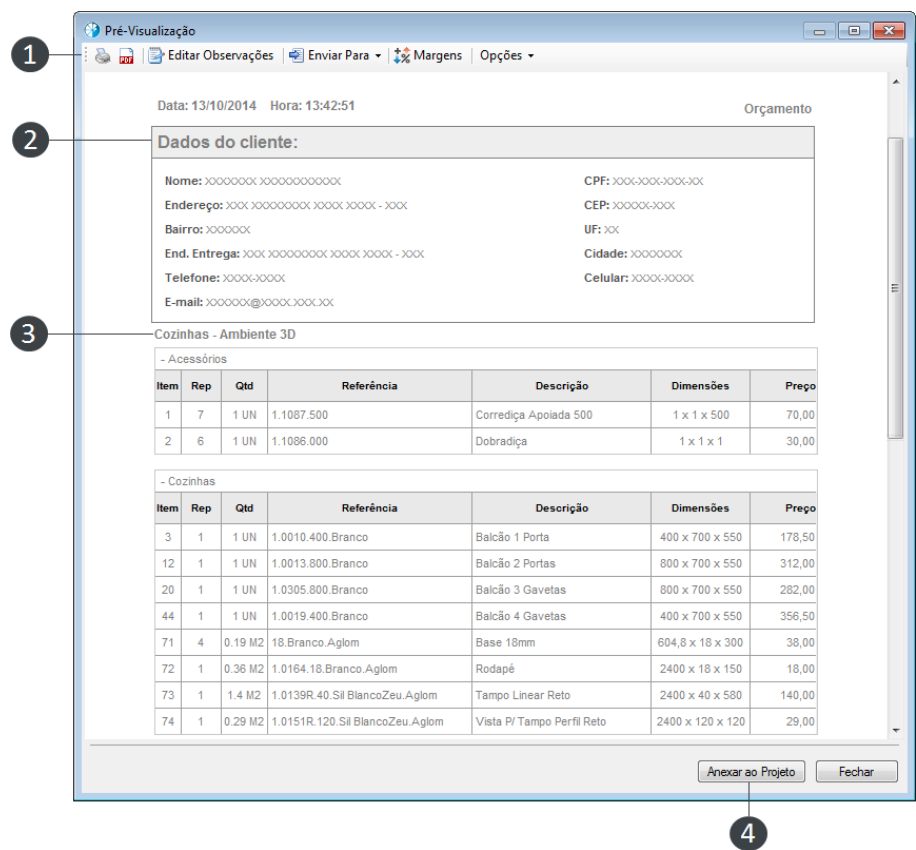

#### **Legenda:**

1. **Barra de ferramentas superior**: permite o acesso rápido às funcionalidades da janela;

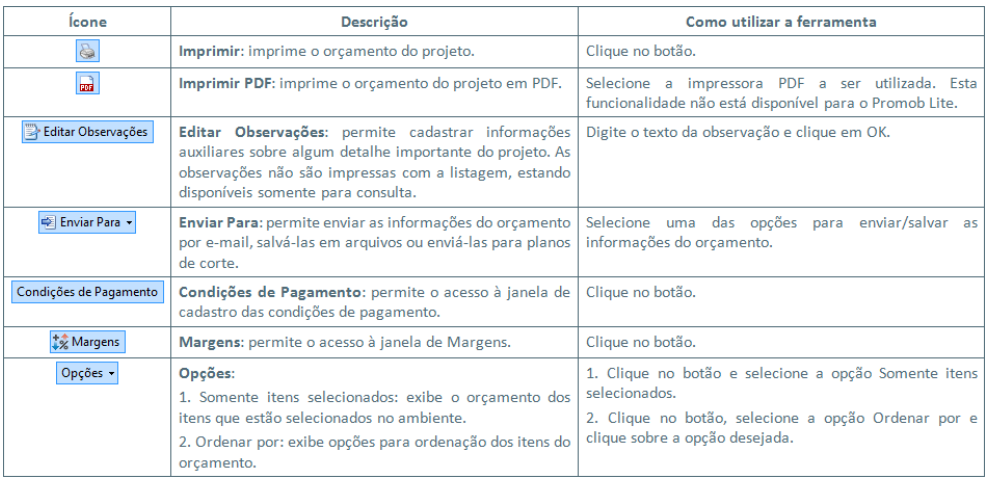

- 2. **Dados do Cliente**: para que os dados do cliente e da empresa sejam exibidos no orçamento é preciso informar os dados na tela Dados do Cliente;
- 3. **Itens**: exibe os itens da modulação inseridos no projeto;
- 4. **Anexar ao Projeto**: esta opção anexa o orçamento ao projeto juntamente com os demais documentos do cliente.

### 20.4 Dados do Cliente

Para que os dados do cliente e da empresa apareçam nas telas de orçamento, é necessário cadastrá-los na tela de Dados do Cliente. Consulte o item [2.2.2](#page-39-0) - página [40](#page-39-0) - deste manual.

# 20.5 Orçar Geometria

#### 20.5.1 Orçar

Para orçar uma geometria e incluí-la no orçamento do projeto:

Os itens criados através da ferramenta Geometria não são produzidos pela Fábrica. Não é possível orçar geometrias no Promob Arch. O valor apresentado neste procedimento é ilustrativo.

1. Selecione a geometria e no **Painel de Ferramentas** > **Propriedades** altere a propriedade **Orçado** para **Sim**. Preencha as demais propriedades;

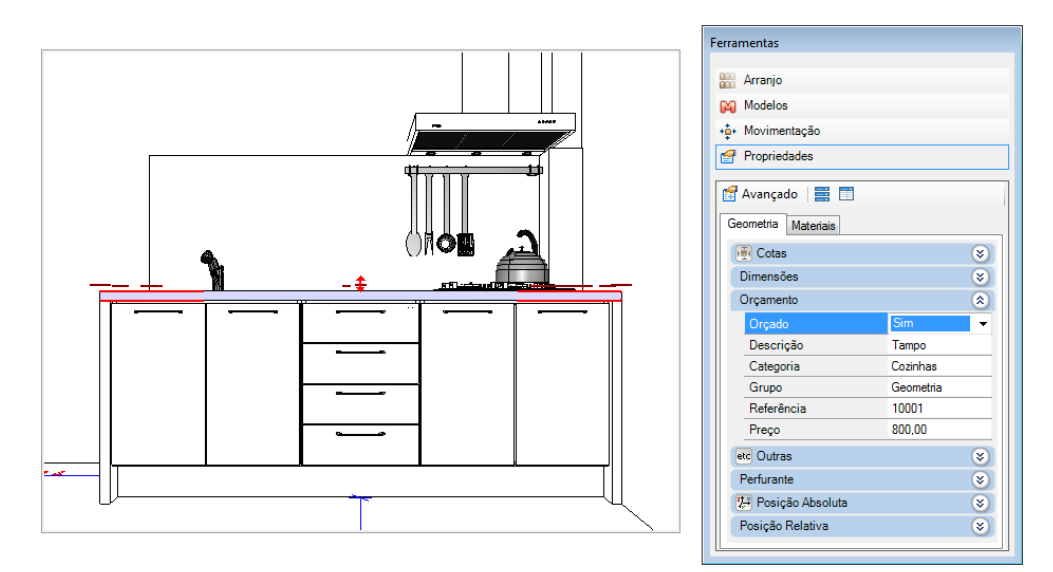

2. Visualize o preço da geometria no orçamento.

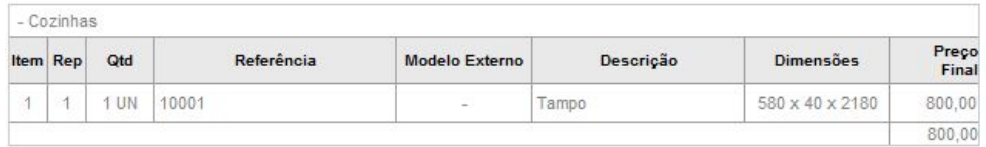
#### 20.5.2 Converter em Painel

1. Após construir a geometria clique com o botão direito do mouse, selecione a opção **Converter para** e clique sobre uma das opções disponíveis;

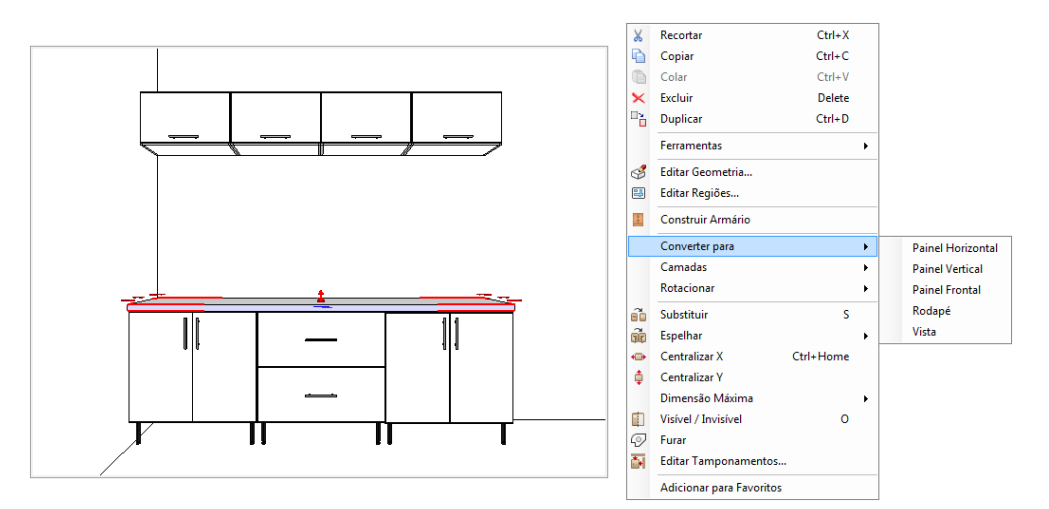

2. Após enviar o projeto para o Promob Cut , por padrão, a matéria-prima da geometria é Branco - Aglom - 18. Clique para alterar, se necessário.

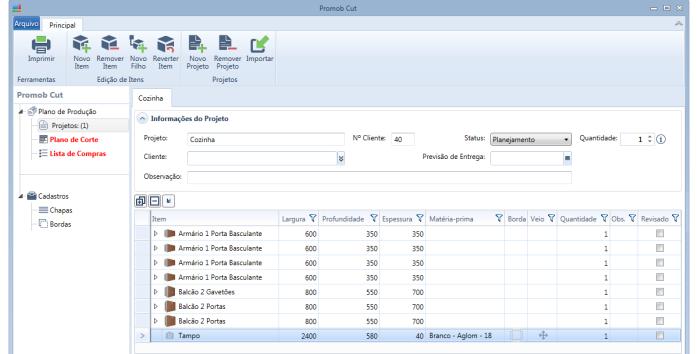

### 20.6 Cadastro de Preços

Para cadastrar os preços dos módulos:

A possibilidade de cadastrar preço para os módulo está disponível somente para o Promob Plus.

#### 20.6.1 Preço de Venda

Todo item no Promob tem um preço base. Este preço pode ser acrescido de margens de Pedido e Margens de Orçamento, para chegar ao preço final do item.

Dessa forma, o preço de venda do projeto é calculado da seguinte forma:

Preço de venda = preço de produção + margens

O Promob possui uma janela específica para o cadastro do preço de produção dos módulos e também para o cadastro das margens, que são percentuais acrescidos aos módulos.

#### 20.6.2 Preço de produção

O cadastro do preço base dos módulos pode ser realizado de três formas. É importante analisar a forma como o orçamento dos projetos deve ser realizado para utilizar a possibilidade que atenda a essas necessidades. As formas de editar os preços dos módulos são:

1. **Metro quadrado**: o preço dos módulos é calculado de acordo com o preço cadastrado para as chapas, considerando sua espessura e matéria prima.

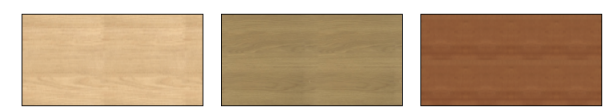

2. **Por módulo**: permite definir um valor para o módulo quando suas dimensões e acabamentos não variam no projeto.

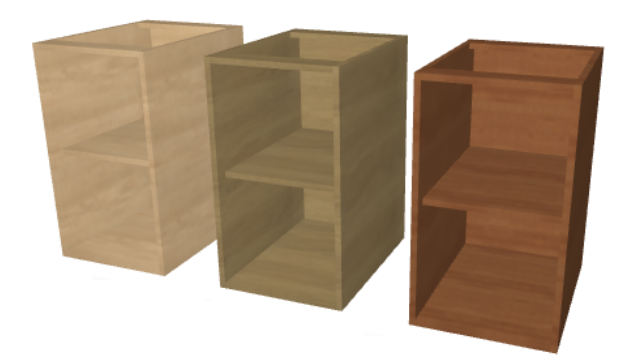

3. **Unidade**: define o preço para produtos como aramados, puxadores, e outros acessórios, que não variam de preço de acordo com suas dimensões ou acabamentos.

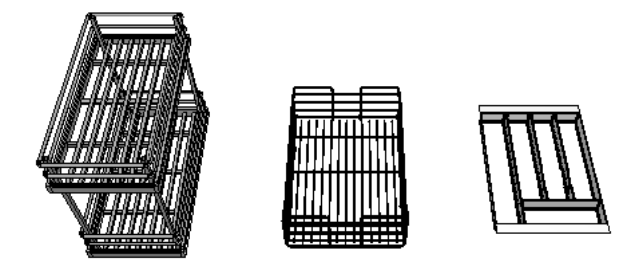

#### 20.6.3 Preço por metro quadrado

O cadastro de preços em chapas é realizado a partir de um painel, onde é determinado o preço por metro quadrado. Este tipo de cadastro considera três informações sobre a chapa: material, espessura e acabamento.

Dessa forma é possível cadastrar os valores de todas as chapas disponíveis no Promob ou somente das chapas que serão utilizadas no projeto.

Como o preço dos módulos é calculado de acordo com o valor do m² da chapa utilizada para fabricar os módulos, o preço do m² pode ser cadastrado antes dos itens serem inseridos no projeto.

Esta forma de cadastro de preços é formada por duas etapas:

#### 20.6.3.1 Etapa 1: definições da chapa

O cadastro de preços por m² considera três informações sobre a chapa:

- 1. **Material**: definido no Configurador de Dimensões (itens [6.1](#page-120-0) e [19.1](#page-348-0) deste manual)
- 2. **Espessura**: definido no Configurador de Dimensões (itens [6.1](#page-120-0) e [19.1](#page-348-0) deste manual)
- 3. **Acabamento**: definido no Painel de Propriedades > Modelos (item [4.8](#page-77-0) deste manual)

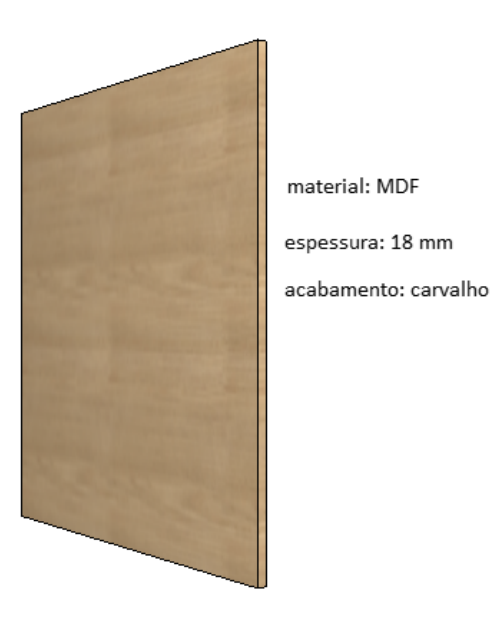

É recomendável que as configurações dos módulos sejam realizadas antes de iniciar o cadastro de preços. Assim, os módulos já serão inseridos no projeto com a configuração (material, espessura, entre outros) que será utilizada na fabricação dos mesmos.

A imagem abaixo exemplifica este tipo de cadastro de preços.

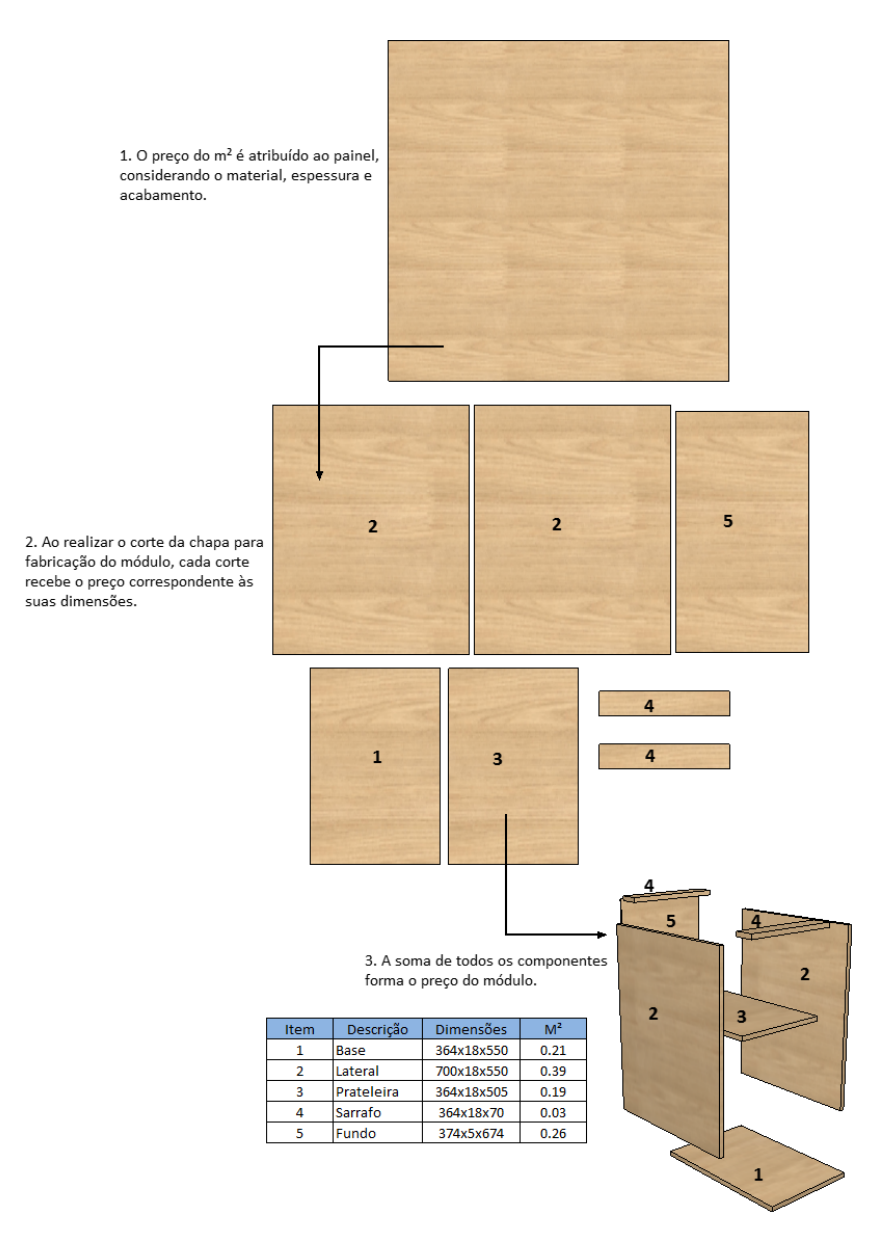

#### 20.6.3.2 Etapa 2: cadastro de preços por acabamento

Definidas as configurações das chapas para produção dos módulos agora é necessário cadastrar o preço para as chapas considerando seu acabamento.

1. Na barra de modulação acesse a biblioteca de **Cozinhas** > **Composição** > **Painéis**;

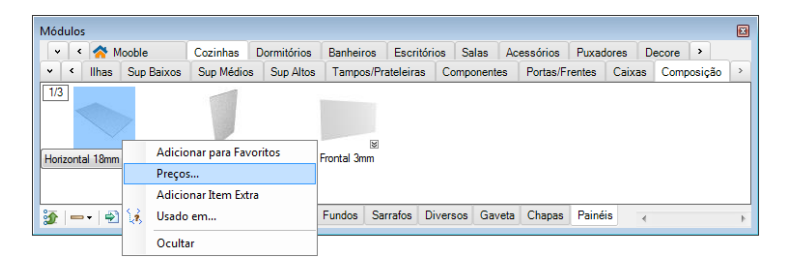

2. Insira no ambiente um dos painéis e determine para ele o Modelo (Painel de Propriedades > Modelos) que deseja cadastrar preços. Outra opção é inserir um módulo no ambiente e determinar os modelos.

Clique no menu **Orçamento** > **Edição de Preços**:

- 3. a) **Montado**: permite editar o preço do módulo fechado;
	- b) **Explodido**: permite editar o preço de cada componente do módulo (base, lateral, fundo, sarrafo, entre outros);

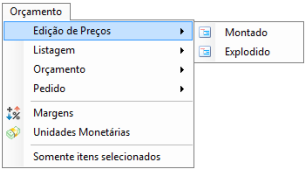

- 4. É exibida a janela Senhas:
	- a) Caso já tenha cadastrado uma senha de acesso informe-a e após clique em **OK**;
	- b) Caso queira cadastrar uma senha, clique em **Alterar Senha** e crie uma senha;

Para editar os preços do metro quadrado, escolhemos a opção **Explodido**.

1. Na coluna **Preço Tabela** clique sobre o preço atual do componente do módulo;

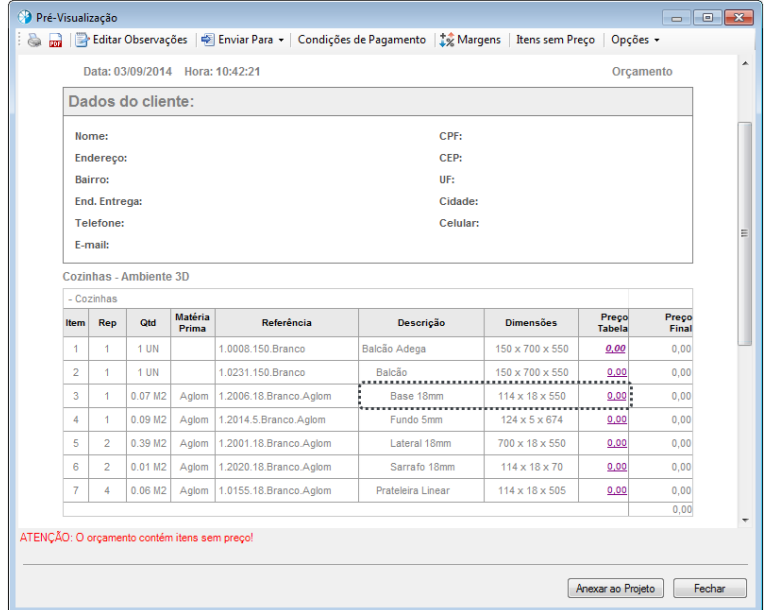

2. Informe o **valor do m²** da chapa e clique em **OK**;

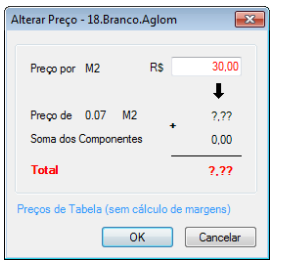

3. Observe que todos os componentes do módulo com mesmo material, espessura e modelo assumem o preço cadastrado, de acordo com a quantidade de material utilizada;

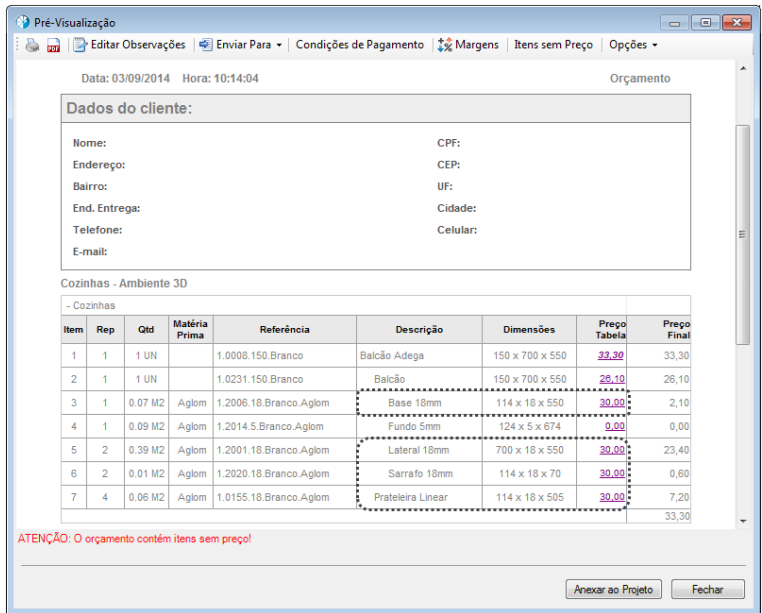

4. Caso alguns componentes do módulo não tenham sio alterados ou apresentem preço zerado verifique se o material, espessura e modelo são diferentes do item para o qual o prelo foi cadastrado anteriormente;

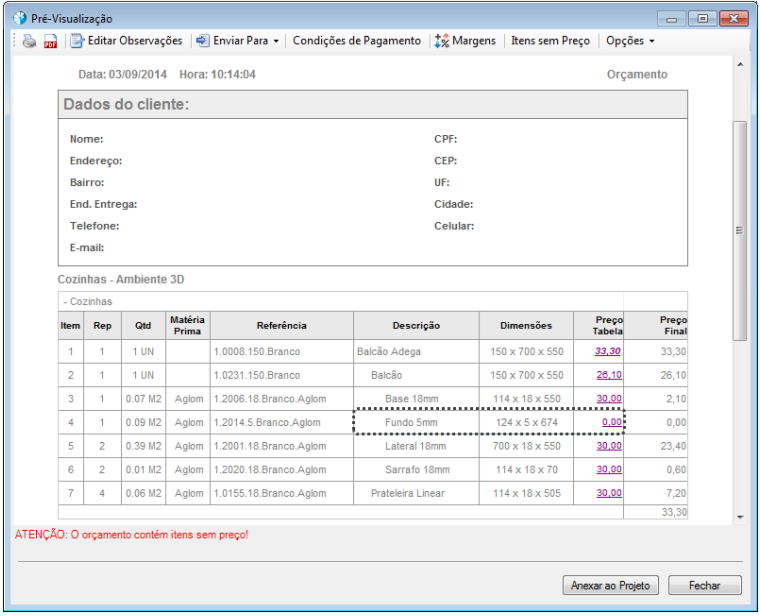

5. Também é possível definir o preço diretamente no item clicando na coluna **Preço Tabela** e informando seu valor;

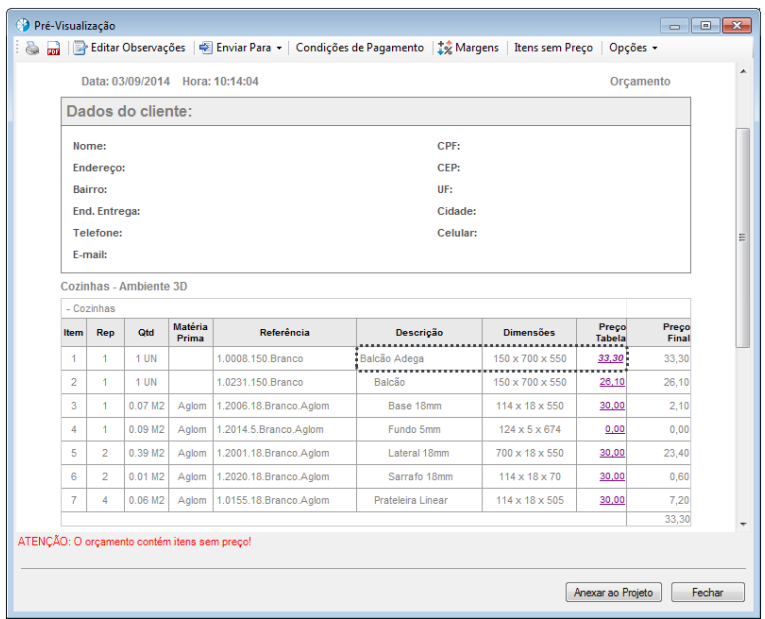

6. O valor da coluna **Preço Final** é gerado de acordo com a quantidade de material necessária para produzir cada componente do módulo.

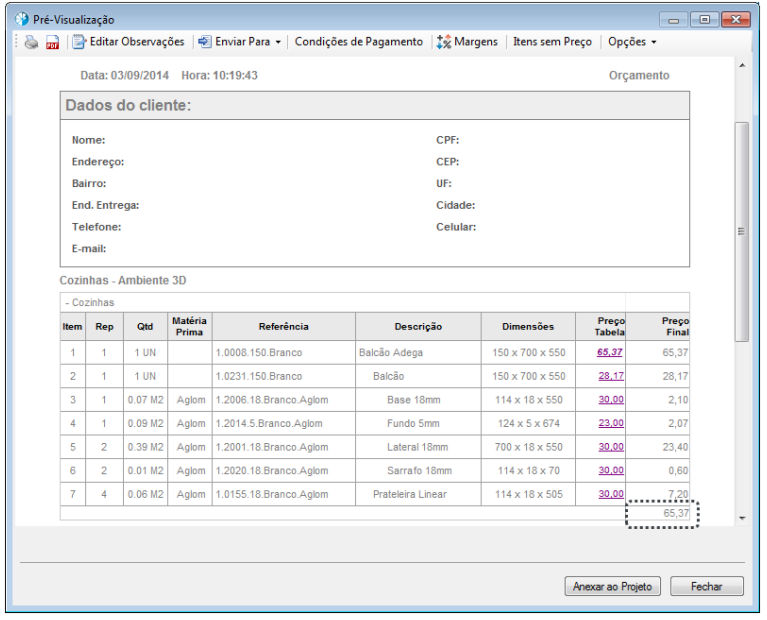

#### 20.6.4 Preço por unidade

Utilize esta opção para cadastrar preços em acessórios, como aramados e puxadores, por exemplo.

Para exemplificar a forma de cadastro de preços por unidade será utilizado o aramado Porta Latas 01, disponível na linha de Acessórios do Promob Plus.

1. Na barra de modulação localize o aramado Porta Latas 01;

2. Clique com o botão direito sobre o item e selecione a opção **Editar Preços**;

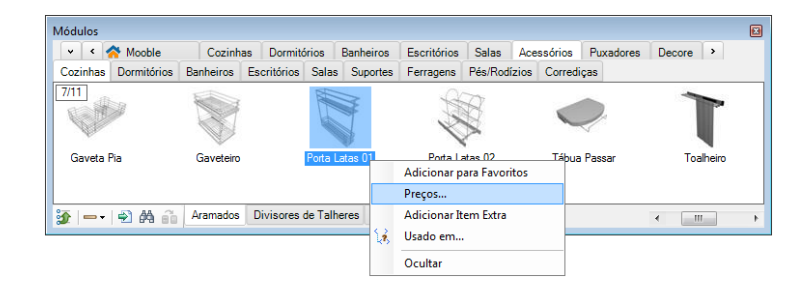

- 3. É exibida a janela Senhas:
	- a) Caso já tenha cadastrado uma senha de acesso informe-a e após clique em **OK**;
	- b) Caso queira cadastrar uma senha, clique em **Alterar Senha** e crie uma senha;
- 4. Informe o preço do item na coluna **Preço de Tabela** e pressione a tecla **Enter**;

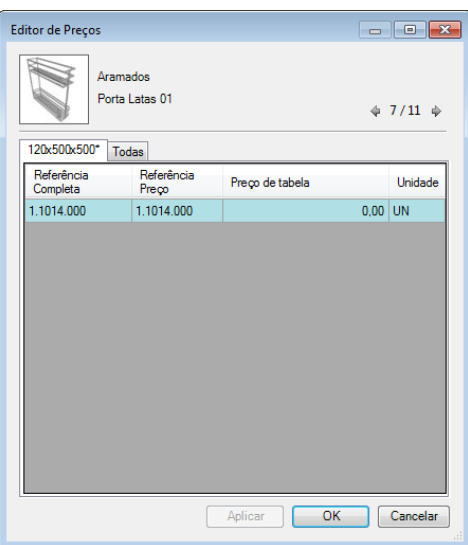

5. Clique em **Aplicar** e após em **OK**.

Consulte [<http://prmb.cc/1e9>](http://prmb.cc/1e9) para saber como:

- cadastrar senha da Edição de Preços,
- alterar a senha de acesso da Edição de Preços,
- lembrar a senha de acesso da Edição de Preços,
- excluir a senha de acesso da Edição de Preços,
- cadastro de preço por módulo,
- calcular metragem da chapa,
- calcular o valor do metro quadrado da chapa.

#### 20.7 Margens

Através do cadastro de margens é possível definir o lucro que você deseja aplicar ao valor final de cada módulo no projeto. O acesso às margens é realizado através de senha, desta maneira, somente quem possui a senha terá acesso a estes valores. As margens podem ser informadas para cada linha de modulação, ou para um grupo de linhas.

A ferramenta Margens não está disponível para o Promob Arch e Promob Base. As opções da janela de Margens variam de acordo com cada Fabricante.

1. Clique no botão **Orçamento** > **Margens**;

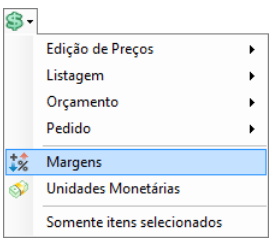

- 2. É exibida a janela **Senhas**:
	- a) Caso já tenha cadastrado uma senha de acesso, informe-a e após clique em **OK**;
	- b) Caso queira cadastrar uma senha, clique em Alterar Senha e crie uma senha;
- 3. É exibida a janela **Margens**:

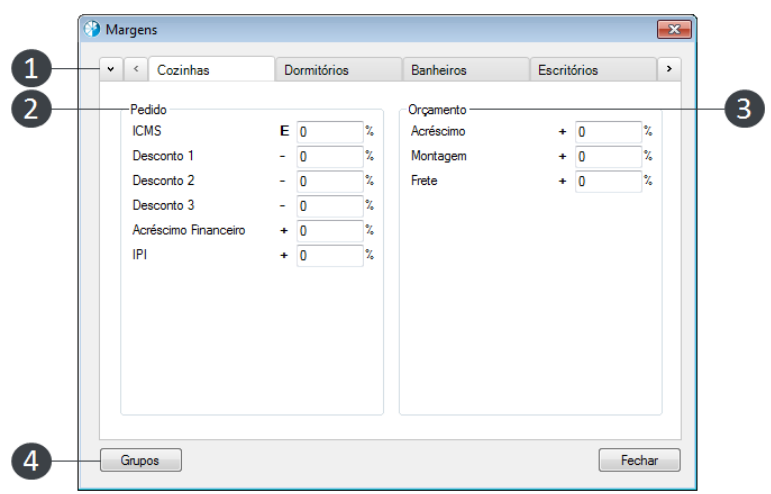

**Legenda:**

- 1. **Linhas de modulação**: exibe as bibliotecas de módulos do sistema;
- 2. **Pedido**: percentuais (descontos ou acréscimos) aplicados sob o preço de produção dos módulos;
- 3. **Orçamento**: percentuais (descontos ou acréscimos) aplicados sob o preço de venda dos módulos;
- 4. **Grupos**: cadastro de margens para grupos da modulação:
	- i. Clique no botão **Adicionar Grupo**;

#### $\mathbb{D}$

ii. Do lado direito da janela selecione a linha de modulação que irá fazer parte do grupo. Clique nas setas de navegação para mover a linha de modulação para o grupo. Repita o mesmo procedimento para inserir mais linhas no grupo.

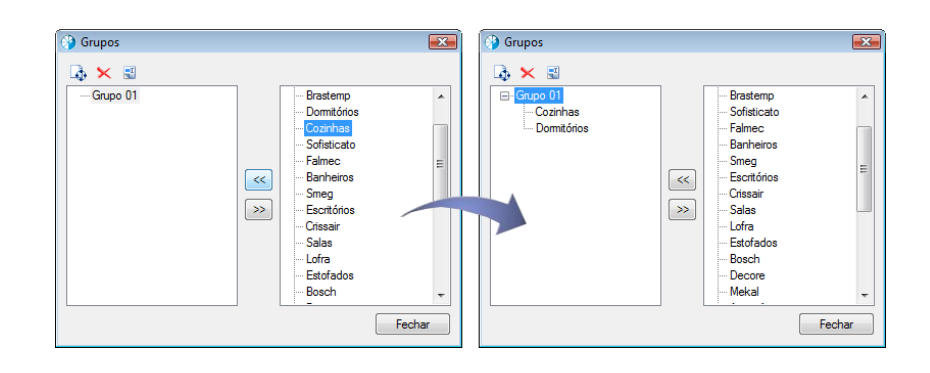

Para melhor exemplificar o cadastro de margens será utilizado o módulo de adega.

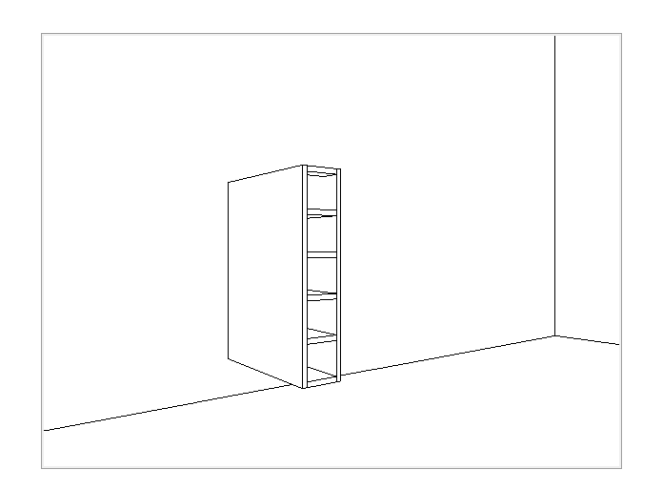

A imagem abaixo, que será utilizada para comparar os valores da adega após o cadastro das margens, apresenta o valor do orçamento do item sem margens, apenas como seu preço base.

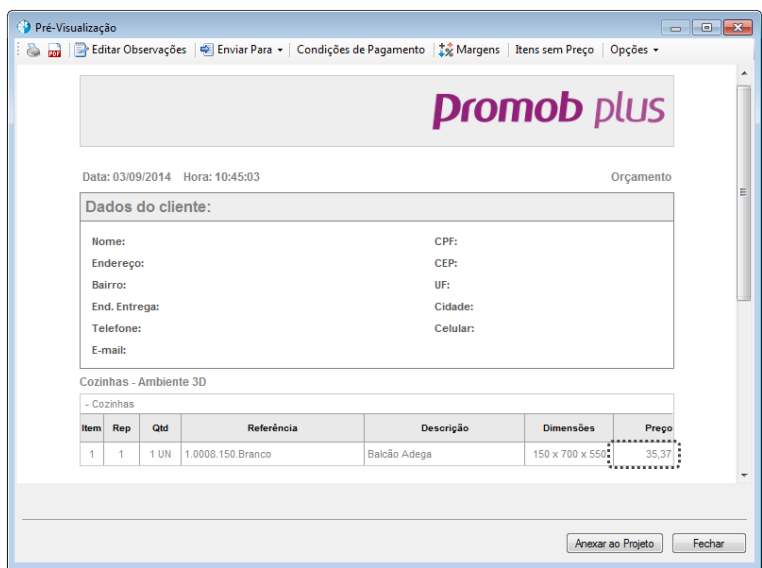

As margens são os percentuais que podem ser acrescidos ao preço base do item para se obter o preço final.

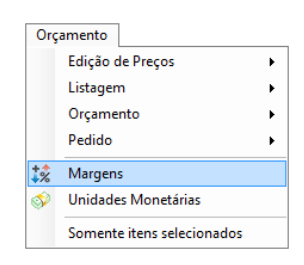

O acesso às margens é realizado através de senha. Desta maneira, somente quem possui a senha terá acesso aos percentuais. Ao acessar o cadastro de margens são apresentadas duas colunas. Do lado esquerdo da janela, em **Pedido**, são cadastrados os percentuais, que podem ser descontos ou acréscimos, sobre o preço de produção dos módulos.

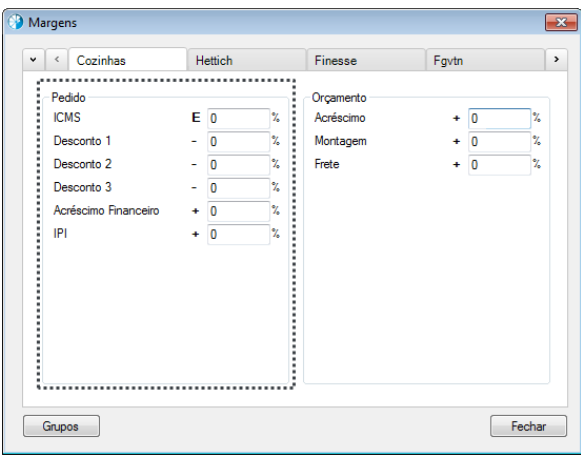

Já do lado direito, em **Orçamento**, são cadastrados os percentuais, que também podem ser descontos ou acréscimos, sobre o preço de venda dos módulos.

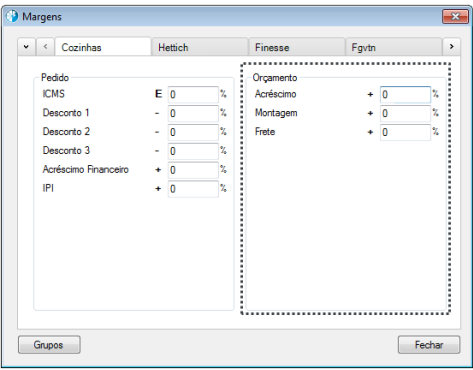

Após selecionar a linha da modulação, informo os percentuais e clique em **Fechar** para salvá-los.

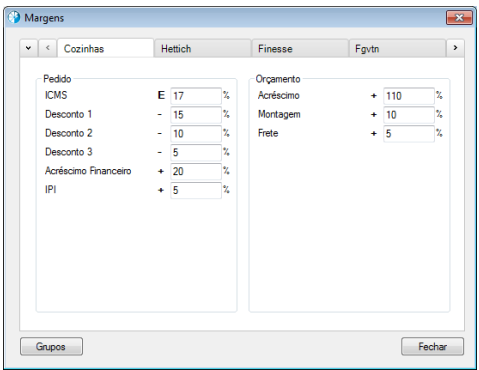

Ao gerar orçamento novamente é possível visualizar o novo preço do módulo, agora com as margens aplicadas.

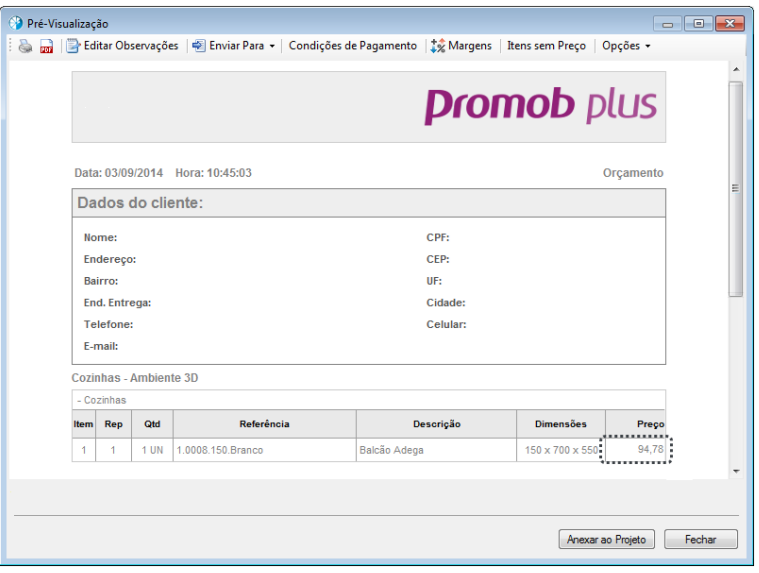

Consulte [<http://prmb.cc/uE>](http://prmb.cc/uE) para saber como:

- as margens são calculadas,
- importar margens,
- exportar margens,
- cadastrar, alterar, lembrar e excluir as senha de acesso às margens.

### 20.8 Condições de Pagamento

Através desta ferramenta é possível apresentar o valor total do orçamento de formas diferentes, de acordo com condições criadas pela sua empresa. Esta ferramenta permite dividir o valor de um projeto em parcelas, aplicando acréscimos ou descontos. Permite a configuração de um valor ou percentual máximo de desconto que o vendedor pode utilizar para fechamento do negócio, além de permitir ao vendedor escolher quais condições ele vai abrir para o cliente. O cadastro de condições de pagamento implica diretamente no valor final do orçamento, por este motivo o acesso às condições de pagamento pode ser protegido por uma senha.

A ferramenta Condições de Pagamento não está disponível para o Promob Arch e Promob Base. Para os demais sistemas a disponibilidade da ferramenta pode variar de acordo com cada Fabricante. Os valores apresentados nas imagens deste procedimento são meramente ilustrativas.

Para acessar a janela de Condições de Pagamento:

1. Clique no botão **Orçamento** e selecione uma das opções de orçamento;

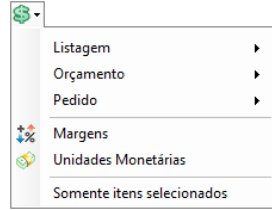

2. Na janela do Orçamento clique em **Condições de Pagamento**;

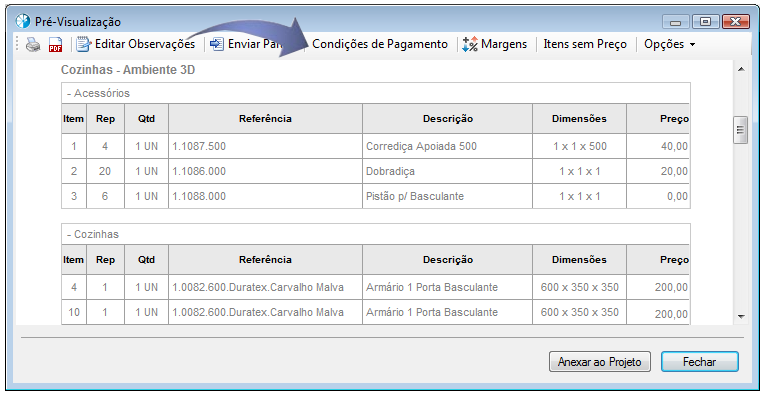

3. É exibida a janela **Condições de Pagamento**:

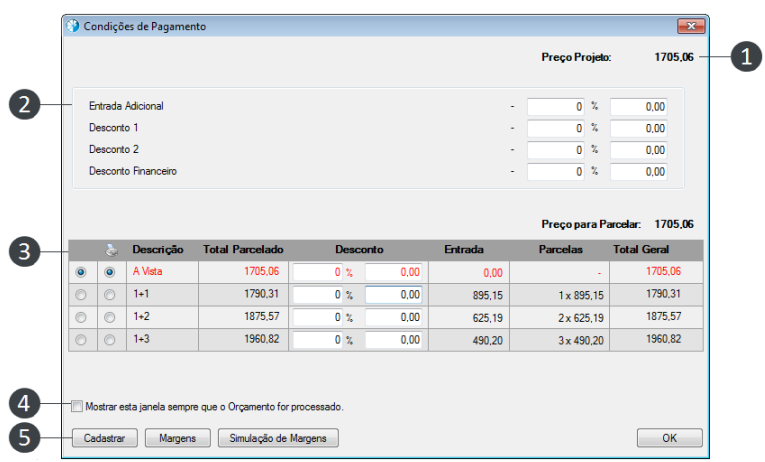

**Legenda:**

- 1. Preço Projeto: exibe o valor total do projeto;
- 2. Valores pagos pelo cliente ou descontos dados pela loja antes de aplicar as condições de pagamento;
- 3. Lista de condições de pagamento cadastradas;
- 4. Exibe a janela de condições de pagamento sempre que um orçamento é gerado;
- 5. Acesso à janela de cadastro das condições de pagamento;

4. As opções da janela de cadastro das condições de pagamento são:

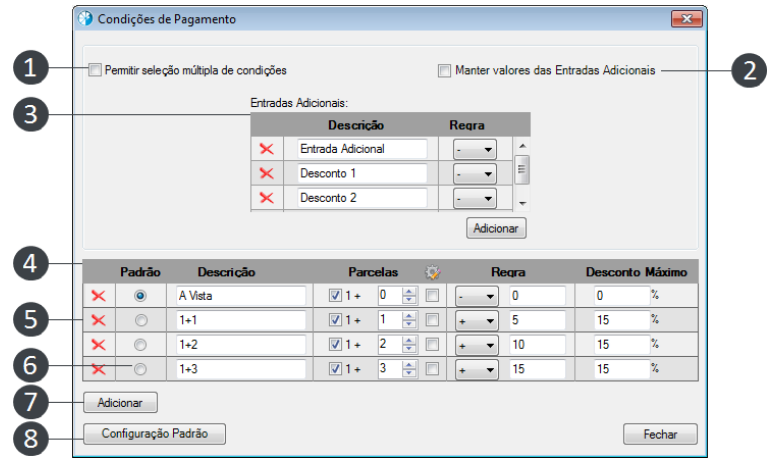

#### **Legenda:**

- 1. Ao marcar esta opção é possível selecionar várias condições de pagamento para serem exibidas no orçamento do projeto;
- 2. Ao marcar esta opção os valores cadastrados para as Entradas Adicionais são salvos no projeto, não sendo necessário cadastrá-los cada vez que o orçamento é gerado;
- 3. Cadastro das Entradas Adicionais;
- 4. Lista das condições de pagamento já cadastradas;
- 5. Ao clicar no botão a condição de pagamento é removida;
- 6. Seleção da condição de pagamento padrão;
- 7. Adiciona uma nova linha para o cadastro de uma nova condição. Para cadastrar uma nova condição informe:
	- i. **Descrição**: nome da condição de pagamento;
	- ii. **Parcelas**: quantidade de parcelas em que o valor total será dividido;
	- iii. **Regra**: regra que será aplicada ao valor de cada parcela, onde:
		- +: acrescenta ao valor total do projeto o valor percentual informado na caixa ao lado direito;
		- -: desconta do valor total do projeto o valor percentual informado na caixa ao lado direito;
		- \*: multiplica o valor total percentual informado na caixa ao lado direito;
		- /: divide o valor total pelo valor percentual informado na caixa ao lado direito;
		- Tx: aplica valor de taxas ao valor total do orçamento
	- iv. **Desconto Máximo**: valor máximo de desconto que pode ser aplicado à condição;
- 8. Remove as condições de pagamentos cadastradas e recupera a condição padrão.

Consulte [<http://prmb.cc/sP>](http://prmb.cc/sP) para saber como:

- cadastrar, lembrar, alterar e excluir a senha de acesso,
- transferir condições de pagamento para outros computadores.

## 20.9 Pedido

Os pedidos são relatórios com informações do projeto que devem ser encaminhados para as Fábricas. Os valores informados nos relatórios de pedidos não consideram as margens. O acesso aos pedidos pode estar protegido por uma senha, garantindo a proteção dos valores contidos na listagem.

Para enviar pedido para a Fábrica:

A ferramenta Pedidos não está disponível para o Promob Base. As opções variam de acordo com cada Fabricante.

1. Após a criação do ambiente clique no botão **Orçamento** > **Pedido** na barra de ferramentas superior;

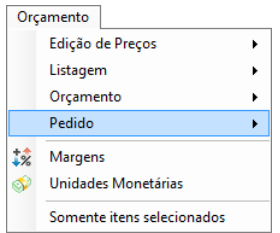

- 2. É exibida a janela Senhas;
	- a) Caso já tenha cadastrado uma senha de acesso, informe-a e após clique em **OK**;
	- b) Caso ainda não tenha cadastrado uma senha, clique em **Alterar Senha** e crie uma senha;

3. Clique no botão **Enviar Para** na barra de ferramentas superior e selecione uma das opções.

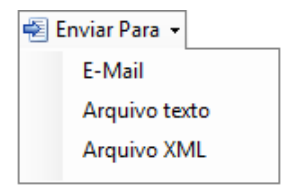

## 20.10 Exportar Preços

Para transferir os preços cadastrados de um computador para outro computador:

Este procedimento aplica-se somente ao Promob Plus.

1. Com o Promob fechado acesse Disco local

C:\Programdata\Procad\Promob (Nome do Fabricante).

#### **OBSERVAÇÃO**:

A pasta **ProgramData** é uma pasta oculta, caso não esteja sendo exibida, consulte [<http://prmb.cc/1h8>](http://prmb.cc/1h8) para saber como mostrar ela.

- 2. Localize a pasta **Budget** e salve-a em um dispositivo de armazenamento para que possa copiá-la para o outro computador;
- 3. No computador para o qual deseja copiar os preços dos itens acesse o mesmo diretório citado acima e cole a pasta **Budget**;
- 4. Abra o Promob e verifique os preços.

#### 20.11 Exportar p/ outros Softwares

Para exportar os dados do orçamento do projeto para outros softwares:

#### **Importante:**

- 1. As opções para exportar o orçamento ou a listagem orçamento variam de acordo com cada Fabricante;
- 2. A opção de exportar o orçamento ou a listagem para o plano de corte está disponível somente para o Promob Plus;
- 3. A ferramenta Orçamento não está disponível para o Promob Arch e Promob Base;
- 4. A ferramenta Enviar para não está disponível para o Promob Base.
- 1. Na página do orçamento clique no botão **Enviar para** na barra de ferramentas superior;
- 2. As opções para exportar o orçamento são:
	- a) **E-mail**: permite o envio do orçamento e da listagem através de e-mail;
	- b) **Arquivos**: gera arquivos com extensão XML ou TXT para auxiliar a exportação da listagem para outros sistemas;

c) **Planos de Corte**: gera um arquivo com informações que podem ser exportadas para um sistema de plano de corte através da integração dos dados.

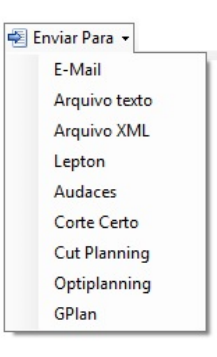

Para saber:

- como configurar o envio de e-mail através do Promob, consulte item [4.14.5.1](#page-92-0) deste manual,
- como exportar a lista das peças para integração com o Corte Certo, consulte [<http://prmb.cc/1b0>,](http://prmb.cc/1b0)
- quais as informações geradas para o Lepton, consulte [<http://prmb.cc/1wDN>.](http://prmb.cc/1wDN)

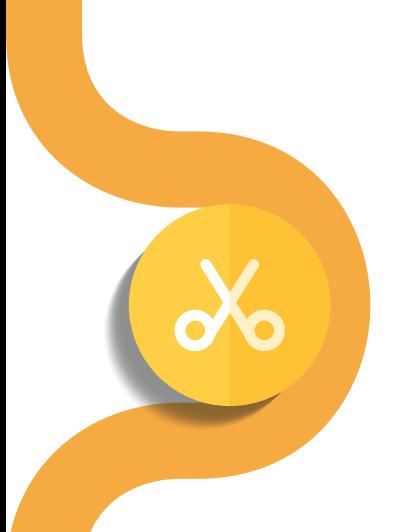

# **PROMOB CUT**

Conheça a integração com<br>o Promob Cut, otimizador de corte da Promob.

# <sup>C</sup>APÍTULO **21**

## **Introdução**

## 21.1 Instalar

O Promob Cut é um plugin adicional ao Promob Plus. Ele pode ser ativado, da mesma forma que a ativação, por exemplo do Render Up ou Real Scene.

Para ver detalhes da ativação de Plugins, acesse o item [1.7](#page-34-0) - página [35](#page-34-0) - deste manual.

## 21.2 Interface

Na tela principal do Promob Cut é possível acessar as informações do Plano de Produção dos módulos. Os botões de edição são habilitados conforme o contexto, isto é, os recursos são apresentados conforme a ação que está sendo realizada.

Ao acessar um projeto a interface principal do Promob Cut é exibida:

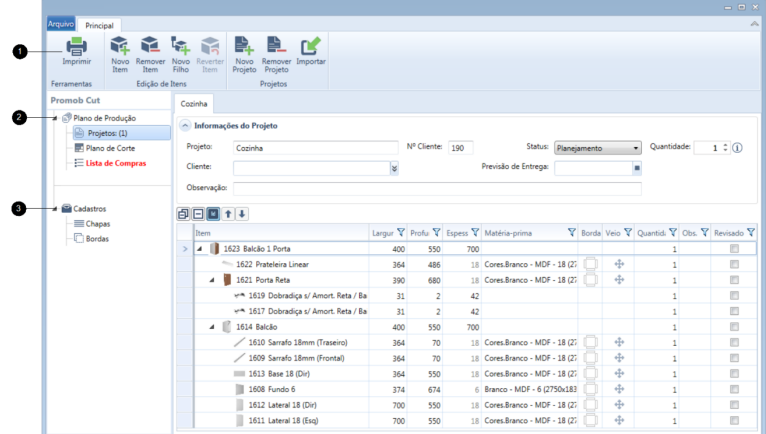

#### **Legenda:**

- 1. **Botões de edição**: na parte superior da janela estão localizados os botões de edição do projeto e dos itens;
- 2. **Plano de Produção**: um Plano de Produção é composto por um ou mais projetos, pelo Plano de Corte e pela Lista de Compras;
	- a) **Projetos**: na opção Projetos é possível planejar a produção de projetos diferentes, não necessariamente do mesmo Cliente, que serão fabricados/cortados juntos. Desta forma, é possível otimizar o custo de fabricação através do melhor aproveitamento das matérias-primas;
- b) **Plano de Corte**: a opção Plano de Corte processa os itens dos projetos, gerando as chapas necessárias para a fabricação com a disposição dos cortes. Ainda nesta opção, na parte superior da tela são apresentadas as configurações de corte.
- c) **Lista de Compras**: na opção Lista de Compras é apresentada a lista de itens que serão necessários para a fabricação da modulação.
- 3. **Cadastros**: a opção Cadastros permite a inclusão de novas chapas e bordas que são utilizadas na execução do Plano de Fabricação dos itens.

#### 21.3 Menu Arquivo

Para acessar as funcionalidades do menu Arquivo:

1. Abra o Promob Cut e clique no menu **Arquivo**;

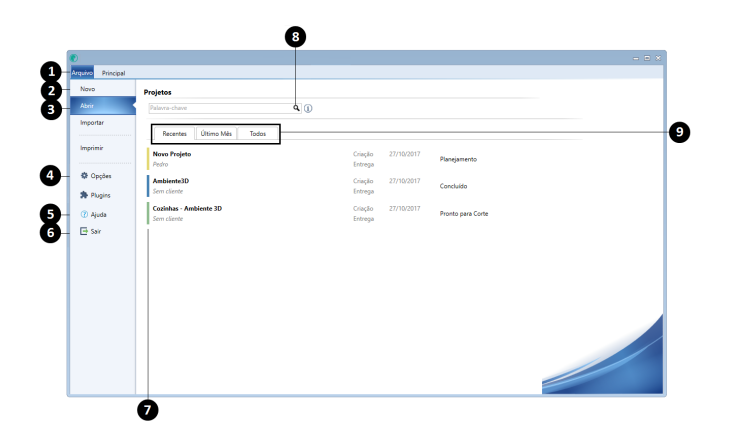

#### 21.4 Menu Principal

O menu Principal do Promob Cut disponibiliza as opções para a edição dos projetos. Para acessar o menu Principal:

1. Abra o Promob Cut e clique no menu **Principal**;

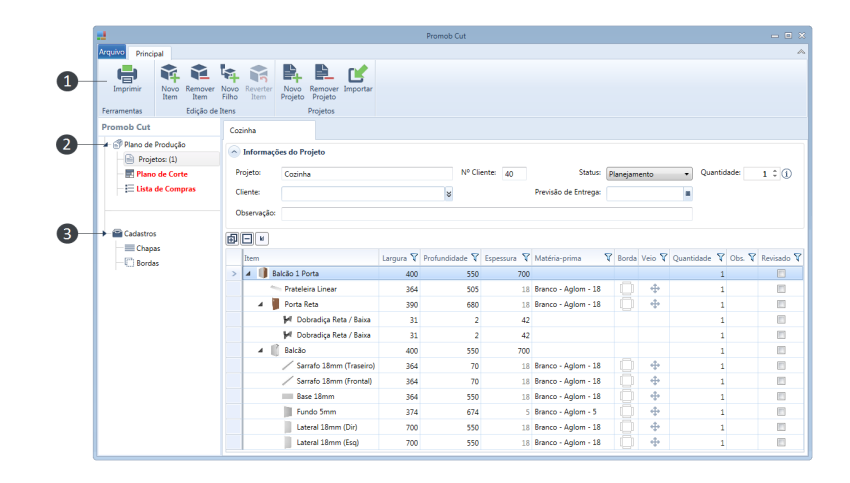

**Legenda:**

- 1. **Botões de edição**: na parte superior da janela estão localizados os botões de edição do projeto e dos itens;
- 2. **Plano de Produção**: um Plano de Produção é composto por um ou mais projetos, pelo Plano de Corte e pela Lista de Compras.
- i. **Projetos**: na opção Projetos é possível planejar a produção de projetos diferentes, não necessariamente do mesmo Cliente, que serão fabricados/cortados juntos. Desta forma, é possível otimizar o custo de fabricação através do melhor aproveitamento das matérias-primas;
- ii. **Plano de Corte**: a opção Plano de Corte processa os itens dos projetos, gerando as chapas necessárias para a fabricação com a disposição dos cortes. Ainda nesta opção, na parte superior da tela são apresentadas as configurações de corte.
- iii. **Lista de Compras**: na opção Lista de Compras é apresentada a lista de itens que serão necessários para a fabricação da modulação.
- 3. Cadastros: a opção Cadastros permite a inclusão de novas chapas e bordas que são utilizadas na execução do Plano de Fabricação dos itens.

## 21.5 Abrir Projetos

Para abrir projetos, utilize uma das opções abaixo:

#### 21.5.1 Promob Plus

Para abrir projetos através do Promob:

1. No Promob abra o projeto que deseja importar para o Promob Cut;

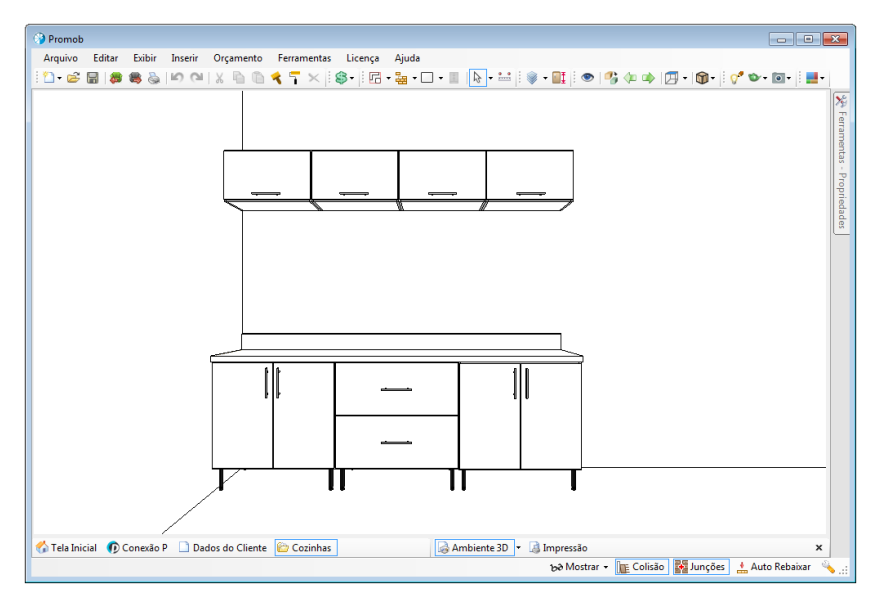

2. Clique no botão Promob Cut e selecione a opção Enviar para o Promob Cut;

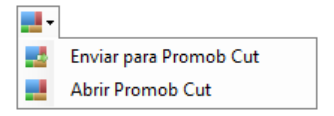

3. O projeto é exibido na janela de edição.

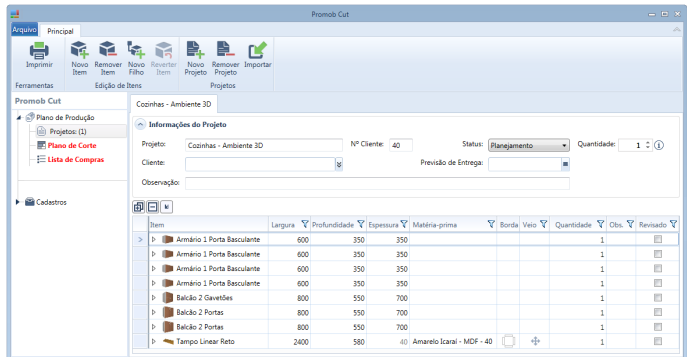

#### 21.5.2 Promob Cut

Para abrir projetos salvos no Cut:

- 1. Clique no menu **Arquivo**;
- 2. A opção **Abrir** já está selecionada, exibindo os projetos que foram criados e também os projetos que foram importados do Promob. Os projetos mais recentes são exibidos no topo da lista de projetos:

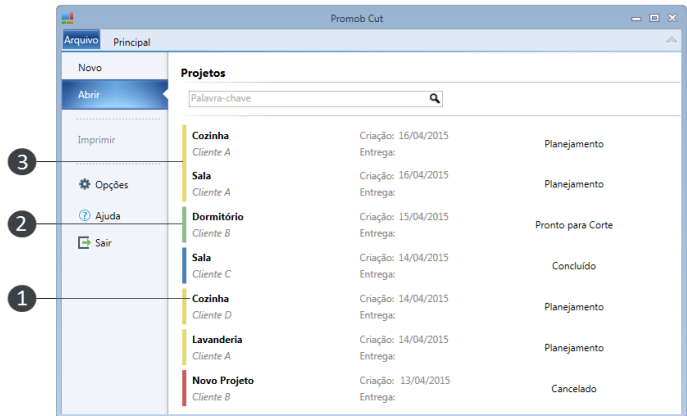

#### **Legenda:**

- 1. As informações apresentadas para cada projeto são: nome do projeto, nome do cliente, data de criação do projeto, data de entrega do projeto, status do projeto (Planejamento, Pronto para Corte, Concluído e Cancelado);
- 2. Todos os status possuem uma cor, que é exibida na linha posicionada ao lado esquerdo do nome do projeto;
- 3. As linhas contínuas identificam os projetos que estão no mesmo plano de fabricação, ou seja, que estão sendo planejados para corte juntos;
- 3. Clique sobre o projeto que deseja abrir;

4. O plano de fabricação é aberto e o projeto vem selecionado para edição. Como o Plano de Corte ainda não foi gerado para o projeto em questão, esta opção é exibida na cor vermelha. O mesmo ocorre para a opção Lista de Compras.

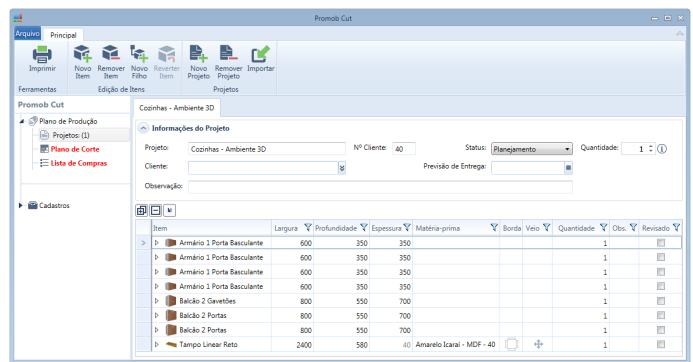

## 21.6 Critérios para Itens irem ao Cut

Todos os itens do Promob podem ser enviados para o Promob Cut desde que sejam itens orçados. Mesmo os itens orçados, mas que não possuem matéria-prima associada são listados no Projeto e na Lista de Compras Promob Cut.

Para que estes itens sejam enviados também para o Plano de Corte os mesmos precisam ter sua matéria-prima configurada, seja através do Promob ou do próprio Promob Cut.

Os itens não orçados como geometrias, itens da biblioteca Decore, objetos 3D, por exemplo, também podem ser enviados para o Projeto e para a Lista de Compras do Promob Cut. Para isso é necessário definir o item como orçado através do **Painel de Ferramentas** > **Propriedades**.

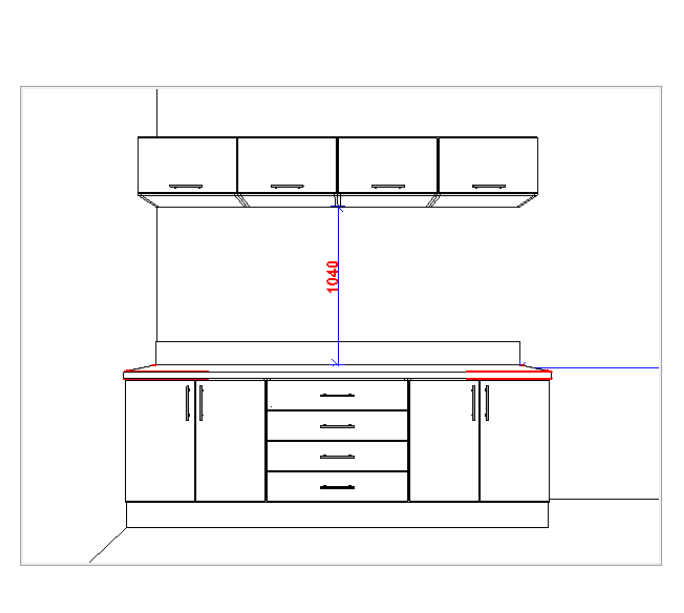

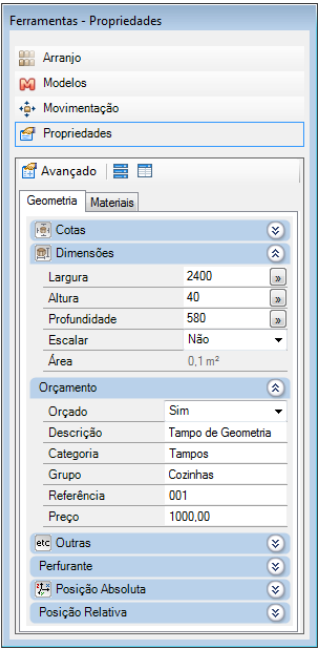

Já as geometrias, especificamente, podem ser enviadas para o Plano de Corte do Promob Cut através as associação da matéria-prima.

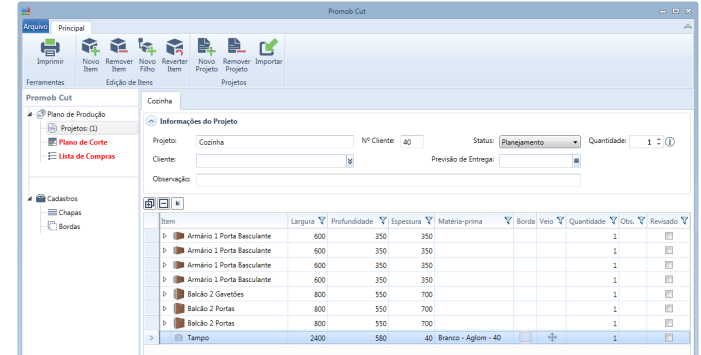

Para saber como orçar um item, consulte o item [20.5](#page-359-0) - página [360](#page-359-0) - deste manual.

# <sup>C</sup>APÍTULO **22**

## **Edições**

## 22.1 Projeto

O Promob Cut permite a edição das informações do projeto além da inclusão de vários projetos em um mesmo Plano de Produção, mesmo que seja de clientes diferentes, para a geração do plano de corte das chapas.

As informações do projeto que podem ser editadas são:

- 1. Projeto: nome do projeto;
- 2. Status: status de andamento do projeto;
- 3. Cliente: nome do cliente;
- 4. Previsão de Entrega: data de entrega do projeto;
- 5. Observação: observação relacionada ao projeto;
- 6. Quantidade: número de vezes que o projeto será fabricado.

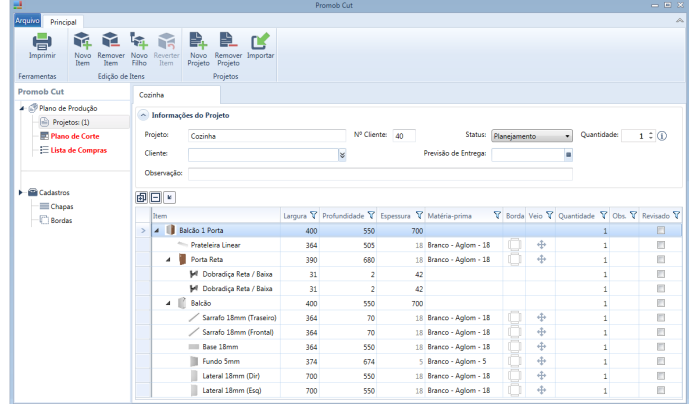

- 1. Para adicionar um projeto vazio ao plano de produção: clique no botão **Novo Projeto** e cadastre as informações sobre o projeto e sobre os módulos;
- 2. Para excluir um projeto do plano de fabricação: clique sobre a aba do projeto que deseja remover e clique no botão **Remover Projeto**;
- 3. Para importar um projeto para o plano de fabricação: clique no botão **Importar** e na janela que é exibida, clique no projeto que deseja importar e após clique em **OK**.

Para importar projetos para o plano de corte antes é necessário enviar os projetos do Promob para o Promob Cut.

## 22.2 Módulos

As informações dos módulos do projeto podem ser editadas de forma simples e rápida.

A unidade de medida do Promob Cut é milímetro. As informações cadastradas/editadas são salvas automaticamente em banco de dados, não sendo necessário salvar manualmente.

As informações do módulo que podem ser editadas são:

- 1. **Item**: o nome do item;
- 2. **Largura/Comprimento**: largura ou comprimento do item;
- 3. **Profundidade**: profundidade do item;
- 4. **Espessura/Altura**: espessura ou altura do item;
- 5. **Matéria-prima**: matéria-prima da chapa que será utilizada para fabricar o item.
- 6. **Borda**: aplicação da borda nos lados do item.
- 7. **Veio**: definição do sentido do veio da matéria-prima.
- 8. **Quantidade**: defina quantidade de itens a serem cortados;
- 9. **Observação**: permite incluir observações para o item em questão. A observação será visualizada no Plano de Corte, mais especificamente, na Lista de Corte. Clique na coluna **Observação** e digite a informação desejada e clique fora da área de digitação para fechá-la. Para excluir a informação cadastrar clique em **Remover Observação**. Informações cadastradas no Promob são importadas para o Promob Cut.
- 10. **Revisado**: auxilia na revisão dos itens do projeto. Localize o módulo que já foi verificado e marque o check da coluna **Rev**.

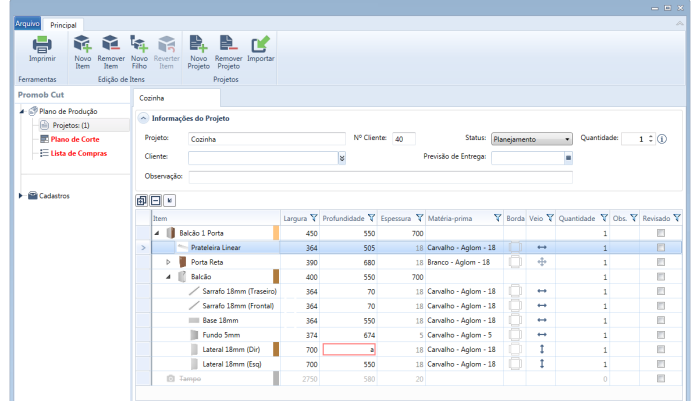

- 1. Para adicionar novo item e novo filho: Clique no botão **Novo Item** e na linha em branco exibida no final da tabela cadastre informações solicitadas. Para adicionar um novo filho selecione o item para o qual deseja inserir um novo item. Clique no botão **Novo Filho** e na linha em branco exibida no final da tabela cadastre informações solicitadas. Perceba que o novo item trás a última matéria-prima que foi selecionada;
- 2. Para remover itens e filhos: selecione a linha da tabela referente ao módulo que deseja excluir e clique no botão **Remover Item**. Também é possível remover os itens adicionados pelo usuário através da tecla **Delete**. Ao pressionar esta tecla a quantidade do item é zerada. Já ao pressionar a tecla novamente, o item é removido do projeto;
- 3. Para reverter itens (desfazer alterações realizadas): selecione a linha da tabela referente ao item que deseja reverter e clique no botão **Reverter Item**. Também é possível reverter um item clicando no status do item que foi alterado, selecionando a opção **Reverter Item**;

4. Visualização hierárquica dos componentes dos módulos:

Os componentes dos módulos são visualizados de forma hierárquica. Para visualizar os filhos de um item clique na seta ao lado do nome do módulo. Perceba que o módulo de 1P, por exemplo, é formado pelos itens em destaque na imagem abaixo.

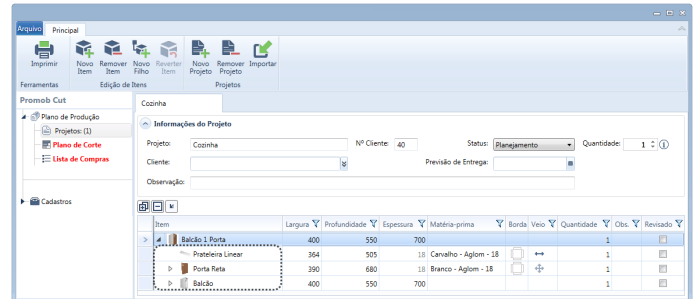

Já o componente "balcão" é constituído por mais itens.

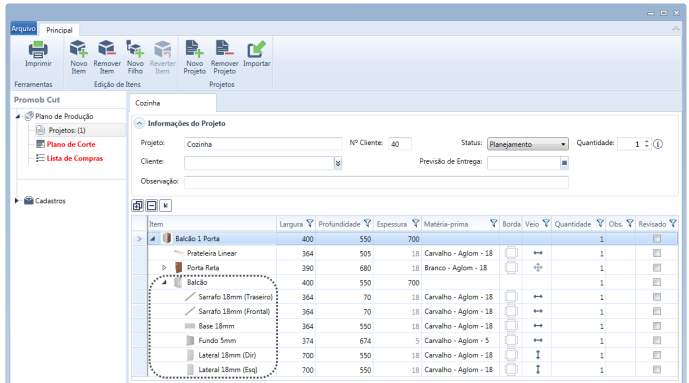

Para ocultar a visualização dos filhos do módulo clique novamente na seta.

5. Identificação de itens alterados:

Quando alguma informação do módulo é alterada, a profundidade, por exemplo, é exibida uma indicação ao lado no nome do módulo. Ao posicionar o mouse sobre a indicação são exibidas informações sobre a alteração que foi realizada. As alterações realizadas em itens filhos também são exibidas nos itens pais. As indicações são:

- a) Item com dimensões incompatíveis para o plano de corte: quando as dimensões do item não são compatíveis com as dimensões da chapa. Representada pela cor marrom;
- b) Itens filhos alterados: quando as dimensões do item filho são alteradas. Representada pela cor amarela;
- c) Item com valores alterados: quando o valor de alguma propriedade do item é alterado. Representada pela cor amarela;
- d) Valor inválido: quando é informado um valor inválido para um das propriedades. Representado pela linha contornada em vermelho;
- e) Item removido do projeto: quando um item é excluído do projeto ou quando a quantidade de um item é zerada. Representada pela cor cinza;
- 6. Para alterar a imagem de um item: clique sobre a miniatura da imagem atual do item e na janela que é exibida clique em **Alterar imagem**. Localize a nova imagem do item e clique em **Abrir**.

#### 22.3 Matéria-prima

Através da coluna Matéria-prima é possível selecionar a matéria-prima da chapa que será utilizada para fabricar o item.

Somente os itens que possuem matéria-prima associada serão enviados para o plano de corte.

1. O campo de edição da matéria-prima possui uma lista de opções de chapas para associar ao item. Também é possível escrever neste campo. Ao informar a matéria-prima é realizada uma pesquisa e na lista são exibidos somente os itens encontrados com o termo digitado;

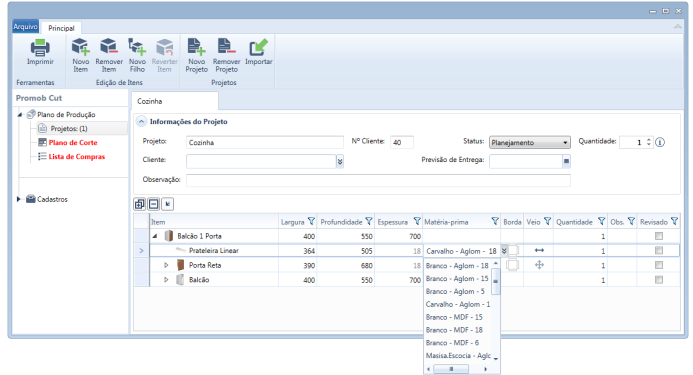

2. Ao selecionar uma matéria-prima (chapa), na mensagem que é exibida clique em **Sim** para aplicar a matériaprima selecionada em todos os itens que possuem a mesma matéria-prima, ou seja, se o projeto possui um item que é fabricado com uma chapa **Branco - MDF - 18** e alterar para **Carvalho - MDF -18**, ao optar por **Sim** na mensagem, todos os itens fabricados em **Branco - MDF - 18** serão alterados;

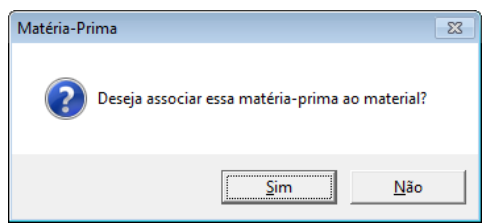

- 3. Quando a matéria-prima aplicada no item, através do **Painel de Ferramentas** > **Modelos** do Promob, já possui sua chapa e espessura configuradas através do **Configurador de Dimensões** do Promob, estas informações são importadas juntamente com o projeto para o Promob Cut. Observe o exemplo abaixo:
	- a) A chapa e a espessura dos componentes da caixa do item foram configuradas para os módulos da biblioteca de Cozinhas;

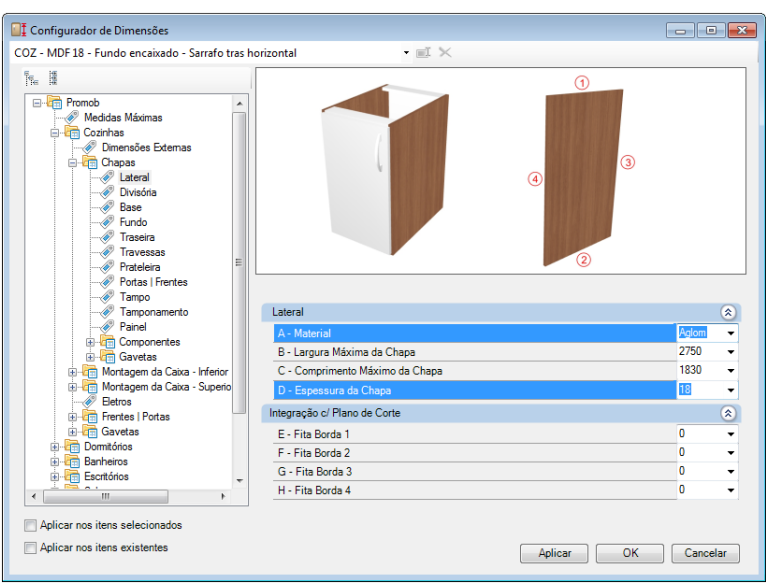

b) A matéria-prima aplicada nos componentes da caixa do item é **Carvalho**;

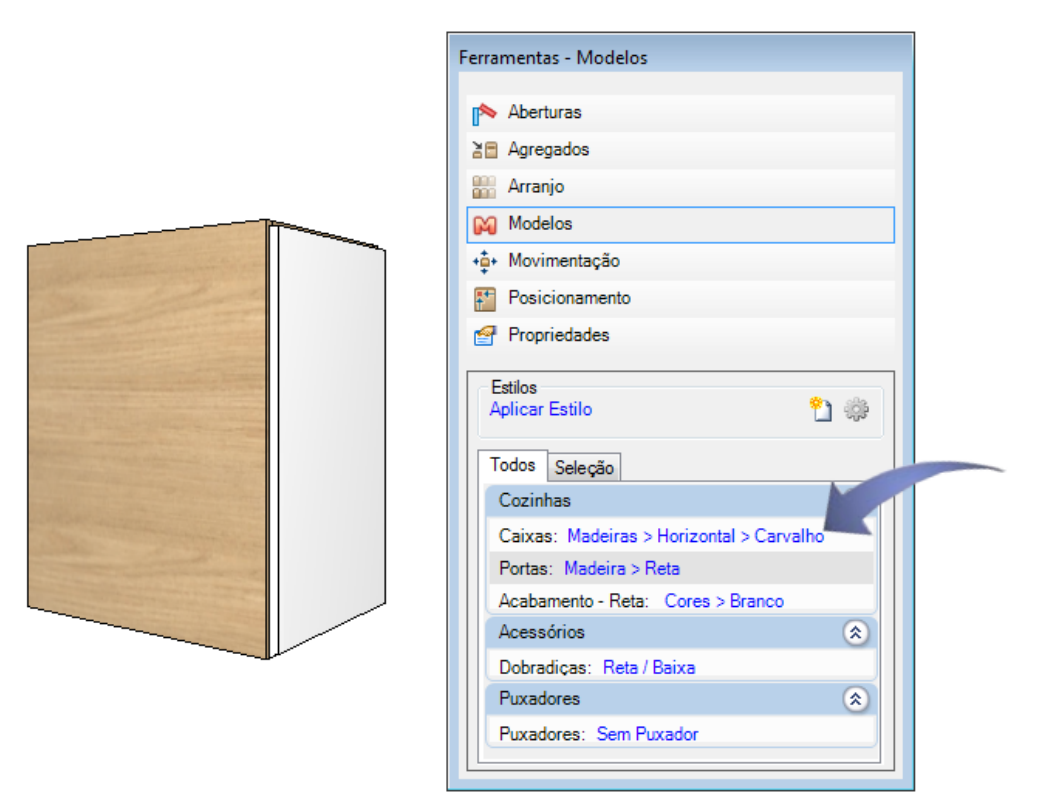

c) Ao importar o projeto para o Promob Cut os componentes da caixa do item já apresentam a matéria-prima configurada. <sup>b</sup>

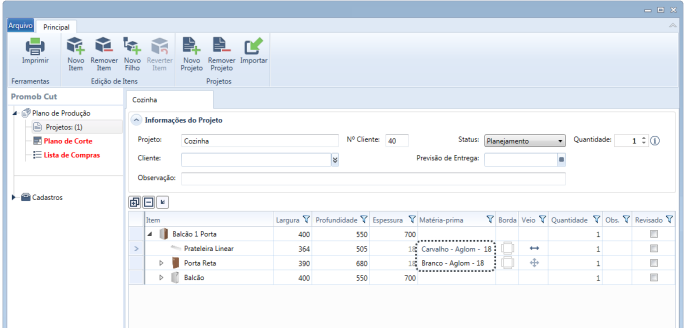

## 22.4 Borda

Através da coluna Borda é possível selecionar a borda a ser aplicada no item.

Somente é possível selecionar a borda para os itens que possuem matéria-prima (chapa) associada.

1. Clique sobre a imagem exibida na coluna **Borda**;

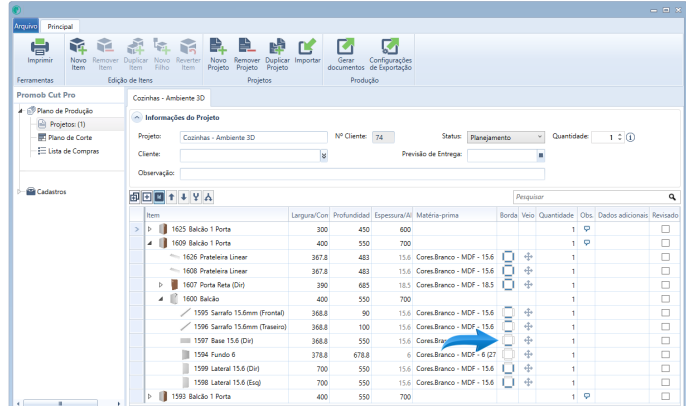

- 2. No Editor de Borda:
	- a) Em **Bordas disponíveis** são exibidas as bordas de acordo com o material do item. Selecione uma das opções apresentadas ou utilize os **Filtros** para exibir as demais opções de borda;
	- b) Após selecionar a borda clique sobre o(s) lado(s) da peça onde deseja aplicá-la. Para desmarcar os locais de aplicação da borda clique em **Limpar Seleção**. Utilize a opção **Redefinir** para exibir a imagem do item no centro do preview;
	- c) Marque a opção **Aplicar em todos os itens semelhantes** para que as configurações sejam aplicadas em todos os itens que são iguais ao item editado e que possuem a mesma matéria-prima associada;
	- d) Marque a opção **Sobrecorte** se desejar descontar o valor da propriedade Sobrecorte do tamanho do item no momento do corte;

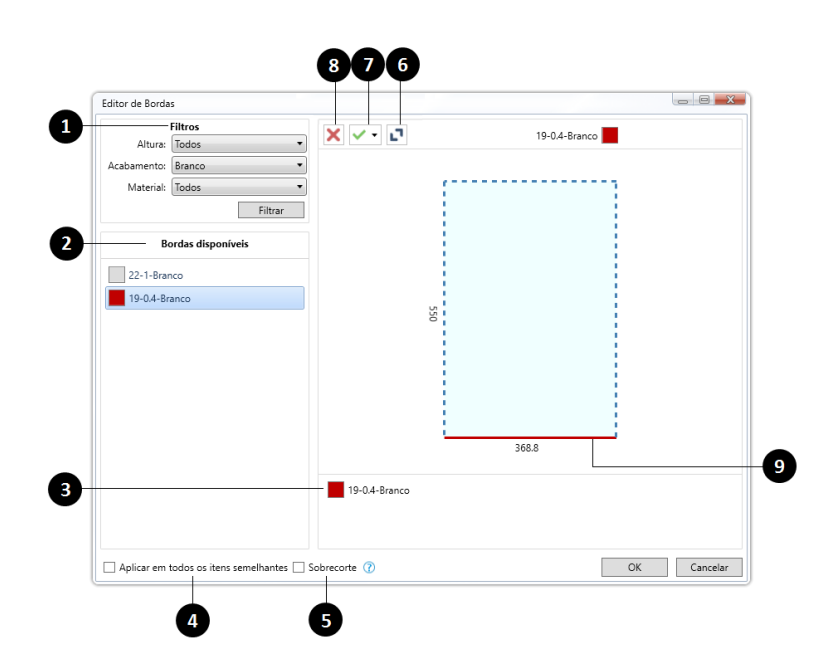

3. Clique em **OK**. Para visualizar as bordas aplicadas no item posicione o mouse sobre a imagem exibida na coluna **Borda**;

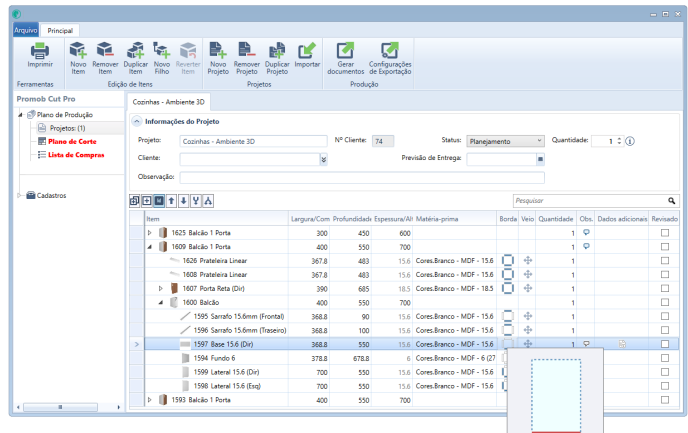

- 4. Quando as bordas do item são configuradas através do Configurador de Dimensões do Promob, as mesmas são importadas juntamente com o projeto para o Promob Cut. Observe o exemplo abaixo:
	- a) As bordas foram configuradas para o item **Lateral** dos módulos da biblioteca de **Cozinhas**;

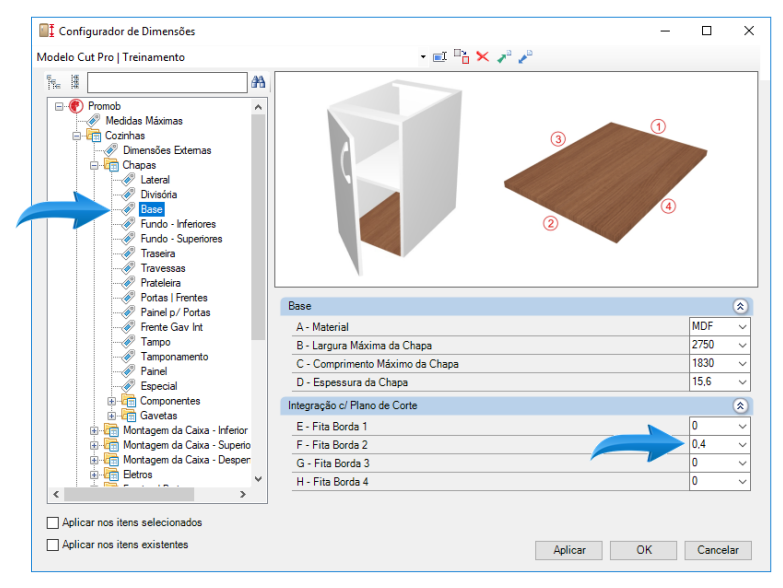

b) Ao importar o projeto para o Promob Cut as laterais do módulo já apresentam as bordas configuradas.

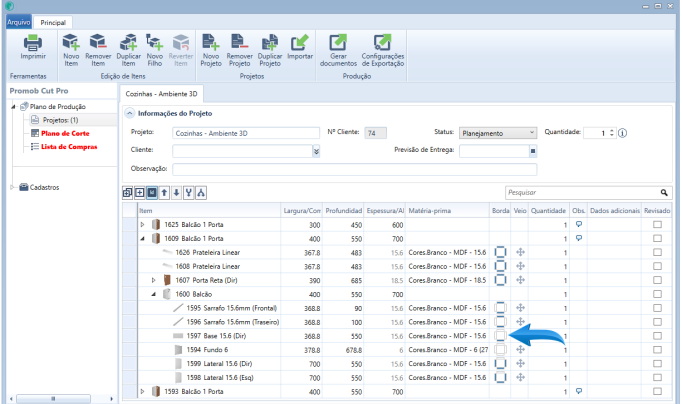

#### 22.4.1 Itens Semelhantes

Para agilizar a aplicação das bordas nos itens o Promob Cut permite que a fita selecionada seja aplicada em todos os itens do mesmo tipo do item selecionado de forma simultânea.

1. Localize o item que terá a borda aplicada e clique na imagem. Neste exemplo a borda será aplicada no item **Lateral Direita**;

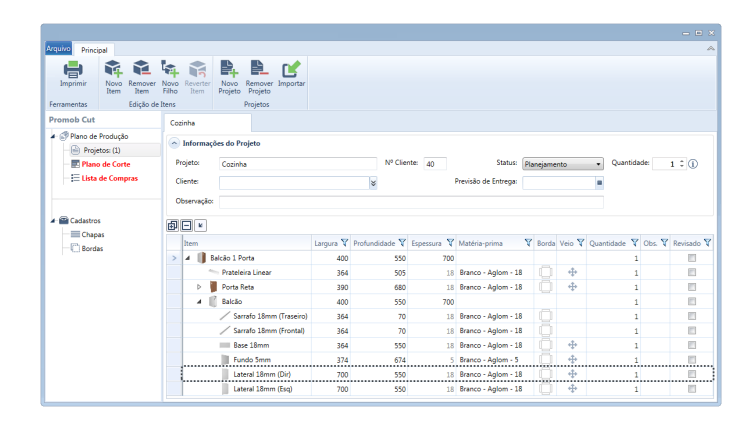

#### 2. No **Editor de Bordas**:

- a) Selecione a opção de borda a ser aplicada;
- b) Selecione os lados do item onde a borda será aplicada;
- c) Marque a opção **Aplicar em todos os itens semelhantes**;

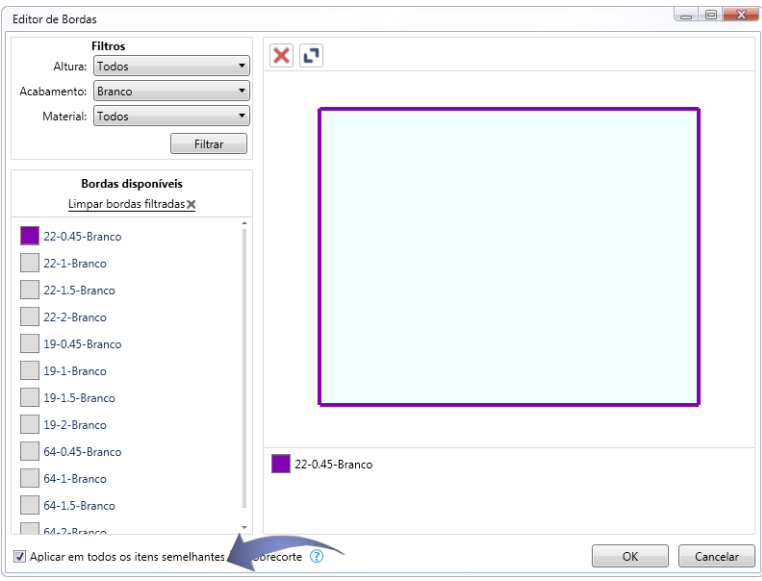

3. Após fechar a janela do Editor observe que, neste exemplo, a borda foi aplicada no item **Lateral Esquerda**.

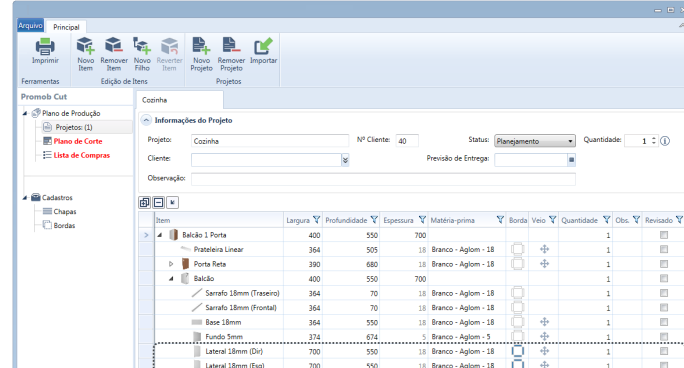

#### 22.4.2 Cadastrar Alturas de Fita

No cadastro de altura de fita de borda é possível definir qual será o tamanho de cada fita de borda a ser importada para uma determinada chapa. Para chapas de 15 mm de espessura, por exemplo, é possível configurar a borda de 19 mm de altura. Para cadastrar a altura da fita de borda:

A definição da altura das fitas de bordas influencia na importação de novos projetos.

1. Clique no menu **Arquivo** > **Opções** > **Editar altura padrão borda x chapa**;

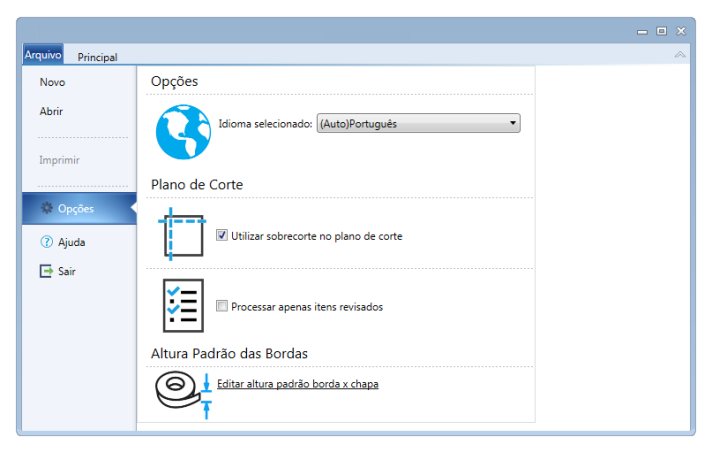

2. Clique no botão **Adicionar altura padrão das bordas** e informe a **espessura da chapa** e a **altura da borda**;

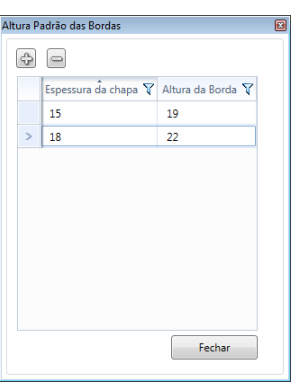

- 3. Para excluir as opções de altura da borda clique no botão **Remover altura padrão das bordas**;
- 4. Clique em **Fechar**;
- 5. Observe o exemplo:

a) Após definir a fita de borda para as peças do módulo através do **Configurador de Dimensões** envie o projeto para o Promob Cut;

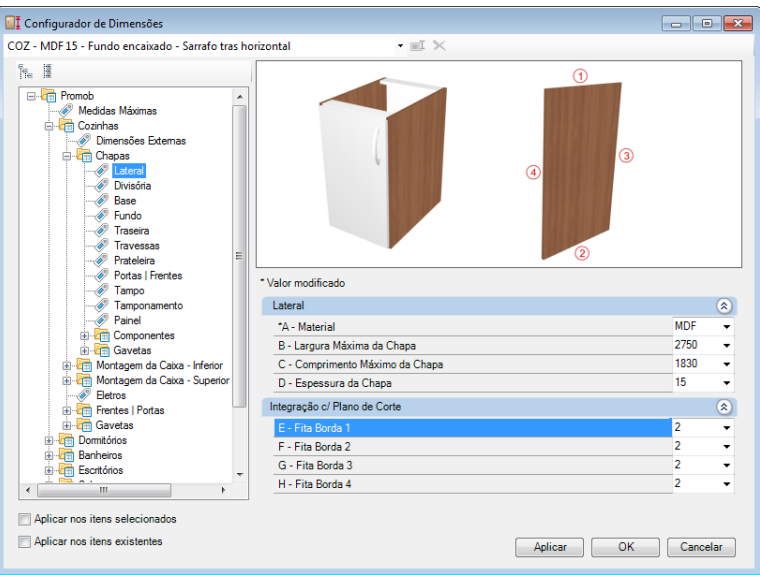

b) Perceba que para a chapa de 15 mm de espessura foi aplicada a borda com altura de 19 mm.

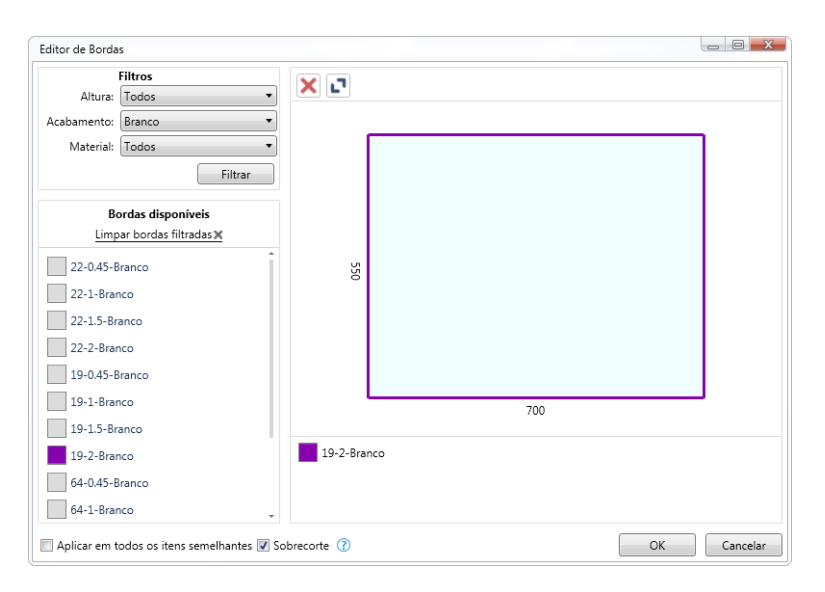

#### 22.4.3 Sobrecorte

O Promob Cut permite configurar se o valor do sobrecorte (espessura da fita de borda) será ou não descontado das dimensões do item no momento do corte da chapa.

Observe o exemplo abaixo:

O componente "Lateral Direita" foi configurado no Promob com as seguintes dimensões: Largura: 700 mm e Profundidade: 550 mm.

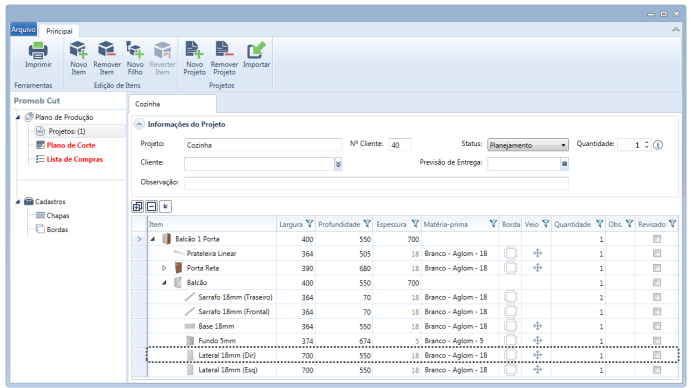

No Editor de Bordas foi configurada a utilização do sobrecorte, com valor de 1 mm, em todos os lados da Lateral.

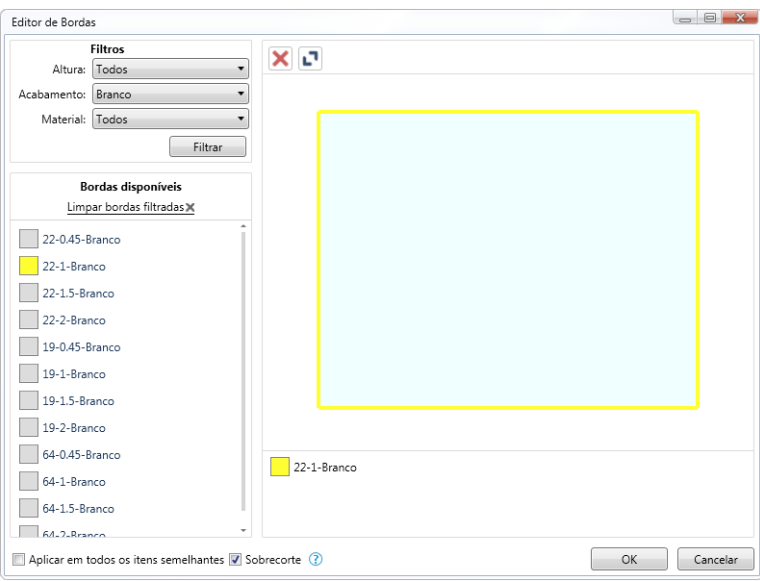

O Plano de Corte exibe as dimensões da Lateral de acordo com o desconto da espessura da borda configurada: Largura: 698 mm e Profundidade: 548 mm.

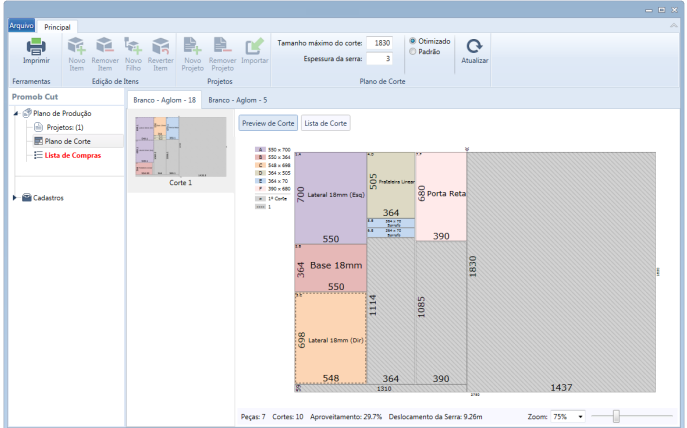

Para utilizar o sobrecorte no plano de corte:

1. Aplicar sobrecorte em todos os itens do projeto:

a) Clique no menu **Arquivo** > **Opções**. Marque a opção **Utilizar sobrecorte no plano de corte**;

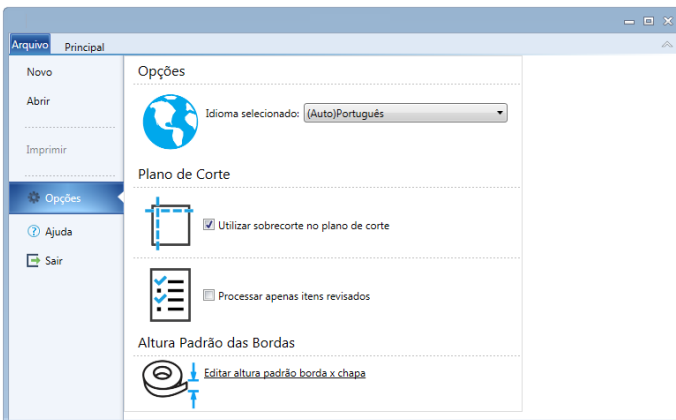

- 2. Aplicar sobrecorte em alguns itens do projeto:
	- a) Localize o item que terá a borda aplicada e clique na imagem que representa a borda;

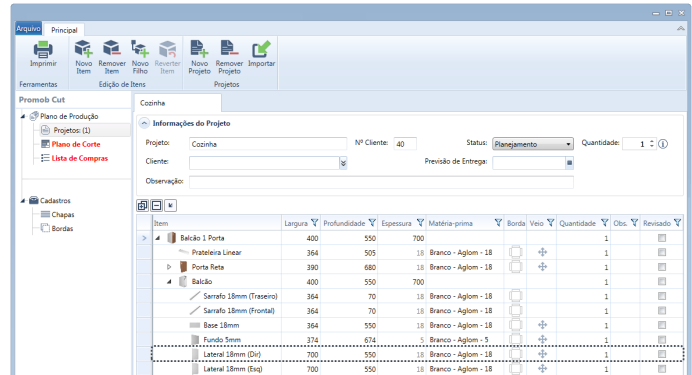

b) O **Editor de Bordas** exibe o valor do sobrecorte e a opção **Utilizar sobrecorte no plano de corte**. Por padrão esta opção está habilitada. Ao desmarcá-la a alteração é realizada somente para o item em questão.

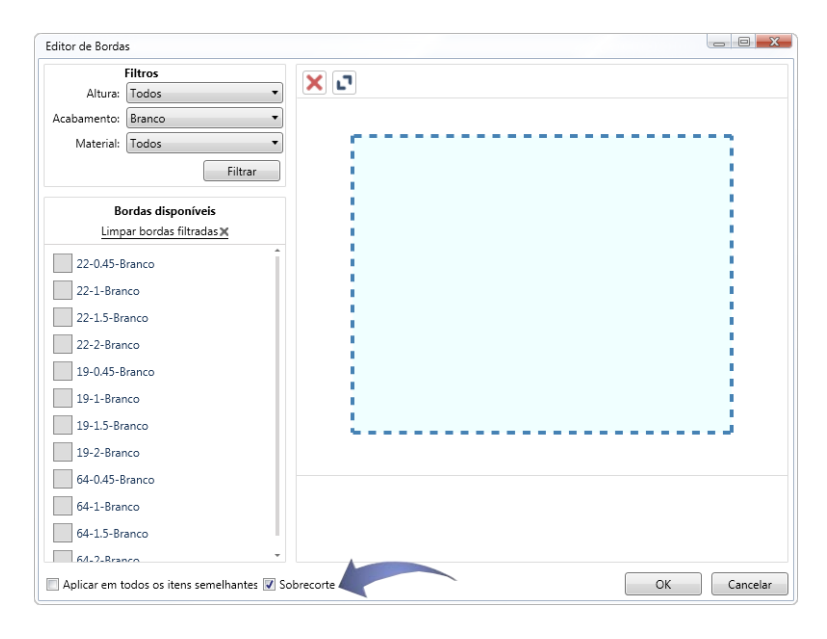
## 22.5 Importar Projeto

No Promob Cut os projetos são agrupados em planos de fabricação. Todos os projetos dentro de um mesmo plano são produzidos em conjunto, aproveitando as matérias-primas selecionadas.

1. Clique no botão **Importar**;

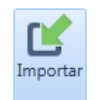

2. Na janela que é exibida clique no projeto que deseja importar e após clique em **OK**.

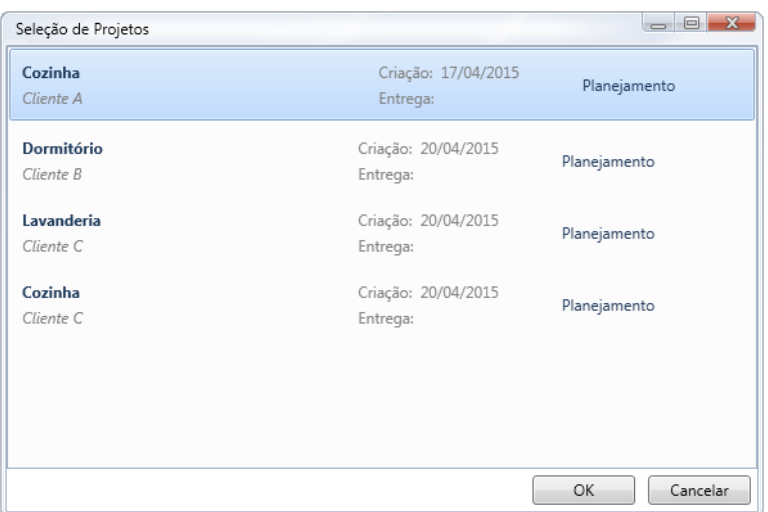

3. Observe que é apresentada uma aba para cada projeto importado;

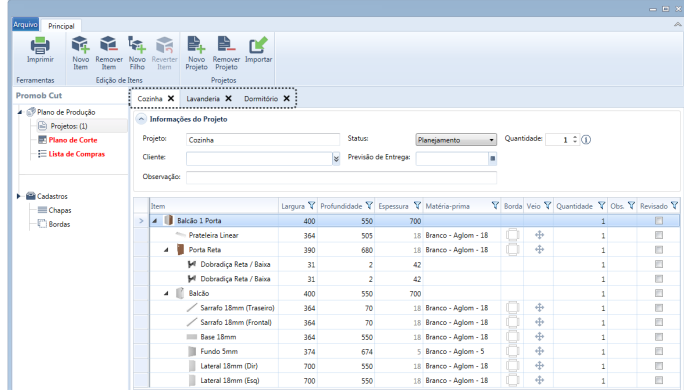

4. Acesse o plano de corte para visualizar os itens que serão cortados e o aproveitamento das chapas.

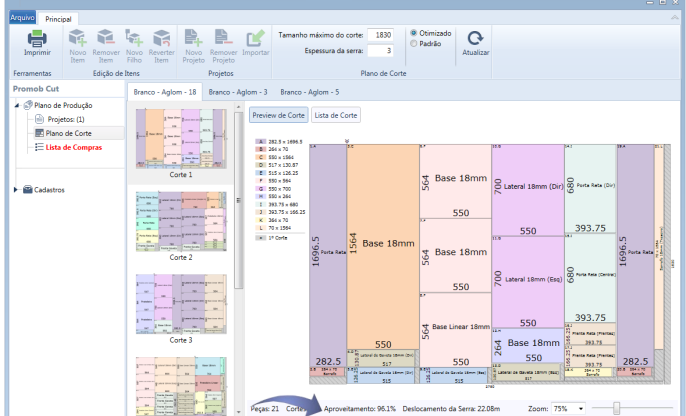

Para importar projetos para o plano de corte antes é necessário enviar os projetos do Promob para o Promob Cut;

## 22.6 Sentido do Veio

Para definir o sentido do veio da matéria-prima:

Somente é possível definir sentido do veio para os itens cuja matéria-prima possui marcada a coluna Veio no cadastro de chapas do Cut e também para os itens que possuem acabamentos do Promob com sentido do veio definido.

- 1. Clique sobre a imagem exibida na coluna **Veio**:
	- a) Selecione uma das opções de sentido do veio:
		- **Nenhum**: a chapa pode ser rotacionada em qualquer sentido no plano de corte para se obter o melhor aproveitamento;
		- **Vertical**: o sentido do veio no item será na vertical;
		- **Horizontal**: o sentido do veio no item será na horizontal;
	- b) Marque a opção **Aplicar em Todos** para aplicar a configuração em todos os itens que são iguais ao item editado e que possuem a mesma matéria prima associada;

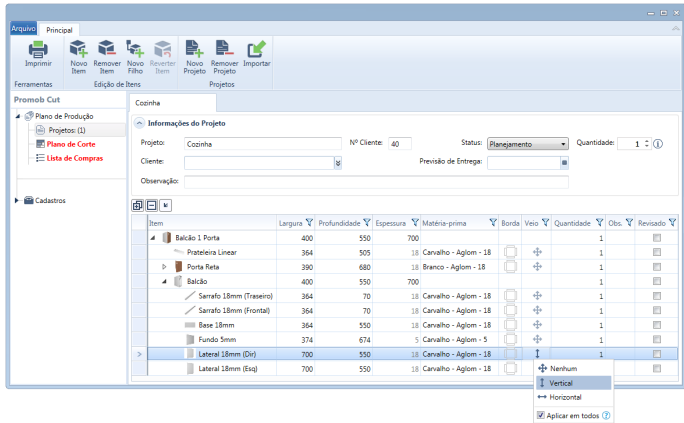

2. Quando a matéria-prima aplicada no item, através do **Painel de Ferramentas** > **Modelos** do Promob, já possui o sentido do veio configurado, esta informação é importada juntamente com o projeto para o Promob Cut. Observe o exemplo abaixo:

a) O sentido do veio da matéria-prima aplicada nos componentes da caixa do item é vertical;

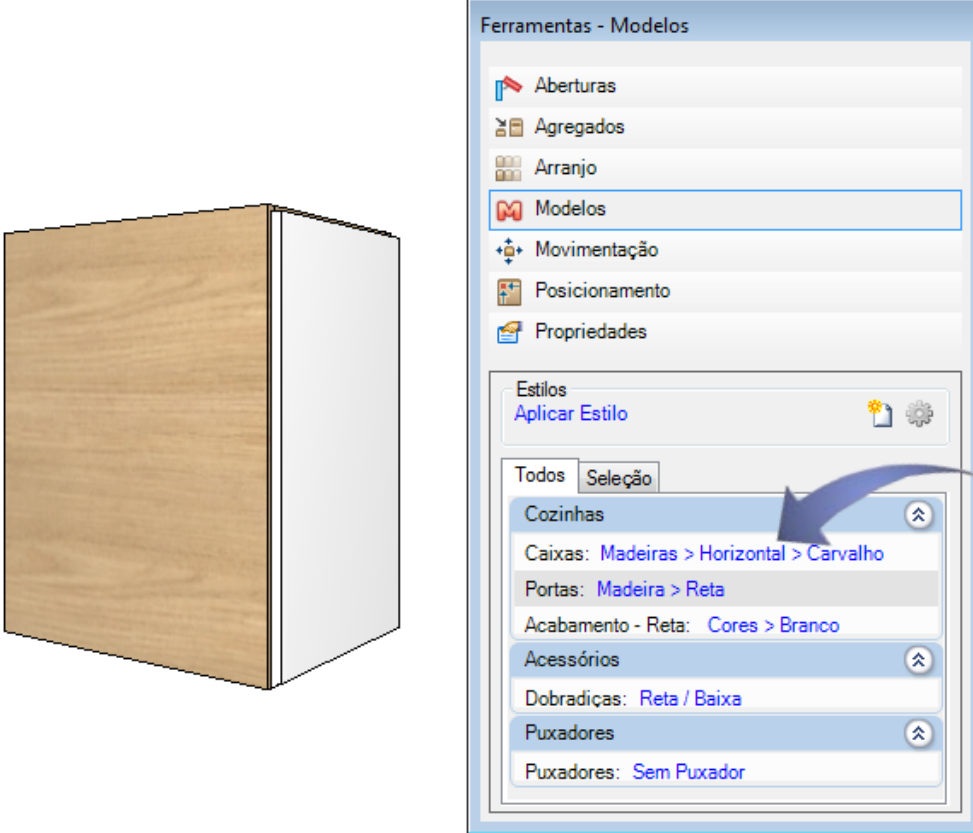

b) Ao importar o projeto para o Promob Cut os componentes da caixa do módulo já apresentam o sentido do veio configurado.

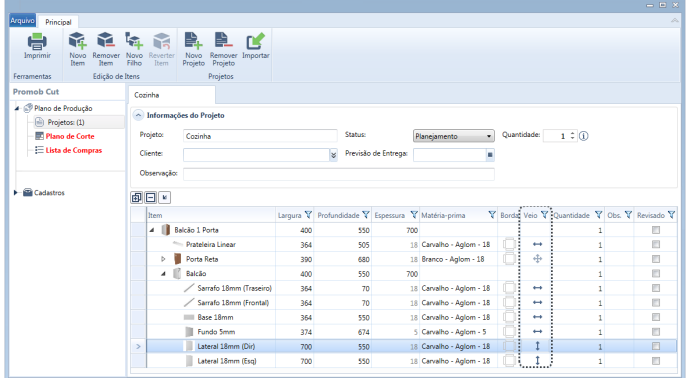

## **Plano de Corte**

## 23.1 Preview de Corte

Sempre que a opção Plano de Corte aparecer em vermelho, indica que houve alterações no projeto que influenciam no plano de corte, como por exemplo, a alteração da dimensão de um item.

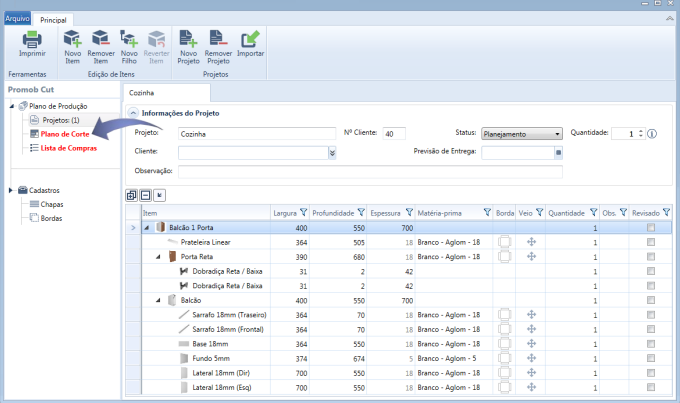

Ao acessar o Plano de Corte é exibido o preview do corte da chapa selecionada.

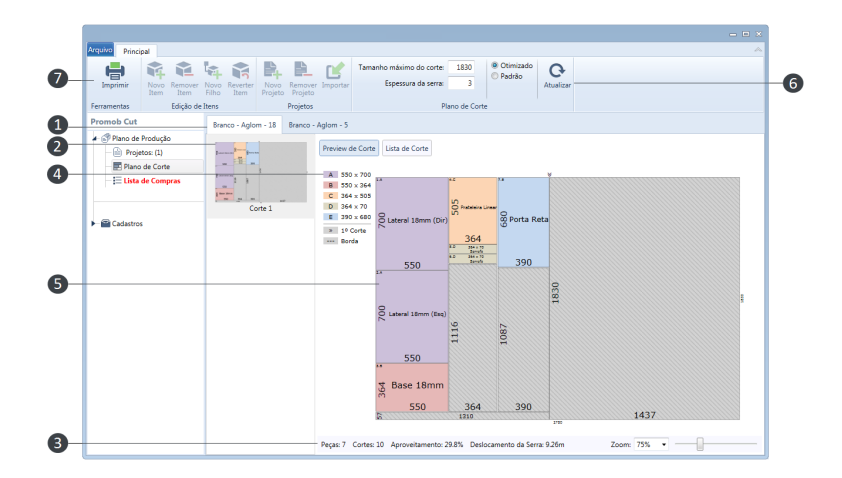

#### **Legenda:**

1. **Chapas do projeto**: todas as chapas dos projetos que fazem parte do Plano de Produção são apresentadas na parte superior da janela, separadas por abas, que exibem o acabamento, a matéria-prima e a espessura da chapa;

- 2. **Lista de chapas de um acabamento**: no lado esquerdo é exibida uma lista com as chapas que serão cortadas. Neste exemplo, para realizar a fabricação dos módulos com acabamento Branco, matéria-prima Aglomerado e espessura de 18 mm, serão utilizadas duas chapas;
- 3. **Informações das chapas**: a indicação do número de peças, do número de cortes e do aproveitamento da chapa é exibida na parte inferior da janela;
- 4. **Identificação dos itens**: os itens que serão cortados na chapa selecionada são identificados através de um código único. Itens de tamanhos iguais apresentam a mesma cor e a mesma letra, o número varia;
- 5. **Detalhes dos itens**: para cada item é exibida sua descrição e dimensão;
- 6. **Configuração do plano de corte**:
	- a) **Tamanho máximo do corte**: esta configuração indica a dimensão máxima de corte que a máquina a ser utilizada é capaz de realizar. Dessa forma, esta definição está relacionada à máquina de corte e não com as dimensões da chapa. Para mais informações consulte o manual ou site do Fabricante da máquina. Visualmente, no preview do plano de corte, esta configuração não pode ser identificada;
	- b) **Espessura da serra**: esta configuração define a espessura da serra que será utilizada para realizar o corte da chapa. A imagem abaixo exemplifica este valor, que deve ser informado em milímetros e consultado no manual ou site do Fabricante da máquina. Ao informar o valor da espessura da serra a perda do material, devido ao corte, passa a ser considerada. Caso o desconto do material que a serra consome não seja definido, o tamanho da chapa pode não ser o suficiente para realizar o plano de corte dos itens. O valor configurado pode ser identificado no preview de corte da chapa através do espaçamento entre os itens;

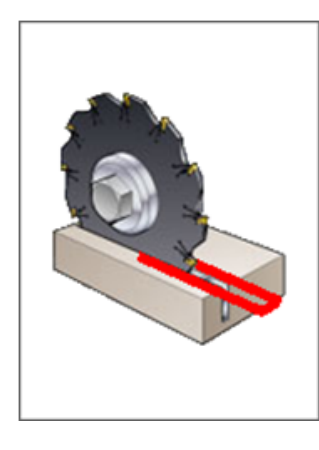

- c) **Método**: opções para otimizar ou não a organização das peças na chapa;
- d) **Atualizar o plano de corte**: sempre que a opção Plano de Corte for acessada, o plano de corte será automaticamente atualizado. Ainda é possível fazer a atualização do plano de corte de forma manual, bastando clicar no botão Atualizar. Sempre será necessária a atualização manual quando forem realizadas alterações nas configurações do plano de corte;
- 7. Imprimir plano de corte. Consulte item [23.6](#page-409-0) página [410](#page-409-0) deste manual.

#### 23.1.1 Primeiro Corte

A indicação do primeiro corte na chapa pode ser visualizado no Plano de Corte conforme imagem abaixo. O primeiro corte é realizado em toda a extensão da chapa (largura ou altura) de acordo com os módulos do projeto e serve como base para a realização dos demais cortes.

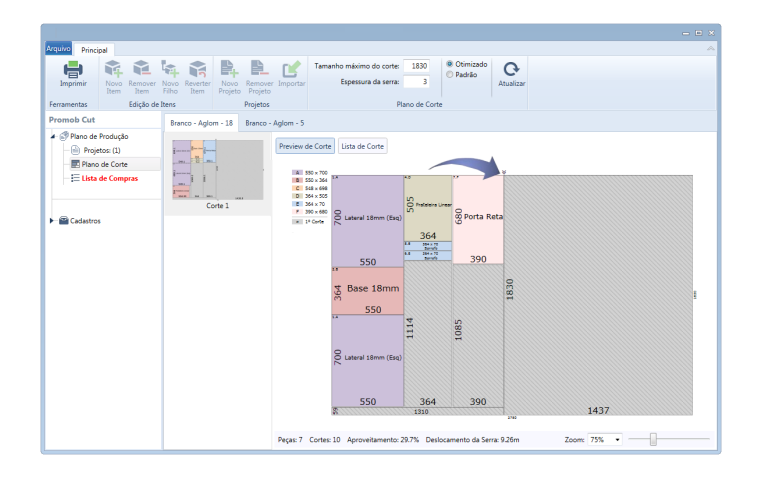

#### 23.1.2 Sobras

As sobras são pedaços da chapa que podem ser utilizadas para o corte de outras peças. Para identificar as sobras da chapa:

1. No **Plano de Corte** selecione a chapa e o corte. As sobras da chapa são identificadas através da área hachurada na cor cinza.

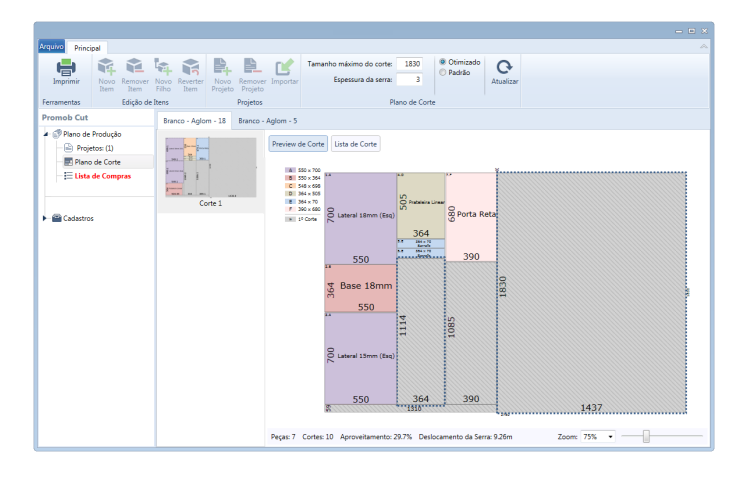

## 23.2 Lista de Corte

A Lista de Corte exibe as informações de todos os itens que serão cortados na chapa selecionada. As informações da Lista de Corte são:

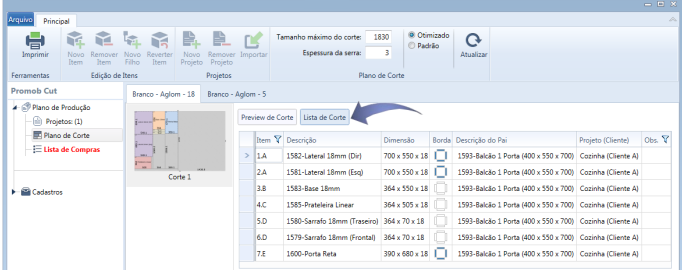

- 1. **Item**: identificação do item no Plano de Corte;
- 2. **Descrição**: nome do item;
- 3. **Dimensão**: largura, altura e profundidade do item;
- 4. **Borda**: identifica os lados da peça com borda aplicada;
- 5. **Descrição do Pai**: nome do módulo pai;
- 6. **Projeto (Cliente)**: nome do projeto e do cliente;
- 7. **Observação**: informações adicionais sobre o item.

Para imprimir lista de corte: clique no botão Imprimir e realize as configurações necessárias.

### 23.3 Lista de compras

Sempre que a opção Lista de Compras aparecer em vermelho indica que houve alterações no projeto que influenciam na lista de compras, como por exemplo, a alteração da dimensão de um item ou a inclusão de um novo item.

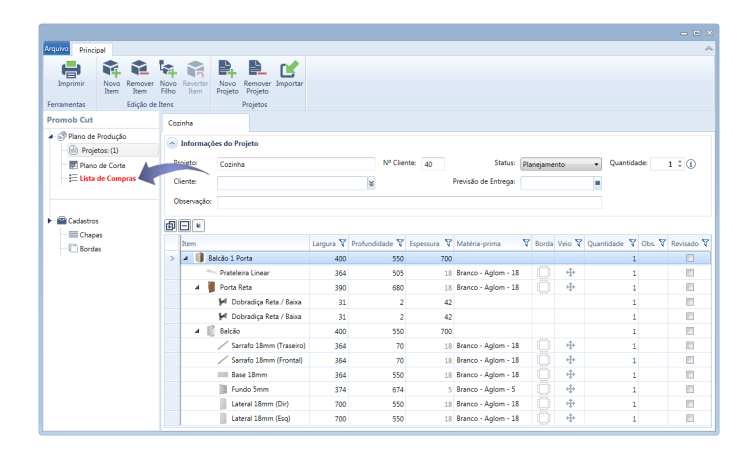

A lista de compras apresenta a relação dos itens necessários para fabricação dos módulos. Além das chapas e das bordas, a lista de compras contempla ainda os acessórios da modulação como puxadores, corrediças, dobradiças, entre outros.

Quando um projeto do Promob é enviado para o Promob Cut, automaticamente as informações dos itens utilizados na fabricação dos módulos do projeto são importadas. Além de permitir que as informações dos itens sejam alteradas, como por exemplo, a quantidade dos itens, o Promob Cut também permite que novos itens sejam cadastrados ou removidos da Lista de Compras.

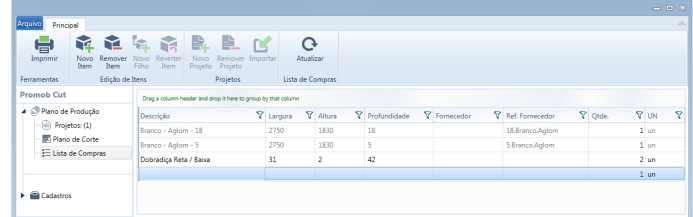

As informações da lista de compras são:

- 1. **Descrição**: nome do item;
- 2. **Largura**: largura do item;
- 3. **Altura**: altura do item;
- 4. **Profundidade**: profundidade do item;
- 5. **Fornecedor**: nome do fornecedor do item;
- 6. **Referência** Fornecedor: referência do item de acordo com o fornecedor;
- 7. **Quantidade**: quantidade de itens a serem adquiridos;
- 8. **Unidade**: unidade do item.
- 1. Para adicionar item na lista de compras: clique no botão **Novo Item** e na linha em branco exibida no final da tabela cadastre as informações;
- 2. Para remover um item da lista de compras: selecione a linha da tabela referente ao item que deseja excluir e clique no botão **Remover Item**;
- 3. Para editar itens da lista de compras: selecione a linha da tabela referente ao item que deseja editar e realize as alterações necessárias;
- 4. Para atualizar a lista de compras: a atualização da lista de compras é realizada de forma manual. Sendo assim, quando alguma alteração é realizada no cadastro das chapas, no cadastro das bordas e nos itens do projeto é necessário realizar a atualização, clicando no botão **Atualizar**. Observe que quando alguma alteração nos módulos é realizada uma mensagem é exibida na Lista de Compras informando que a mesma está desatualizada.
- 5. Para imprimir a lista de compras: clique no botão Imprimir e realize as configurações necessárias.

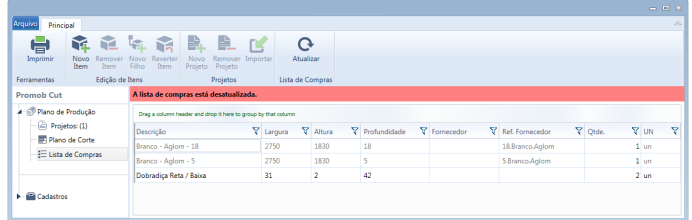

Ao atualizar a lista de compras, qualquer alteração que foi feita diretamente na lista de compras será perdida e uma nova lista será carregada;

### 23.4 Dimensões Incompatíveis

Ao acessar o Plano de Corte a mensagem é exibida.

Alguns itens não foram incluídos no plano de corte, pois possuem dimensões maiores que o tamanho máximo de corte. Verifique os itens los em marrom no projet

A situação pode ocorrer porque:

- 1. A dimensão de alguma peça é maior que o tamanho máximo de corte da máquina, (restrição de máquina);
- 2. A dimensão de alguma peça é maior que a dimensão da chapa. Exemplo: a largura da chapa é de 2750 mm e largura da peça é de 2900 mm (peça realmente não cabe na chapa);
- 3. O sentido do veio da peça está trocado, ou seja, da forma que o sentido do veio está configurado, a peça não cabe na chapa e assim não pode ser cortada;
- 4. Alguma chapa possui refilo cadastrado. Exemplo: a largura da peça é de 2750 mm, (que caberia na chapa), mas existe um refilo cadastrado na chapa, fazendo com que a dimensão da peça seja maior que a dimensão da chapa.

**Solução:**

### 23.4.1 Tamanho máximo de corte

No Plano de Corte das peças verifique o tamanho máximo de corte da máquina que será utilizada para o corte das peças.

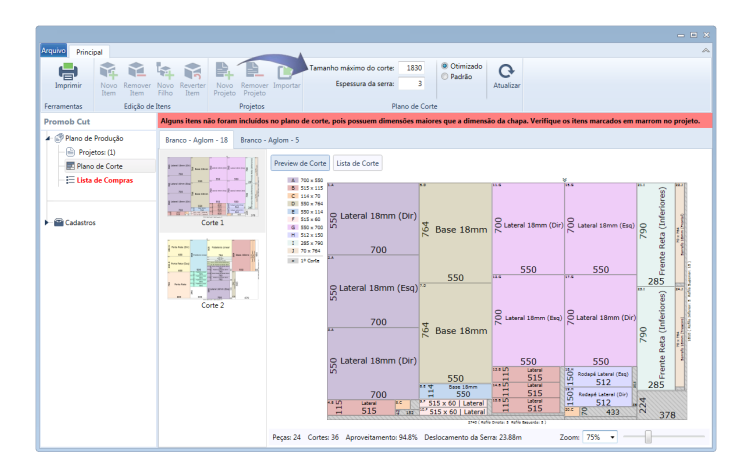

#### 23.4.2 Dimensões das Peças

Em Projetos verifique os itens identificados pela cor marrom. Informe o valor das dimensões do item considerando o tamanho máximo do corte ou informe o valor correto para esta propriedade.

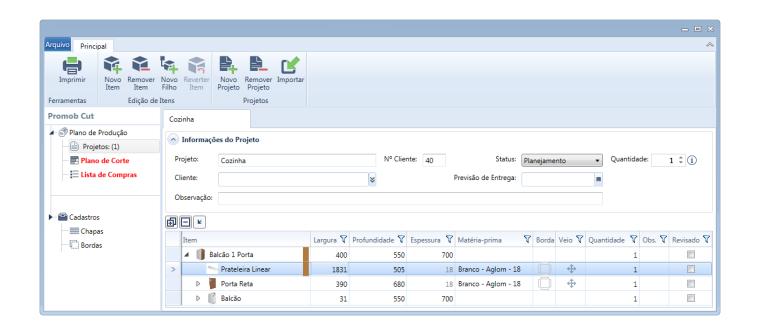

#### 23.4.3 Sentido do Veio

Altere o sentido do veio do material aplicado na peça. Essa alteração pode ser realizada no Promob ou no Cut:

1. Alterar sentido do veio através do Promob: selecione o módulo e acesse o **Painel de Ferramentas** > **Modelos**. Se o modelo da peça tem sentido horizontal selecione o modelo com sentido vertical e vice-versa;

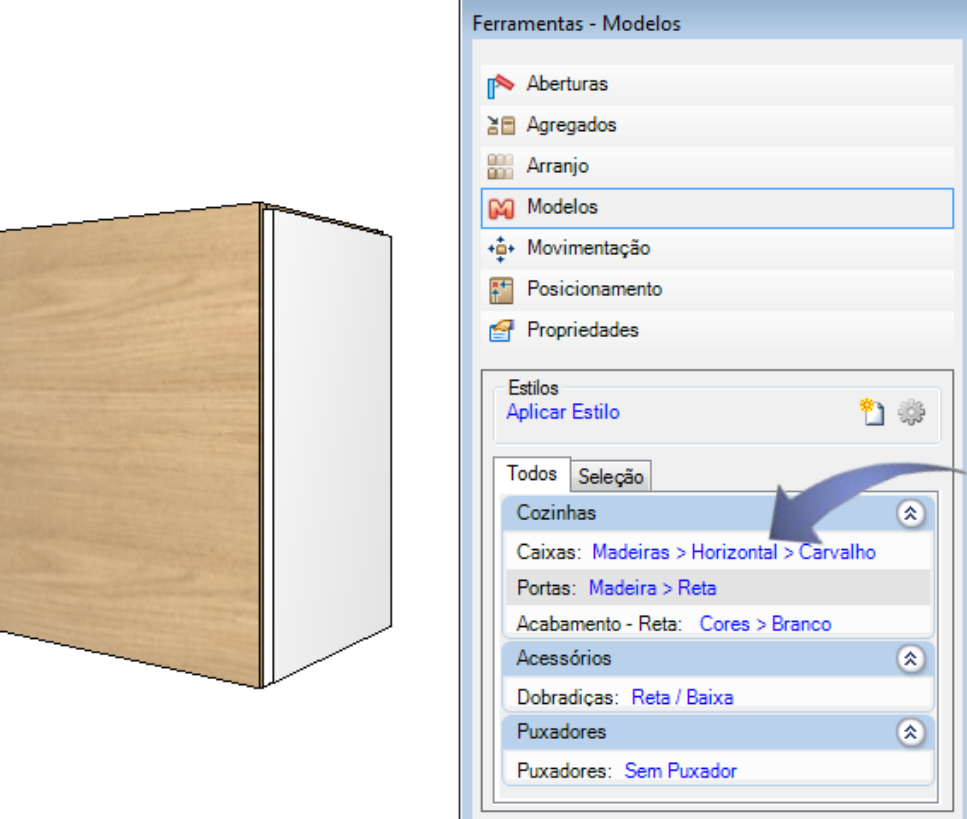

2. Alterar sentido do veio através do Cut: em Projetos identifique a peça que está marcada em marrom e na coluna Veio altere o sentido. Se o sentido do veio está configurado como horizontal selecione o sentido vertical e vice-versa;

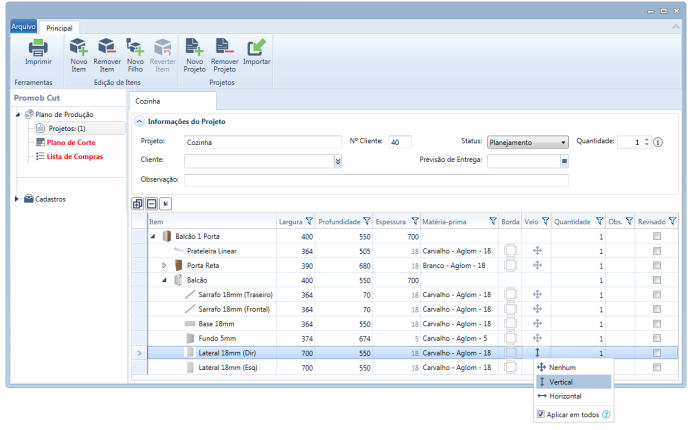

#### 23.4.4 Cadastro de Refilo da Chapa

Acesse o cadastro de chapas e verifique o valor cadastro para os refilos das chapas.

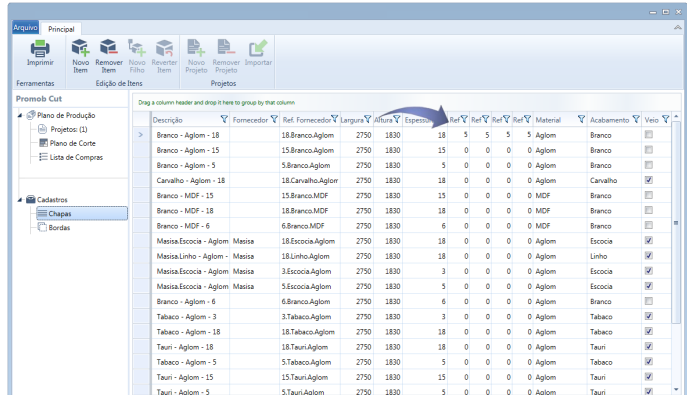

### 23.5 Cadastros

Quando um projeto do Promob é enviado para o Promob Cut, automaticamente as informações das chapas e bordas utilizadas na fabricação dos módulos do projeto são importadas. Além de permitir que as informações destes itens sejam alteradas, o Promob Cut também permite que novas chapas e borda sejam cadastradas.

#### 23.5.1 Chapa

As informações das chapas cadastradas são:

- 1. **Descrição**: nome da chapa;
- 2. **Fornecedor**: nome do fornecedor da chapa;
- 3. **Referência do Fornecedor**: referência da chapa de acordo com o fornecedor;
- 4. **Largura**: largura da chapa;
- 5. **Altura**: altura da chapa;
- 6. **Espessura**: espessura da chapa;
- 7. **Refilo Superior**: rebarba da parte superior da chapa;
- 8. **Refilo Inferior**: rebarba da parte inferior da chapa;
- 9. **Refilo Direita**: rebarba do lado direito da chapa;
- 10. **Refilo Esquerda**: rebarba do lado esquerdo da chapa;
- 11. **Material**: matéria-prima da chapa (aglomerado, mdf, por exemplo);
- 12. **Acabamento**: acabamento da chapa (branco, carvalho, por exemplo);
- 13. **Veio**: marque esta opção caso a chapa possua veio.

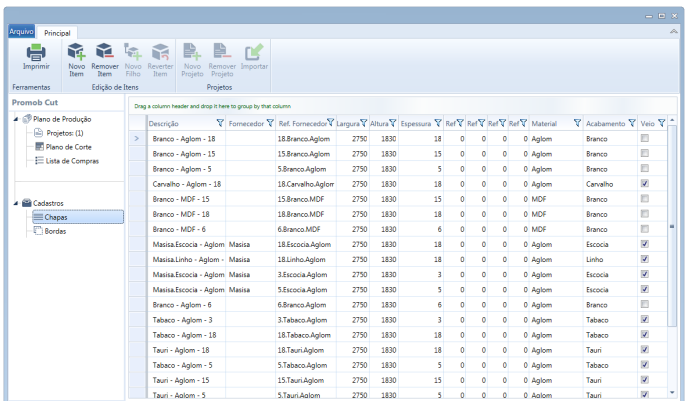

- 1. Para cadastrar a chapa: clique no botão **Novo Item** e na linha em branco exibida no final da tabela cadastre as informações;
- 2. Para remover a chapa: selecione a linha da tabela referente à chapa que deseja remover e clique no botão **Remover Item**;

3. Para editar as informações da chapa: selecione a linha da tabela referente à chapa que deseja editar e realize as alterações necessárias.

#### 23.5.2 Borda

As informações das bordas cadastradas são:

- 1. **Descrição**: nome da borda;
- 2. **Fornecedor**: nome do fornecedor da borda;
- 3. **Referência Fornecedor**: referência da borda de acordo com o fornecedor;
- 4. **Altura**: altura da borda;
- 5. **Espessura**: espessura da borda;
- 6. **Sobra**: indica a folga utilizada nas extremidades da borda durante a aplicação. Influencia na quantificação da borda;
- 7. **Sobrecorte**: indica o valor que será descontado do tamanho da peça no plano de corte;
- 8. **Material**: matéria-prima da borda (PVC, ABS, por exemplo);
- 9. **Acabamento**: acabamento da borda (branco, amarelo, por exemplo).

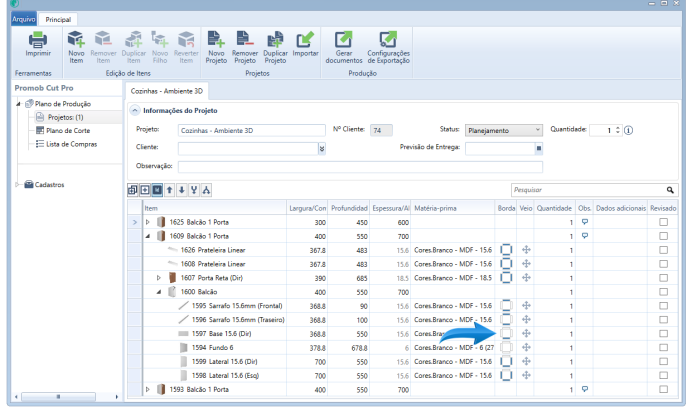

1. Para cadastrar a borda: clique no botão **Novo Item** e na linha em branco exibida no final da tabela cadastre as informações;

- 2. Para remover a borda: selecione a linha da tabela referente à borda que deseja remover e clique no botão **Remover Item**;
- 3. Para editar as informações da borda: selecione a linha da tabela referente à borda que deseja editar e realize as alterações necessárias.

## <span id="page-409-0"></span>23.6 Impressão

Para imprimir as informações geradas pelo Cut:

1. Clique no botão **Imprimir**;

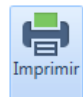

2. Na página de impressão realize as seguintes configurações:

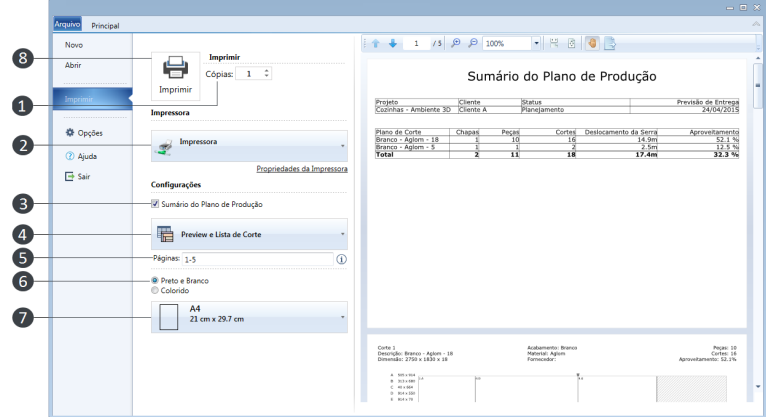

#### **Legenda:**

- 1. Defina o número de cópias a serem impressas;
- 2. Selecione a impressora a ser utilizada;
- 3. Marque a opção **Sumário do Plano de Produção** para imprimir uma folha com o resumo do plano de fabricação;
- 4. Selecione as informações a serem impressas (preview do plano de corte, lista de corte, lista de compras e etiquetas);
- 5. Defina as páginas a serem impressas digitando um único número de página ou um único intervalo de páginas. Exemplo: 5-12;
- 6. Define se a impressão será preta e branca ou colorida;
- 7. Selecione o tamanho do papel;
- 8. Clique em **Imprimir**.

#### 23.6.1 Etiquetas

Uma das funcionalidades do Promob Cut é a geração de etiquetas utilizadas para identificar as peças cortadas.

#### 23.6.1.1 Imprimir

Para imprimir etiquetas:

- *Capítulo 23. Plano de Corte*- 410

1. Após configurar as peças dos módulos clique no botão **Imprimir**;

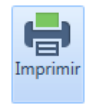

2. Na página de impressão realize as configurações necessárias.

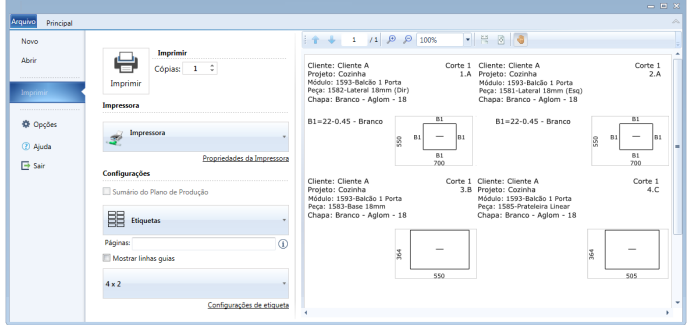

3. As informações da etiqueta são:

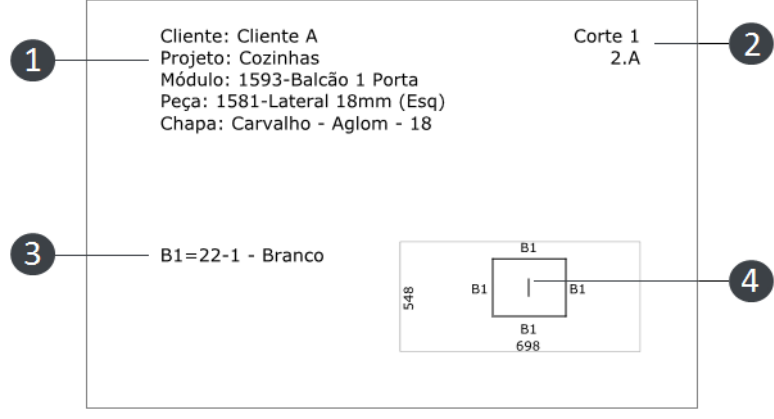

#### **Legenda:**

- 1. Nome do cliente, do projeto, descrição do módulo, da peça e da chapa;
- 2. Identificação do corte da chapa e da peça no Preview de Corte;
- 3. Identificação da borda aplicada na peça. A imagem ao lado identifica os lados da peça com borda aplicada;
- 4. Identificação do veio do material;

#### 4. Clique em **Imprimir**.

#### 23.6.1.2 Configurar

Através do Editor de Etiquetas é possível alterar as configurações das etiquetas já cadastradas ou criar novas configurações.

1. Clique no botão **Imprimir**;

2. Clique em **Configurações de etiqueta**;

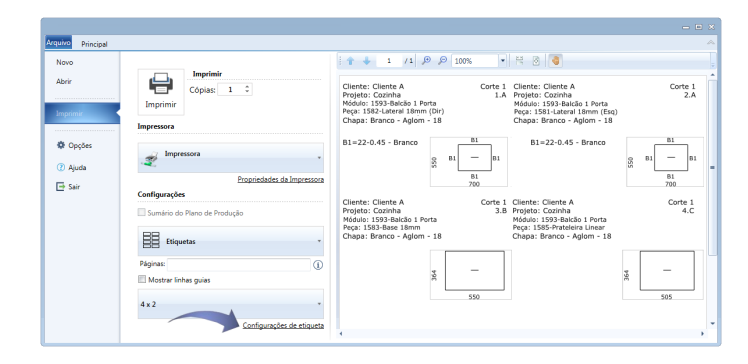

- 3. Para configurar a etiqueta:
	- a) Selecione uma configuração disponível ou clique no botão **Adicionar configuração de etiqueta** para criar uma nova configuração;
	- b) Configure as seguintes propriedades:

Perceba que informações da etiqueta a serem cadastradas podem ser identificadas na imagem. Todas as informações de cadastro da etiqueta podem ser consultadas no site do Fabricante ou na embalagem das etiquetas.

- **Descrição**: informe o nome da etiqueta;
- **Papel**: informe as dimensões (largura e altura) do papel onde as etiquetas serão impressas;
- **Linhas**: informe a quantidade de etiquetas a serem impressas no sentido horizontal do papel. O número de Linhas e Colunas define a quantidade de etiquetas a serem impressas em uma folha;
- **Colunas**: informe a quantidade de etiquetas a serem impressas no sentido vertical do papel. O número de Linhas e Colunas define a quantidade de etiquetas a serem impressas em uma folha;
- **Largura da etiqueta**: informe a distância entre a borda esquerda e a borda direita da etiqueta. A largura da etiqueta não pode ser menor que 5 cm;
- **Altura da etiqueta**: informe a distância entre a borda superior e a borda inferior da etiqueta. A altura da etiqueta não pode ser menor que 2 cm;
- **Largura da folga**: informe a distância horizontal entre as etiquetas da folha;
- **Altura da folga**: informe a distância vertical entre as etiquetas da folha;
- **Margem superior**: informe a distância entre a borda superior da folha e a borda superior das etiquetas da primeira linha;
- **Margem esquerda**: informe a distância entre a borda esquerda da folha e a borda esquerda das etiquetas da primeira coluna;
- **Margem interna**: informe a distância entre as bordas (superior, inferior, esquerda e direita) da etiqueta e o início do local onde o texto da etiqueta será impresso;

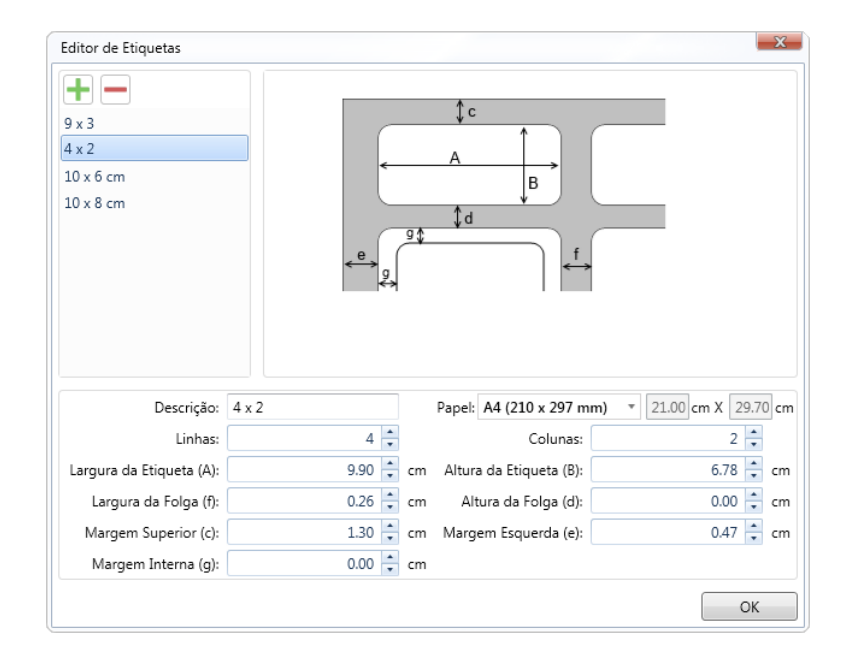

- 4. Consulte abaixo as dicas para configuração de etiquetas:
	- a) Configure o papel correto e o número de etiquetas por linha e coluna;
	- b) Utilize a margem superior e margem inferior para alinhar a primeira etiqueta no canto superior esquerdo;
	- c) Configure o tamanho da etiqueta para que o canto inferior direito da imagem fique alinhado com o canto da etiqueta;
	- d) Se a última etiqueta da primeira coluna estiver deslocada para cima, ajuste o necessário na folga vertical;
	- e) Verifique se a primeira etiqueta da segunda coluna também está alinhada, caso não esteja, utilize a folga horizontal para ajustar;
- 5. Quando alguma configuração da etiqueta não estiver correta a mensagem abaixo será exibida. Verifique os dados informados para finalizar o cadastro da etiqueta.

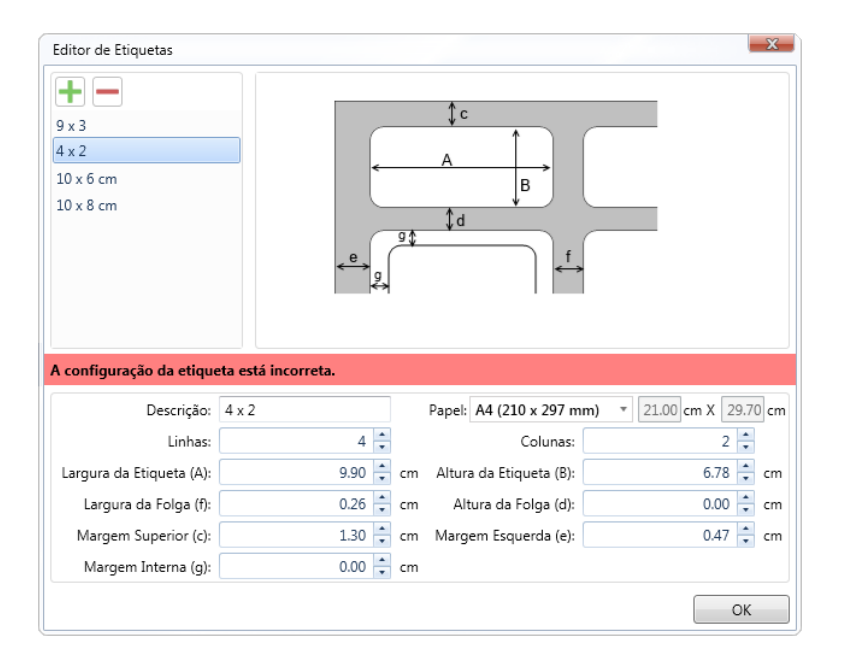

Consulte [<http://prmb.cc/1wdL>](http://prmb.cc/1wdL) para saber como configurar se as etiquetas ficarem cortadas.

## 23.7 ID Único

O ID Único é um número que identifica os módulos no projeto e também os componentes de um módulo. Para exibir o ID Único do módulo:

- 1. Na página de impressão insira uma **viewport** (consulte item [13.7](#page-259-0) página [260](#page-259-0) deste manual);
- 2. No **Assistente de Inserção da Listagem** (item [13.11](#page-269-0) página [270](#page-269-0) deste manual) marque a opção **ID Único** e as demais informações dos componentes que deseja exibir;

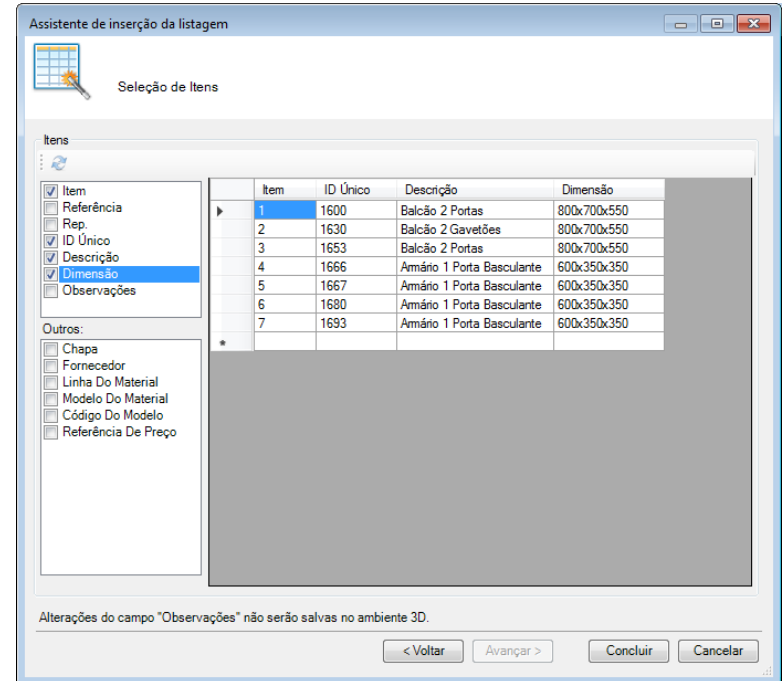

3. Insira indicadores (item [13.11.1](#page-272-0) - página [273](#page-272-0) - deste manual) para os módulos selecionando a opção **ID Único** na propriedade **Coluna**;

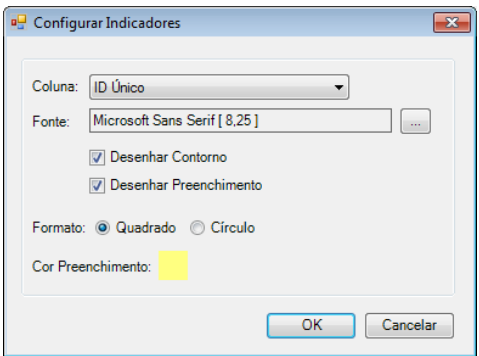

#### 4. Observe o **ID Único** dos módulos.

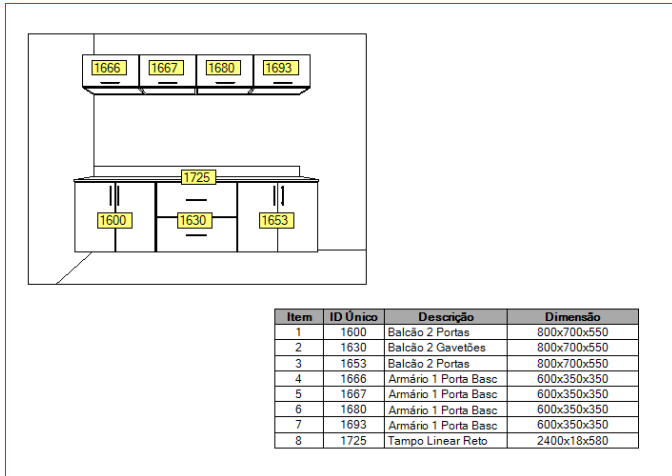

## 23.8 Múltiplos Ambientes

1. Após projetar o primeiro ambiente clique no menu **Arquivo** > **Adicionar Projeto**;

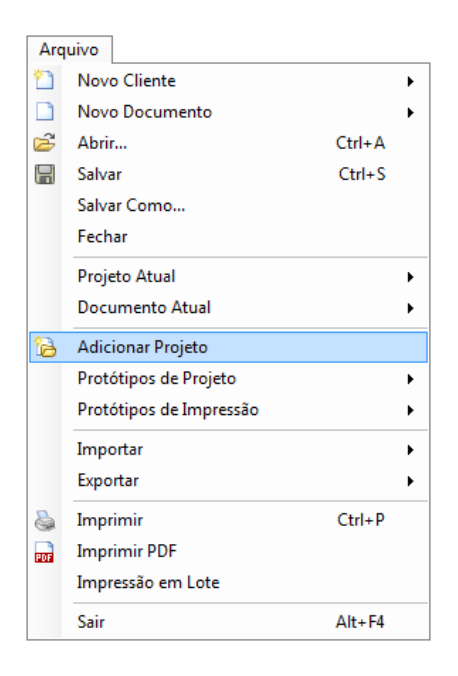

2. O novo projeto é exibido na parte inferior da janela do Promob;

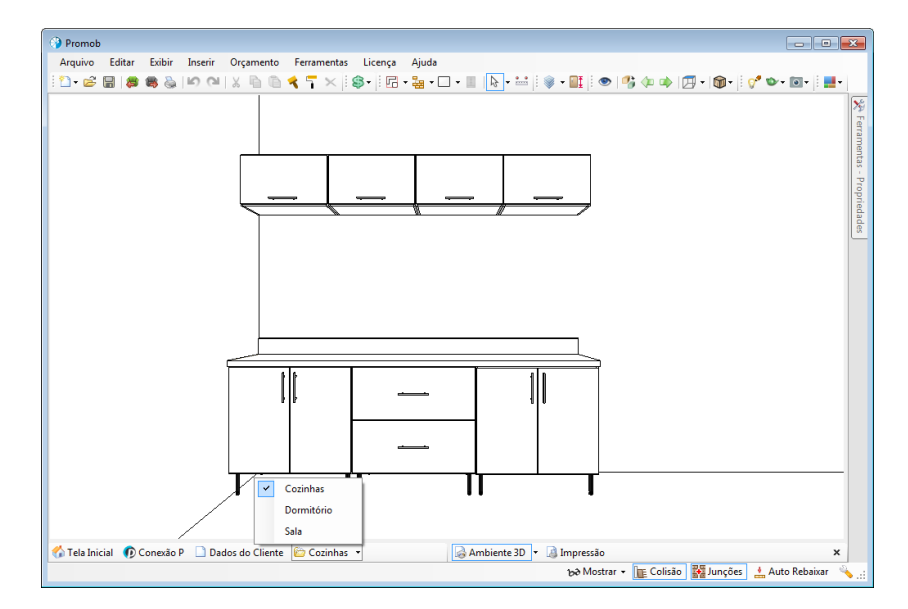

3. Após projetar todos os ambientes em um único arquivo do Promob exporte-os para o Cut.

Consulte [<http://prmb.cc/1wcW>](http://prmb.cc/1wcW) para saber mais informações do Promob Cut, mensagens de erro e dicas.

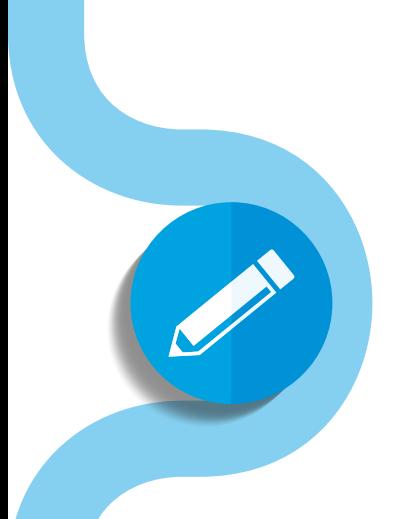

## **ATIVIDADES**

# <sup>C</sup>APÍTULO **24**

## **Ambientação I**

## 24.1 Atividade 1

Construir paredes da Sala de Estar e inserir aberturas (Porta e Janela) editando as dimensões e posicionamentos por cotas, conforme imagem.

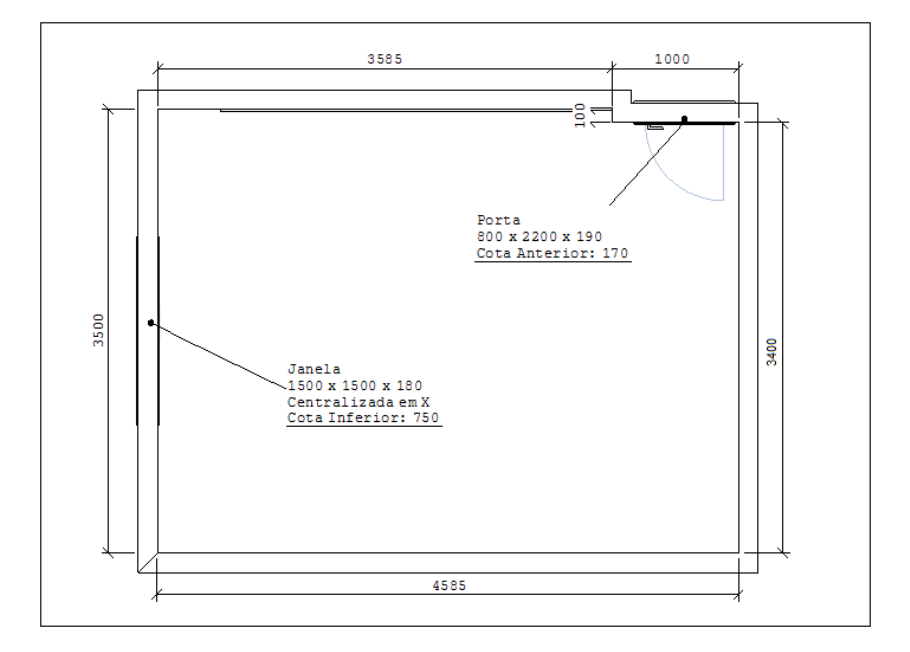

## 24.2 Atividade 2

Aplicar materiais na parede, piso e aberturas. Inserir aparador e sofá com respectivas dimensões, conforme imagem.

- 1. Parede: Branco
- 2. Piso: Paredes/Pisos > Laminados
- 3. Aberturas: Madeiras > Lisos > Ipê

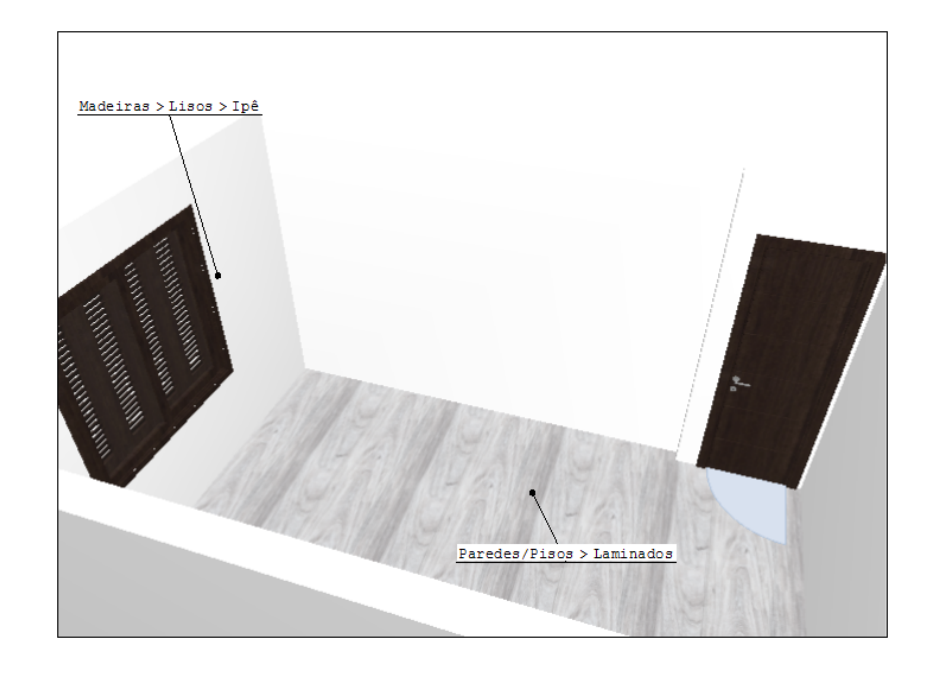

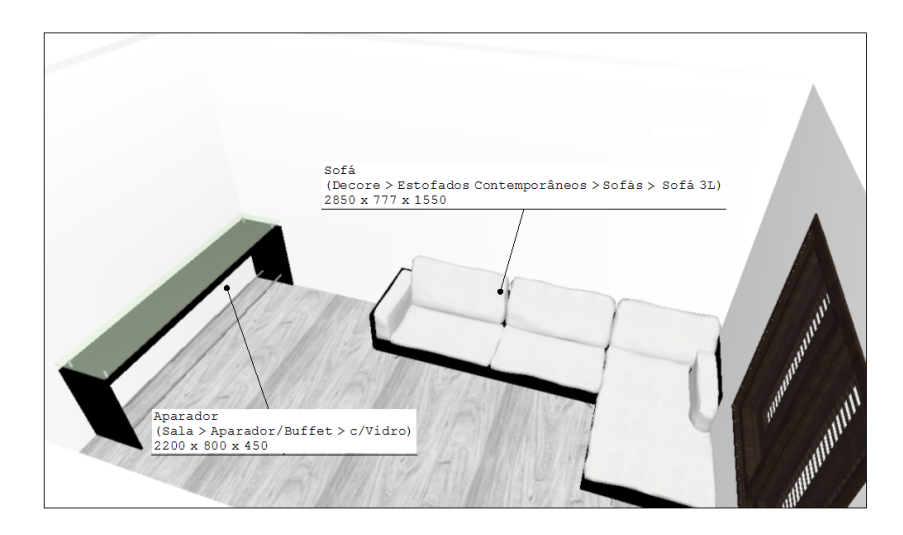

## 24.3 Atividade 3

Inserir móveis na sala, trocar modelos e inserir objetos de decoração.

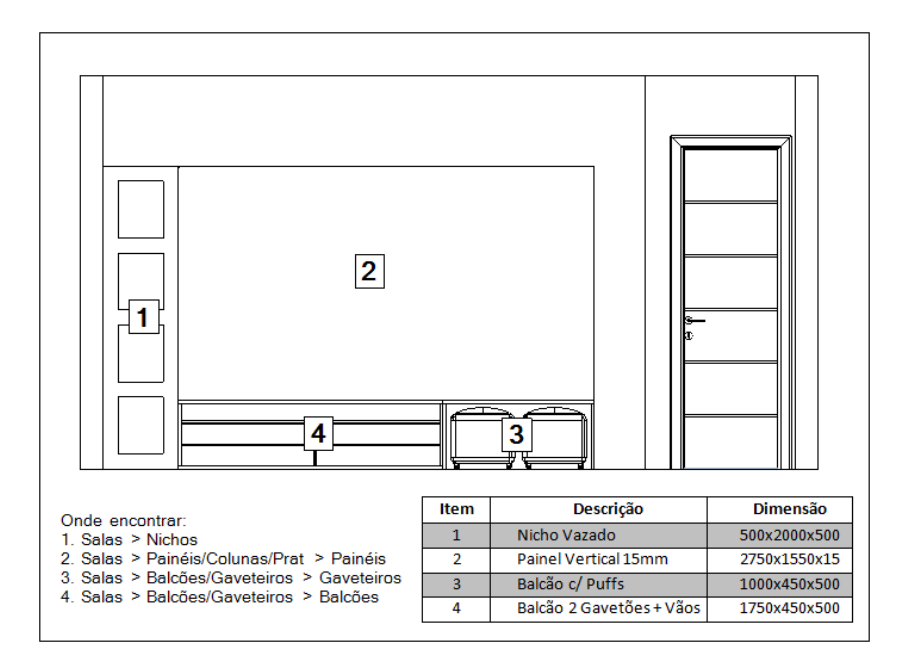

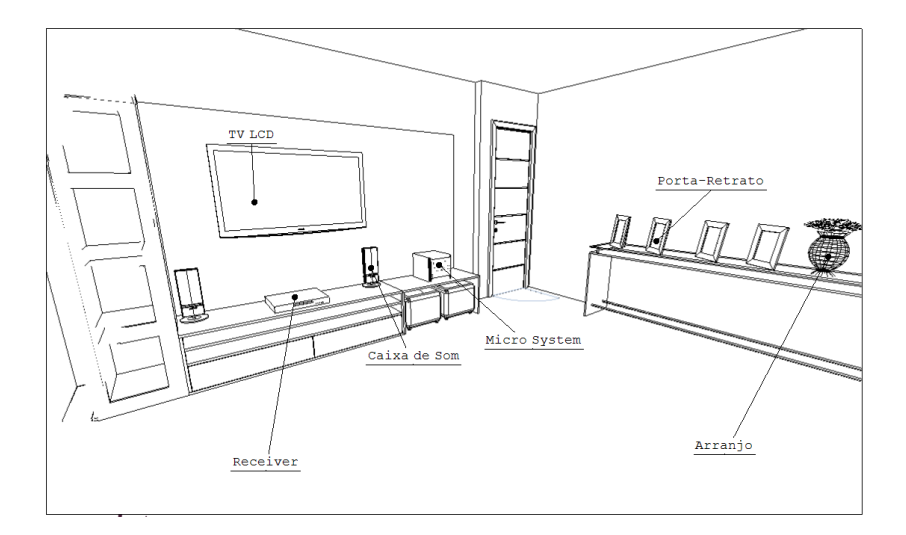

## 24.4 Atividade 4

Abrir projeto Gourmet pré-pronto, criar rodapé, tampo, e demais itens propostos juntamente com o Instrutor. Construir parede interna utilizando referência, conforme imagem:

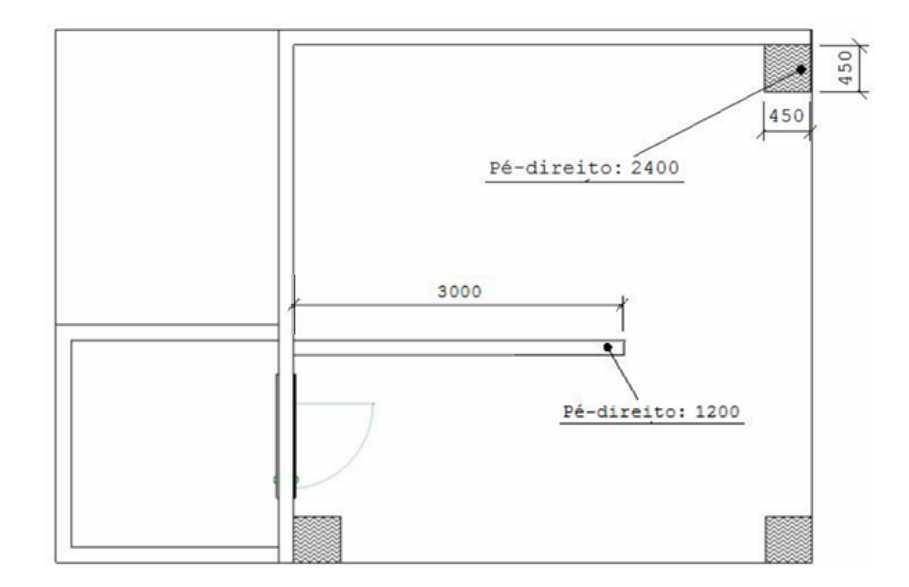

## 24.5 Atividade 5

Construir a churrasqueira, mesa redonda e bancada.

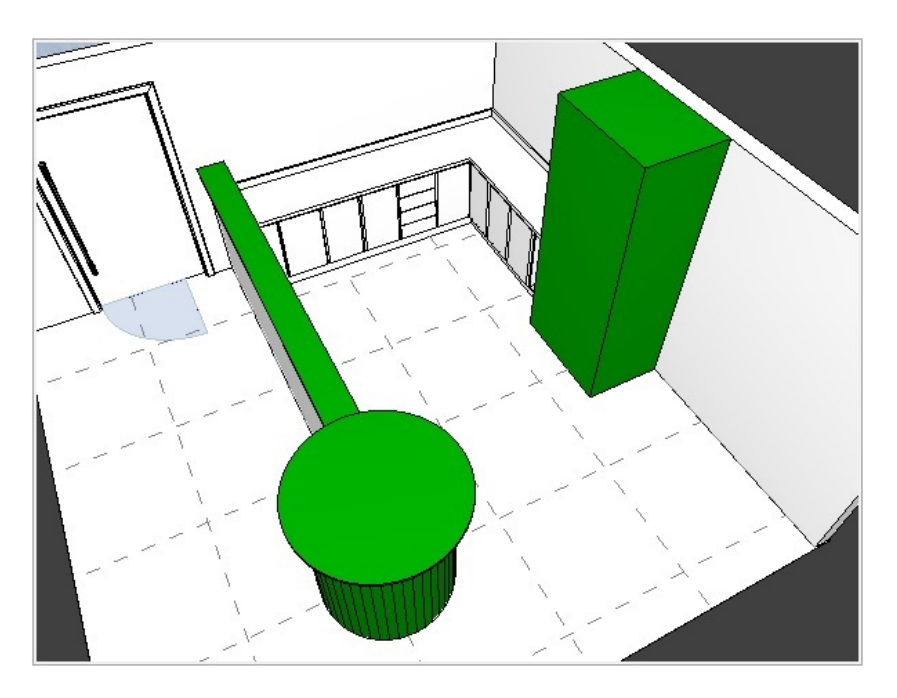

Observe as medidas que serão utilizadas para esta atividade

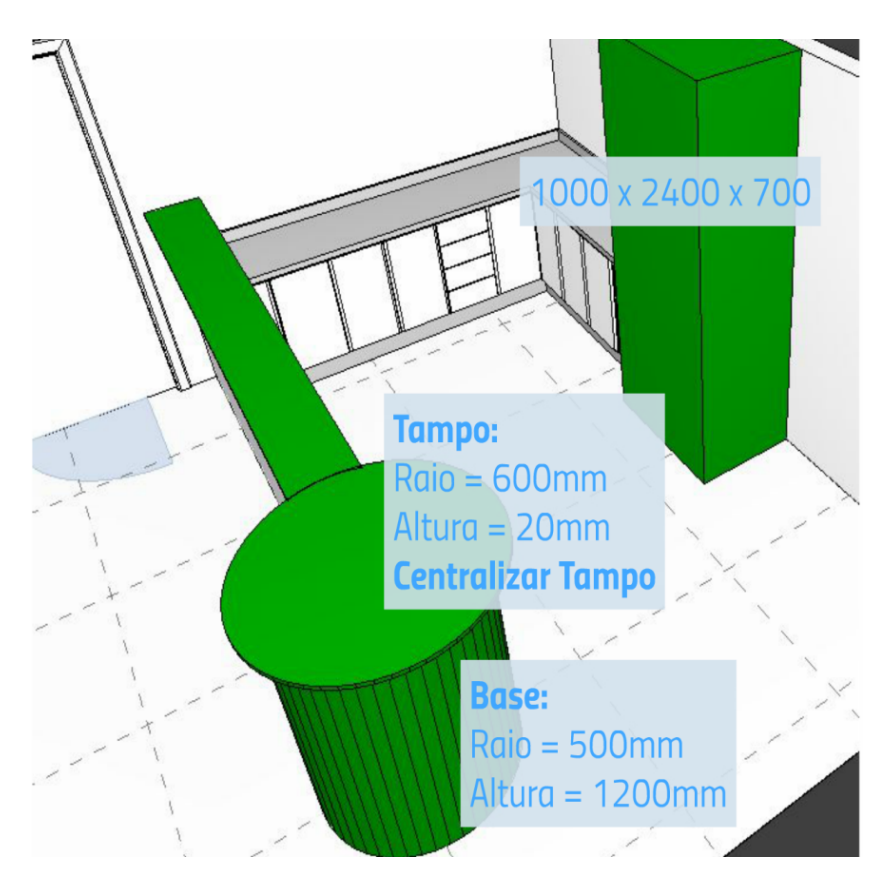

## 24.6 Atividade 6

Ainda no projeto Gourmet, construir armário de cozinhas no Construtor de Armários, conforme descrição:

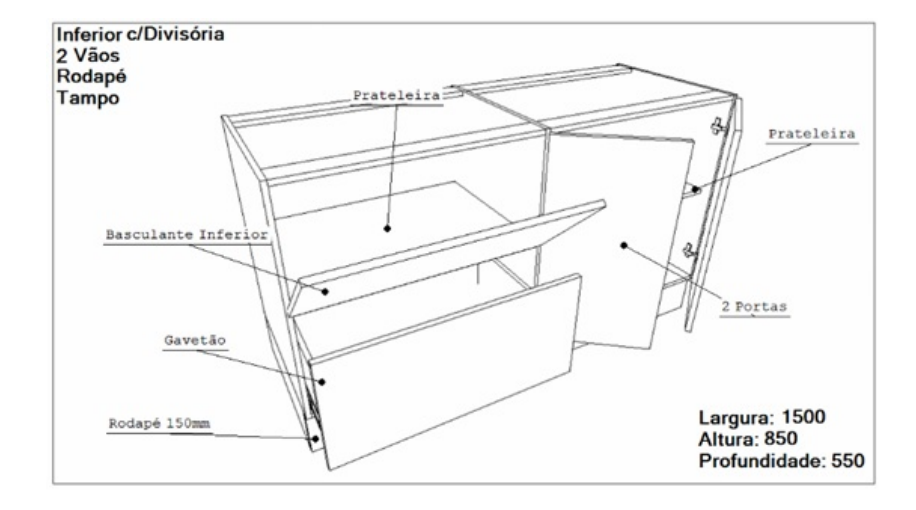

## **Ambientação II**

## 25.1 Atividade 1

Construir paredes da cozinha inserindo as aberturas conforme imagem.

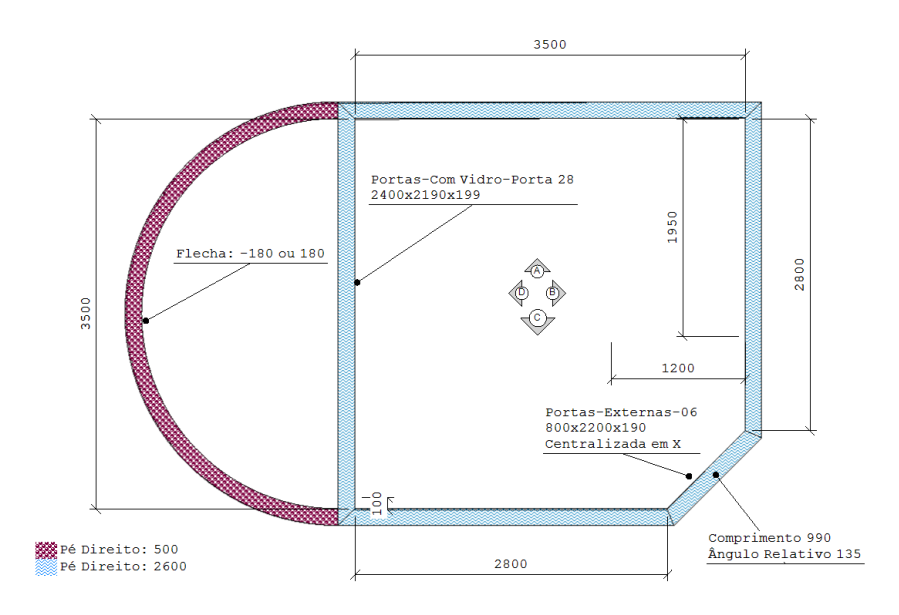

## 25.2 Atividade 2

Inserir módulos na cozinha conforme detalhamento:

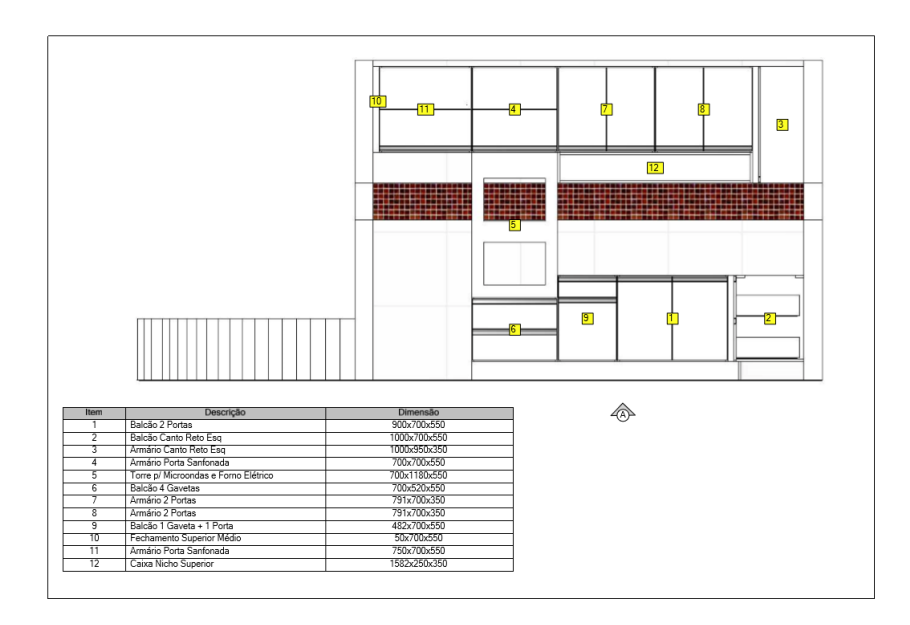

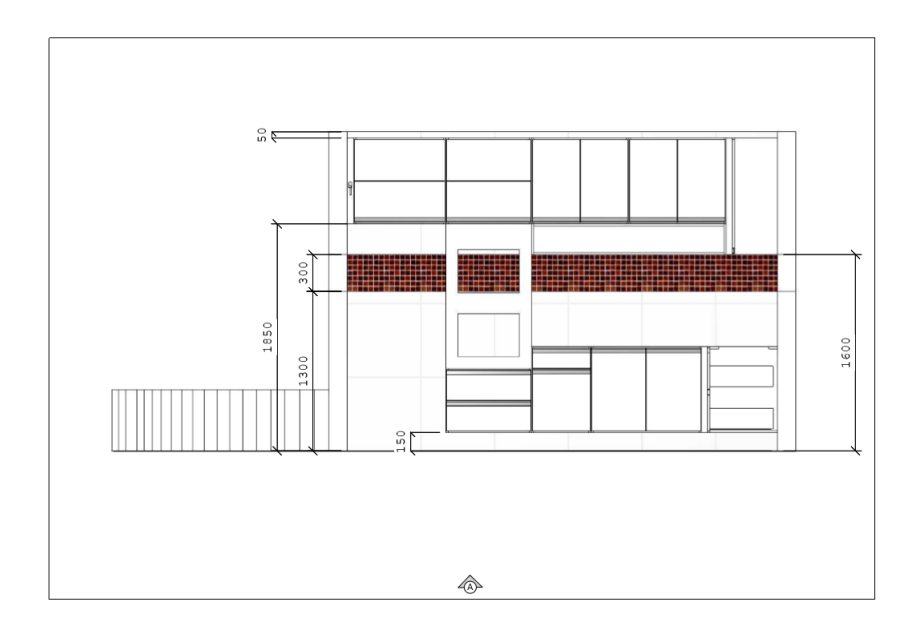

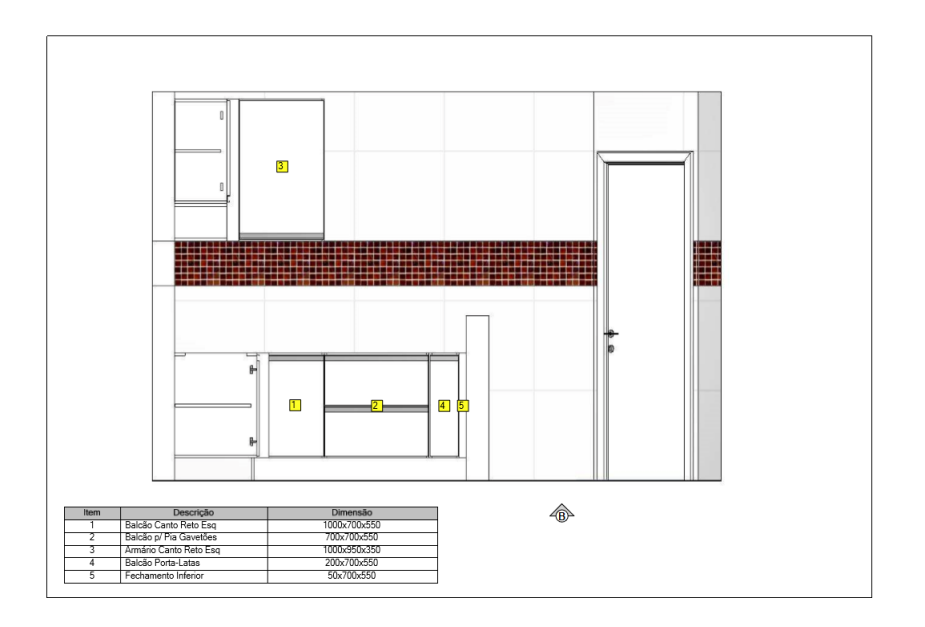

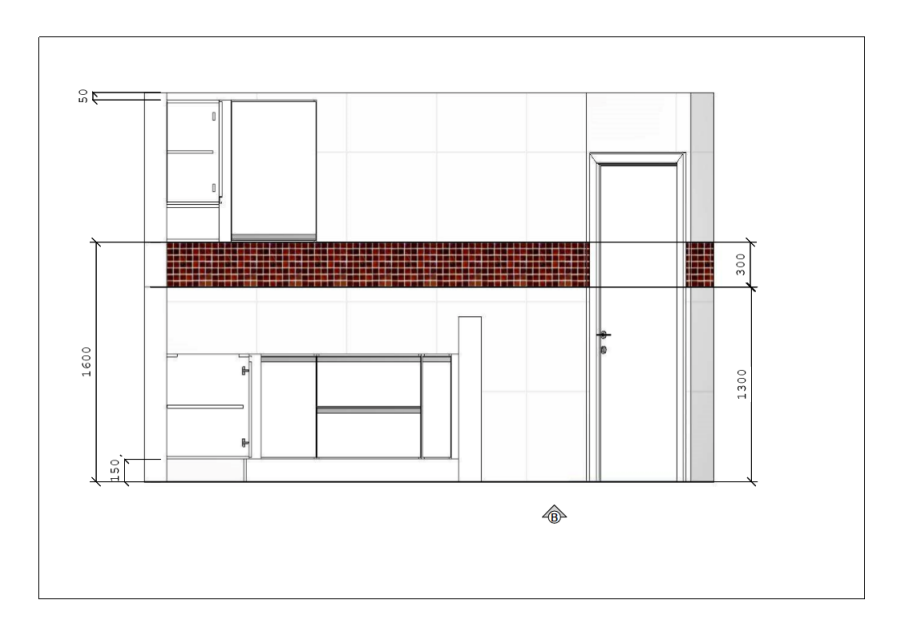

## 25.3 Atividade 3

Inserir itens no projeto já construído, conforme imagem:

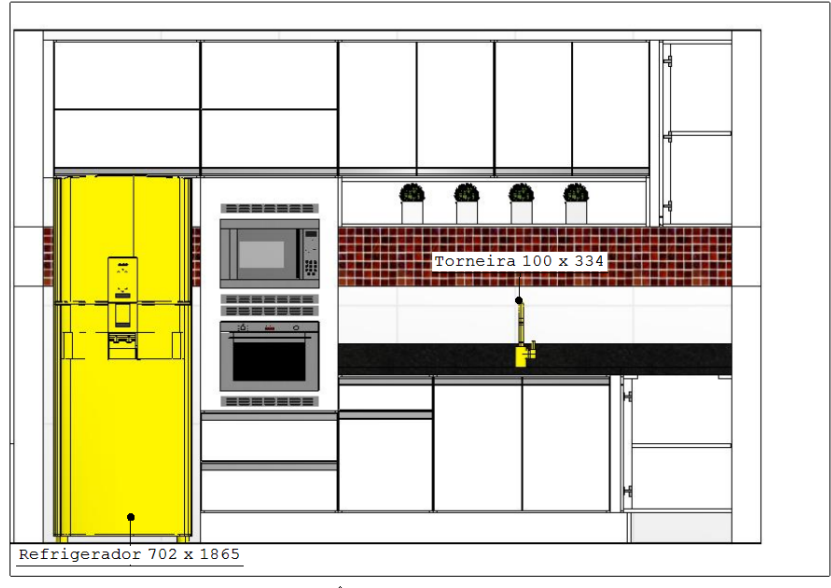

 $\circledast$ 

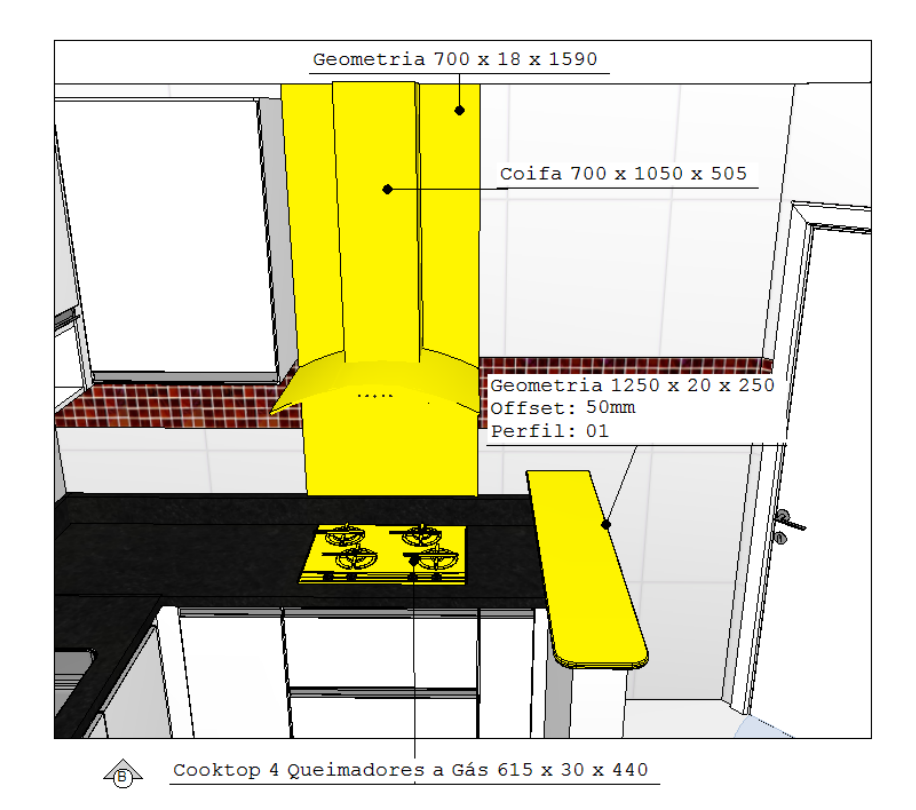

## 25.4 Atividade 4

Importar planta em dxf ou jpg de referência para construção do ambiente.

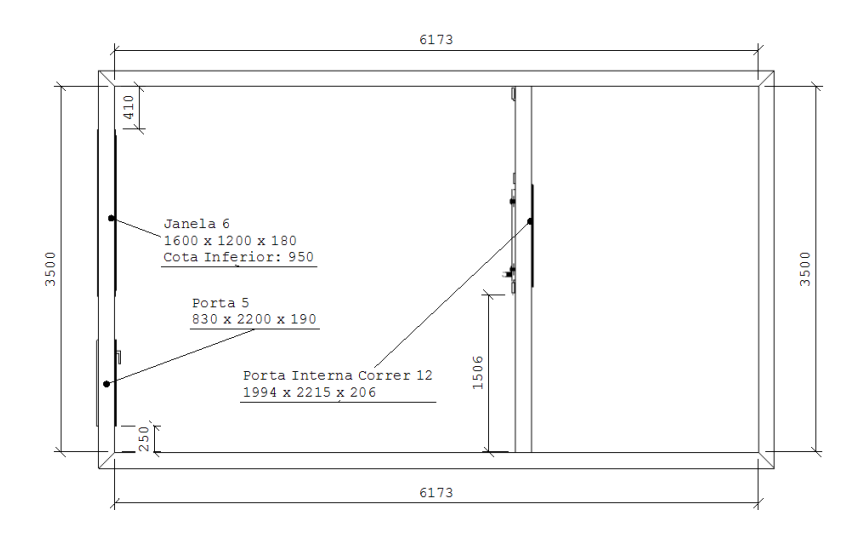

## 25.5 Atividade 5

Construir armário de dormitórios conforme descrição e após inserir as portas deslizantes:

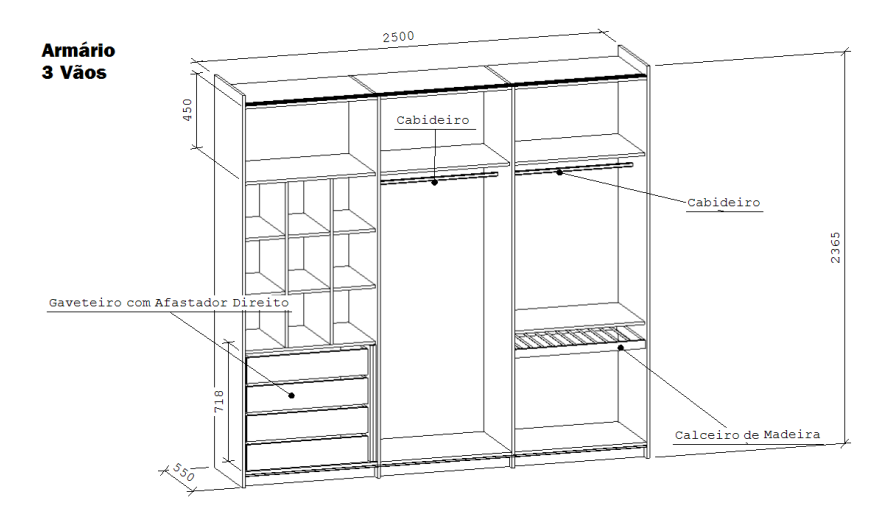

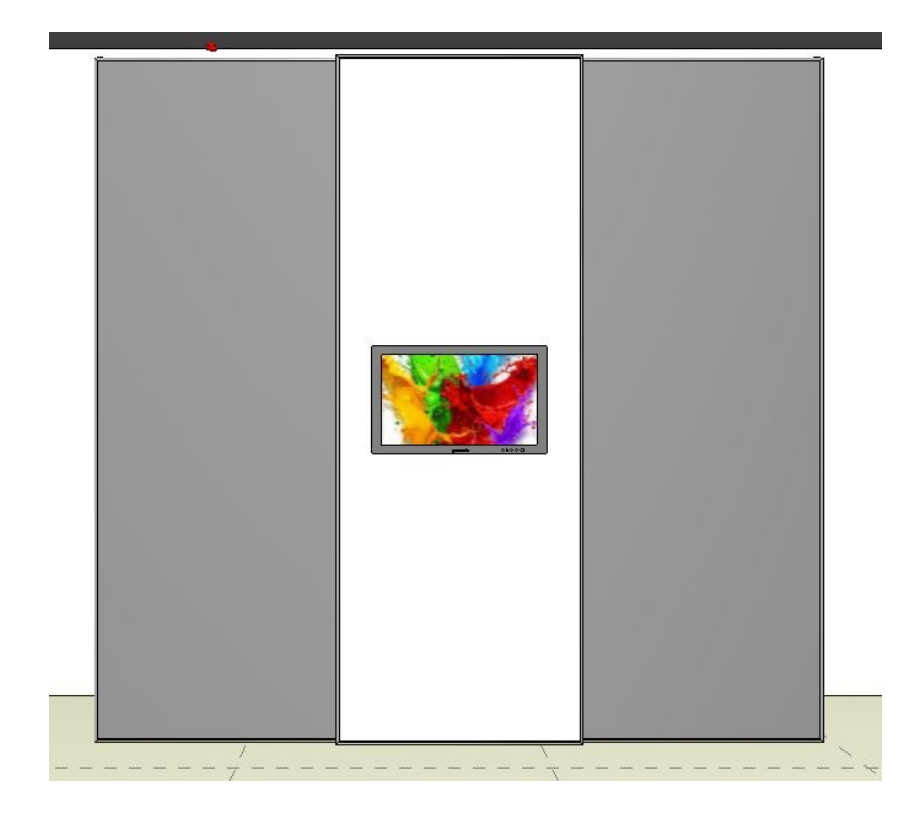

## 25.6 Atividade 6

Construir banheiro conforme descrição:

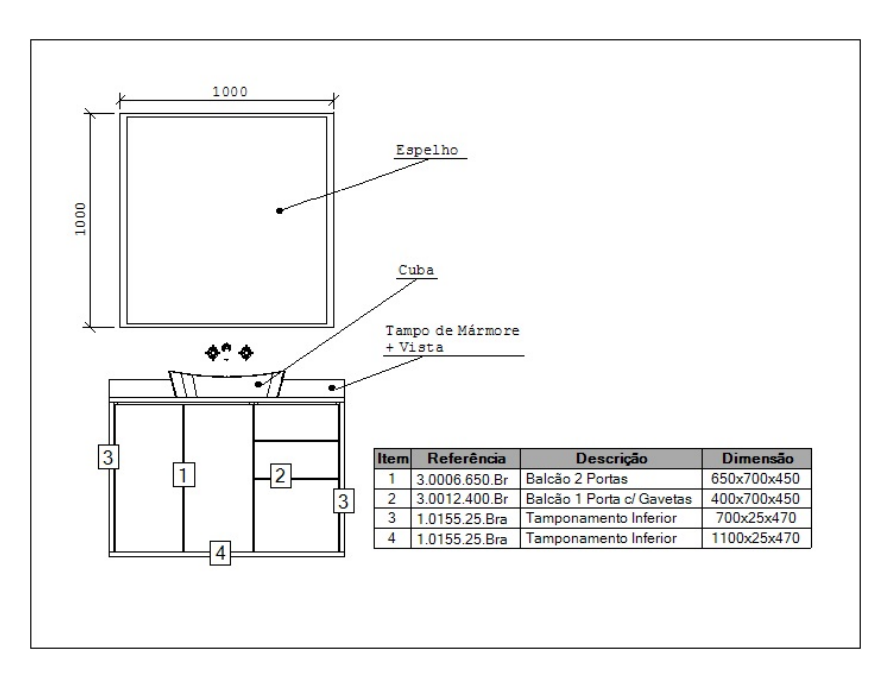
# **Documentação**

## 26.1 Atividade 1

Inserir vista frontal da parede em um documento em branco, de tamanho 240x140, ocultar objetos de decoração, paredes e piso.

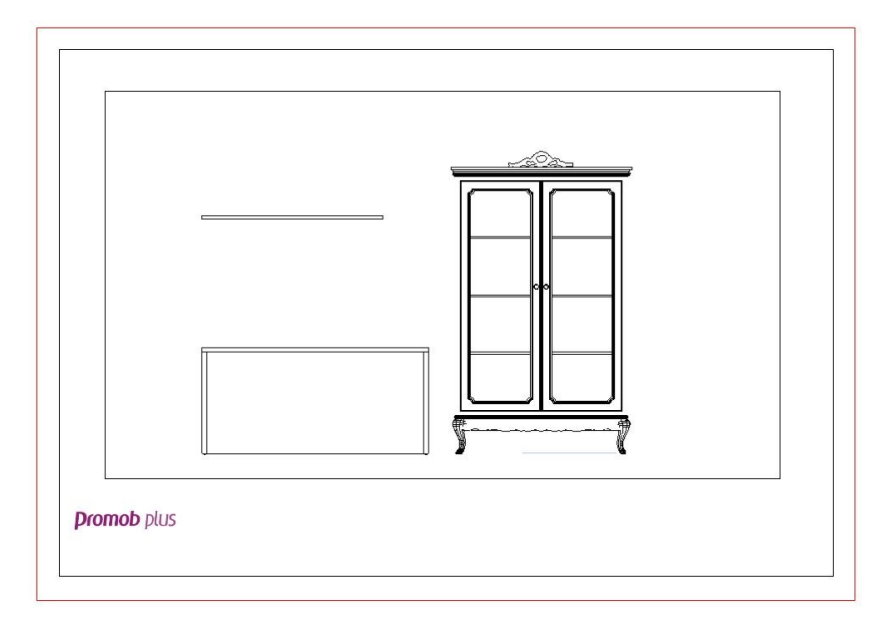

## 26.2 Atividade 2

Cotar a imagem da atividade anterior, inserir título e rodapé da página conforme imagem:

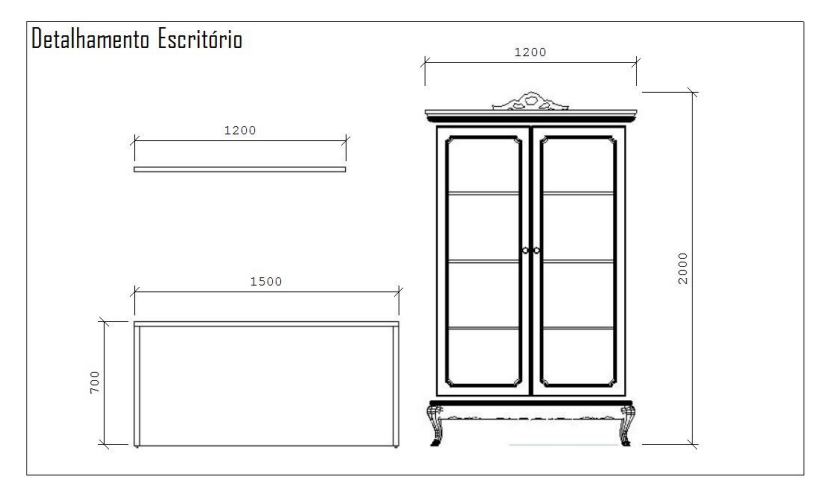

Cliente:João da Silva<br>Telfone:(55) 55555555 **promob** plus

## 26.3 Atividade 3

Utilizando o projeto feito no Módulo Ambientação II, Cozinha, faça as atividades propostas abaixo: (Caso você não tenha cursado o módulo descrito, solicite ao instrutor o projeto) Criar protótipo de impressão com rodapé padrão: - Logotipo - Nome do cliente - Nome da Empresa - Responsável da Empresa - Data

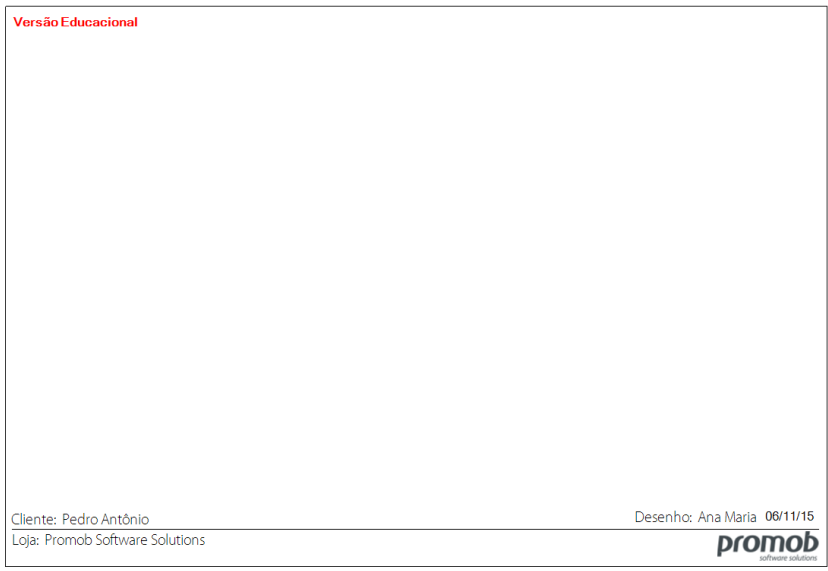

Crie duas páginas conforme as imagens:

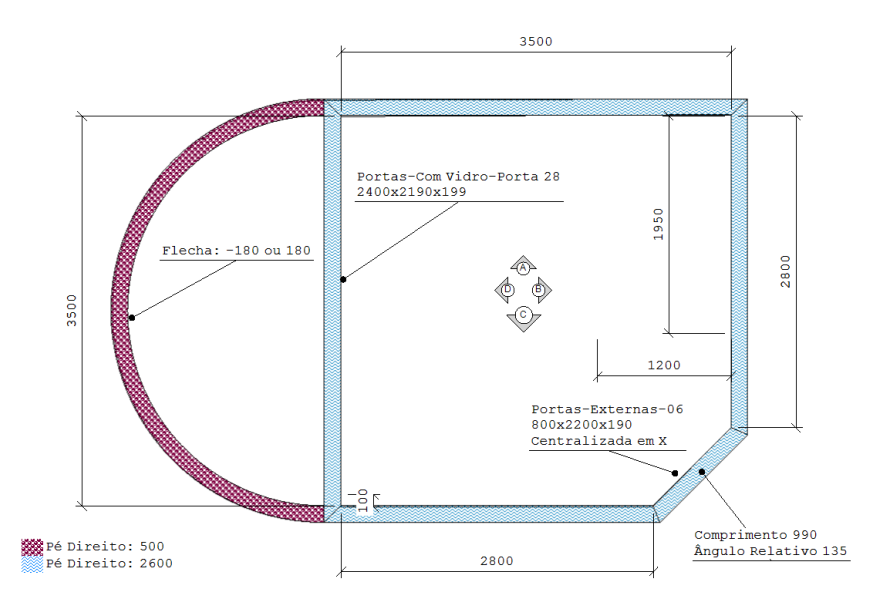

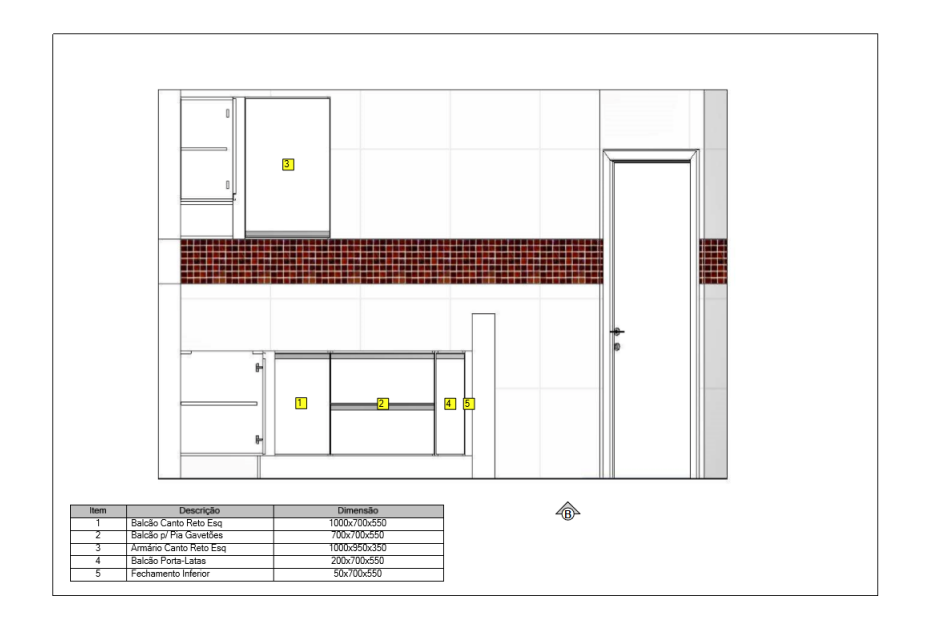

# **Apresentação**

# 27.1 Atividade 1

Inserir luminárias da Decore ou Catalog3D:

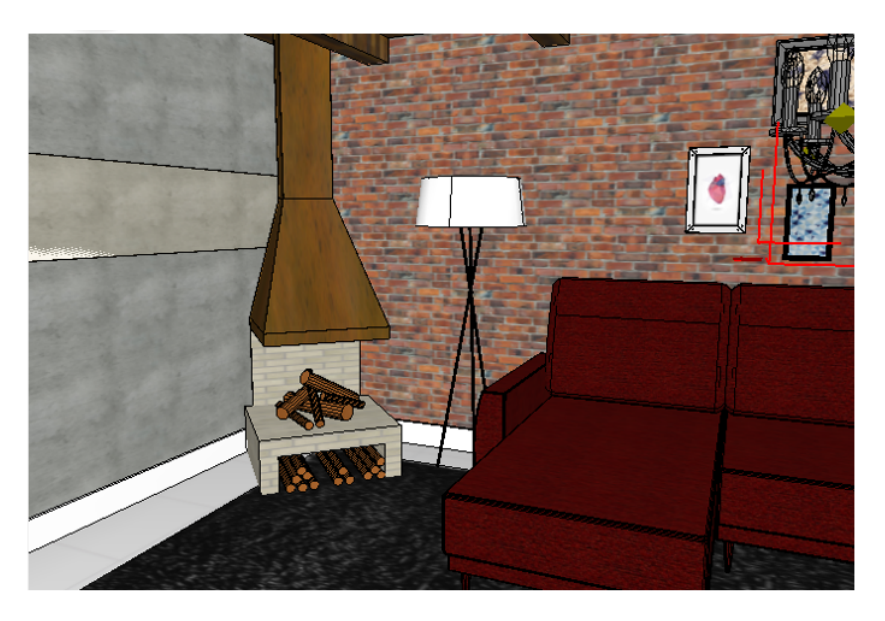

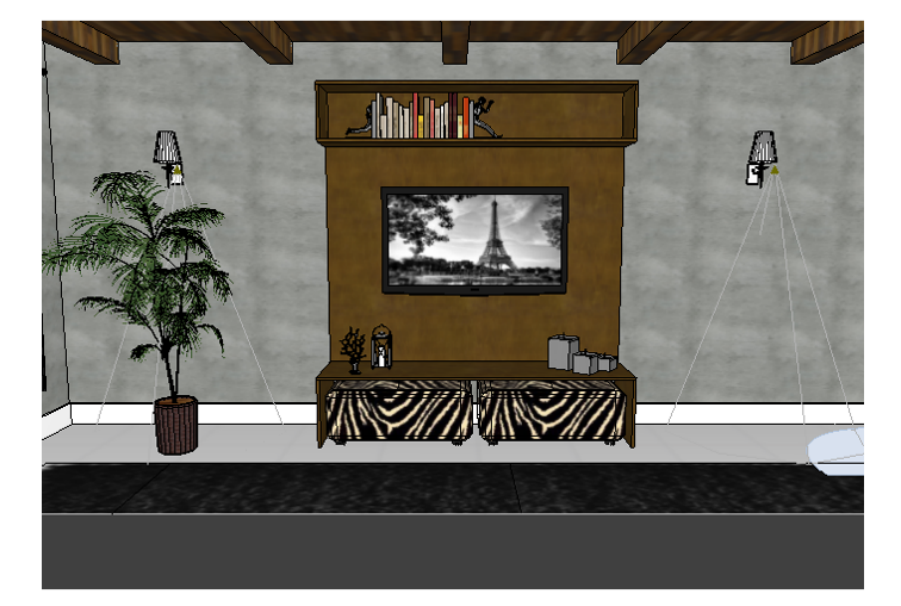

# 27.2 Atividade 2

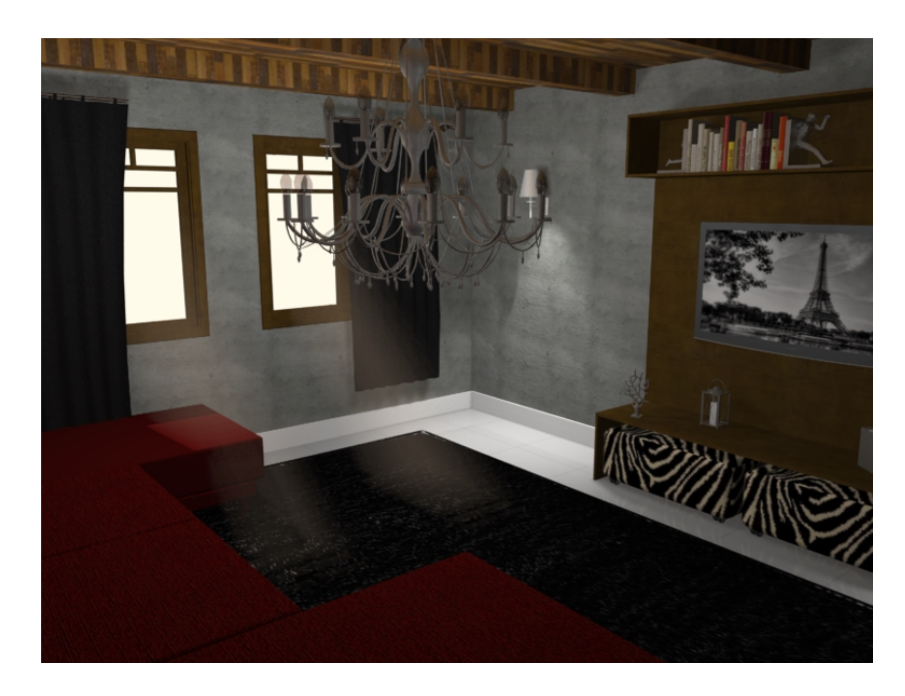

Inserir luzes, aplicar acabamentos, renderizar o projeto em 4 vistas diferentes:

# **Configuração de Produto e Orçamento**

## 28.1 Atividade 1

Acesse as configurações de Canto Reto, em Cozinhas:

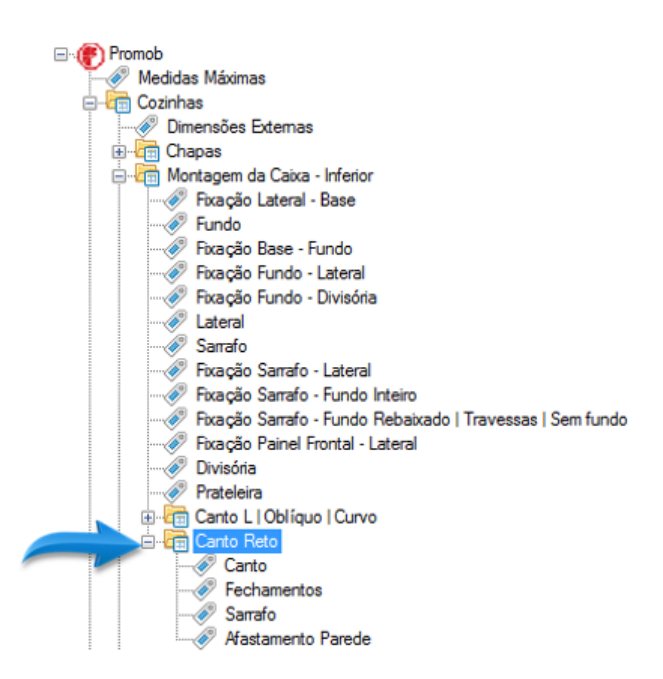

Configure um canto reto como mostra a imagem:

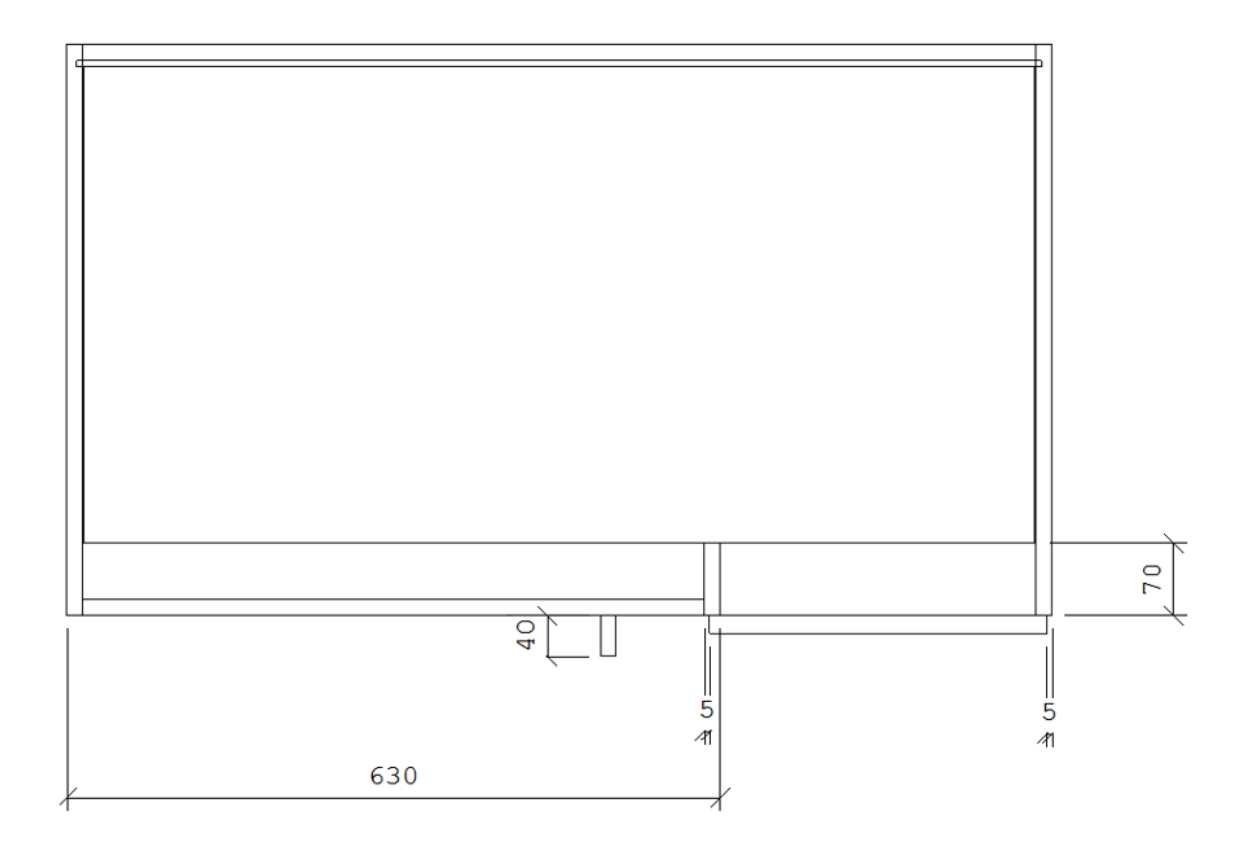

Para auxiliar na configuração, observe o que cada cor representa:

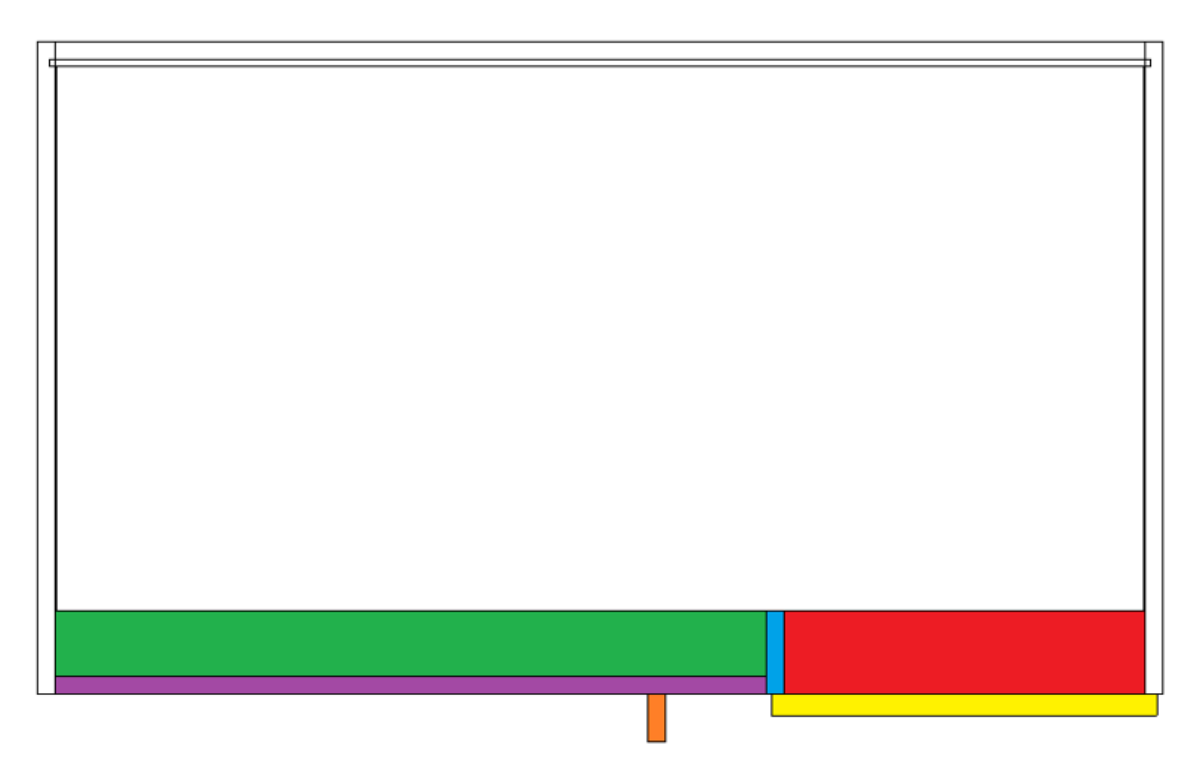

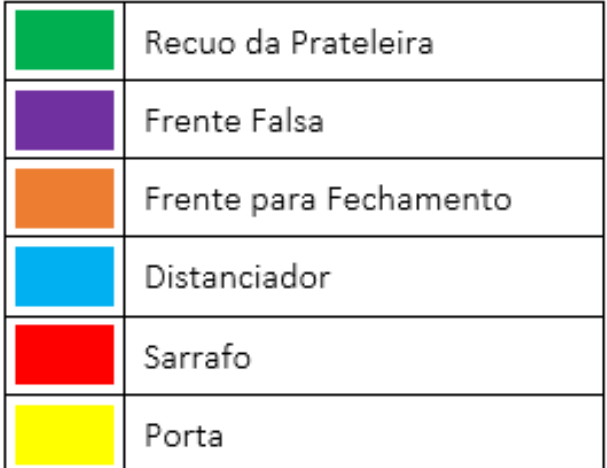

## 28.2 Atividade 2

Configure a biblioteca de banheiros como é ilustrado nas imagens a seguir. Como base de conferência, utilize o módulo de 1P 300mm, disponível em: Banheiros > Inferiores > Balcões

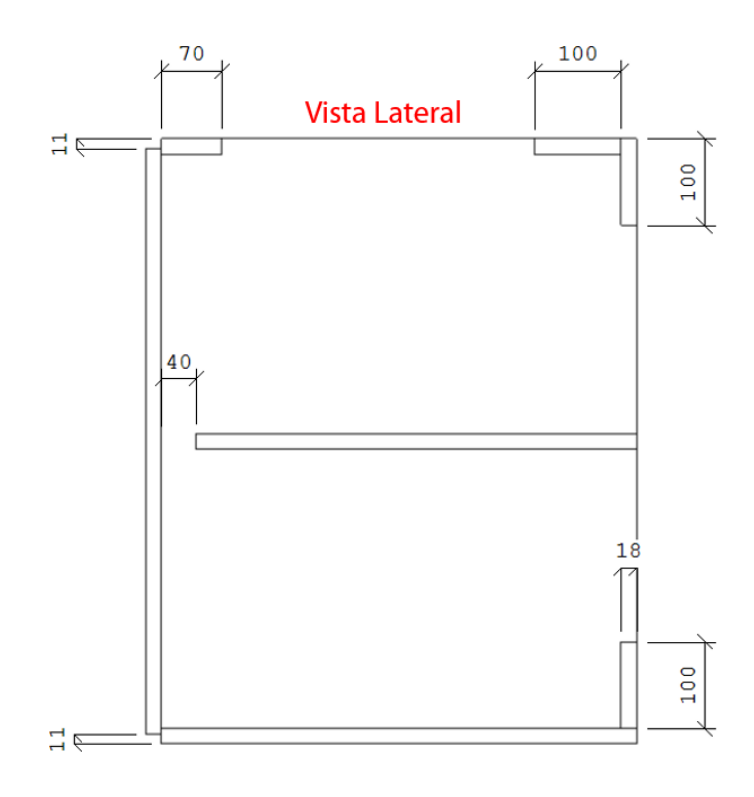

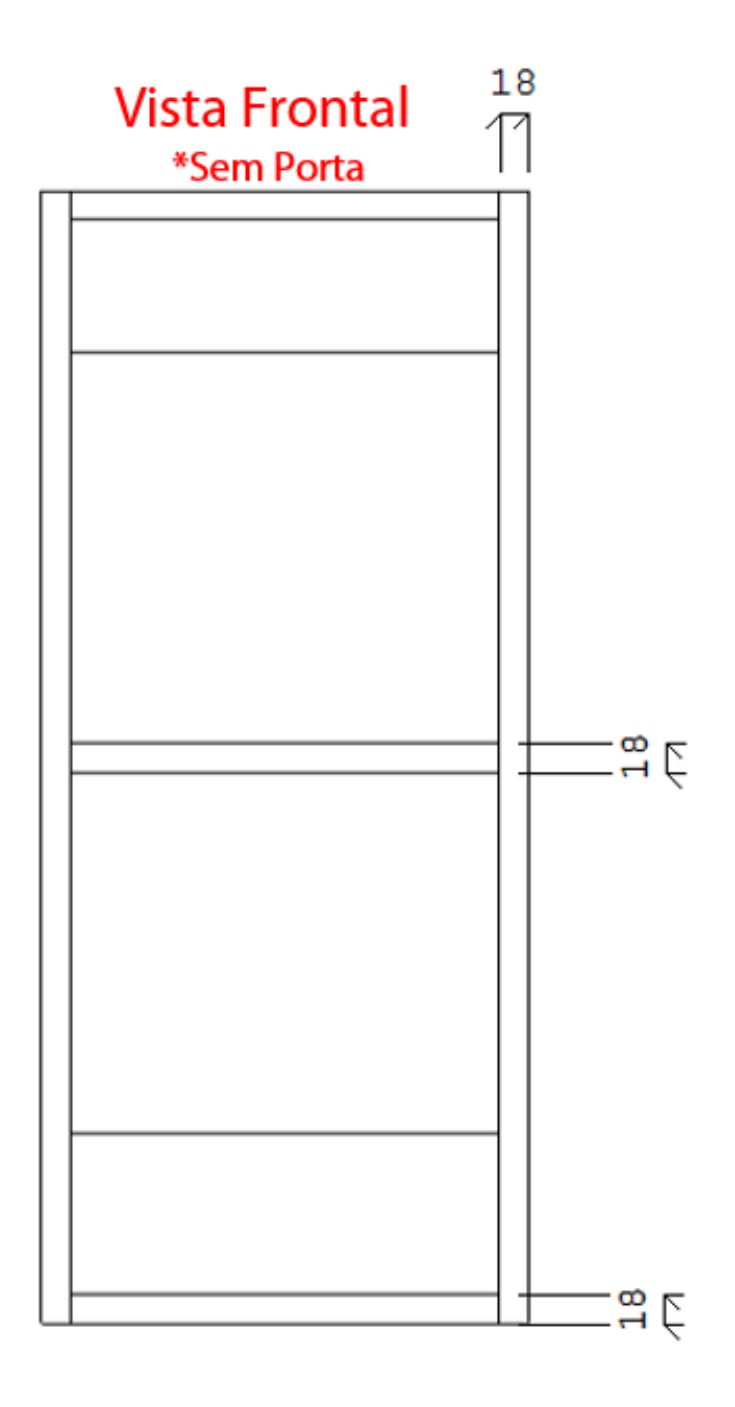

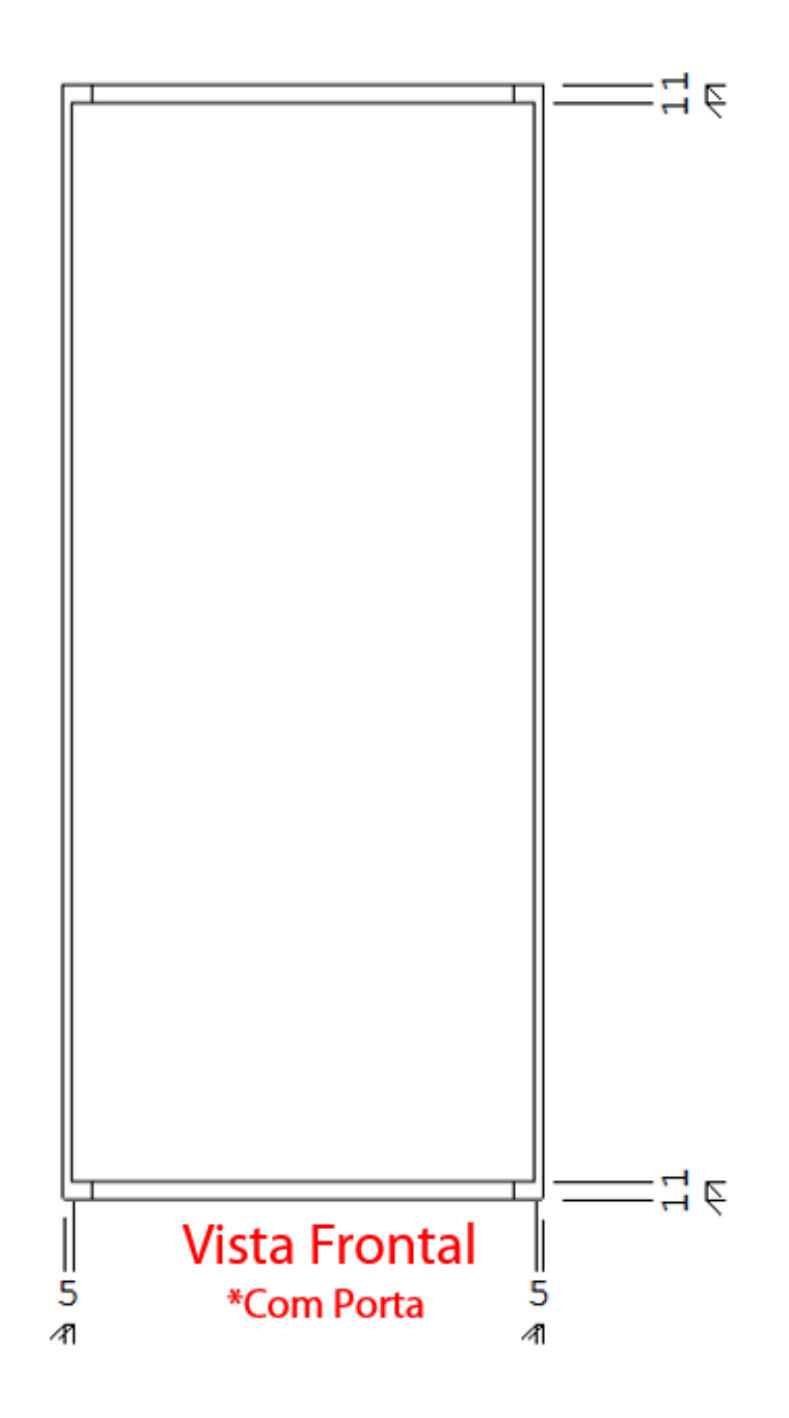

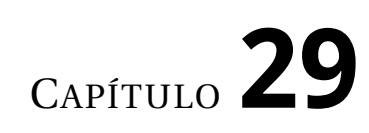

# **Promob Cut**

Alterar itens no Cut conforme descrição:

# 29.1 Atividade 1

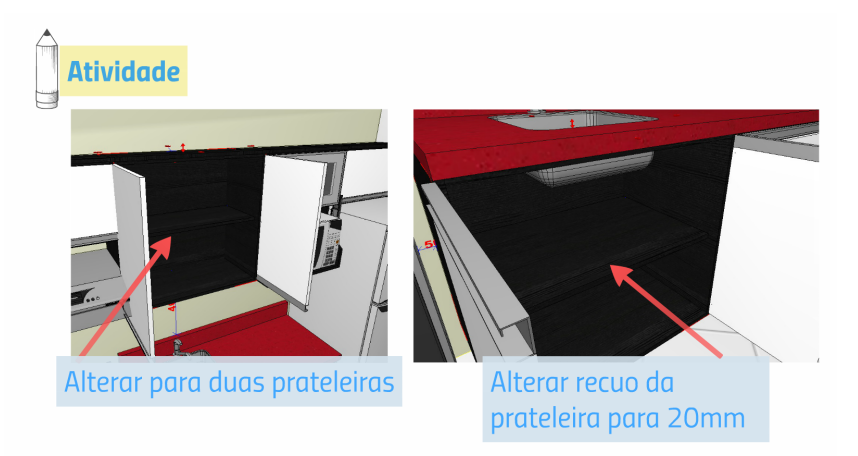

## 29.2 Atividade 2

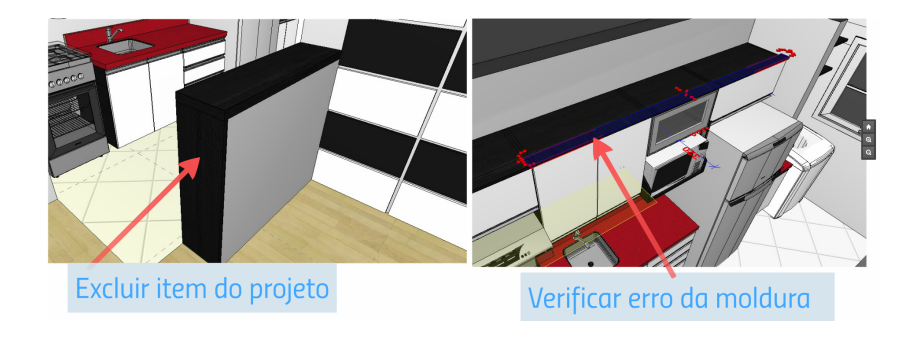

# 29.3 Atividade 3

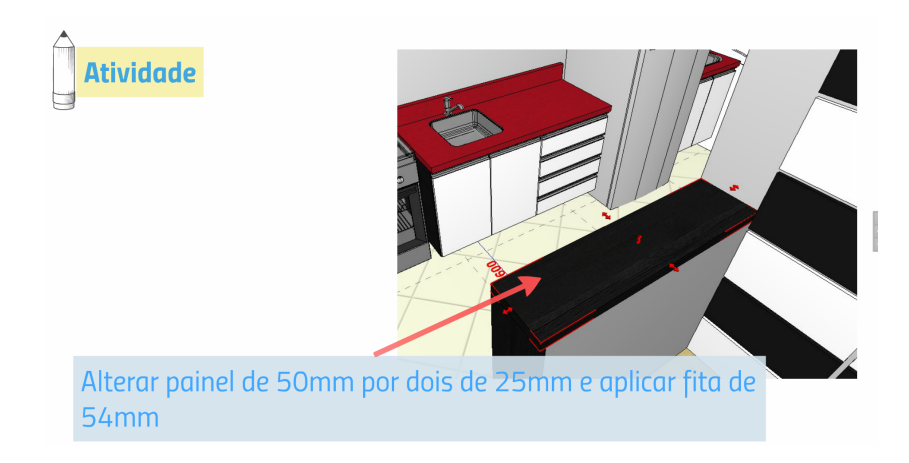

### 29.4 Atividade 4

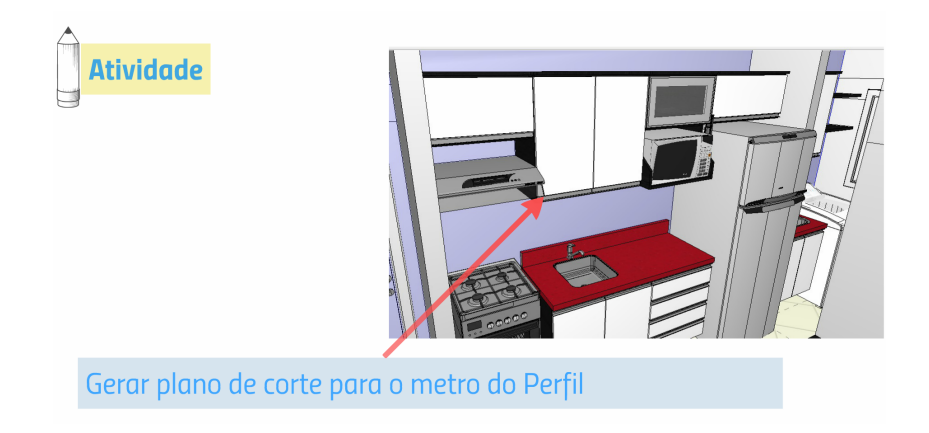

# **Atividades Complementares**

Aproveite as atividades complementares para colocar em prática os conteúdos desenvolvidos durante o curso.

Conforme as plantas baixas e detalhamentos de cada ambiente, construa-os no Promob Academic.

Para utilizar outro sistema nestas atividades, troque os módulos por similares da biblioteca do Promob que estiver utilizando.

#### 30.1 Banheiros

#### 30.1.1 Atividade 1

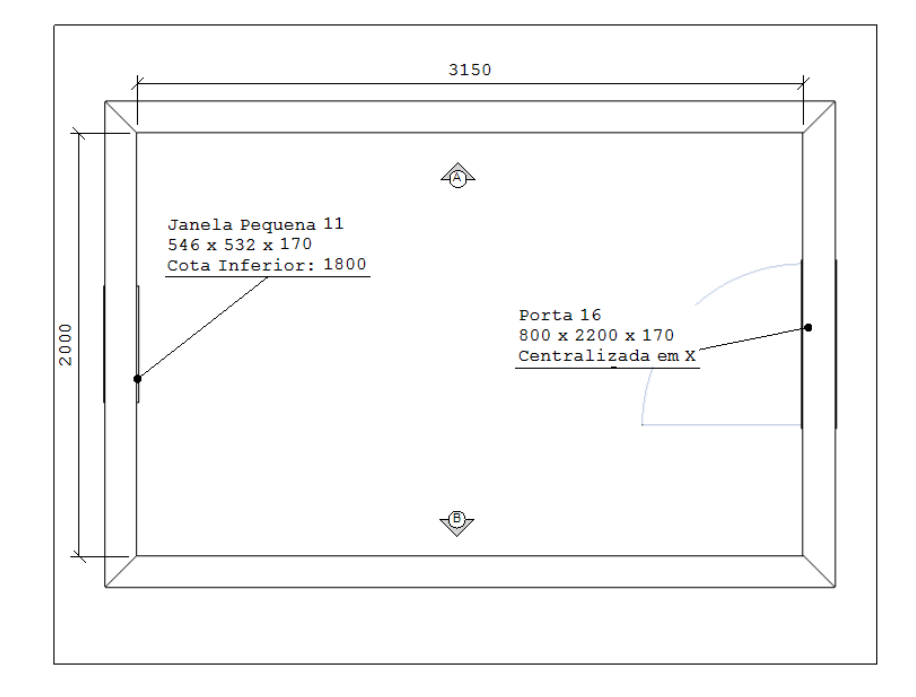

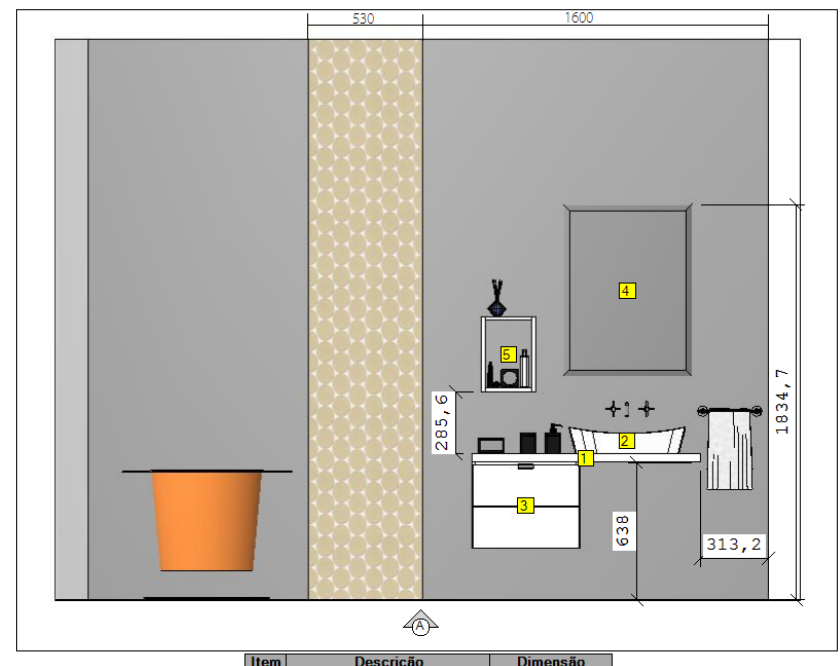

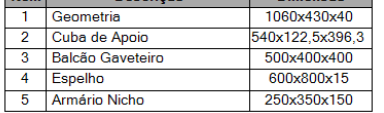

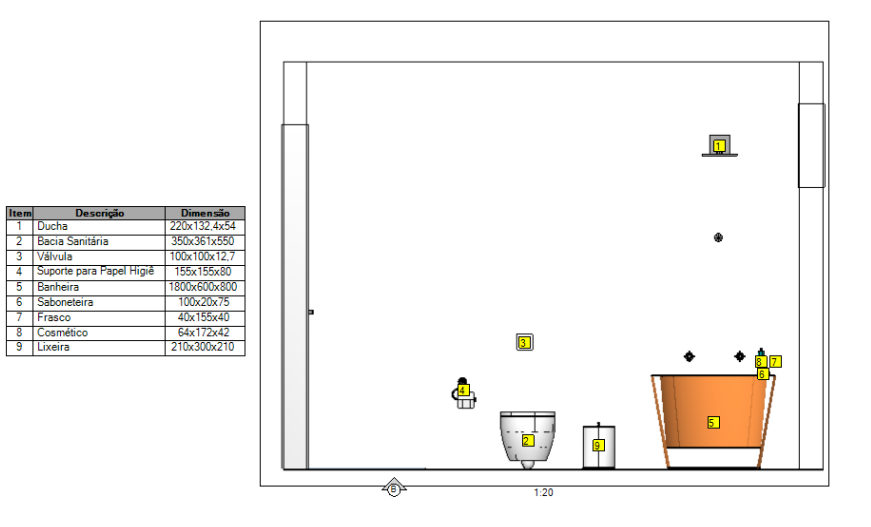

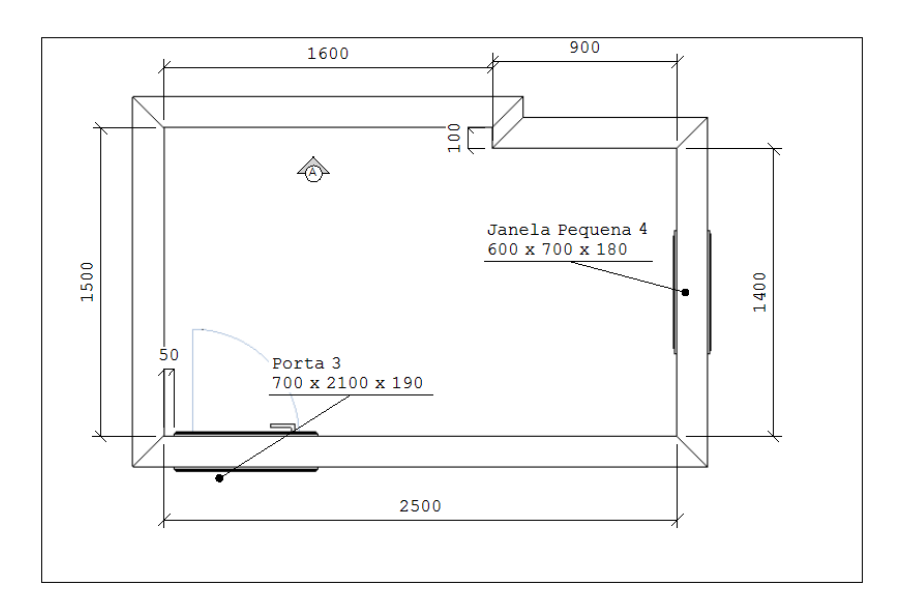

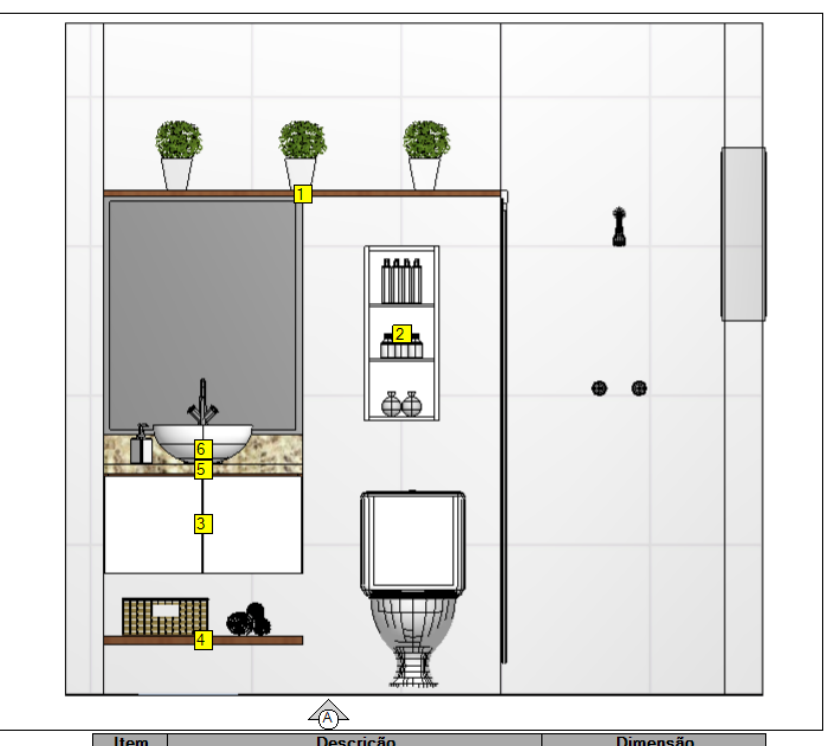

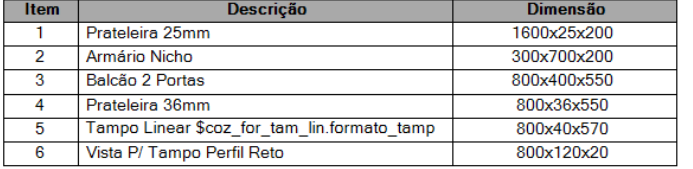

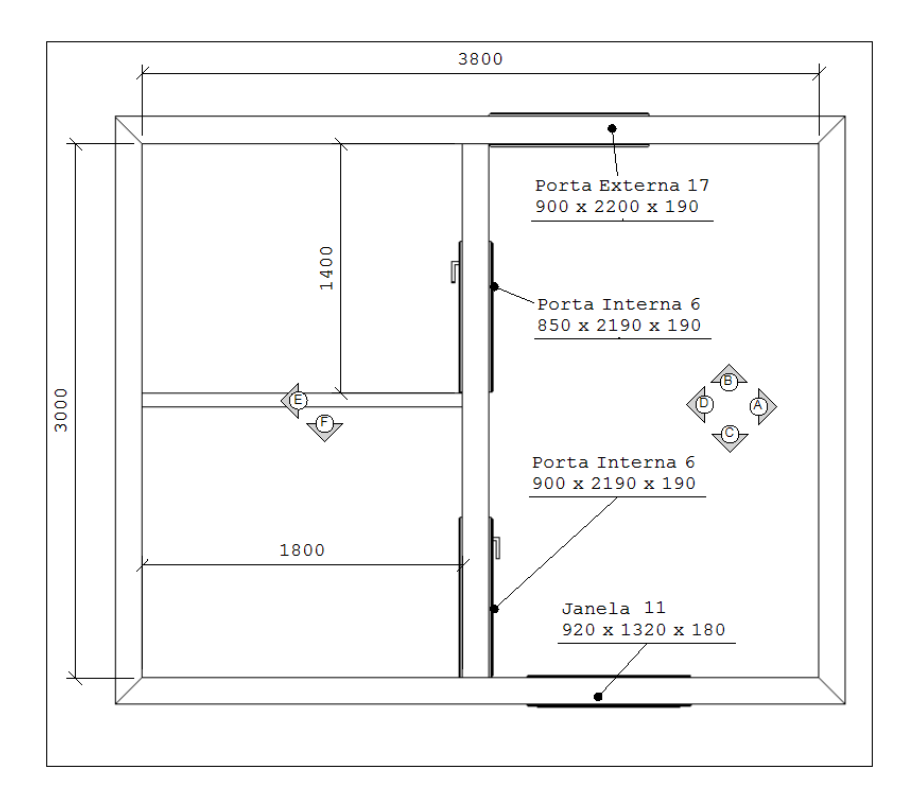

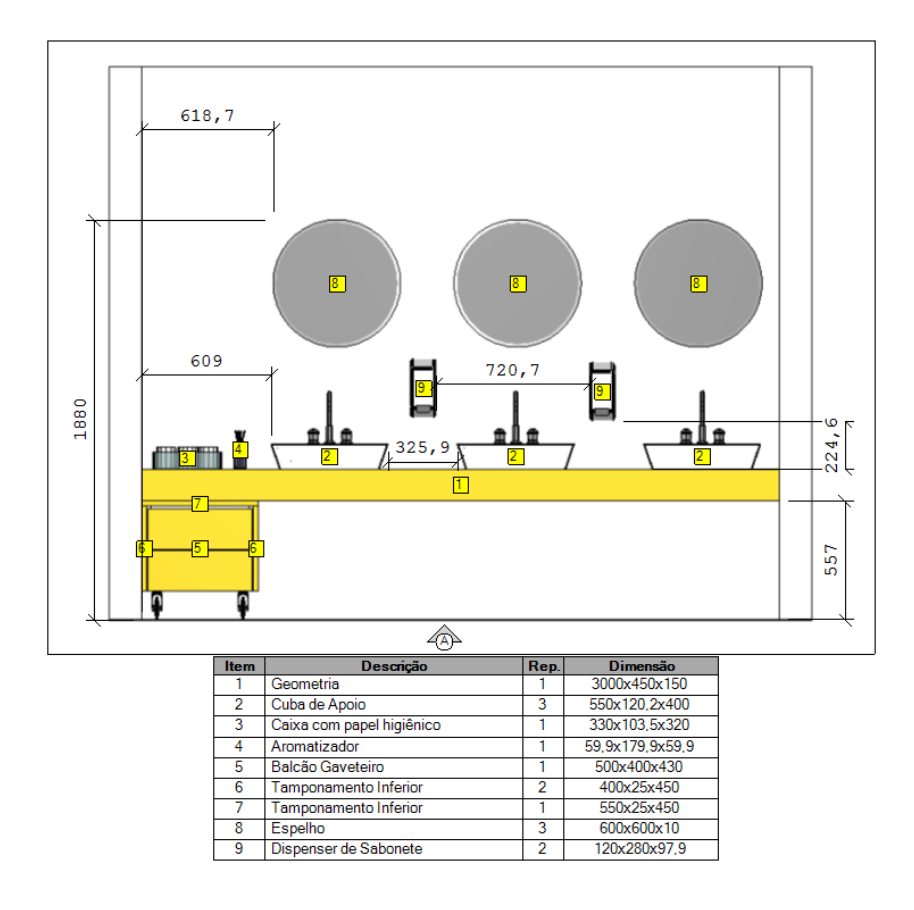

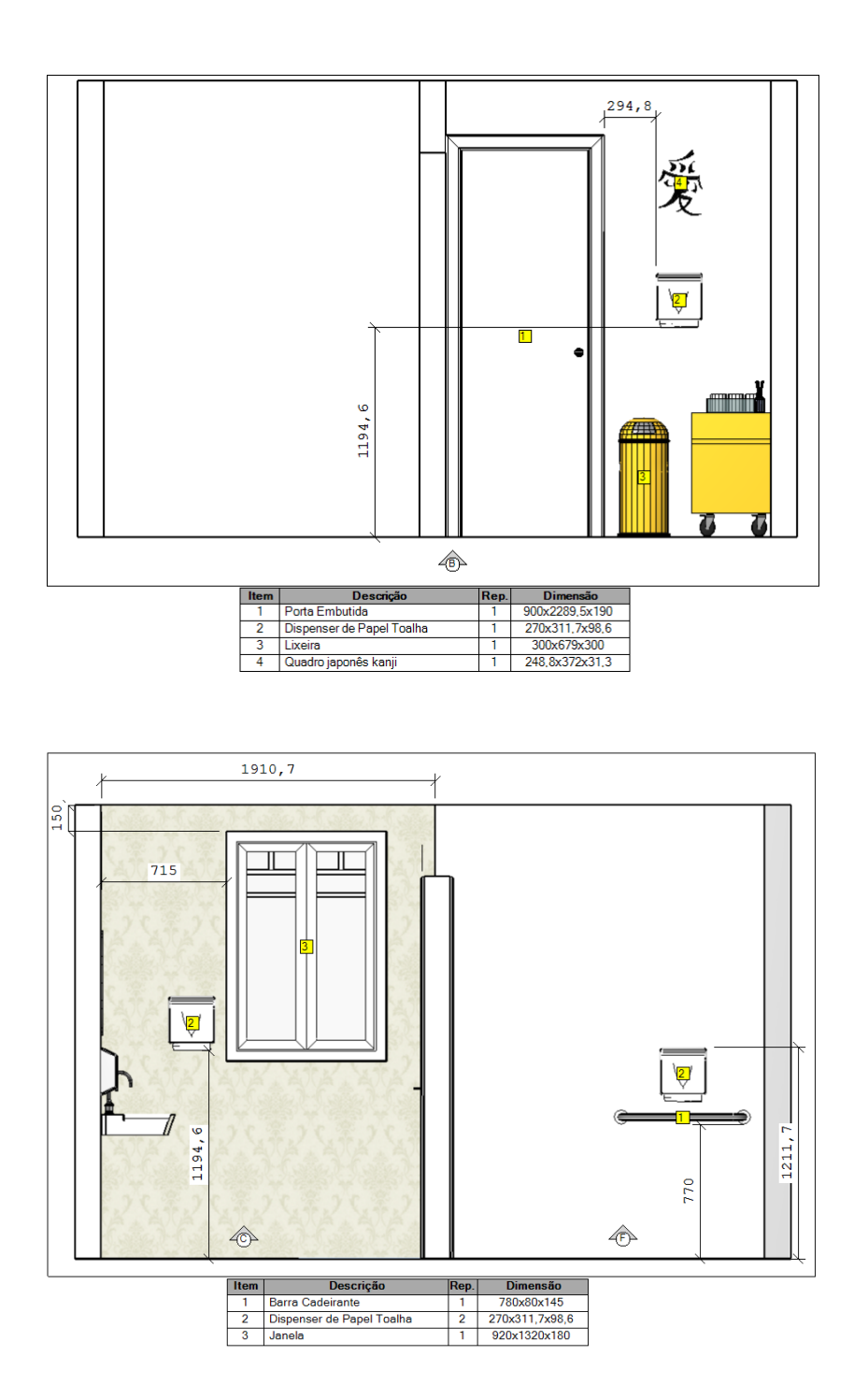

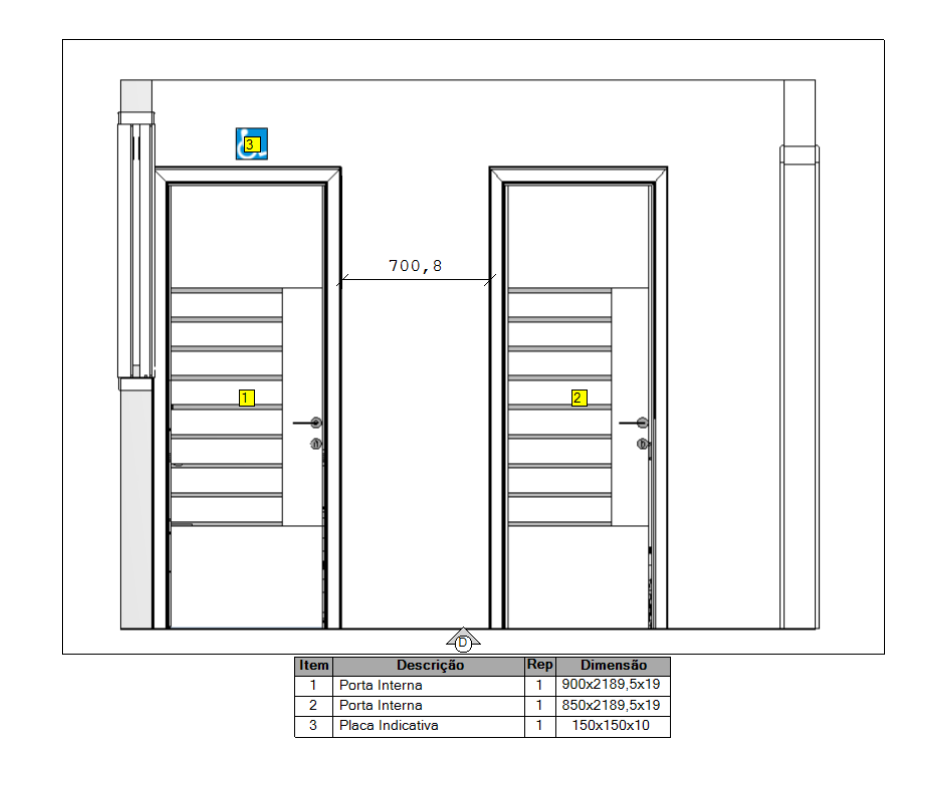

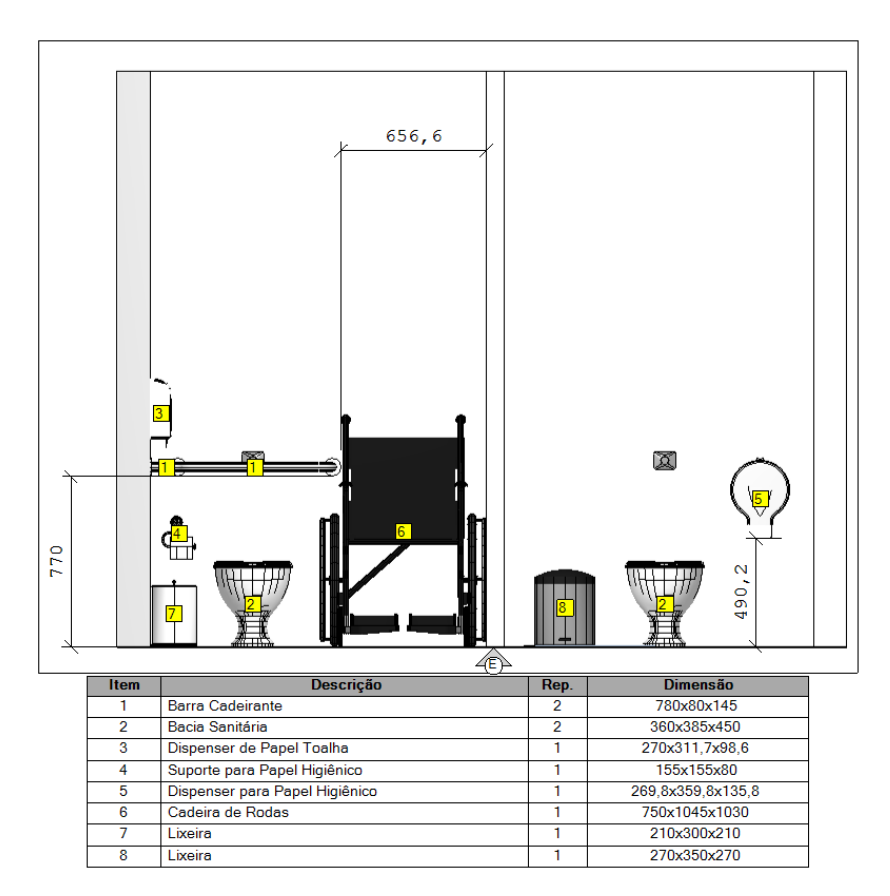

## 30.2 Cozinhas

#### 30.2.1 Atividade 1

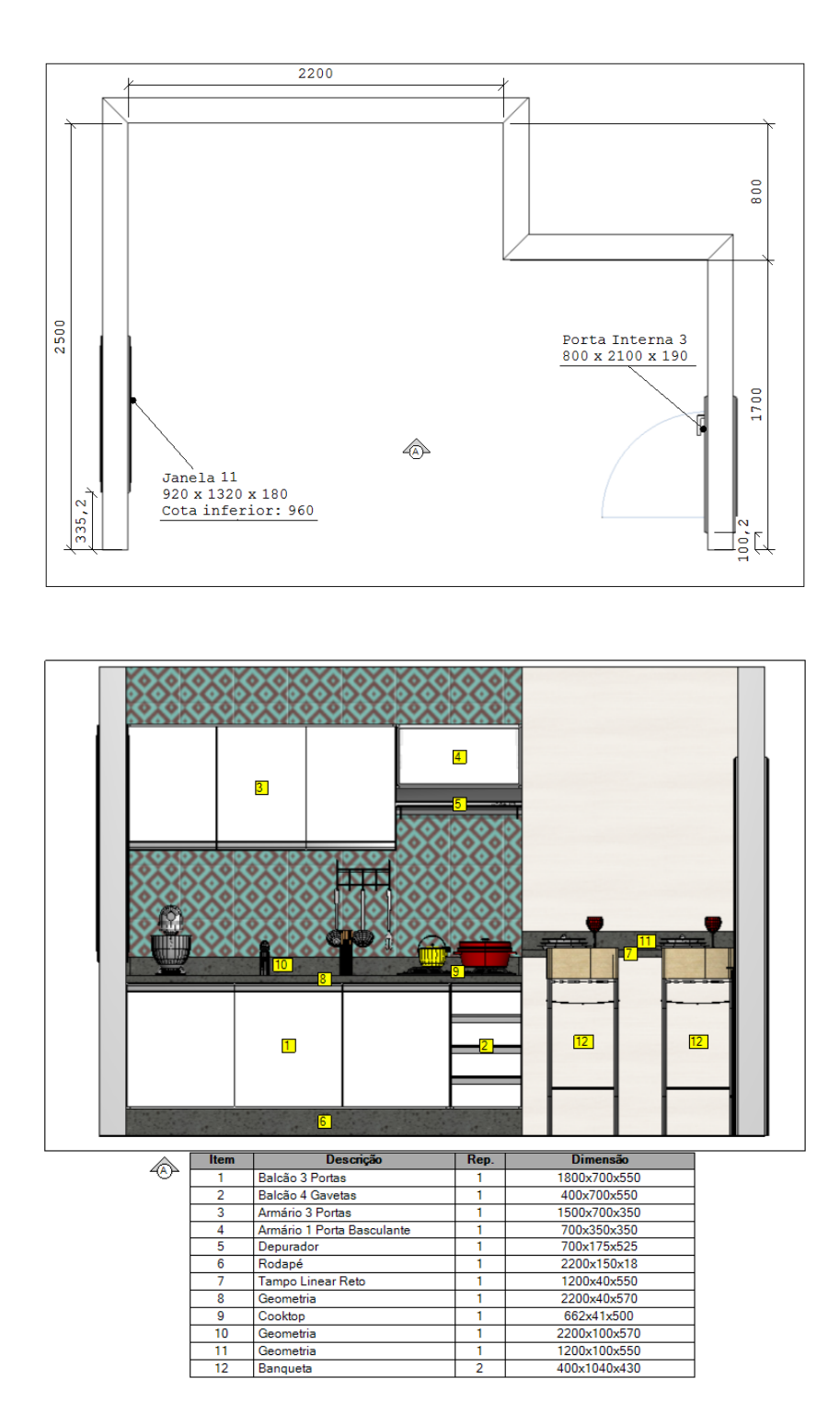

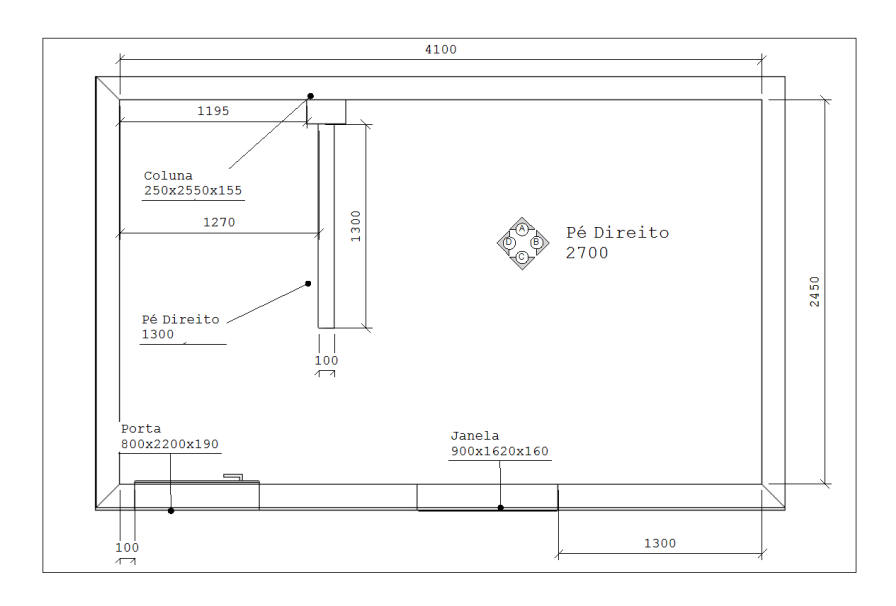

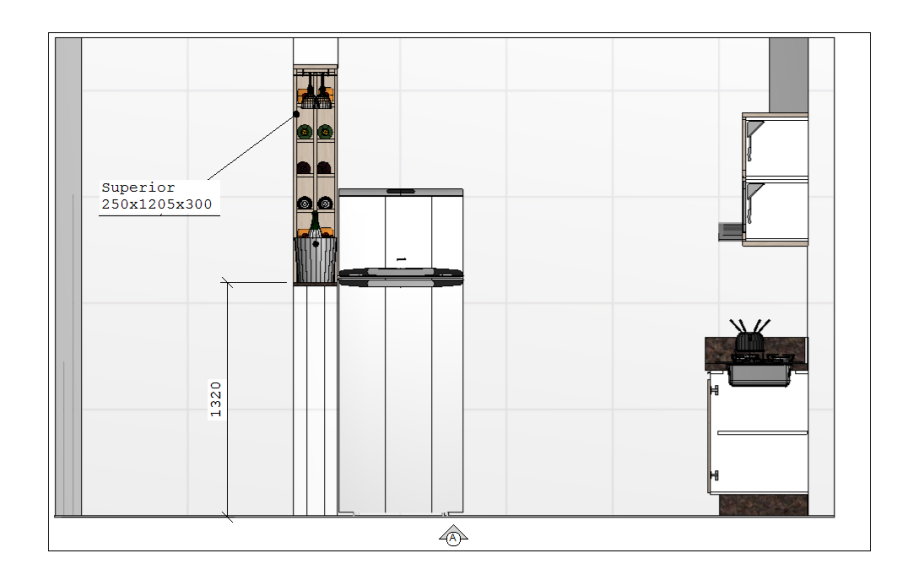

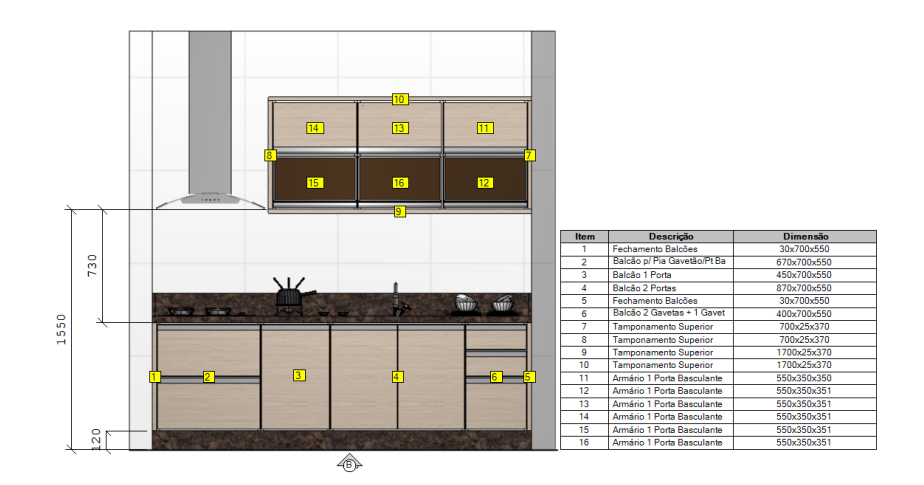

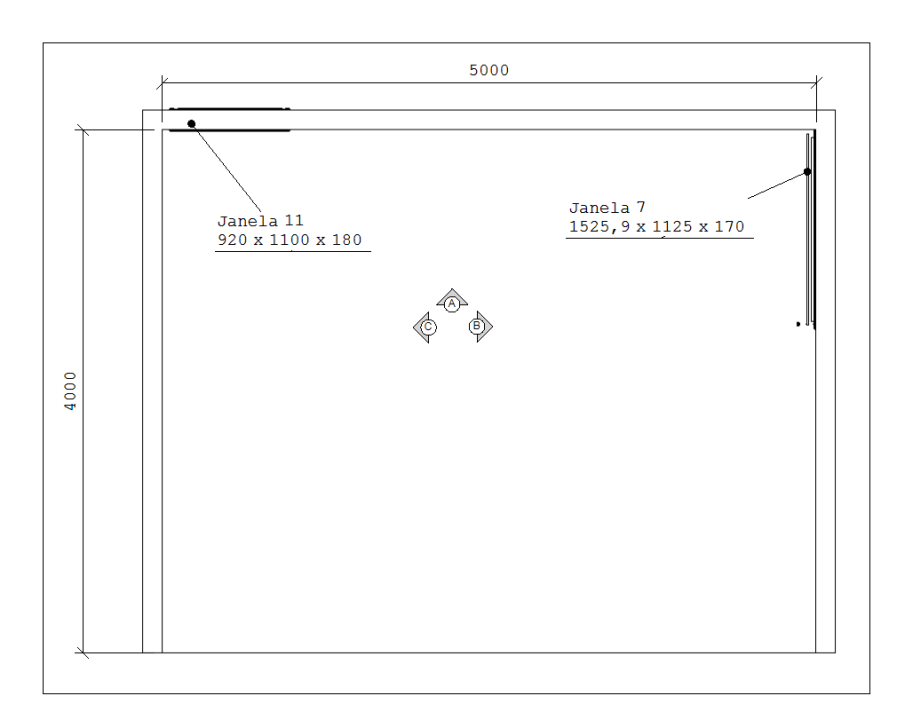

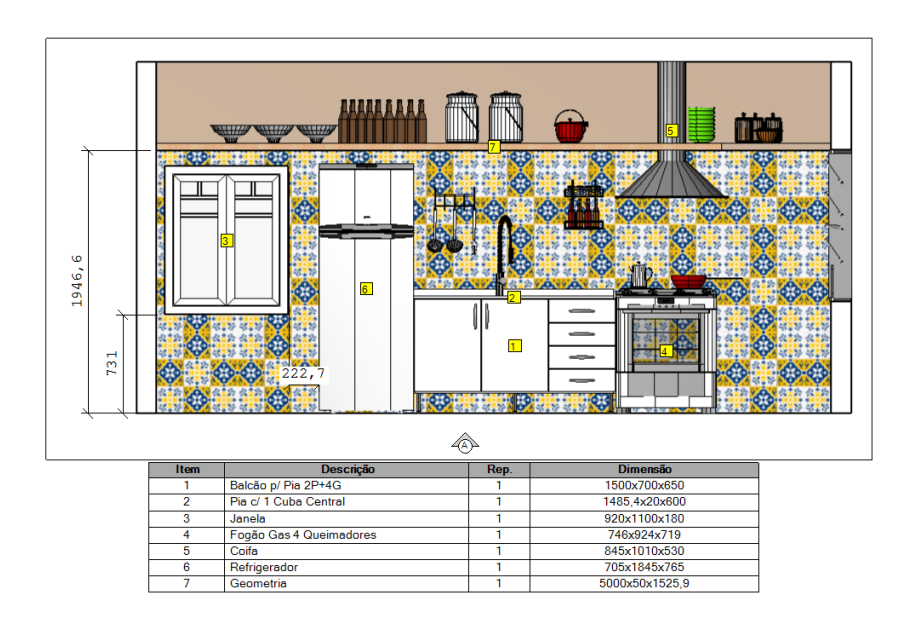

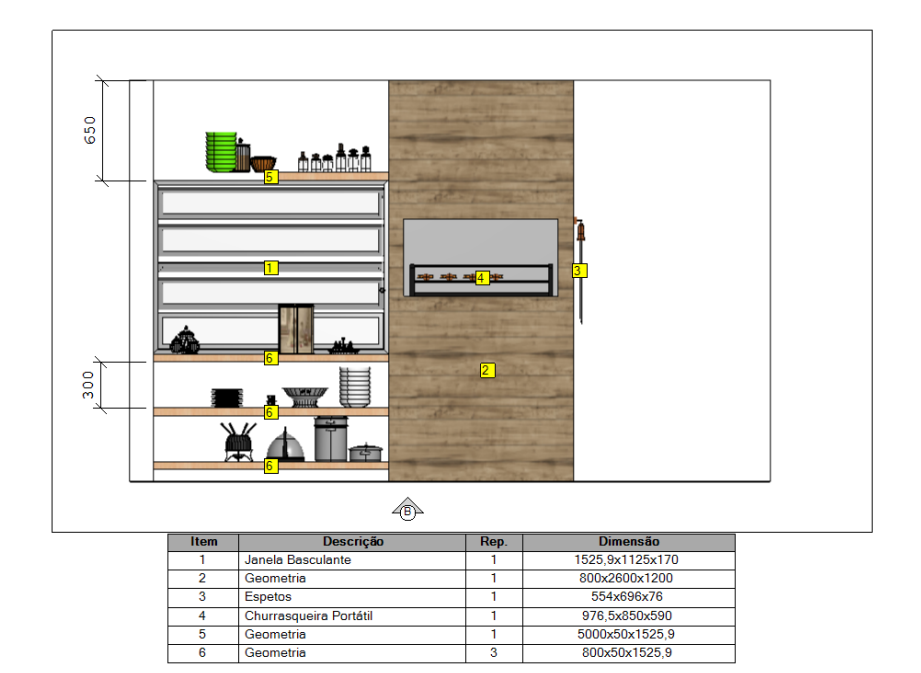

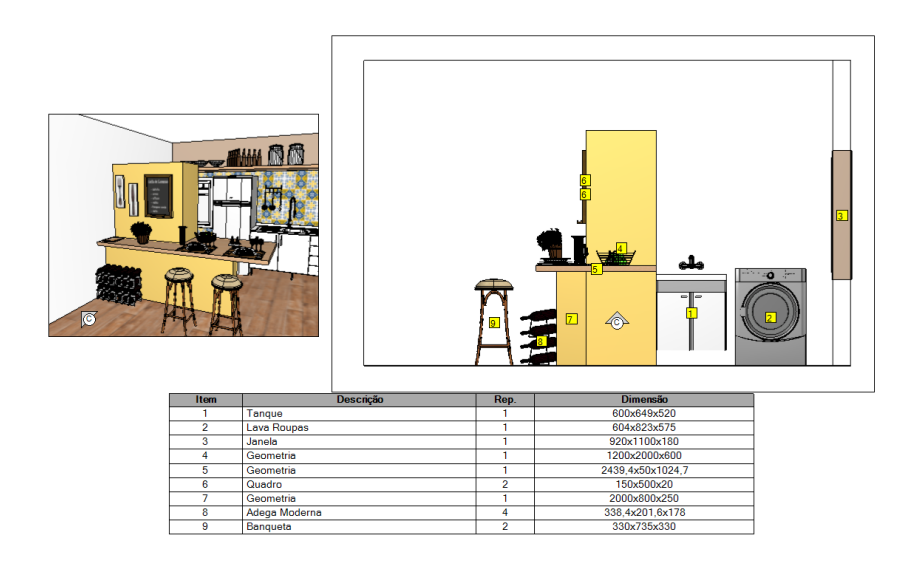

## 30.3 Dormitórios

#### 30.3.1 Atividade 1

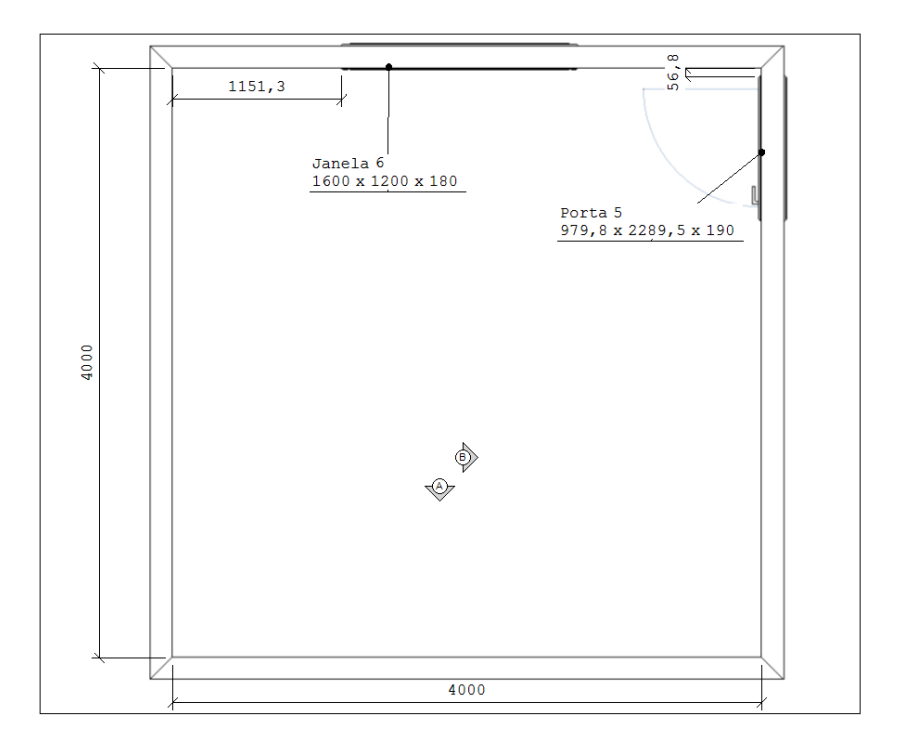

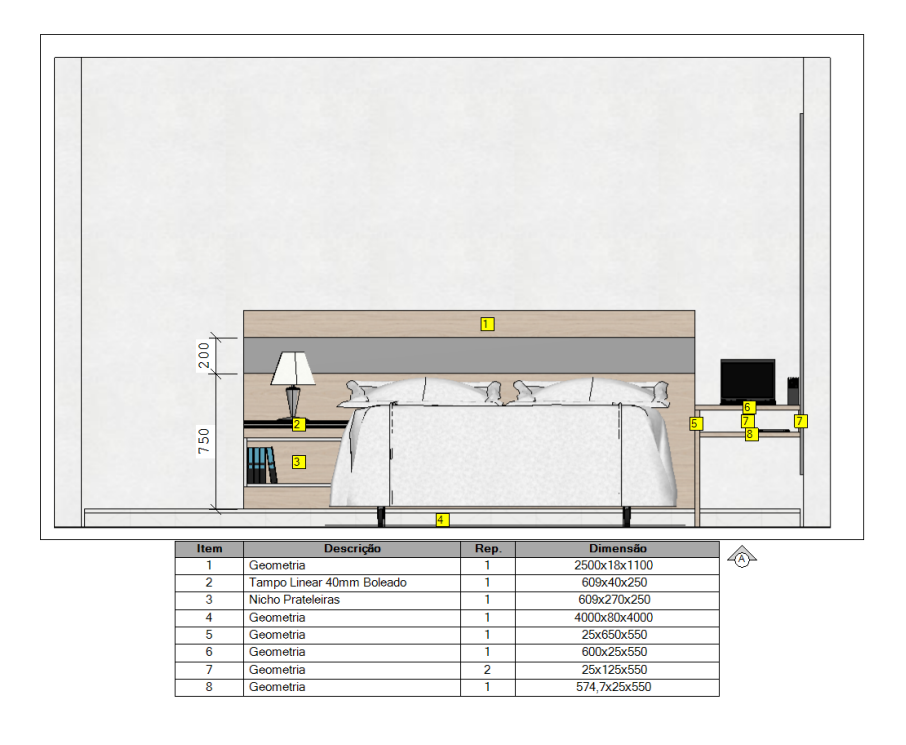

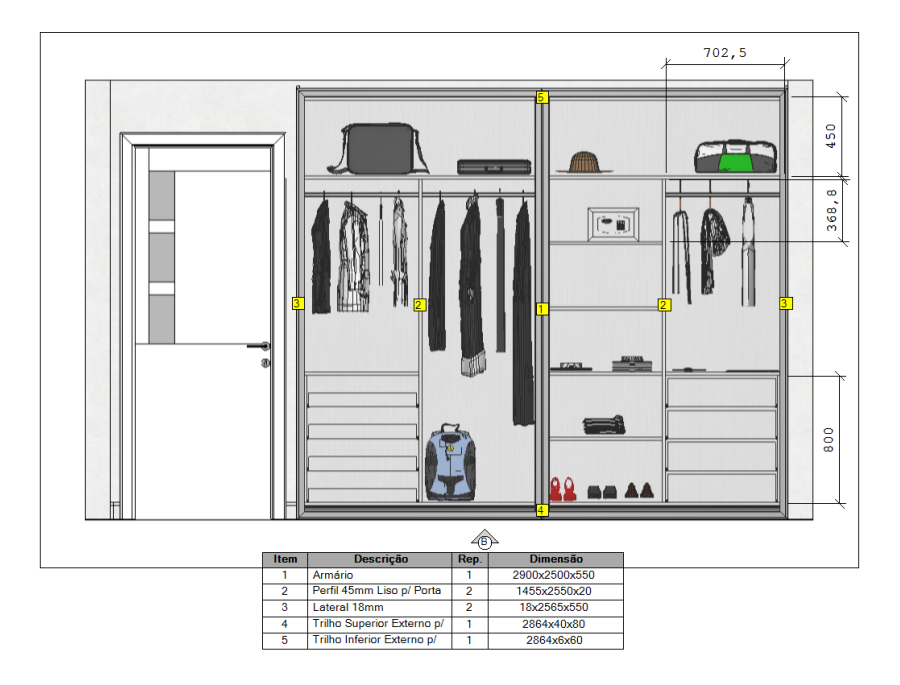

#### 30.3.2 Atividade 2

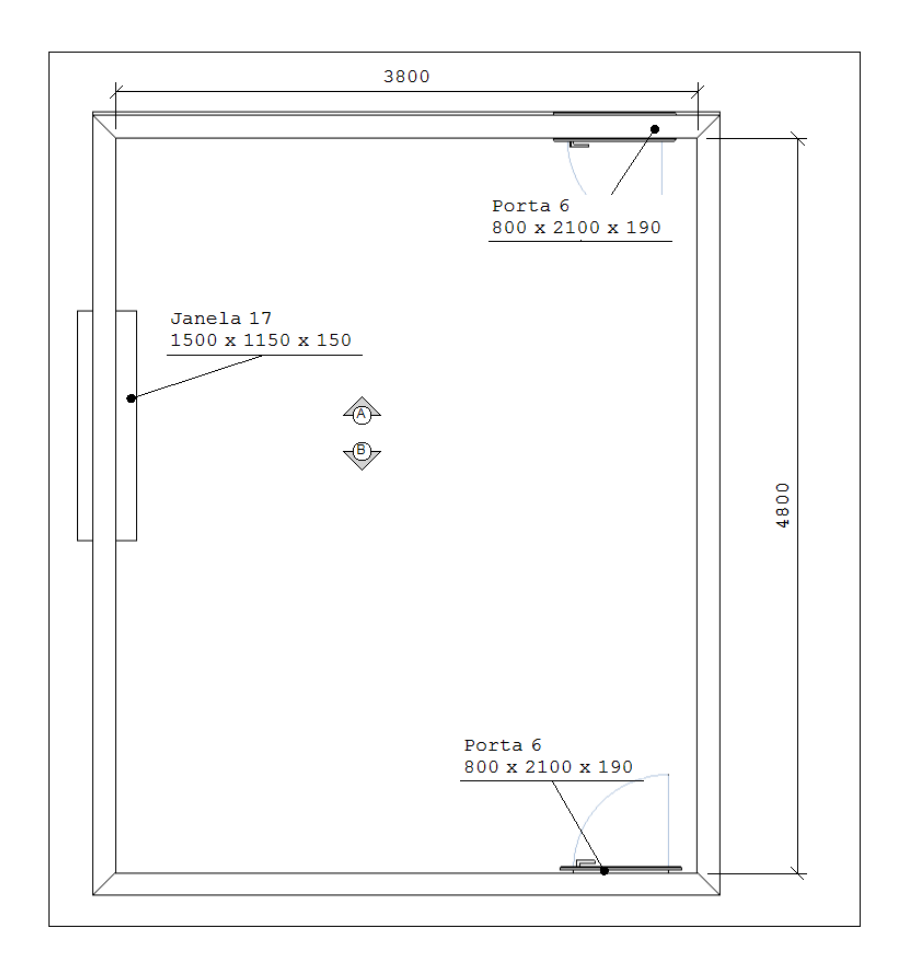

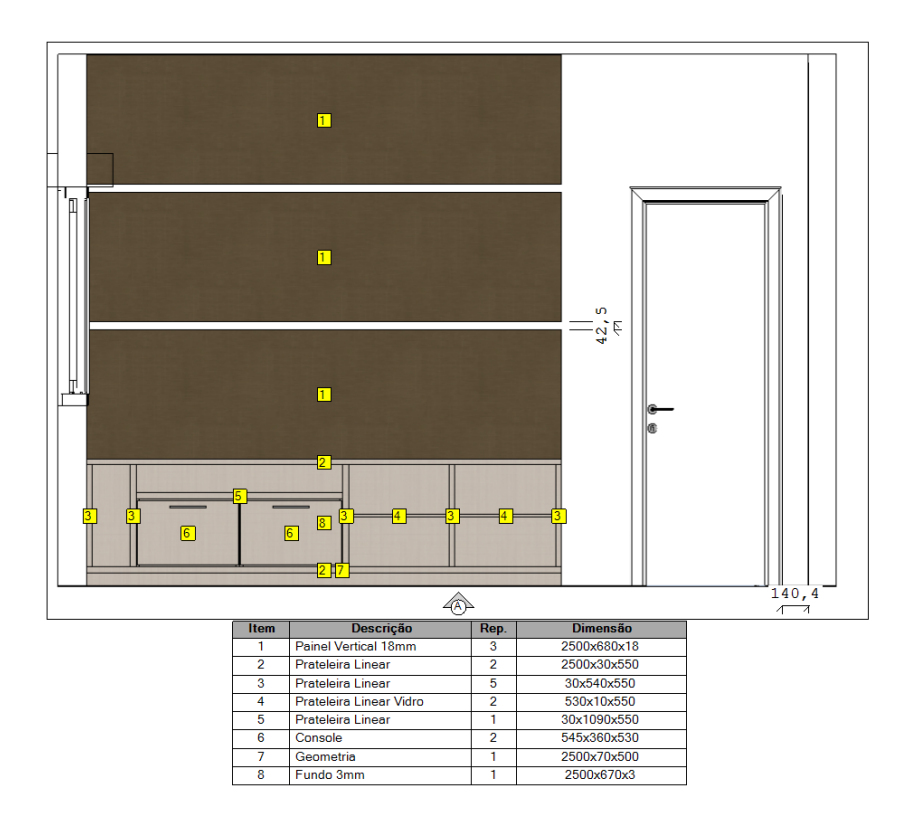

#### 30.3.3 Atividade 3

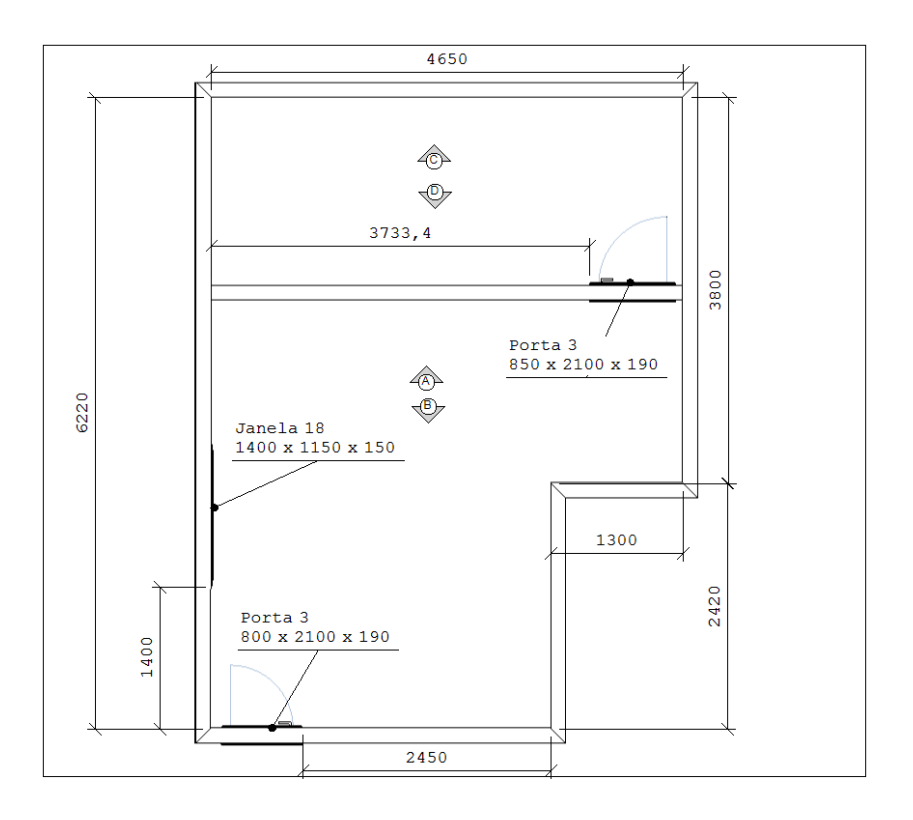

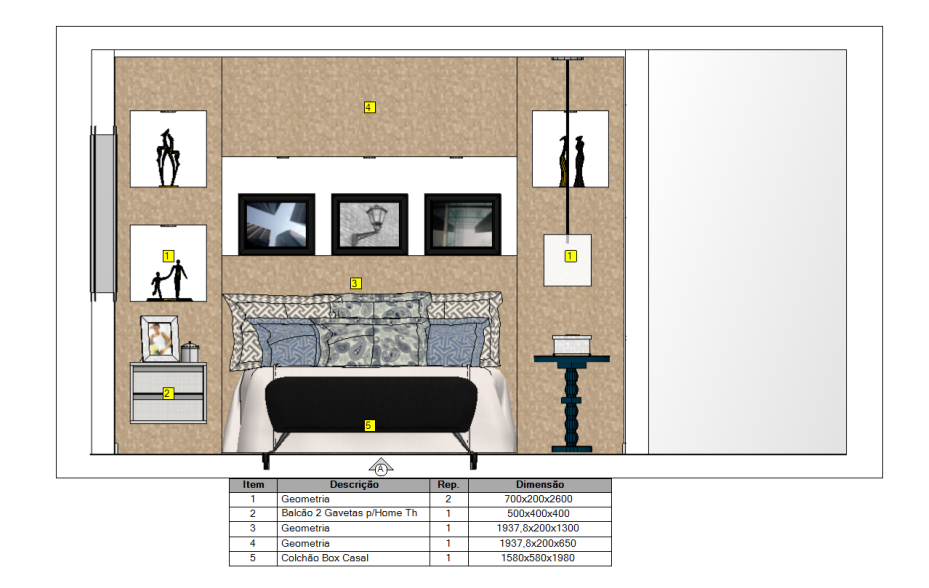

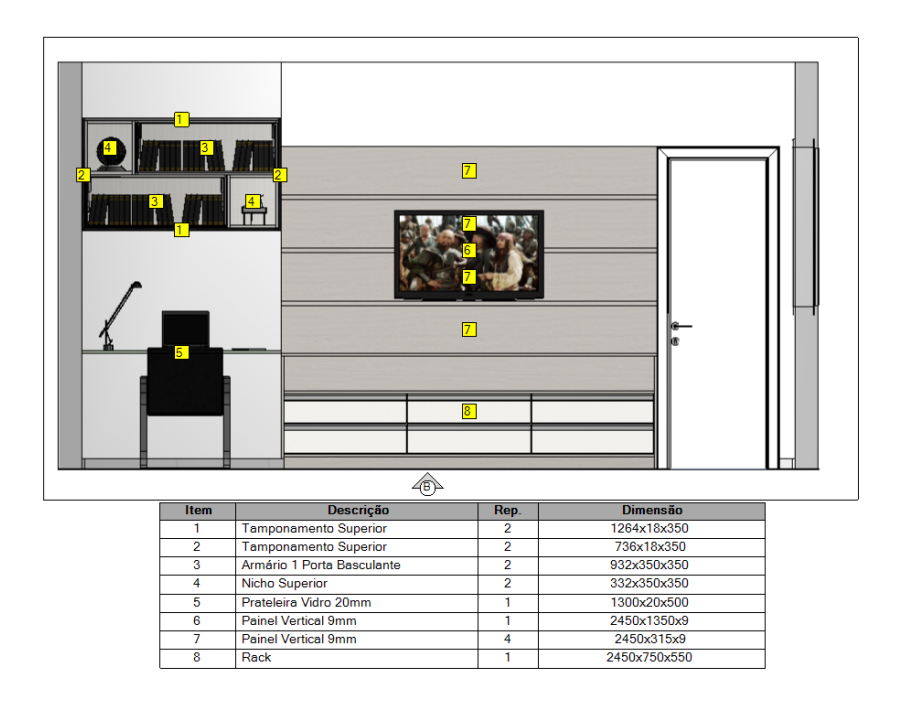

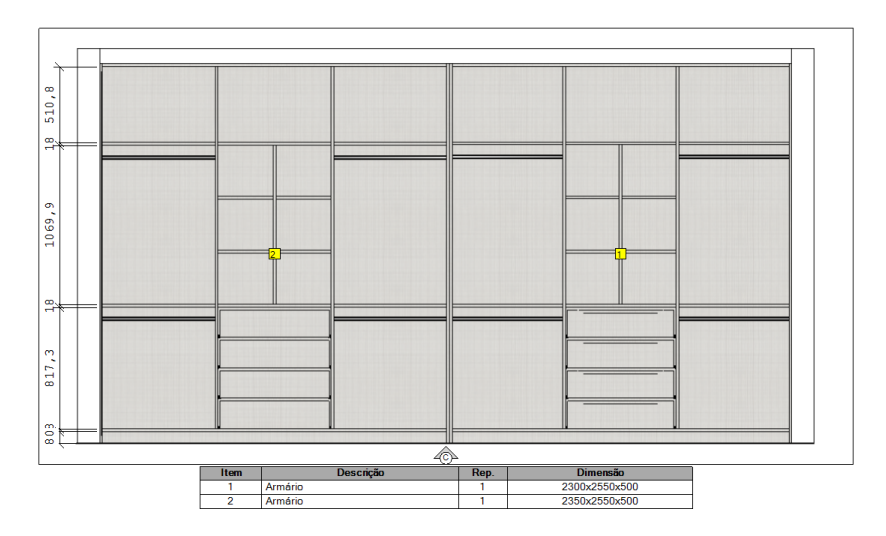

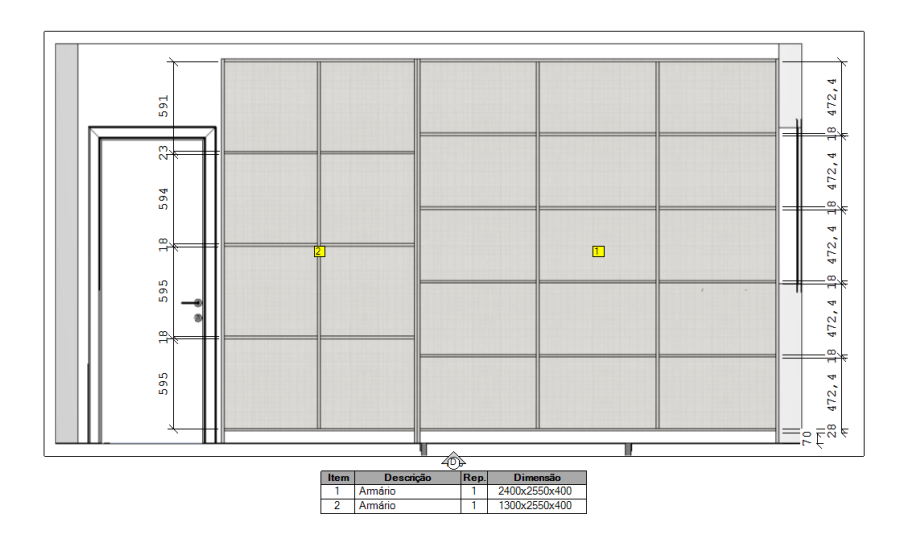

30.4 Sala de Estar

#### 30.4.1 Atividade 1

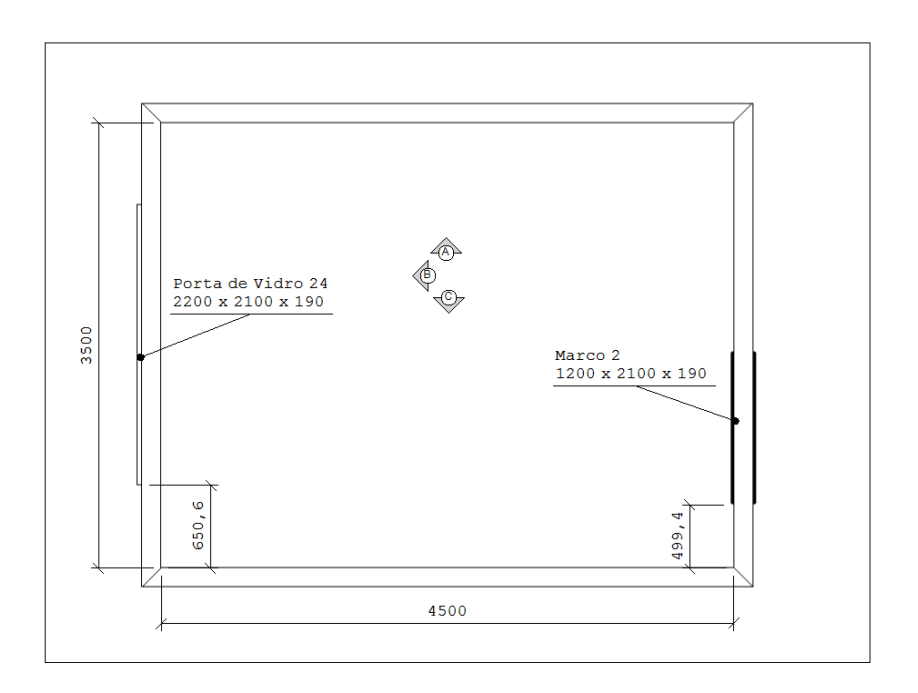

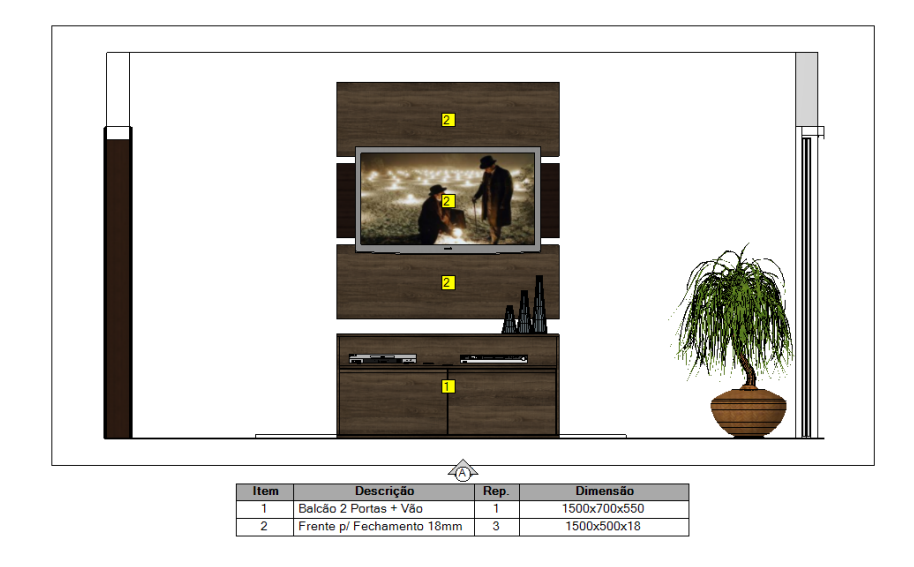

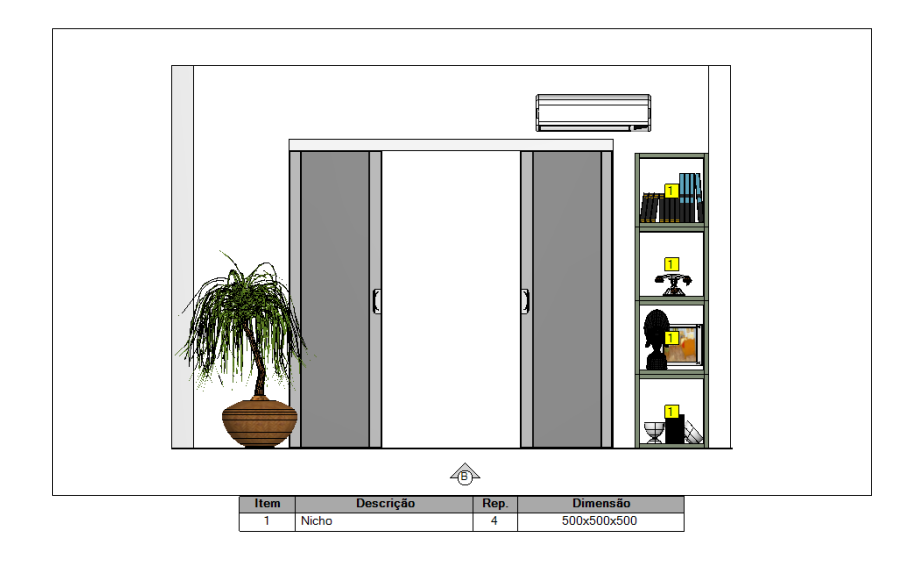

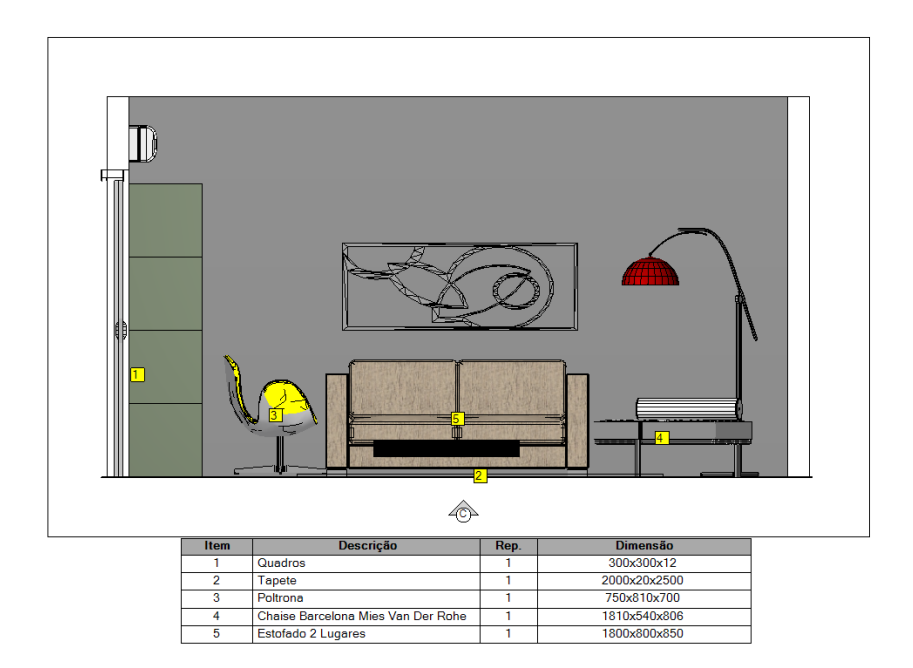

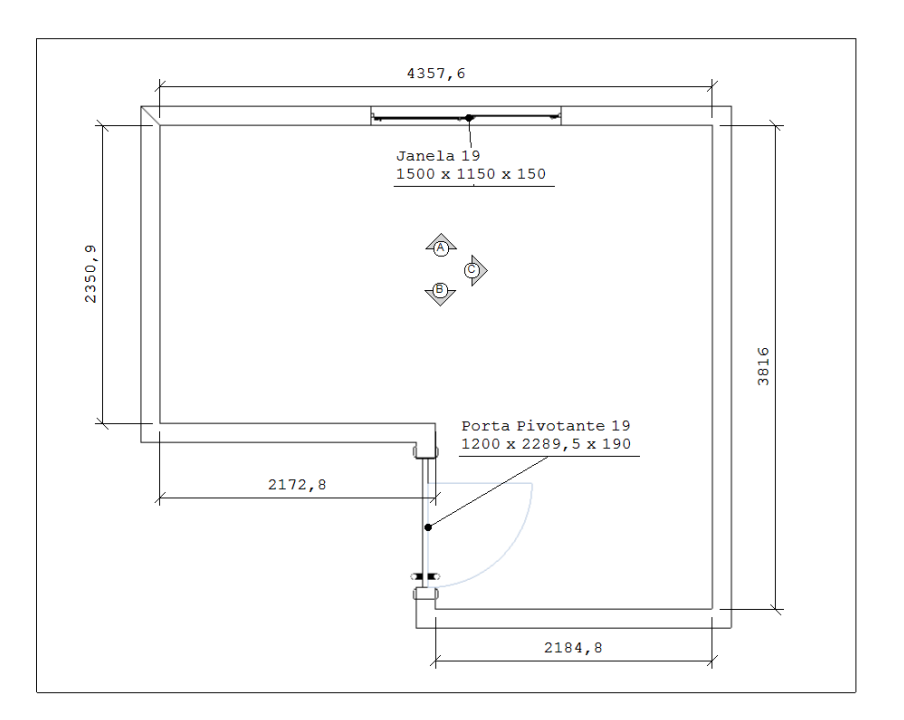

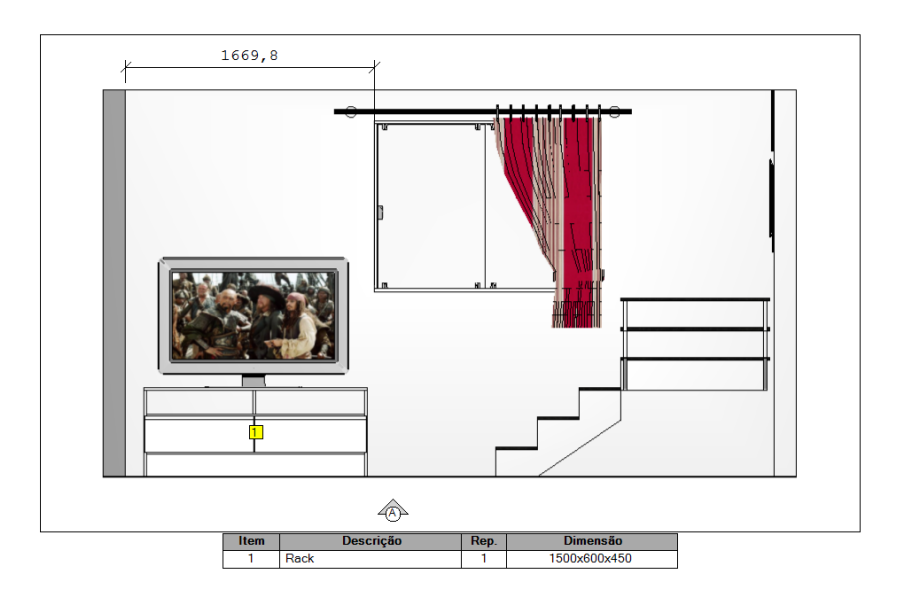

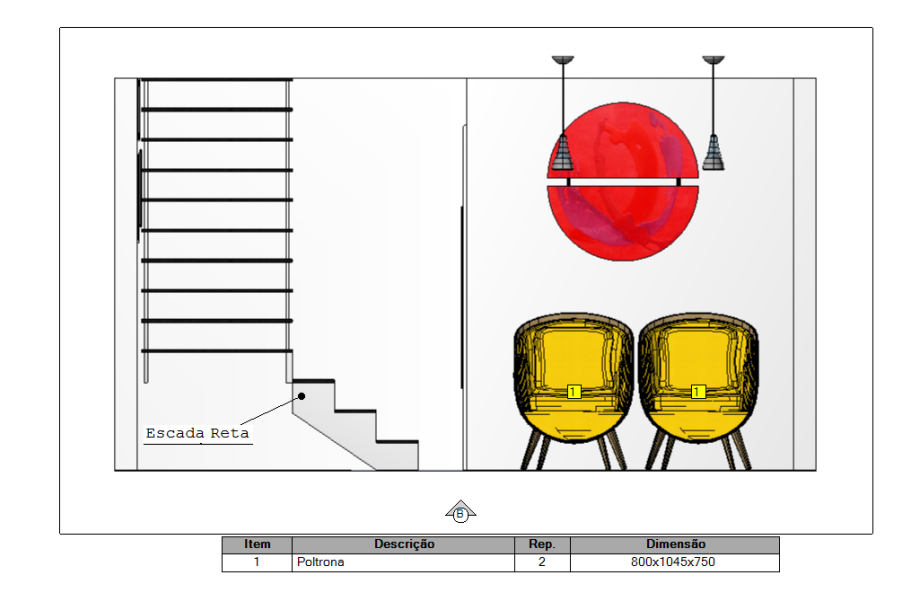

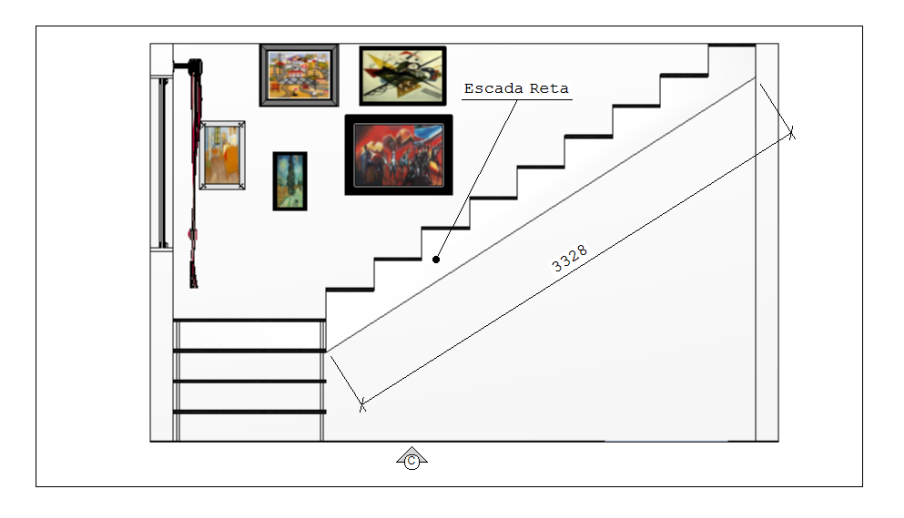

#### 30.4.3 Atividade 3

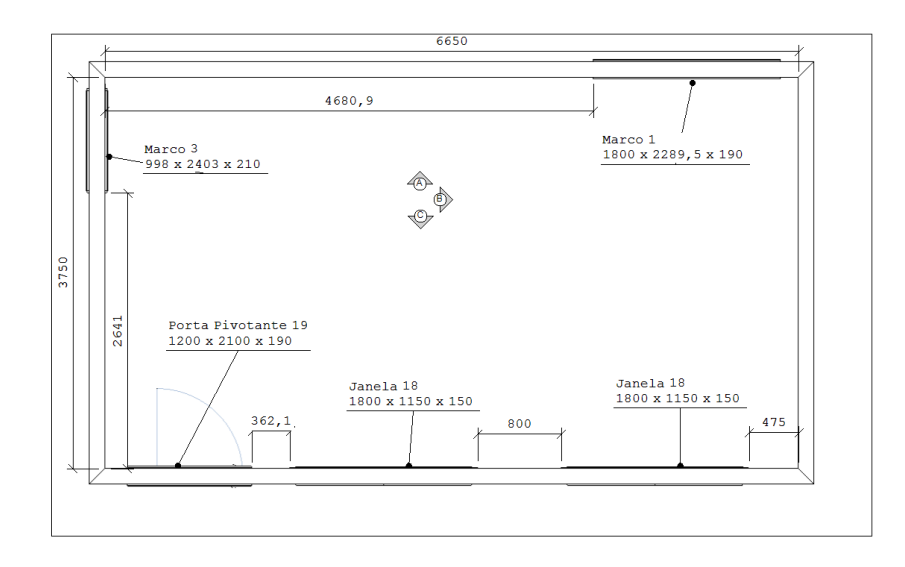

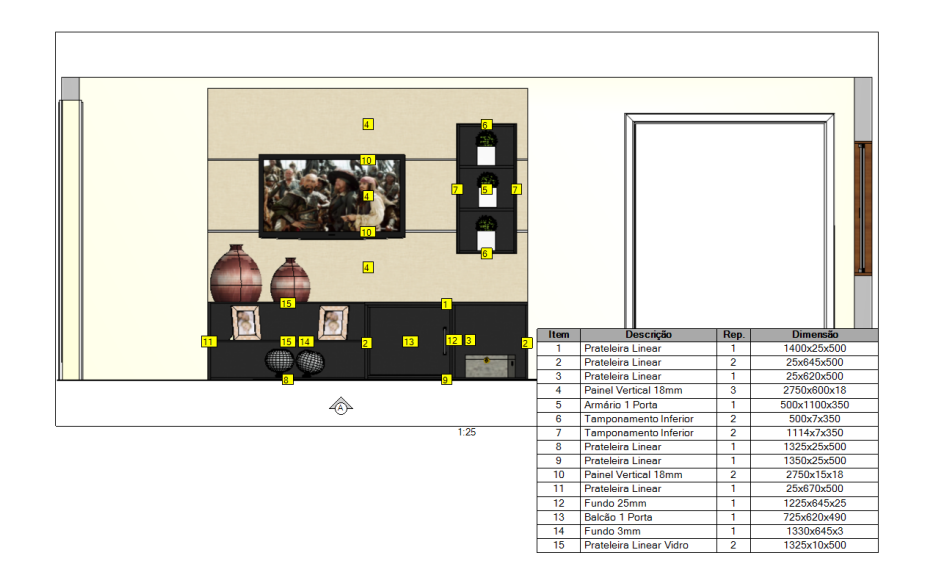

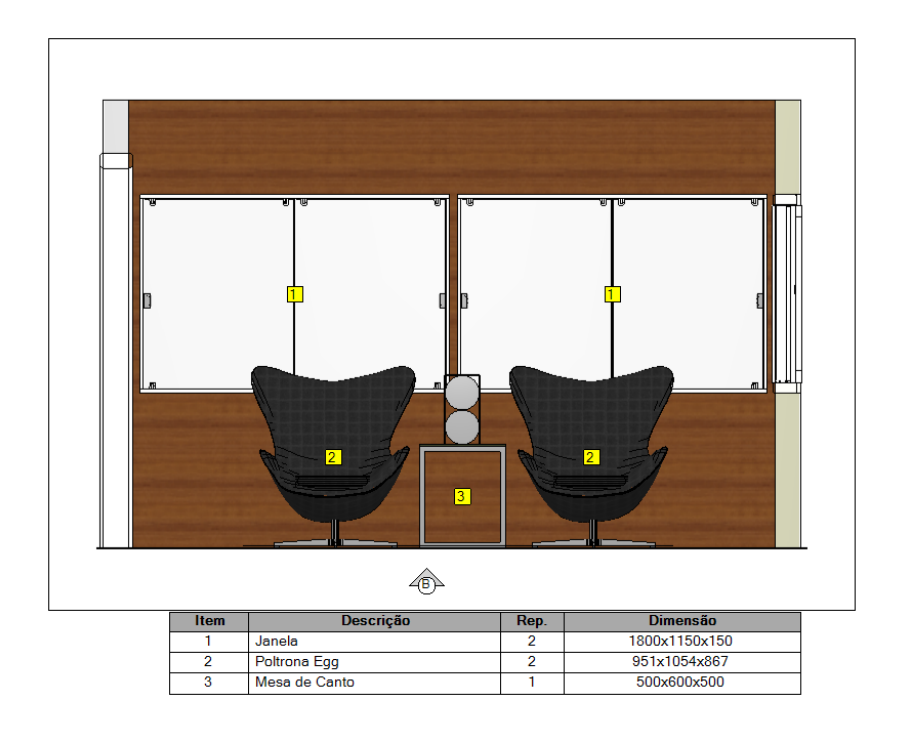

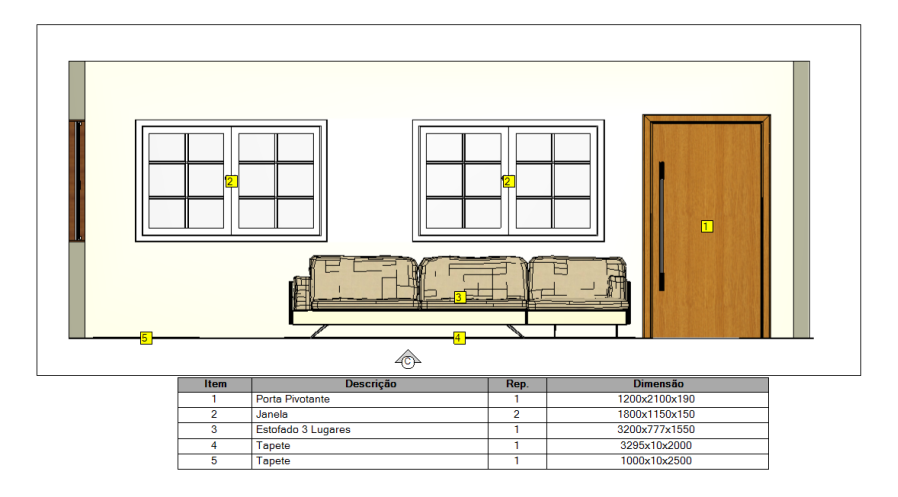

# **Desafios**

texto

# 31.1 Construtor de Armários

#### 31.1.1 Estante de Livros

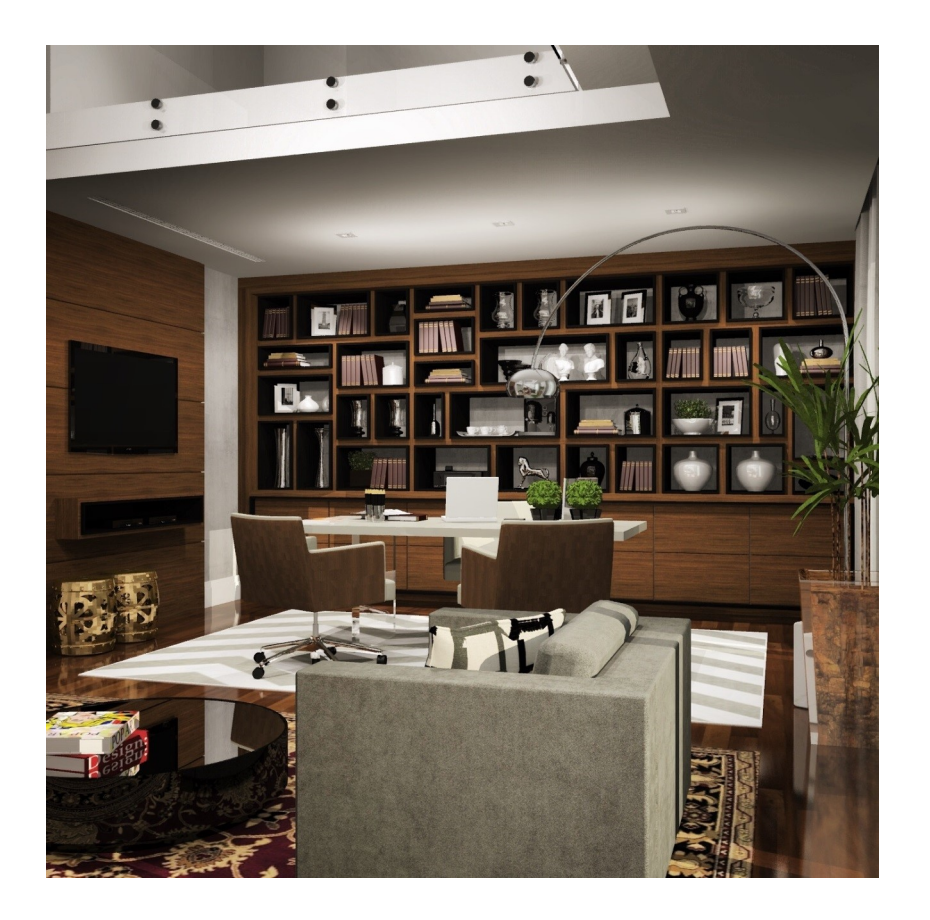

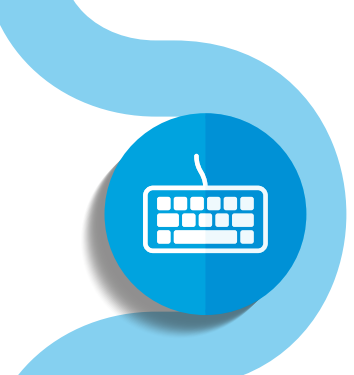

# **ATALHOS**
# CAPÍTULO 32

# **Atalhos**

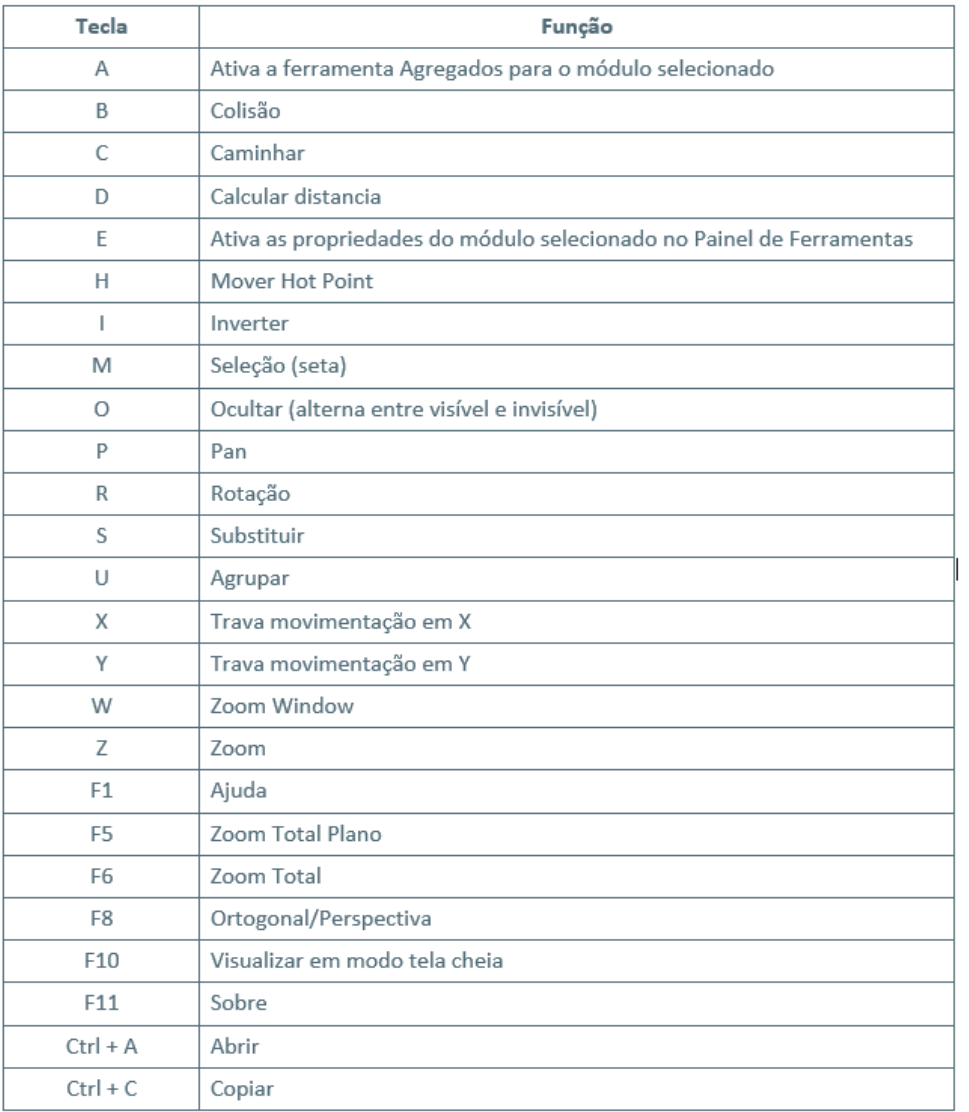

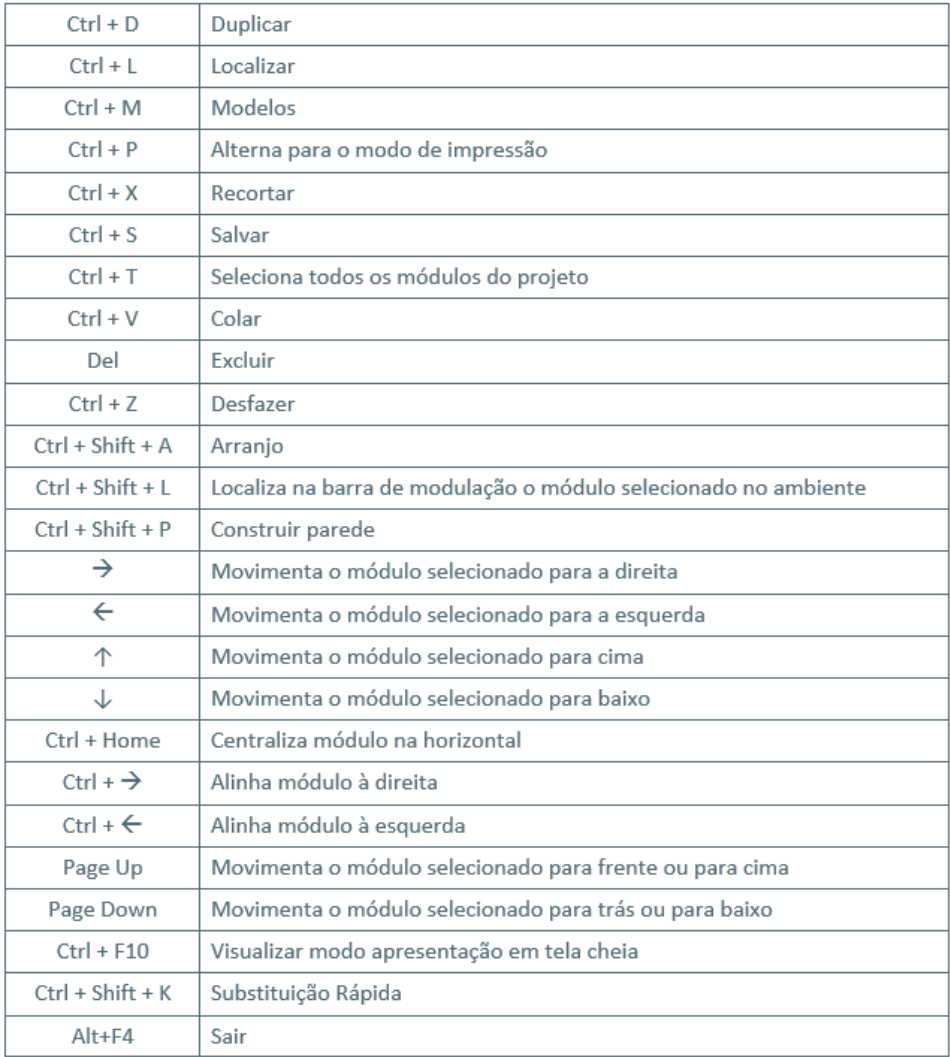

Para criar seus próprios atalhos, consulte o item [10.1.0.1](#page-174-0) - página [175](#page-174-0) - deste manual.

# **Índice**

#### **A**

Aberturas (ferramenta), [77](#page-76-0) Aberturas do Ambiente, [57](#page-56-0) Abrir, [29,](#page-28-0) [382](#page-381-0) Acesso, [180](#page-179-0) Acesso pela Web, [181](#page-180-0) Acesso pelo Promob, [181](#page-180-0) Agregados, [137](#page-136-0) Agrupar, [215](#page-214-0) Ambiente 3D, [48](#page-47-0) Aproximar Item, [96](#page-95-0) Area Renderizada, [319](#page-318-0) Arquivo - Cut, [380](#page-379-0) Arranjo Linear, [213](#page-212-0) Polar, [164](#page-163-0) Atalhos, [175](#page-174-1) Ativar, [27](#page-26-0) Atualização, [30](#page-29-0)

#### **B**

Barra de Documentos, [40](#page-39-0)

#### **C**

Cadastro de Preços, [361](#page-360-0) Cadastros - Cut, [410](#page-409-0) Calcular Distância, [85](#page-84-0) Camadas, [140,](#page-139-0) [176](#page-175-0) Acessar, [140](#page-139-0) Bloquear/Desbloquear, [141](#page-140-0) Ligar/Desligar, [141](#page-140-0) Catalog3D, [180](#page-179-0) CD de instalação, [21](#page-20-0) Centralizar, [58](#page-57-0) Colisão, [60](#page-59-0) Colunas, [118](#page-117-0) Condições de Pagamento, [372](#page-371-0) Conexão P, [40](#page-39-0) Configurador de Dimensões, [121,](#page-120-0) [349](#page-348-0) Chapas, [349](#page-348-0) Exportar, [352](#page-351-0) Modulação, [350](#page-349-0) O que é?, [121](#page-120-0)

Padrões, [121](#page-120-0) Peça, [349](#page-348-0) Salvar, [350](#page-349-0) Construtor de Armários, [122,](#page-121-0) [187](#page-186-0) Abrir, [122](#page-121-0) Divisões, [128](#page-127-0) Editar Encontros, [192](#page-191-0) Estrutura, [124](#page-123-0) Excluir Itens, [131](#page-130-0) Fundo, [133](#page-132-0) Gavetas, [129](#page-128-0) Inserção Múltipla, [194](#page-193-0) Inserir Divisões, [128](#page-127-0) Inserir Gavetas, [129](#page-128-0) Internos, [132](#page-131-0) Movimentar Divisões, [129](#page-128-0) Portas, [132](#page-131-0) Portas Deslizantes, [196](#page-195-0) Selecionar Gavetas, [130](#page-129-0) Selecionar Vãos, [126](#page-125-0) Somente Divisão, [190](#page-189-0) Tipos de Divisões, [188](#page-187-0) Tipos de Gavetas, [195](#page-194-0) Vãos, [125](#page-124-0) Construtor de Escadas, [225](#page-224-0) Cor de Fundo, [89](#page-88-0) Cotas, [263](#page-262-0) 3D, [282](#page-281-0) Alinhada, [265](#page-264-0) Angular, [266](#page-265-0) Configuração, [263](#page-262-0) Contínua, [280](#page-279-0) Cotagem Automática, [283](#page-282-0) Linear, [263](#page-262-0) Rápida, [281](#page-280-0) Raio, [267](#page-266-0) Cotas de Posicionamento, [60](#page-59-0)

# **D**

Dados do Cliente, [40,](#page-39-0) [258,](#page-257-0) [360](#page-359-0) Data e Hora, [275](#page-274-0) Dimensões A e B, [74](#page-73-0)

Escalar, [163](#page-162-0) Máxima, [164](#page-163-0) Operações, [162](#page-161-0) Propriedades, [59](#page-58-0) Sem precisão, [73](#page-72-0) Seta, [163](#page-162-0) Dimensões Incompatíveis, [407](#page-406-0) Documentação Automática, [285](#page-284-0) Documentar Geometria, [268](#page-267-0) Downloader, [24](#page-23-0) Duplicar, [134](#page-133-0)

#### **E**

E-mail, [93](#page-92-0) Editar Projeto - Cut, [387](#page-386-0) Editor de Luzes, [301](#page-300-0) Editor de Travessas, [209](#page-208-0) Escala, [289](#page-288-0) Espelhar Ambiente, [231](#page-230-0) Estilos, [80](#page-79-0) Etiquetas, [412](#page-411-0) Exportar Arquivo 3D, [182](#page-181-0) Configurador de Dimensões, [352](#page-351-0) p/ outros softwares, [375](#page-374-0) Preços, [375](#page-374-0)

#### **F**

Faixas, [155](#page-154-0) Favoritos Agregados, [138](#page-137-0) Itens Extras, [246](#page-245-0) Módulos, [135](#page-134-0) Material, [236](#page-235-0) Fita de Borda, [355](#page-354-0) Fita de Borda - Cut, [391](#page-390-0) Formas Geométricas Impressão, [254](#page-253-0) FTP, [94](#page-93-0)

#### **G**

Galeria de Projetos, [37](#page-36-0) Geometrias Circular, [108](#page-107-0) Converter em Painel, [361](#page-360-0) Documentar, [268](#page-267-0) Editor, [114](#page-113-0) Forma, [115](#page-114-0) Furar, [119](#page-118-0) Linear, [112](#page-111-0) Livre, [110](#page-109-0) Orçar, [360](#page-359-0) Perfil, [117](#page-116-0) Poligonal, [109](#page-108-0) Retangular, [106](#page-105-0)

# **H**

Hachura, [287](#page-286-0)

# **I**

ID Único, [416](#page-415-0)

- *Índice*

Idioma, [87](#page-86-0) Iluminação Ambiente, [313](#page-312-0) Linear, [317](#page-316-0) Luminárias, [311](#page-310-0) Luzes Artificiais, [313](#page-312-0) Spot, [314](#page-313-0) Iluminação Padrão, [302](#page-301-0) Imagem - Impressão, [256](#page-255-0) Imagem Externa, [235](#page-234-0) Importar Arquivo 3D, [177](#page-176-0) Imagem, [235](#page-234-0) Planta Baixa (DXF), [171](#page-170-0) Planta Baixa (Imagem), [172](#page-171-0) Projeto Cut, [399](#page-398-0) Impressora PDF, [88](#page-87-0) Imprimir, [251](#page-250-0) , [412](#page-411-0) Indicadores de Vistas, [274](#page-273-0) Informações de Modelos, [270](#page-269-0) Inserção Automática, [166](#page-165-0) , [187](#page-186-0) Inserir Módulo, [71](#page-70-0) Posição de Inserção, [73](#page-72-0) Instalar, [21](#page-20-0) , [379](#page-378-0) Cut, [35](#page-34-0) Plugin, [35](#page-34-0) Render Up, [35](#page-34-0) Interface, [39](#page-38-0) , [379](#page-378-0) Itens Extras, [242](#page-241-0) , [357](#page-356-0)

# **J**

Janela e Porta, [57](#page-56-0) Janelas Exibir, [45](#page-44-0) Fechar, [44](#page-43-0) Fixar, [44](#page-43-0) Movimentar, [44](#page-43-0) Ocultas, [43](#page-42-0) Junções, [167](#page-166-0)

# **L**

Layout Padrão, [45](#page-44-0) Leader, [263](#page-262-0) , [276](#page-275-0) Configuração, [263](#page-262-0) Referência, [278](#page-277-0) Lista de Compras, [406](#page-405-0) Lista de Corte, [405](#page-404-0) Listagem, [240](#page-239-0) , [357](#page-356-0) Impressão, [270](#page-269-0) , [273](#page-272-0) Lista de Módulos, [239](#page-238-0) Logotipo, [95](#page-94-0) Marcadores, [273](#page-272-0) Modelos, [270](#page-269-0) Localizar Avançado, [163](#page-162-0) Rápido, [82](#page-81-0)

# **M**

Módulos

Biblioteca, [45](#page-44-0) Cut, [388](#page-387-0) Decoração, [46](#page-45-0) Duplo Clique, [72](#page-71-0) Favoritos, [135](#page-134-0) Identificar, [83](#page-82-0) Inserir, [71](#page-70-0) Navegar, [46](#page-45-0) Organizar, [47](#page-46-0) Parceiros, [46](#page-45-0) Mais informações, [181](#page-180-0) Marcadores, [273](#page-272-0) Margens, [368](#page-367-0) Matéria-prima, [389](#page-388-0) Materiais, [67](#page-66-0) Aberturas, [69](#page-68-0) Copiar, [70](#page-69-0) Favorito, [236](#page-235-0) Mudar Tonalidade, [185](#page-184-0) Parede, [68](#page-67-0) Piso, [67](#page-66-0) Propriedades Avançadas, [184](#page-183-0) Modelos, [78](#page-77-0) Modo Apresentação, [295](#page-294-0) Modos de Preenchimento, [49](#page-48-0) Mostrar Hotpoints, [85](#page-84-0) Módulos Invisíveis, [221](#page-220-0) Planos, [57](#page-56-0) Posição de Inserção, [73](#page-72-0) Setas, [73](#page-72-0) Movimentação, [74](#page-73-0) Movimentação(ferramenta), [75](#page-74-0)

# **N**

Novo Documento, [64](#page-63-0)

# **O**

O que é?, [180](#page-179-0) Ocultar, [220](#page-219-0) Opções, [181](#page-180-0) Orçamento, [357](#page-356-0) Orçar Geometria, [360](#page-359-0) Orientação de Inserção, [222](#page-221-0)

# **P**

Página de Impressão, [251](#page-250-0) Paredes Ângulo, [145](#page-144-0) 30-40-50, [148](#page-147-0) Auto Rebaixar, [63](#page-62-0) Colunas, [118](#page-117-0) Construir Ambiente 3D, [53](#page-52-0) Curvas, [149](#page-148-0) Editar, [105](#page-104-0) Editor, [99](#page-98-0) Excluir, [53](#page-52-0)

Flecha, [151](#page-150-0) Imortar DXF, [171](#page-170-0) Importar Imagem, [172](#page-171-0) Internas, [103](#page-102-0) Mover Hotpoint, [150](#page-149-0) Preferências, [90](#page-89-0) Rebaixar, [62](#page-61-0) Segmentar, [157](#page-156-0) Transparente, [64](#page-63-0) Vértices, [158](#page-157-0) Pasta de Projeto, [41](#page-40-0) Pedido, [374](#page-373-0) Perfurar, [119](#page-118-0) Perspectiva ou Ortogonal, [51](#page-50-0) Piso Ajustar Limites, [56](#page-55-0) Editar Geometria, [151](#page-150-0) Grid, [161](#page-160-0) Plano de Corte, [403](#page-402-0) Plano de Inserção, [56](#page-55-0) Portas Deslizantes, [195](#page-194-0) Assistente de Inserção, [211](#page-210-0) Configurar Portas, [204](#page-203-0) Construtor de Armários, [196](#page-195-0) Fechamentos, [208](#page-207-0) Laterais, [207](#page-206-0) Tipos de Portas, [197](#page-196-0) Travessas, [209](#page-208-0) Trilhos, [206](#page-205-0) Posição Absoluta, [97](#page-96-0) Posição de Inserção, [73](#page-72-0) Posição Relativa, [97](#page-96-0) Posicionamento, [81](#page-80-0) Preços, [361](#page-360-0) Preferências, [86](#page-85-0) Preview de Corte, [403](#page-402-0) Primeiro Corte, [404](#page-403-0) Principal - Cut, [381](#page-380-0) Promob Update, [30](#page-29-0) Protótipo Impressão, [290](#page-289-0) Projeto, [247](#page-246-0) Proxy, [94](#page-93-0) Puxadores, [81](#page-80-0)

# **R**

Réguas da Impressão, [253](#page-252-0) Real Scene, [335](#page-334-0) Rebaixo de Gesso, [233](#page-232-0) Regiões, [153](#page-152-0) Render Padrão, [301](#page-300-0) Acabamentos, [305](#page-304-0) Configurar, [303](#page-302-0) Renderizar, [307](#page-306-0) Render Up, [319](#page-318-0) Acabamentos, [328](#page-327-0) Clima, [324](#page-323-0) Configuração, [320](#page-319-0) Dicas, [334](#page-333-0)

Dimensão, [321](#page-320-0) Fila do render, [332](#page-331-0) Filtros, [334](#page-333-0) Fundo, [322](#page-321-0) Itens Transparentes, [323](#page-322-0) Limites do Piso, [322](#page-321-0) Marca d'água, [327](#page-326-0) Qualidade, [321](#page-320-0) Reposicionar, [169](#page-168-0) Requisitos, [19](#page-18-0) Rotação, [76](#page-75-0)

#### **S**

Salvar, [65](#page-64-0) Salvar Projeto, [87](#page-86-0) Seleção, [214](#page-213-0) Sentido do Veio, [354](#page-353-0) , [400](#page-399-0) Sobras, [405](#page-404-0) Sobrecorte, [396](#page-395-0) Substituir, [83](#page-82-0) Suporte, [36](#page-35-0) , [380](#page-379-0)

# **T**

Tamponamento, [216](#page-215-0) Tela Inicial, [39](#page-38-0) Tela Principal, [42](#page-41-0) Teto, [235](#page-234-0) Texto - Impressão, [257](#page-256-0) Texto 3D, [232](#page-231-0) Transferir Licença, [33](#page-32-0) Troca de Plano, [75](#page-74-0)

#### **U**

Unidade de Medida, [92](#page-91-0)

#### **V**

Vídeo Animação, [299](#page-298-0) Viewport, [260](#page-259-0) Cotagem Automática, [283](#page-282-0) Documentação Automática, [285](#page-284-0) Editar, [261](#page-260-0) Escala, [289](#page-288-0) Hachura, [287](#page-286-0) Planta Baixa, [262](#page-261-0) Visível/Invisível, [288](#page-287-0) Vista Dinâmica, [141](#page-140-0) , [296](#page-295-0) Caminhar, [297](#page-296-0) Girar, [298](#page-297-0) Vídeo, [299](#page-298-0) Vistas Ferramenta, [48](#page-47-0) Indicadores, [274](#page-273-0) Rápida, [61](#page-60-0)